# Altivar Process ATV6000 Frequenzumrichter

# Programmierhandbuch für Bediener und fortgeschrittene Bediener

09/2020

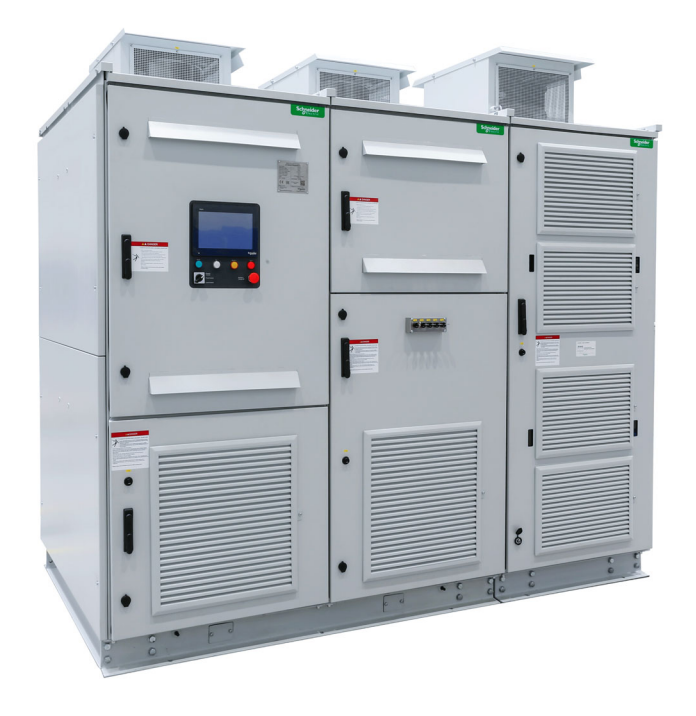

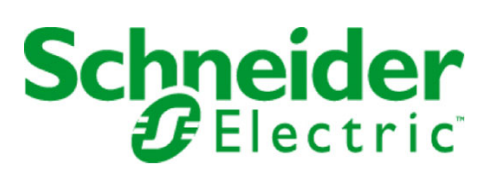

Die Informationen in der vorliegenden Dokumentation enthalten allgemeine Beschreibungen und/oder technische Leistungsmerkmale der hier erwähnten Produkte. Diese Dokumentation dient keinesfalls als Ersatz für die Ermittlung der Eignung oder Verlässlichkeit dieser Produkte für bestimmte Verwendungsbereiche des Benutzers und darf nicht zu diesem Zweck verwendet werden. Jeder Benutzer oder Integrator ist verpflichtet, angemessene und vollständige Risikoanalysen, Bewertungen und Tests der Produkte im Hinblick auf deren jeweils spezifischen Verwendungszweck vorzunehmen. Weder Schneider Electric noch deren Tochtergesellschaften oder verbundene Unternehmen sind für einen Missbrauch der Informationen in der vorliegenden Dokumentation verantwortlich oder können diesbezüglich haftbar gemacht werden. Verbesserungs- und Änderungsvorschlage sowie Hinweise auf angetroffene Fehler werden jederzeit gern entgegengenommen.

Sie erklären, dass Sie ohne schriftliche Genehmigung von Schneider Electric dieses Dokument weder ganz noch teilweise auf beliebigen Medien reproduzieren werden, ausgenommen zur Verwendung für persönliche nichtkommerzielle Zwecke. Darüber hinaus erklären Sie, dass Sie keine Hypertext-Links zu diesem Dokument oder seinem Inhalt einrichten werden. Schneider Electric gewährt keine Berechtigung oder Lizenz für die persönliche und nichtkommerzielle Verwendung dieses Dokument oder seines Inhalts, ausgenommen die nichtexklusive Lizenz zur Nutzung als Referenz. Das Handbuch wird hierfür "wie besehen" bereitgestellt, die Nutzung erfolgt auf eigene Gefahr. Alle weiteren Rechte sind vorbehalten.

Bei der Montage und Verwendung dieses Produkts sind alle zutreffenden staatlichen, landesspezifischen, regionalen und lokalen Sicherheitsbestimmungen zu beachten. Aus Sicherheitsgründen und um die Übereinstimmung mit dokumentierten Systemdaten besser zu gewährleisten, sollten Reparaturen an Komponenten nur vom Hersteller vorgenommen werden.

Beim Einsatz von Geräten für Anwendungen mit technischen Sicherheitsanforderungen sind die relevanten Anweisungen zu beachten.

Die Verwendung anderer Software als der Schneider Electric-eigenen bzw. einer von Schneider Electric genehmigten Software in Verbindung mit den Hardwareprodukten von Schneider Electric kann Körperverletzung, Schäden oder einen fehlerhaften Betrieb zur Folge haben.

Die Nichtbeachtung dieser Informationen kann Verletzungen oder Materialschäden zur Folge haben!

© 2020 Schneider Electric. Alle Rechte vorbehalten.

# Inhaltsverzeichnis

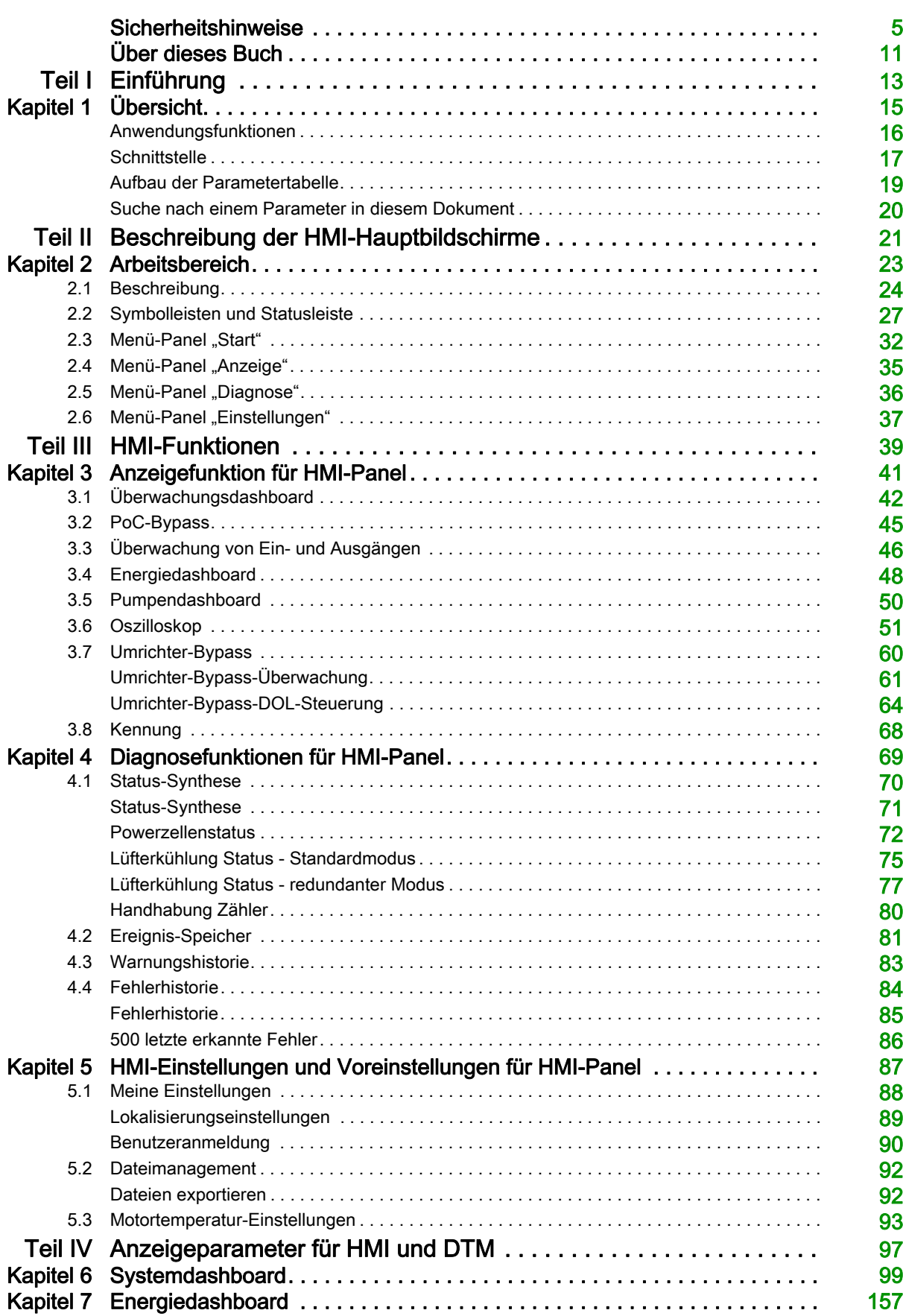

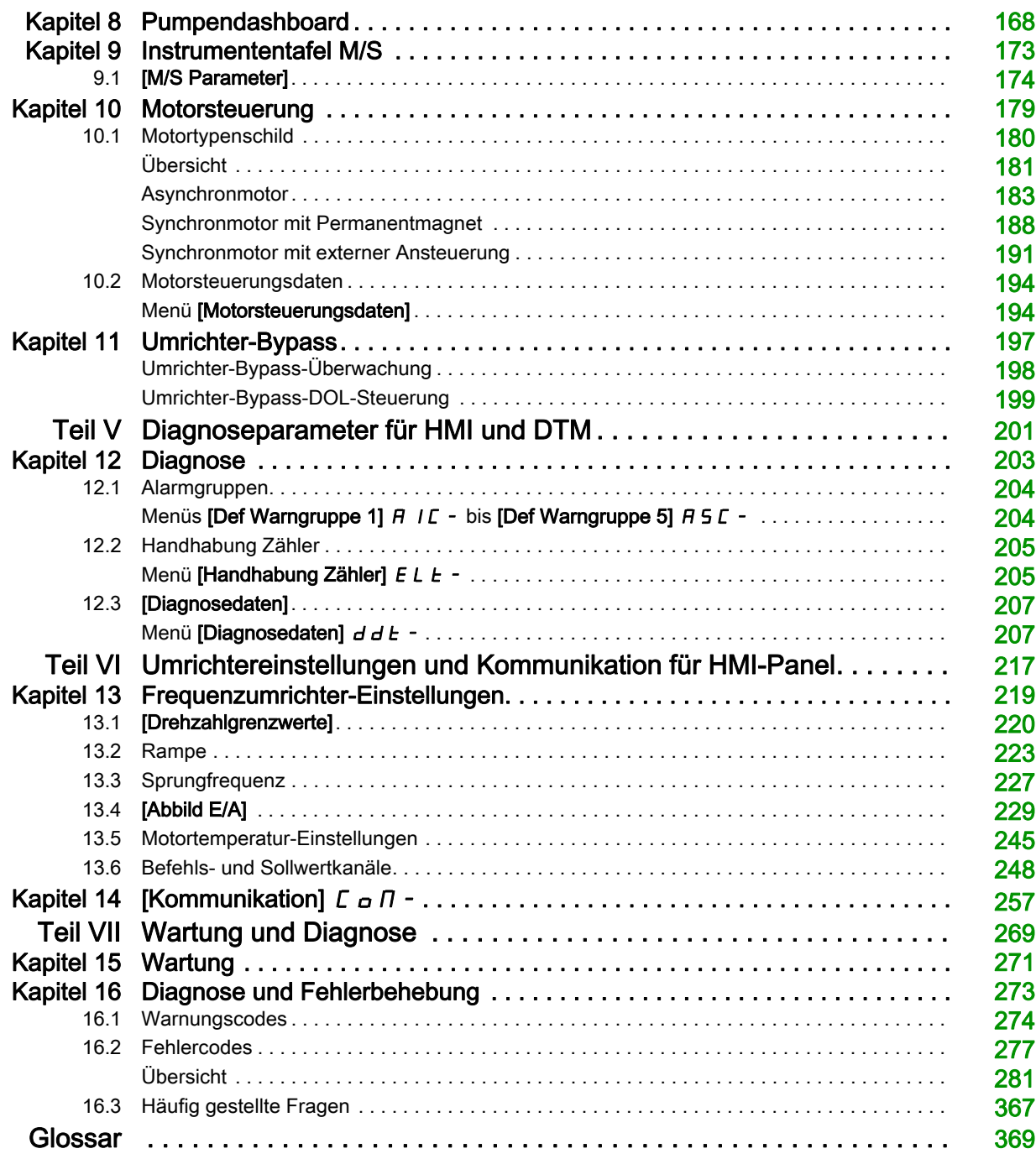

# <span id="page-4-0"></span>Sicherheitshinweise

### Wichtige Informationen

#### **HINWEISE**

Lesen Sie sich diese Anweisungen sorgfältig durch und machen Sie sich vor Installation, Betrieb, Bedienung und Wartung mit dem Gerät vertraut. Die nachstehend aufgeführten Warnhinweise sind in der gesamten Dokumentation sowie auf dem Gerät selbst zu finden und weisen auf potenzielle Risiken und Gefahren oder bestimmte Informationen hin, die eine Vorgehensweise verdeutlichen oder vereinfachen.

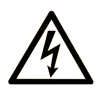

Wird dieses Symbol zusätzlich zu einem Sicherheitshinweis des Typs "Gefahr" oder "Warnung" angezeigt, bedeutet das, dass die Gefahr eines elektrischen Schlags besteht und die Nichtbeachtung der Anweisungen unweigerlich Verletzung zur Folge hat

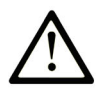

Dies ist ein allgemeines Warnsymbol. Es macht Sie auf mögliche Verletzungsgefahren aufmerksam. Beachten Sie alle unter diesem Symbol aufgeführten Hinweise, um Verletzungen oder Unfälle mit Todesfälle zu vermeiden.

# **GEFAHR**

GEFAHR macht auf eine gefährliche Situation aufmerksam, die, wenn sie nicht vermieden wird, Tod oder schwere Verletzungen zur Folge hat.

# **WARNUNG**

WARNUNG macht auf eine gefährliche Situation aufmerksam, die, wenn sie nicht vermieden wird, Tod oder schwere Verletzungen zur Folge haben kann.

# **VORSICHT**

VORSICHT macht auf eine gefährliche Situation aufmerksam, die, wenn sie nicht vermieden wird, leichte Verletzungen zur Folge haben kann.

## **HINWFIS**

HINWEIS gibt Auskunft über Vorgehensweisen, bei denen keine Verletzungen drohen.

#### BITTE BEACHTEN

Elektrische Geräte dürfen nur von Fachpersonal installiert, betrieben, bedient und gewartet werden. Schneider Electric haftet nicht für Schäden, die durch die Verwendung dieses Materials entstehen.

Als qualifiziertes Fachpersonal gelten Mitarbeiter, die über Fähigkeiten und Kenntnisse hinsichtlich der Konstruktion und des Betriebs elektrischer Geräte und deren Installation verfügen und eine Schulung zur Erkennung und Vermeidung möglicher Gefahren absolviert haben.

#### Qualifikation des Personals

Die Arbeit an und mit diesem Produkt darf nur durch entsprechend geschultes und autorisiertes Personal erfolgen, das mit dem Inhalt dieses Handbuchs sowie der gesamten zugehörigen Produktdokumentation vertraut ist. Darüber hinaus muss dieses Personal an einer Sicherheitsschulung zur Erkennung und Vermeidung der Gefahren bei Verwendung dieses Produkts teilgenommen haben. Das Personal muss über eine ausreichende technische Ausbildung sowie über Know-how und Erfahrung verfügen und in der Lage sein, potenzielle Gefahren vorauszusehen und zu identifizieren, die durch die Verwendung des Produkts, die Änderung von Einstellungen sowie die mechanische, elektrische und elektronische Ausstattung des gesamten Systems entstehen können. Sämtliches Personal, das an und mit dem Produkt arbeitet, muss mit allen anwendbaren Standards, Richtlinien und Vorschriften zur Unfallverhütung vertraut sein.

#### Vorgesehene Verwendung

Dieses Produkt ist ein Umrichter für dreiphasige Synchron-, Asynchronmotoren und für den industriellen Einsatz entsprechend den Spezifikationen und Anweisungen in dieser Anleitung konzipiert.

Bei der Nutzung des Produkts sind alle einschlägigen Sicherheitsvorschriften und Richtlinien sowie die spezifizierten Anforderungen und technischen Daten einzuhalten. Das Produkt muss außerhalb der ATEX-Zone installiert werden. Vor der Nutzung muss eine Risikoanalyse im Hinblick auf die vorgesehene Anwendung durchgeführt werden. Basierend auf den Ergebnissen müssen geeignete Sicherheitsmaßnahmen umgesetzt werden. Da das Produkt als Komponente eines Gesamtsystems verwendet wird, ist die Personensicherheit durch eine entsprechende Ausführung des Gesamtsystems (zum Beispiel eine entsprechende Maschinenkonstruktion) zu gewährleisten. Jede andere als die ausdrücklich zugelassene Verwendung ist untersagt und kann Gefahren bergen.

#### Produktbezogene Informationen

Lesen Sie diese Anweisungen gründlich durch, bevor Sie Arbeiten an und mit diesem Frequenzumrichter vornehmen.

# **A A GEFAHR**

#### GEFAHR EINES ELEKTRISCHEN SCHLAGS, EINER EXPLOSION ODER EINES LICHTBOGENS

- Die Arbeit an und mit diesem Antriebssystem darf nur durch entsprechend geschultes und autorisiertes Personal erfolgen, das mit dem Inhalt dieses Handbuchs sowie der gesamten zugehörigen Produktdokumentation vertraut ist und eine Sicherheitsschulung zur Erkennung und Vermeidung der involvierten Gefahren absolviert hat.
- Installation, Einstellung, Reparatur und Wartung müssen von Fachpersonal durchgeführt werden.
- Vor der Durchführung von Arbeiten am Umrichtersystem befolgen Sie die Anweisungen im Abschnitt "Ausschaltvorgang des Umrichtersystems durchführen" in der Installationsanleitung:
- Vor Einschalten der Spannungsversorgung des Umrichtersystems:
	- Vergewissern Sie sich, dass die Arbeiten abgeschlossen sind und keinerlei Gefahren von der Installation ausgehen.
	- o Heben Sie die Erdung und die Kurzschlüsse an den Netzeingangsklemmen und den Motorausgangsklemmen auf.
	- Vergewissern Sie sich, dass sämtliches Geräts ordnungsgemäß geerdet ist.
	- Vergewissern Sie sich, dass alle Schutzvorrichtungen wie Abdeckungen, Türen und Gitter installiert bzw. geschlossen sind.

Die Nichtbeachtung dieser Anweisungen führt zu Tod oder schweren Verletzungen.

Zahlreiche Bauteile des Geräts, einschließlich der gedruckten Schaltung, werden über Netzspannung oder umgewandelten Hochstrom und/oder Hochspannungen versorgt.

Der Motor selbst kann Spannungen erzeugen, wenn die Antriebswelle gedreht wird.

Bei Wechselspannung kann Spannung an nicht verwendete Leiter im Motorkabel ausgekoppelt werden.

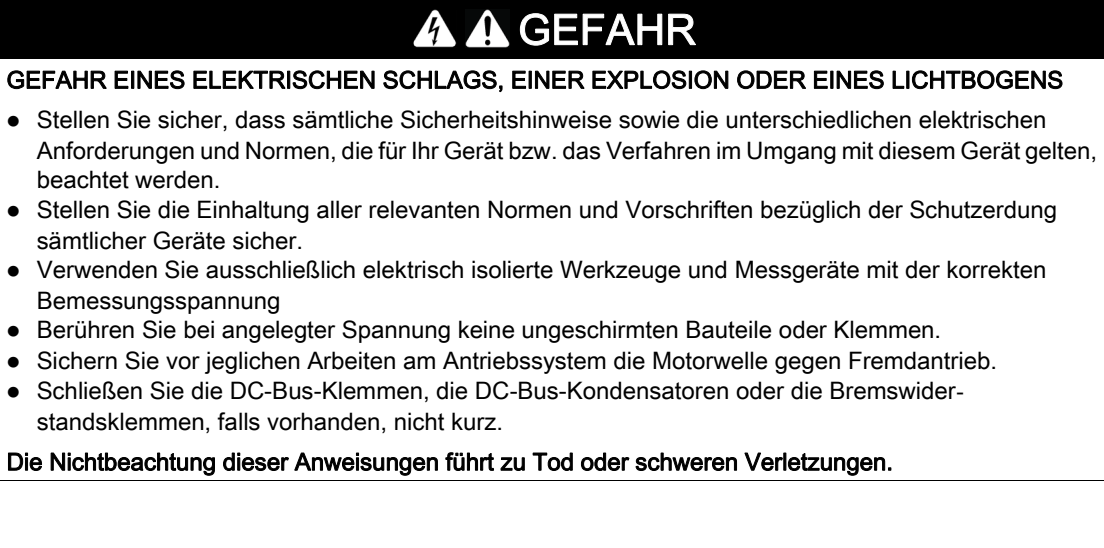

Beschädigte Produkte und Zubehör können einen elektrischen Schlag oder einen unerwarteten Betrieb der Ausrüstung verursachen.

# GEFA

#### ELEKTRISCHER SCHLAG ODER UNERWARTETER BETRIEB DER AUSRÜSTUNG

Beschädigte Produkte oder Zubehörprodukte dürfen nicht verwendet werden.

#### Die Nichtbeachtung dieser Anweisungen führt zu Tod oder schweren Verletzungen.

Wenden Sie sich im Fall von Beschädigungen an Ihre lokale Vertriebsvertretung von Schneider Electric.

Das Produkt ist für den Einsatz außerhalb von Gefahrenbereichen zugelassen. Installieren Sie das Gerät nur in Bereichen, die frei von gefährlichen Atmosphären sind.

# GEFAHR

#### EXPLOSIONSGEFAHR

Installieren und verwenden Sie dieses Gerät nur außerhalb von Gefahrenbereichen.

Die Nichtbeachtung dieser Anweisungen führt zu Tod oder schweren Verletzungen.

Ihre Anwendung besteht aus einer ganzen Reihe von unterschiedlichen zusammenhängen mechanischen, elektrischen und elektronischen Komponenten. Der Umrichter ist nur ein Teil der Anwendung. Der Umrichter selbst ist weder darauf ausgelegt noch in der Lage, alle sicherheitsbezogenen Anforderungen zur erfüllen, die für Ihre Anwendung gelten. Je nach Anwendung und der von Ihnen auszuführenden Risikobewertung ist eine große Menge zusätzlicher Ausrüstung erforderlich, unter anderem externe Encoder, externe Bremsen, externe Überwachungsgeräte, Schutzvorrichtungen usw.

Als Entwickler/Hersteller von Maschinen müssen Sie mit allen Standards, die für Ihre Maschine gelten, vertraut sein und diese einhalten. Sie müssen eine Risikobewertung durchführen und das entsprechende Leistungsniveau (Performance Level, PL) und/oder Sicherheitsintegritätsniveau (Safety Integrity Level, SIL) ermitteln. Sie müssen Ihre Maschine in Übereinstimmung mit allen anwendbaren Standards entwickeln und herstellen. Hierbei müssen Sie das Zusammenwirken aller Komponenten der Maschine berücksichtigen. Darüber hinaus müssen Sie eine Bedienungsanleitung zur Verfügung stellen, die alle Benutzer Ihrer Maschine in die Lage versetzt, sicher jede Art von Arbeit an oder mit der Maschine zu verrichten, so z. B. Betrieb und Wartung.

Dieses Dokument geht davon aus, dass Sie vollständig mit allen normativen Standards und Anforderungen, die für Ihre Anwendung gelten, vertraut sind. Da der Umrichter nicht alle sicherheitsbezogenen Funktionen für Ihre gesamte Anwendung liefern kann, müssen Sie sicherstellen, dass das erforderliche Leistungsniveau und/oder Sicherheitsintegritätsniveau erreicht wird, indem Sie alle erforderliche Ausrüstung installieren.

## **A WARNUNG**

UNZUREICHENDES LEISTUNGSNIVEAU/SICHERHEITSINTEGRITÄTSNIVEAU UND/ODER NICHT-ORDNUNGSGEMÄSSER BETRIEB DER AUSRÜSTUNG

- Führen Sie gemäß EN ISO 12100 und allen anderen für Ihre Anwendung gültigen Normen eine Risikobewertung durch.
- Verwenden Sie redundante Komponenten und/oder Steuerpfade für alle kritischen Steuerfunktionen, die in Ihrer Risikobewertung festgestellt wurden.
- Falls das Transportieren von Lasten zu Gefahren führen kann, zum Beispiel zum Durchrutschen oder Herabfallen von Lasten, betreiben Sie den Umrichter im geschlossenen Regelkreis.
- Überprüfen Sie, ob die Lebensdauer aller einzelnen Komponenten in Ihrer Anwendung für die vorgesehene Lebensdauer der Gesamtanwendung ausreichend ist.
- Führen Sie für alle potenziellen Fehlersituationen umfangreiche Inbetriebnahmeprüfungen durch, um die Effektivität der implementierten sicherheitsbezogenen Funktionen und Überwachungsfunktionen, beispielsweise die Geschwindigkeitsüberwachung über Encoder und Kurzschlussüberwachung für alle angeschlossenen Geräte, zu überprüfen.
- Führen Sie für alle potenziellen Fehlersituationen umfangreiche Inbetriebnahmeprüfungen durch, um zu überprüfen, dass die unter allen Umständen Last sicher zum Halten gebracht werden kann.

Die Nichtbeachtung dieser Anweisungen kann Tod, schwere Verletzungen oder Sachschäden zur Folge haben.

Umrichtersysteme können durch falsche Verdrahtung, falsche Einstellungen, falsche Daten oder aufgrund anderer Fehler unerwartete Bewegungen verursachen.

# **A WARNUNG**

#### UNBEABSICHTIGTER BETRIEB DER AUSRÜSTUNG

- Bei der Verdrahtung sind alle EMV-Anforderungen strikt einzuhalten.
- Das Produkt darf nicht mit unbekannten oder ungeeigneten Einstellungen oder Daten betrieben werden.
- Führen Sie eine umfassende Inbetriebnahmeprüfung durch.

Die Nichtbeachtung dieser Anweisungen kann Tod, schwere Verletzungen oder Sachschäden zur Folge haben.

# WARNUNG

#### STEUERUNGSVERLUST

- Bei der Entwicklung eines Steuerungsplans müssen mögliche Fehlerzustände der Steuerpfade berücksichtigt und für bestimmte kritische Steuerfunktionen Mittel bereitgestellt werden, durch die nach dem Ausfall eines Pfads ein sicherer Zustand erreicht werden kann. Beispiele kritischer Steuerfunktionen sind Notabschaltung (Not-Aus), Nachlaufstopp, Ausfall der Spannungsversorgung und Neustart.
- Für kritische Steuerfunktionen müssen separate oder redundante Steuerpfade bereitgestellt werden.
- Systemsteuerpfade können Kommunikationsverbindungen einschließen. Dabei müssen die Auswirkungen unvorhergesehener Übertragungsverzögerungen oder Verbindungsstörungen berücksichtigt werden.
- Alle Vorschriften zur Unfallverhütung und lokale Sicherheitsbestimmungen (1) müssen beachtet werden.
- Jede Implementierung des Produkts muss einzeln und sorgfältig auf einwandfreien Betrieb getestet werden, bevor sie in Betrieb genommen wird.

Die Nichtbeachtung dieser Anweisungen kann Tod, schwere Verletzungen oder Sachschäden zur Folge haben.

(1) Für die USA: Weitere Informationen finden Sie in NEMA ICS 1.1 (neueste Ausgabe), Safety Guidelines for the Application, Installation, and Maintenance of Solid State Control, und in NEMA ICS 7.1 (neueste Ausgabe), Safety Standards for Construction and Guide for Selection, Installation and Operation of Adjustable-Speed Drive Systems.

Maschinen, Steuerungen und dazugehörige Geräte sind in der Regel in das Netzwerk integriert. Nicht autorisierte Personen und Malware können sich über unzureichend gesicherten Zugang zu Software und Netzwerken Zugriff auf die Maschine oder andere Geräte im Netzwerk/Feldbus der Maschine und in verbundenen Netzwerken verschaffen.

# **A WARNUNG**

#### UNBERECHTIGTER ZUGRIFF AUF DIE MASCHINE ÜBER SOFTWARE UND NETZWERK

- Berücksichtigen Sie in Ihrer Gefahren- und Risikoanalyse alle Gefahren, die durch den Zugriff auf und den Betrieb im Netzwerk/Feldbus entstehen können, und entwickeln Sie ein geeignetes Cyber-Sicherheitskonzept.
- Stellen Sie sicher, dass sowohl die Hardware- und Softwareinfrastruktur, in die die Maschine integriert wird, als auch die Organisationsmaßnahmen und -richtlinien den Zugriff auf diese Infrastruktur umfassen, indem diese auch die Ergebnisse der Gefahren- und Risikoanalyse in Betracht ziehen, nach bewährten Praktiken und Standards implementiert werden und die IT- und Cyber-Sicherheit erfassen (z. B.:
	- ISO/IEC 27000, ISO/ IEC 15408, IEC 62351, ISA/IEC 62443,
	- o NIST Cybersecurity Framework
	- o Information Security Forum Standard of Good Practice for Information Security,
	- O Schneider Electric [Recommended Cybersecurity Best Practices](https://www.se.com/ww/en/download/document/CS-Best-Practices-2019-340/).
- Stellen Sie die Effektivität Ihres IT- und Cyber-Sicherheitssystems sicher, indem Sie entsprechende, bewährte Methoden verwenden.

Die Nichtbeachtung dieser Anweisungen kann Tod, schwere Verletzungen oder Sachschäden zur Folge haben.

# **A** WARNUNG

### **STEUERUNGSVERLUST**

Führen Sie eine umfassende Inbetriebnahmeprüfung durch, um sicherzustellen, dass die Kommunikationsüberwachung Kommunikationsunterbrechungen ordnungsgemäß erfasst.

Die Nichtbeachtung dieser Anweisungen kann Tod, schwere Verletzungen oder Sachschäden zur Folge haben.

# **HINWEIS**

### ZERSTÖRUNG DURCH FALSCHE NETZSPANNUNG

Vor dem Einschalten und Konfigurieren des Produkts ist sicherzustellen, dass es für die vorliegende Netzspannung zugelassen ist.

Die Nichtbeachtung dieser Anweisungen kann Sachschäden zur Folge haben.

# <span id="page-10-0"></span>Über dieses Buch

### Auf einen Blick

#### Ziel dieses Dokuments

Dieses Dokument dient folgenden Zwecken:

- Beschreibung der verschiedenen Menüs, Modi und Parameter basierend auf dem HMI-Panel mit beschränktem Zugriff,
- Beschreibung der verschiedenen Menüs, Modi und Parameter basierend auf DTM mit beschränktem Zugriff.
- Beschreibung der verschiedenen angezeigten Funktionen und Parameter,
- Beschreibung der Programmierung des Frequenzumrichters
- Beschreibung der Wartungs- und Diagnoseverfahren

#### **Gültigkeitsbereich**

Die in dieser Anleitung enthaltenen Anweisungen und Informationen wurden ursprünglich auf Englisch verfasst (vor der optionalen Übersetzung).

Diese Dokumentation gilt für Frequenzumrichter Altivar Process ATV6000.

Die technischen Merkmale der hier beschriebenen Geräte sind auch online abrufbar. So greifen Sie auf diese Informationen online zu:

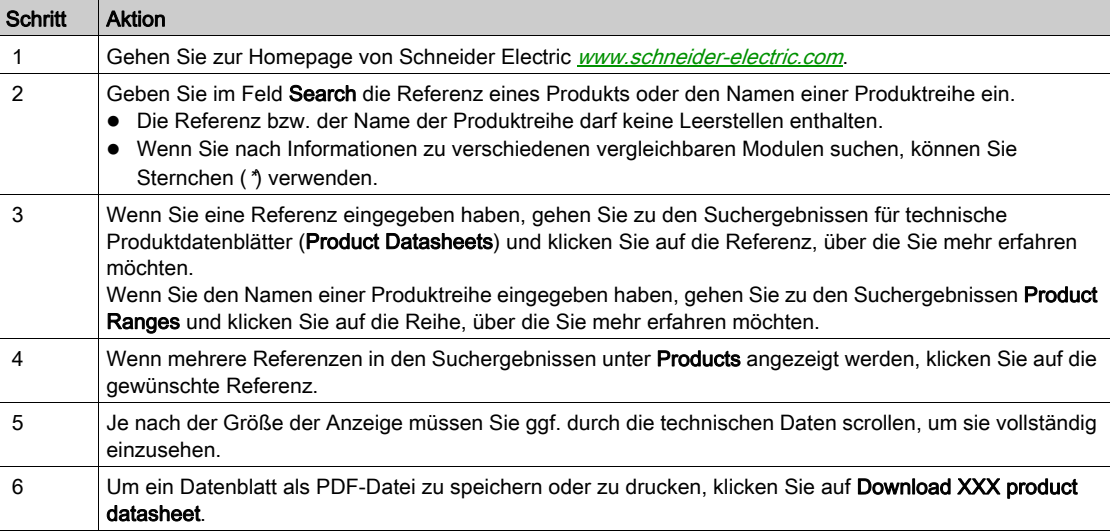

Die in diesem Dokument vorgestellten Merkmale sollten denen entsprechen, die online angezeigt werden. Im Rahmen unserer Bemühungen um eine ständige Verbesserung werden Inhalte im Laufe der Zeit möglicherweise überarbeitet, um deren Verständlichkeit und Genauigkeit zu verbessern. Sollten Sie einen Unterschied zwischen den Informationen im Dokument und denen online feststellen, nutzen Sie die Online-Informationen als Referenz.

#### Weiterführende Dokumentation

Unter www.schneider-electric.com können Sie mit Ihrem Tablet oder PC schnell detaillierte und umfassende Informationen zu allen unseren Produkten abrufen.

Auf den entsprechenden Internetseiten finden Sie die nötigen Informationen für Produkte und Lösungen:

- Das Handbuch mit detaillierten Produktinformationen und Auswahlhilfen,
- Die CAD-Dateien zur Unterstützung Ihrer Installation,
- Die gesamte Software und Firmware, die Sie benötigen, um Ihre Installation auf dem aktuellsten Stand zu halten
- Zusätzliche Dokumente zum besseren Verständnis von Antriebssystemen und -anwendungen
- Sowie alle Benutzerhandbücher für die im Folgenden aufgelisteten Umrichter:

(Weitere Optionshandbücher und Anleitungen sind unter www.schneider-electric.com verfügbar.)

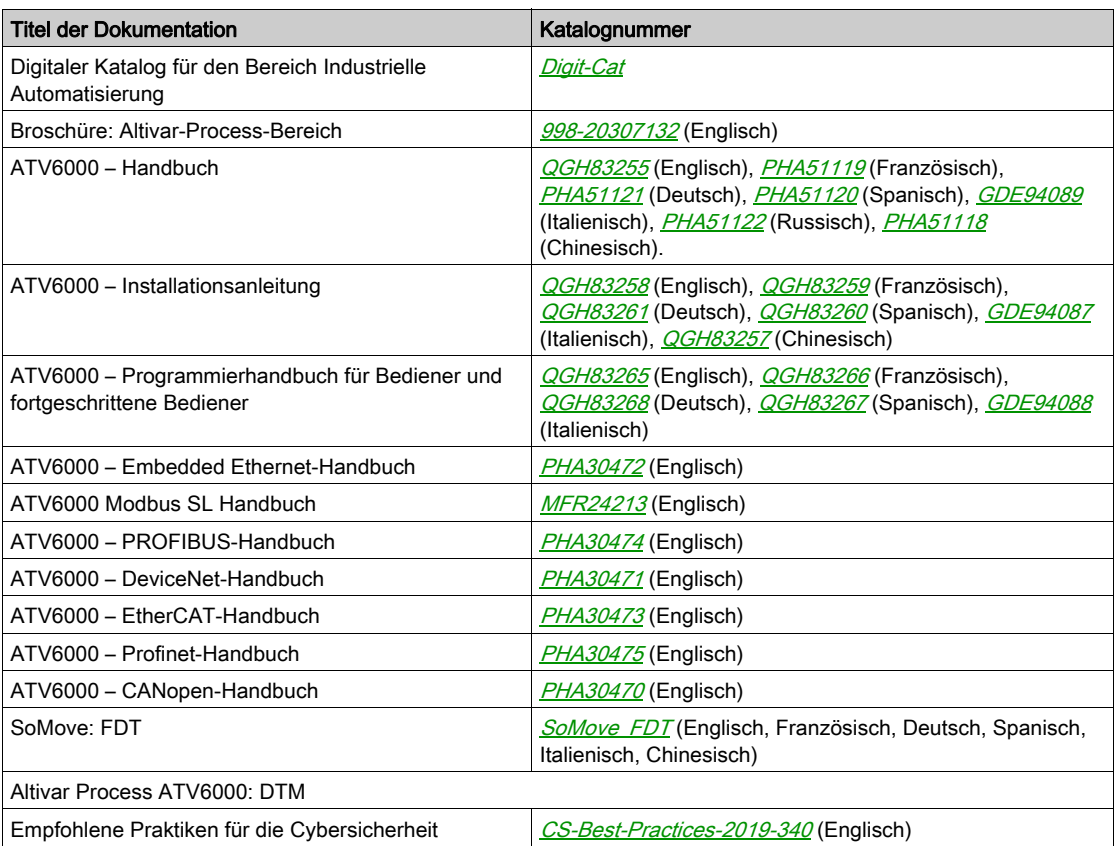

Sie können diese technischen Veröffentlichungen sowie andere technische Informationen von unserer Website unter [www.se.com/en/download](http://www.se.com/en/download) herunterladen.

#### **Terminologie**

Die technischen Begriffe, die Terminologie und die Beschreibungen entsprechen in der Regel den Begriffen oder Definitionen in den jeweiligen Normen und Standards.

In Bezug auf Umrichtersysteme umfasst dies unter anderem Begriffe wie Fehler, Fehlermeldungen, Ausfall, Störungen, Störungsrücksetzungen, Schutz, sicherer Zustand, Sicherheitsfunktion, Warnung, Warnmeldung usw.

Zu diesen Normen und Standards zählen unter anderem:

- IEC 61800: Drehzahlveränderbare elektrische Antriebe
- IEC 61508, Ausg. 2: Funktionale Sicherheit sicherheitsbezogener
- elektrischer/elektronischer/programmierbarer elektronischer Systeme
- EN 954-1 Sicherheit von Maschinen Sicherheitsbezogene Teile von Steuerungen
- ISO 13849-1 und 2 Sicherheit von Maschinen Sicherheitsbezogene Teile von Steuerungen
- IEC 61158: Industrielle Kommunikationsnetze Feldbusse
- IEC 61784: Industrielle Kommunikationsnetze Profile
- IEC 60204-1: Sicherheit von Maschinen Elektrische Ausrüstung von Maschinen Teil 1: Allgemeine Anforderungen

Darüber hinaus wird der Begriff Einsatzbereich im Zusammenhang mit der Beschreibung spezifischer Gefahren verwendet, entsprechend der Bedeutung des Begriffs Gefahrenbereich in der EU-Maschinenrichtlinie (2006/42/EG) und in der Richtlinie ISO 12100-1.

#### Kontakt

Wählen Sie Ihr Land unter:

[www.schneider-electric.com/contact](http://www.schneider-electric.com/contact)

Schneider Electric Industries SAS

**Hauptsitz** 35, rue Joseph Monier 92500 Rueil-Malmaison Frankreich

# <span id="page-12-0"></span>Teil I Einführung

### Inhalt dieses Kapitels

<span id="page-14-0"></span>Dieses Kapitel enthält die folgenden Themen:

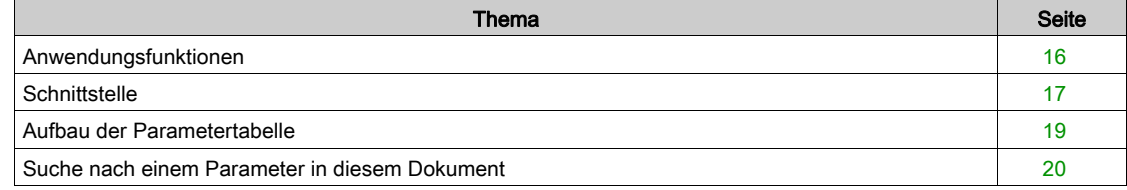

### <span id="page-15-1"></span><span id="page-15-0"></span>Anwendungsfunktionen

#### Einführung

Der ATV6000 ist für unterschiedliche Anwendungen in verschiedenen Bereichen ausgelegt. Die folgende Liste zeigt einige typische Anwendungen, in denen der ATV6000 eingesetzt werden kann.

Die Tabellen beziehen sich insbesondere auf die folgenden Anwendungen:

- Bergbau, Mineralien und Metalle:
	- Langstreckenförderer
	- Feststoffpumpe
	- SAG-/Kugelmühle
	- o HPGR
	- ID-/FD-Lüfter
- Wasser und Abwasser:
	- Rohwasserpumpe
	- Hubstation
	- Gebläse/Kompressor
	- Druckerhöhungspumpe
	- o Hochdruckpumpen
- Öl und Gas:
	- ESP
	- Rohölförderpumpe
	- o Rohrleitungskompressor
	- ID-/FD-Lüfter
	- FPSO
	- Mischer
- Kraftwerke:
	- o Speisewasserpumpe
	- ID-/FD-Lüfter
	- o Kohlemühle
	- o Kühlwasserzirkulationspumpe
	- o Brenngas-Kompressor

Jede Anwendung hat seine speziellen Merkmale, die während der Inbetriebnahme ermittelt werden.

# **A WARNUNG**

### UNBEABSICHTIGTER BETRIEB DER AUSRÜSTUNG

Multiple Funktionen können sowohl einem Eingang zugeordnet werden als auch gleichzeitig über diesen aktiviert werden.

 Es ist sicherzustellen, dass die Zuordnung multipler Funktionen zu einem Eingang nicht zu unsicheren Betriebszuständen führt.

Die Nichtbeachtung dieser Anweisungen kann Tod, schwere Verletzungen oder Sachschäden zur Folge haben.

### <span id="page-16-1"></span><span id="page-16-0"></span>**Schnittstelle**

#### Einführung

Die in diesem Dokument beschriebenen Funktionen und Parameter basieren auf ATV6000 HMI und ATV6000 DTM für Bediener und fortgeschrittene Bediener.

#### HMI-Panel

Das HMI-Panel ist ein lokales Steuergerät, das an der Vordertür des Produkts montiert ist. In das HMI-Panel ist eine Echtzeituhr integriert, um die protokollierten Daten und alle anderen Funktionen, die Zeitinformationen erfordern, mit einem Zeitstempel zu versehen.

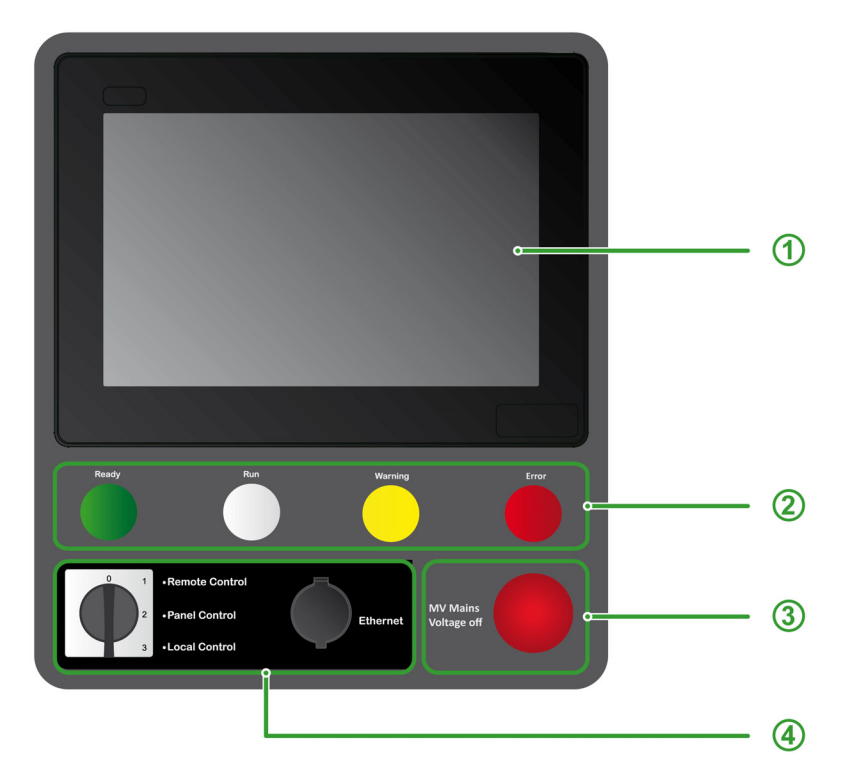

Das HMI-Panel ist in vier Bereiche unterteilt

- 1 Schnittstellenanzeige: Erweitertes 10-Zoll-Touch-Display
- 2 Umrichterstatus-Kontrollleuchten:
	- o Bereit: Der Umrichter ist nicht eingeschaltet, aber startbereit.
	- o Startfreig.: Der Umrichter ist in Betrieb.
	- o Alarm: Der Umrichter hat eine Warnung erkannt.
	- o Störung: Der Umrichter hat eine Störung erkannt.
- 3 MV Netzspannung aus:
- Durch Drücken der Taste wird die Ausgabe deaktiviert und der MV-Switch des Benutzers geöffnet.

#### 4 HMI-Optionen auf der Vorderseite:

- Lokal/Dezentral/Panel-Schalter: Wird verwendet, um zwischen der lokalen, dezentralen und Panel-Steuerung des Umrichters zu wechseln. Siehe Menü Befehlsstatus [\(siehe](#page-248-0) Seite 249) und den Abschnitt über Services.
- Ethernet-Buchse: RJ45-Port für Ethernet-IP oder Modbus-TCP Ermöglicht den Zugang zum Frequenzumrichter ohne Öffnen der Gehäusetür; der Anschluss muss mit der Staubschutzkappe geschützt werden, wenn der Port nicht verwendet wird.

HINWEIS: In diesem Handbuch können die Begriffe "HMI-Panel" und "Grafikterminal" für das HMI-Magelis-Terminal synonym verwendet werden.

#### SoMove-Software

Die Verwendung von SoMove FDT und Altivar DTM ist erforderlich, um die in diesem Handbuch beschriebenen Aktionen durchzuführen.

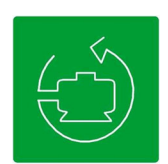

Verwenden Sie zum Herunterladen dieser Dateien die folgenden Links:

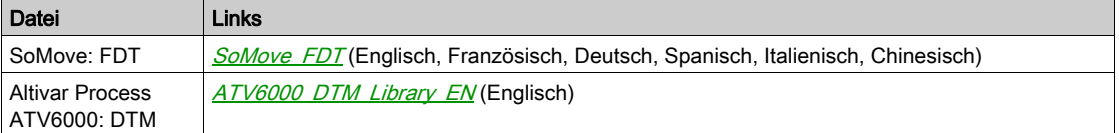

HINWEIS: Die Beschreibung des Arbeitsbereichs ist verfügbar und für ATV6000 DTM beschrieben.

### <span id="page-18-1"></span><span id="page-18-0"></span>Aufbau der Parametertabelle

#### Allgemeine Legende

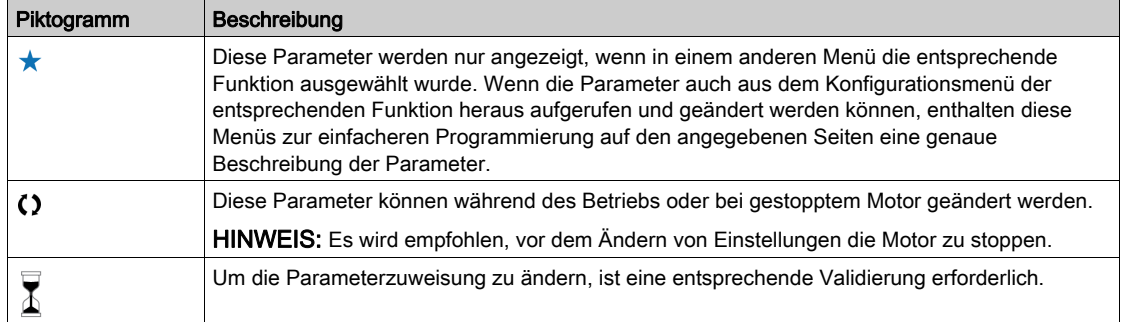

#### Parameterdarstellung

Im Folgenden ist die Parameterdarstellung beispielhaft abgebildet:

[Beispielmenü] Code - Menü

#### Zugriff

Die unten beschriebenen Parameter werden wie folgt aufgerufen: [Pfad] > [Unterpfad]

#### Über dieses Menü

Beschreibung des Menüs oder der Funktion

#### [Parameter 1] Code 1

Beschreibung des Parameters

Beispiel für eine Tabelle mit einem Einstellbereich:

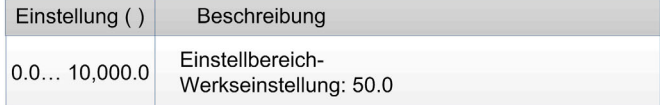

#### [Parameter 2] Code 2

Beschreibung des Parameters

Beispiel für eine Tabelle mit einer Auswahlliste:

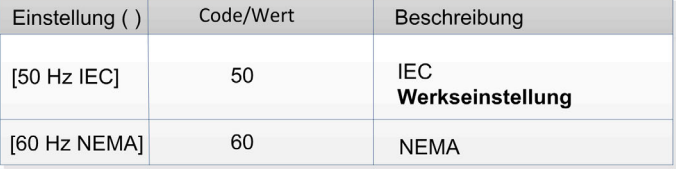

### <span id="page-19-1"></span><span id="page-19-0"></span>Suche nach einem Parameter in diesem Dokument

#### Mit dem Handbuch

Anhand des Parameternamens oder des Parametercodes können Sie im Handbuch die Seite mit den Details zu dem ausgewählten Parameter suchen.

#### Unterschied zwischen Menü und Parameter.

Ein Bindestrich nach Menü- und Untermenü-Codes dient zur Unterscheidung zwischen Menübefehlen und Parametercodes.

Beispiel:

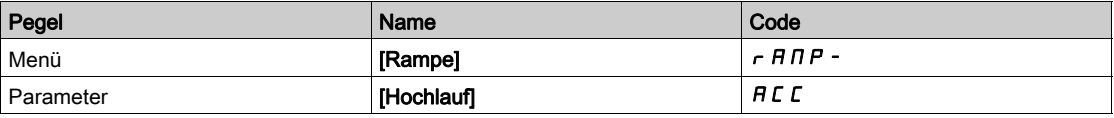

HINWEIS: Der in diesem Handbuch gezeigte Code wird aus Konsistenzgründen mit der Altivar-Prozessplattform verwendet; außerdem eignet er sich gut zur Unterstützung mehrerer Sprachen.

# <span id="page-20-0"></span>Teil II Beschreibung der HMI-Hauptbildschirme

### Inhalt dieses Kapitels

<span id="page-22-0"></span>Dieses Kapitel enthält die folgenden Abschnitte:

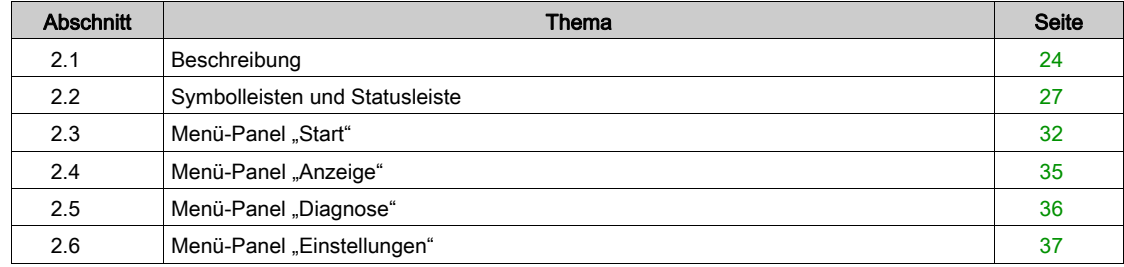

# <span id="page-23-1"></span><span id="page-23-0"></span>Abschnitt 2.1 Beschreibung

### Inhalt dieses Abschnitts

Dieser Abschnitt enthält die folgenden Themen:

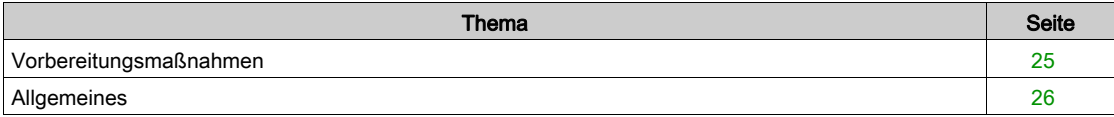

#### <span id="page-24-0"></span>Vorbereitungsmaßnahmen

#### Vor dem Einschalten des Umrichters

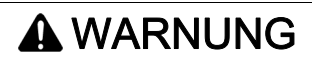

#### UNBEABSICHTIGTER BETRIEB DER AUSRÜSTUNG

Vergewissern Sie sich vor dem Einschalten des Geräts, dass keine unerwünschten Signale an die Digitaleingänge angelegt werden können, die möglicherweise unerwartete Bewegungen verursachen.

Die Nichtbeachtung dieser Anweisungen kann Tod, schwere Verletzungen oder Sachschäden zur Folge haben.

#### Allgemeine Informationen

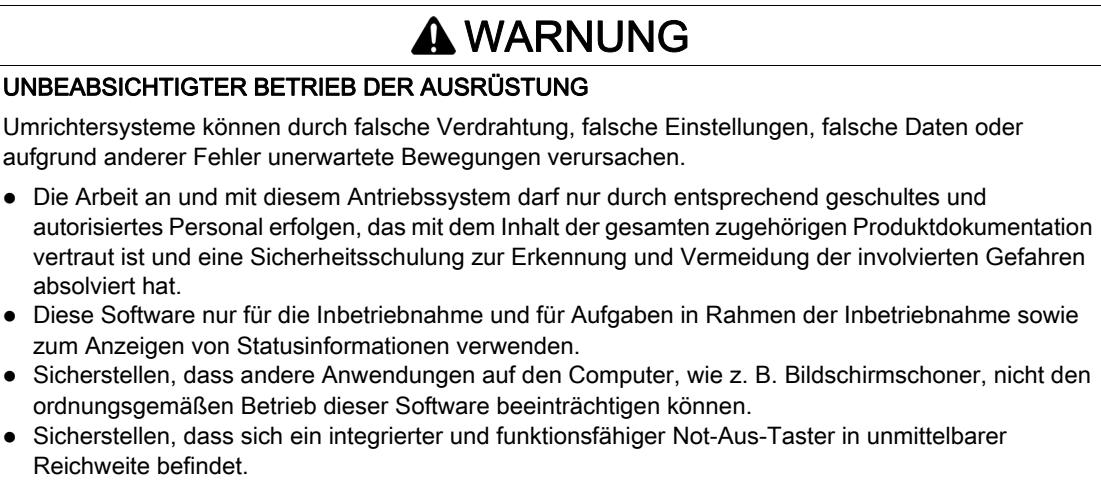

- Sicherstellen, dass alle Parametereinstellungen für die Anwendung geeignet sind.
- Das Produkt darf nicht mit unbekannten oder ungeeigneten Einstellungen und Daten betrieben werden.

Die Nichtbeachtung dieser Anweisungen kann Tod, schwere Verletzungen oder Sachschäden zur Folge haben.

#### Benutzeranmeldung

Auf Einstellungen → Meine Einstellungen klicken und den Benutzertyp und das Passwort auswählen: **•** Bediener

- 
- Fortgeschrittener Bediener

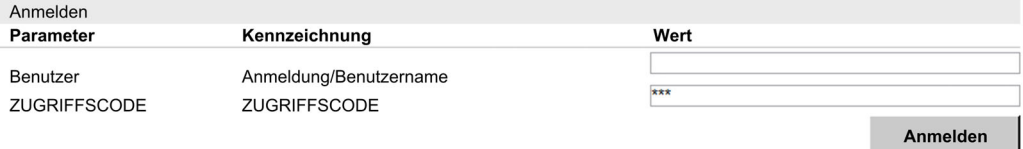

Sie können sich am System anmelden, um die entsprechenden Parameter einzustellen. [\(siehe](#page-89-0) Seite 90)

Diese Zugriffebenen werden während der Inbetriebnahme definiert.

#### **Basis**

- Benutzer: Bediener
- Zugriffsrechte:
	- Nur Datenüberwachung (Diagnosen, Einstellungen, Zugriff auf Konfigurations-Panels nicht möglich). o Steuerung und Befehl-Panel

#### Erweitert

- Benutzer: Fortgeschrittener Bediener, Wartungsingenieur/-techniker, Support.
- Zugriffsrechte:
	- Einstellungen und Überwachung mit Einschränkungen.
	- Gerätename
	- o Steuerung und Befehl-Panel
	- o Kein Firmware-Update.

### <span id="page-25-0"></span>**Allgemeines**

Beschreibung des Arbeitsbereichs

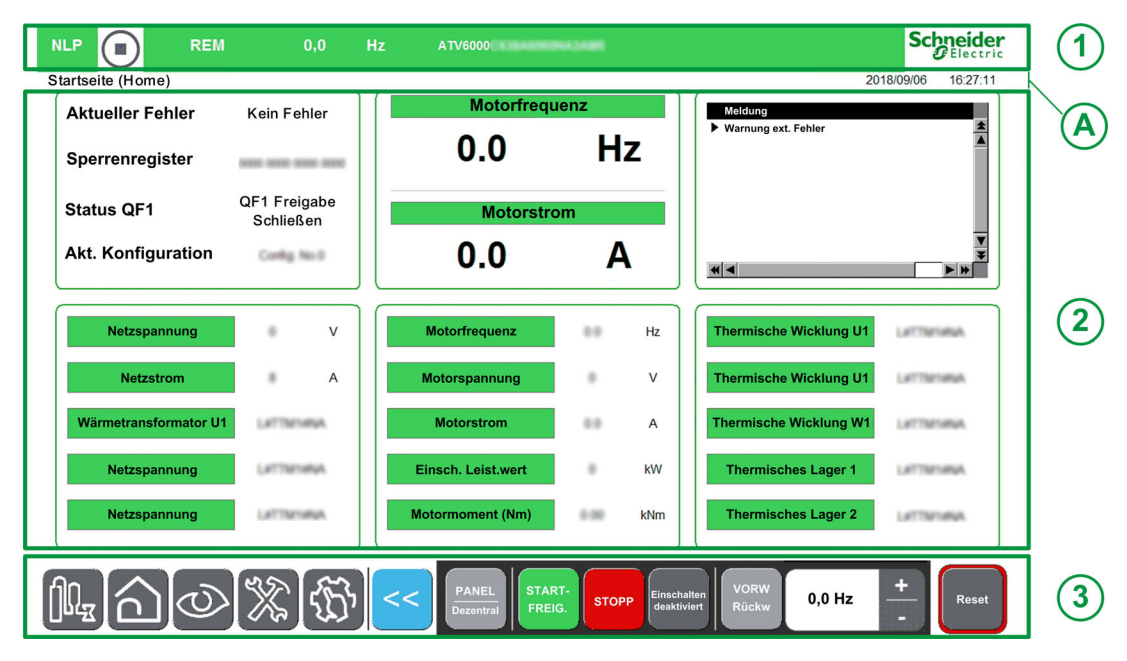

Der Hauptarbeitsbereich ist in drei Hauptbereiche unterteilt:

- 1. Eine Statusleiste oben im Arbeitsbereich
- Details finden Sie unter Statusleiste [\(siehe](#page-27-0) Seite 28).
- 2. Anzeigebereich
	- Details finden Sie unter:
	- O Start-Panel [\(siehe](#page-31-2) Seite 32)
	- Anzeige-Panel [\(siehe](#page-34-1) Seite 35)
	- O Diagnose-Panel [\(siehe](#page-35-1) Seite 36)
	- O Einstellungen-Panel [\(siehe](#page-36-1) Seite 37)
- 3. Eine Symbolleiste unten im Arbeitsbereich. Details finden Sie unter Symbolleiste [\(siehe](#page-29-0) Seite 30).

#### Allgemeine aktuelle Informationen

A Anzeige des aktuellen Menüpfads Anzeige des aktuellen Benutzerprofils [\(siehe](#page-89-0) Seite 90) Anzeige des aktuellen Datums und der aktuellen Uhrzeit [\(siehe](#page-88-0) Seite 89)

#### **Tastatur**

Die Tastatur ist in zahlreichen Dialogfeldern und Bildschirmen verfügbar, indem Sie auf den Touchscreen drücken.

(Numerische oder alphanumerische Tastatur)

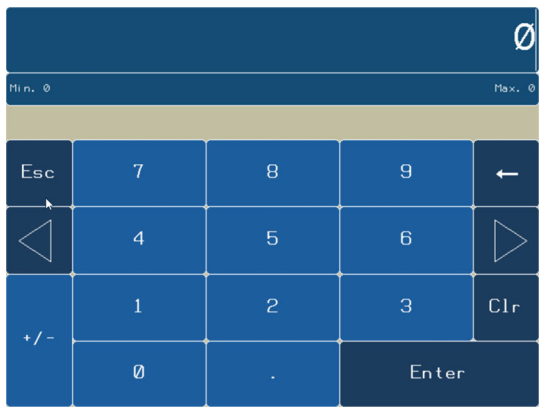

# <span id="page-26-1"></span><span id="page-26-0"></span>Abschnitt 2.2 Symbolleisten und Statusleiste

### Inhalt dieses Abschnitts

Dieser Abschnitt enthält die folgenden Themen:

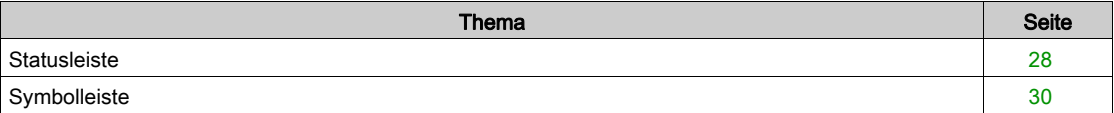

### <span id="page-27-0"></span>**Statusleiste**

#### **Beschreibung**

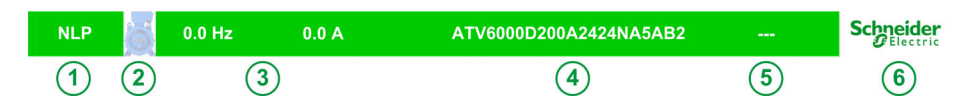

Die Statusleiste oben im Arbeitsbereich ist in vier Bereiche unterteilt:

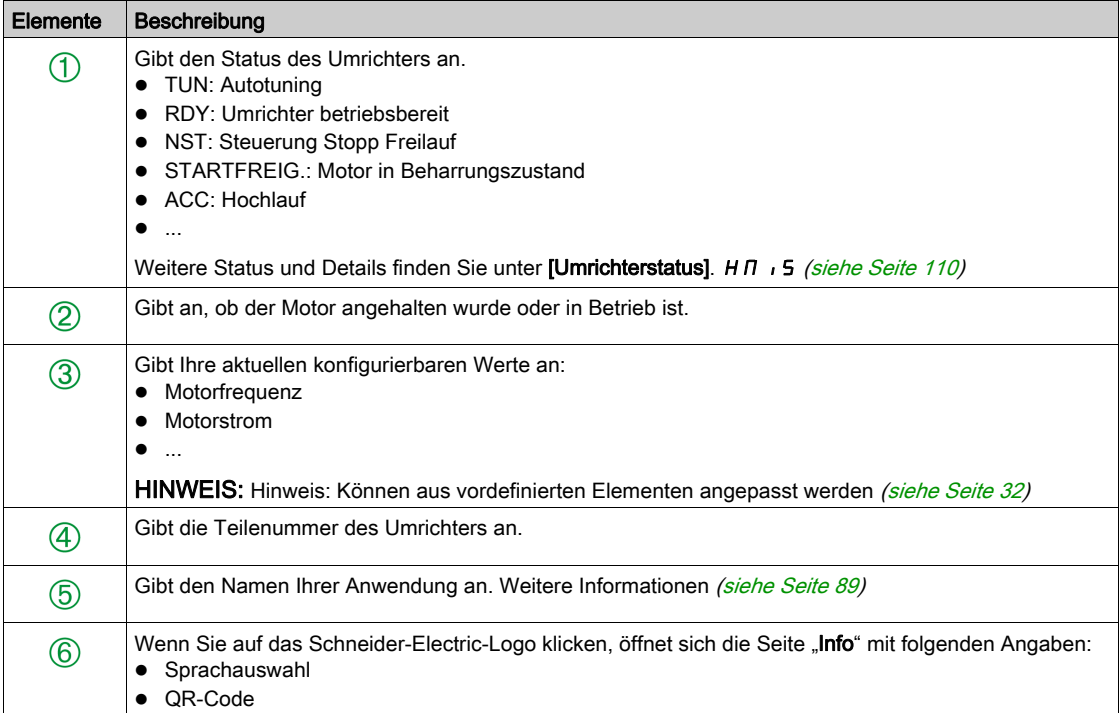

### Farbe der Statusleiste

Während der Bedienung durch den Kunden wird eine farbige Statusleiste angezeigt.

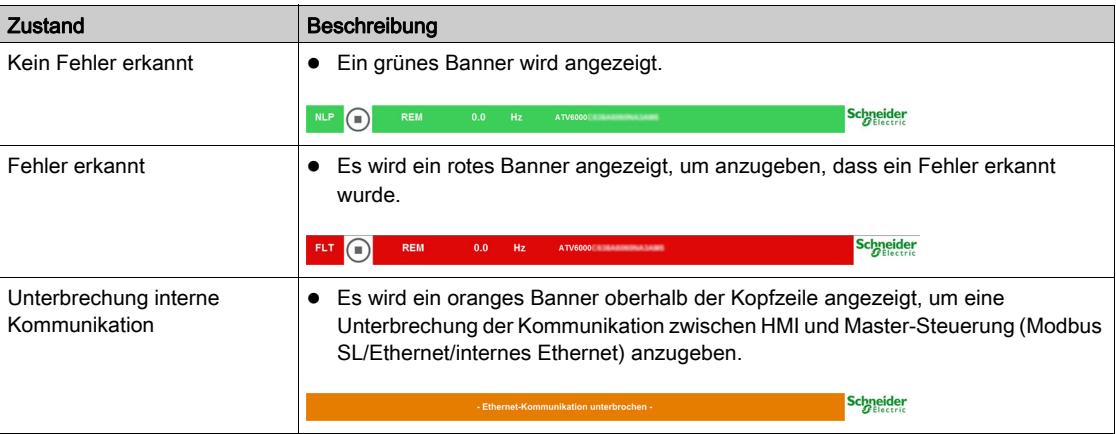

Zeigt eine farbige Leiste mit dem Simulationsmodus, der während der Inbetriebnahme aktiviert wurde.

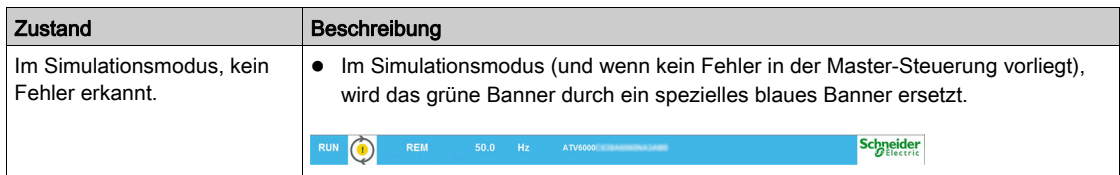

### Menü "Info"

Klicken Sie auf das Schneider-Logo, um dieses Menü zu öffnen. Der Benutzer kann dort die HMI-Sprache und den QR-Code auswählen, um detailliertere Informationen zu erhalten.

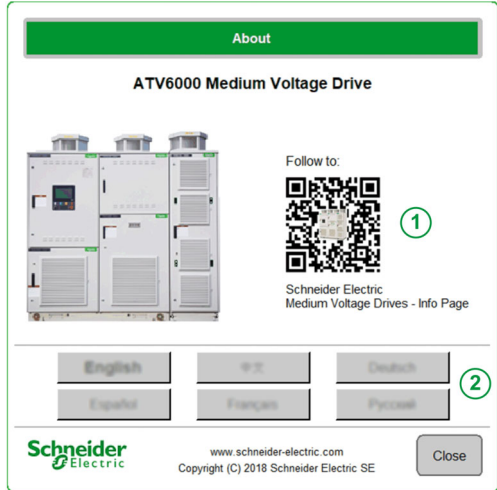

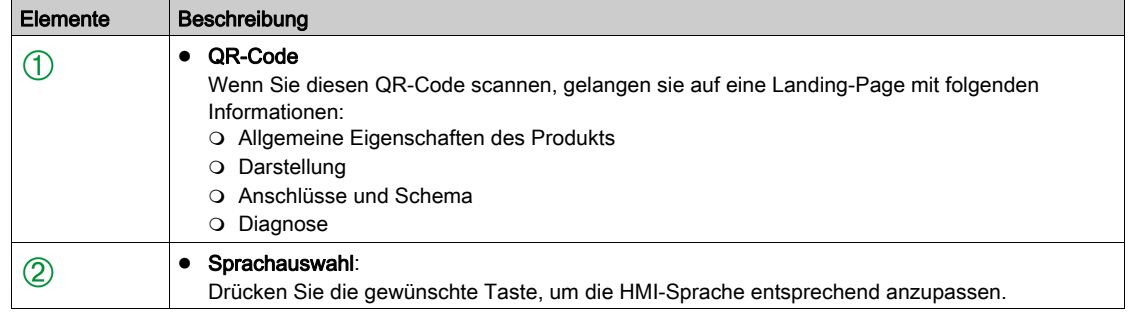

### <span id="page-29-0"></span>**Symbolleiste**

#### Beschreibung

Mit dieser ersten Leiste unten im Arbeitsbereich kann auf das gerätespezifische Menü und die Funktionen zugegriffen werden. Diese Leiste ist in zwei Bereiche unterteilt:

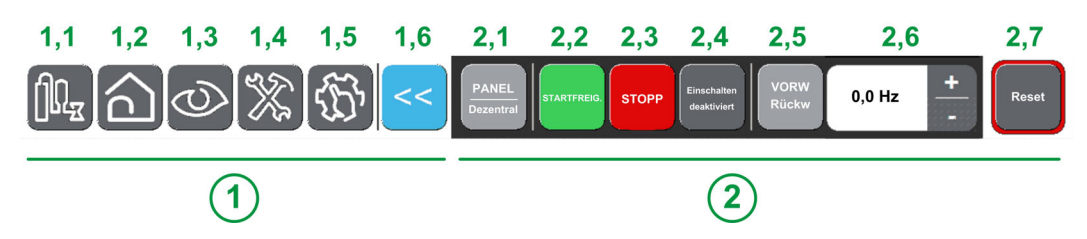

 $\textcircled{1}$  Navigationsbereich: Ermöglich dem Benutzer die Navigation in den Hauptseiten.

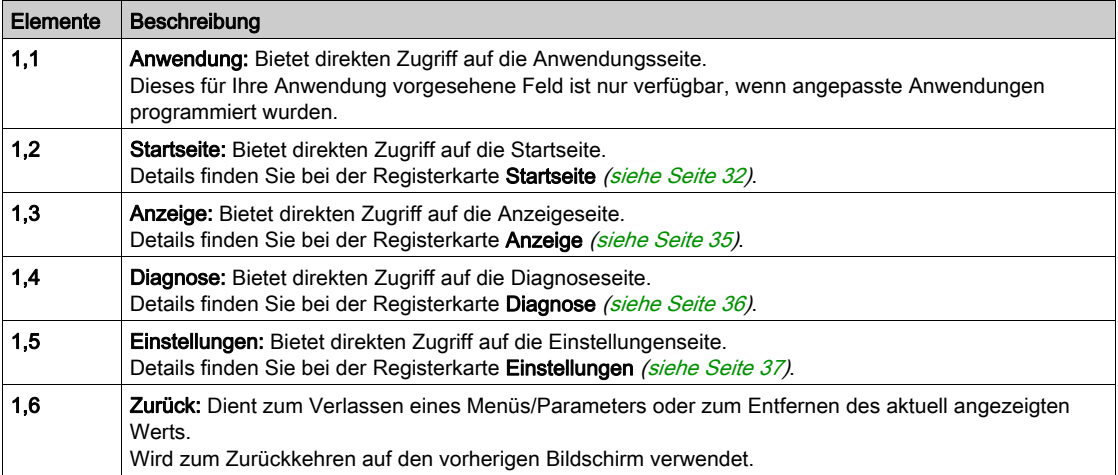

Steuerung/Befehl-Panel: Ermöglicht dem Benutzer, den Motor zu steuern.

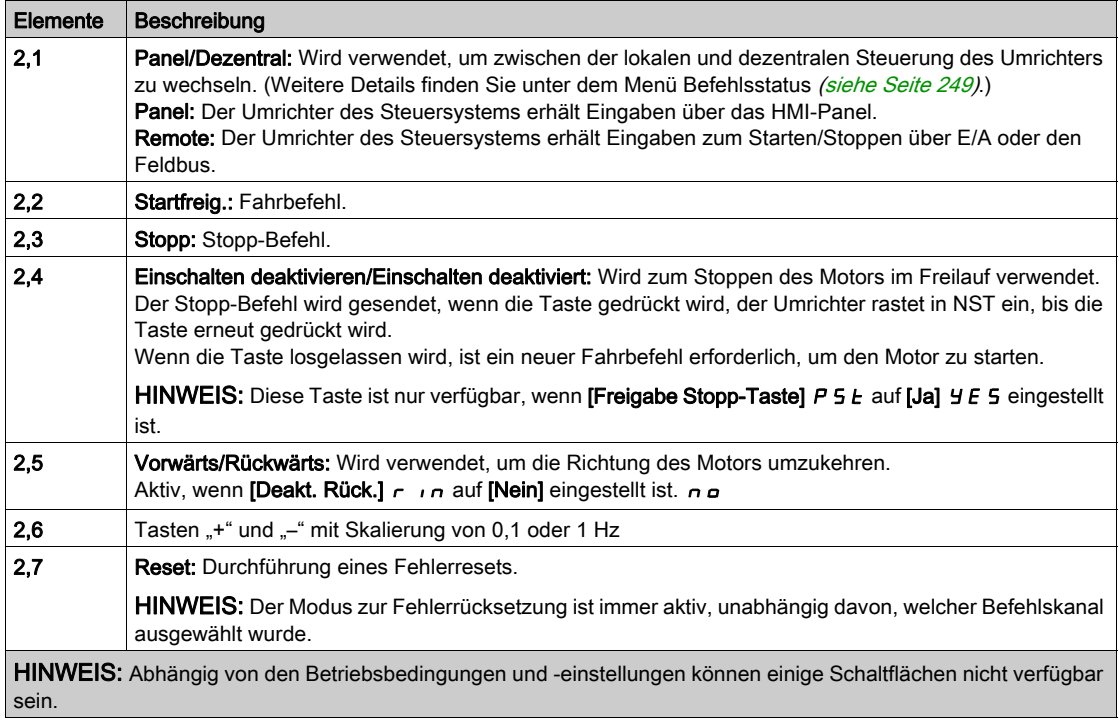

Die Taste RESET auf dem HMI-Panel führt immer zu einer Fehlerrücksetzung am Umrichter, unabhängig davon, welcher aktive Steuerungsmodus mit dem Schalter "Lokal/Remote/Panel" oder mit der Taste "Panel/Dezentral" auf dem HMI-Panel ausgewählt wurde. Abhängig von der Verdrahtung und Konfiguration des Umrichters kann dies zu einem sofortigen und unerwarteten Betrieb führen.

# **A WARNUNG**

### UNERWARTETER BETRIEB DER AUSRÜSTUNG

Stellen Sie vor der Betätigung der Taste RESET auf dem HMI-Panel sicher, dass es dadurch nicht zu unsicheren Bedingungen kommt.

Die Nichtbeachtung dieser Anweisungen kann Tod, schwere Verletzungen oder Sachschäden zur Folge haben.

# <span id="page-31-1"></span><span id="page-31-0"></span>Abschnitt 2.3 Menü-Panel "Start"

### <span id="page-31-2"></span>Übersicht

### **Beschreibung**

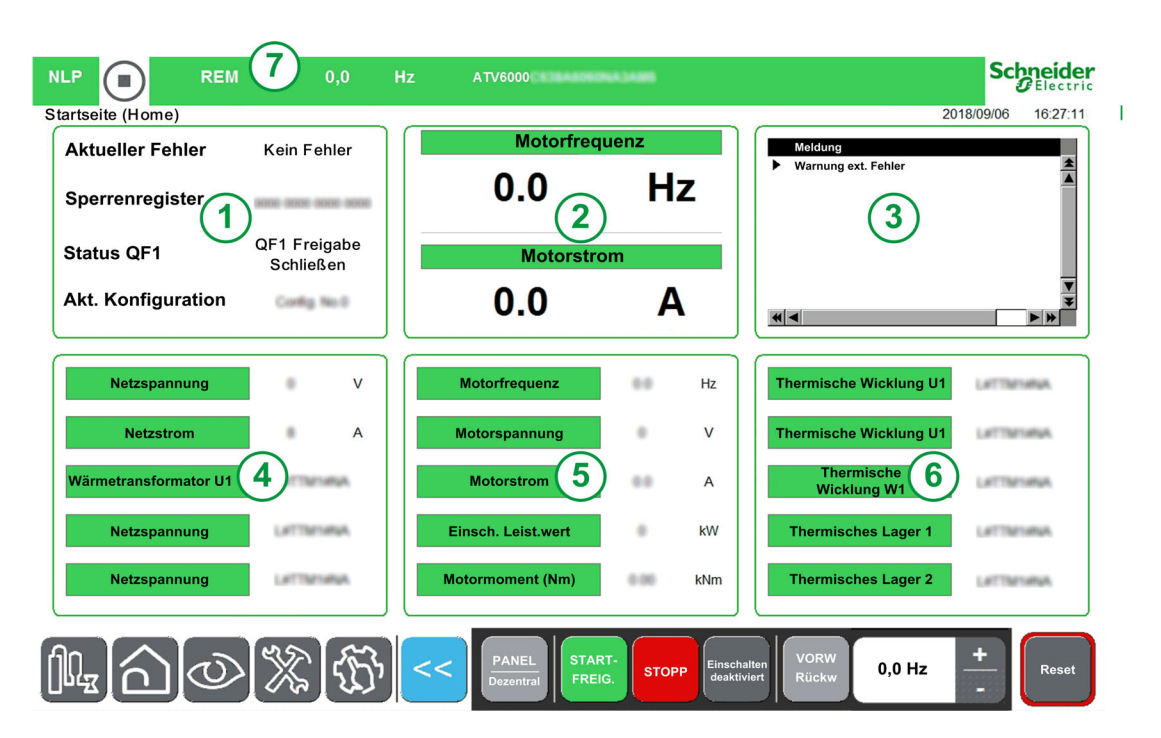

Die Startseite ist in 7 Bereiche unterteilt:

- 1. Zeigt den Echtzeitwert der umrichterstatusspezifischen Parameter (1) an.
- 2. Zeigt zwei Echtzeitwerte der ausgewählten Parameter (1) an.
- 3. Zeigt alle aktiven Warnungen, Fehlercodes und Sperrstatus an.
- 4. Zeigt den Echtzeitwert der stromversorgungspezifischen Parameter an. (1)
- 5. Zeigt den Echtzeitwert der umrichterspezifischen Parameter an. (1)
- 6. Zeigt den Echtzeitwert der motorspezifischen Parameter an. (1)
- 7. Zeigt den Echtzeitwert der umrichterstatusspezifischen Parameter (1) an.

HINWEIS: (1) Diese Parameter können aus vordefinierten Elementen angepasst werden (siehe Vorgehensweise unten).

#### <span id="page-31-3"></span>Anzeige angepasster Überwachungsparameter

Die folgende Tabelle enthält die Vorgehensweise zum Hinzufügen oder Ändern von Elementen zu dieser Startseite:

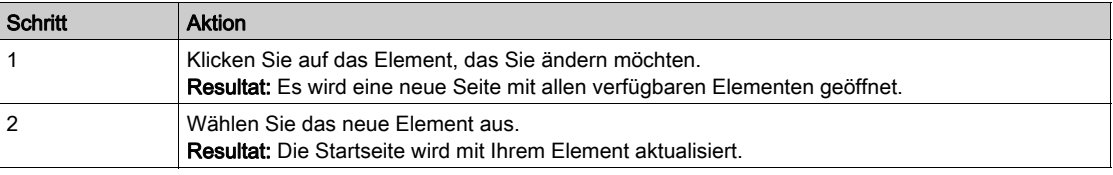

#### Liste der auswählbaren Elemente

Diese Tabelle enthält die vordefinierte Liste, anhand derer Sie anzuzeigende Werte auswählen können.

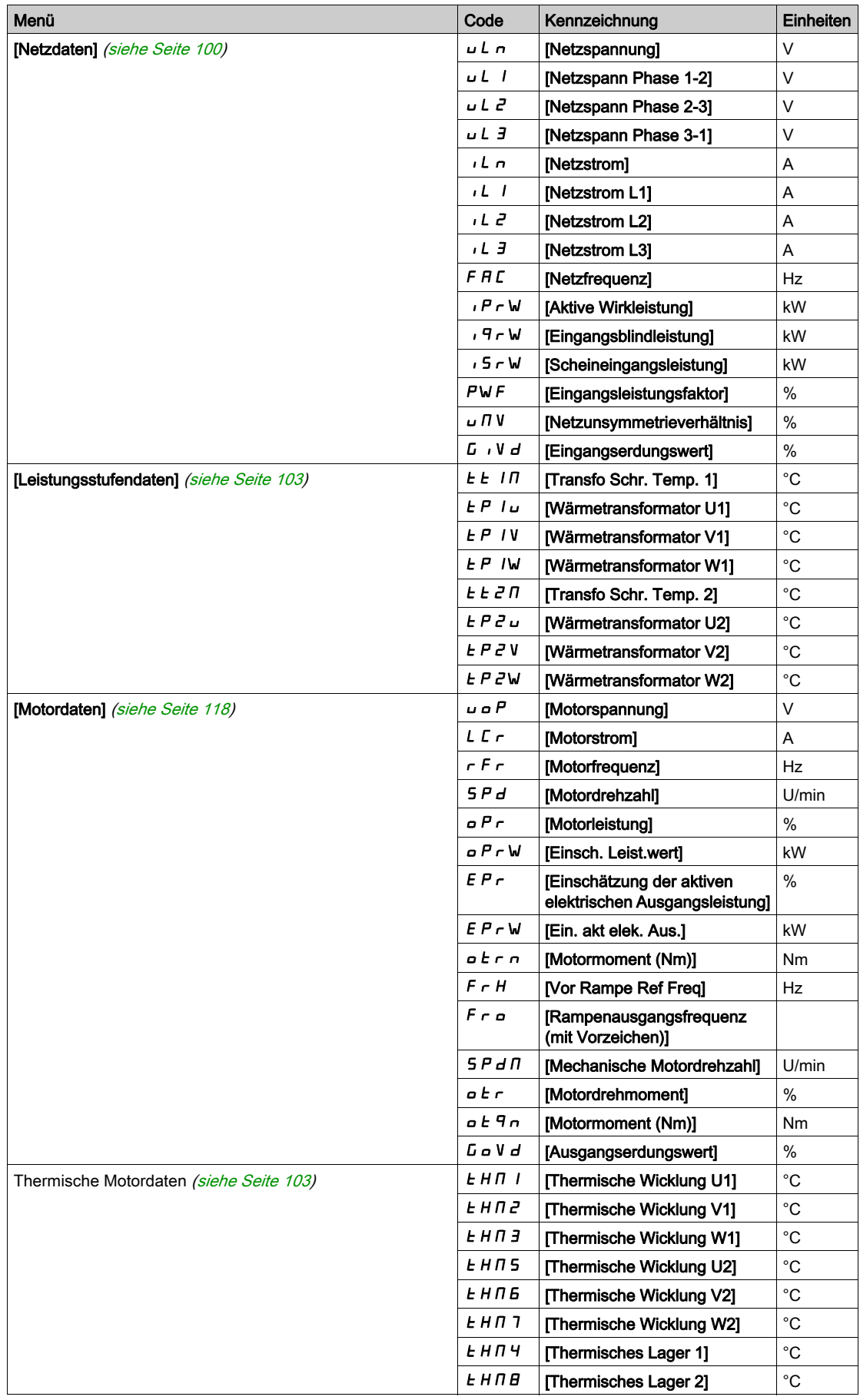

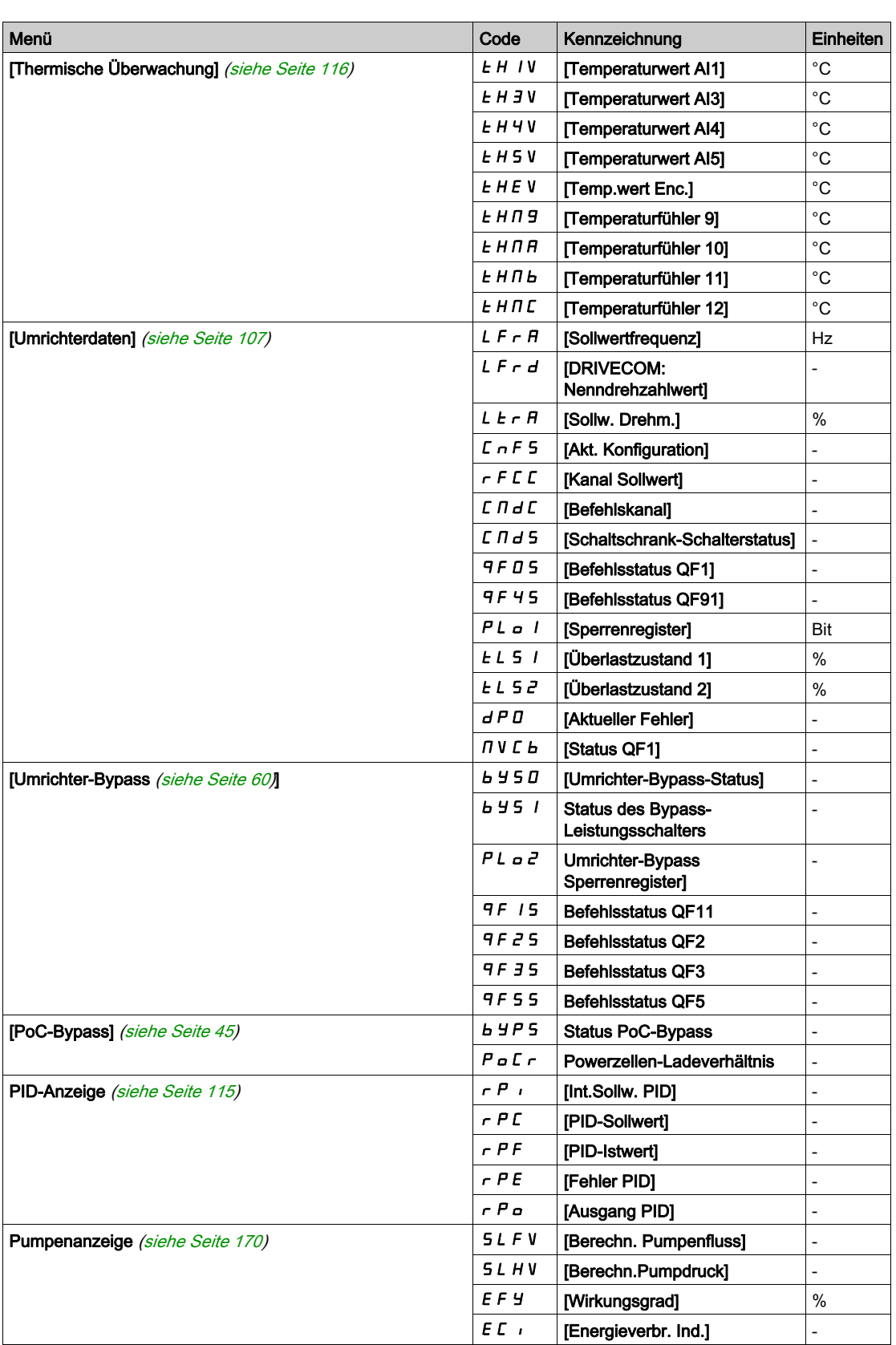

# <span id="page-34-1"></span><span id="page-34-0"></span>Abschnitt 2.4 Menü-Panel "Anzeige"

### Übersicht

### **Beschreibung**

Das Anzeige-Panel ist in zwei Hauptbereiche unterteilt:

1 – Vertikale Baumansicht – Hier wählen Sie ein Element aus, das dann im Anzeigebereich angezeigt wird. 2 – Anzeigebereich – In diesem Bereich wird der dem ausgewählten Element entsprechende Bildschirm angezeigt.

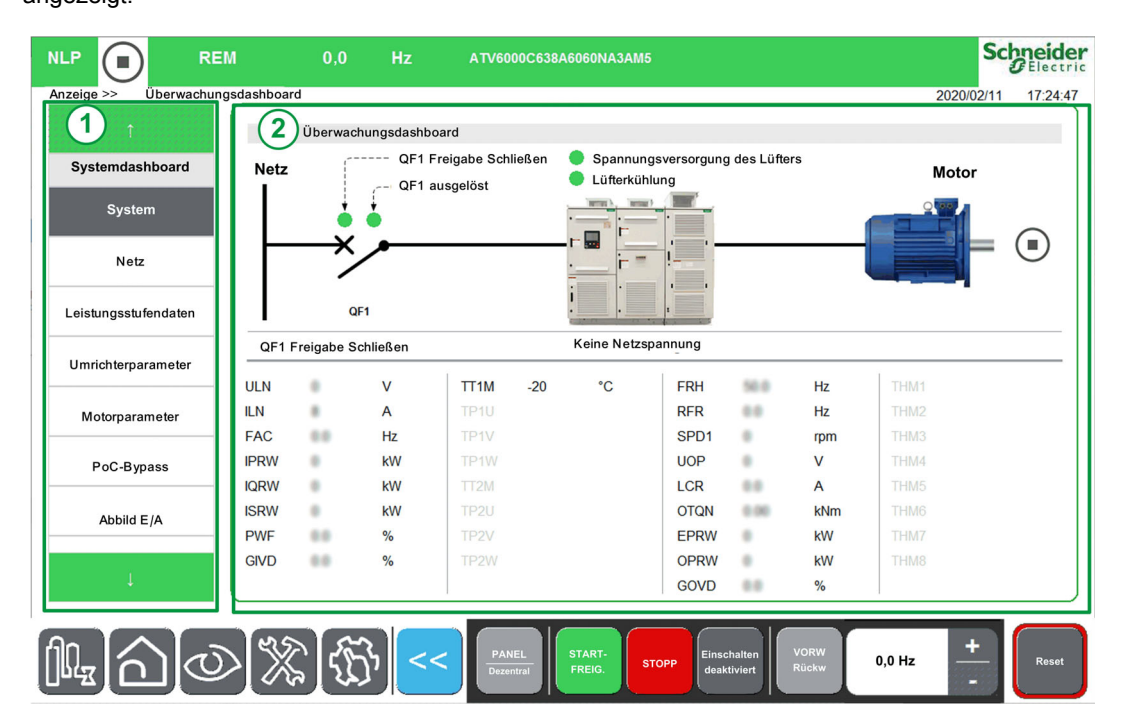

Die Baumansicht zeigt die hierarchische vertikale Anordnung der Informationen zu den Umrichterfunktionen.

Nachstehend sind die verschiedenen Knoten der Baumansicht aufgeführt:

- Systemdashboard [\(siehe](#page-98-0) Seite 99)
- Instrumententafel Energie [\(siehe](#page-156-0) Seite 157)
- Instrumententafel Pumpe [\(siehe](#page-167-0) Seite 168)
- Instrumententafel M/S [\(siehe](#page-172-0) Seite 173)
- Oszilloskop [\(siehe](#page-50-0) Seite 51)
- Kennung [\(siehe](#page-67-1) Seite 68)
- Motorsteuerung [\(siehe](#page-178-0) Seite 179)

# <span id="page-35-1"></span><span id="page-35-0"></span>Abschnitt 2.5 Menü-Panel "Diagnose"

### Übersicht

### **Beschreibung**

Das Diagnose-Panel ist in zwei Hauptbereiche unterteilt:

1 – Vertikale Baumansicht – Hier wählen Sie ein Element aus, das dann im Diagnoseanzeigebereich angezeigt wird.

2 – Diagnoseanzeigebereich – In diesem Bereich wird der dem ausgewählten Element entsprechende Bildschirm angezeigt.

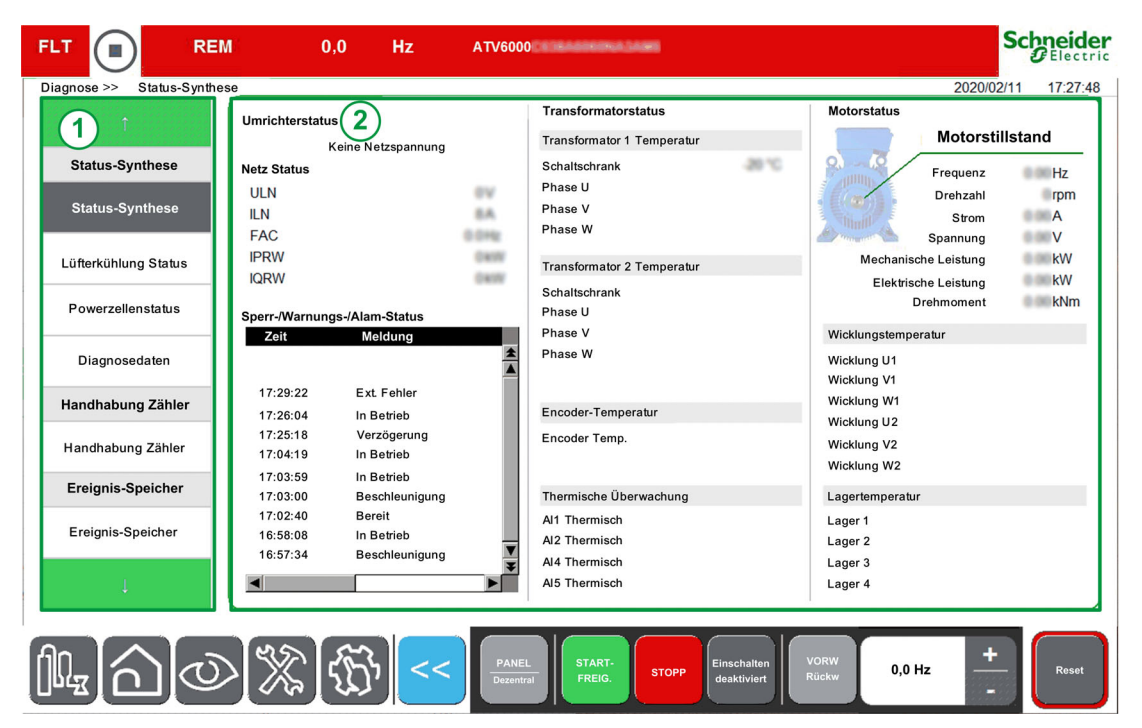

Die Baumansicht zeigt die hierarchische vertikale Anordnung der Informationen zu den Umrichterfunktionen.

Nachstehend sind die verschiedenen Knoten der Baumansicht aufgeführt:

- Status-Synthese [\(siehe](#page-69-0) Seite 70)
- Handhabung Zähler [\(siehe](#page-204-0) Seite 205)
- **Ereignis-Speicher** [\(siehe](#page-80-1) Seite 81)
- Fehlerhistorie [\(siehe](#page-83-0) Seite 84)
- Warnungshistorie [\(siehe](#page-82-0) Seite 83)
# Abschnitt 2.6 Menü-Panel "Einstellungen"

# Übersicht

## **Beschreibung**

Das Einstellungen-Panel ist in zwei Hauptbereiche unterteilt:

1 – Vertikale Baumansicht – Hier wählen Sie ein Element aus, das dann im Anzeigebereich der Einstellungen angezeigt wird.

2 – Einstellungsanzeigebereich – In diesem Bereich wird der dem ausgewählten Element entsprechende Bildschirm angezeigt.

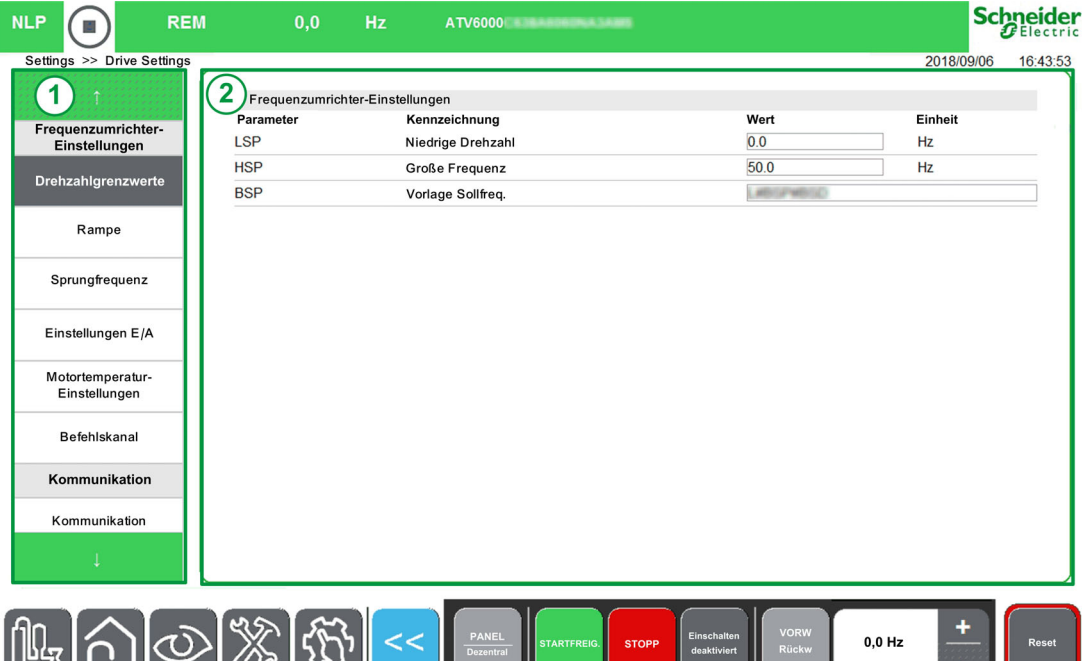

Die Baumansicht zeigt die hierarchische vertikale Anordnung der Informationen zu den Umrichterfunktionen.

Nachstehend sind die verschiedenen Knoten der Baumansicht aufgeführt:

- Frequenzumrichter-Einstellungen [\(siehe](#page-218-0) Seite 219)
- Kommunikation [\(siehe](#page-256-0) Seite 257)
- Meine Einstellungen [\(siehe](#page-87-0) Seite 88)
- Dateimanagement [\(siehe](#page-91-0) Seite 92)

#### Wert zuweisen

Sie können für die entsprechenden Parameter in diesem Menü einen Wert festlegen.

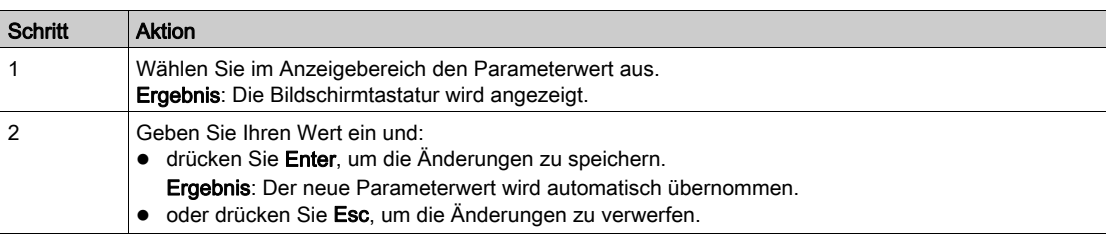

#### HINWEIS:

Die Parameterwerte werden automatisch in regelmäßigen Abständen aktualisiert.

# Teil III HMI-Funktionen

## Inhalt dieses Teils

Dieser Teil enthält die folgenden Kapitel:

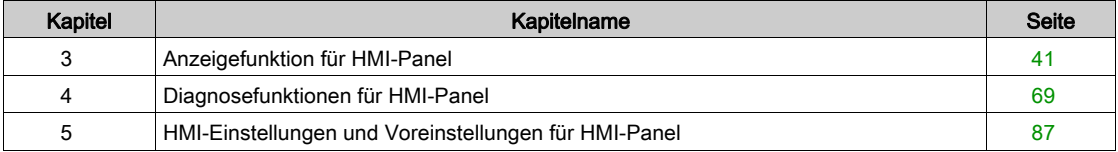

HMI-Funktionen

# Übersicht

<span id="page-40-0"></span>Auf diese Informationen können Sie über das Menü-Panel Anzeige zugreifen, das auf dem HMI-Panel des ATV6000 verfügbar ist.

### Inhalt dieses Kapitels

Dieses Kapitel enthält die folgenden Abschnitte:

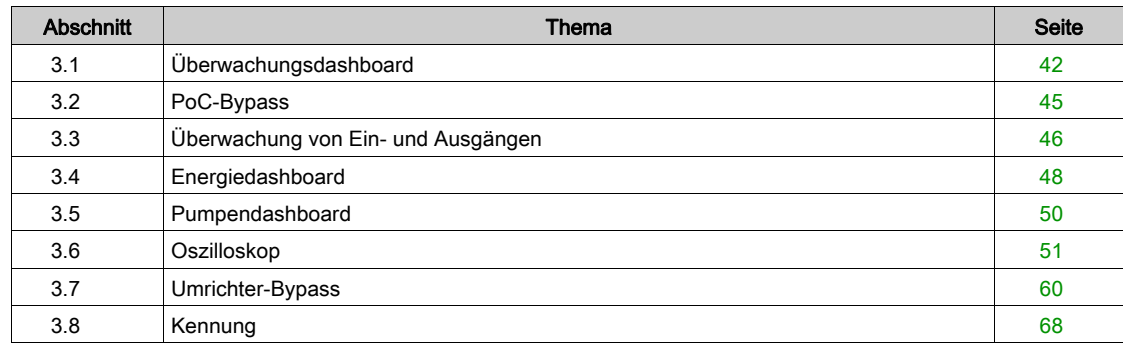

# <span id="page-41-0"></span>Abschnitt 3.1 Überwachungsdashboard

# **Darstellung**

### **Zugriff**

# [Anzeige]  $\rightarrow$  [Systemdashboard]  $\rightarrow$  [Überwachungsdashboard]

# Übersicht

Auf diese Informationen können Sie über das Menü Systemdashboard im HMI-Panel des ATV6000 zugreifen.

Hier ist die Überwachungsinstrumententafel mit den Leistungsschaltern QF1 und QF91, falls konfiguriert.

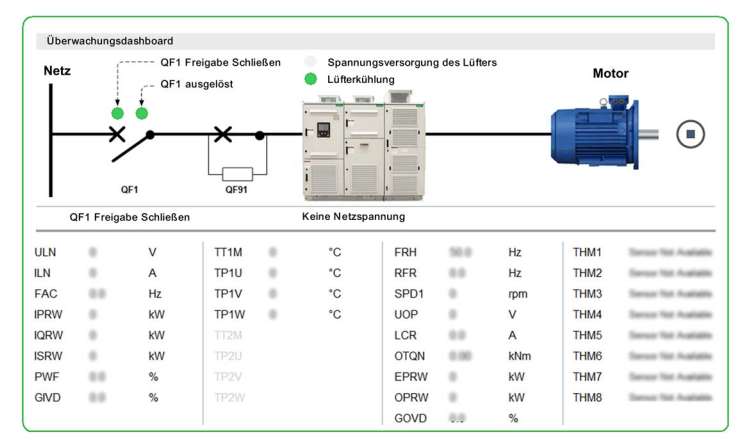

Hier ist die Überwachungsinstrumententafel mit den Leistungsschaltern QF1, QF91 und QF2, falls konfiguriert.

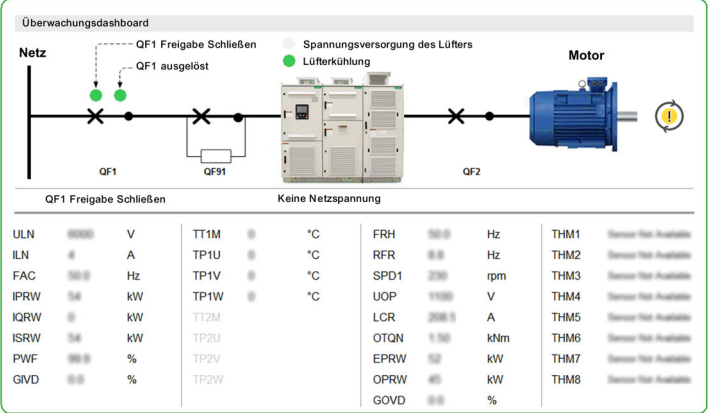

#### **Status**

Die folgenden Tabellen enthalten die Details der einzelnen Elemente, die der Instrumententafel zur Verfügung stehen.

Leistungsschalter QFX-Status

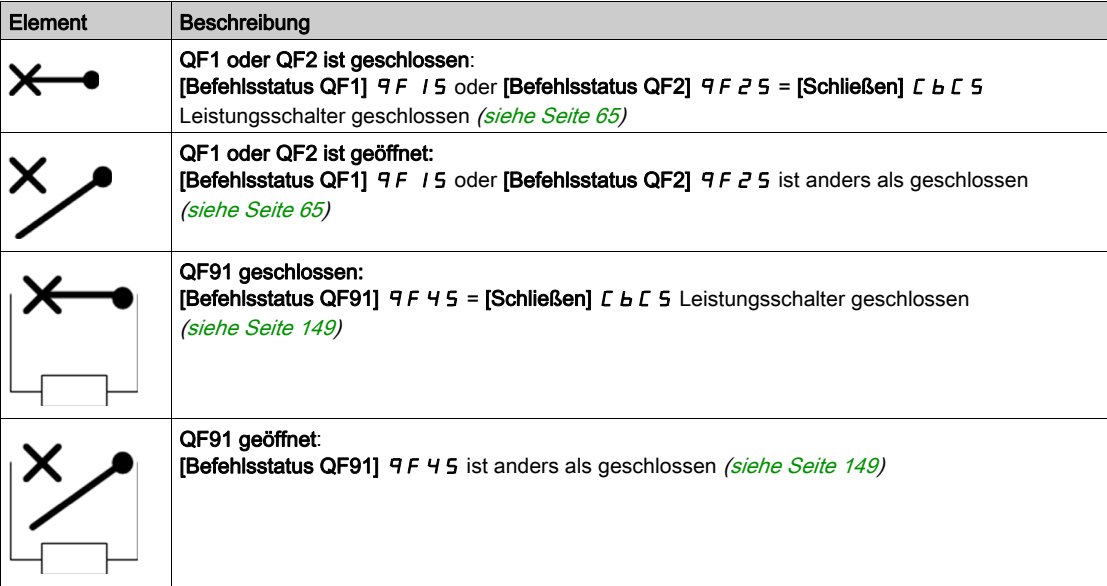

#### Motorstatus

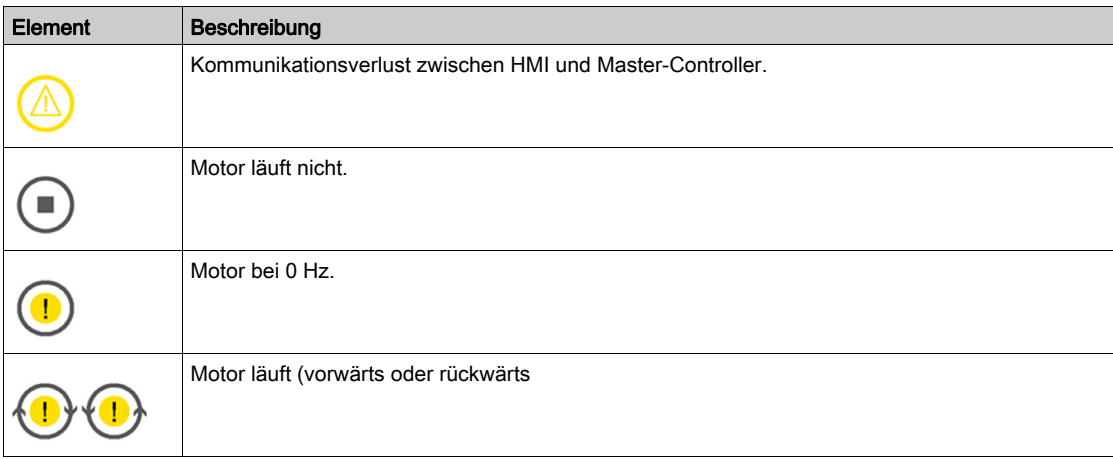

#### Weitere Informationen

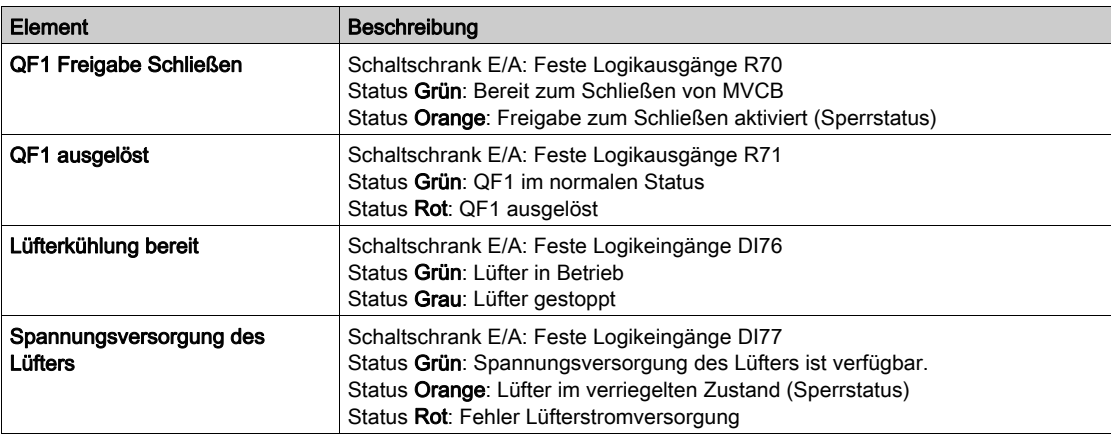

#### **Parameter**

Mit dem restlichen Menü Systemdashboard können Sie Folgendes ausführen:

- Anzeigen der Echtzeitwerte der netzspezifischen Parameter [\(siehe](#page-99-0) Seite 100)
- Anzeigen der Echtzeitwerte der umrichterspezifischen Parameter [\(siehe](#page-106-0) Seite 107) Umrichterparameter
	- Parameter für Umrichterstatus, Schaltschrankschalter und Sperrstatusregister
	- o Befehlsstatusparameter
	- PID-Anzeigeparameter
	- o Thermische Überwachungsparameter
- Anzeigen der Echtzeitwerte der motorspezifischen Parameter [\(siehe](#page-117-0) Seite 118) Motorparameter
	- o Thermische Motordaten
- Anzeigen der Informationen der Powerzellenfunktionen
- Anzeigen der Informationen der Ein-/Ausgänge [\(siehe](#page-45-1) Seite 46)

# <span id="page-44-0"></span>Abschnitt 3.2 PoC-Bypass

# **Darstellung**

### **Zugriff**

#### $[Anzeige] \rightarrow [Systemdashboard] \rightarrow [PoC-Bypass]$

#### Über dieses Menü

Dieses Menü zeigt die mit dem PoC-Bypass zusammenhängenden Parameter. Die folgenden Parameter sind schreibgeschützt.

HINWEIS: Diese Funktion wird bei der Inbetriebnahme Ihres Systems eingestellt. Wenden Sie sich an den Inbetriebnahmeassistenten oder an Ihren Schneider-Vertreter vor Ort.

Für wesentliche Prozesse ist es empfehlenswert, über eine Powerzellen-Bypass-Option zu verfügen, da so eine Verringerung der Kapazität statt einer kompletten Abschaltung möglich ist.

- Wenn eine Powerzelle ausfällt, umgeht sie automatisch die Powerzellen, um den Betrieb des VSD-Systems entsprechend der Kapazität aufrechtzuerhalten. Dadurch werden Produktionsausfälle oder ungeplante Unterbrechungen vermieden.
- Der Austausch der defekten Powerzelle sollte bei der nächsten planmäßigen Wartung erfolgen. Dabei handelt es sich um ein kontaktloses System, das vollständig in die Powerzelle integriert ist, wodurch die Powerzelle selbst mit Bypass-Funktion komplett modular wird.

Siehe auch das Me[n](#page-71-0)ü Powerzellen-Infos zur Anzeige des Status der einzelnen, installierten Powerzellen [\(siehe](#page-71-0) Seite 72).

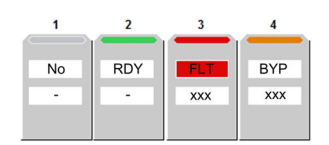

#### [Status PoC-Bypass]  $BYP5$

Status PoC-Bypass

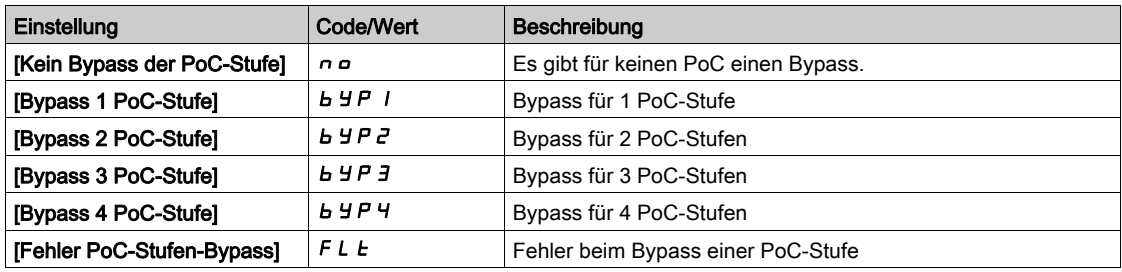

#### [Powerzellen-Ladeverhältnis]  $P \circ \mathcal{L} \circ \mathcal{L}$

Powerzellen-Ladeverhältnis

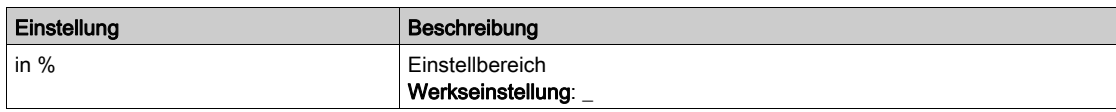

# <span id="page-45-0"></span>Abschnitt 3.3 Überwachung von Ein- und Ausgängen

# **Beschreibung**

#### **Zugriff**

## $[Anzeige] \rightarrow [Systemdashboard] \rightarrow [E/A-Status]$

## <span id="page-45-1"></span>Übersicht

#### Der folgende Screenshot zeigt das Menü Überwachung Eingänge/Ausgänge.

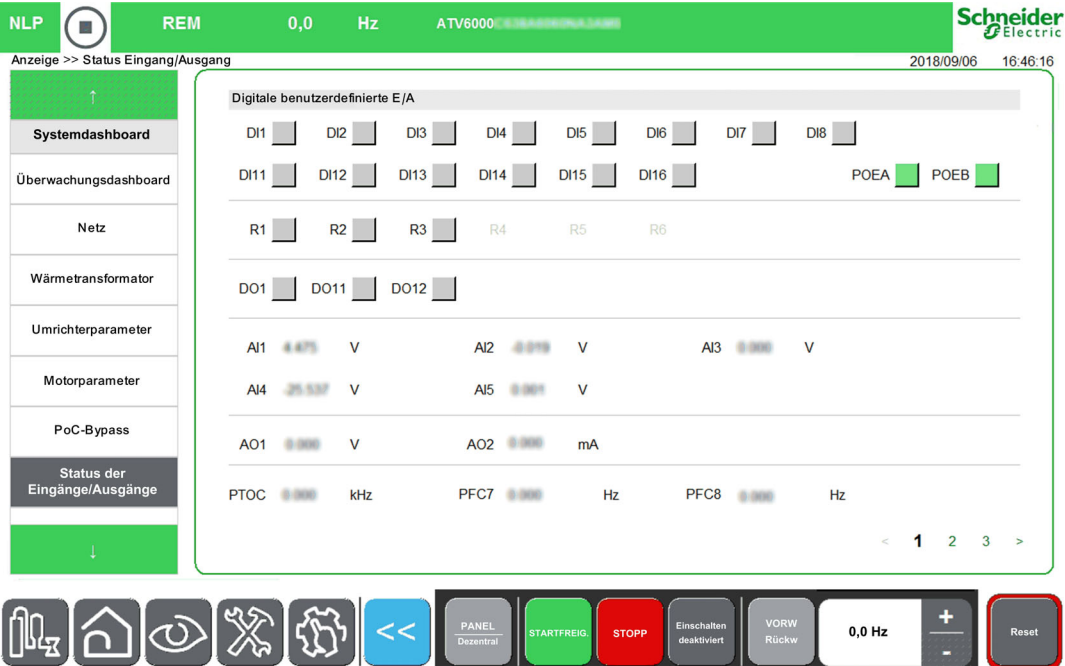

Das Menü Überwachung Eingänge/Ausgänge ist in mehrere Bereiche und Seiten unterteilt, es zeigt:

- die Zustände und Zuweisungen der digitalen Ein-/Ausgänge (Klemmen + Optionsmodul)
- die Zustände und Zuweisungen der analogen Ein-/Ausgänge (Klemmen + Optionsmodul)
- die Zustände und Zuweisungen der digitalen Ein-/Ausgänge des Schaltschranks.
- die Zustände und Zuweisungen der Ein-/Ausgänge des Relais (Klemmen + Optionsmodul)

HINWEIS: Schreibgeschützte Parameter, nicht konfigurierbar.

#### **Status**

In der folgenden Tabelle sind die Details des Zuweisungsstatus aufgeführt, der angezeigt wird, wenn die Funktion einem Eingang/Ausgang zugewiesen ist:

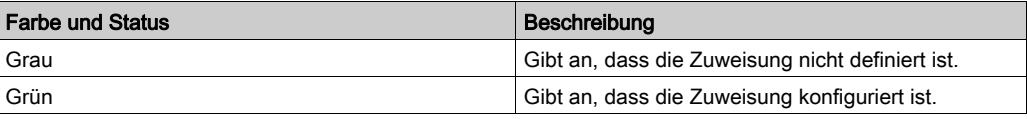

## Parameter für Ein- und Ausgänge

Schreibgeschützter Parameter, Konfiguration nicht möglich.

Die folgende Tabelle zeigt einen Überblick über die Menüs zur Eingangs-/Ausgangsüberwachung. Wenn keine Funktionen zugewiesen wurden, wird ein graues Rechteck angezeigt.

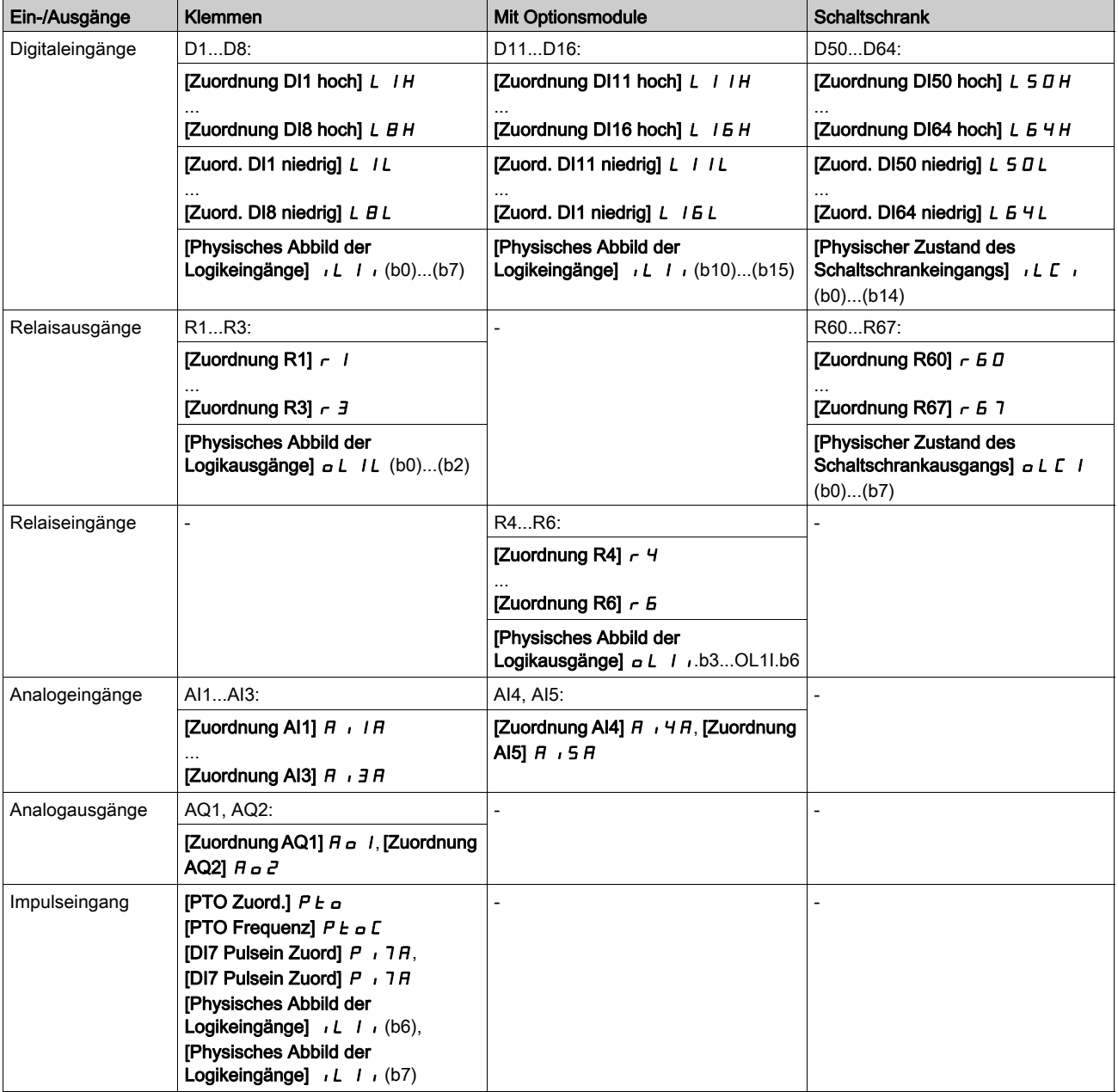

# <span id="page-47-0"></span>Abschnitt 3.4 Energiedashboard

# **Darstellung**

## **Zugriff**

# [Anzeige]  $\rightarrow$  [Energiedashboard]

# Übersicht

Das Menü Energiedashboard ermöglicht den Aufruf der Echtzeit-Informationen der verbundenen Geräte.

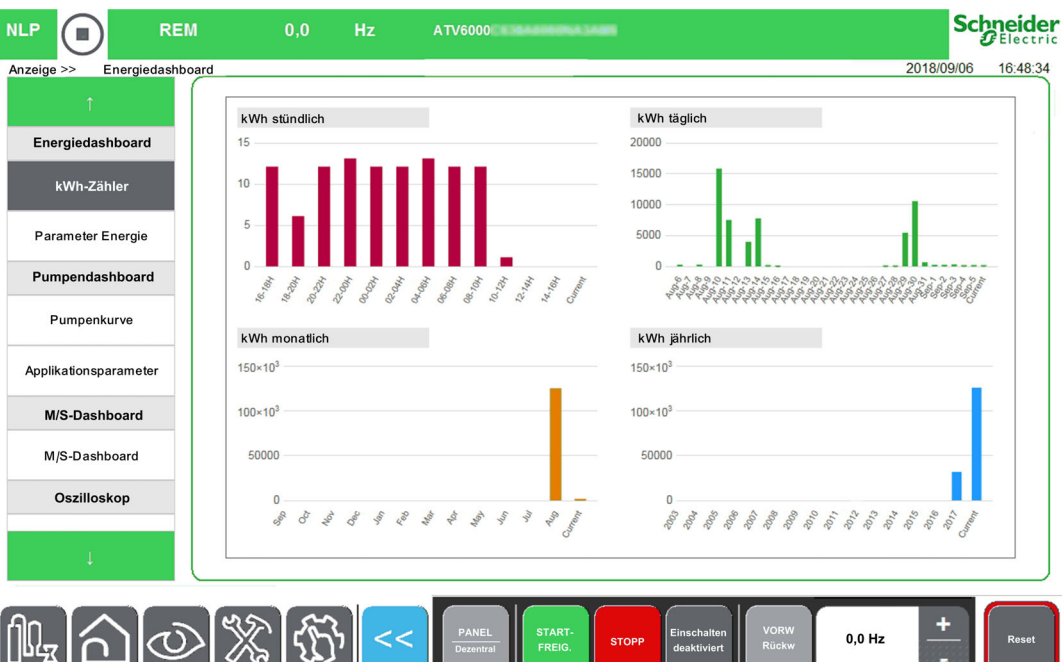

Die Registerkarte Energiedashboard ist in zwei Hauptbereiche unterteilt:

- Eine Baumansicht auf der linken Seite des Bildschirms.
- Ein Anzeigebereich auf der rechten Seite des Bildschirms.

Dieses Menü stellt den stündlichen, täglichen, monatlichen und jährlichen Stromverbrauch des Geräts in grafischer Form dar.

HINWEIS: Die Parameterwerte werden automatisch in regelmäßigen Abständen aktualisiert.

#### Parameter Energie

Dieses Panel ermöglicht es Ihnen, alle Energiedaten auf mehreren Seiten zu sehen.

Hier ist eine Instrumententafel-Energietabelle für das HMI-Panel mit den Parametern elektrische Netzenergie, elektrische Energie des Motors und mechanische Energie des Motors.

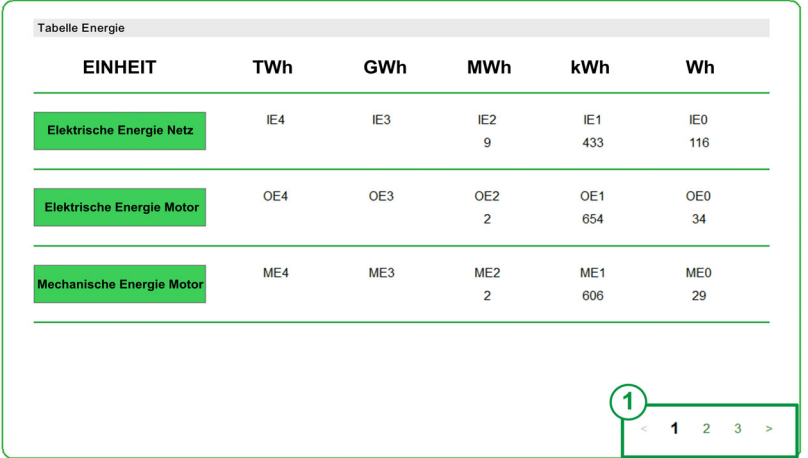

1 Seitenauswahl

Für andere Daten wie Leistungsdaten, Zähler für elektrische Energie und Energieeinsparung verfügba[r](#page-157-0) [\(siehe](#page-157-0) Seite 158).

# <span id="page-49-0"></span>Abschnitt 3.5 Pumpendashboard

# **Darstellung**

#### **Zugriff**

## $[Anzeige] \rightarrow [Pumpendashboard]$

# Übersicht

Wenn der Benutzer die Pumpenkennlinien eingegeben und aktiviert hat, sind die folgende Kurvenanzeigen verfügbar:

- Mechanische Leistung vs. Durchfluss
- Förderhöhe der Pumpe vs. Durchfluss
- Wirkungsgrad vs. Durchfluss
- Mechanische Leistung vs. Drehzahl

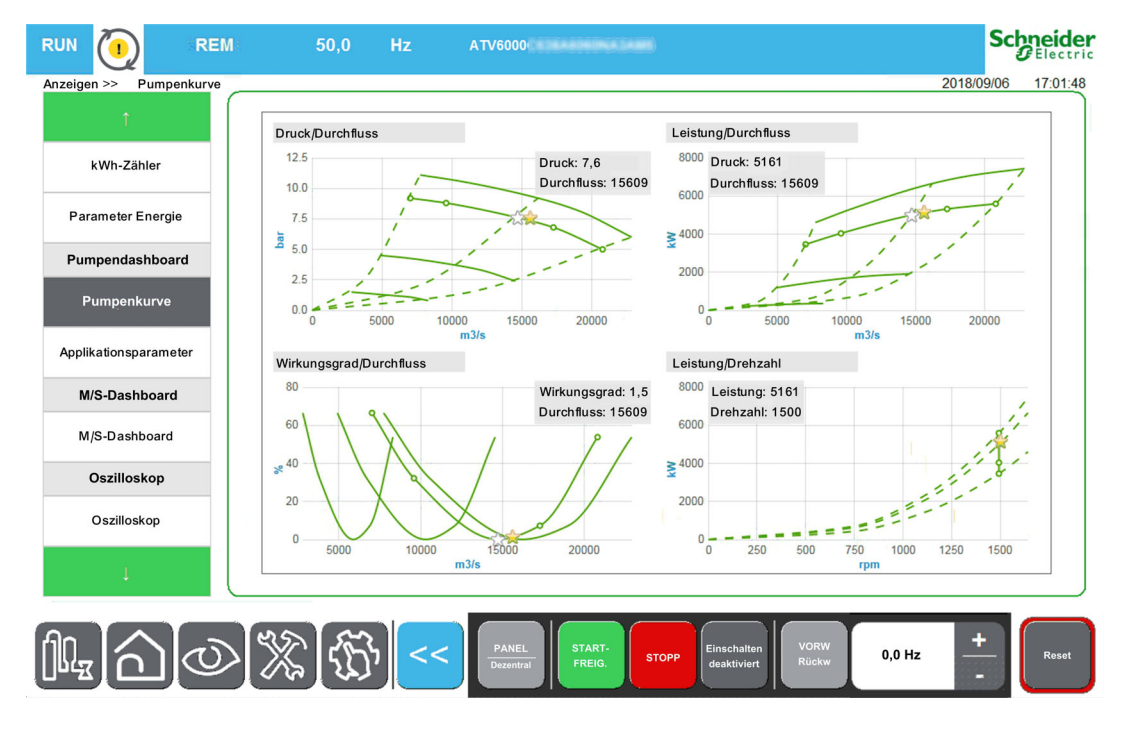

#### Pumpendaten – Anwendungsparameter

Siehe zugehörige Pumpendatenparameter [\(siehe](#page-167-0) Seite 168)

# <span id="page-50-0"></span>Abschnitt 3.6 **Oszilloskop**

### Inhalt dieses Abschnitts

Dieser Abschnitt enthält die folgenden Themen:

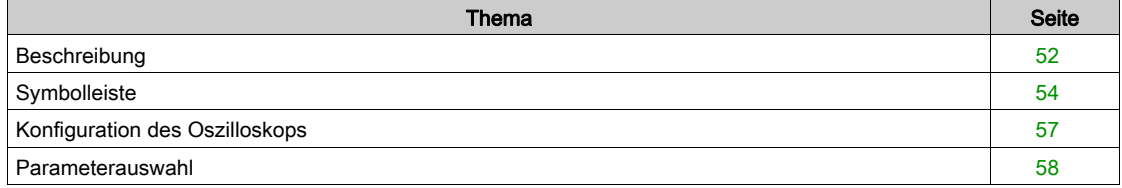

# <span id="page-51-0"></span>Beschreibung

## **Zugriff**

## $[Anzeige] \rightarrow [Oszilloskop]$

#### Übersicht

Über das Menü "Oszilloskop" zeigen Sie die Wellenformen der Eingangs- und Ausgangsvariablen des ATV6000 in Echtzeit an und verfolgen zudem die Parameter auf dem angeschlossenen Gerät.

HINWEIS: Die Änderung der Konfiguration des Oszilloskops wird nicht in der Steuerungskonfigurationsdatei gespeichert, wenn das Gerät in Betrieb ist.

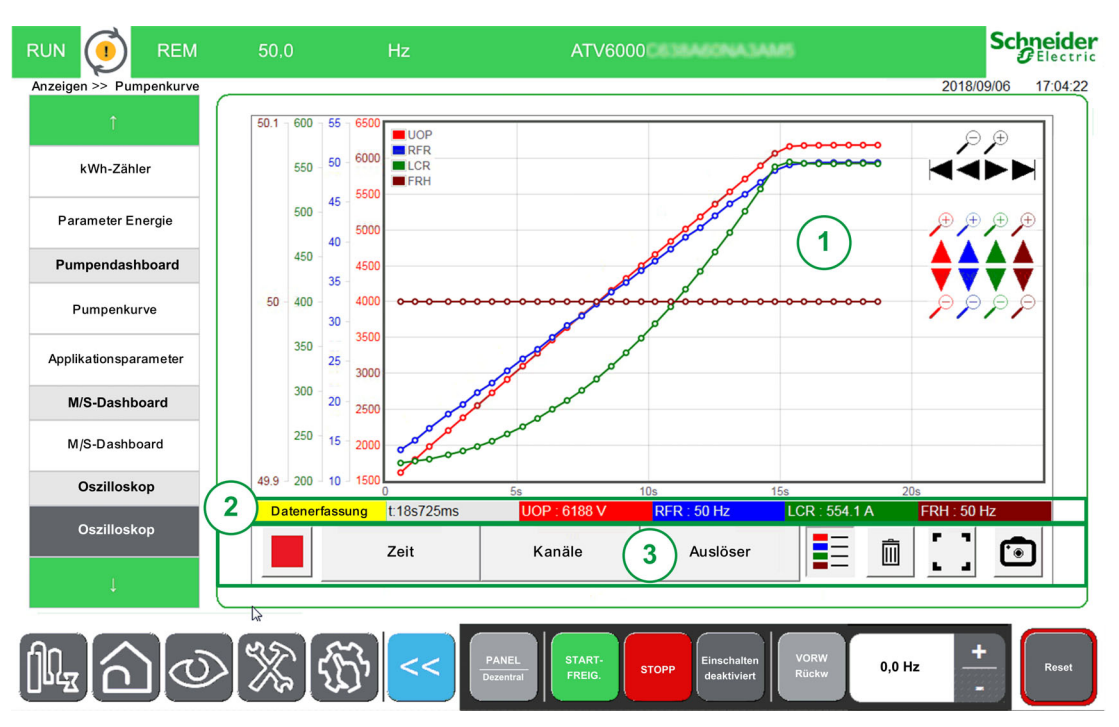

Das Oszilloskop-Panel beinhaltet mehrere, im Folgenden beschriebene Bereiche.

- 1. Kurvenbereich: [\(siehe](#page-52-0) Seite 53)
	- Die Kurven werden unmittelbar beim Start der Erfassung angezeigt.
- 2. Statusbereich [\(siehe](#page-52-1) Seite 53)
- 3. Symbolleistenbereich [\(siehe](#page-53-0) Seite 54)

HINWEIS: Das Gerät muss sich im Online-Modus befinden.

#### <span id="page-52-0"></span>Kurvenbereich

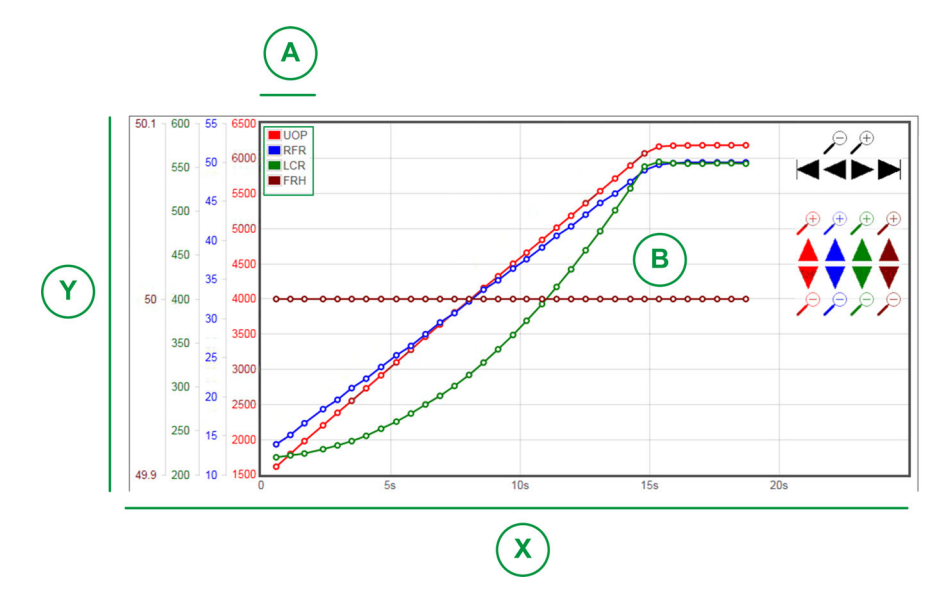

X: Horizontale Achse mit dem Zeitwert.

Y: Vertikale Achse mit dem Wert des zugordneten Kanalsignals. (Hier werden 4 Kanäle angezeigt.)

- A: Legende
- B: Kurven

HINWEIS: Die Oszilloskop-Funktion kann eine Achse pro Kurve anzeigen, jede Achse und Kurve hat eine andere Farbe.

## <span id="page-52-1"></span>**Statusbereich**

Der Statusbereich enthält den Status der aktuellen Erfassung und zeigt den Wert für jeden Kanal an.

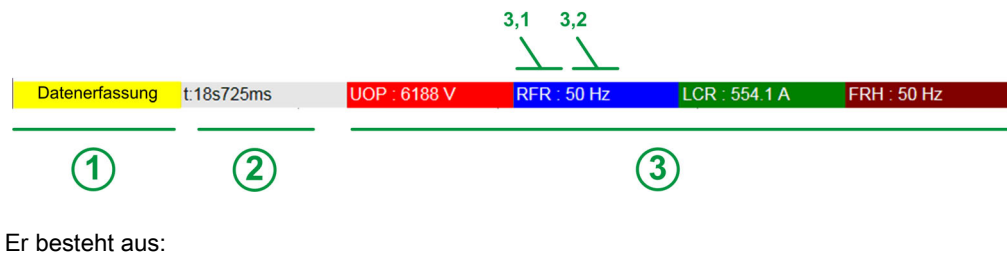

- 1 Status der Erfassung
- 2 Zeitwert
- 3 Erfassungswert für jeden Kanal
- 3.1 Zugehörige Parameter für jeden Kanal
- 3.2 Zugehörige Kurve für jeden Kanal

# <span id="page-53-0"></span>**Symbolleiste**

## Übersicht

Die Symbolleiste beinhaltet mehrere, im Folgenden beschriebene Schaltflächen.

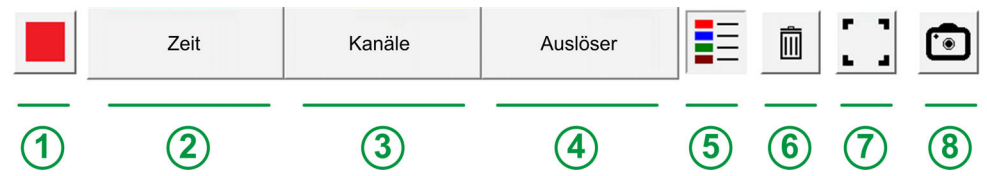

- 1. Steuerung: Ermöglicht das Starten oder Stoppen des Erfassungsmodus.
- 2. Zeit: Konfigurationsmodus. Ermöglicht das Festlegen der Zeiterfassung. [\(siehe](#page-56-0) Seite 57)
- 3. Kanäle: Konfigurationsmodus. Ermöglicht das Festlegen der aufzuzeichnenden Parameter. Es können 4 Kanäle konfiguriert werden. [\(siehe](#page-56-0) Seite 57)
- 4. Auslöser: Konfigurationsmodus. Ermöglicht das Festlegen der Auslösersignale, um eine Aufzeichnung bei einem bestimmten Ereignis zu starten. [\(siehe](#page-56-0) Seite 57)
- 5. Legende: Ermöglicht die Anzeige der verschiedenen Kurven.
- 6. Papierkorb: Ermöglicht das Löschen der aktuellen Erfassung.
- 7. Anzeigeoptionen: Ermöglicht das Festlegen des Anzeigemodus.
- 8. Speicherauszug-Modus: Ermöglicht das Erstellen eines Speicherauszugs für die Erfassung. Siehe Funktion Dateien exportieren [\(siehe](#page-91-0) Seite 92).

#### **Steuerung**

Die Tabelle beinhaltet die Details zu den Steuerschaltflächen in der Symbolleiste.

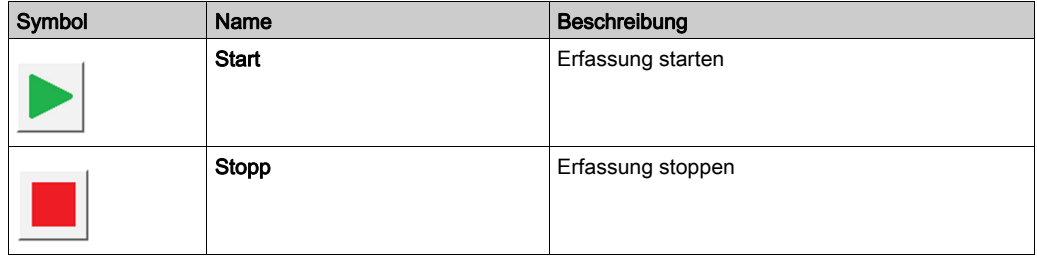

#### Zeit auswählen

Dieser Bereich ermöglicht das Festlegen der Einstellungen für Umkodierungsspuren.

#### Abtastzeit:

Ermöglicht die Auswahl der Dauer zwischen zwei Zeitpunkten. Bereich: 500 ms, 1 s, 2 s, 5 s, 10 s, 20 s, 30 s, 1 min, 5, min. Standardwert: 1 s

Maximale Aufzeichnungsdauer: 3 verbleibende Tage.

#### Zeitfenster:

Ermöglicht die Auswahl des Erfassungsbereichs.

- Startzeit: Die Startzeit wird in den Anzeigebereich übernommen, um die Y-Achse der zugehörigen Kurve zu bestimmen.
- Schwenken konfigurieren
	- Zeigt eine schwenkbare Symbolleiste oder blendet sie aus, um das Bild in den sichtbaren Bereich zu verschieben.
	- Verwenden Sie die Schaltflächen + und -, um ein- oder auszuzoomen.

HINWEIS: Die Signalamplitude befindet sich zwischen 1 s und 72 h (Sekunden, Minuten und Stunden).

#### <span id="page-53-1"></span>Auswahl der Kanäle

Dieser Bereich ermöglicht das Festlegen der Einstellungen für die Aufzeichnung der Spuren.

 $\bullet$  Kanal 1...4:

Auswahl der Parameter aus einer vordefinierten Liste.

HINWEIS: Sie können einen neuen Parameter mit der Modbus-Adresse hinzufügen.

Startzeit:

Die Startzeit wird in den Anzeigebereich übernommen, um die Y-Achse der zugehörigen Kurve zu bestimmen.

• Amplitude (Y-Achse): Die Amplitude ermöglicht das Festlegen des Maximalwerts der Y-Achse der zugehörigen Kurve.

#### <span id="page-54-0"></span>Auslöser auswählen

Dieser Bereich ermöglicht das Festlegen der Einstellungen für die Aufzeichnung der Spuren.

- Auslöseparameter:
- Zeigt alle Parameter an, die hinzugefügt wurden, um aufgezeichnet zu werden. Schwellenwert für den Auslöser:
- Ermöglicht das Festlegen des Skalenwerts des zugehörigen Parameters.
- Auslöseverzögerung:

Bestimmt die Verzögerung zwischen dem Auslöseereignis und dem Beginn der Erfassung für die Aufzeichnung.

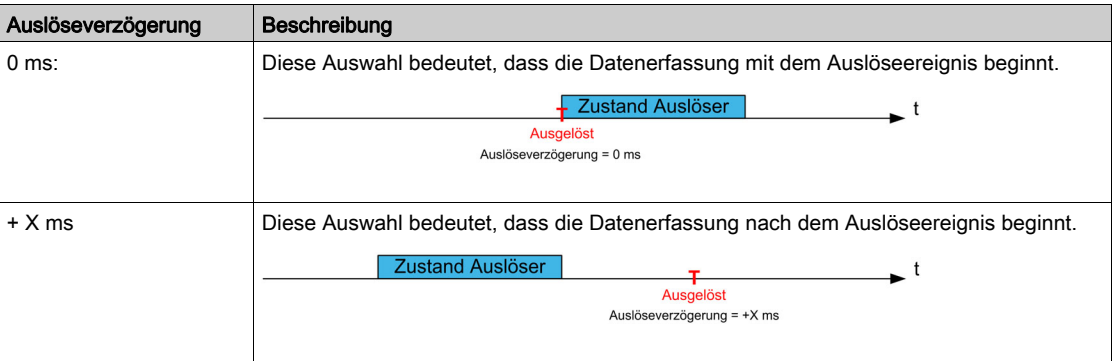

#### Auslösertyp

Ermöglicht das Festlegen des Erfassungstyps.

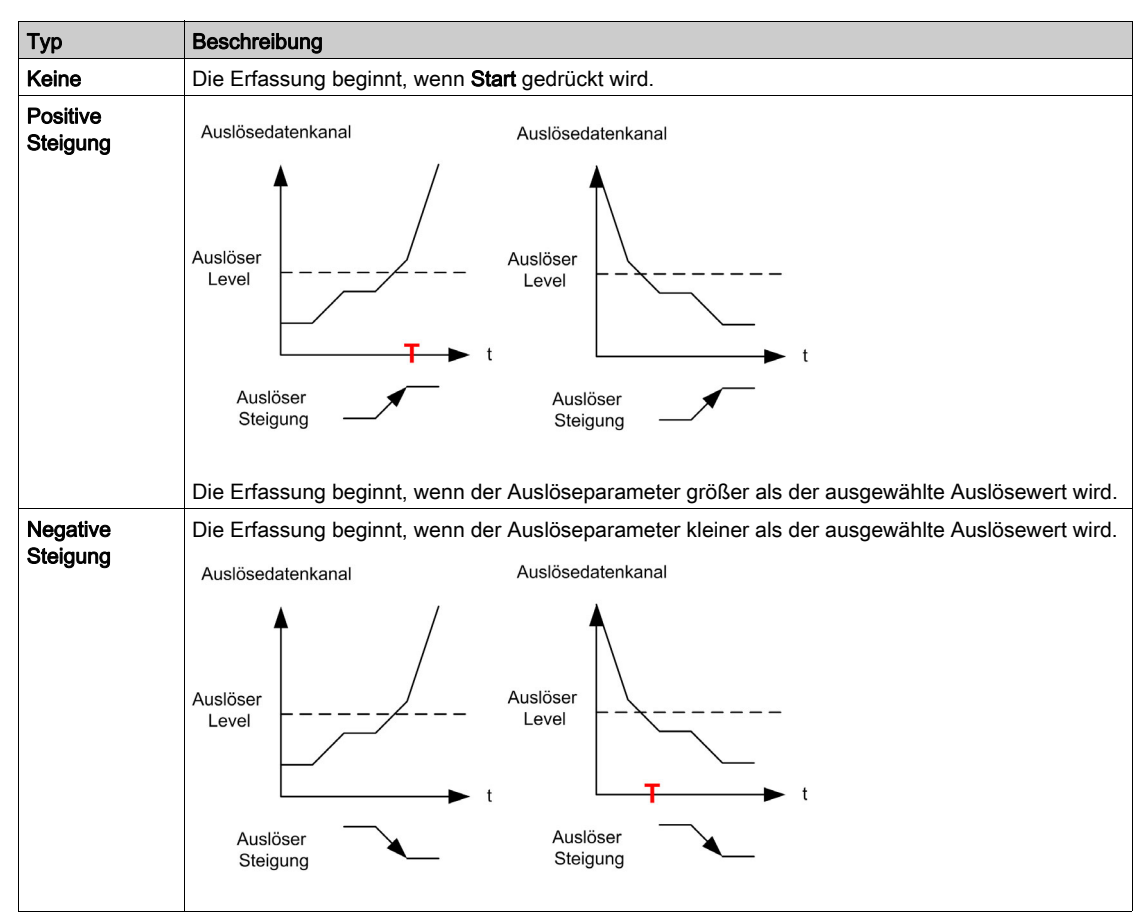

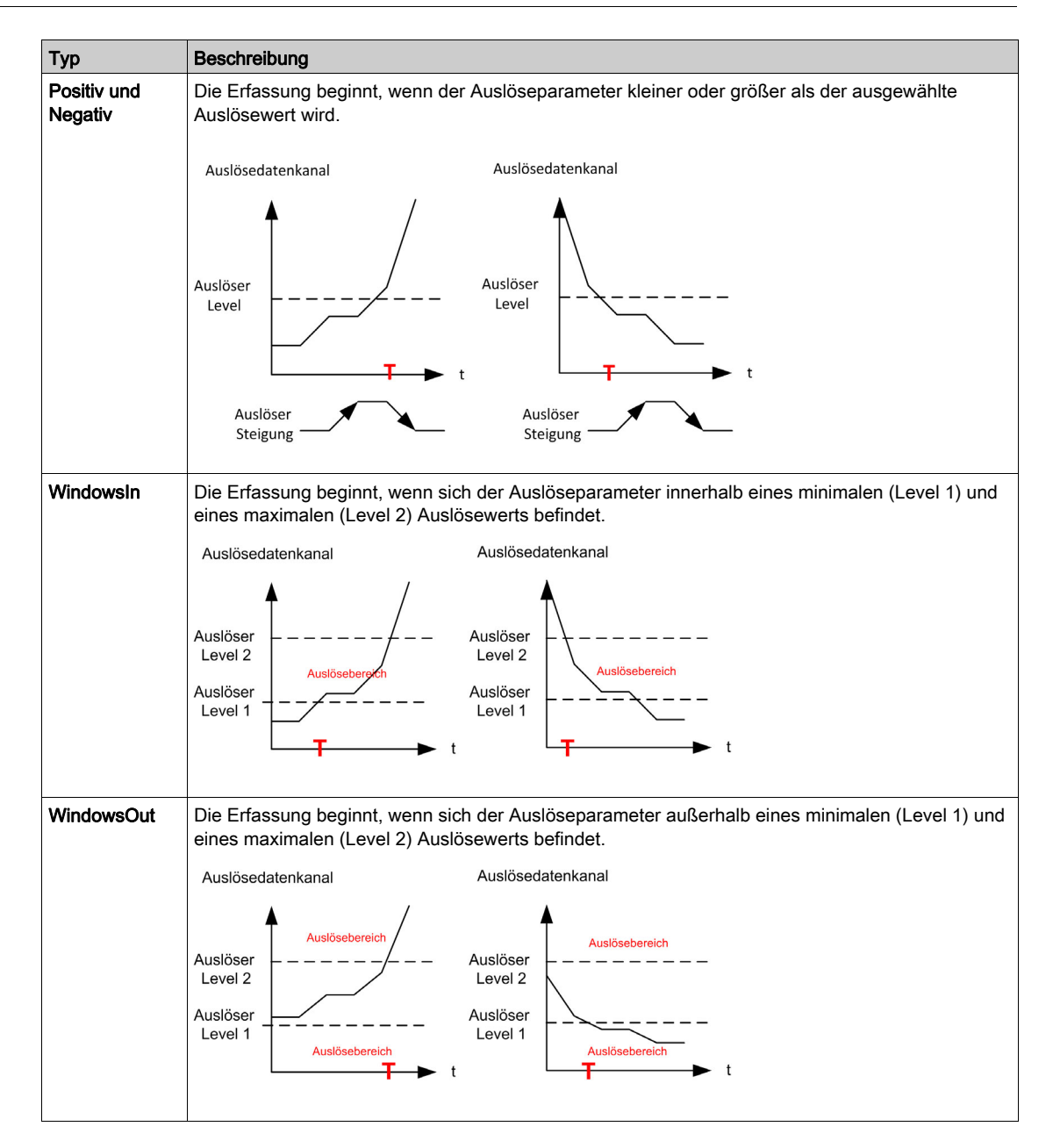

#### Speicherauszug-Modus

Klicken Sie auf die Schaltfläche, um einen Speicherauszug der Erfassung zu erstellen. Diese können Sie auf einen USB-Stick exportieren. Siehe Funktion Dateien exportieren [\(siehe](#page-91-0) Seite 92).

## <span id="page-56-0"></span>Konfiguration des Oszilloskops

### Bestimmende Parameter

Zur Bestimmung und Einstellung der für eine Aufzeichnung an einen Kanal gekoppelten Parameter gehen Sie wie folgt vor.

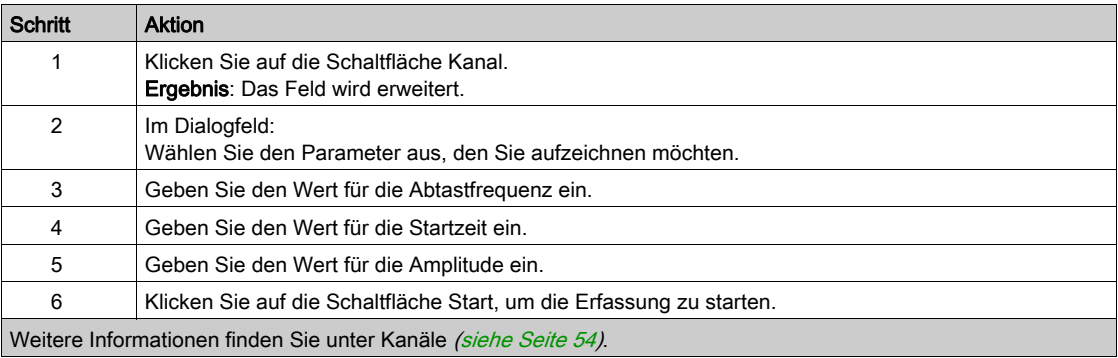

HINWEIS: Sie können einen neuen Parameter mit der Modbus-Adresse hinzufügen.

#### Definieren der Auslösesignale

Zur Bestimmung der Auslösesignale für eine Aufzeichnung gehen Sie wie folgt vor.

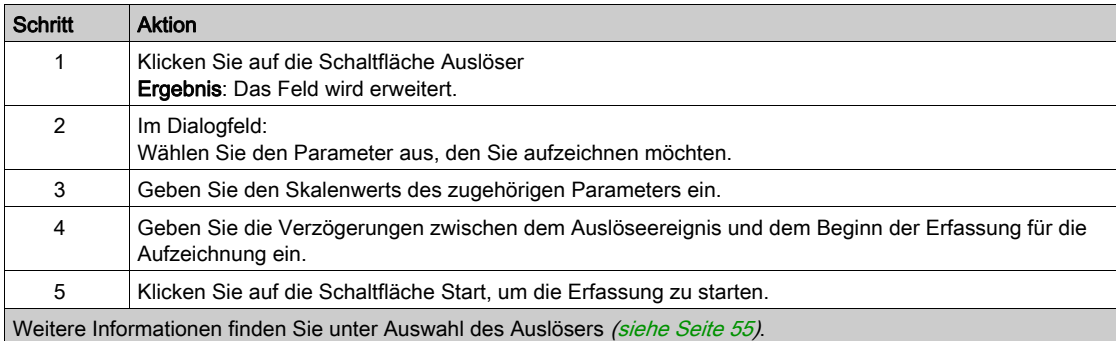

## Datei exportieren

Wenn eine Erfassung ausgeführt wird, wird ein Speicherauszug erstellt. Sie können alle Speicherauszüge des "Oszilloskop-Speicherauszugs" in den Standardordner exportieren. Siehe Menü Dateien exportiere[n](#page-91-0) [\(siehe](#page-91-0) Seite 92).

# <span id="page-57-0"></span>Parameterauswahl

## Liste der auswählbaren Parameter

Diese Tabelle beinhaltet eine Liste der Parameter, die für den Kanal ausgewählt werden können.

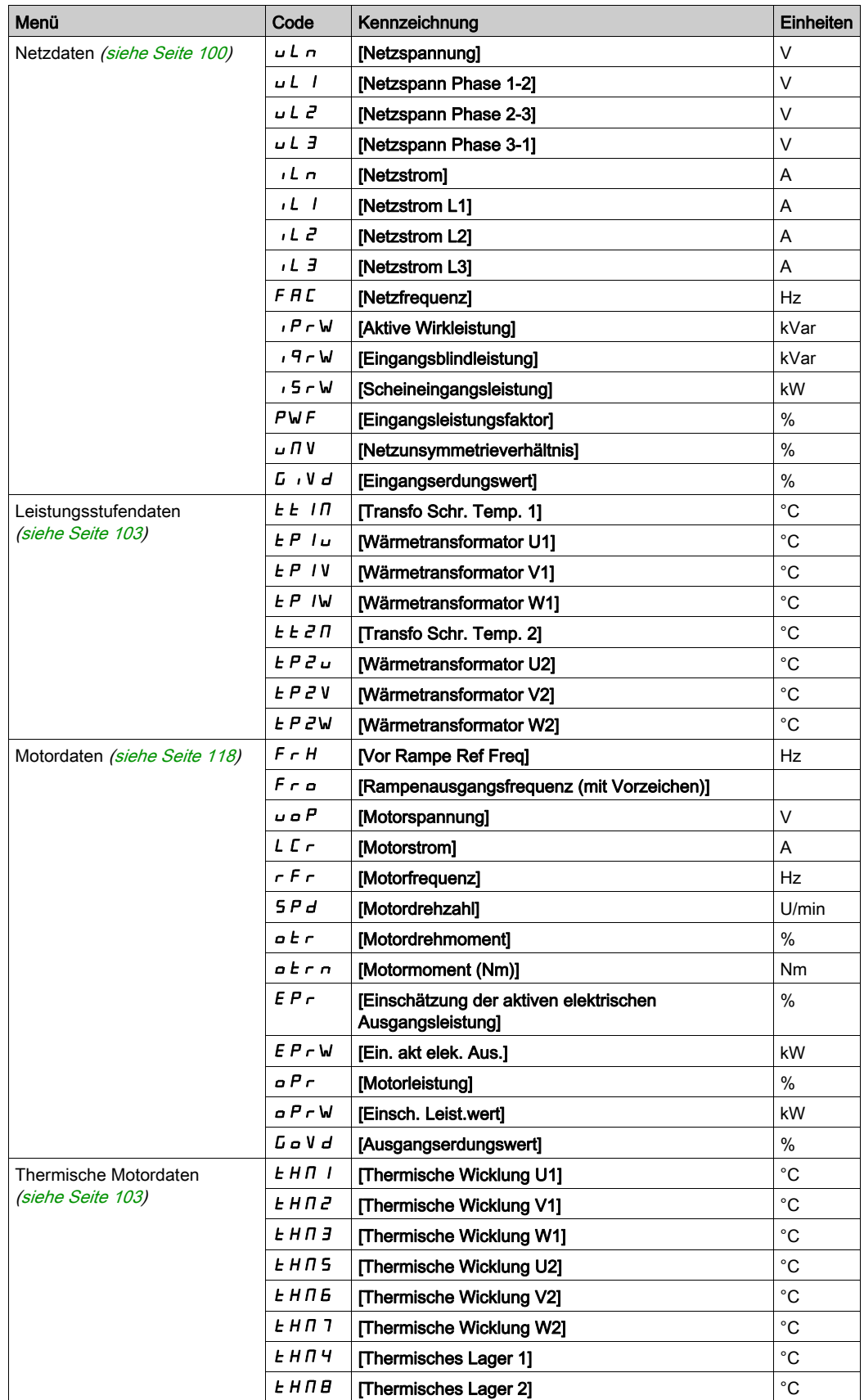

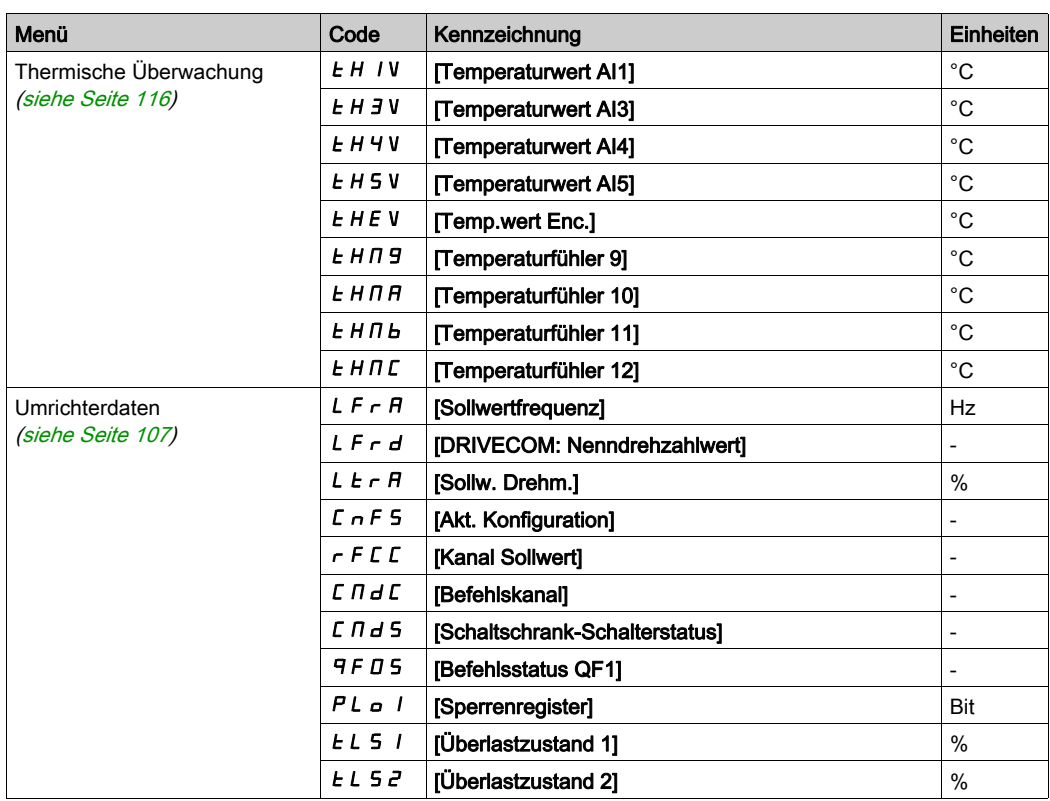

# <span id="page-59-0"></span>Abschnitt 3.7 Umrichter-Bypass

## Übersicht

Der Zweck des Bypasses besteht darin, den Motor direkt manuell oder im Falle eines vom Umrichter ausgelösten Fehlers auf Netzspannung zu schalten.

Es gibt zwei Arten der Umrichter-Bypass-Funktion

- Umrichter-Bypass-Überwachung
- Umrichter-Bypass Direkte Steuerung On Line (DOL)

Die Funktion des Umrichter-Bypass wird bei der Inbetriebnahme Ihres Systems eingestellt. Wenden Sie sich an den Inbetriebnahmeassistenten oder an Ihren Schneider-Vertreter vor Ort.

Die folgende Abbildung zeigt die mögliche Architektur, die mit Ihrer Anwendung zur Verfügung steht.

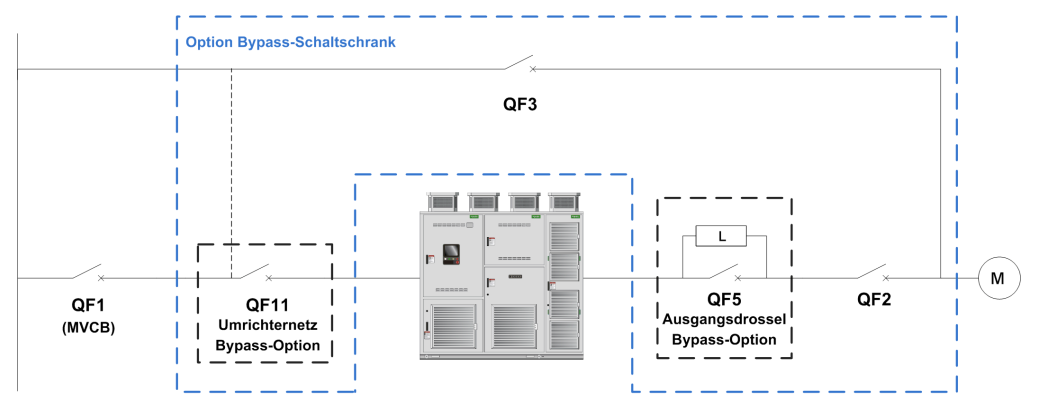

QF1 Leistungsschalter für Mittelspannung

QF11 Bypass-Leistungsschalter UMRICHTER (optional)

QF2 Bypass-Leistungsschalter MOTOR

QF3 Bypass-Leistungsschalter DOL

QF5 Drossel Bypass-Leistungsschalter (optional für Bypass-Umrichtersteuerung synchronisiert)

#### HINWEIS:

- Der Benutzer muss bestätigen, dass die Funktionsauswahl mit seiner Installation kompatibel ist.
- Bevor Sie einen Befehl auf den Leistungsschalter anwenden, überprüfen Sie den Anfangsstatus und die Rückmeldung, die auf der HMI angezeigt werden.

#### Inhalt dieses Abschnitts

Dieser Abschnitt enthält die folgenden Themen:

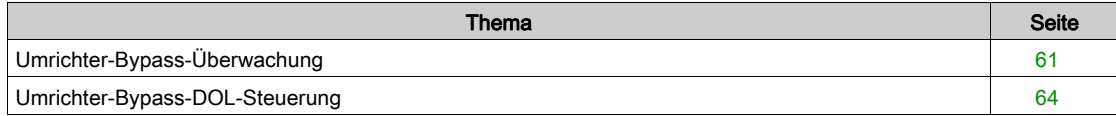

# <span id="page-60-0"></span>Umrichter-Bypass-Überwachung

#### **Zugriff**

## [Anzeige]  $\rightarrow$  [Umrichter-Bypass]  $\rightarrow$  [Umrichter-Bypass-Überwachung]

#### Über dieses Menü

Dieses Menü ist schreibgeschützt und kann nicht konfiguriert werden.

Die Funktion des Umrichter-Bypass wird bei der Inbetriebnahme Ihres Systems eingestellt. Wenden Sie sich an den Inbetriebnahmeassistenten oder an Ihren Schneider-Vertreter vor Ort.

Mit der Funktion der Bypass-Überwachung:

- werden alle Leistungsschalter vom Benutzer manuell betätigt.
- werden alle Istwerte der Leistungsschalter QF11/QF2/QF3 überwacht.

#### [Umrichter-Bypass-Status]  $b \text{ } 950$

Umrichter-Bypass-Status

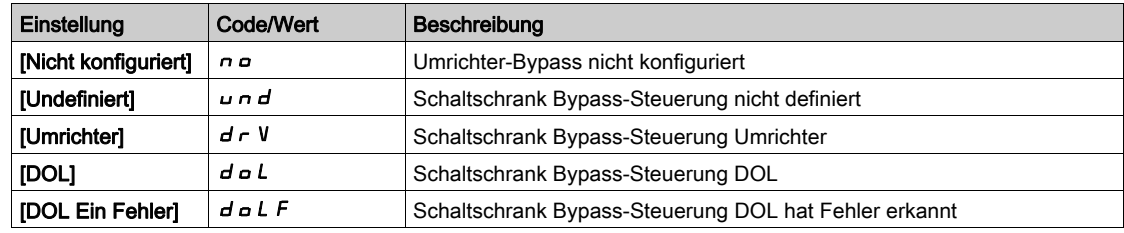

### [Status des Bypass-Leistungsschalters]  $BYS1$

Status des Bypass-Leistungsschalters

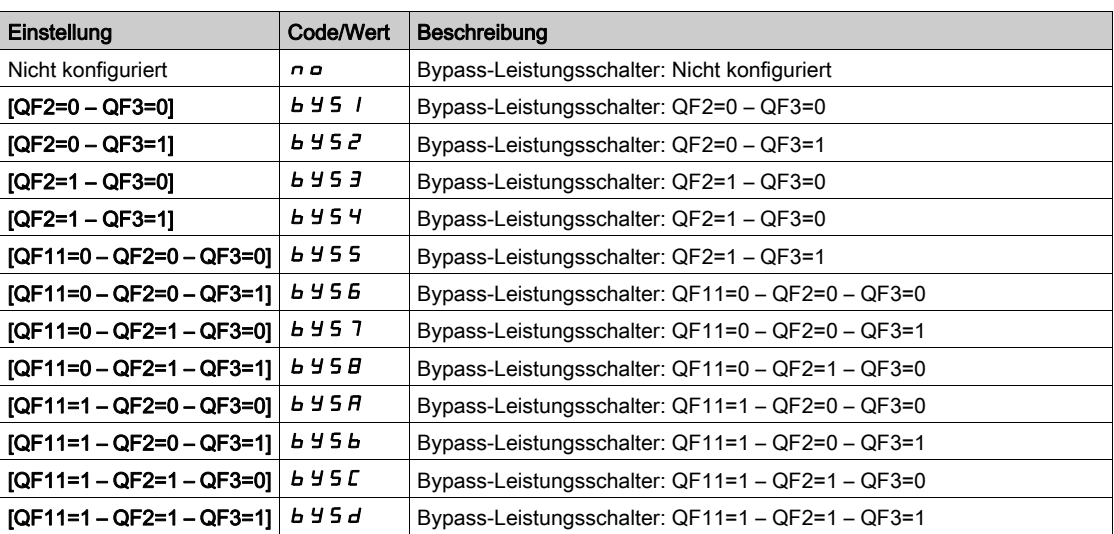

# Umrichter-Bypass Sperrenregister  $PLQ$

Umrichter-Bypass Sperrenregister

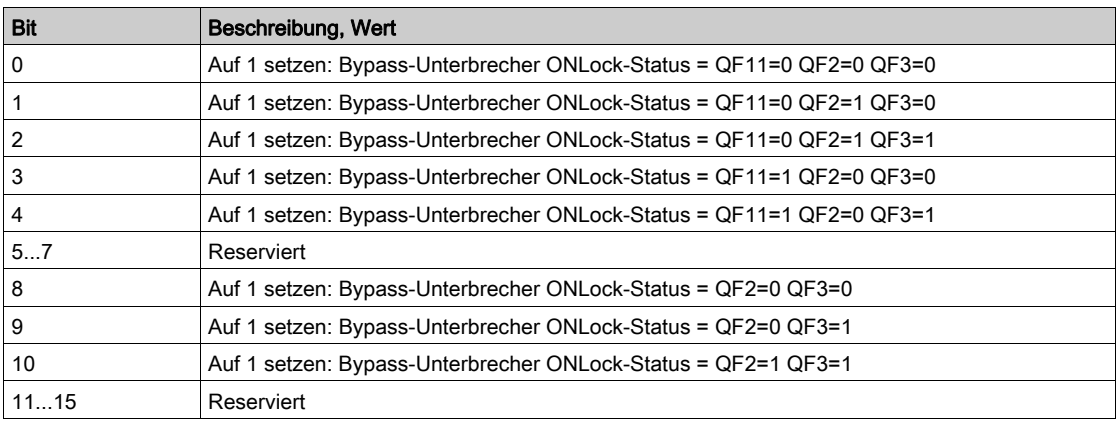

# [Umrichter-Bypass LS Status 2]  $b \le 4$

Status des Bypass-Leistungsschalters

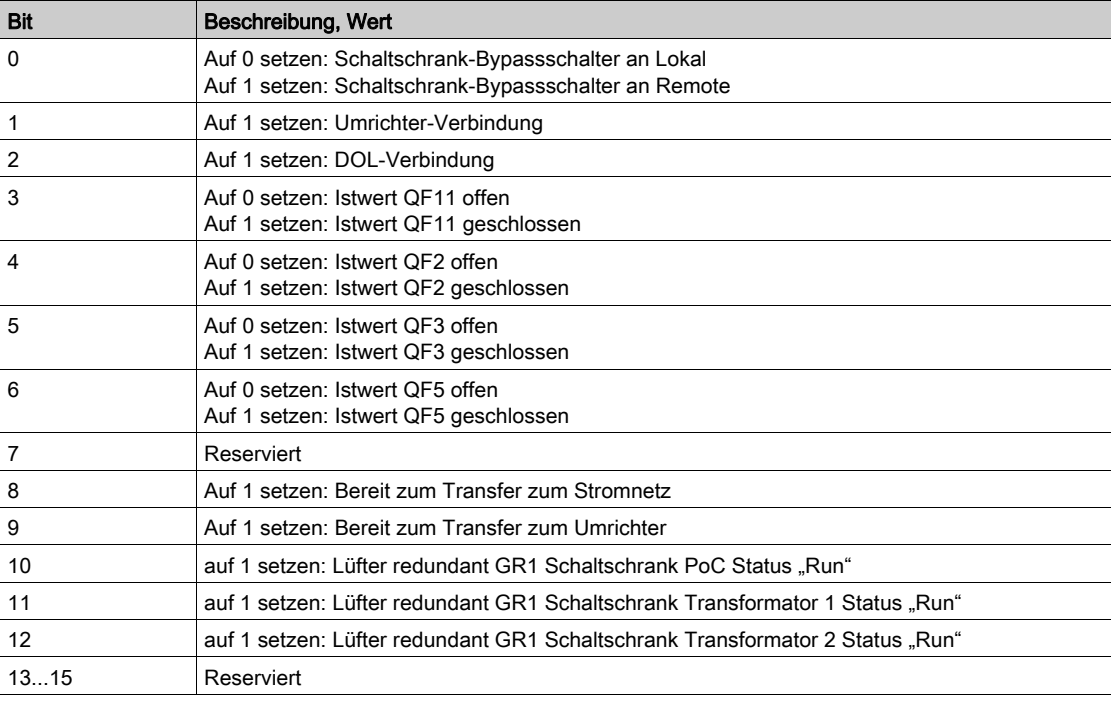

# [QF11 QF2 QF3 Stat]  $b \le 1$

Status Bypass-Unterbrecher Option QF11 QF2 QF3

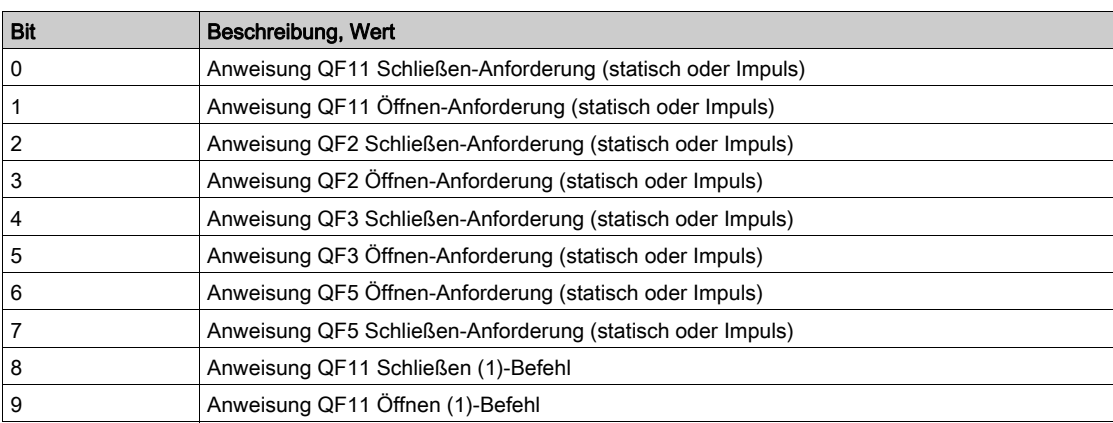

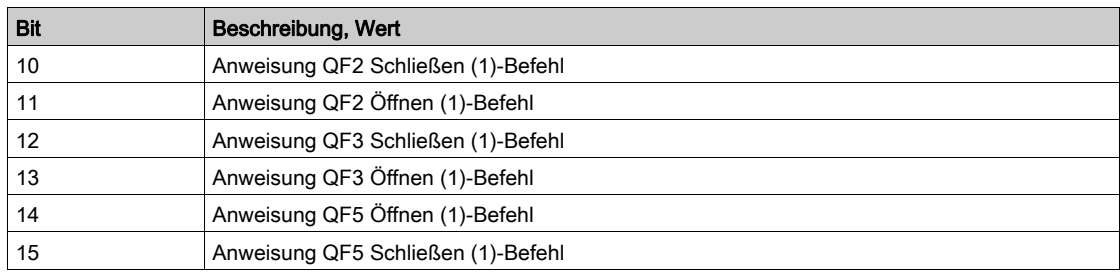

# [Logikeingang Umrichter-Bypass]  $I L L \overline{J}$

Logikeingangsstatus Umrichter-Bypass

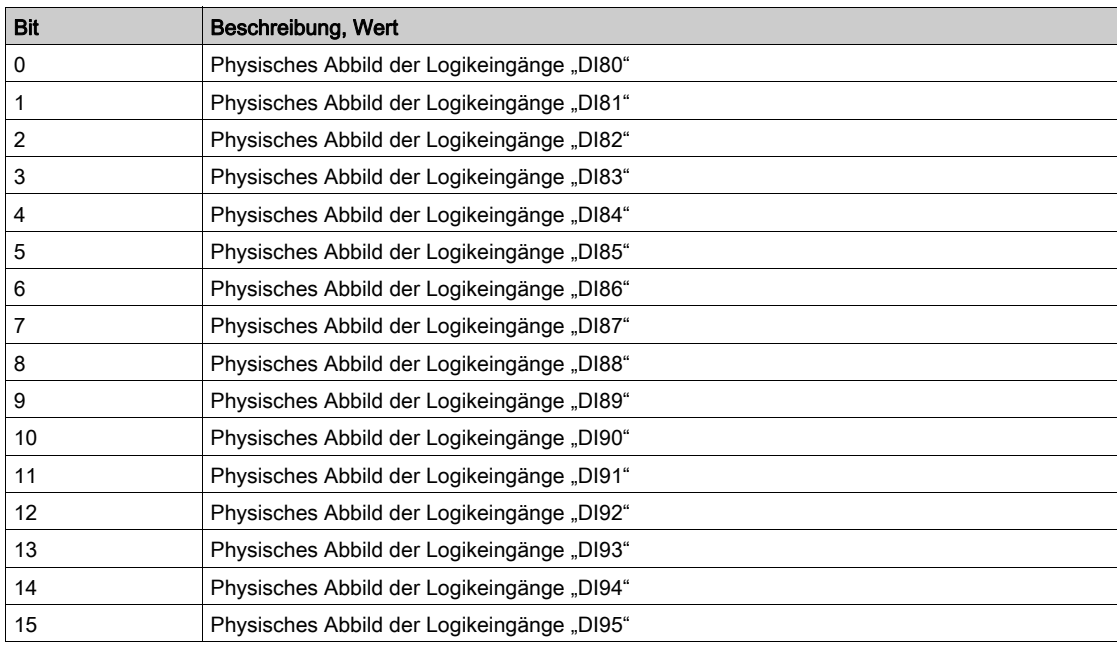

# [Logikausgang Schaltschrankbefestigung]  $\sigma L L^2$

Logikausgangsstatus Schaltschrankbefestigung

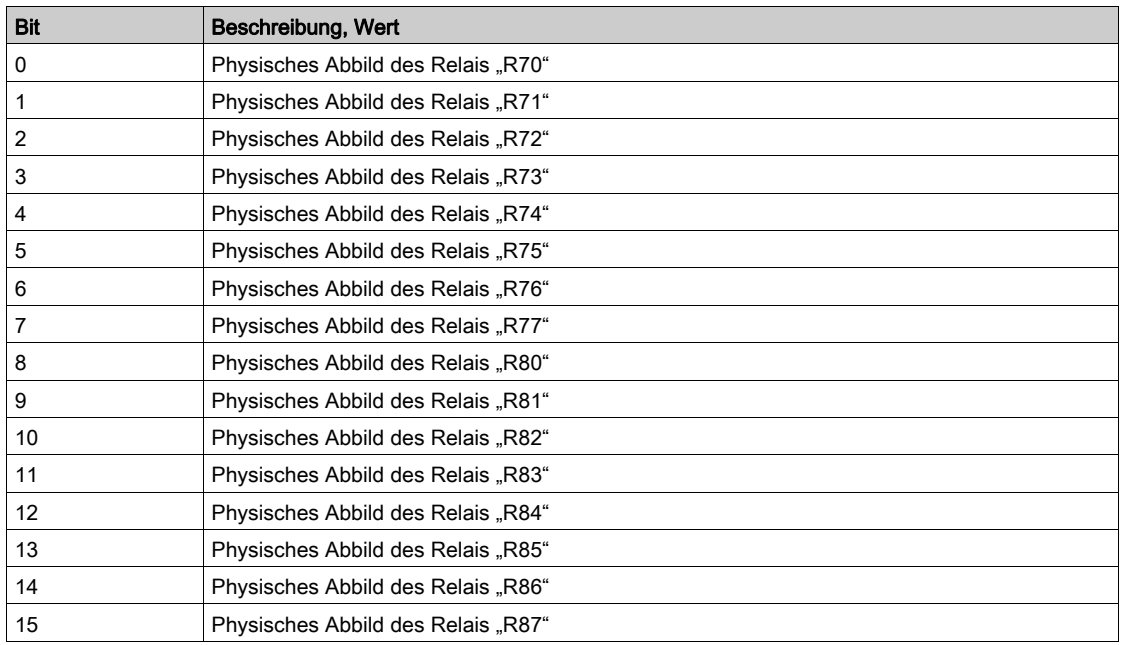

# <span id="page-63-0"></span>Umrichter-Bypass-DOL-Steuerung

#### **Zugriff**

#### [Anzeige]  $\rightarrow$  [Umrichter-Bypass]  $\rightarrow$  [Umrichter-Bypass-DOL-Steuerung]

#### Über diese Funktion

Dieses Menü ist schreibgeschützt und kann nicht konfiguriert werden.

Die Funktion des Umrichter-Bypass wird bei der Inbetriebnahme Ihres Systems eingestellt. Wenden Sie sich an den Inbetriebnahmeassistenten oder an Ihren Schneider-Vertreter vor Ort.

Bei der Funktion für die Umrichter-Bypass-DOL-Steuerung werden alle Leistungsschalter:

- Manuell gesteuert entsprechend der benutzerdefinierten Umschaltbefehlreihenfolge. (Schließen und öffnen)
	- o Motorsteuerung befindet sich in UMRICHTER-Status
	- o Motorsteuerung befindet sich in DOL-Status
- Automatisch gesteuert vom Umrichter nach DOL gemäß Fehlerstatus. (Bypass nach Fehlerauslösung)
- Steuerungskanalmodi für Bypass-Schalter
- Modus "Lokal/Dezentral" für Umschaltbefehlreihenfolge (Status "Geschlossen" und "Geöffnet")

#### [Umrichter-Bypass-Status]  $b \text{ } 950$

Schreibgeschützter Parameter

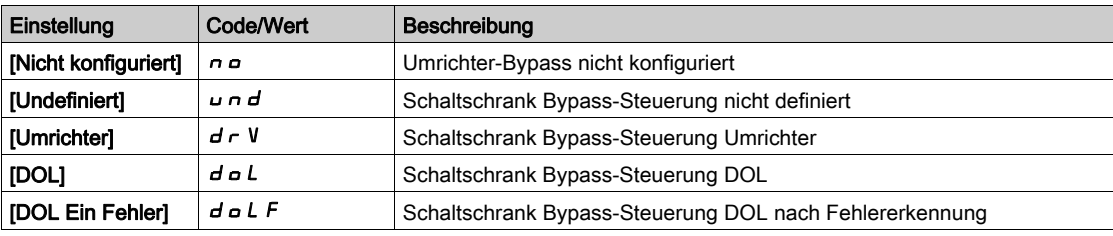

#### [Status des Bypass-Leistungsschalters]  $BYS1$

Schreibgeschützter Parameter

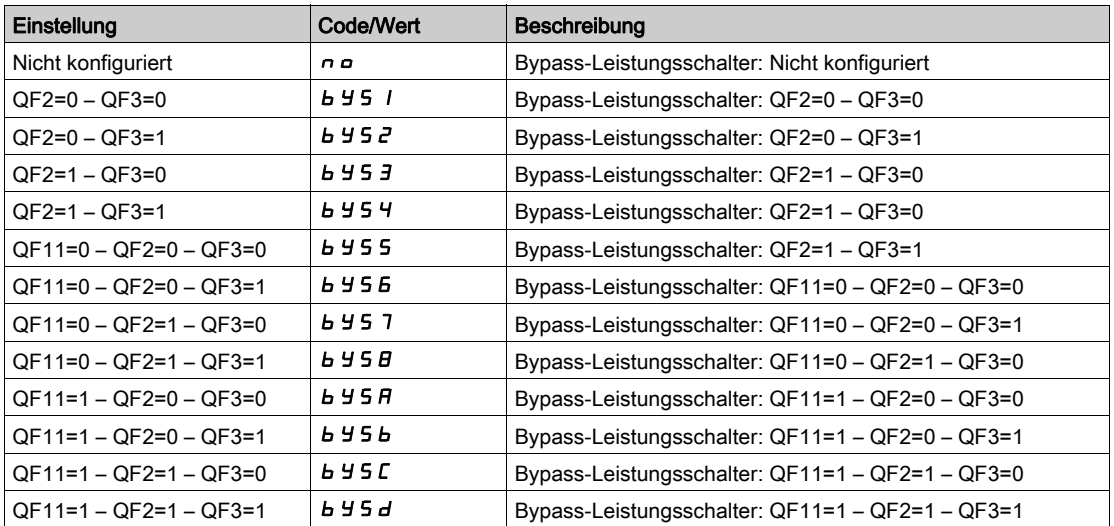

## [Umrichter-Bypass Sperrenregister]  $PLQ$

Sperrenregister der Bypass-Schaltschränke

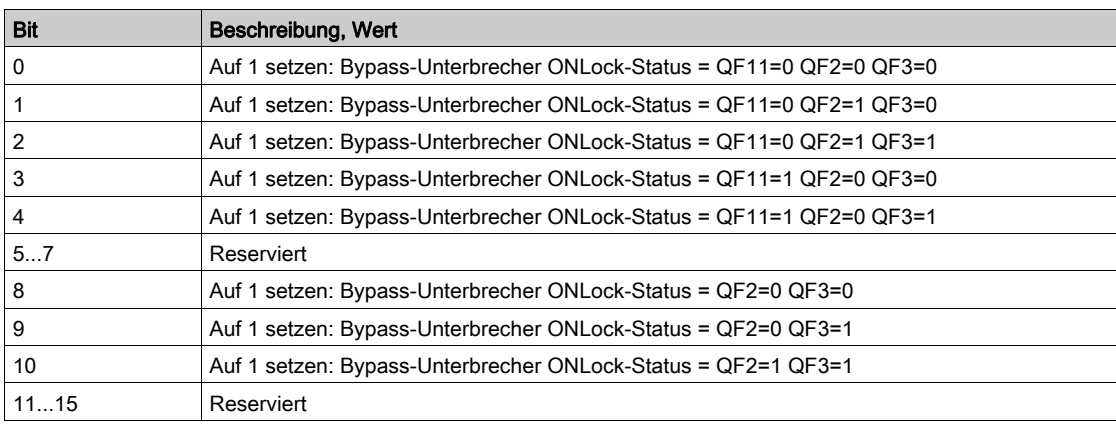

## [Umrichter-Bypass LS Status 2]  $b \text{W} 5 4$

Status des Bypass-Leistungsschalters

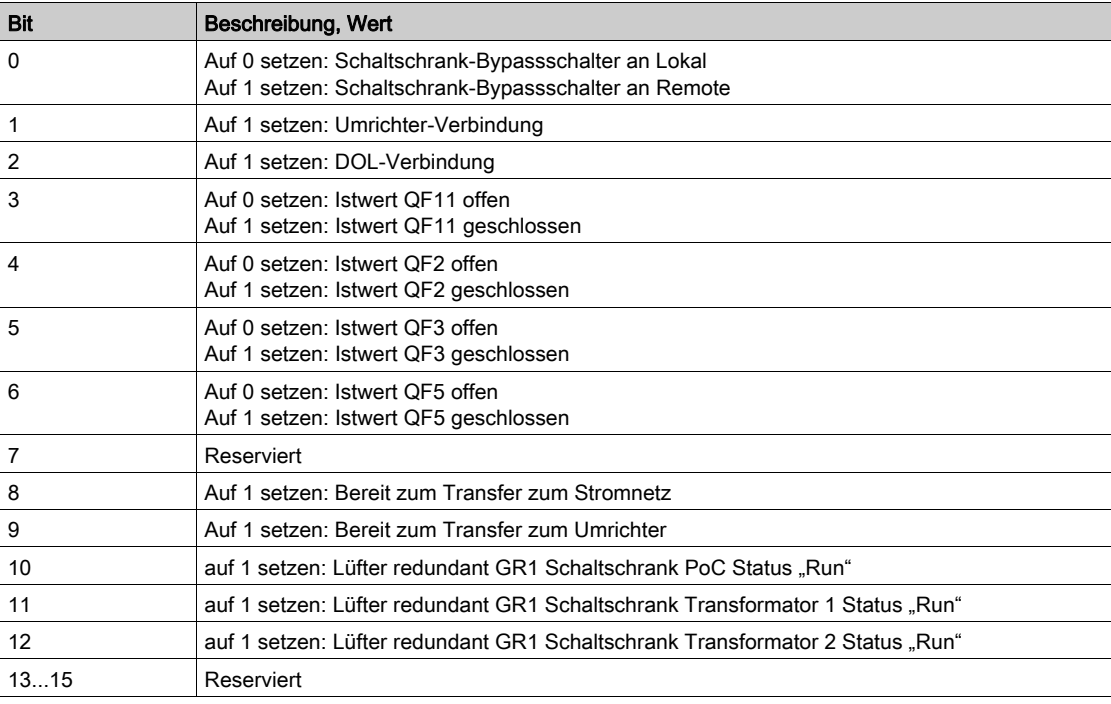

### <span id="page-64-0"></span>[Befehlsstatus QF1]  $9F15$

Befehlsstatus Motor-Leistungsschalter QF1

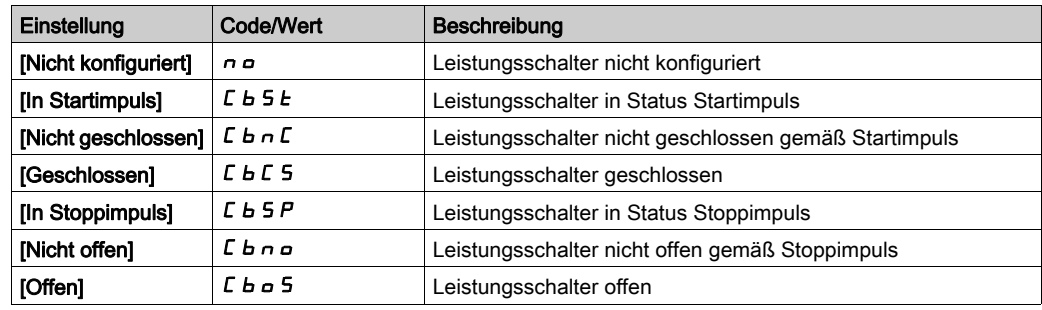

# [Befehlsstatus QF2]  $9F25$

Befehlsstatus Motor-Leistungsschalter QF2

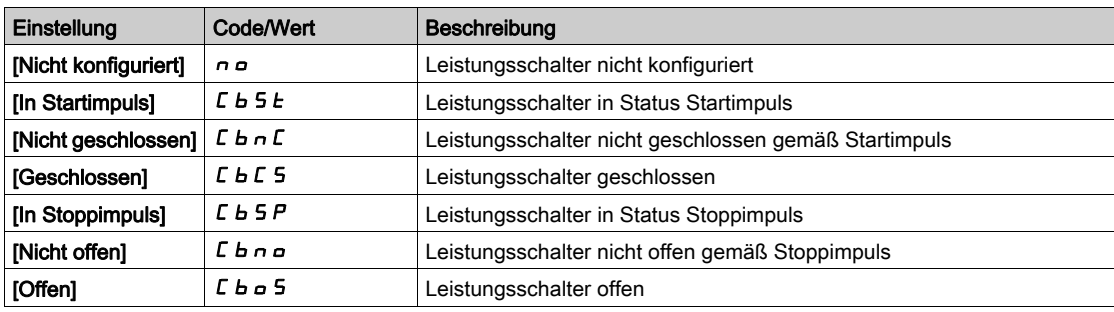

## [Befehlsstatus QF3]  $9F35$

Befehlsstatus Motor-Leistungsschalter QF3

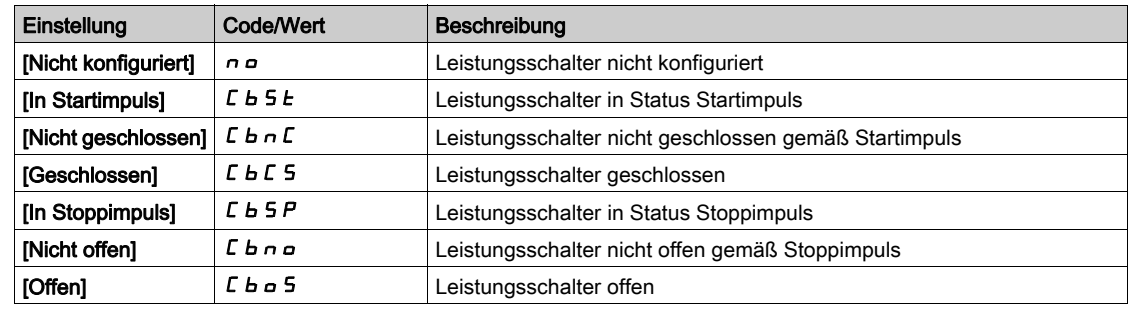

### [QF11 QF2 QF3 Stat]  $b \text{W} 5$  /

Status Bypass-Unterbrecher Option QF11 QF2 QF3

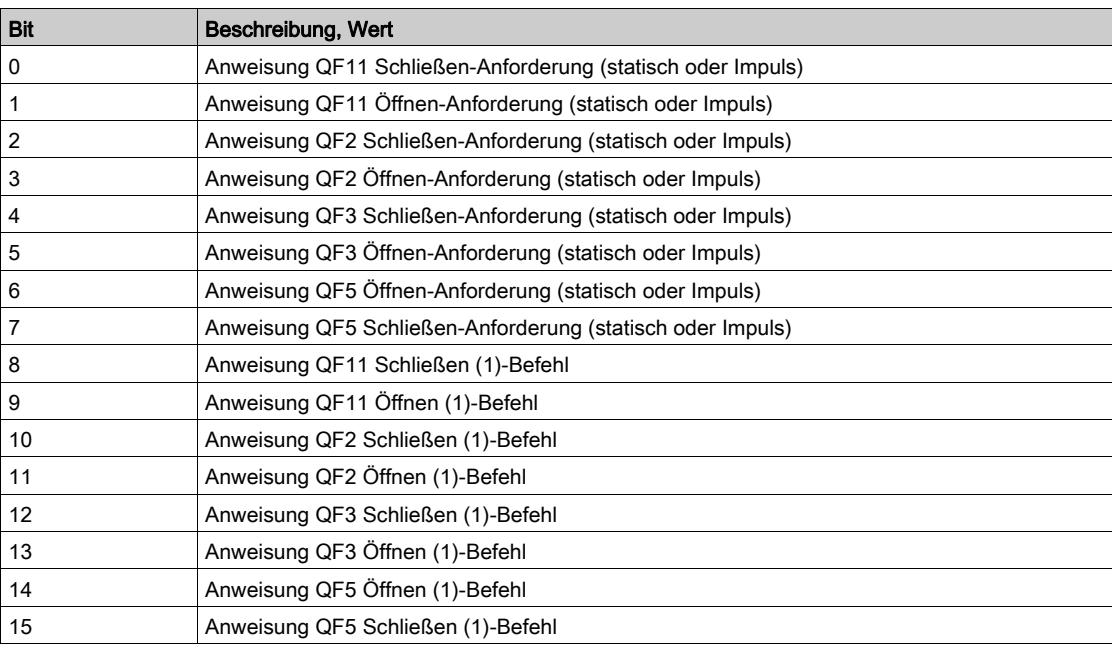

# [Logikeingang Umrichter-Bypass]  $I L E$  3

Logikeingangsstatus Umrichter-Bypass

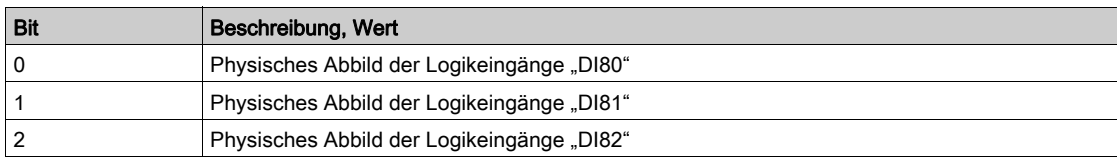

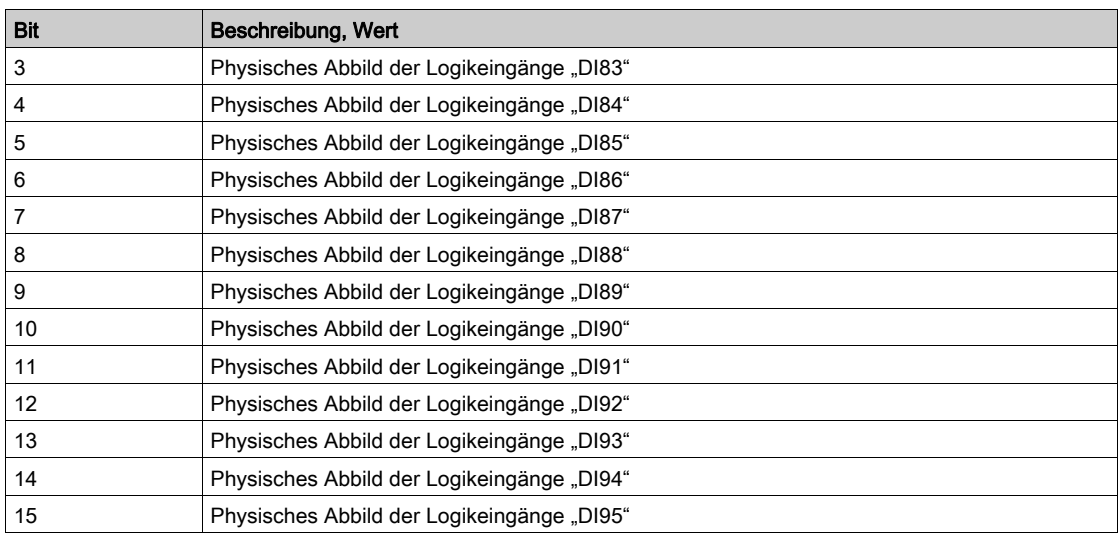

# [Logikausgang Schaltschrankbefestigung]  $\sigma L L^2$

Logikausgangsstatus Schaltschrankbefestigung

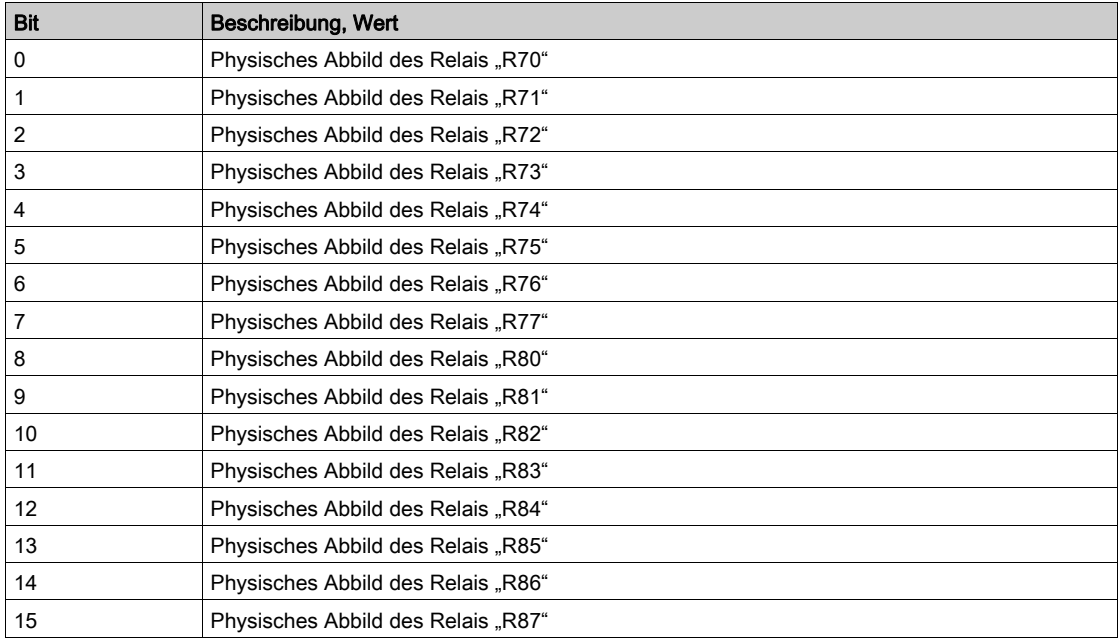

# <span id="page-67-0"></span>Abschnitt 3.8 Kennung

# Frequenzumrichter-Kennung

## **Zugriff**

## [Anzeige] → [Kennung]

# Übersicht

Über dieses Menü zeigen Sie allgemeine Informationen über das Gerät an:

- Umrichter
	- Umrichtertyp
	- o Nennleistung
	- o Kühlmethode
	- Umrichter-Design
- Transformator
	- Typ
	- Eingangsspannung
	- Ausgangsspannung

## **•** Powerzelle

- Variante
- o Menge
- o Nennspannung
- o Nennstromleistung

# • Platine CPU

- Ethernet
- ...
- HMI-Panel-Kennung
	- Version
- SPS-Innenkennung
	- Version

# Übersicht

<span id="page-68-0"></span>Auf diese Informationen können Sie über das Menü-Panel Diagnose zugreifen, das auf dem HMI-Panel des ATV6000 verfügbar ist.

### Inhalt dieses Kapitels

Dieses Kapitel enthält die folgenden Abschnitte:

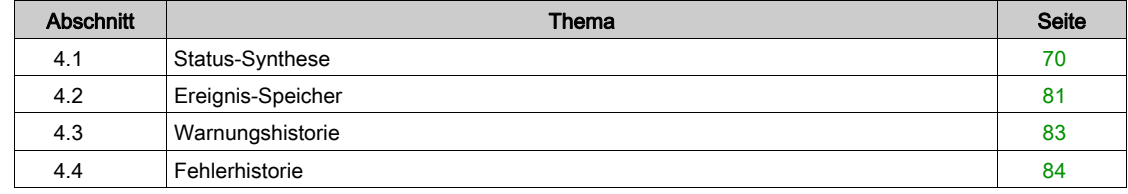

# <span id="page-69-0"></span>Abschnitt 4.1 Status-Synthese

# Inhalt dieses Abschnitts

Dieser Abschnitt enthält die folgenden Themen:

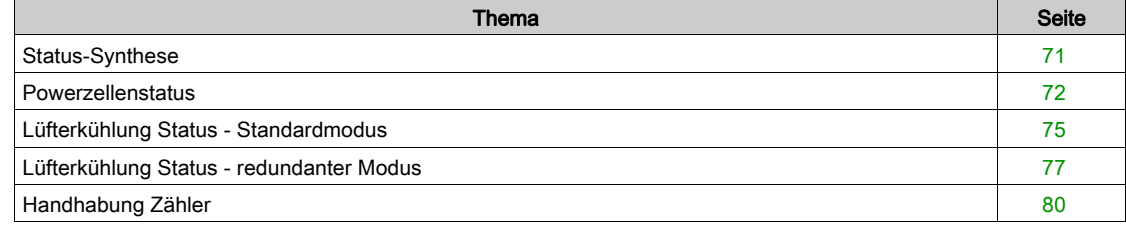

# <span id="page-70-0"></span>Status-Synthese

#### **Zugriff**

#### $[Diagnose] \rightarrow [Status-Synthesis] \rightarrow [Status-Synthesis]$

#### Übersicht

Über dieses Menü wird der thermische Zustand des Motors, der Transformatoren und der installierten Encoder angezeigt.

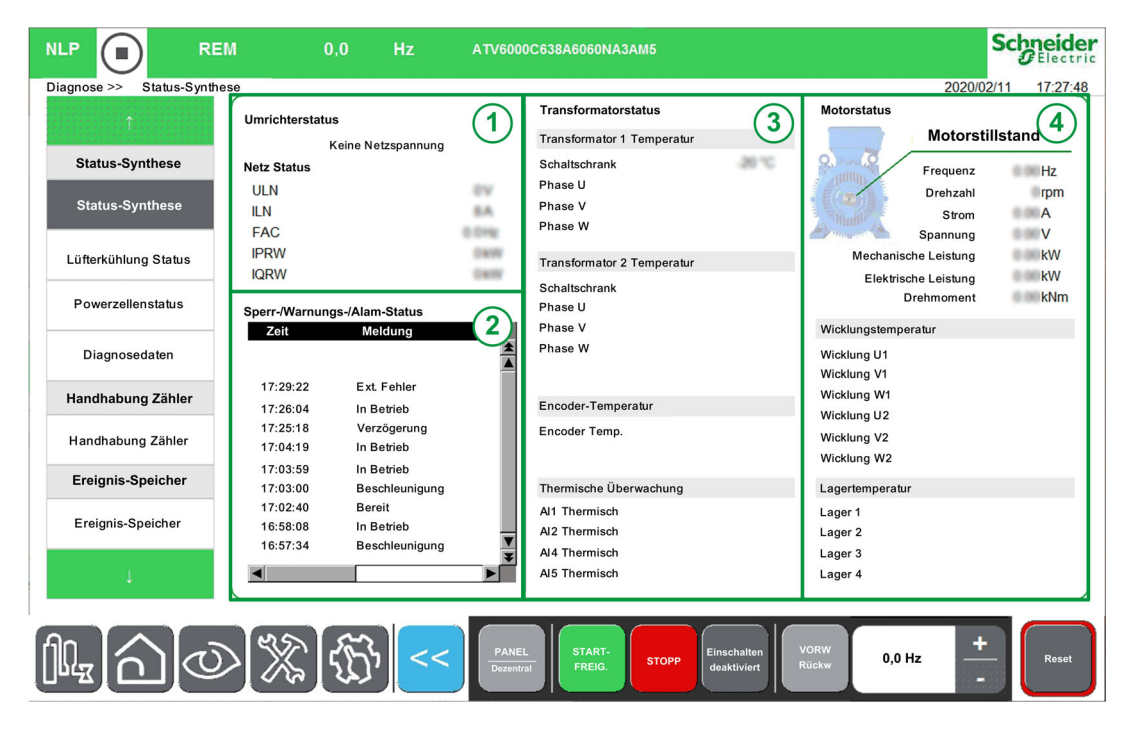

Das Menü "Status-Synthese" ist in vier Abschnitte unterteilt.

- 1. Umrichterstatus: zeigt den Status des Umrichters an.
- 2. Sperr-/Warnungs-/Alarmstatus: zeigt den Status an, der dem in der Statushistorie ausgewählten Fehler entspricht.

HINWEIS: Durch Klicken auf dieses Element wird ein neues Fenster geöffnet, das mit dem Fehlermenü verknüpft ist.

- 3. Transformatorstatus: zeigt die thermischen Informationen des Transformators an.
- 4. Motorstatus: zeigt die Merkmale und thermischen Informationen des Motors an.

# <span id="page-71-1"></span><span id="page-71-0"></span>**Powerzellenstatus**

## **Zugriff**

## $[Diagnose] \rightarrow [Status-Synthese] \rightarrow [Powerzellen-Information]$

#### Beschreibung

In diesem Menü wird der Status jeder installierten Powerzelle angezeigt.

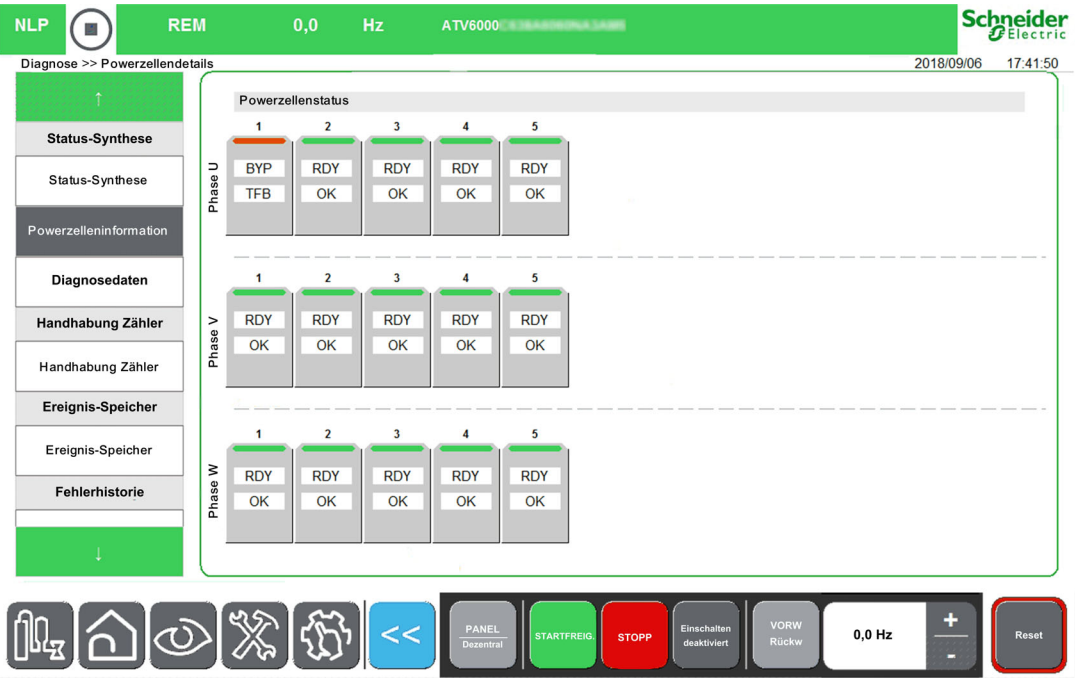

Wenn Sie auf Powerzelle klicken, können Sie den Status der entsprechenden Powerzelle im Detail einsehen.

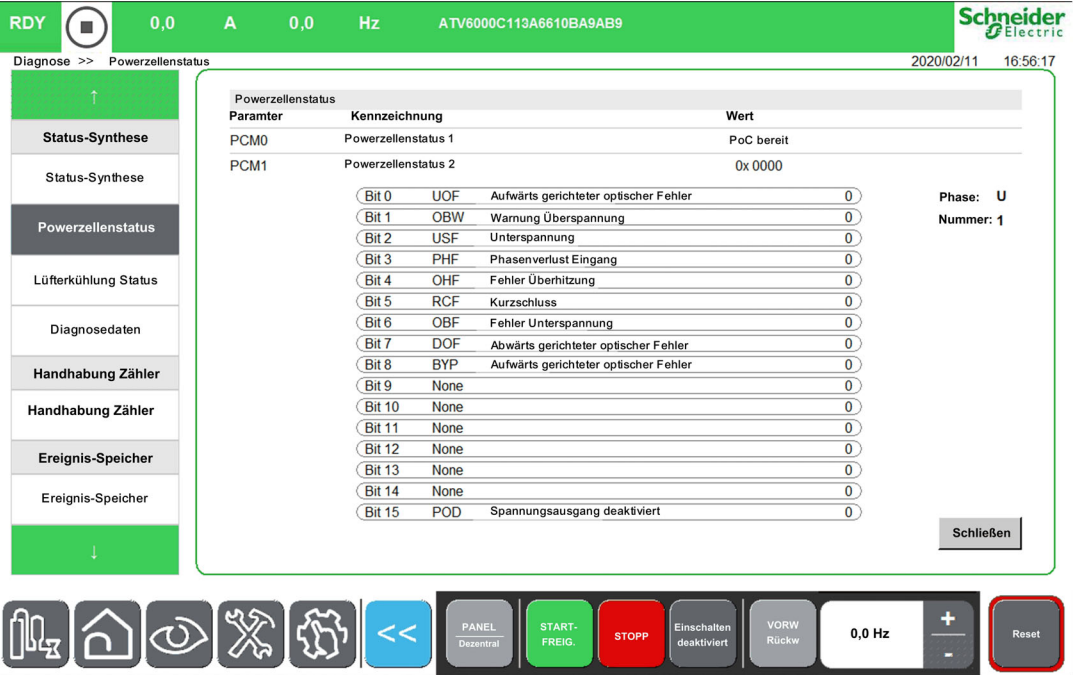
#### **Powerzellenstatus**

Für jede Powerzelle werden 3 Stati überwacht. (z. B. a,b,c)

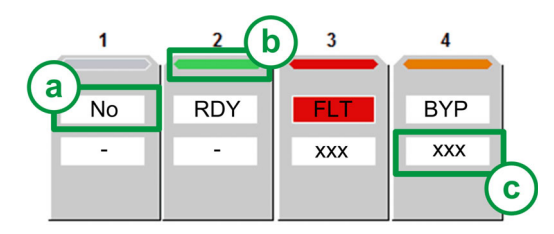

- Powerzellenstatus: Zeigt die Powerzellendiagnose bezogen auf den allgemeinen Status an.
	- a. Status 1 Zeigt den Funktionsstatus der Powerzelle an (NLP, RDY, RUN, FLT, BYP; POD, BYPF): über PCMO [\(siehe](#page-72-0) Seite 73)
	- b. Farb-Statusleiste: Zeigt eine bestimmte Farbe an, die dem Funktionsstatus der Powerzelle zugeordnet ist. PCMO [\(siehe](#page-72-0) Seite 73)
	- c. Status 2 Zeigt seinen detaillierten [\(siehe](#page-71-0) Seite 72) an, wenn die zugehörige Powerzelle einen Fehler oder eine Warnung erkennt: über PCM1 [\(siehe](#page-73-0) Seite 74) HINWEIS: PCM1 kann nur Hexadezimalwerte überwachen.

Beispiel mit Status 1: PCM0:

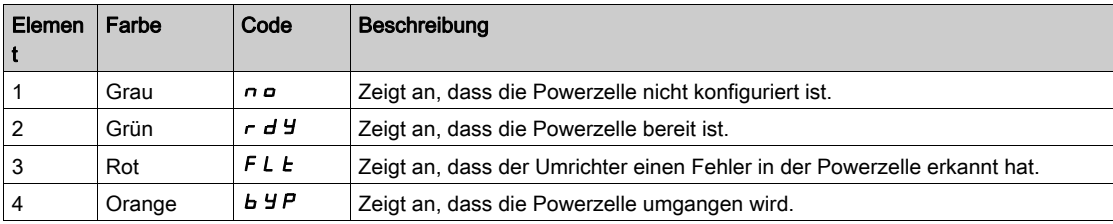

Beispiel mit Status 2: PCM1:

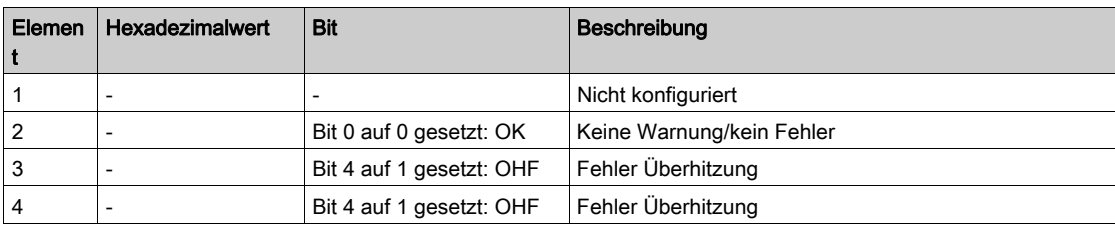

#### <span id="page-72-0"></span>[Powerzellenstatus 1]  $P C \Pi D$

Powerzellenstatusliste 1

Schreibgeschützte Parameter, nicht konfigurierbar.

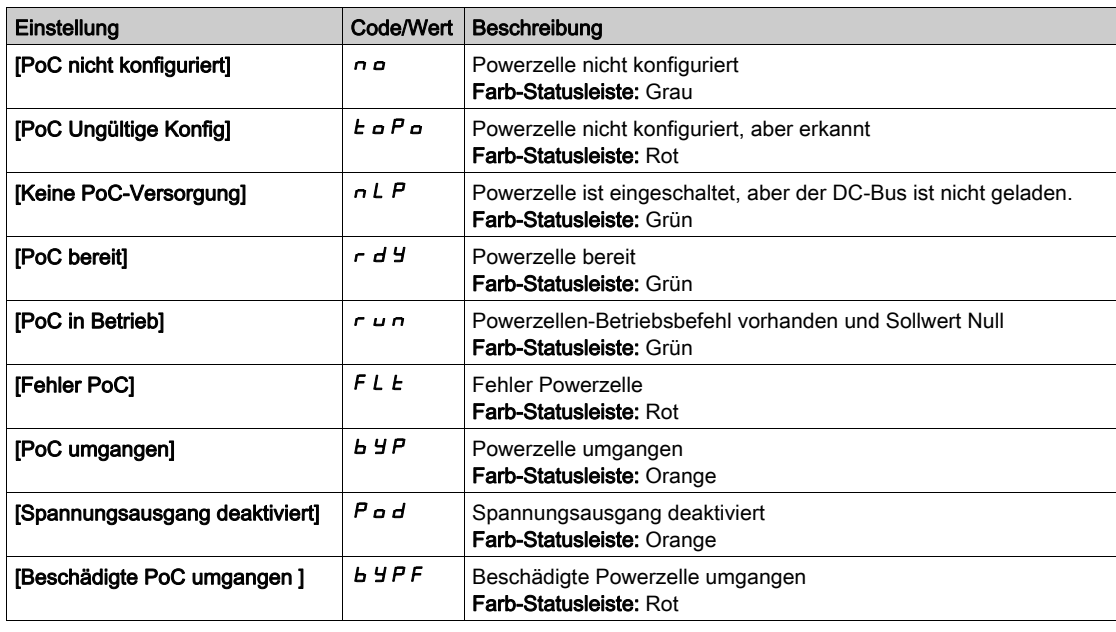

#### <span id="page-73-0"></span>[Powerzellenstatus 2]  $PCD$  1

Powerzellenstatusliste 2

Schreibgeschützte Parameter, nicht konfigurierbar. Hexadezimalwerte werden auf dem HMI-Panel angezeigt [\(siehe](#page-71-0) Seite 72).

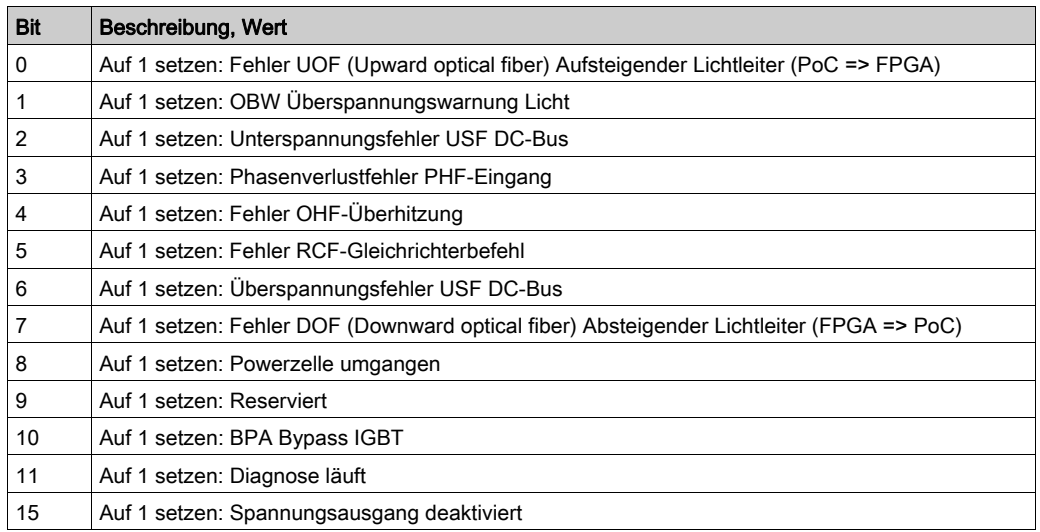

# Lüfterkühlung Status - Standardmodus

#### **Zugriff**

#### $[Diagnose] \rightarrow [Status-Synthesis] \rightarrow [Lüfterkühlung]$

#### Über dieses Menü

2 Arten von Befehlen sind möglich: Ohne oder mit Lüfterbefehl.

- Dieses Panel dient zur Anzeige von Informationen zur Lüfterkühlung mit Befehl:
- **•** Betriebszeit Lüfter.
- Verbleibende Zeit Lüfter vor Servicemaßnahme.
- Lüfterstromversorgung Istwert.
- **·** Lüfterkühlung Istwert.

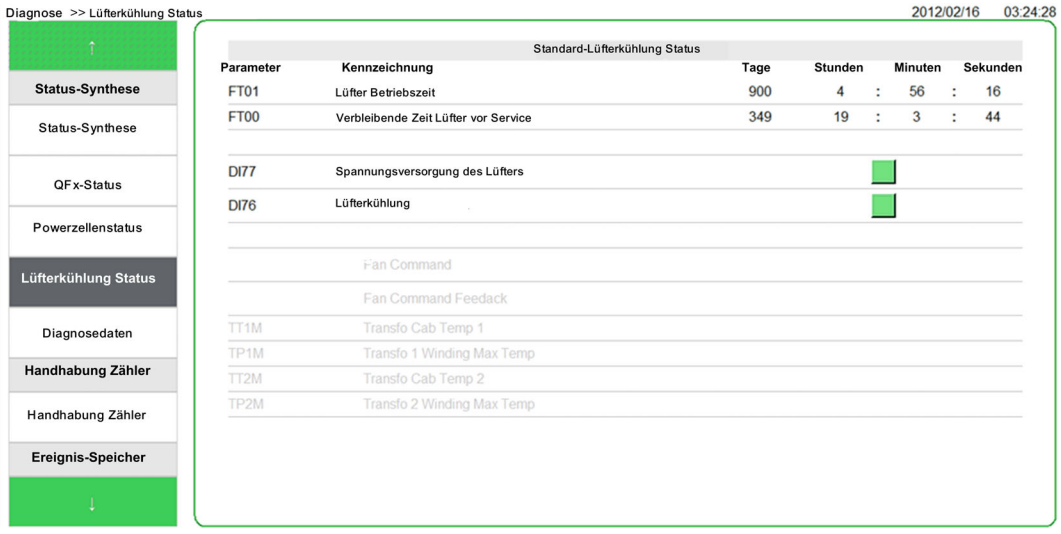

Dieses Panel dient zur Anzeige von Informationen zur Lüfterkühlung ohne Befehl, und zusätzlich:

- Befehlsreihenfolge Lüfter.
- Transformatorwicklung Maximaltemperatur 1 & 2.
- Trafoschrank Temperatur 1 und 2.

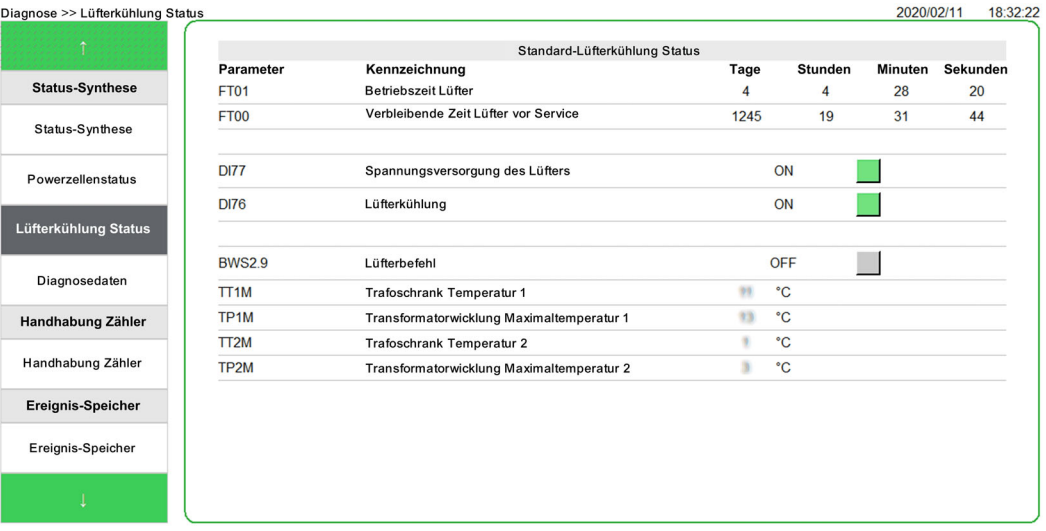

Dieses Grafikelement ermöglicht die Anzeige des Status des Lüfterbefehls, der Lüfterversorgung und den Lüfterbefehl:

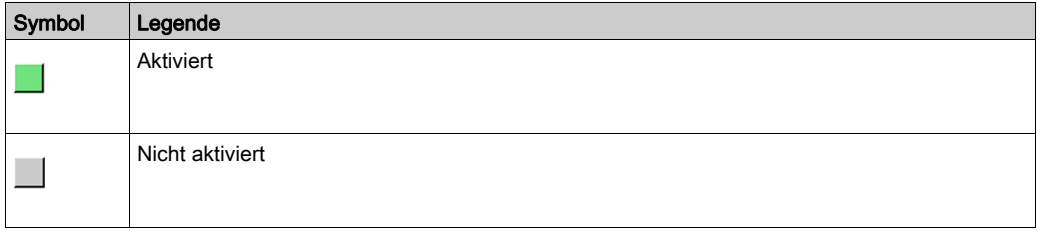

HINWEIS: Alle überwachten Parameter stehen auch dem DTM zur Verfügung, Beschreibung hie[r](#page-152-0) [\(siehe](#page-152-0) Seite 153).

HINWEIS: Für redundante Lüfterkühlungsanwendungen, siehe hierzu entsprechendes Men[ü](#page-76-0) [\(siehe](#page-76-0) Seite 77).

# <span id="page-76-0"></span>Lüfterkühlung Status - redundanter Modus

#### **Zugriff**

#### $[Diagnose] \rightarrow [Status-Synthesis] \rightarrow [Lüfterkühlung]$

#### Übersicht

Dieses Menü dient zur Anzeige des Status jedes installierten Lüfters und jeder installierten Öffnung zum Transformator- und Powerzellenschrank. (Seite eins am HMI-Panel)

z. B. Schrank Transformator 1 und Schrank Powerzelle

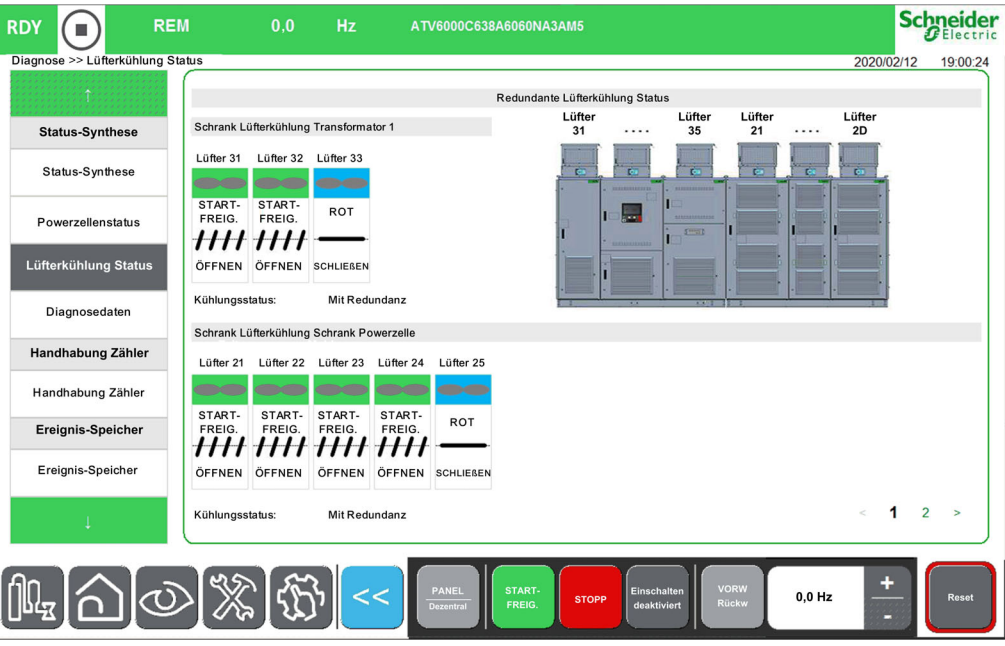

Die Lüfterdaten sind als Objekt strukturiert und werden entsprechend der physischen Identifikation auf dem Produkt identifiziert:

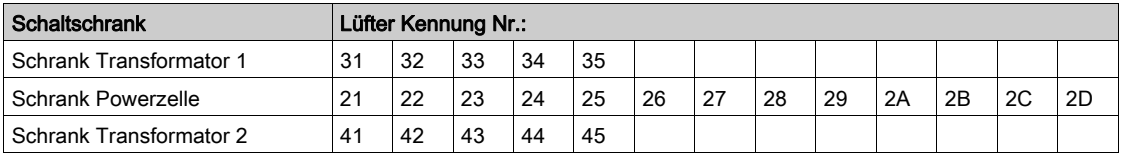

HINWEIS: Diese Funktion wird bei der Inbetriebnahme Ihres Systems eingestellt. Wenden Sie sich zu Einstellungen an den Inbetriebnahmeassistenten oder an Ihren Schneider-Vertreter vor Ort.

HINWEIS: Für Standard-Lüfterkühlungsanwendungen, siehe hierzu entsprechendes Men[ü](#page-76-0) [\(siehe](#page-76-0) Seite 77)

#### Lüfterstatus

Lüfterstatus:

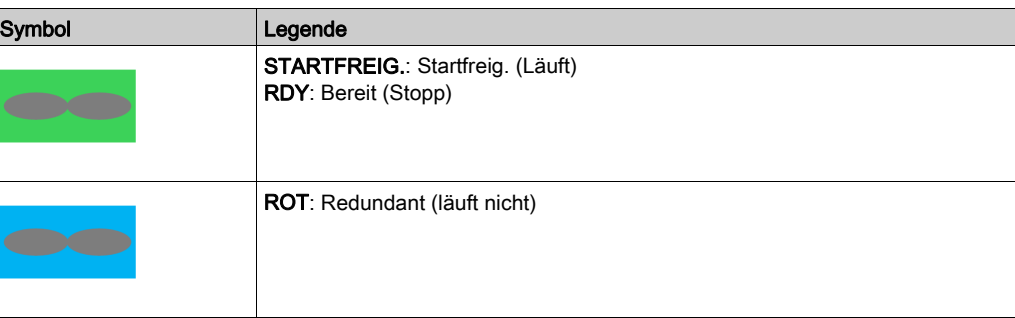

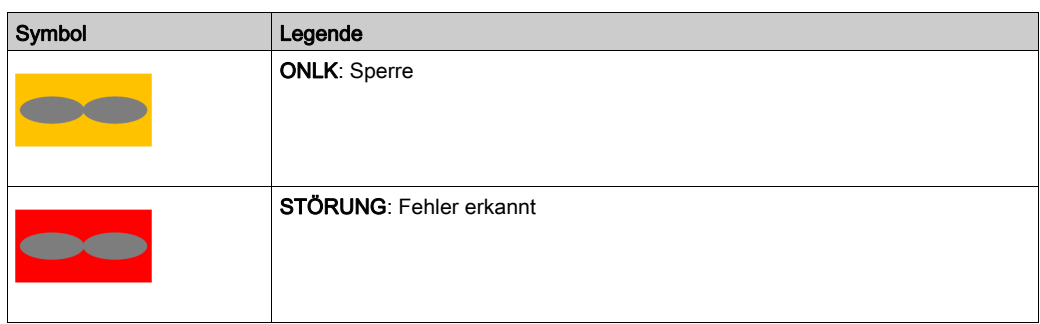

# Öffnung Status

Um eine falsche Luftzirkulation zu vermeiden, wird ein Gerät hinzugefügt, das einen Luftstrom von einem defekten Lüfter nicht zulässt. Dieses Gerät heißt "Lüfteröffnung" und besteht aus einer Klappe, um die Luft zu blockieren.

Öffnung Status:

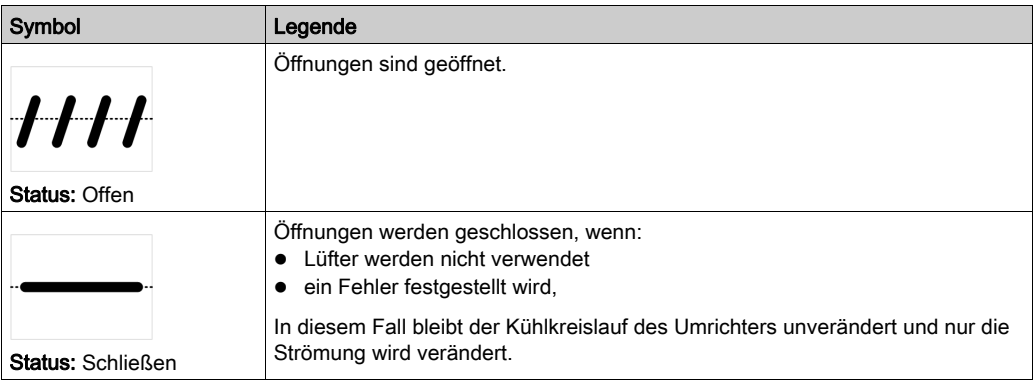

Inkohärenter Status der Öffnung:

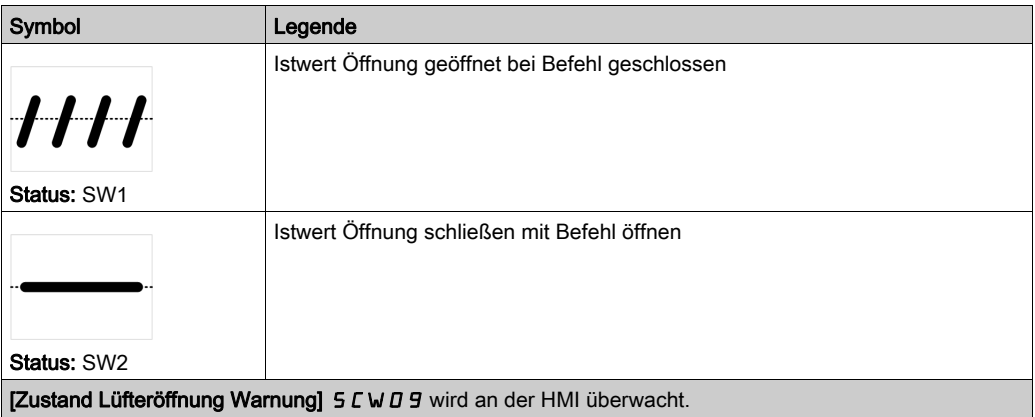

#### HMI-Panel - Redundante Lüfterkühlung Status

Diese Seite 2 dient zur Anzeige folgender Informationen:

- **•** Betriebszeit Lüfter.
	- $\circ$  Die gesamte Zeit und der Zähler können über den Parameter [Reset Zähler]  $\sigma$  P  $\sigma$  auf [Zähler Lüfter zurücksetzen]  $F E H$  auf 0 zurückgesetzt werden.
- Verbleibende Zeit Lüfter vor Servicemaßnahme.
- PoC Schaltschrank redundanter Lüfter Betriebszeit.
- Transformator 1 und 2 Schaltschrank redundanter Lüfter Betriebszeit.
- Lüfterstromversorgung Istwert.
- Befehlsreihenfolge Lüfter.
- Transformatorwicklung Maximaltemperatur 1 & 2.
- Trafoschrank Temperatur 1 und 2.

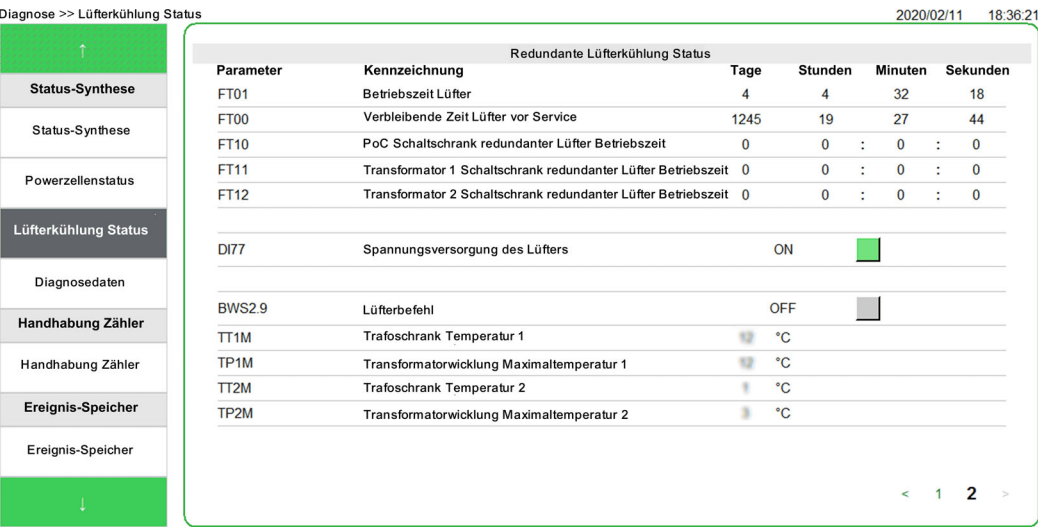

Dieses Element ermöglicht die Anzeige des Status des Lüfterbefehls und der Lüfterversorgung:

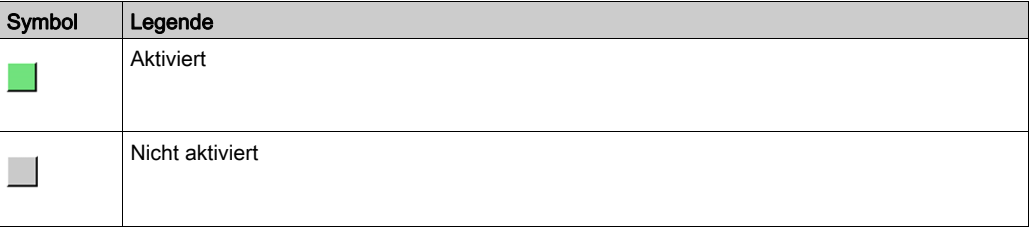

HINWEIS: Alle überwachten Parameter stehen auch dem DTM zur Verfügung, siehe Menü "Anzeige" hier: Anzeige → Dashboardsystem → Lüfterkühlung [\(siehe](#page-149-0) Seite 150).

# Handhabung Zähler

# **Zugriff**

### [Diagnose]  $\rightarrow$  [Status-Synthesis]  $\rightarrow$  [Handhabung Zähler]

# Übersicht

Mit diesem Menü werden die Umrichter-, Lüfter- und Motorzähler angezeigt.

HINWEIS: Spezifische Zähler sind verfügbar, sobald Sie sich mit Services-Zugriff angemeldet haben.

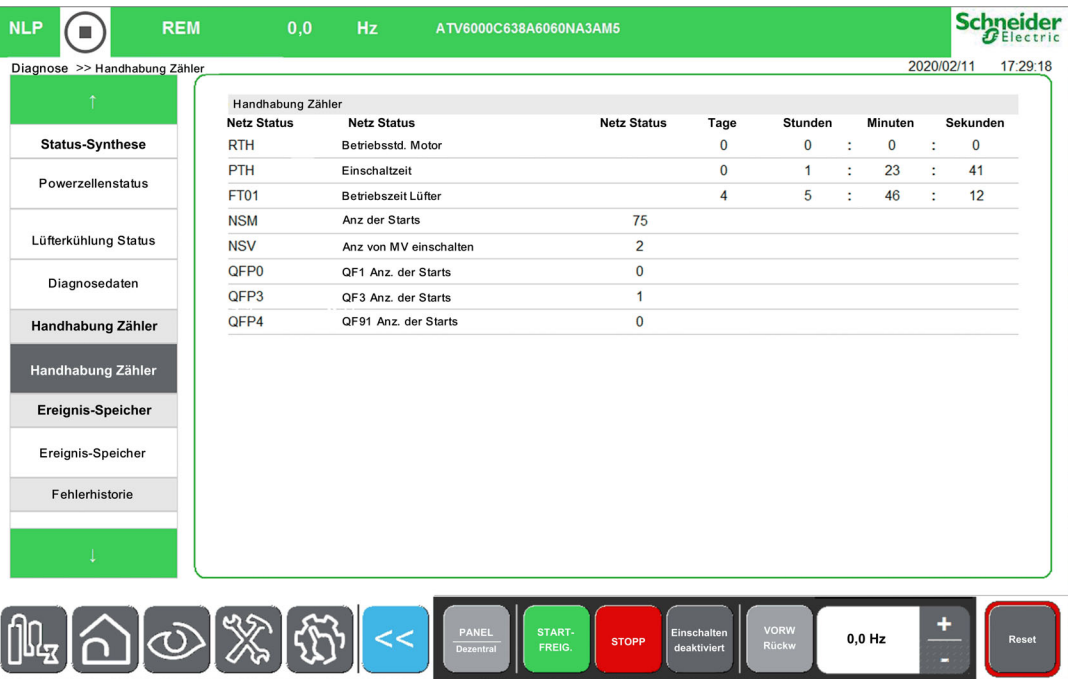

#### Parameter

Siehe zugehörige Parameter für Handhabung Zähler [\(siehe](#page-204-0) Seite 205)

# Abschnitt 4.2 Ereignis-Speicher

# Menü "Ereignis-Speicher"

#### **Zugriff**

#### [Diagnose]  $\rightarrow$  [Ereignis-Speicher]

#### Übersicht

Über das Menü "Ereignis-Speicher" können Sie die Ereignisprotokolldatei des Umrichters anzeigen und exportieren. Mit jedem Ereignisauslöser wird ein konfigurierbarer Kontext gespeichert.

Das konfigurierbare Ereignis kann nicht mit dem HMI-Panel konfiguriert werden, dies muss mit dem DTM erfolgen und am Ende der Inbetriebnahme durch Servicetechniker aktiviert werden.

#### HINWEIS:

- Diese Funktion kann jederzeit, unabhängig vom Status des Umrichters, konfiguriert werden.
- Die HMI kann 9 GB an Ereignissen speichern, was 40 Jahren an gespeicherten Daten auf der HMI entspricht.

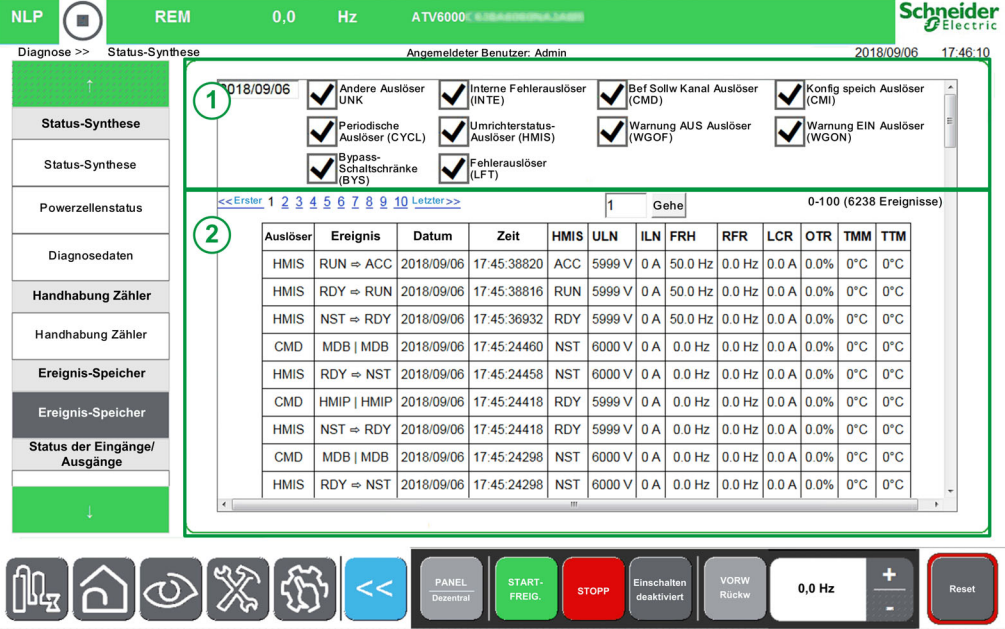

Das Ereignis-Speicher-Panel besteht aus zwei Bereichen

- 1. Auswahl-Auslöserbereich
- 2. Ereignisanzeigebereich

#### Auswahl-Auslöserbereich

Der Auswahl-Auswahl-Auslöserbereich besteht aus 2 Teilen

#### Datumsauswahl

- Wird zur Auswahl des gewünschten Datums verwendet.
- o Wenn ein Datum ausgewählt ist, wird der Bereich "Ereignislistenanzeige" automatisch aktualisiert.
- Bei Aufruf des Menüs ist standardmäßig das heutige Datum ausgewählt.
- Ereignisfilterauswahl
	- o Wird zur Auswahl der gewünschten Ereignis-Speichertypen anhand von "Kontrollkästchen" verwendet.
	- o Wenn ein Ereignistyp ausgewählt ist, wird der Bereich "Ereignislistenanzeige" automatisch aktualisiert.
	- Bei Aufruf des Menüs sind standardmäßig alle Ereignisse ausgewählt.

HINWEIS: Alle Daten werden unabhängig von der Filterauswahl in der CSV-Datei gespeichert.

#### Ereignisanzeigebereich

Der Ereignisanzeigebereich setzt sich aus 2 Teilen zusammen

- Seitennavigation
	- o Jede Seite enthält 100 Ereignisse.
- Ereignislistenanzeige

#### Dateien exportieren

Die Betriebsparameter werden beim Betrieb des ATV6000 automatisch erfasst.

Es werden 6 Ereignistypen erfasst.

- Intervall
- Kanal für Befehle und Sollwerte
- Warnungscode
- **•** Fehlercode
- Umrichterstatus
- Gespeicherte Konfiguration

Diese Ereignisse werden täglich in einer Textdatei im Ordner "Log" auf der HM-Festplatte gespeichert, siehe Menü Dateien exportieren [\(siehe](#page-91-0) Seite 92).

#### Liste der verfügbaren Auslöser

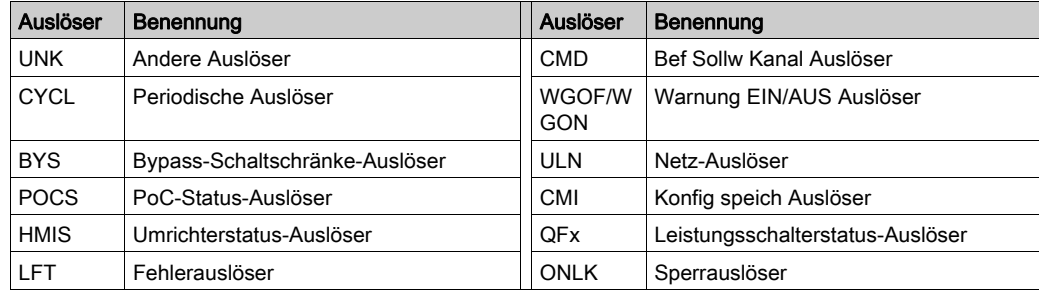

# Abschnitt 4.3 Warnungshistorie

# Warnungshistorie

### **Zugriff**

# [Diagnose]  $\rightarrow$  [Warnungshistorie]

### Übersicht

Über dieses Menü zeigen Sie eine Liste mit Warnungen an, die auf dem Gerät aufgetreten sind.

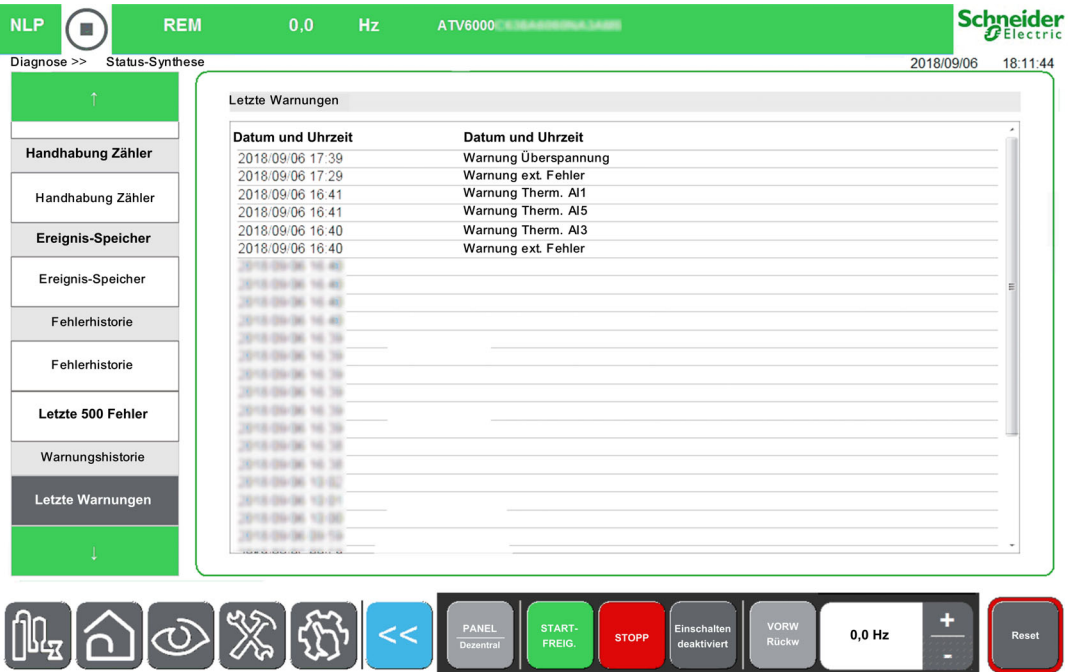

Eine vollständige Liste der Warnungen finden Sie in Kapitel "Diagnose und Fehlerbehebung"[.](#page-273-0) [\(siehe](#page-273-0) Seite 274)

# Abschnitt 4.4 Fehlerhistorie

# Inhalt dieses Abschnitts

Dieser Abschnitt enthält die folgenden Themen:

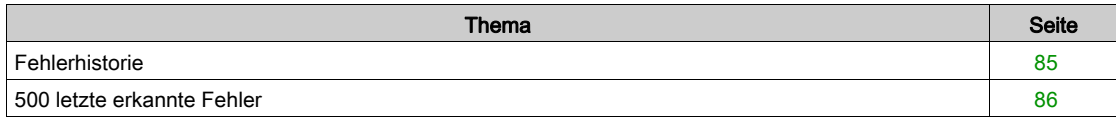

# <span id="page-84-0"></span>Fehlerhistorie

#### **Zugriff**

#### $[Diagnose] \rightarrow [Fehlerhistorie]$

#### Übersicht

In diesem Menü werden die vom Umrichter erkannten Fehler aufgelistet.

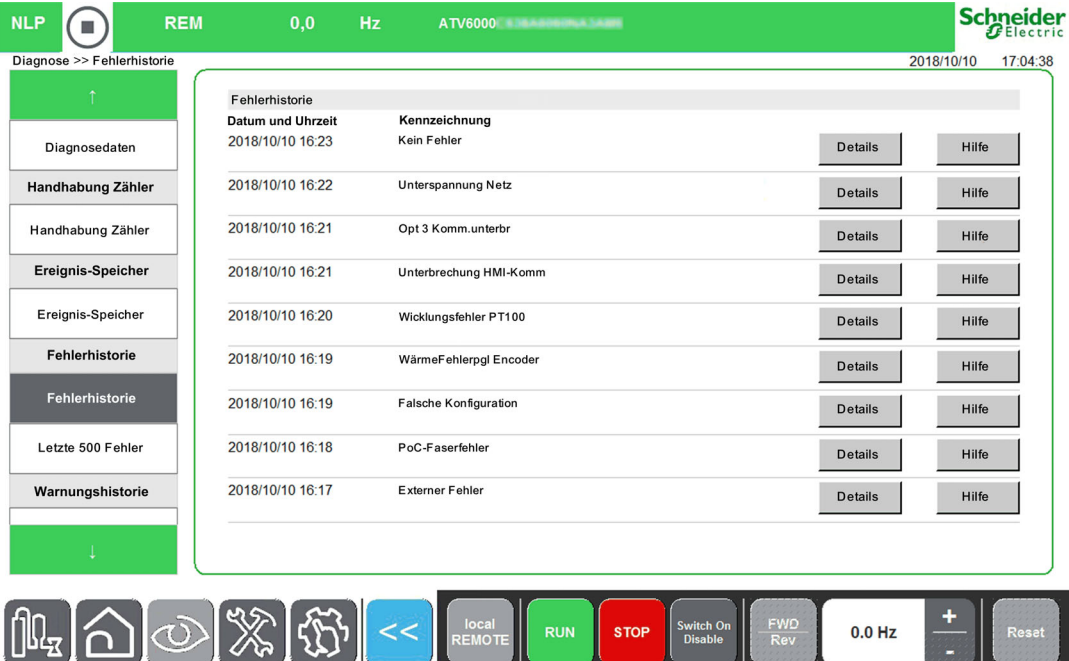

Das Fehlerhistorie-Panel umfasst mehrere, im Folgenden beschriebene Seiten:

#### Fehlerhistorie

- Details: Durch Klicken auf diese Schaltfläche wird eine neue Seite (Fehlerdetails) geöffnet, die mit dem ausgewählten Fehler verknüpft ist.
- o Hilfe: Durch Klicken auf diese Schaltfläche wird eine neue Seite (Fehlerbeschreibung) geöffnet, die mit dem ausgewählten Fehler verknüpft ist.
- Fehlerbeschreibung

Diese Seite enthält den Code, die Beschreibung, die Zeit und die wahrscheinliche Ursache und Abhilfe für den im Gerät erkannten aktiven Fehler.

HINWEIS: Eine vollständige Liste der Fehlercodes finden Sie unter "Diagnose und Fehlerbehebung" in [\(siehe](#page-276-0) Seite 277)

- Fehlerdetails
	- Auf dieser Seite werden der Status und die Hauptmerkmale des Umrichters angezeigt.
	- o Hilfe: Durch Klicken auf diese Schaltfläche wird eine neue Seite geöffnet, die mit dem ausgewählten Fehler verknüpft ist.
	- o Schließen: Durch Klicken auf diese Schaltfläche gelangen Sie zurück auf die Seite Fehlerhistorie.

# <span id="page-85-0"></span>500 letzte erkannte Fehler

# **Zugriff**

[Diagnose]  $\rightarrow$  [500 letzte erkannte Fehler]

### Übersicht

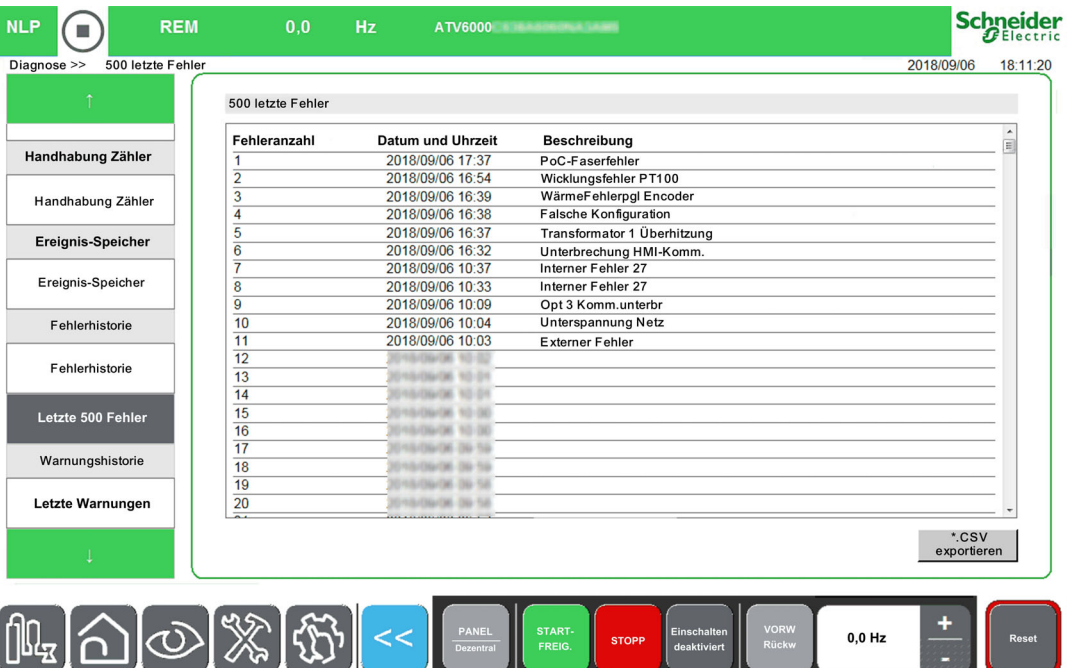

In diesem Menü werden die letzten 500 erkannten Fehler angezeigt. Sie können diese Daten exportieren, siehe Menü Dateien exportieren [\(siehe](#page-91-0) Seite 92)

Eine vollständige Liste der Fehlercodes finden Sie in Kapitel Diagnose und Fehlerbehebung. [\(siehe](#page-276-0) Seite 277)

# Übersicht

Auf diesen Abschnitt können Sie über das Menü Einstellungen zugreifen, das nur auf dem HMI-Panel des ATV6000 verfügbar ist.

#### Inhalt dieses Kapitels

Dieses Kapitel enthält die folgenden Abschnitte:

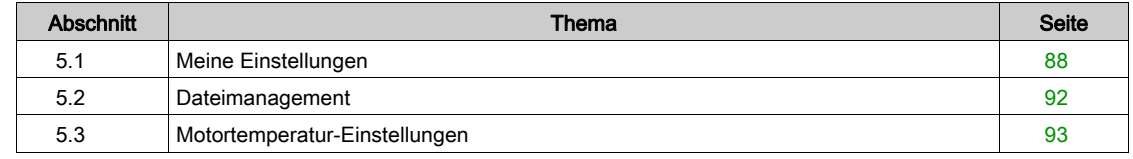

# <span id="page-87-0"></span>Abschnitt 5.1 Meine Einstellungen

# Inhalt dieses Abschnitts

Dieser Abschnitt enthält die folgenden Themen:

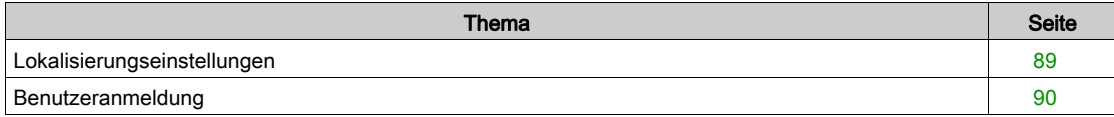

# <span id="page-88-0"></span>Lokalisierungseinstellungen

#### **Zugriff**

#### [Einstellungen] → [Meine Einstellungen] → [Lokalisierungseinstellungen]

#### Über dieses Menü

Der Lokalisierungsbildschirm wird verwendet, um Konfigurationseinstellungen für die Benutzerschnittstelle vorzunehmen.

#### Sprachauswahl

Wird zum Ändern der internen HMI-Systemsprache verwendet:

- o English
- Français
- o Deutsch
- Español
- o Italienisch
- Русский язык
- 中文

#### Datum/Uhrzeit einstellen

Wird verwendet, um das Datum und die Uhrzeit im Format jjjj/mm/tt / hh:mm:ss einzustellen.

### Anwendungsname

Wird verwendet, um den Anwendungsnamen anzuzeigen, ermöglicht die Eingabe eines neuen Anwendungsnamens für Ihr System.

# <span id="page-89-0"></span>Benutzeranmeldung

#### **Zugriff**

#### $[Einstein] \rightarrow [Meine Einstein] \rightarrow [Benutzerammeldung]$

#### Über dieses Menü

Jedes Menü und jeder Parameter verfügt über eine Zugriffsebene. Diese Zugriffebenen sind passwortgeschützt und werden während der Inbetriebnahme definiert.

Beim ersten Start des HMI-Panels wird das Benutzerprofil Basis verwendet.

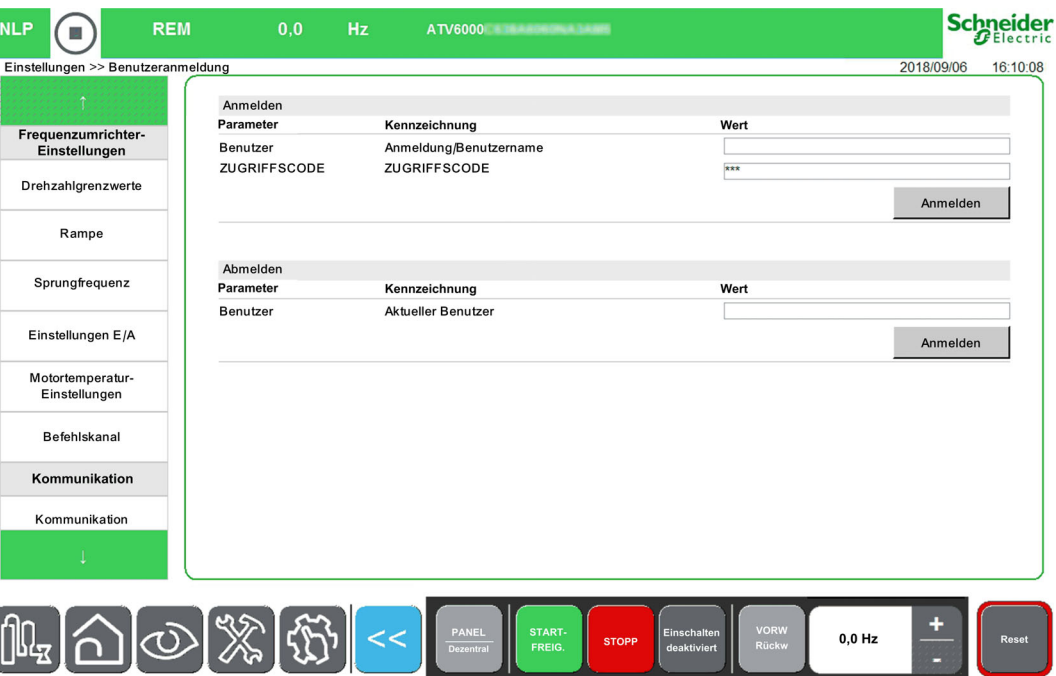

#### HINWEIS:

- Nach 15 Minuten Inaktivität wird der Benutzer automatisch abgemeldet.
- Benutzerpasswörter können nur vom Administrator oder von Schneider Services geändert werden.
- Wenn Sie versuchen, sich mit einem falschen Passwort bei der HMI anzumelden, wird Ihre Sitzung nach 10 Versuchen aus Sicherheitsgründen gesperrt. Wenden Sie sich an Ihren lokalen Vertreter von Schneider Electric.

#### Zugriffsebene und Profil

Sie können verschiedene Benutzerprofile verwenden, die mit unterschiedlichen Zugriffsebenen verknüpft sind.

#### Basis

- Benutzer: Bediener
- Zugriffsrechte:
	- o Nur Datenüberwachung (Diagnosen, Einstellungen, Zugriff auf Konfigurations-Panels nicht möglich). o Steuerung und Befehl-Panel

#### **Erweitert**

- Benutzer: Fortgeschrittener Bediener, Wartungsingenieur/-techniker, Support.
- Zugriffsrechte:
	- Einstellungen und Überwachung mit Einschränkungen.
	- Gerätename
	- o Steuerung und Befehl-Panel
	- o Kein Firmware-Update.

#### Services-Experte

- Benutzer: Wartungsingenieur/Supportingenieur, Inbetriebnahme-Ingenieur.
- Zugriffsrechte:
	- Alle Zugriffsrechte, Überwachung und Einstellungen
	- o Konto erstellen
	- o Firmware-Update
	- o Steuerung und Befehl-Panel

Zugriffsebenen für das HMI-Panel

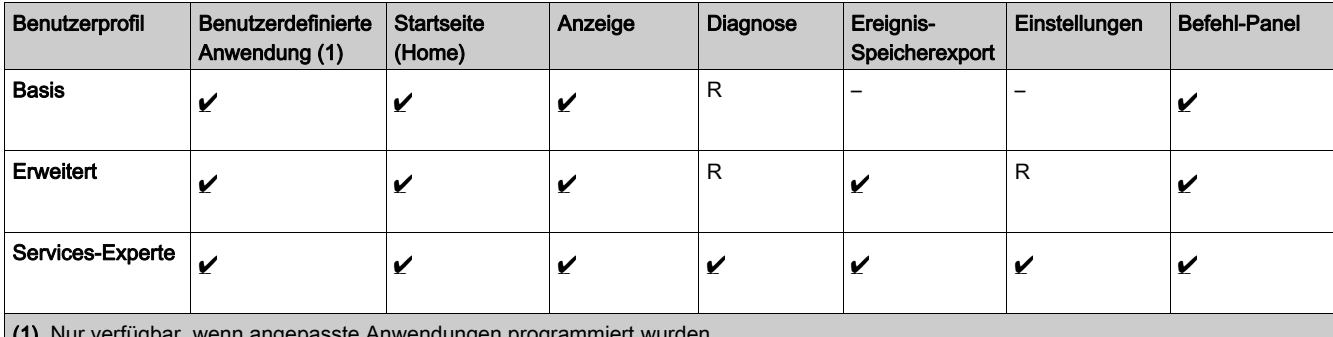

(1) Nur verfügbar, wenn angepasste Anwendungen programmiert wurden

Vollständiger Zugriff

R Beschränkter Zugriff

– Kein Zugriff

#### Anmelden

Vorgehensweise bei der Anmeldung für jedes Benutzerprofil

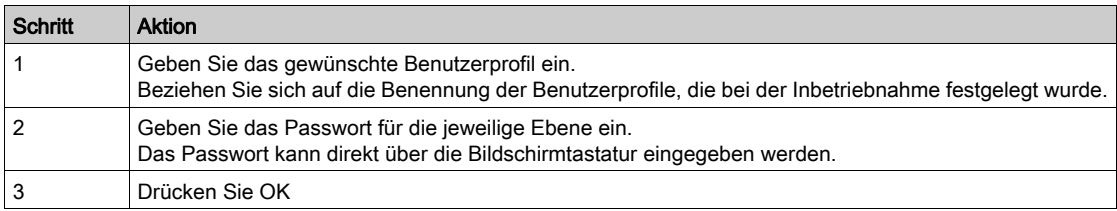

#### Abmelden

Meldet das aktuell angemeldete Basis-Benutzerprofil ab.

# <span id="page-91-1"></span>Abschnitt 5.2 **Dateimanagement**

# <span id="page-91-0"></span>Dateien exportieren

#### **Zugriff**

#### [Einstellungen]  $\rightarrow$  [Dateimanagement]  $\rightarrow$  [Dateien exportieren]

# Übersicht

Das HMI-Panel verfügt über einen SD-Kartensteckplatz und zwei USB-Anschlüsse für externe Speichermedien.

Der Modus Dateien exportieren kann mit verschiedenen Funktionen verwendet werden, von denen einige in eigenen Menüs verwaltet werden.

In diesem Menü besteht die Möglichkeit, die zu exportierenden Daten über "Kontrollkästchen" aus den folgenden Funktionen auszuwählen:

#### Vorgehensweise

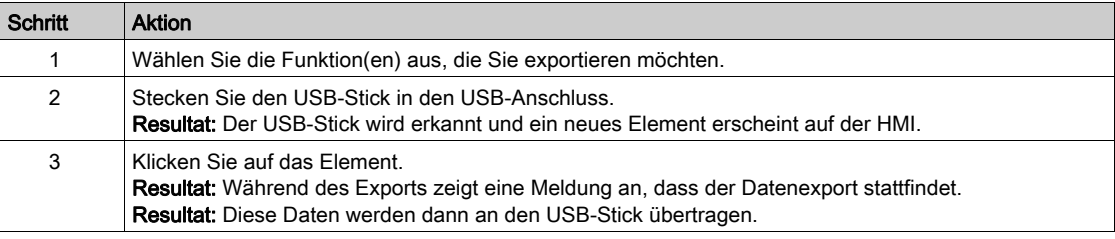

#### HINWEIS:

Die Dateien werden auf dem ausgewählten USB-Stick im Ordner "ATV6000\_export" gespeichert.

- Wenn der Ordner bereits existiert, wird er überschrieben.
- Es ist nicht möglich, Daten von einem USB-Stick auf das HMI-Panel zu importieren.

# <span id="page-92-0"></span>Abschnitt 5.3 Motortemperatur-Einstellungen

# Temperatureinstellungen

**Zugriff** 

#### [Einstellungen] → [Umrichter-Einstellungen] → [Temperaturen]

#### Über dieses Menü

Mit diesem Menü können Sie zwei Überwachungsstufen verwalten:

1. Eine Warnstufe der Temperatur: Der Umrichter löst ein Ereignis aus, ohne die Anwendung zu stoppen.

2. Eine Fehlerstufe der Temperatur: Der Umrichter löst ein Ereignis aus und stoppt die Anwendung.

3. Auswahl der nächsten Seite.

HINWEIS: Wenn Sie auf den Parameterwert klicken, wird die Bildschirmtastatur angezeigt.

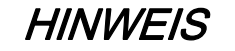

#### ÜBERHITZUNG

Überprüfen Sie, ob die Parameter [Wicklung 1 Warnstufe Wärme] E HW 1...[Sensor 12 Warnstufe Wärme]  $E$  HW B und [Wicklung 1 Fehlerstufe Wärme]  $E$  H  $E$  1...[Sensor 12 Fehlerstufe Wärme]  $E$  H  $E$  B entsprechend den technischen Daten des Motors korrekt eingestellt sind.

Die Nichtbeachtung dieser Anweisungen kann Sachschäden zur Folge haben.

#### Thermische Überwachungsstufe für Motor(en):

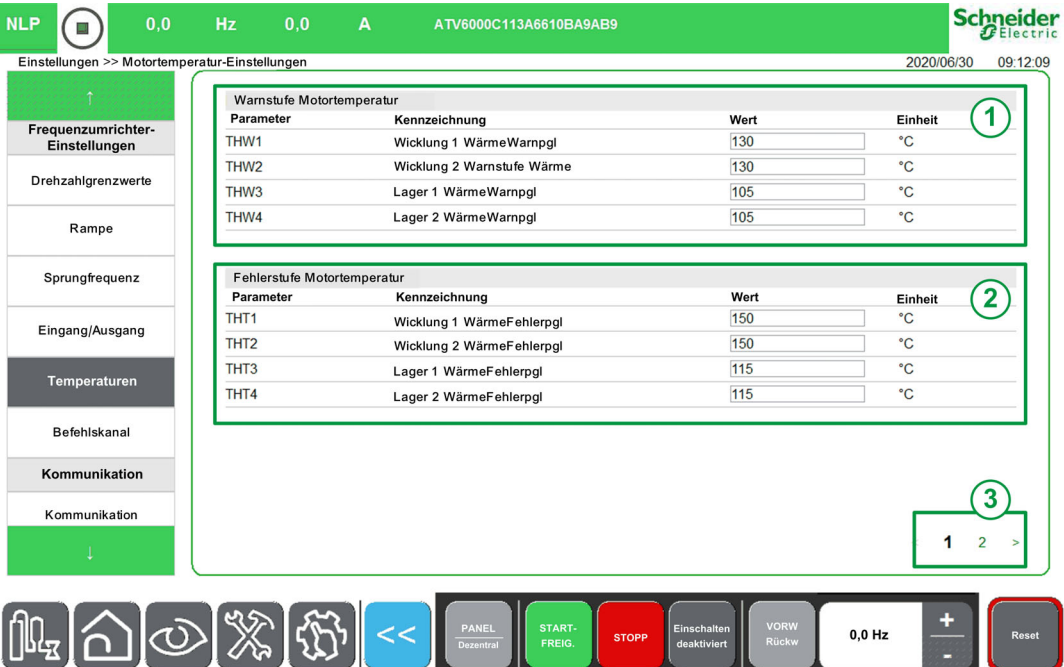

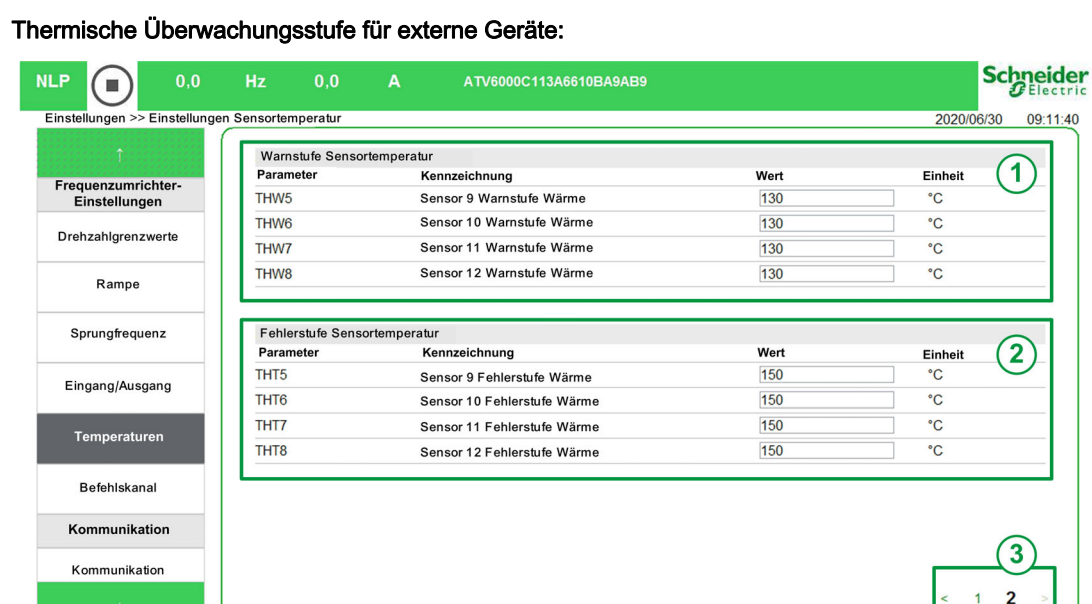

# [Wicklung 1 WärmeWarnpgl]  $E$  HW  $\top$

Wärme-Warnpegel für Wicklung 1 (U1,V1,W1)

 $\begin{picture}(180,10) \put(0,0){\line(1,0){10}} \put(10,0){\line(1,0){10}} \put(10,0){\line(1,0){10}} \put(10,0){\line(1,0){10}} \put(10,0){\line(1,0){10}} \put(10,0){\line(1,0){10}} \put(10,0){\line(1,0){10}} \put(10,0){\line(1,0){10}} \put(10,0){\line(1,0){10}} \put(10,0){\line(1,0){10}} \put(10,0){\line(1,0){10}} \put(10,0){\line($ 

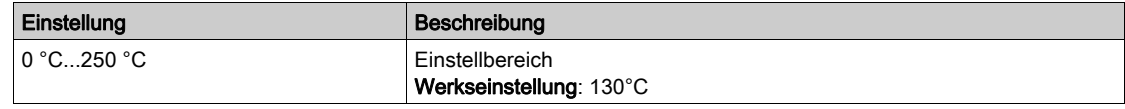

 $\Big|$  STOPP

 $0,0$  Hz

#### [Wicklung 2 WärmeWarnpgl]  $E$  HW  $Z$

Wärme-Warnpegel für Wicklung 2 (U2,V2,W2)

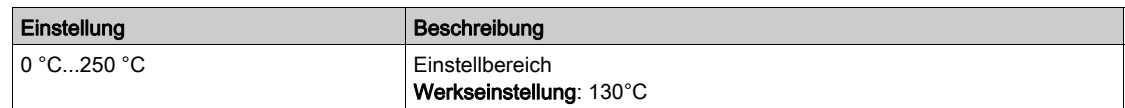

#### [Wicklung 1 WärmeFehlerpgl]  $EHEI$

Wärme-Fehlerpegel für Wicklung 1 (U1,V1,W1)

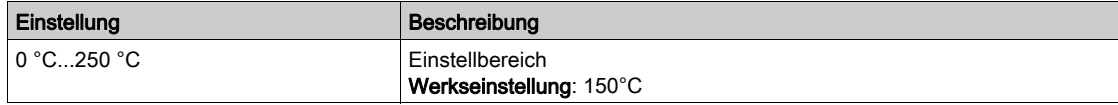

#### [Wicklung 2 WärmeFehlerpgl]  $E H E Z$

Wärme-Fehlerpegel für Wicklung 2 (U2,V2,W2)

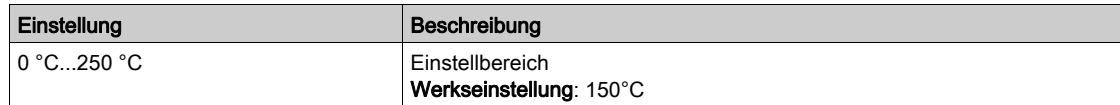

#### [Lager 1 WärmeWarnpgl]  $E$  HW  $\bar{J}$

Wärme-Warnpegel für Lager 1

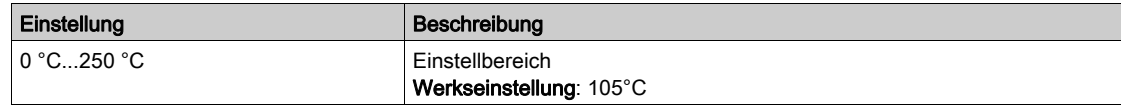

#### [Lager 2 WärmeWarnpgl]  $E$  HW 4

Wärme-Warnpegel für Lager 2

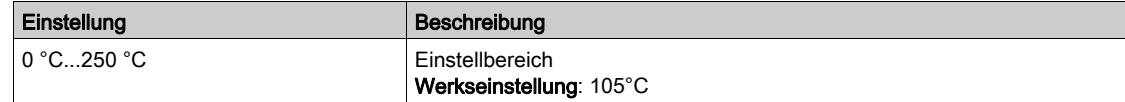

# [Lager 1 WärmeFehlerpgl]  $EHEJ$

Wärme-Fehlerpegel für Lager 1

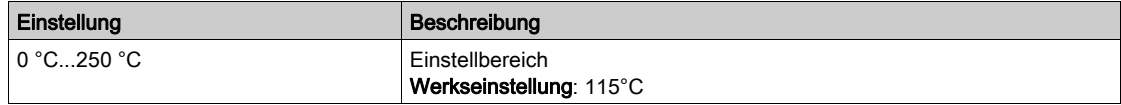

#### [Lager 2 WärmeFehlerpgl]  $EHEH$

Wärme-Fehlerpegel für Lager 2

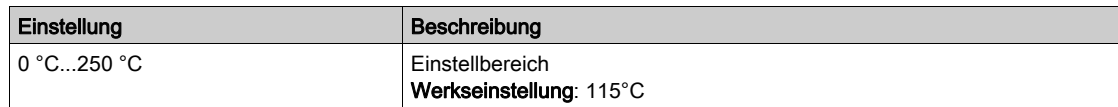

#### [Sensor 9 Warnstufe Wärme]  $E$  HW 5

Thermische Warnstufe für Sensor 9

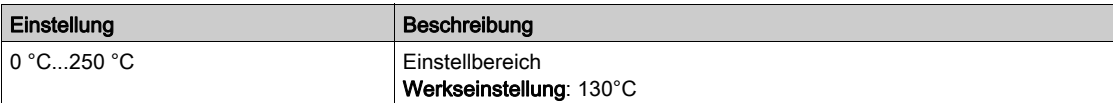

#### [Sensor 9 Fehlerstufe Wärme]  $E H E$  5

Thermische Fehlerstufe für Sensor 9

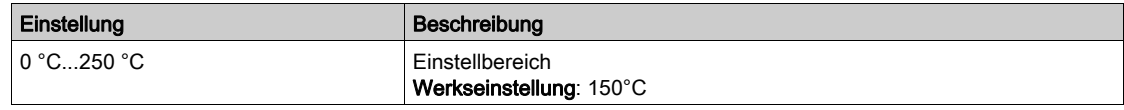

#### [Sensor 10 Fehlerstufe Wärme]  $E H E$

Thermische Fehlerstufe für Sensor 10

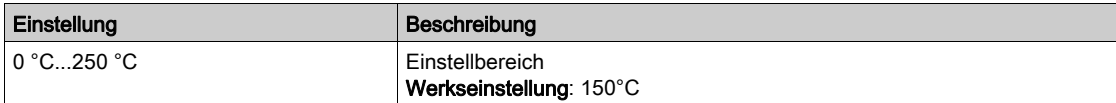

### [Sensor 10 Warnstufe Wärme]  $E$  HW  $E$

Thermische Warnstufe für Sensor 10

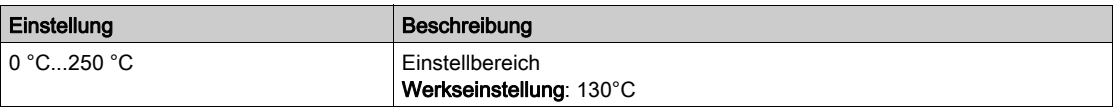

# [Sensor 11 Fehlerstufe Wärme]  $EHE$  7

Thermische Fehlerstufe für Sensor 11

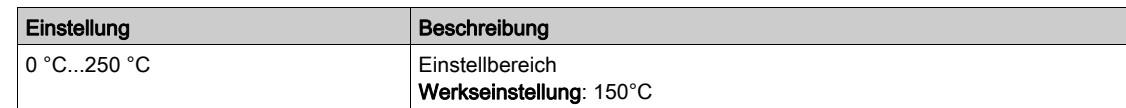

### [Sensor 11 Warnstufe Wärme]  $E$  HW 7

Thermische Warnstufe für Sensor 11

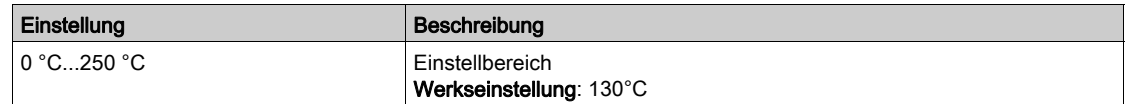

# [Sensor 12 Fehlerstufe Wärme]  $E H E B$

Thermische Fehlerstufe für Sensor 12

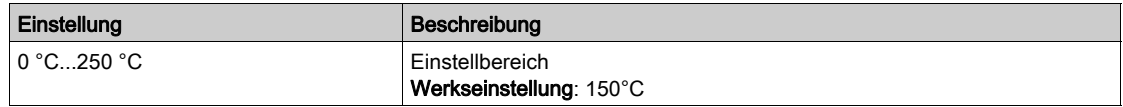

# [Sensor 12 Warnstufe Wärme]  $E$  HW  $B$

Thermische Warnstufe für Sensor 12

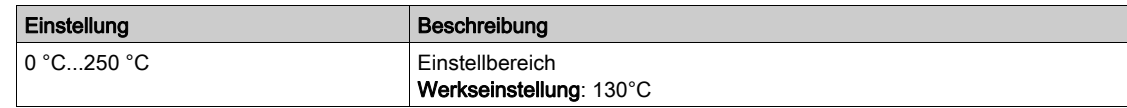

# Übersicht

Im Menü Anzeige stehen Überwachungsdaten für den Umrichter und die Anwendung zur Verfügung. Es ermöglicht die anwendungsorientierte Anzeige von Daten in Bezug auf Energie, Kosten, Zyklen, Wirkungsgrad usw.

Die Daten können mit benutzerdefinierten Einheiten und Grafikansichten dargestellt werden.

Diese Informationen sind über das Menü Anzeige zugänglich, das im ATV6000 DTM verfügbar ist und über SoMove FDT oder das ATV6000-HMI-Panel aufgerufen wird.

#### Inhalt dieses Teils

Dieser Teil enthält die folgenden Kapitel:

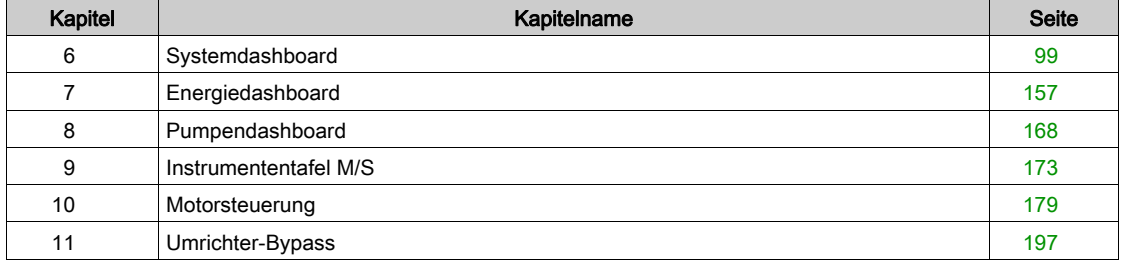

# <span id="page-98-0"></span>Kapitel 6 Systemdashboard

# Inhalt dieses Kapitels

Dieses Kapitel enthält die folgenden Abschnitte:

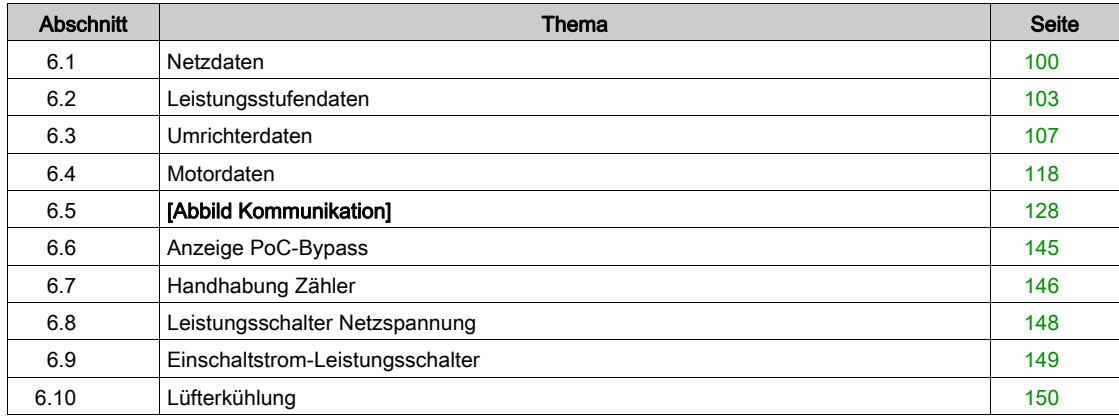

# <span id="page-99-0"></span>Abschnitt 6.1 **Netzdaten**

# Netzdaten

#### **Zugriff**

# $[Anzeige] \rightarrow [Systemdashboard] \rightarrow [Netzdaten]$

# Über dieses Menü

In diesem Menü werden die netzspezifischen Parameter angezeigt. Schreibgeschützte Parameter sind nicht konfigurierbar.

#### [Netzspannung]  $u L n$

Netzspannung basierend auf AC-Bus-Messung, Motor laufend oder angehalten.

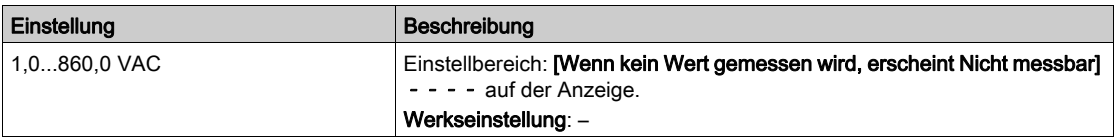

# [Netzspann Phase 1-2]  $uL1$

Messung der Netzspannungsphase 1-2.

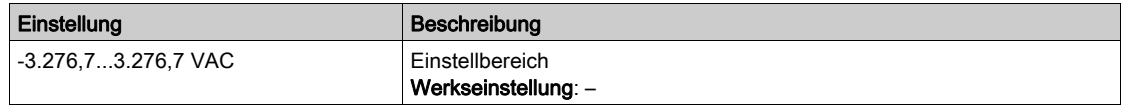

#### [Netzspann Phase 2-3]  $\mu$  L 2

Messung der Netzspannungsphase 2-3.

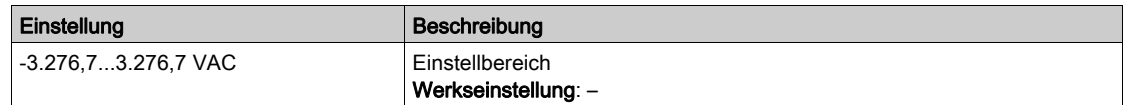

#### [Netzspann Phase 3-1]  $u L$  3

Messung der Netzspannungsphase 3-1.

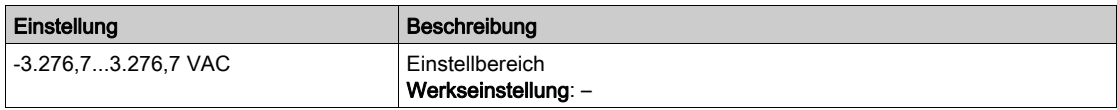

#### [Netzstrom]  $I \cap$

Tatsächlicher Netzstrom (effektiver Wert des Grundmodus).

Genauigkeit: 2% (in Bezug auf den Umrichternennstrom).

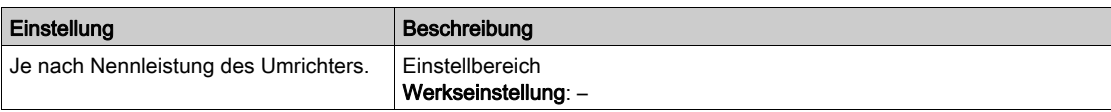

# [Netzstrom]  $I$   $I$

Berechneter Netzstrom Phase 1

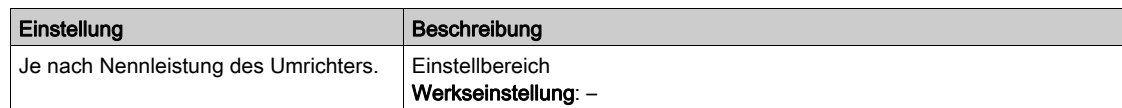

#### [Netzstrom]  $I L Z$

Berechneter Netzstrom Phase 2

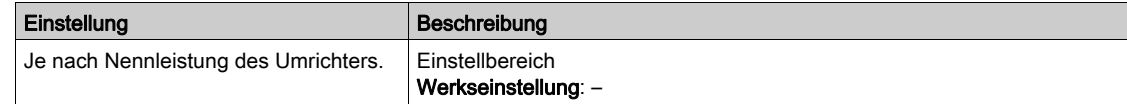

# [Netzstrom]  $iL$  3

Berechneter Netzstrom Phase 3

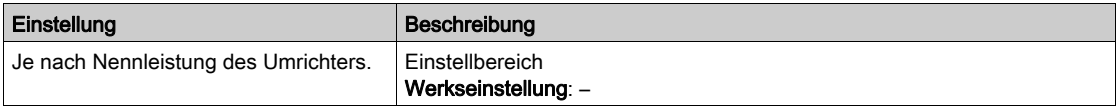

# [Netzfrequenz]  $F H C$

Tatsächliche Netzfrequenz.

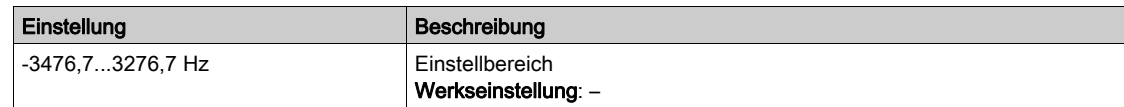

# [Aktive Wirkleistung]  $IP \cap W$

Wirkleistungsaufnahme.

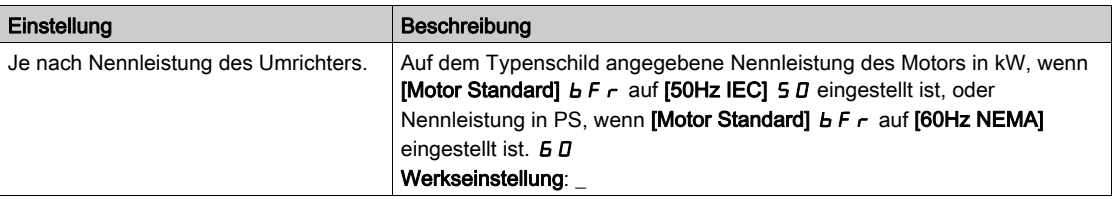

# [Eingangsblindleistung]  $I \cdot 9 - W$

Eingangsblindleistung.

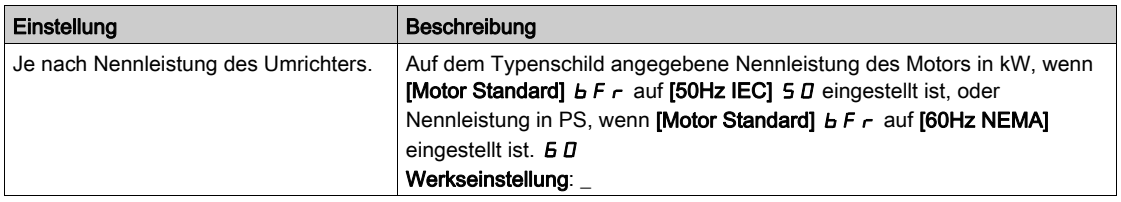

# [Scheineingangsleistung]  $, 5 - W$

Schätzung der scheinbaren Eingangsspannung

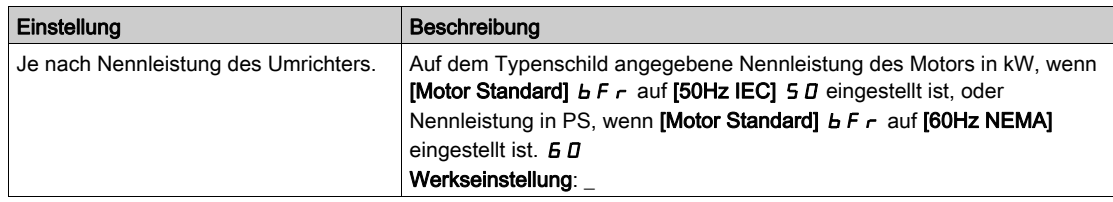

#### [Eingangsleistungsfaktor]  $P W F$

Netzeingangs-Leistungsfaktor.

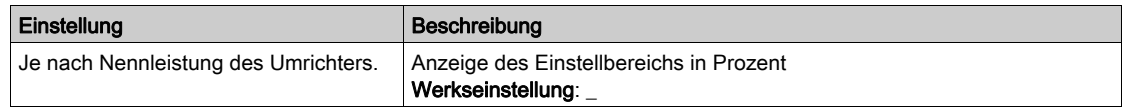

# [Netzunsymmetrieverhältnis]  $\overline{U}$  // V

Netzunsymetrieverhältnis.

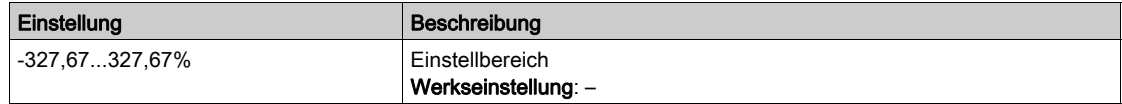

# [Eingangserdungswert]  $L \cdot V d$

Anzeige für Überwachung des Erdungseingangs.

- Überwachungsverhalten
- Bei Erkennung einer Warnung wird der Wert fortlaufend aktualisiert.
- Bei Erkennung eines Fehlers wird der Wert so eingefroren, dass das Level überwacht und protokolliert werden kann.
- Nach der Fehlerrücksetzung wird der Wert laufend aktualisiert.

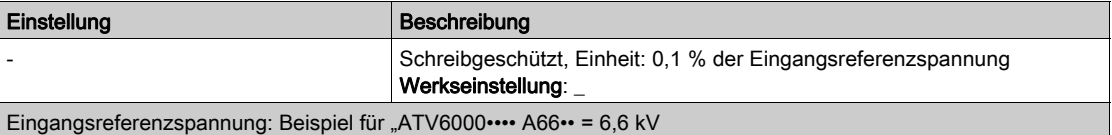

# <span id="page-102-0"></span>Abschnitt 6.2 Leistungsstufendaten

# Menü [Leistungsstufendaten]  $E E H P$

#### **Zugriff**

#### $[Anzeige] \rightarrow [Systemdashboard] \rightarrow [Leistungsstufendaten]$

#### Über dieses Menü

In diesem Menü werden die transformatorspezifischen Parameter angezeigt. Folgende Parameter sind verfügbar, wenn [Schr. Transfo PT100]  $\sigma$  *E E 2* konfiguriert ist.

Schreibgeschützte Parameter sind nicht konfigurierbar.

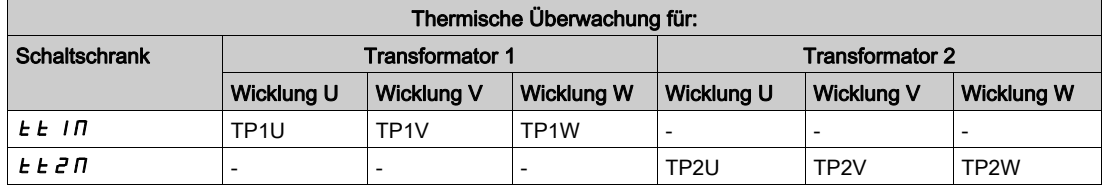

#### [Transfo Schr. Temp. 1]  $E E I \Pi$

Wärmetransformator Schaltschrank-Überwachung 1

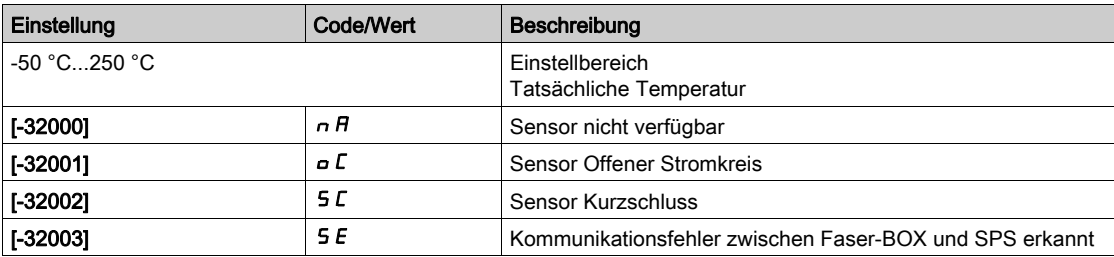

# [Wärmetransformator U1]  $EPIU$

Wärmetransformator 1 Wicklung U

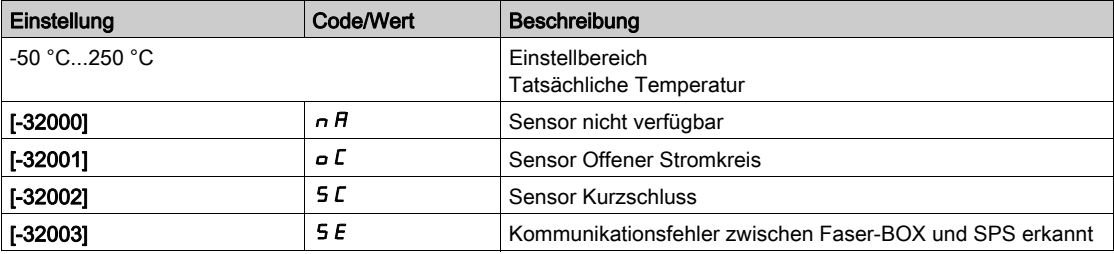

#### [Wärmetransformator V1]  $E P I V$

Wärmetransformator 1 Wicklung V

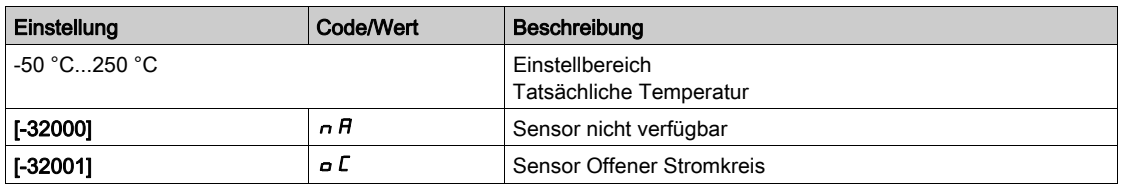

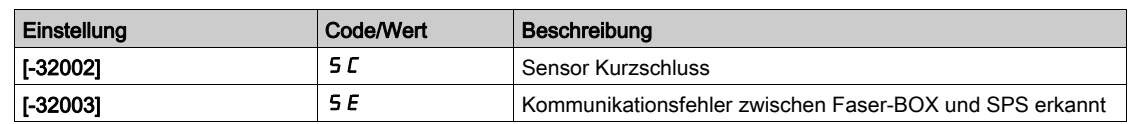

#### [Wärmetransformator W1]  $E P I W$

Primärer Wärmetransformator 1 Wicklung W

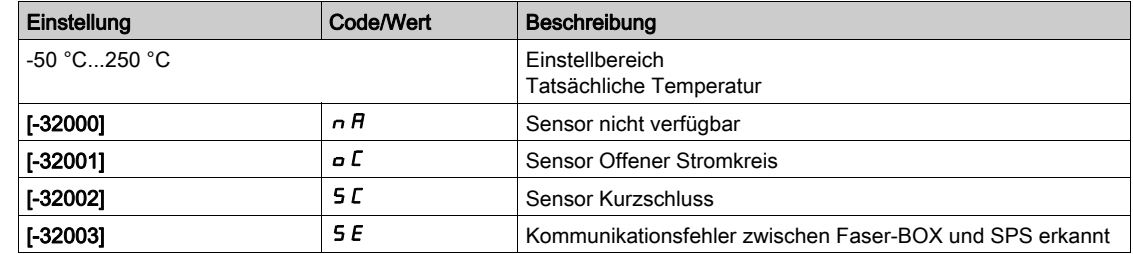

# [Transfo Schr. Temp. 2]  $E E 2 \Pi$

Wärmetransformator Schaltschrank-Überwachung 2

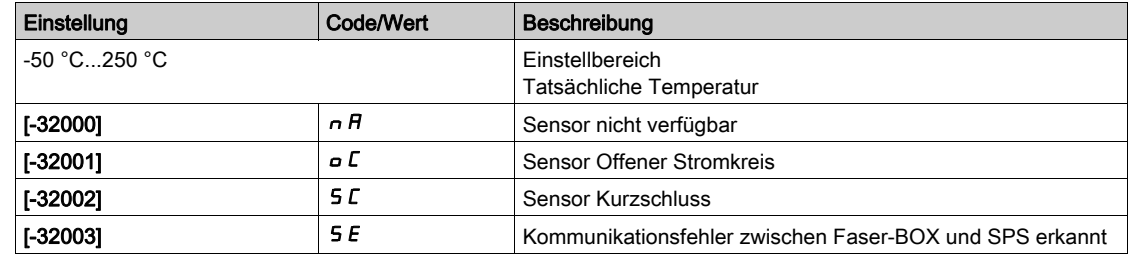

### [Wärmetransformator U1]  $E P Z U$

Primärer Wärmetransformator 2 Wicklung U

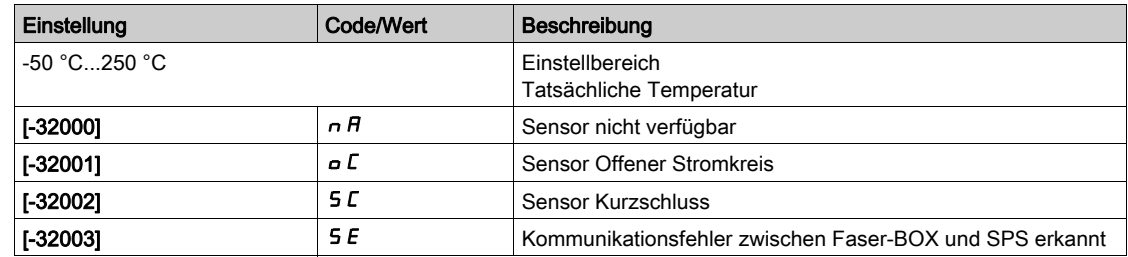

# [Wärmetransformator V1]  $E P Z V$

Primärer Wärmetransformator 2 Wicklung V

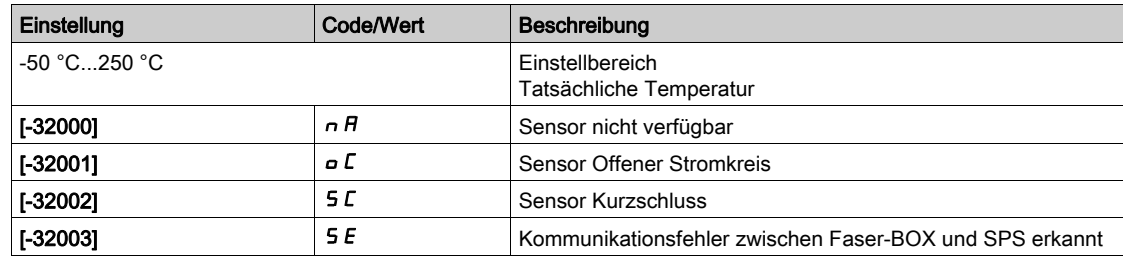

# [Wärmetransformator W1]  $E P Z W$

Primärer Wärmetransformator 2 Wicklung W

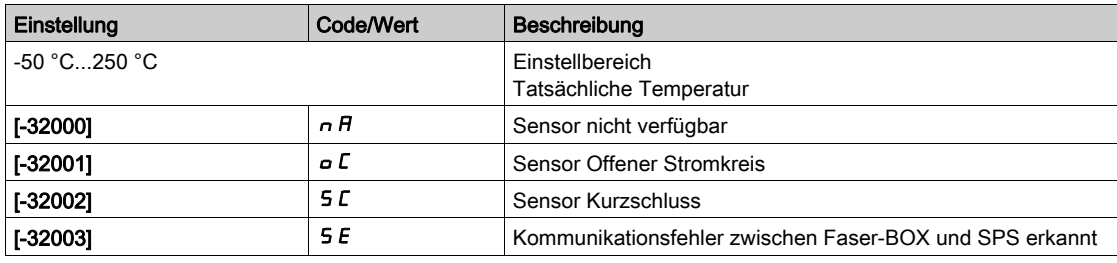

#### [Sekundärer Wärmetransformator U1]  $E51U$

Sekundärer Wärmetransformator 1 Wicklung U

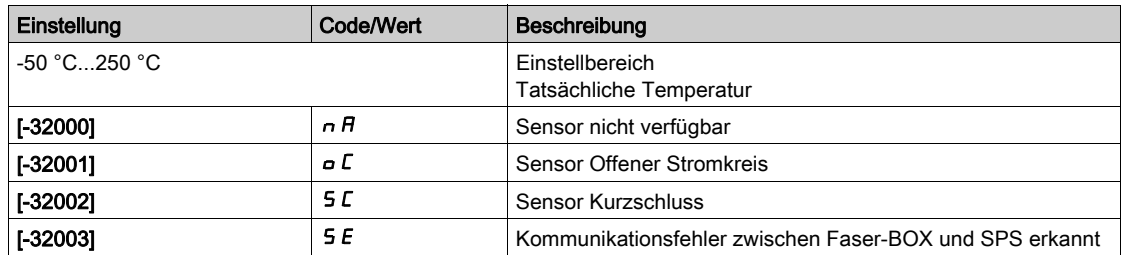

# [Sekundärer Wärmetransformator V1]  $E$  5 / V

Sekundärer Wärmetransformator 1 Wicklung V

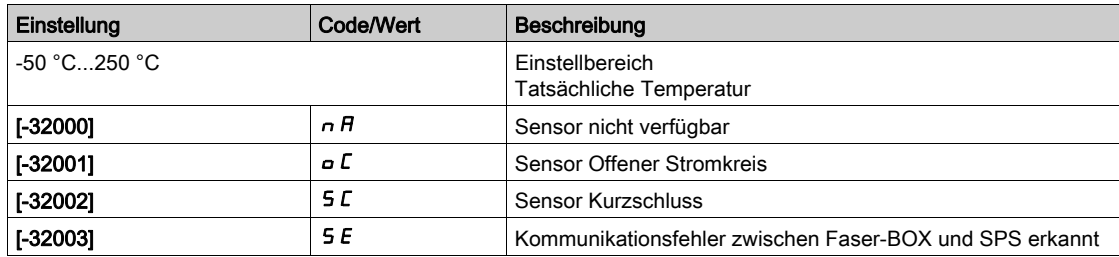

#### [Sekundärer Wärmetransformator W1]  $E$  5 /W

Sekundärer Wärmetransformator 1 Wicklung W

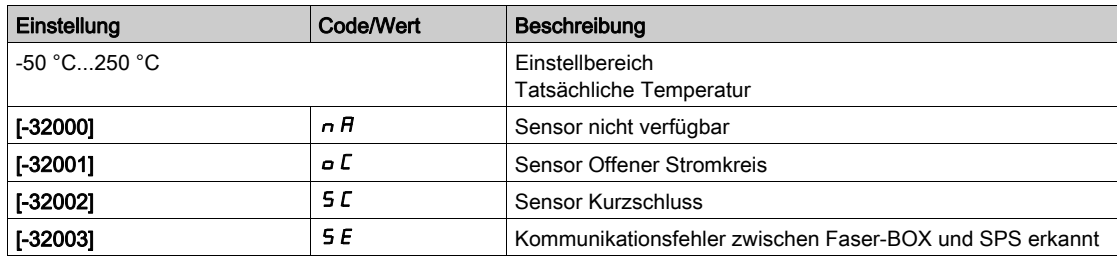

#### [Sekundärer Wärmetransformator U2]  $E$  5  $2\mu$

Sekundärer Wärmetransformator 2 Wicklung U

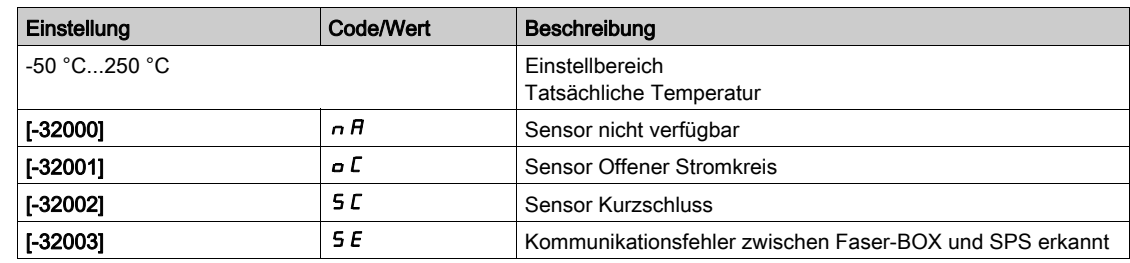

# [Sekundärer Wärmetransformator V2]  $E 52V$

Sekundärer Wärmetransformator 2 Wicklung V

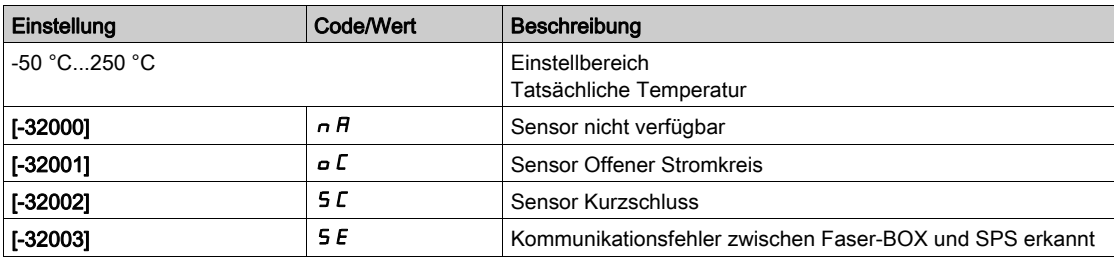

# [Sekundärer Wärmetransformator W2]  $E 52W$

Sekundärer Wärmetransformator 2 Wicklung W

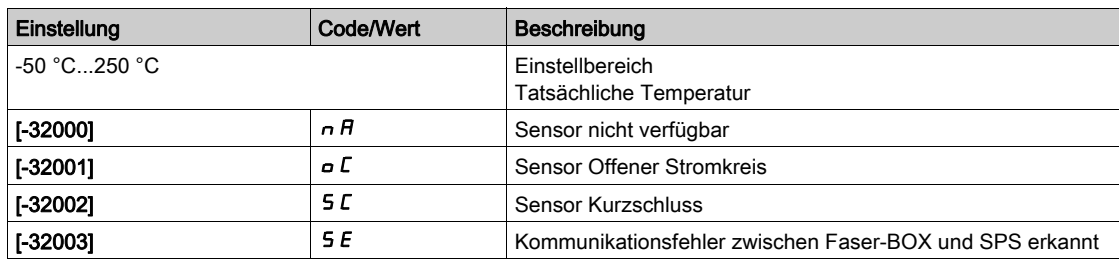

# <span id="page-106-0"></span>Abschnitt 6.3 Umrichterdaten

### Inhalt dieses Abschnitts

Dieser Abschnitt enthält die folgenden Themen:

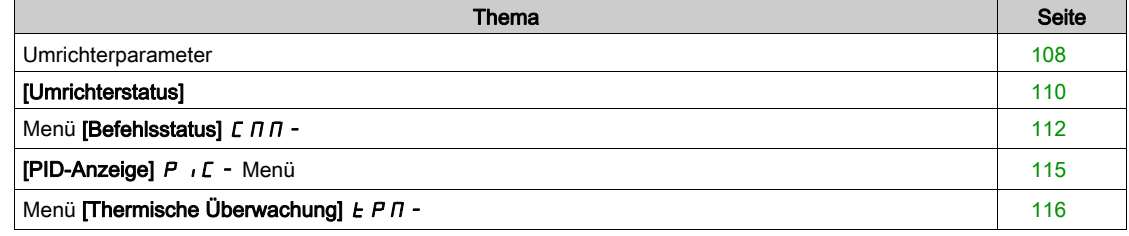

# <span id="page-107-0"></span>Umrichterparameter

# **Zugriff**

#### $[Anzeige] \rightarrow [Systemdashboard] \rightarrow [Unrichterdaten] \rightarrow [Unrichterparameter]$

#### Über dieses Menü

In diesem Menü werden die umrichterspezifischen Parameter angezeigt.

# [AIV1 Abbild Eingang]  $H \cup I$

AIV1 Abbild Eingang.

Dieser Parameter kann nur gelesen werden. Er ermöglicht die Anzeige des über den Motor angelegten Drehzahlsollwerts oder des Sensorwerts über den Feldbuskanal.

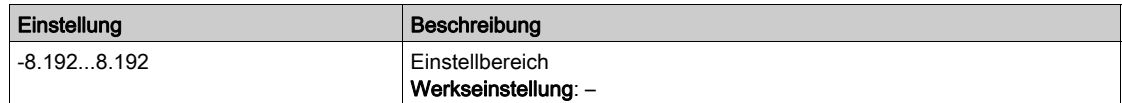

#### [Vor Rampe Ref Freq]  $F \rightharpoonup H$

Frequenzsollwert vor Rampe.

Dieser Parameter kann nur gelesen werden. Er ermöglicht die Anzeige des auf den Motor angewendeten Drehzahlsollwerts unabhängig vom ausgewählten Kanal für den Sollwert.

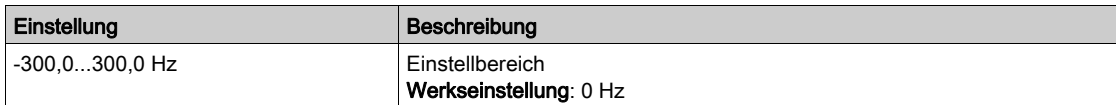

#### [Sollwertfrequenz]  $L$   $F$   $r$   $H$

Sollwertfrequenz.

Dieser Parameter erscheint nur, wenn die Funktion aktiviert wurde. Er wird verwendet, um die Sollwertfrequenz mithilfe der dezentralen Steuerung zu ändern.

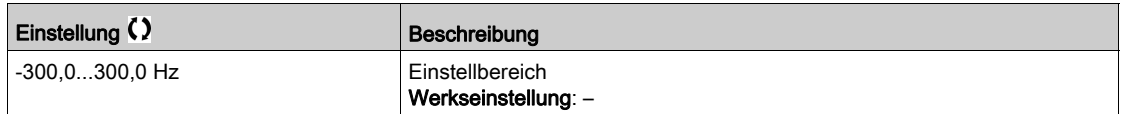

#### [Sollw. Drehm. HMI]  $L \tF \rH \star$

Drehmomentsollwert.

Dieser Parameter erscheint nur, wenn die Funktion aktiviert wurde. Er wird verwendet, um den Drehmomentsollwert mithilfe der dezentralen Steuerung zu ändern. OK muss zum Ändern des Sollwerts nicht gedrückt werden.

Dieser Parameter ist zugänglich, wenn

- [Umsch M / v Regel.]  $E$  5 5 nicht auf [Nicht zugeordnet]  $n \rho$  eingestellt ist und
- [Kanal Sollw M]  $E \sim I$  auf [SollFreq dez Term.] L  $\Gamma$  C eingestellt ist.

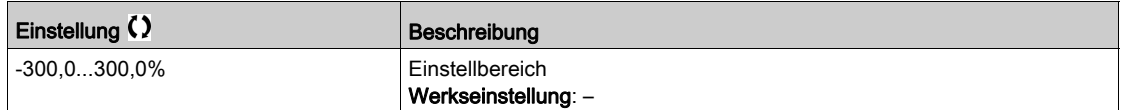
# [Sollwert Moment HMI]  $E \rightharpoonup \star$

Drehmomentsollwert.

Dieser Parameter ist zugänglich, wenn

- [M/S Rolle Anlage]  $\overline{A}$  S  $\overline{A}$  L auf [Slave]  $5$  L  $\overline{A}$  V E und
- $[M/S$  Steuerungstyp ]  $T5CE$  auf einen der folgenden Werte eingestellt ist:  $\circ$  [Drehmoment direkt]  $E \rightharpoondown F$  oder
	- $\circ$  [Drehm. rückwärts]  $E \rightharpoondown F$  oder
	- $\circ$  [Drehm. benutzerdef.]  $E \cap \neg Z$ .

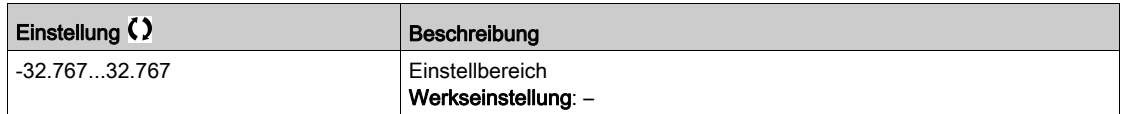

# [Gemessene Frequenz]  $F q 5 \star$

Gemessene Frequenz Pulseingang.

Dieser Parameter ist zugänglich, wenn [Frequenzmesser]  $F$  9 F nicht auf [Nicht konfiguriert]  $n a$ eingestellt ist.

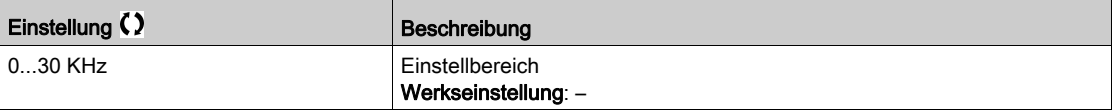

# [Umrichterstatus]

# **Zugriff**

# $[Anzeige] \rightarrow [Unrichterdaten] \rightarrow [Unrichterstatus]$

#### Über dieses Menü

In diesem Menü werden der Status des Umrichters, des Schaltschrankschalters sowie des Sperrstatusregisters angezeigt.

## [Status Umrichter]  $H \Pi$  <sub>1</sub> 5

Status Umrichter.

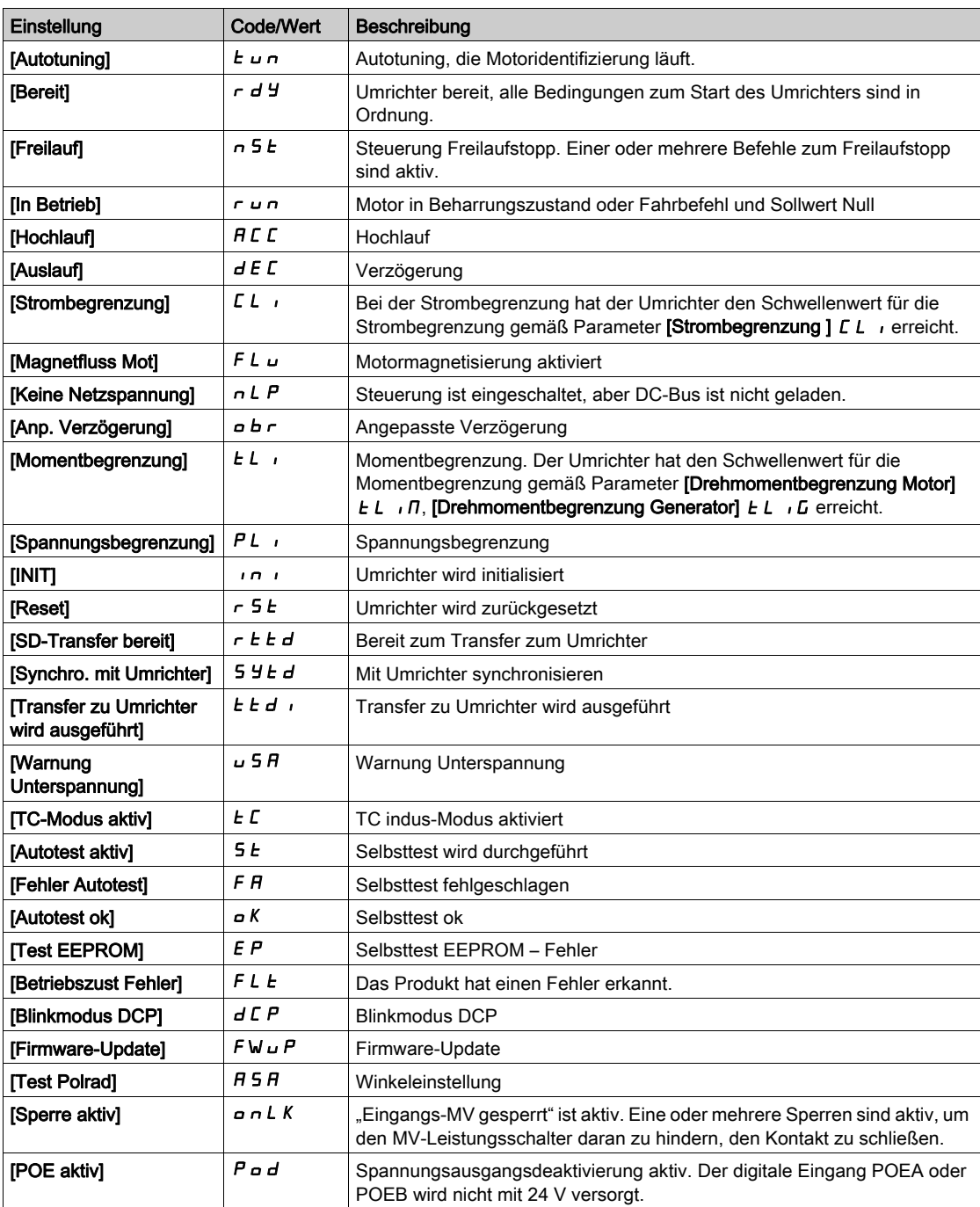

#### [Schaltschrank-Schalterstatus]  $E \cap B$

Dieser Parameter bezeichnet den aktuellen Steuerungskanal des Umrichters. Dies lässt sich über Schaltschrank-Digitaleingänge (über dezentrale Steuerung) oder den Modusauswahlschalter auf der Frontabdeckung des Umrichters verwirklichen.

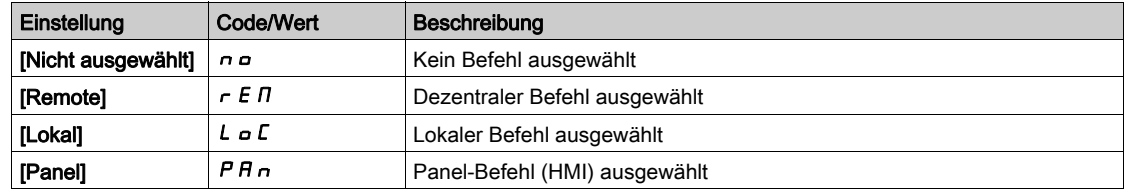

#### [Sperrenregister]  $PLQ1$

Geräte-Sperrstatusregister

Durch ein Relais, das mit dem Mittelspannungsleistungsschalter oder dem Sicherungsschalter verriegelt wurde, verhindert der Umrichter, dass die Mittelspannung mit Strom versorgt wird. (Im Anschlussplan finden Sie den Kontakt "Freigabe Schließen".)

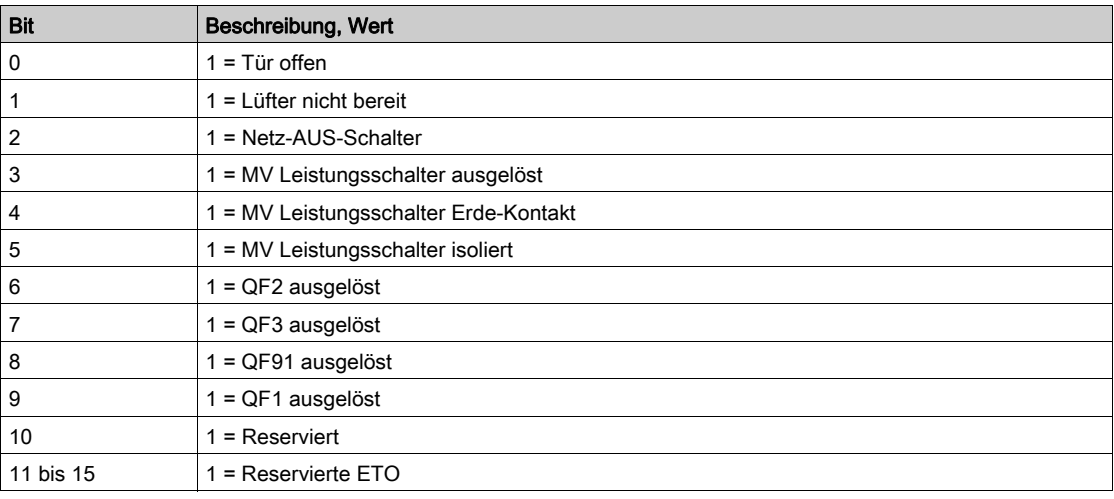

## [POE-Funktionsstatus]  $P \circ E$  5

Status der Funktion Ausgangsleistungsfreigabe

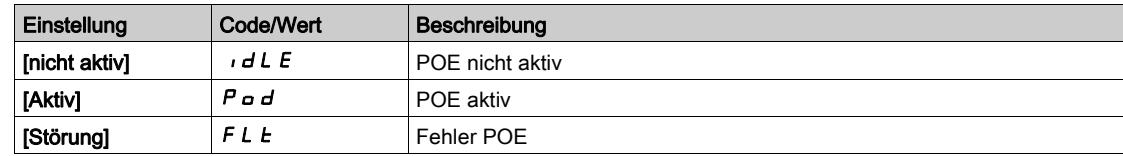

#### [Status POEx-Eingang]  $P \circ F$

Status POEx-Digitaleingang

Ausgangsleistungsfreigabe aus, Überwachung Istwert A und B

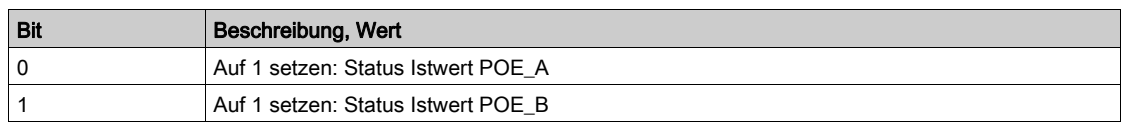

# Menü [Befehlsstatus]  $C<sub>1</sub> \Pi<sub>1</sub>$  -

## **Zugriff**

#### $[Anzeige] \rightarrow [Systemdashboard] \rightarrow [Unrichterdaten] \rightarrow [BeforeHlsstatus]$

#### Über dieses Menü

Schreibgeschützte Parameter sind nicht konfigurierbar.

In diesem Menü werden die mit der Befehlsauswahl verbundenen Überwachungsparameter angezeigt. Weitere Informationen zu den Einstellungen und der Konfiguration finden Sie im Menü Befehl und Sollwer[t](#page-248-0) [\(siehe](#page-248-0) Seite 249).

# [Befehlskanal]  $C \Pi dC$

Befehlskanal.

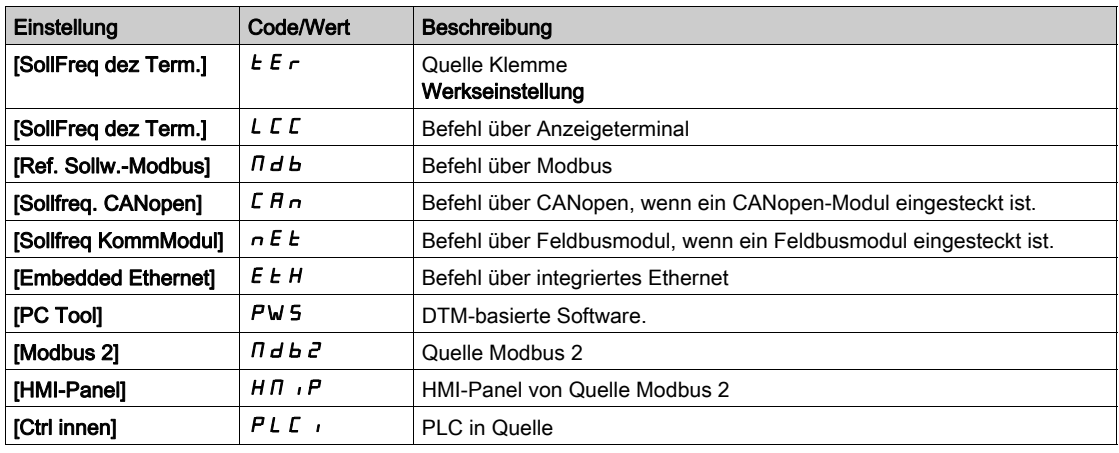

# [Befehlsregister]  $C \Pi d$

Befehlsregister.

#### [Steuerungsart]  $CHCF$  ist nicht auf [E/A-Profil] eingestellt.  $IQ$

Mögliche Werte im CiA402-Profil, getrennter oder gemeinsamer Modus:

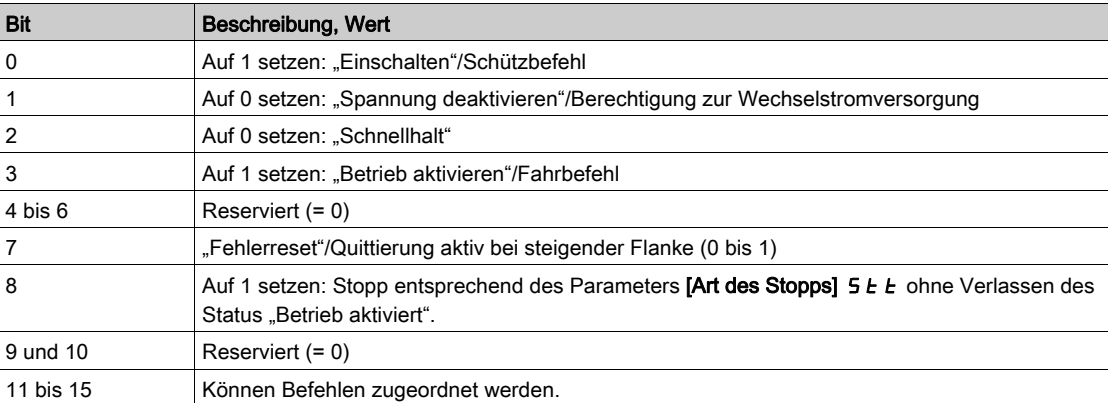

#### Mögliche Werte im E/A-Profil. Bei Statusbefehl [2-Draht-Steuerung] 2 C:

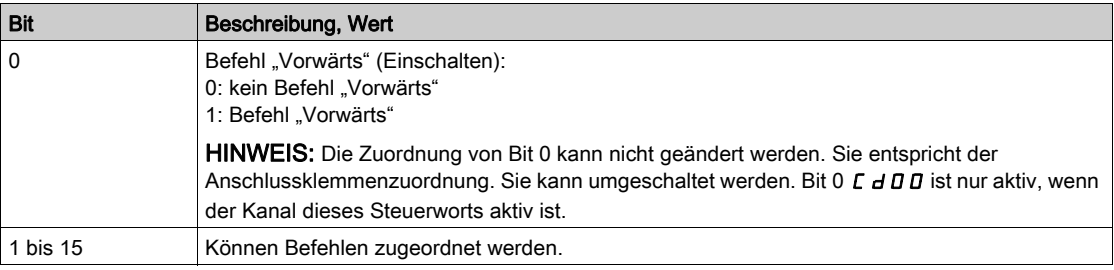

Mögliche Werte im E/A-Profil. Bei Flankenbefehl [3-Draht-Steuerung]  $\overline{3}L$ :

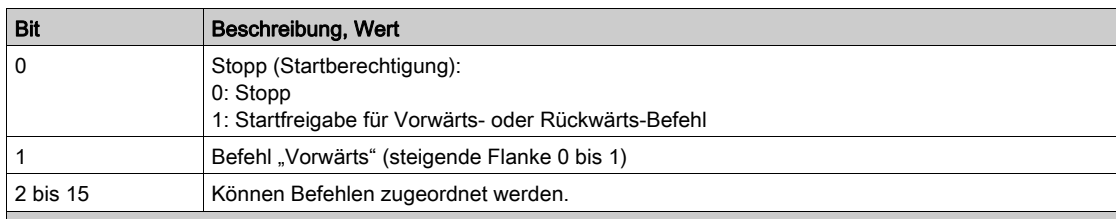

HINWEIS: Die Zuordnung von der Bits 0 und 1 kann nicht geändert werden. Sie entspricht der Anschlussklemmenzuordnung. Sie kann umgeschaltet werden. Bit 0 L d D 0 und 1 L d D 1 sind nur aktiv, wenn der Kanal dieses Steuerworts aktiv ist.

# [Kanal Sollwert]  $r$  F C C

Kanal für Sollwertfrequenz.

Identisch mit [Befehlskanal]  $C \cap dC$ 

#### [Vor Rampe Ref Freq]  $F$   $r$  H

Frequenzsollwert vor Rampe.

Dieser Parameter kann nur gelesen werden. Er ermöglicht die Anzeige der auf den Motor angewendeten Sollwertfrequenz unabhängig vom ausgewählten Kanal für den Sollwert.

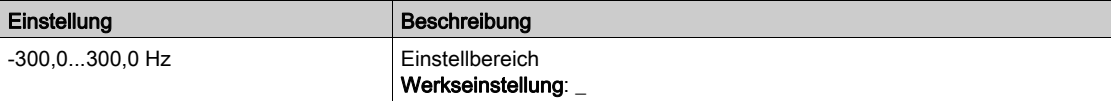

# [Statusreg. CIA402]  $E E H$

Statusregister CIA402.

Mögliche Werte im CiA402-Profil, getrennter oder gemeinsamer Modus:

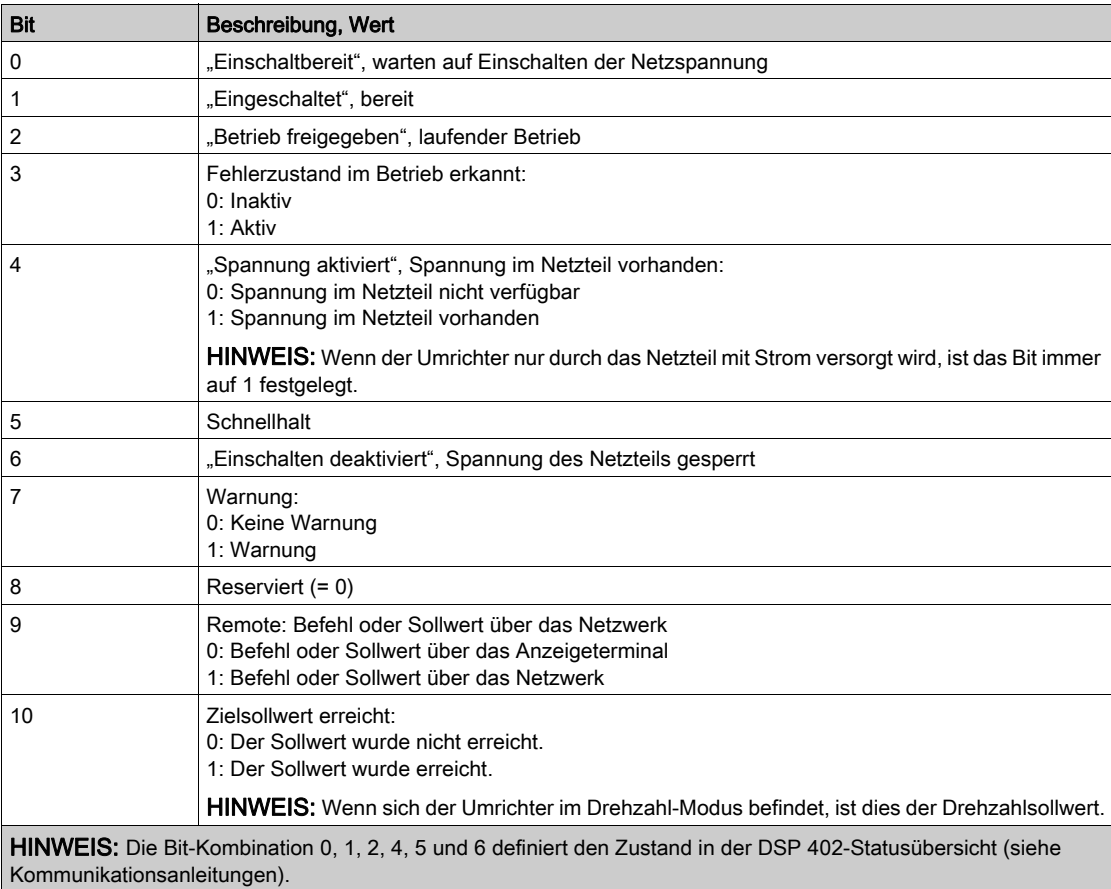

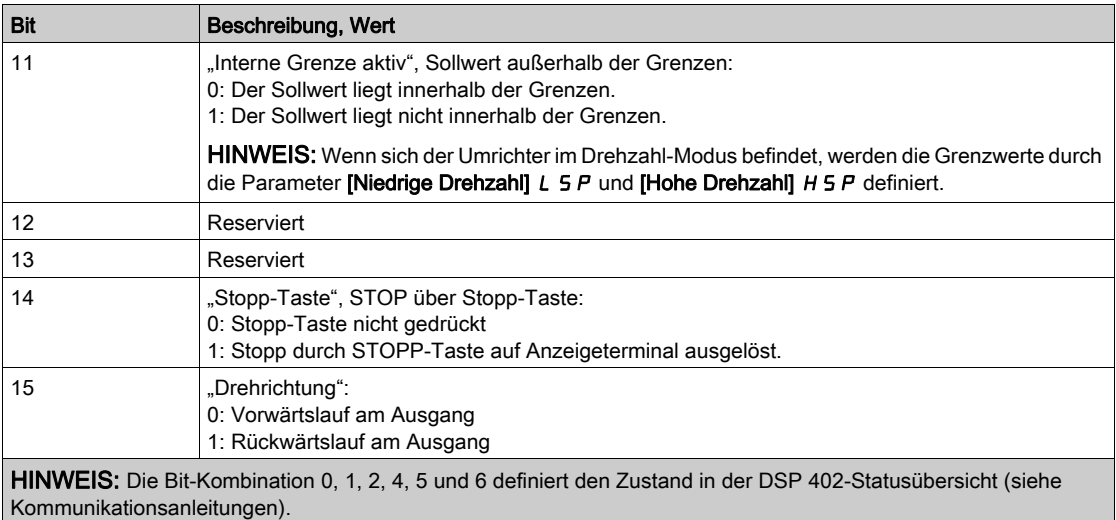

Mögliche Werte im E/A-Profil:

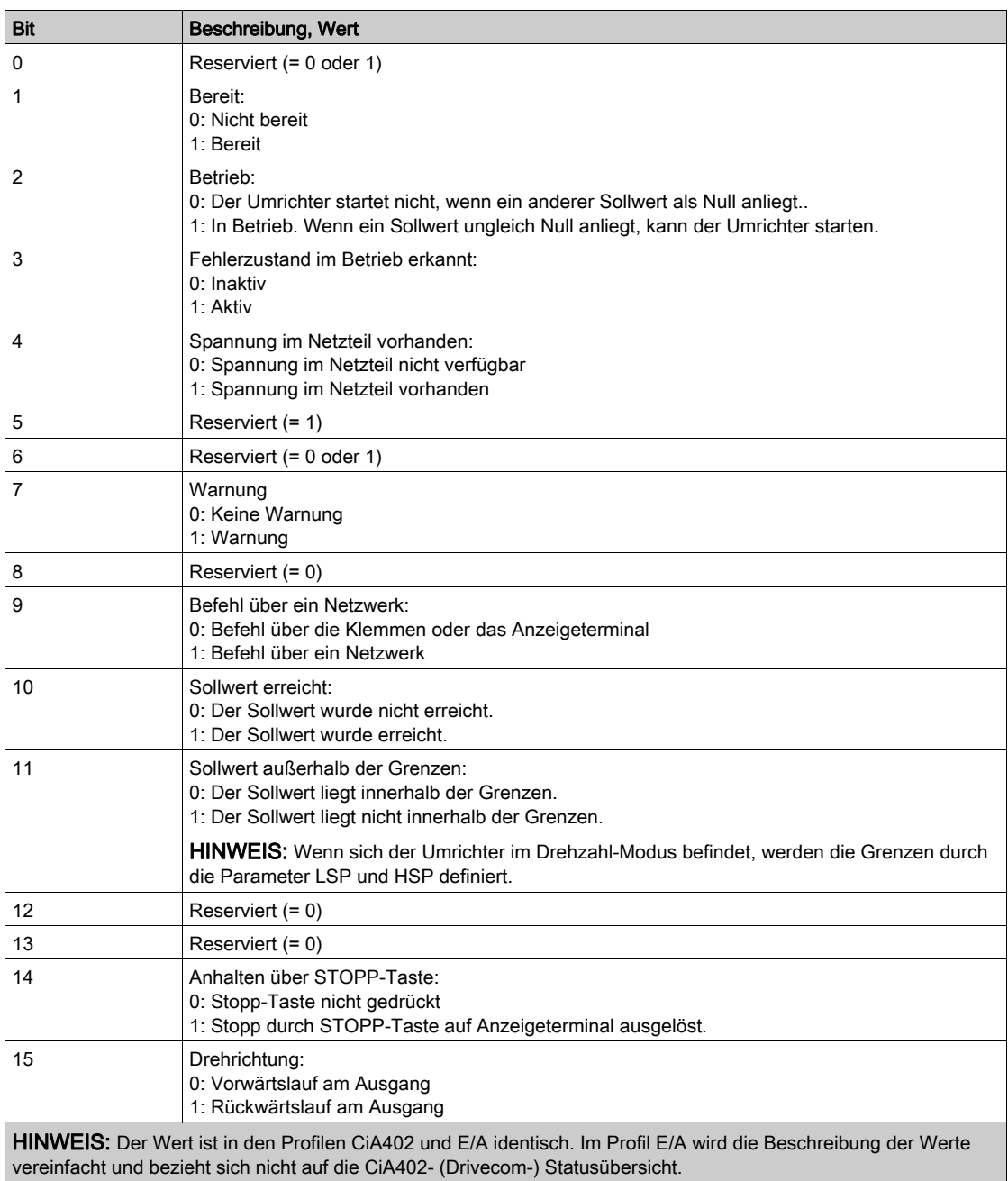

# [PID-Anzeige]  $P \cdot C$  - Menü

# **Zugriff**

# $[Anzeige] \rightarrow [Systemdashboard] \rightarrow [Unrichter Daten] \rightarrow [PID-Anzeige]$

#### Über dieses Menü

HINWEIS: Diese Funktion kann nicht in Kombination mit bestimmten anderen Funktionen eingesetzt werden.

Schreibgeschützte Parameter sind nicht konfigurierbar.

# [Int.Sollw. PID]  $r \in \mathbb{R}$ ,  $\star$

Interner Sollwert PID.

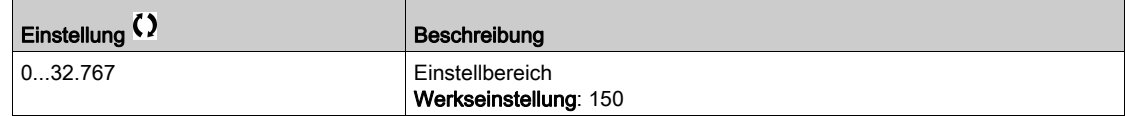

# [PID-Sollwert]  $r$  P C  $\star$

PID-Sollwert.

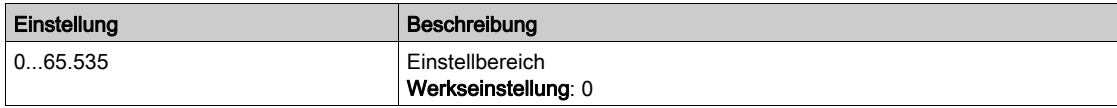

#### [Istwert PID]  $r$  P F  $\star$

PID-Istwert

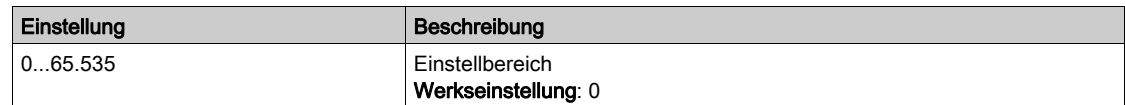

# [Fehler PID]  $r$  P E  $\star$

PID-Fehlerwert.

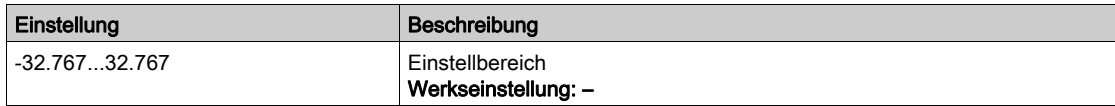

# [PID-Ausgang]  $r P \rightarrow \star$

PID-Ausgangswert.

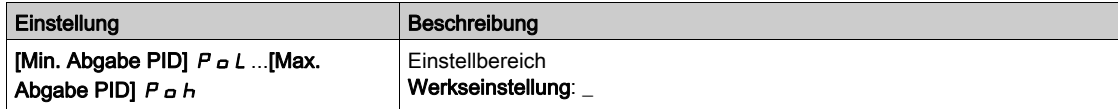

# Menü [Thermische Überwachung]  $EPM -$

## **Zugriff**

#### $[Anzeige] \rightarrow [Systemdashboard] \rightarrow [Unrichter Daten] \rightarrow [Thermische Übewachung]$

#### Über dieses Menü

Der Inhalt dieses Menüs ist bei aktivierter thermischer Überwachung zugänglich. Schreibgeschützte Parameter sind nicht konfigurierbar.

#### Verdrahtung

Siehe Menü Verkabelung für das Menü [Thermische Überwachung]  $EPP -$ .

#### **[Temperaturwert AI1]**  $E H I V \star$

Wärmewert AI1.

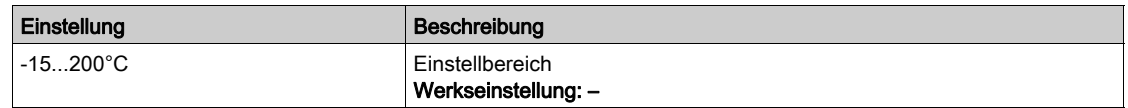

# **Temperaturwert AI3]**  $E H \exists V \star$

Wärmewert AI3. Identisch mit [Temperaturwert AI1]  $E$  H  $IN$ .

# [Temperaturwert AI4]  $E$  H 4 V  $\star$

Wärmewert AI4.

```
Identisch mit [Temperaturwert AI1] E H IN.
```
Dieser Parameter ist zugänglich, wenn das E/A-Erweiterungsmodul VW3A3203 eingesteckt ist.

#### **[Temperaturwert AI5]**  $E$  **H 5 V**  $\star$

Wärmewert AI5.

Identisch mit [Temperaturwert AI1]  $E$  H  $IN$ .

Dieser Parameter ist zugänglich, wenn das E/A-Erweiterungsmodul VW3A3203 eingesteckt ist.

#### [Temp.wert Enc.]  $E h E V$

Temperatursensorwert Encoder.

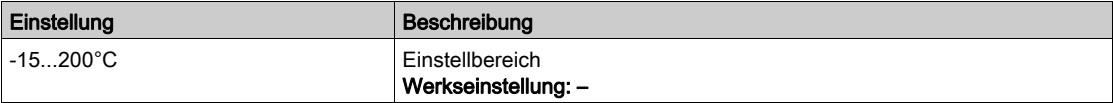

#### [Temperaturfühler 9]  $E$  H  $\Pi$  9

Thermische Überwachung: Temperatur von Sensor 9

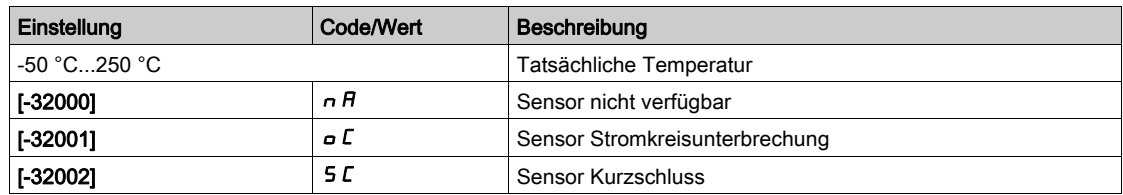

# [Temperaturfühler 10]  $E$  H  $\Pi$  H

Thermische Überwachung: Temperatur von Sensor 10

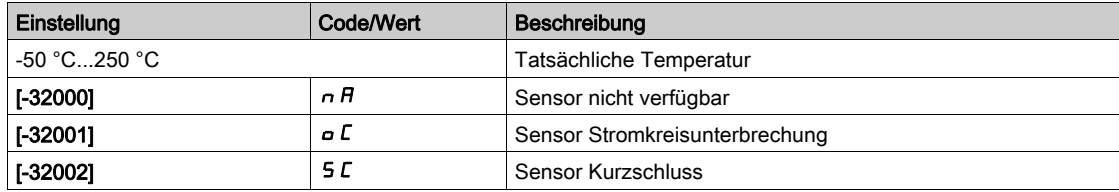

# [Temperaturfühler 11]  $E$  H  $\Pi$  b

Thermische Überwachung: Temperatur von Sensor 11

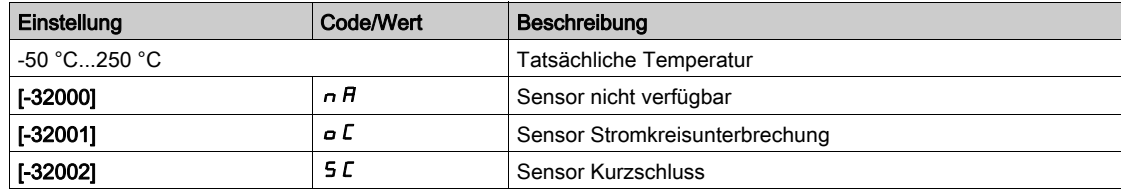

### [Temperaturfühler 12]  $E H H C$

Thermische Überwachung: Temperatur von Sensor 12

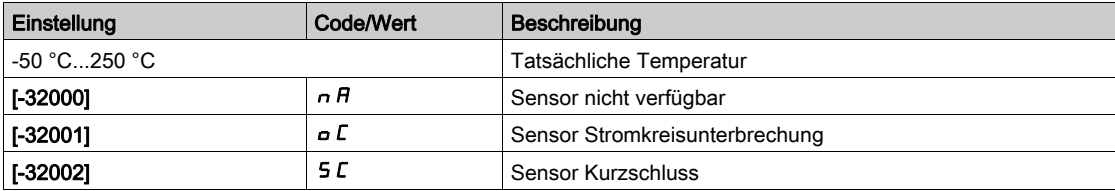

# Abschnitt 6.4 Motordaten

# Inhalt dieses Abschnitts

Dieser Abschnitt enthält die folgenden Themen:

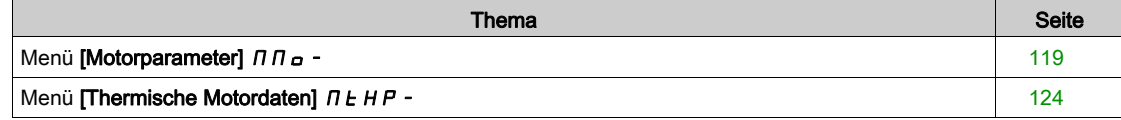

# <span id="page-118-0"></span>Menü [Motorparameter]  $\pi$   $\pi$  -

#### **Zugriff**

#### $[Anzeige] \rightarrow [Systemdashboard] \rightarrow [Motordaten] \rightarrow [Motorparameter]$

#### Über dieses Menü

In diesem Menü werden die motorspezifischen Parameter angezeigt. Schreibgeschützte Parameter sind nicht konfigurierbar.

#### [Vor Rampe Ref Freq]  $F \rightharpoonup H$

Frequenzsollwert vor Rampe.

Dieser Parameter kann nur gelesen werden. Er ermöglicht die Anzeige der auf den Motor angewendeten Sollwertfrequenz unabhängig vom ausgewählten Kanal für den Sollwert.

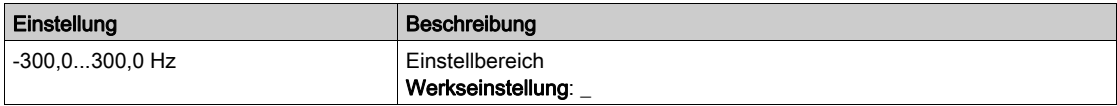

#### [Rampenausgangsfrequenz (mit Vorzeichen)]  $F \ncap$

Rampenausgangsfrequenz

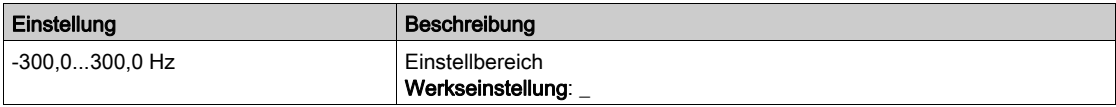

#### [Motorfrequenz]  $rF$

Motorfrequenz.

Dieser Parameter zeigt die berechnete Rotorfrequenz ohne Motorschlupf an.

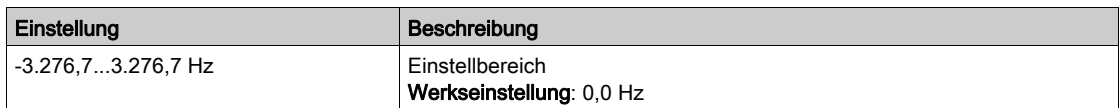

#### [Motordrehzahl]  $5Pd$

Motordrehzahl.

Dieser Parameter zeigt die berechnete Rotordrehzahl ohne Motorschlupf an.

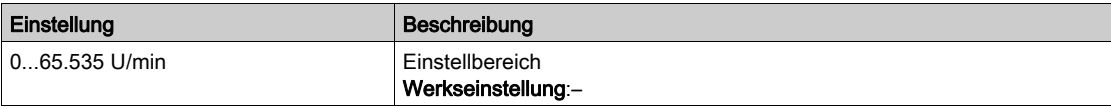

#### [Gem.Motorfrequenz]  $\pi$   $\pi$  F

Gemessene Motorfrequenz.

Dieser Parameter ist nur zugänglich, wenn das Encoder-Modul eingesteckt ist. Die verfügbaren Auswahloptionen sind vom Typ des verwendeten Encoder-Moduls abhängig.

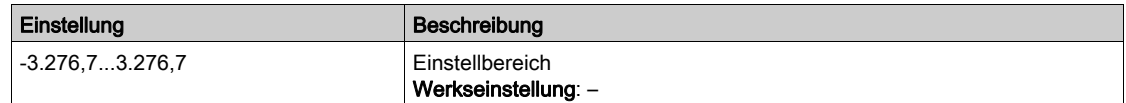

#### [Mechanische Motordrehzahl]  $5PdM$

Mechanische Motordrehzahl.

Dieser Parameter zeigt die berechnete Rotordrehzahl mit Motorschlupf an.

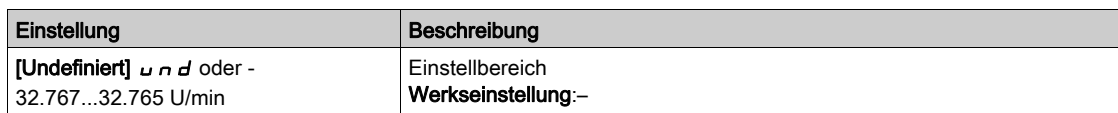

#### [Mech. DZ m. Vorz.]  $5Pd1$

Mechanische Motordrehzahl mit Vorzeichen.

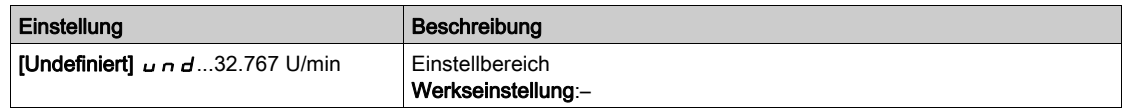

## [Motorstrom]  $LT \rightarrow$

Motorstrom.

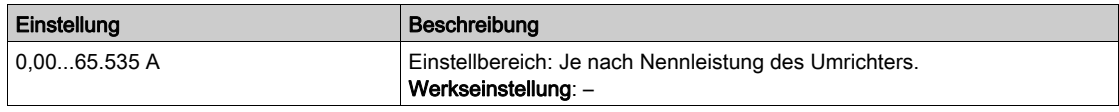

#### [Motorstrom-Id]  $\overline{I}$   $\overline{I}$

Strommessung an Motor-Id

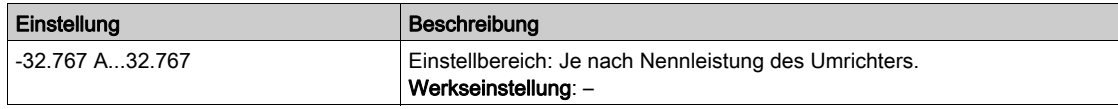

#### [Motorstrom-Iq]  $, 9 \Pi$

Strommessung an Motor-Iq

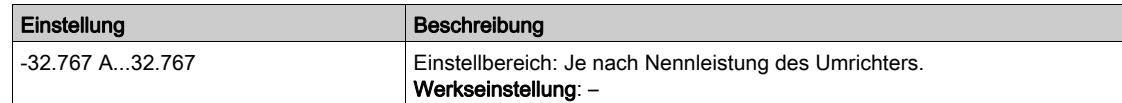

#### [Motorspannung]  $U \circ P$

Motorspannung.

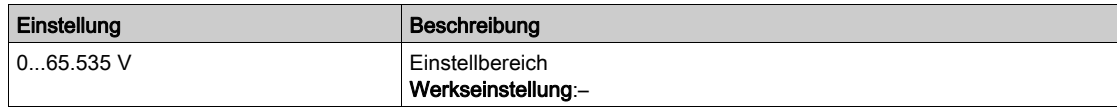

#### [Motordrehmoment]  $\sigma E \tau$

Motordrehmoment.

Ausgabedrehmoment (100% = [Nennmoment Motor]  $E \nmid \neg D$ ).

HINWEIS: Der angezeigte Wert ist unabhängig von der Richtung im Motormodus immer positiv und im Generatormodus immer negativ.

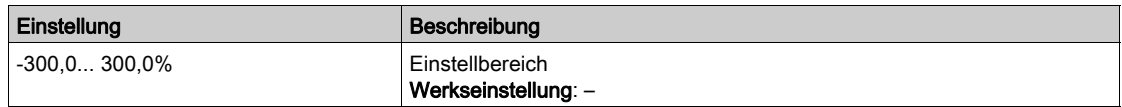

#### [Motormoment (Nm)]  $aE$   $9n$

Motormoment (Nm).

Ausgangsdrehmoment.

HINWEIS: Der angezeigte Wert ist unabhängig von der Richtung im Motormodus immer positiv und im Generatormodus immer negativ.

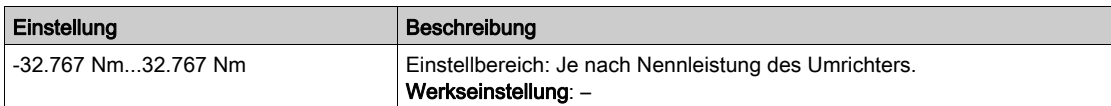

#### [Motorleistung]  $\circ$  P  $\circ$

Motorleistung.

Ausgabeleistung in % (100 % = Nennleistung Motor).

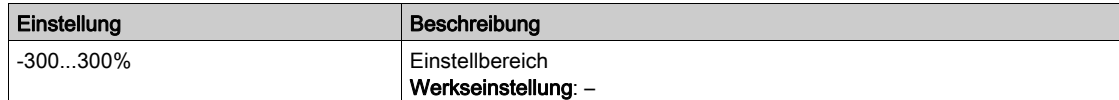

#### [Einsch. Leist.wert]  $\sigma P \cap W$

Einschätzung (Berechnung) der mechanischen Motorleistung.

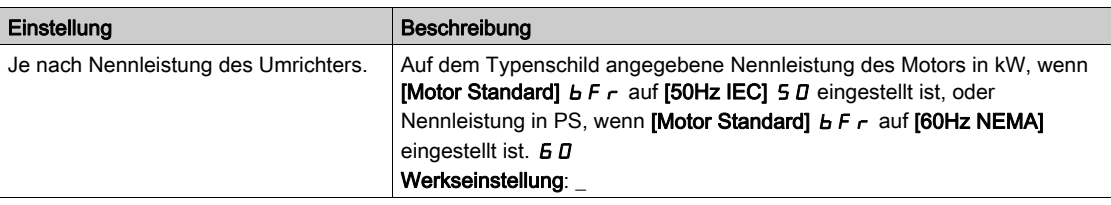

# [Ein. akt elek. Aus.]  $E P \cap W$

Einschätzung der aktiven elektrischen Ausgangsleistung.

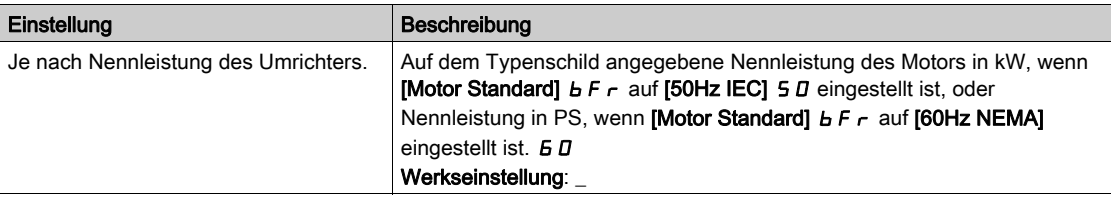

#### [Nennmoment Motor]  $E_1$   $\theta_2$

Berechnetes Nennmoment des Motors in Nm (+/- 2 % Toleranz).

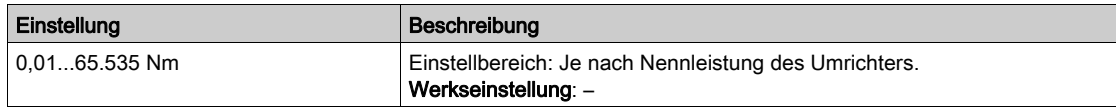

### [Motormoment (Nm)]  $E$   $F \nvert n$

Motormoment in Nm

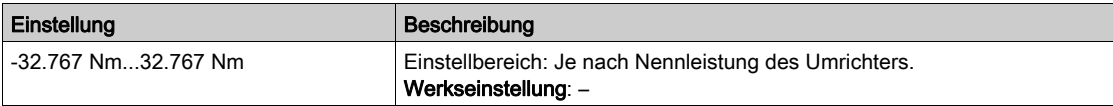

#### [Therm. Zust. Motor]  $E Hr$

Thermischer Zustand des Motors.

Der thermische Normalzustand des Motors beträgt 100 %, der Wert [Überlast Motor]  $\rho$  L F ist auf 118 % eingestellt.

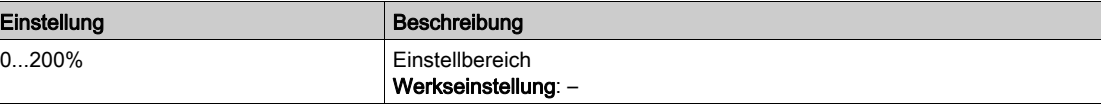

#### [Betriebsstd. Motor]  $r H$

Betriebsstunden Motor.

Anzeige der abgelaufenen Zeit (rücksetzbar) in Sekunden (Anzahl der Sekunden, die der Motor in Betrieb war).

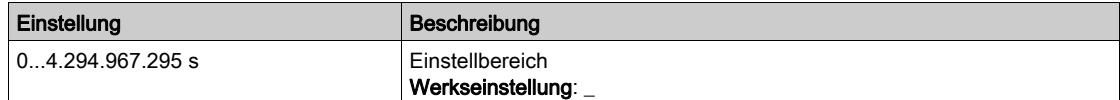

#### [Einschaltzeit]  $P H$

Der Zähler für Einschaltzeit (rücksetzbar) kann über den Parameter [Reset Zeitzähler] r P r auf 0 zurückgesetzt werden.

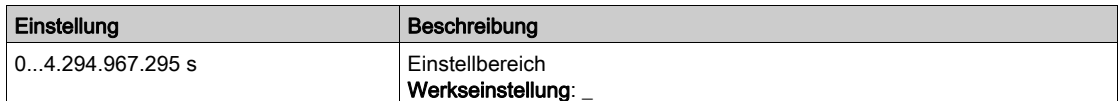

#### [Überlastzustand 1]  $E L 5 1$

Überlast-Überwachungszustand 1. Verbunden mit Menü [Monit. Überl. FU]  $\sigma$  b  $\tau$  -

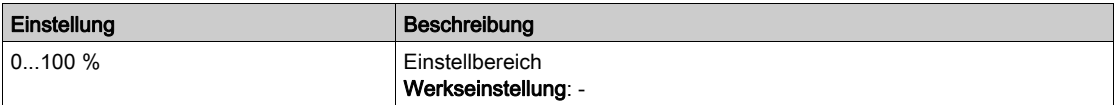

#### [Überlastzustand 2]  $E L 5 2$

Überlast-Überwachungszustand 2. Verbunden mit Menü [Monit. Überl. FU]  $\sigma$  b r -

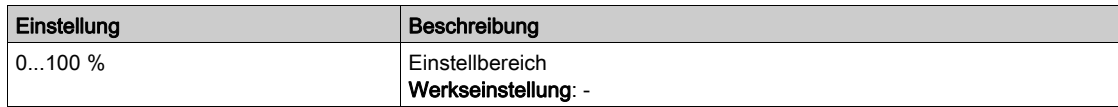

#### [Statorfrequenz.]  $5F9$

Statorfrequenz.

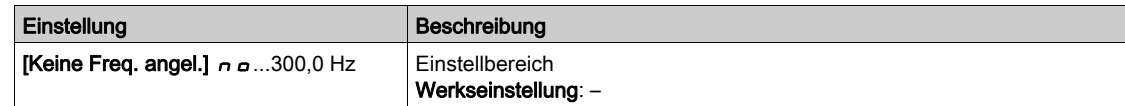

#### [Rotorfrequenz]  $r$  F  $q$

Rotorfrequenz.

Dieser Parameter zeigt die berechnete Rotorfrequenz mit Motorschlupf an.

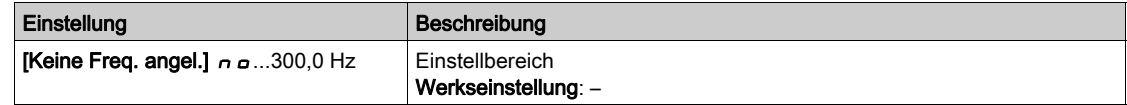

#### [Ausgangserdungswert]  $G \circ V$  d

Anzeige für Überwachung des Erdungsausgangs.

Überwachung des Verhaltens von  $L \rightarrow V \rightarrow$ 

- Bei Erkennung einer Warnung wird der Wert fortlaufend aktualisiert.
- Bei Erkennung eines Fehlers wird der Wert so eingefroren, dass das Level überwacht und protokolliert werden kann.
- Nach der Fehlerrücksetzung wird der Wert laufend aktualisiert.
- Der Wert wird nur angezeigt, wenn PoC PWM aktiviert ist, um einen "parasitären Wert" des Kondensators zu vermeiden.
- Wenn PoC PWM nicht aktiviert ist, gilt:  $\vec{L} \cdot \vec{v}$   $d = 0$

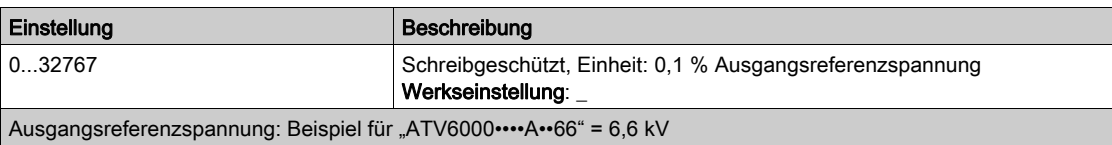

# <span id="page-123-0"></span>Menü [Thermische Motordaten]  $\Pi E H P -$

#### **Zugriff**

#### $[Anzeige] \rightarrow [Systemdashboard] \rightarrow [Motordataen] \rightarrow [Thermische Motordataen]$

#### Über dieses Menü

Menü Therm. Motordaten

Schreibgeschützte Parameter sind nicht konfigurierbar.

Folgende Parameter sind verfügbar, wenn [Motor PT100-Nutzung]  $\sigma$  *L L I* konfiguriert ist.

Zur thermischen Überwachung stehen bis zu 8 PT100-Sensoren für den thermischen Motor und 4 PT100- Sensoren für das thermische System zur Verfügung.

#### Mögliche Konfigurationen für die thermische Motorüberwachung

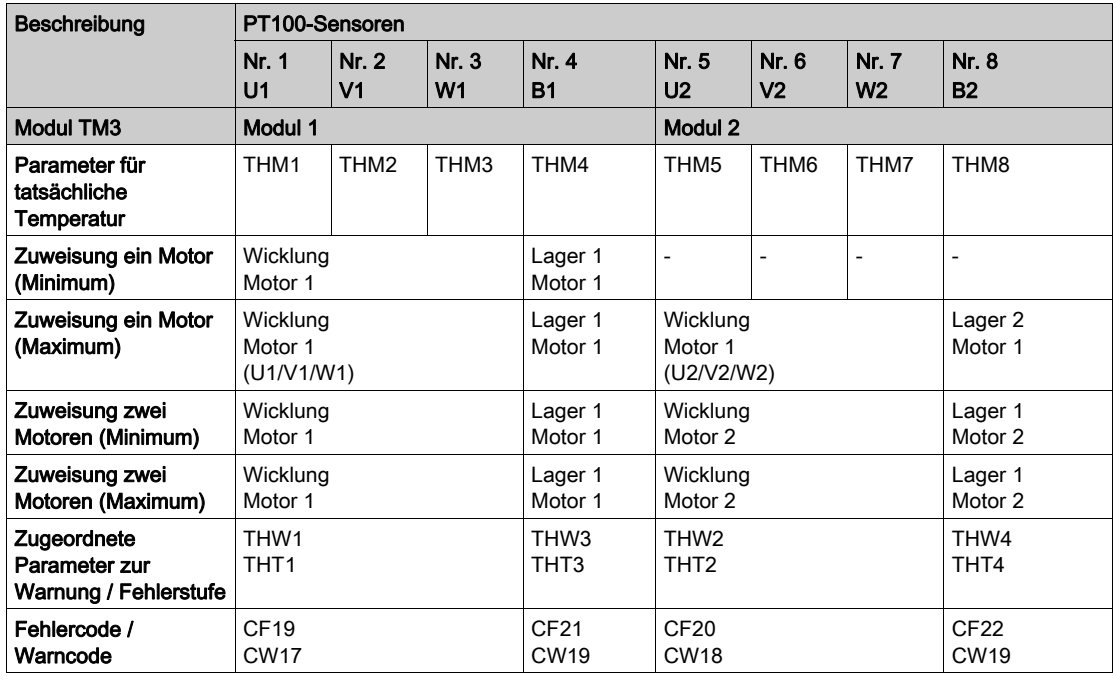

#### Mögliche Konfigurationen für die thermische Systemüberwachung

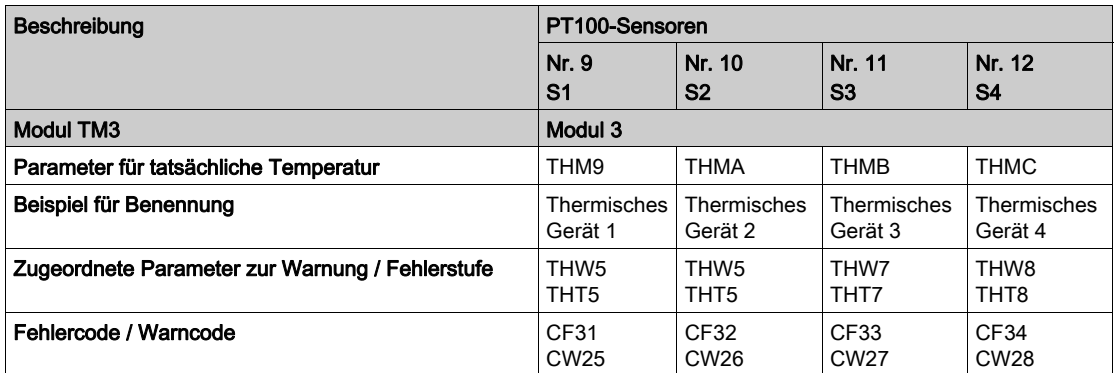

## [Thermische Wicklung U1]  $E$  H $\Pi$  1

Wärmeüberwachung Motor: Temperatur der Wicklung U1

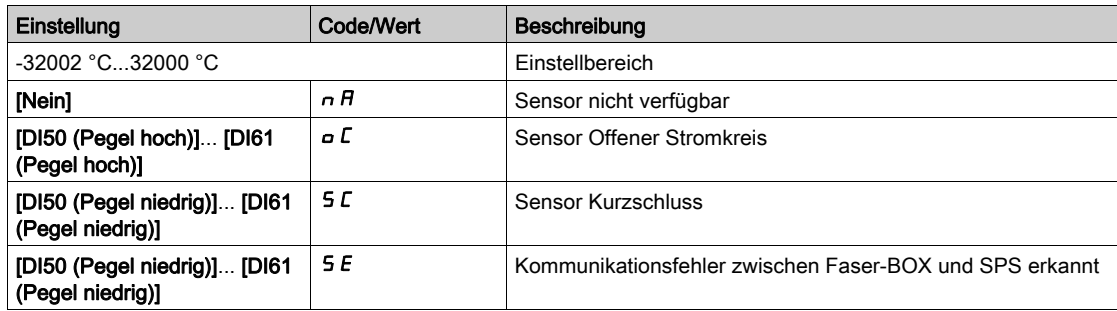

# [Thermische Wicklung V1]  $E$  H  $\Pi$  2

Wärmeüberwachung Motor: Temperatur der Wicklung V1

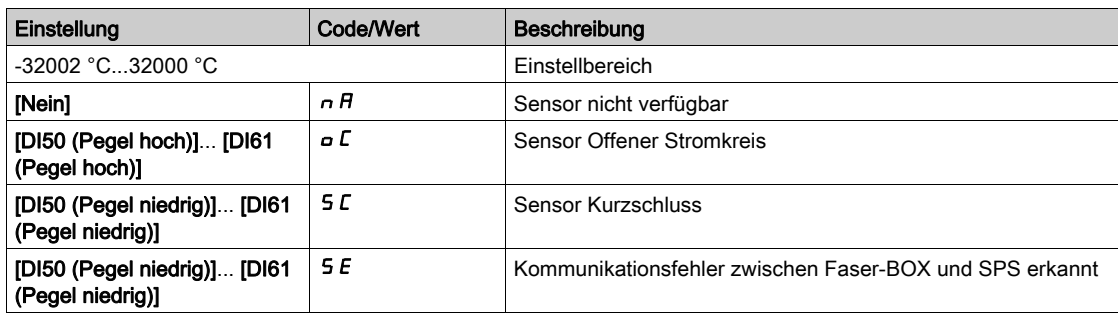

#### [Thermische Wicklung W1]  $E$  H  $\Pi$  3

Wärmeüberwachung Motor: Temperatur der Wicklung W1

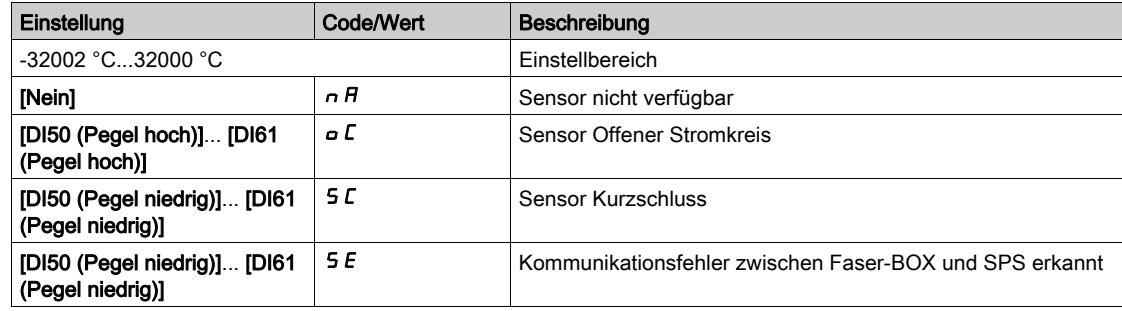

# [Thermisches Lager 1]  $E$  H  $\Pi$  4

Wärmeüberwachung Motor: Temperatur von Lager 1

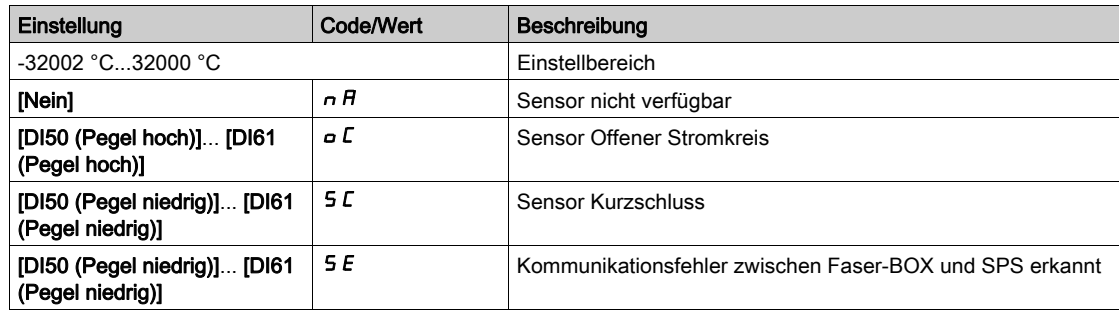

# [Thermische Wicklung U2]  $E$  H  $\pi$  5

Wärmeüberwachung Motor: Temperatur der Wicklung U2

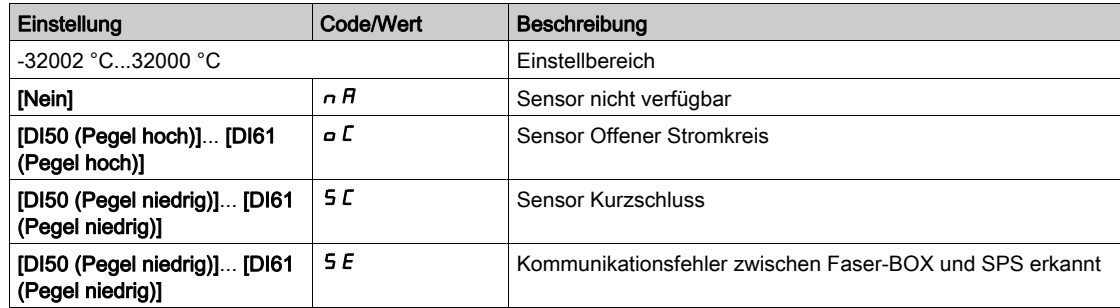

# [Thermische Wicklung V2]  $E$  H  $\Pi$  6

Wärmeüberwachung Motor: Temperatur der Wicklung V2

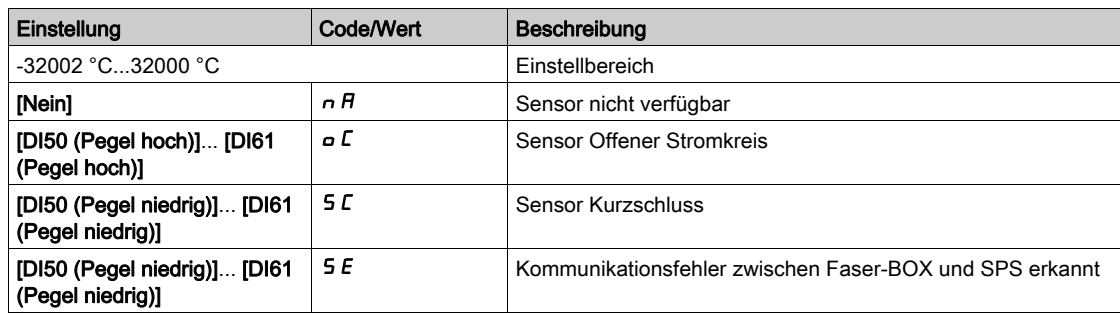

# [Thermische Wicklung W2]  $E$  H  $\Pi$  7

Wärmeüberwachung Motor: Temperatur der Wicklung W2

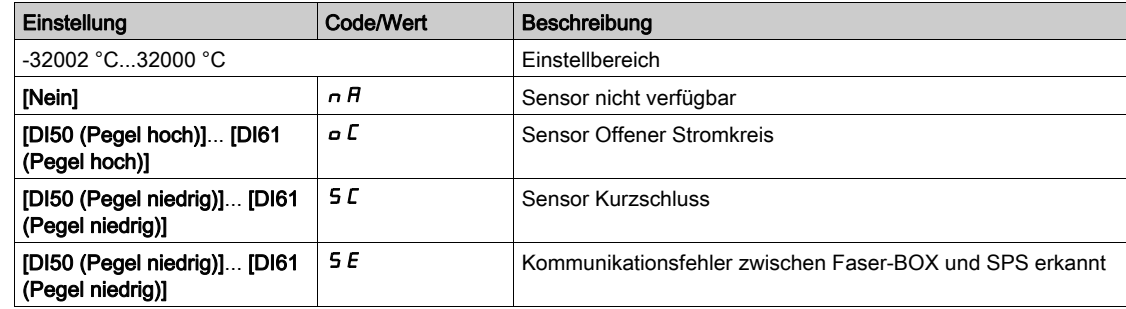

## [Thermisches Lager 2]  $E$  H  $\Pi$  B

Wärmeüberwachung Motor: Temperatur von Lager 2

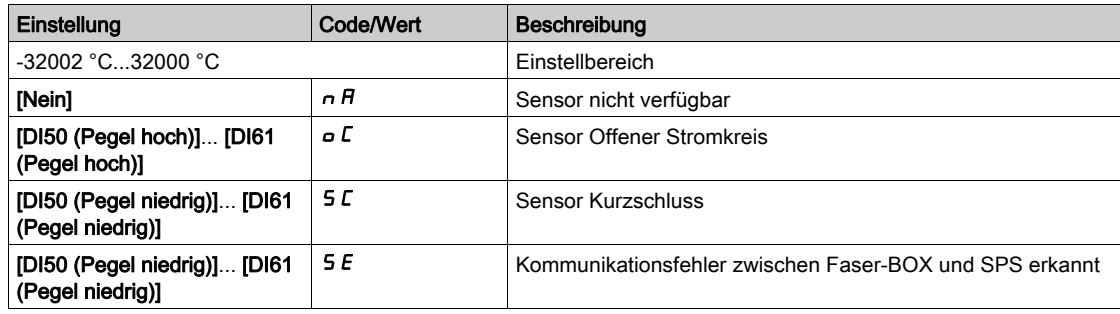

# [Temperaturfühler 9]  $E$  H  $\Pi$  9

Thermische Überwachung: Temperatur von Sensor 9

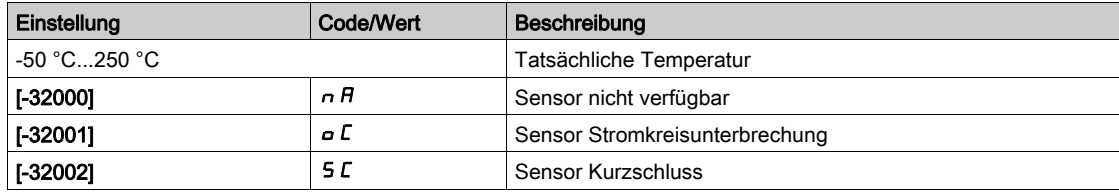

# [Temperaturfühler 10]  $E$  H  $\Pi$  H

Thermische Überwachung: Temperatur von Sensor 10

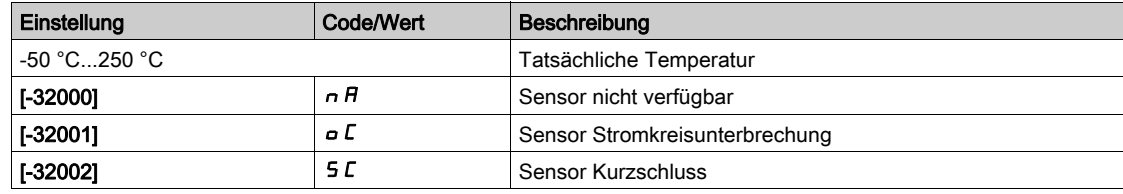

## [Temperaturfühler 11]  $E$  H  $\Pi$  b

Thermische Überwachung: Temperatur von Sensor 11

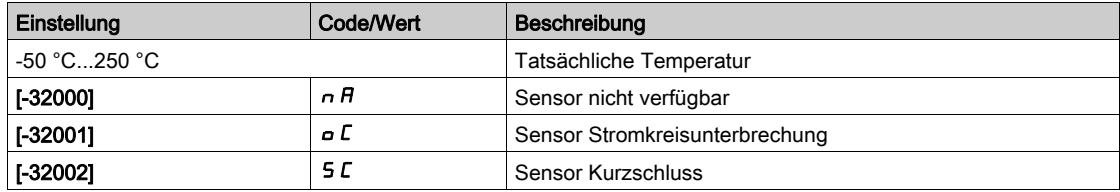

### [Temperaturfühler 12]  $E H H C$

Thermische Überwachung: Temperatur von Sensor 12

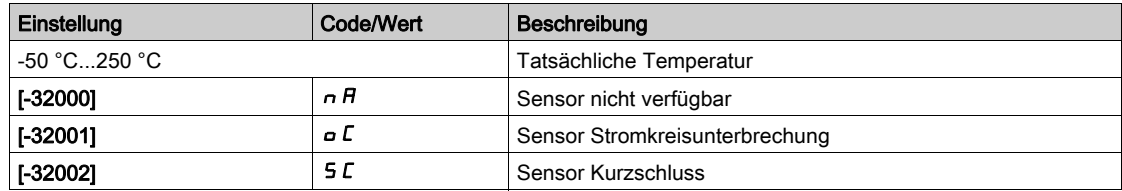

# Abschnitt 6.5 [Abbild Kommunikation]

# Inhalt dieses Abschnitts

Dieser Abschnitt enthält die folgenden Themen:

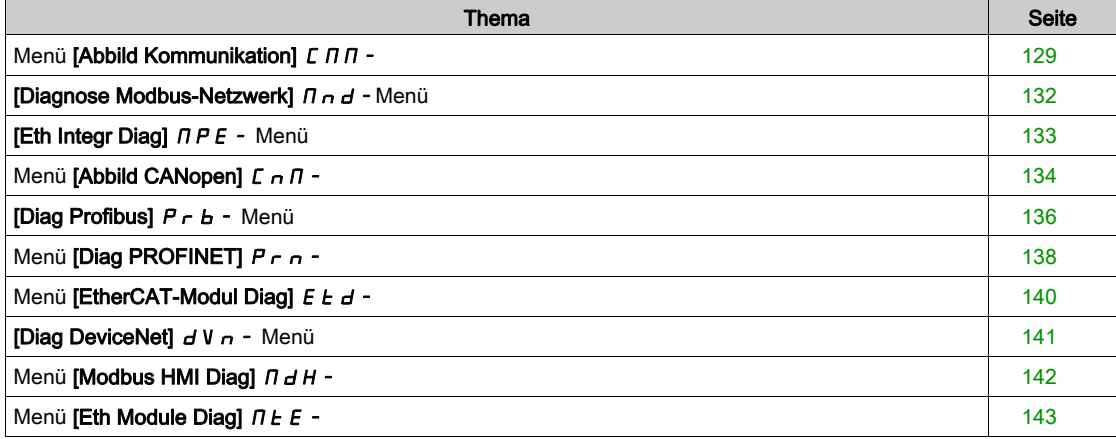

# <span id="page-128-0"></span>Menü [Abbild Kommunikation]  $C \nI \nI \nI$  -

# **Zugriff**

#### $[Anzeige] \rightarrow [Systemdashboard] \rightarrow [Abbild Kommunikation]$

#### Über dieses Menü

Schreibgeschützte Parameter sind nicht konfigurierbar.

## [Befehlskanal]  $C \cap dC$

Befehlskanal.

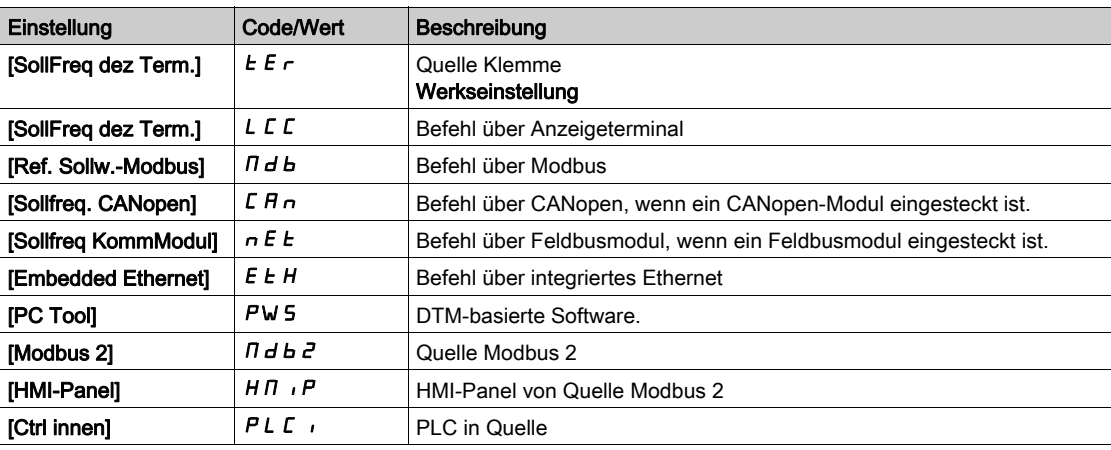

# <span id="page-128-1"></span>[Befehlsregister]  $C \cap d$

Befehlsregister.

### [Steuerungsart]  $L$  H  $L$  F ist nicht auf [E/A-Profil] eingestellt.  $I$ o

Mögliche Werte in CiA402-Profil, getrennter oder gemeinsamer Modus:

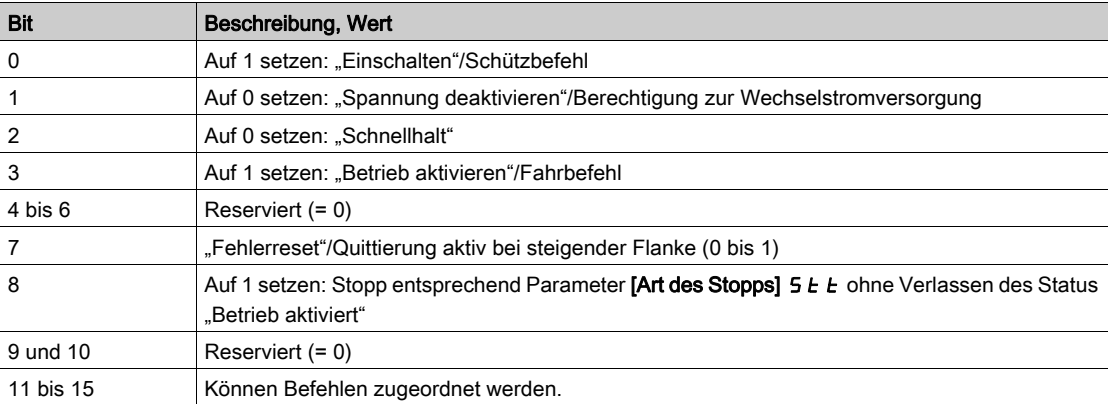

Mögliche Werte im E/A-Profil. Bei Statusbefehl [2-Draht-Steuerung] 2 C:

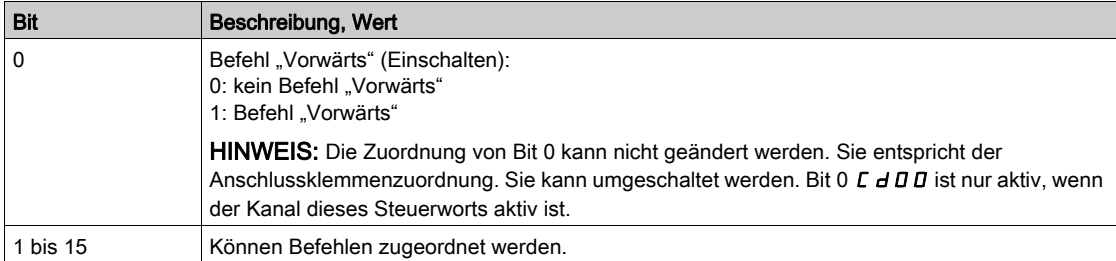

Mögliche Werte im E/A-Profil. Bei Flankenbefehl [3-Draht-Steuerung]  $\exists \, \mathcal{L}$ :

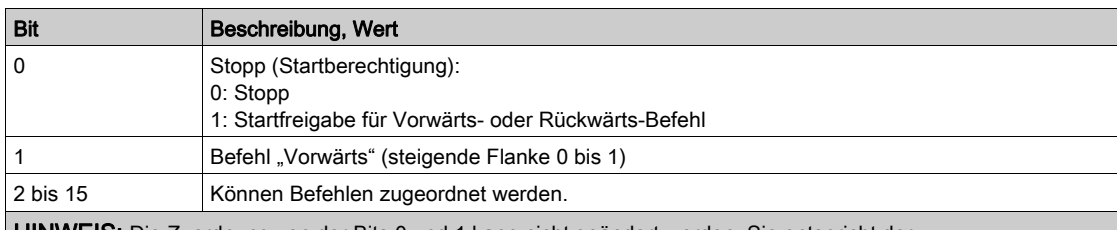

HINWEIS: Die Zuordnung von der Bits 0 und 1 kann nicht geändert werden. Sie entspricht der Anschlussklemmenzuordnung. Sie kann umgeschaltet werden. Bit 0 L d D 0 und 1 L d D 1 sind nur aktiv, wenn der Kanal dieses Steuerworts aktiv ist.

### [Kanal Sollwert]  $r$  F C C

Kanal für Sollwertfrequenz.

Identisch mit [Befehlskanal]  $\mathcal{L} \Pi d\mathcal{L}$ 

#### [Vor Rampe Ref Freq]  $F \nightharpoonup H$

Frequenzsollwert vor Rampe.

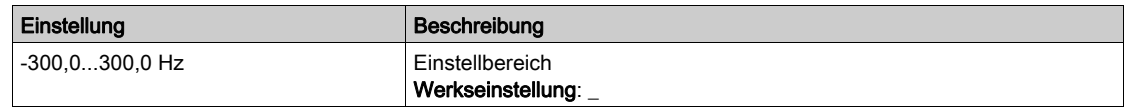

## [Statusreg. CIA402]  $E E H$

Statusregister CIA402.

Mögliche Werte in CiA402-Profil, getrennter oder gemeinsamer Modus:

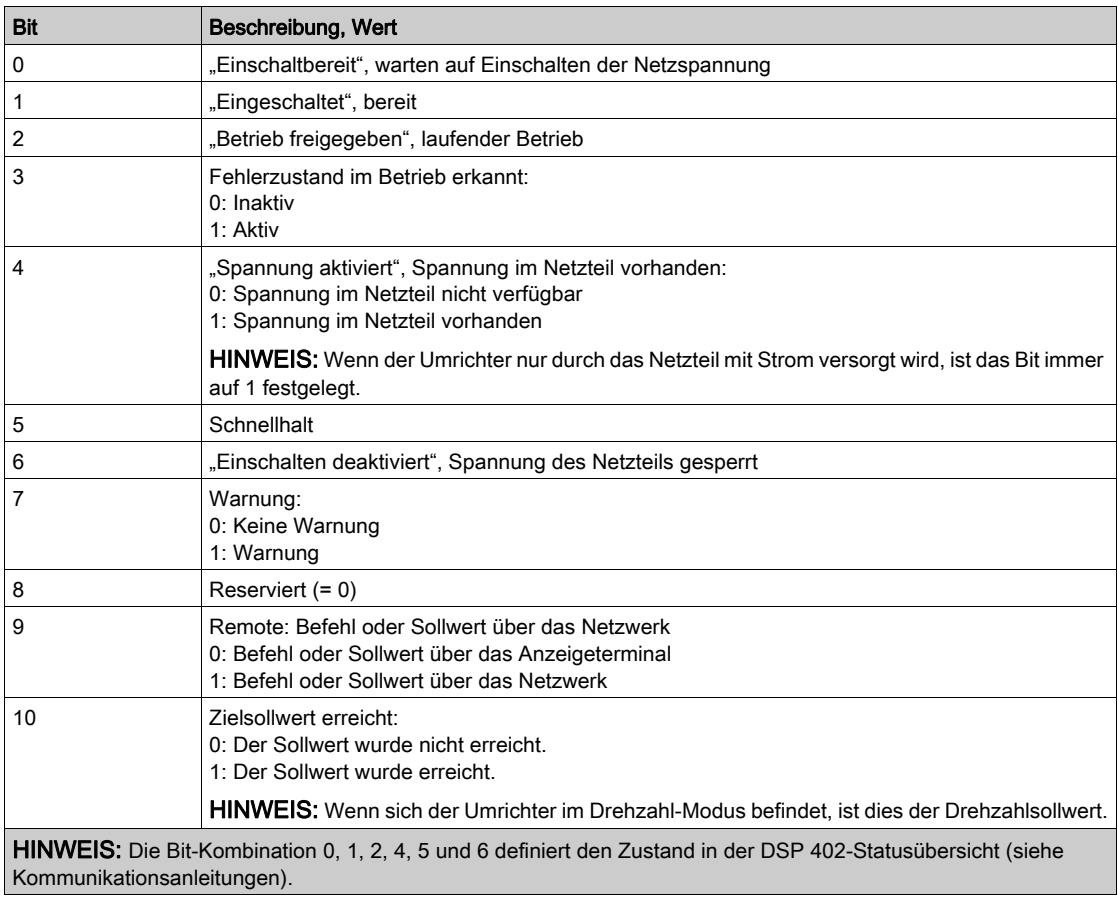

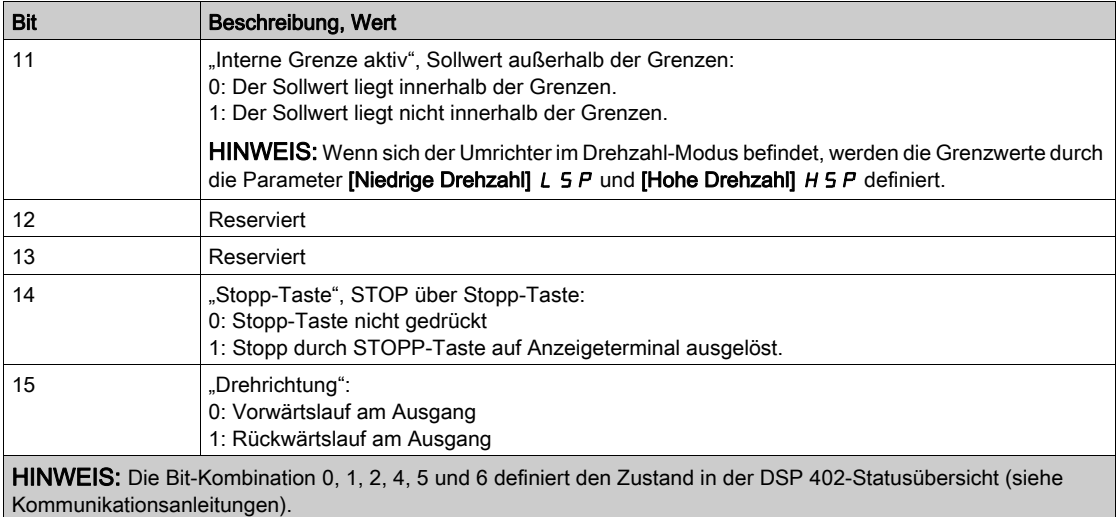

Mögliche Werte im E/A-Profil:

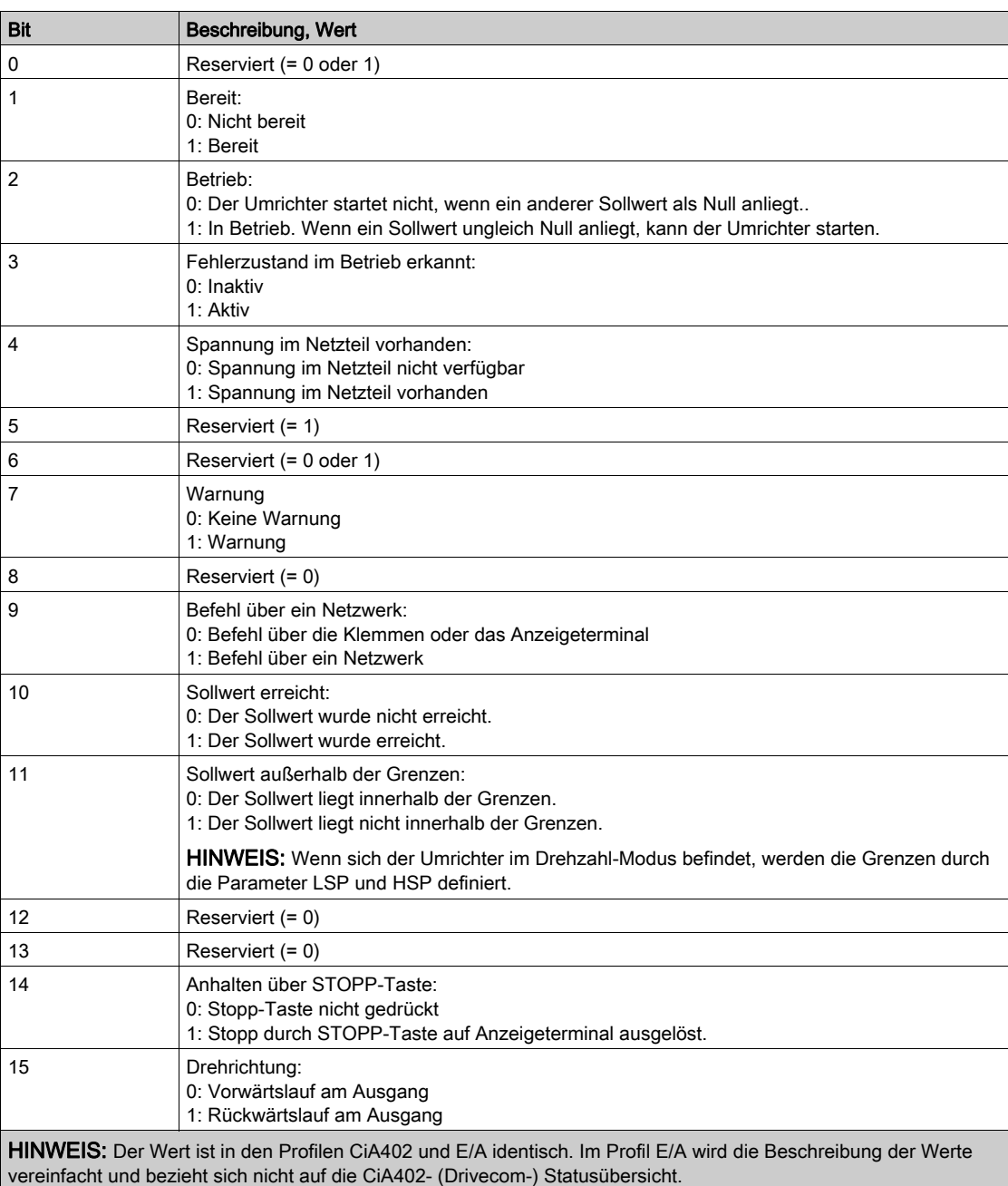

# <span id="page-131-0"></span>[Diagnose Modbus-Netzwerk]  $\prod$   $\prod$   $d$  - Menü

# **Zugriff**

#### $[Anzeige] \rightarrow [Systemdashboard] \rightarrow [Abbild Kommunikation] \rightarrow [Diagnose Modbus-Netzwerk]$

#### Über dieses Menü

Verwendet für den seriellen Modbus-Kommunikationsanschluss. Die vollständige Beschreibung finden Sie im Handbuch für die integrierte serielle Modbus-Kommunikationsschnittstelle.

#### [Anz Frames Mdb]  $\pi$  I C E

Zähler für Modbus-Netzwerk-Frames: Anzahl der verarbeiteten Frames.

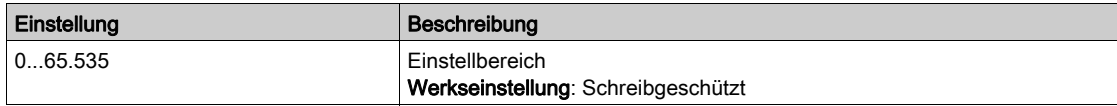

#### [Anz CRC-Fehler Mdb]  $\Pi$  I E C

Anzahl der CRC-Fehler im Modbus-Netzwerk: Anzahl der CRC-Fehler

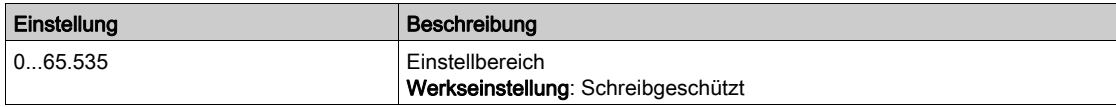

#### [Bef.reg. Modbus]  $L \nI \nI$

Mit Modbus-Port-Quelle erstelltes Befehlswortabbild. Identisch mit [Befehlsregister] [ N d [\(siehe](#page-128-1) Seite 129).

#### [Sollfreq. Modbus]  $LF - 1$

Mit Modbus-Port-Quelle (LFR\_MDB) erstelltes Frequenzsollwert-Abbild.

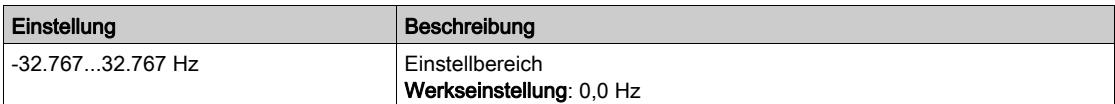

# <span id="page-132-0"></span>[Eth Integr Diag]  $\prod P E$  - Menü

#### **Zugriff**

#### $[Anzeige] \rightarrow [Systemdashboard] \rightarrow [Abbild Kommunikational] \rightarrow [Eth Inetgr Diag]$

#### Über dieses Menü

Siehe das Handbuch zur Modbus-TCP-Ethernet-IP-Kommunikation für eine vollständige Beschreibung.

#### [Rx-Frames ETH emb]  $E \rvert K$  X E

Zähler Rx-Frames Ethernet, eingebettet.

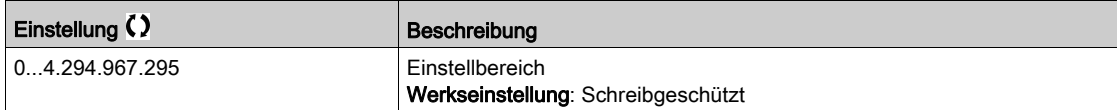

# [Tx-Frames ETH emb]  $E E X E$

Zähler Embedded Ethernet-Tx-Frames.

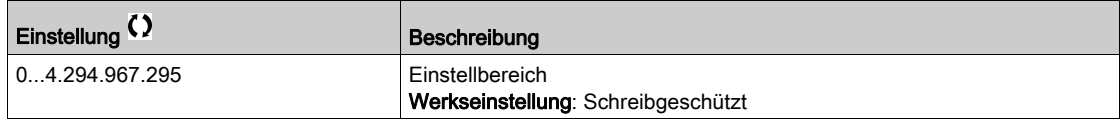

## [Fehl.frames ETH emb]  $E E F E$

Zähler Embedded Ethernet-Fehler-Frames.

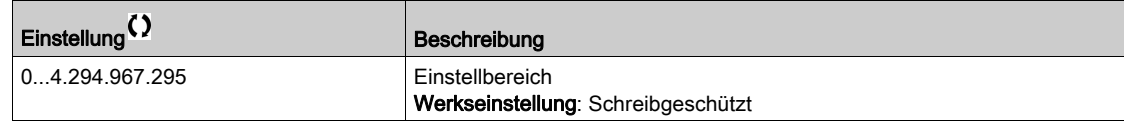

# [Ethernet-Datenrate]  $H \rightharpoonup dE \star$

Aktuelle Datenrate.

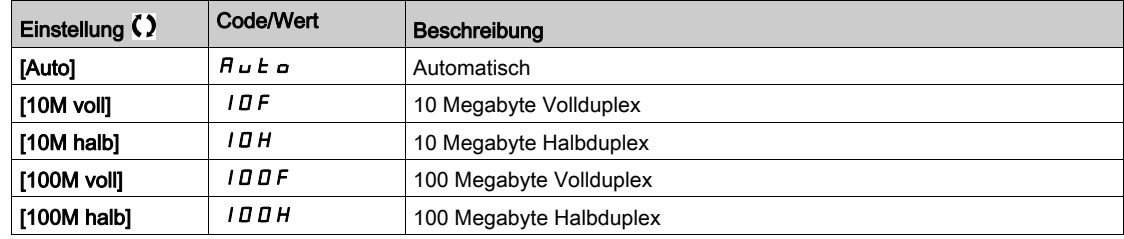

#### [Bef.reg. EthEmbd]  $\Gamma \Pi d$  5

Mit integrierter Ethernet-Quelle erstelltes Befehlswortabbild. Identisch mit [Befehlsregister] [ N d [\(siehe](#page-128-1) Seite 129).

#### [Sollfreq. Eth Embd]  $L \ F \ r 5$

Sollwertfrequenz Embedded Ethernet.

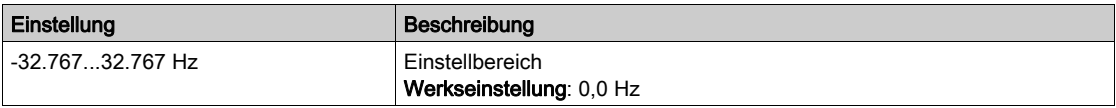

# <span id="page-133-0"></span>Menü [Abbild CANopen]  $\mathbb{E} \cap \mathbb{H}$  -

# **Zugriff**

#### $[Anzeige] \rightarrow [Systemdashboard] \rightarrow [Abbild Kommunikation] \rightarrow [Abbild CANopen]$

#### Über dieses Menü

CANopen®-Abbild. Siehe Handbuch zum CANopen®-Kommunikationsmodul.

# [NMT-Status CANopen]  $n \, \Pi \, E$  5

Umrichter NMT-Zustand des CANopen® Slave.

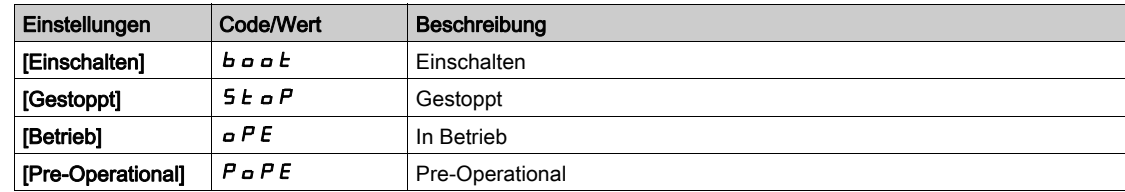

#### [Anzahl Tx-PDO]  $n b E P$

Anzahl Sende-PDO.

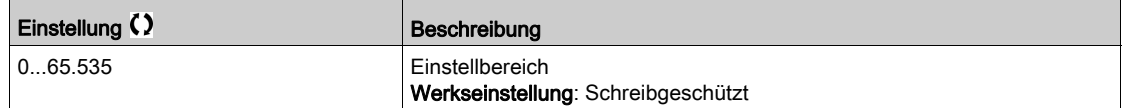

## [Anzahl Rx-PDO]  $n b r P$

Anzahl Empfangs-PDO.

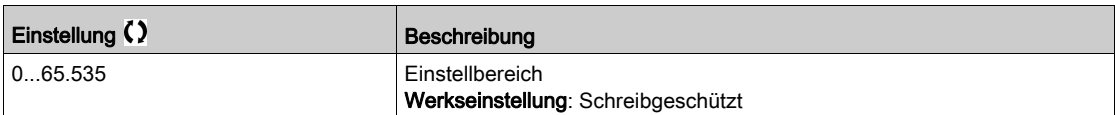

#### [CANopen-Fehler]  $E \rL$  o

CANopen®-Fehlerregister.

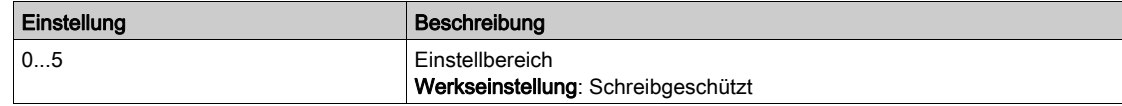

# [Fehler-Zähler Rx]  $r \in \mathbb{C}$  /

Wert Empfangsfehlerzähler (wird beim Ausschalten nicht gespeichert).

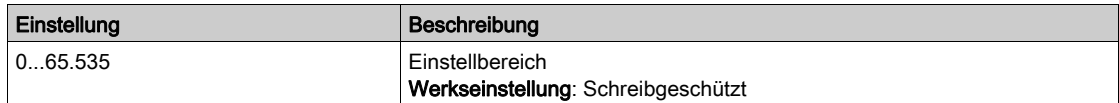

## [Zähler Tx-Fehler]  $E E I$

Wert Sendefehlerzähler (wird beim Ausschalten nicht gespeichert).

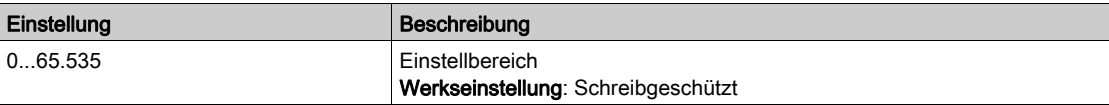

#### [Bef.reg. CANopen]  $L \nI d$   $d$

Mit CANopen® Port-Quelle erstelltes Befehlswortabbild. Identisch mit [Befehlsregister] [ N d [\(siehe](#page-128-1) Seite 129).

# [Sollfreq. CAN]  $L \ F \ r$  2

Mit CANopen® Port-Quelle (LFR\_CAN) erstelltes Frequenzsollwert-Abbild.

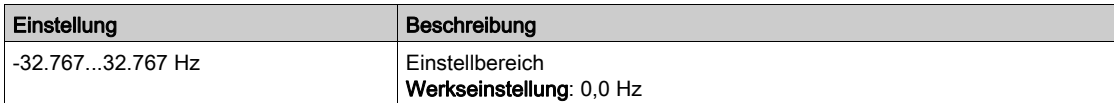

# <span id="page-135-0"></span>[Diag Profibus]  $P \rightharpoonup b$  - Menü

# **Zugriff**

# $[Anzeige] \rightarrow [Systemdashboard] \rightarrow [Abbild Kommunikation] \rightarrow [Profibus Diag]$

#### Über dieses Menü

Die folgenden Parameter sind zugänglich, wenn das Profibus DP-Modul (VW3A3607) installiert ist.

# [Verw. Datenrate]  $b$  d  $r$  u  $\star$

Die durch das Feldbusmodul verwendete Datenrate.

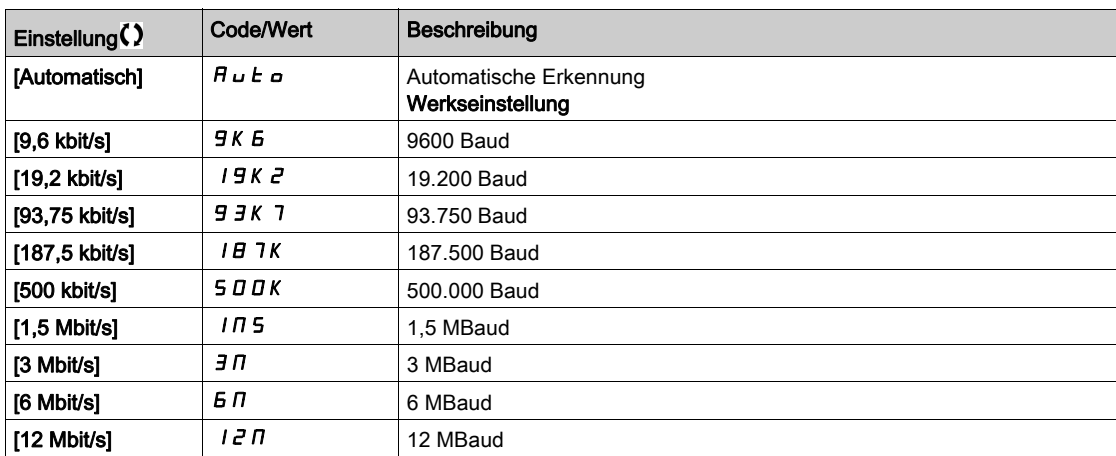

# [Verwendetes PPO-Profil]  $P$   $\vdash$   $F$  L  $\star$

Verwendetes PPO-Profil.

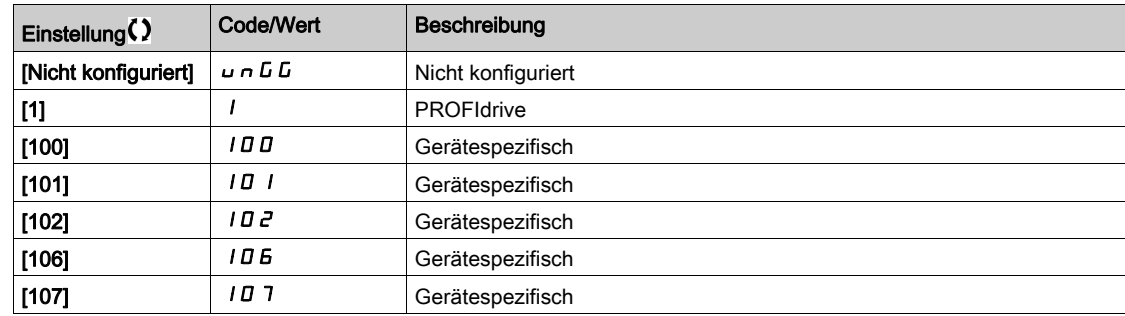

# [DP-Master aktiv]  $d$  P  $\Pi$  R  $\star$

Aktiver Master: 1 oder 2

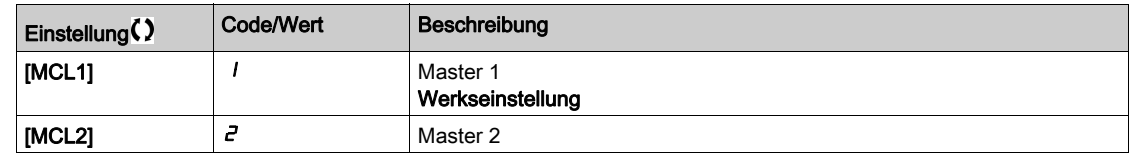

# [Feldbusfehler]  $E P F Z$

Externer Fehler bei Feldbusmodul erkannt.

## [Unterbr. Feldbus-Komm.]  $\mathcal{L} \cap \mathcal{F}$

Kommunikationsunterbrechung Feldbusmodul. Siehe das entsprechende Feldbus-Handbuch.

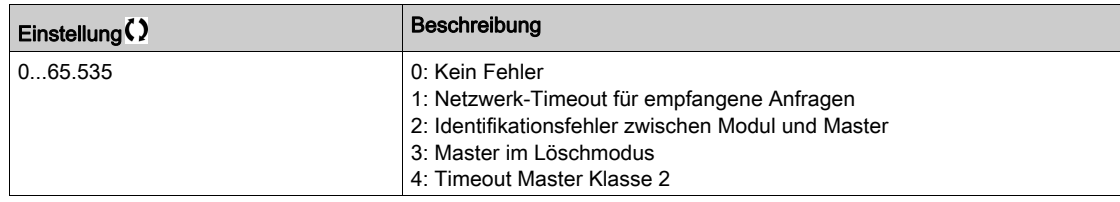

#### [Fehler InternKomm 1]  $ILF1$

Kommunikationsunterbrechung Optionsmodul. Siehe das entsprechende Feldbus-Handbuch.

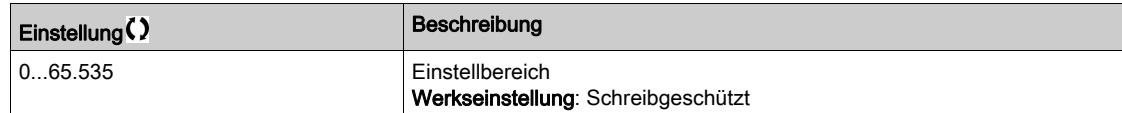

#### [KOM. Mod.Bef.]  $C \Pi d$  3

Mit Feldbusmodul-Quelle erstelltes Befehlswortabbild. Identisch mit [Befehlsregister] [ N d [\(siehe](#page-128-1) Seite 129).

#### [Sollfreq. Feld.mod.]  $L \ F \ r$  3

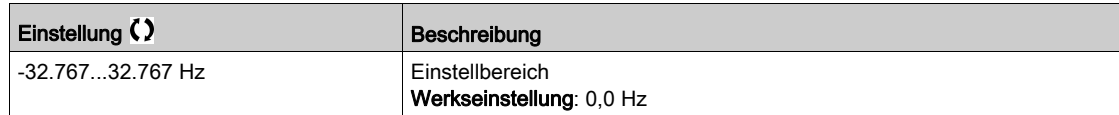

# <span id="page-137-0"></span>Menü [Diag PROFINET]  $P_{F}n-$

# **Zugriff**

# $[Anzeige] \rightarrow [Systemdashboard] \rightarrow [Abbild Kommunikation] \rightarrow [Diag PROFNET]$

### Über dieses Menü

Die folgenden Parameter sind zugänglich, wenn das PROFINET® Modul (VWA3A3627) installiert ist.

# [Verwendetes PPO-Profil]  $P$   $\vdash$  F L  $\star$

Verwendetes PPO-Profil.

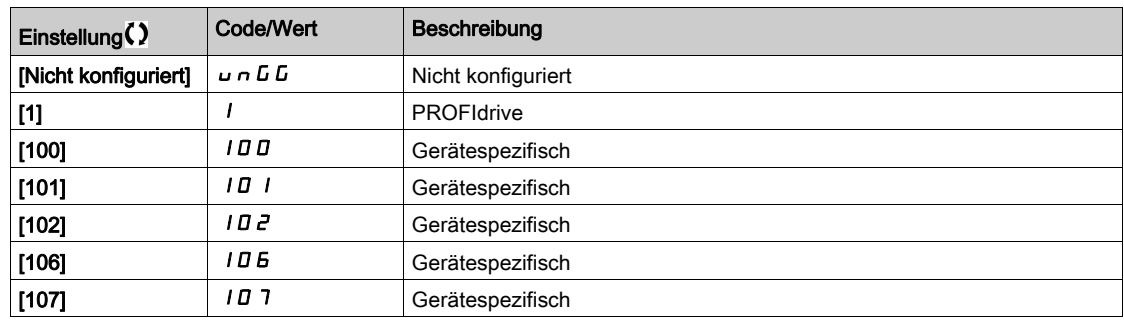

# [iPar-Status]  $IPHE \star$

PROFINET: iPar-Dienststatus.

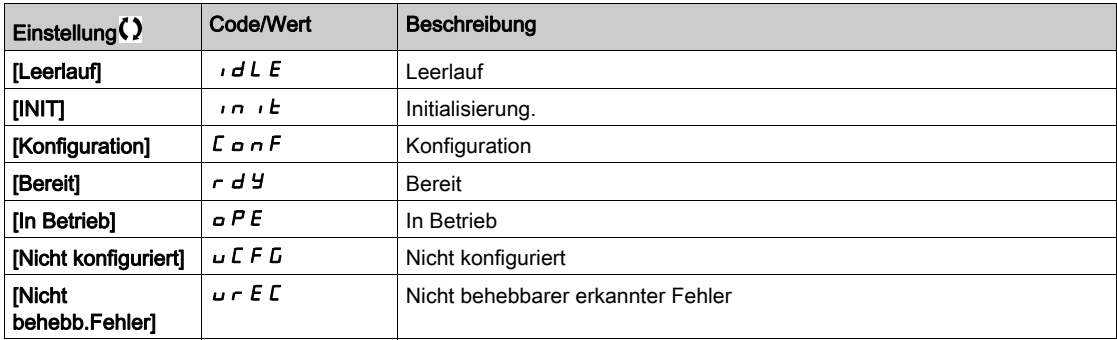

## [iPar-Fehlercode]  $IPHd\star$

Erkannter iPar-Fehlercode.

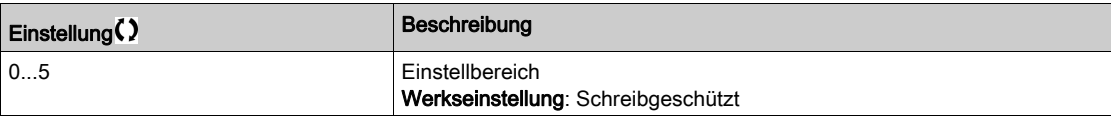

# [DP-Master aktiv]  $d$  P  $n$  R  $\star$

Aktiver Master: 1 oder 2

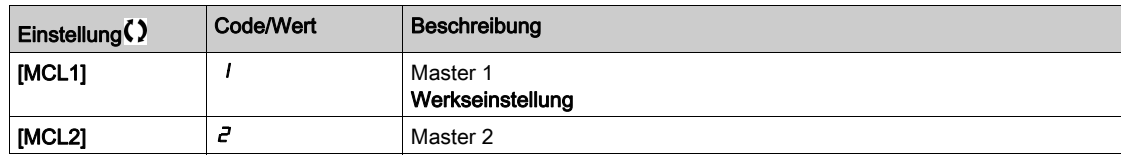

# [Feldbusfehler]  $E P F Z$

Externer Fehler bei Feldbusmodul erkannt.

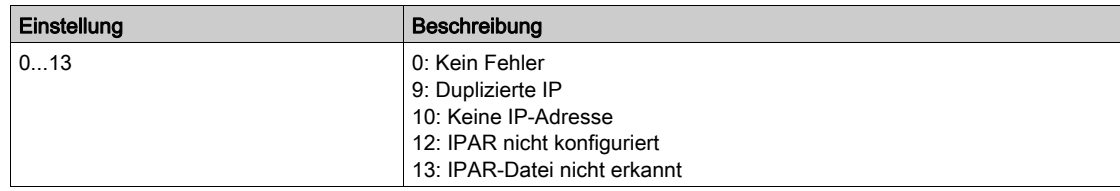

# [Unterbr. Feldbus-Komm.]  $\mathcal{L} \cap \mathcal{F}$

Kommunikationsunterbrechung Feldbusmodul

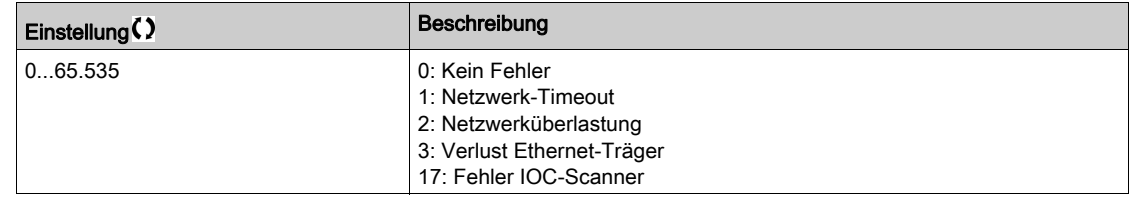

### [Fehler InternKomm 1]  $ILF1$

Kommunikationsunterbrechung Feldbusmodul.

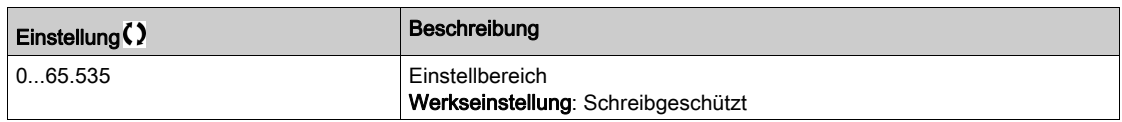

#### [Feldbusmodul Mod.Bef.]  $C \cap d$  3

Mit Feldbusmodul-Quelle erstelltes Befehlswortabbild. Identisch mit [Befehlsregister] [ N d [\(siehe](#page-128-1) Seite 129).

#### [Sollfreq. Feld.mod.]  $L F \rightharpoonup \bar{3}$

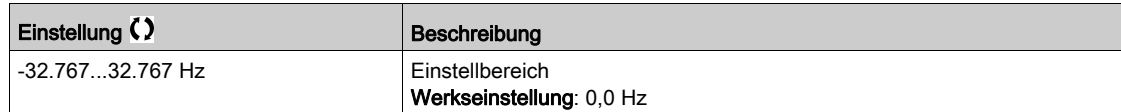

# <span id="page-139-0"></span>Menü [EtherCAT-Modul Diag]  $E E d -$

# **Zugriff**

## [Anzeige]  $\rightarrow$  [Systemdashboard]  $\rightarrow$  [Abbild Kommunikation]  $\rightarrow$  [EtherCAT-Modul Diag]

#### Über dieses Menü

Die folgenden Parameter sind zugänglich, wenn das EtherCAT-Modul (VW3A3601) eingesteckt ist.

#### [Externer Fehler]  $E P F Z$

Externer Fehler bei Feldbusmodul erkannt.

#### [Unterbr. Feldbus-Komm.]  $\Gamma nF$

Kommunikationsunterbrechung Feldbusmodul

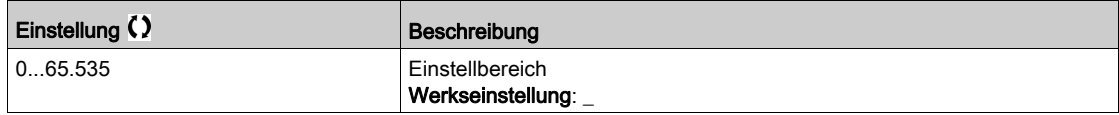

#### [Fehler InternKomm 1]  $i L F I$

Unterbrechung interne Komm. 1.

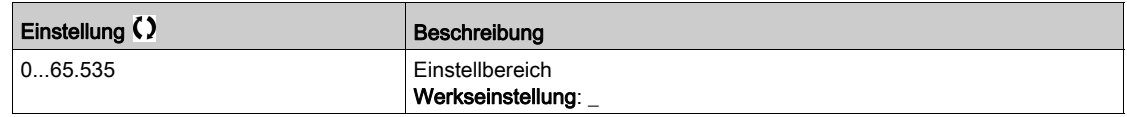

# [KOM. Mod.Bef.]  $C \Pi d$  3

Mit Feldbusmodul-Quelle erstelltes Befehlswortabbild.

Identisch mit [Befehlsregister] [ N d [\(siehe](#page-128-1) Seite 129).

#### [Sollfreq. Feld.mod.]  $L \ F \ r$  3

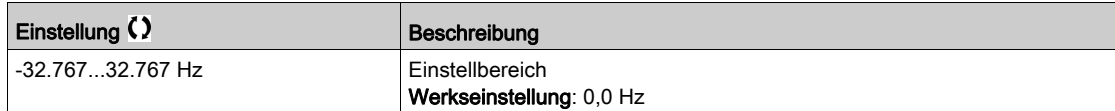

# <span id="page-140-0"></span>[Diag DeviceNet]  $dV -$  - Menü

## **Zugriff**

### $[Anzeige] \rightarrow [Systemdashboard] \rightarrow [Abbild Kommunikation] \rightarrow [DeviceNet Diag]$

#### Über dieses Menü

Die folgenden Parameter sind zugänglich, wenn das DeviceNet-Modul (VW3A3609) installiert ist.

# [Verw. Datenrate]  $b$  d  $r$  u  $\star$

Die durch das Feldbusmodul verwendete Datenrate.

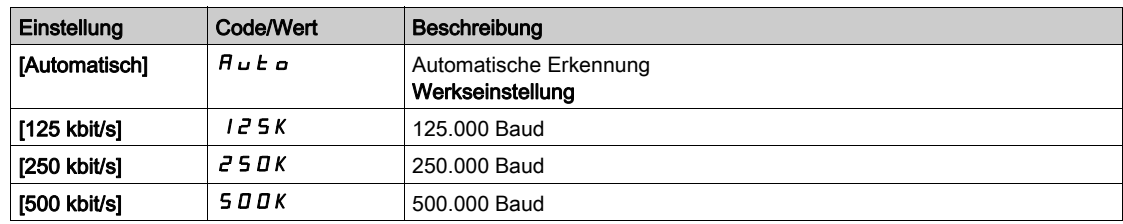

#### [Feldbusfehler]  $E P F Z$

Externer Fehler bei Feldbusmodul erkannt.

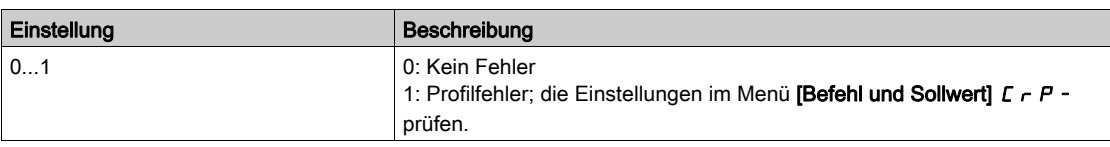

#### [Unterbr. Feldbus-Komm.]  $C \nmid F$

Kommunikationsunterbrechung Feldbusmodul. Siehe das entsprechende Feldbus-Handbuch.

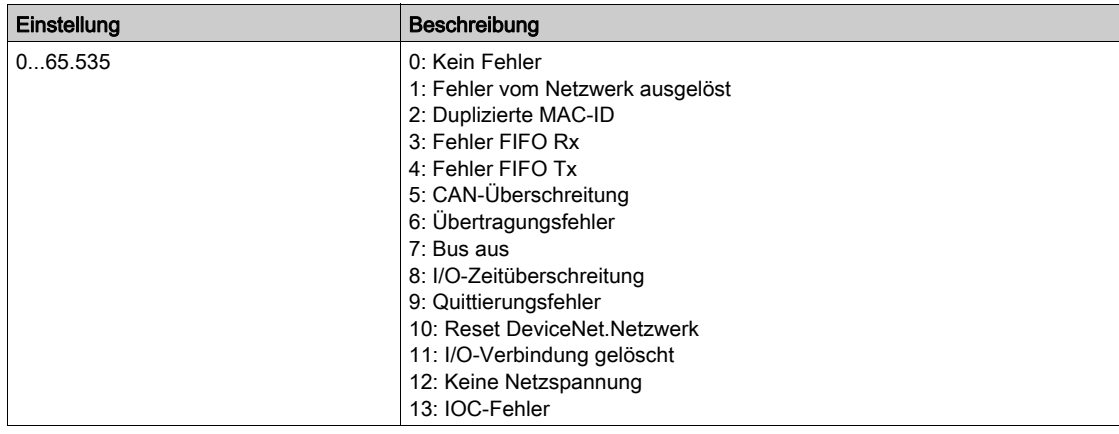

#### [KOM. Mod.Bef.]  $C \Pi d$  3

Mit Feldbusmodul-Quelle erstelltes Befehlswortabbild. Identisch mit [Befehlsregister] [ n d [\(siehe](#page-128-1) Seite 129).

#### [Sollfreq. Feld.mod.]  $L \ F \ r$  3

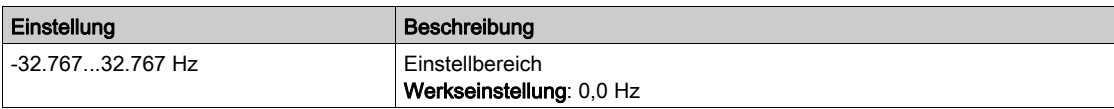

# <span id="page-141-0"></span>Menü [Modbus HMI Diag]  $\theta$  d H -

# **Zugriff**

#### $[Anzeige] \rightarrow [Systemdashboard] \rightarrow [Abbild Kommunikation] \rightarrow [Modbus HMI Diag]$

#### Über dieses Menü

Wird für den seriellen Modbus-Kommunikationsport vorne am Steuerblock verwendet.

# [Frames Modbus]  $\theta$   $Z$   $E$   $E$

Modbus-Kanal 2: Anzahl der verarbeiteten Frames.

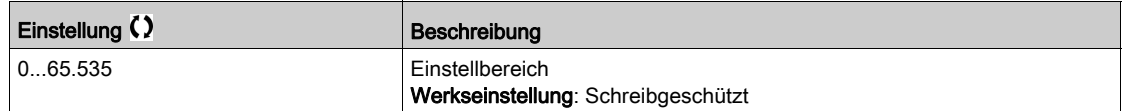

# [Anzahl CRC-Fehler Modbus]  $\Pi$  2 E C

Modbus-Kanal 2: Anzahl der CRC-Fehler.

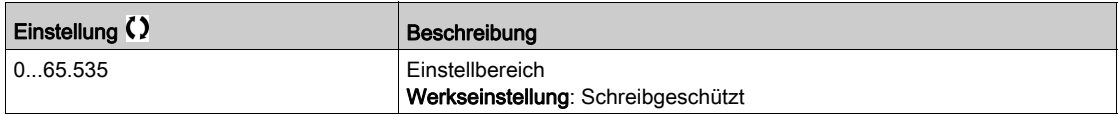

#### [Bef.reg. Modbus 2]  $\mathcal{L} \Pi d\mathcal{L}$

Befehlsregister Modbus 2.

Identisch mit [Befehlsregister] [ N d [\(siehe](#page-128-1) Seite 129).

#### [Modbus 2 Ref Freq]  $L \ F \ r \ B$

Mit Modbus-2-Port-Quelle (LFR\_MDB2 oder LFR\_HMIP) erstelltes Frequenzsollwert-Abbild.

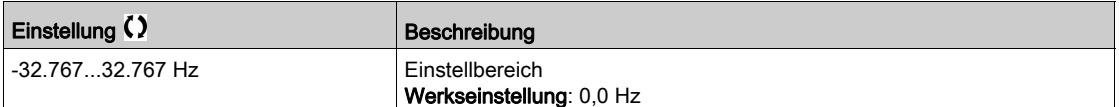

# <span id="page-142-0"></span>Menü [Eth Module Diag]  $\Pi E E$  -

#### **Zugriff**

## $[Anzeige] \rightarrow [Abbild Kommunikation] \rightarrow [Eth Module Diag]$

#### Über dieses Menü

Die folgenden Parameter sind zugänglich, wenn das Ethernet-IP-Modbus-TCP-Modul installiert ist.

# [Rx-Frames ETH Opt]  $E \rightharpoonup X \rightharpoonup$

Zähler Rx-Frames Ethernet, eingebettet.

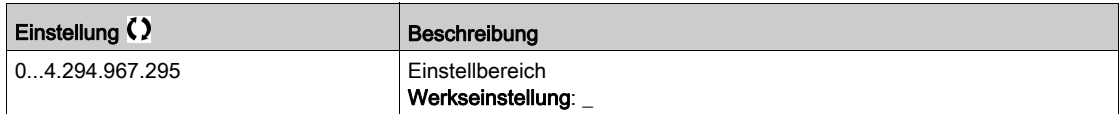

#### [ETH opt Tx frames]  $E E X \omega$

Zähler Embedded Ethernet-Tx-Frames.

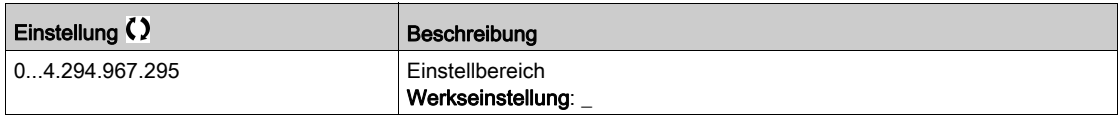

#### [ETH opt error frames]  $E E \cap D$

Zähler Embedded Ethernet-Fehler-Frames.

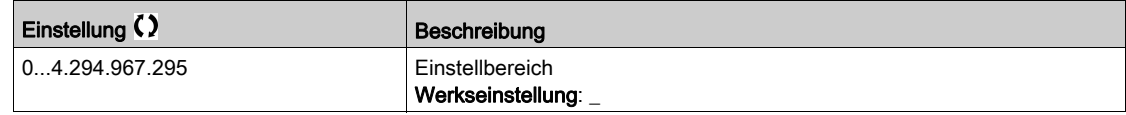

# [Steuerung Integr Bef.]  $E \cap d$  7

Steuerungsintegriertes Befehlsregister. Identisch mit [Befehlsregister] [ N d [\(siehe](#page-128-1) Seite 129).

# [Aktuelle Rate]  $R \cdot d \star$

Aktuelle Datenrate.

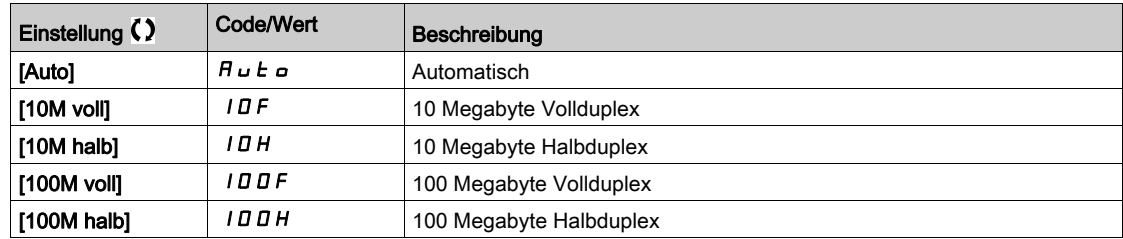

# [Ethernet-Fehlercode]  $E \rightharpoondown r \star$

Ethernet-spezifischer Fehlercode.

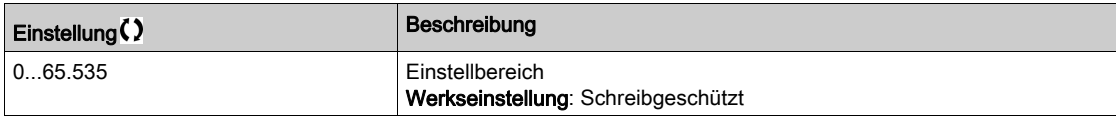

# [Steuerung Integr. Sollw.]  $L \, F \, r$  7

Steuerungsintegrierte Sollwertfrequenz

Mit PLC in Quelle (LFR\_HMIP) erstelltes Frequenzsollwert-Abbild.

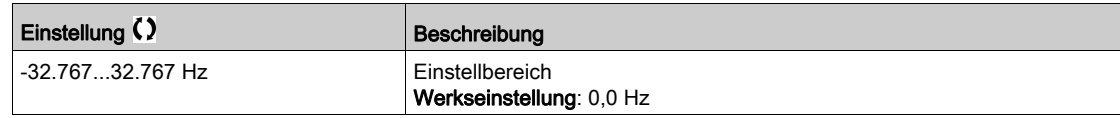
# Abschnitt 6.6 Anzeige PoC-Bypass

## Anzeige PoC-Bypass

#### **Zugriff**

#### [Anzeige] → [Systemdashboard] → [Anzeige PoC-Bypass]

#### Über dieses Menü

Dieses Menü zeigt die mit dem PoC-Bypass zusammenhängenden Parameter. Die folgenden Parameter sind schreibgeschützt.

HINWEIS: Diese Funktion wird während der Inbetriebnahme eingestellt. Wenden Sie sich an Ihren lokalen Schneider-Vertreter.

Für wesentliche Prozesse ist es empfehlenswert, über eine Powerzellen-Bypass-Option zu verfügen, da so eine Verringerung der Kapazität statt einer kompletten Abschaltung möglich ist.

- Wenn eine Powerzelle ausfällt, umgeht sie automatisch die Powerzellen, um den Betrieb des VSD-Systems entsprechend der Kapazität aufrechtzuerhalten. Dadurch werden Produktionsausfälle oder ungeplante Unterbrechungen vermieden.
- Der Austausch der defekten Powerzelle sollte bei der nächsten planmäßigen Wartung erfolgen. Dabei handelt es sich um ein kontaktloses System, das vollständig in die Powerzelle integriert ist, wodurch die Powerzelle selbst mit Bypass-Funktion komplett modular wird.

#### [Status PoC-Bypass]  $BYPS$

Status PoC-Bypass

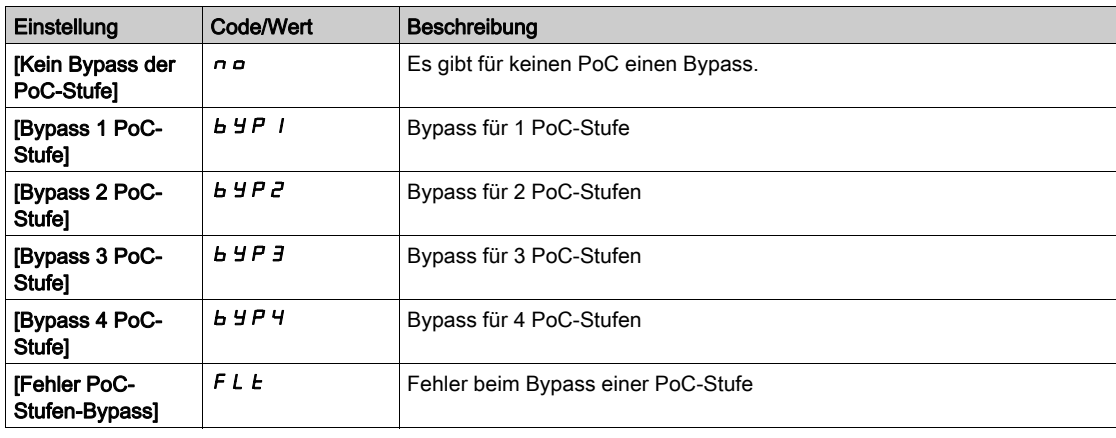

#### [Powerzellen-Ladeverhältnis]  $P \circ \mathcal{L} \cap$

Powerzellen-Ladeverhältnis

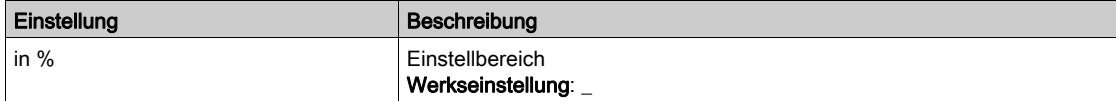

# Abschnitt 6.7 Handhabung Zähler

## Menü [Handhabung Zähler] E L E -

### **Zugriff**

[Anzeige] → [Handhabung Zähler]

### Über dieses Menü

Mit diesem Menü werden die Umrichter-, Lüfter- und Motorzähler angezeigt. Identisch mit dem Menü [Handhabung Zähler] EL E - [\(siehe](#page-204-0) Seite 205)

#### [Betriebsstd. Motor]  $r$   $E$  H

Betriebsstunden Motor.

Anzeige der abgelaufenen Zeit (rücksetzbar) in Sekunden (Zeitdauer, die der Motor in Betrieb war).

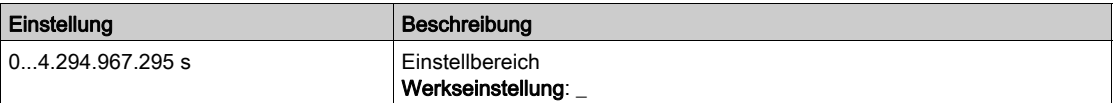

#### [Einschaltzeit]  $P H$

Der Zähler für Einschaltzeit (rücksetzbar) kann über den Parameter [Reset Zeitzähler]  $rPr$  auf 0 zurückgesetzt werden.

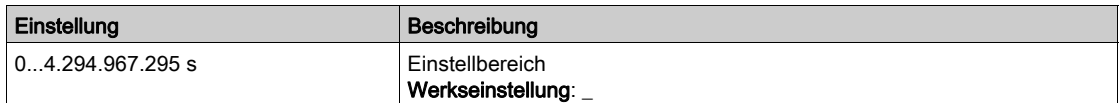

#### [Anz der Starts]  $n 5 \Pi$

Der Zähler für Anzahl der Motorstarts (rücksetzbar) kann über den Parameter [Reset Zeitzähler]  $r Pr$  auf 0 zurückgesetzt werden.

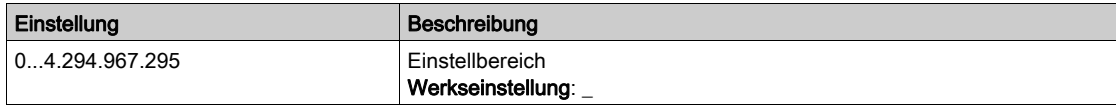

#### [Nb von MV einschalten]  $nS$  V

Anzeige für Anzahl der MV einschalten (rücksetzbar)

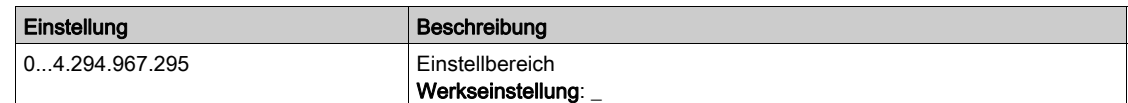

#### [Lüfter Betriebszeit]  $F E D I$

Betriebszeit Lüfter.

Sobald der Parameter [Lüfter Betriebszeit] F E D I den vordefinierten Wert von 45.000 Stunden / 162.000.000 Sekunden erreicht, wird die Warnung [Lüfterzähl Warnung] F [ E H ausgelöst.

Der Zähler für [Lüfter Betriebszeit] F E D I kann über den Parameter [Reset Zeitzähler] r P r auf 0 zurückgesetzt werden.

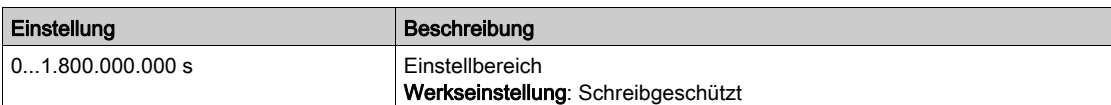

## [QF1 Anz. der Starts] 9 F P o

Der Zähler für das Einschalten des Hauptstromkreisunterbrechers (rücksetzbar) kann über den Parameter **[Reset Zeitzähler]**  $r$   $P$   $r$  auf 0 zurückgesetzt werden.

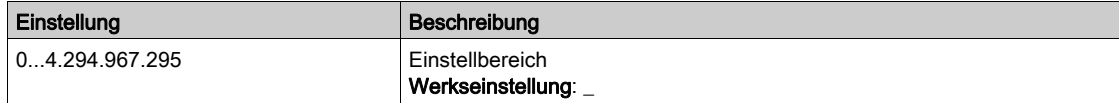

#### [QF3 Anz. der Starts]  $9FP3$

Der Zähler für das Einschalten des Nebenstromkreisunterbrechers (rücksetzbar) kann über den Parameter [Reset Zeitzähler]  $r P r$  auf 0 zurückgesetzt werden.

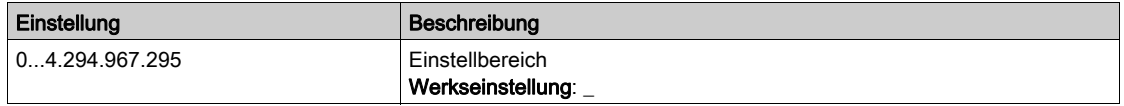

## [QF91 Anz. der Starts] 9FP4

Der Zähler für das Einschalten des Einschaltstromkreisunterbrechers (rücksetzbar) kann über den Parameter [Reset Zeitzähler]  $r$   $P$   $r$  auf 0 zurückgesetzt werden.

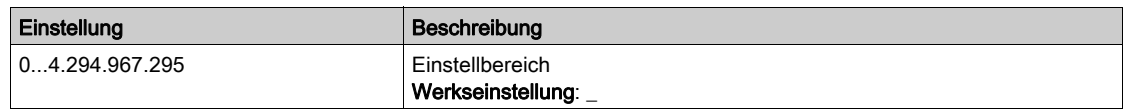

# Abschnitt 6.8 Leistungsschalter Netzspannung

## Leistungsschalter Netzspannung

## **Zugriff**

## [Anzeige]  $\rightarrow$  [Systemdashboard]  $\rightarrow$  [Leistungsschalter Netzspannung]

## Über dieses Menü

In diesem Menü werden die mit dem Leistungsschalter für die Netzspannung zusammenhängenden Parameter angezeigt.

## [Status QF1]  $\Pi$  V C b

Status QF1

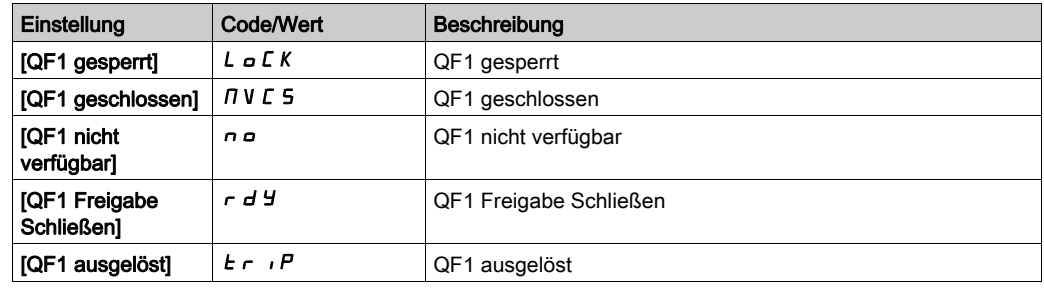

## [Befehlsstatus QF1]  $9F05$

Befehlsstatus QF1

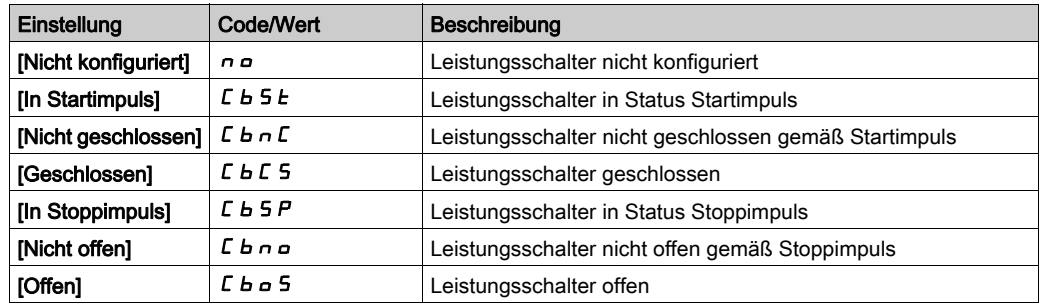

# Abschnitt 6.9 Einschaltstrom-Leistungsschalter

## Einschaltstrom-Leistungsschalter

## **Zugriff**

#### [Anzeige]  $\rightarrow$  [Instrumententafel-System]  $\rightarrow$  [Einschaltstrom-Leistungsschalter]

### Über dieses Menü

In diesem Menü werden die mit dem Leistungsschalter für den Einschaltstrom zusammenhängenden Parameter angezeigt.

## [Befehlsstatus QF91]  $9F45$

Befehlsstatus QF91

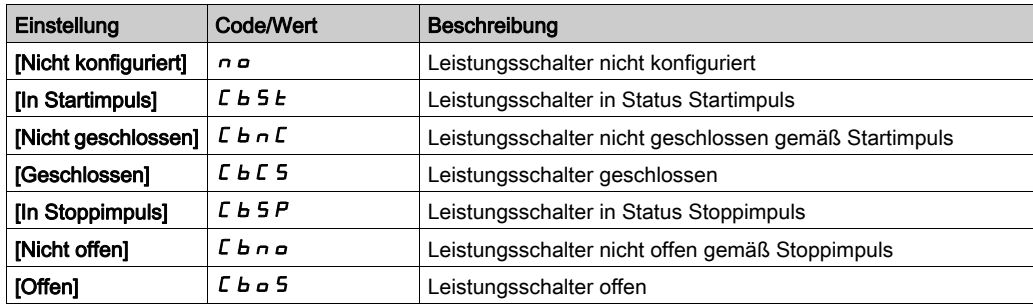

# Abschnitt 6.10 Lüfterkühlung

## Inhalt dieses Abschnitts

Dieser Abschnitt enthält die folgenden Themen:

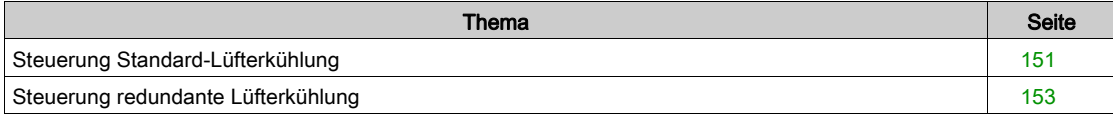

## <span id="page-150-0"></span>Steuerung Standard-Lüfterkühlung

#### **Zugriff**

#### [Anzeige]  $\rightarrow$  [Dashboardsystem]  $\rightarrow$  [Lüfterkühlung]

#### Über dieses Menü

Dieses Menü zeigt den Status und Istwert des Standard-Lüfter-Kühlsystems an. Schreibgeschützte Parameter sind nicht konfigurierbar.

#### [Schaltschrank Status 1]  $b \text{W} 52$

Schaltschrank Wortstatus-Registrierung

- Der Istwert der Lüfterkühlung ist mit dem Register BWS2 Bit 4 verknüpft, siehe folgende Tabelle.
- Der Istwert der Lüfterspannungsversorgung ist mit dem Register BWS2 Bit 6 verknüpft, siehe folgende Tabelle.
- Der Istwert der Lüfterbefehlsreihenfolge ist mit dem Register BWS2 Bit 9 verknüpft, siehe folgende Tabelle.

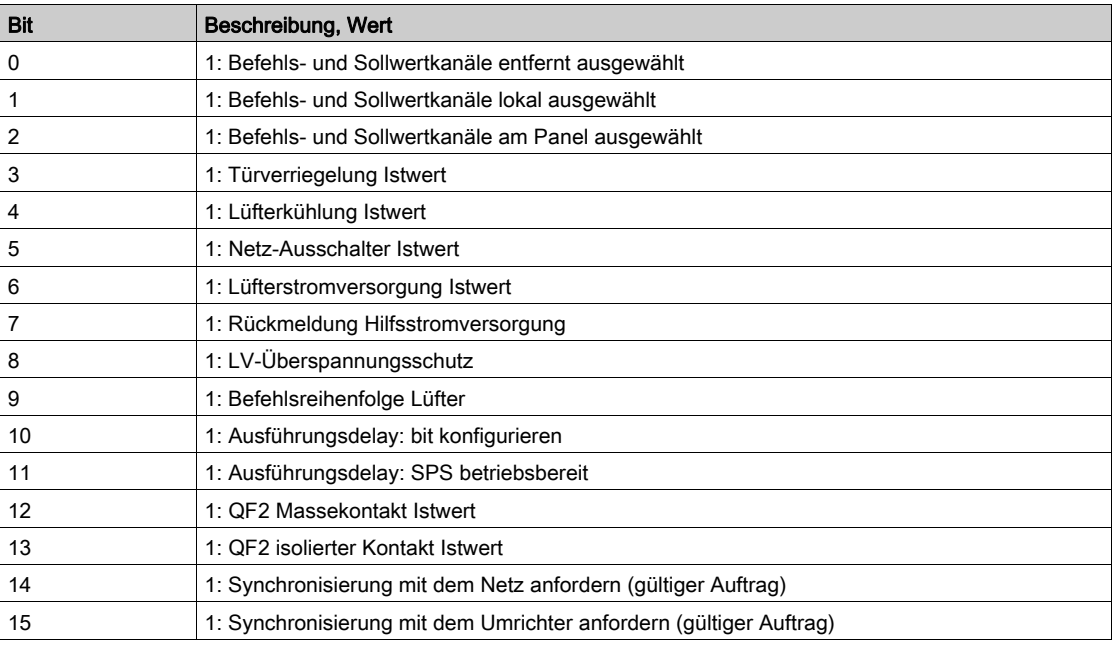

#### [Transfo Schr. Temp. 1]  $E E I \Pi$

Trafoschrank Temperatur 1

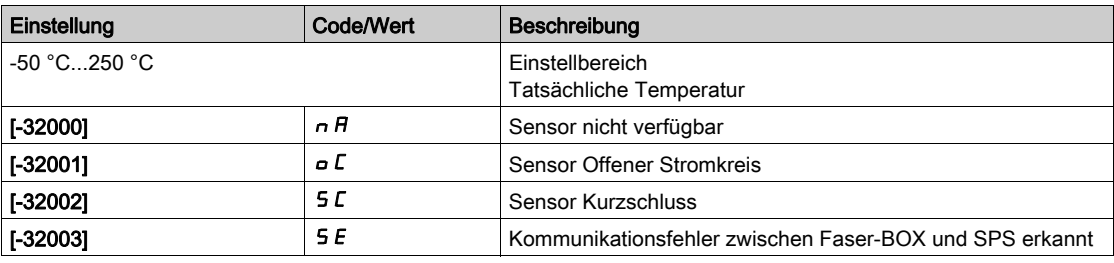

## [Transfo Schr. Temp. 2]  $E E 7 \Pi$

Trafoschrank Temperatur 2

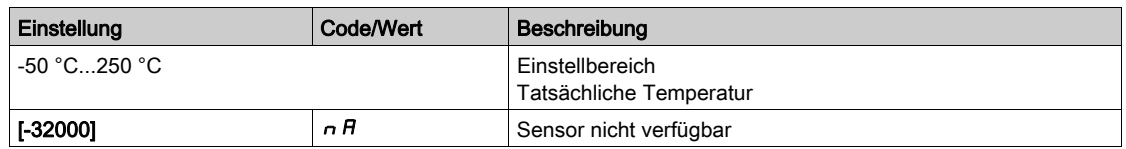

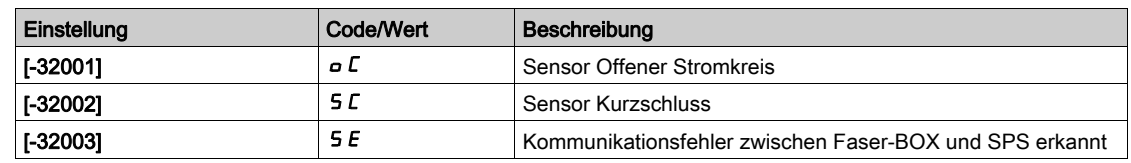

## [Trafo 1 Wicklung Max Temp]  $E P I \Pi$

Transformatorwicklung Maximaltemperatur 1 (TP1U, TP1V, TP1W)

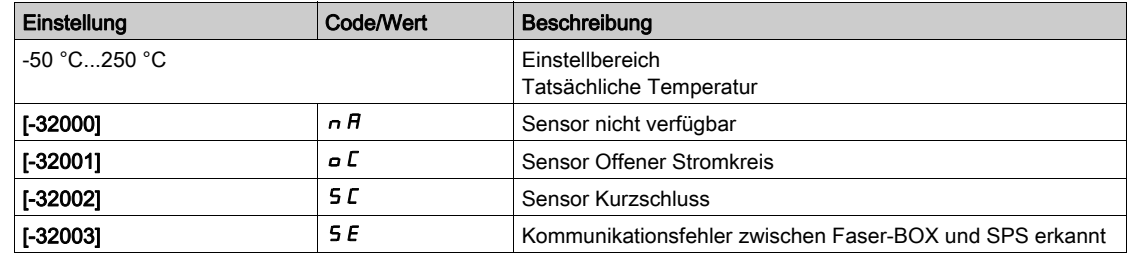

## [Trafo 2 Wicklung Max Temp]  $E P Z \Pi$

Transformatorwicklung Maximaltemperatur 2 (TP2U, TP2V, TP2W)

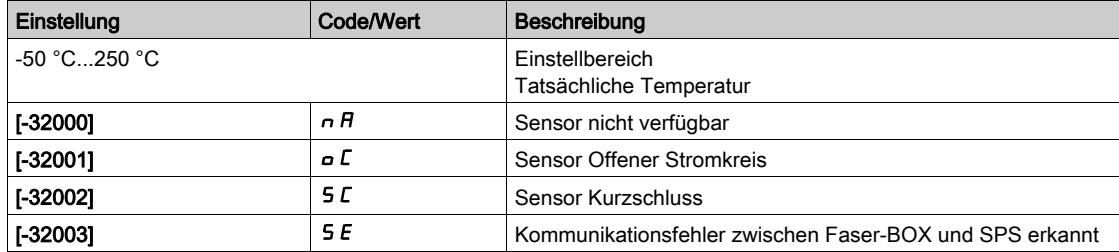

## <span id="page-152-0"></span>Steuerung redundante Lüfterkühlung

#### **Zugriff**

#### [Anzeige] → [Dashboardsystem] → [Lüfterkühlung] → [Lüfterkühlung Steuerung]

#### Über dieses Menü

Dieses Menü zeigt den Status und Istwert des redundanten Lüfter-Kühlsystems an. Schreibgeschützte Parameter sind nicht konfigurierbar.

#### [Lüfterkühlung Status]  $F \cap H$

PoC Schaltschrank Lüfterkühlung Status

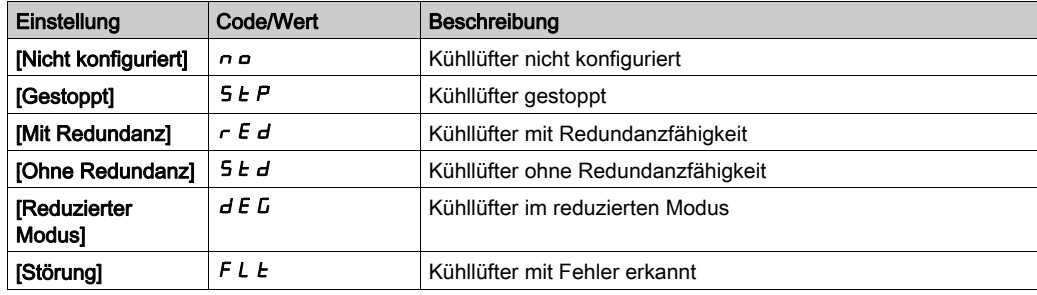

## [Lüfterkühlung Status]  $F \cap \Pi$  5

Transformator 1 Schaltschrank Lüfterkühlung Status

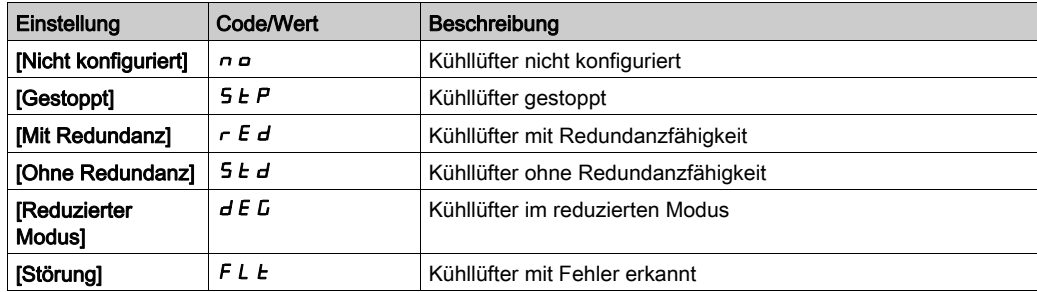

### [Lüfterkühlung Status]  $F \cap \overline{B}$

Transformator 2 Schaltschrank Lüfterkühlung Status

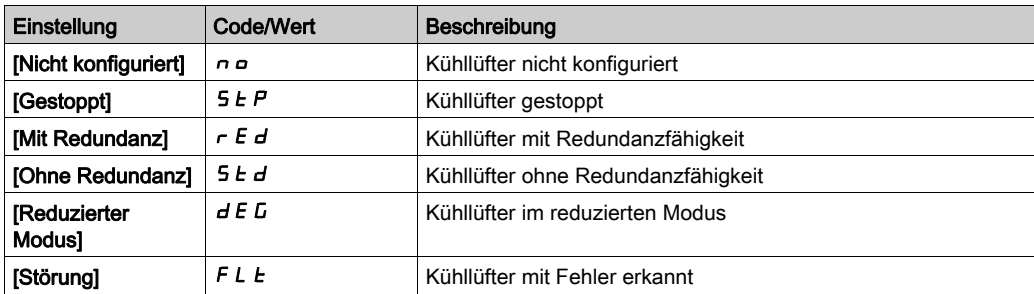

#### [PoC Schaltschrank Lüfter Istwert]  $F \cap \Pi$

Lüfterkühlung Istwert:

- 0: Keine Kühlung
- 1: Kühlung ausführen

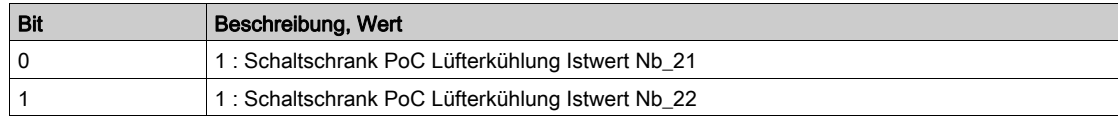

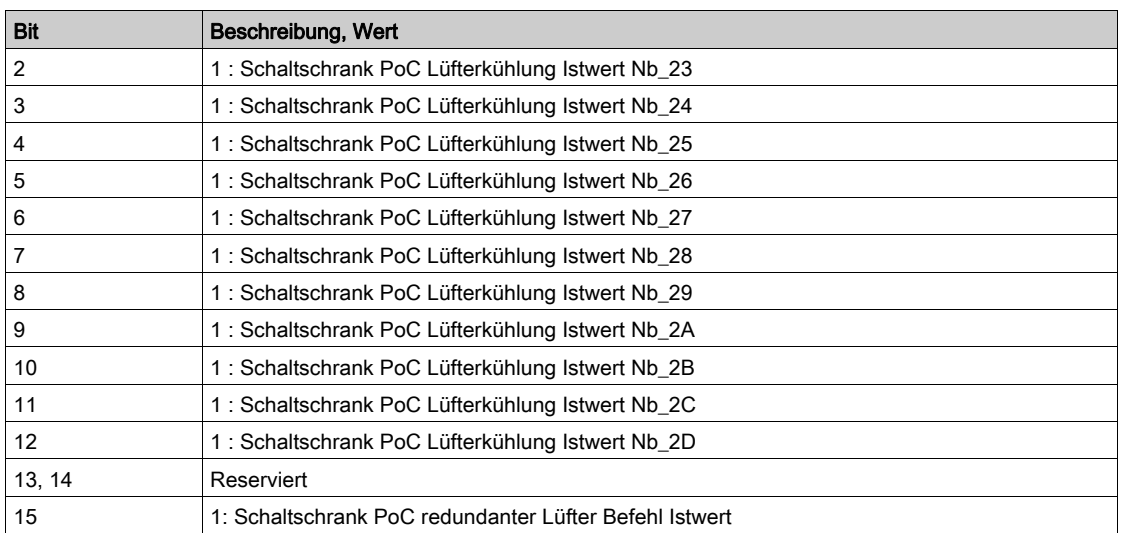

## [Transformator Schaltschrank Lüfter Istwert]  $F \in \Pi$  1

Lüfterkühlung Istwert:

- 0: Keine Kühlung
- 1: Kühlung ausführen

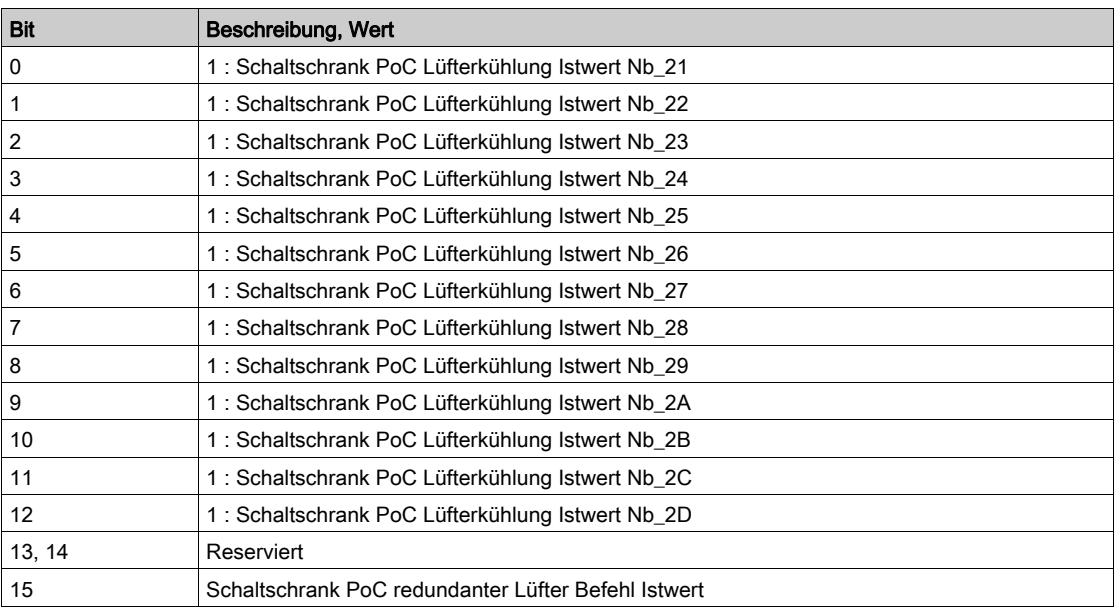

# [Transformator Schaltschrank Öffnung Istwert]  $F \cap \overline{A}$

Öffnung Istwert:

- 0: Öffnung geschlossen
- 1: Öffnung geöffnet

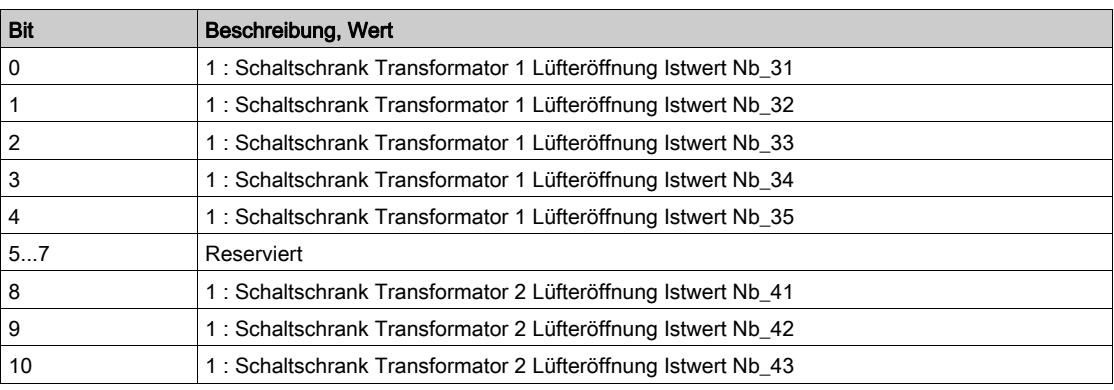

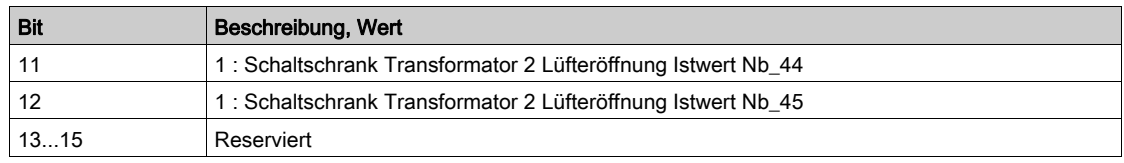

## [PoC Schaltschrank Öffnung Warnung]  $F \cap T$

Powerzellen-Schaltschrank Öffnung Warnung

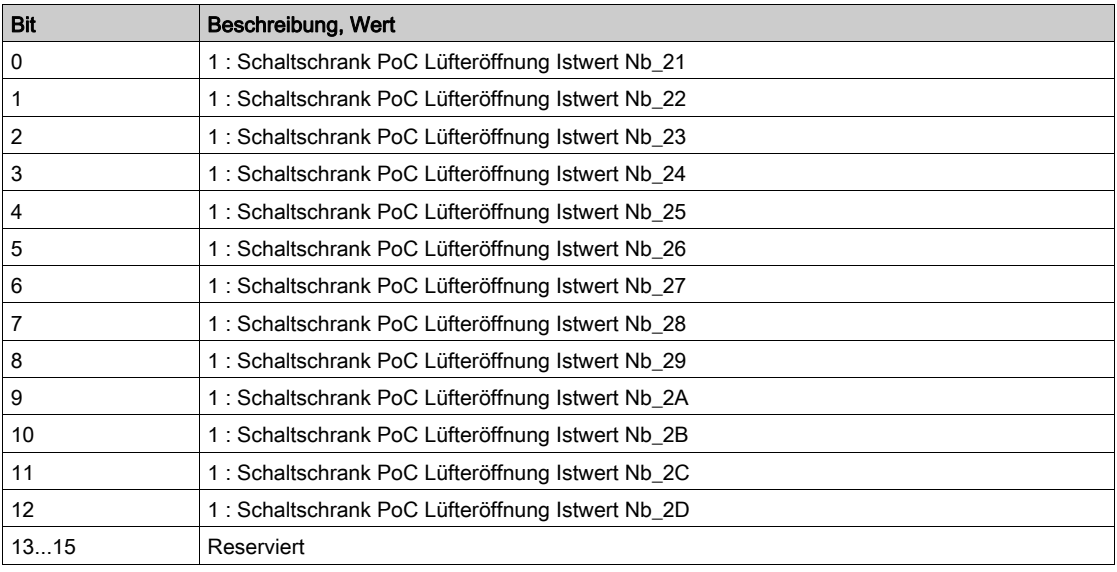

## [Transformator Schaltschrank Öffnung Warnung]  $F \cap B$

Transformator Schaltschrank Öffnung Warnung.

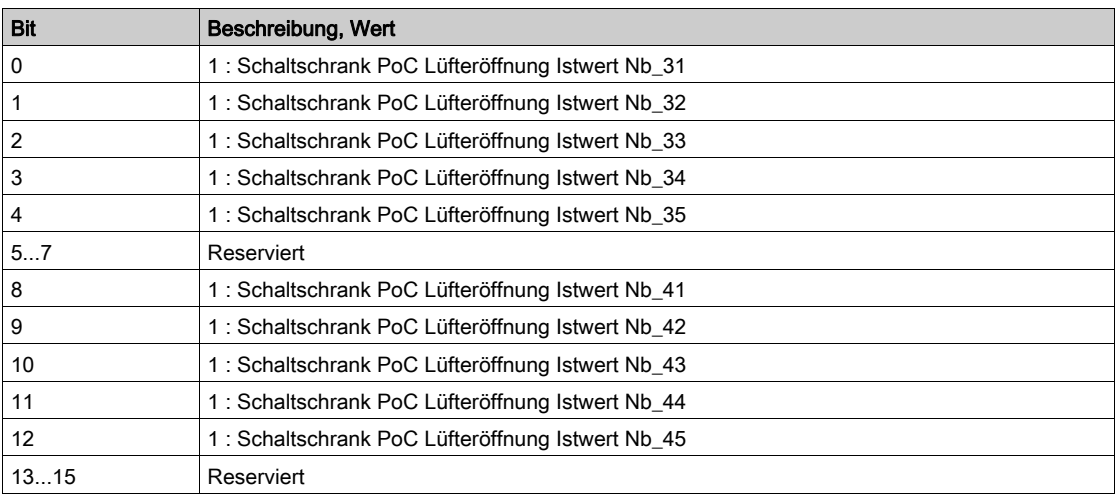

## [Umrichter-Bypass LS Status 2]  $b \le 4$

Status des Umrichter-Bypass-Leistungsschalters 2 ist mit dem Register BSW4 Bit10...12 verknüpft

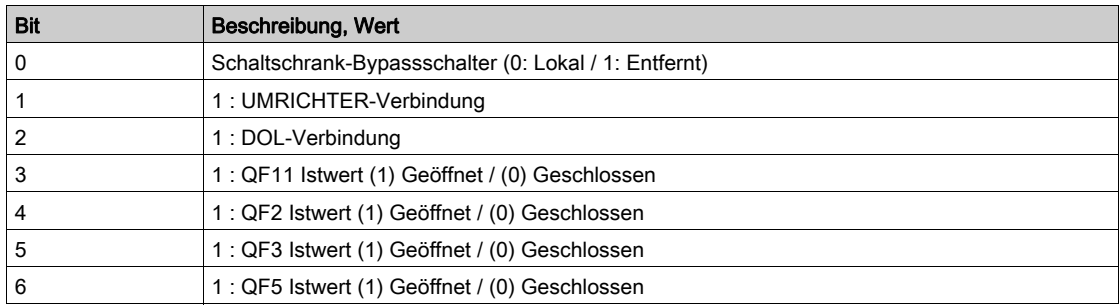

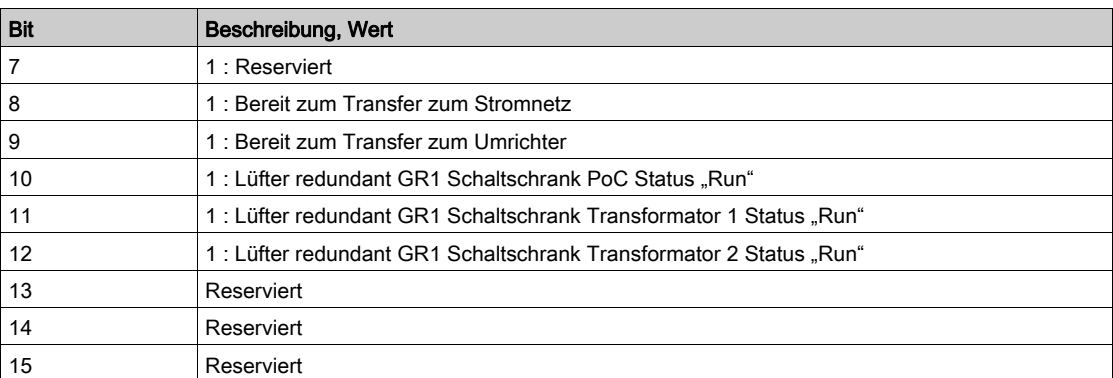

#### [Betriebszeit Lüfter]  $F E D I$

Betriebszeit Lüfter.

Sobald der Parameter [Lüfter Betriebszeit] F E D 1 den vordefinierten Wert von 45.000 Stunden / 162.000.000 Sekunden erreicht, wird die Warnung [Lüfterzähl Warnung] F C L R ausgelöst.

Der Zähler für [Lüfter Betriebszeit]  $F E D I$  kann über den Parameter [Reset Zeitzähler]  $r Pr$  auf 0 zurückgesetzt werden.

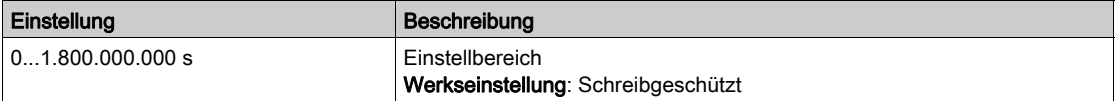

## [Verbleibende Zeit Lüfter vor Service]  $F E D D$

Verbleibende Zeit Lüfter vor Service.

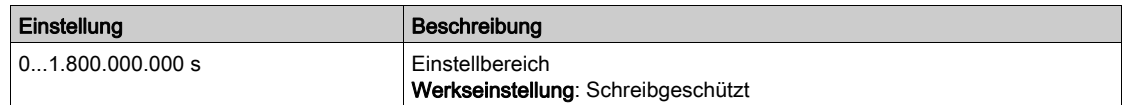

#### [PoC Schaltschrank redundanter Lüfter Betriebszeit]  $F E I I$

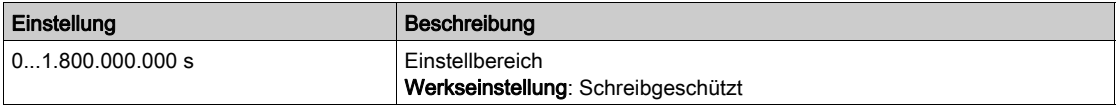

#### [Transformator 1 Schaltschrank redundanter Lüfter Betriebszeit]  $F E I I$

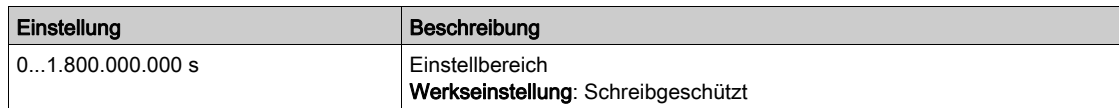

#### [Transformator 2 Schaltschrank redundanter Lüfter Betriebszeit]  $F E I Z$

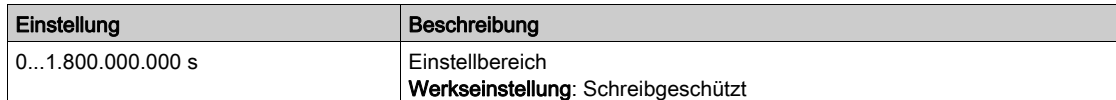

# Kapitel 7 Energiedashboard

# Abschnitt 7.1 [Parameter Energie]

## Inhalt dieses Abschnitts

Dieser Abschnitt enthält die folgenden Themen:

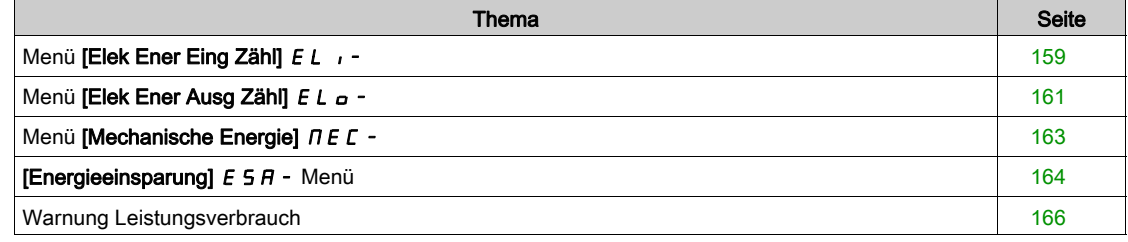

## <span id="page-158-0"></span>Menü [Elek Ener Eing Zähl]  $E L$

#### **Zugriff**

#### $[Anzeige] \rightarrow [Instrumententafel Energie] \rightarrow [Parameter Energie] \rightarrow [Elek Ener Eing Zäh]$

#### Über dieses Menü

Dieses Menü enthält Daten zur elektrischen Energiezufuhr. Schreibgeschützte Parameter sind nicht konfigurierbar.

## [Aktive Wirkleistung]  $IP \cap W$

Wirkleistungsaufnahme.

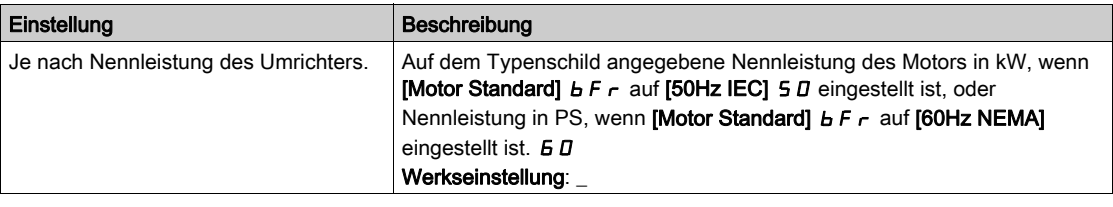

## [Eingangsblindleistung]  $I$ ,  $9 - W$

Eingangsblindleistung.

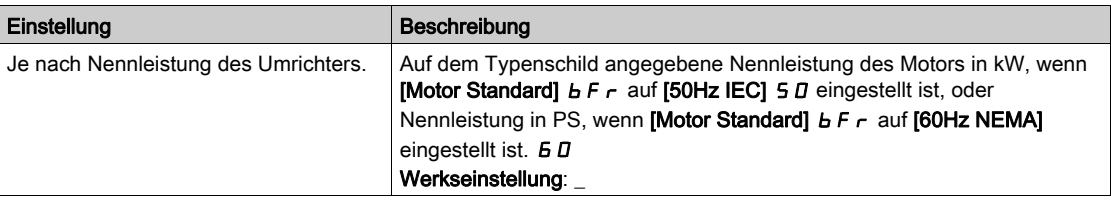

## [Scheineingangsleistung]  $I$  5  $r$  W

Schätzung der scheinbaren Eingangsspannung

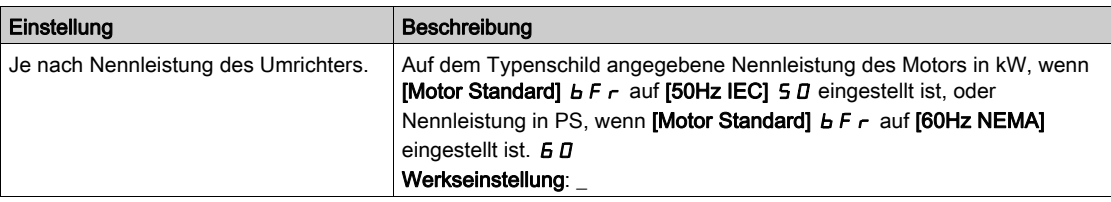

#### [Eingangsleistungsfaktor]  $P W F$

Netzeingangs-Leistungsfaktor.

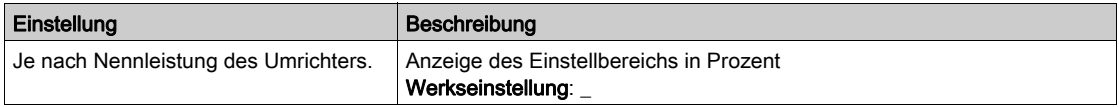

## [Tat. Energiez.(TWh)]  $E + \star$

Eingangsleistungsaufnahme (TWh).

Dieser Parameter ist zugänglich, wenn [Tat. Energiez.(TWh)] I. E 4 nicht auf 0 eingestellt ist.

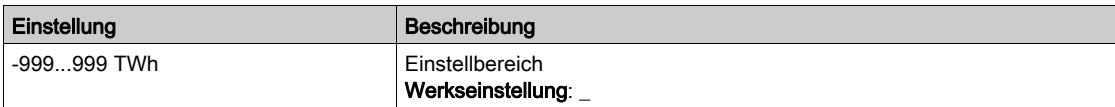

# [Tat. Energiez.(GWh)]  $i \in \exists \star$

Eingangsleistungsaufnahme (GWh).

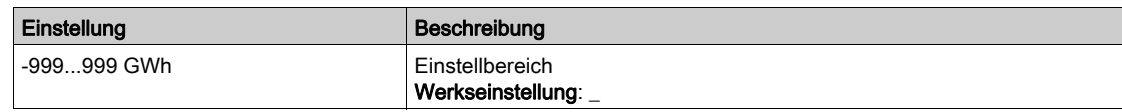

## [Tat. Energiez.(MWh)]  $i \in \partial \star$

Eingangsleistungsaufnahme (MWh).

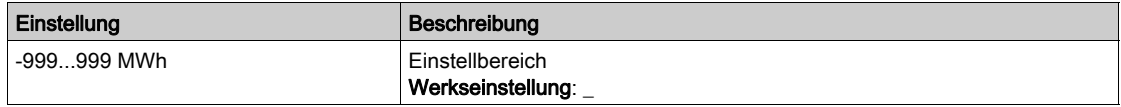

## [Tat. Energiez.(kWh)]  $E/I^*$

Eingangsleistungsaufnahme (kWh).

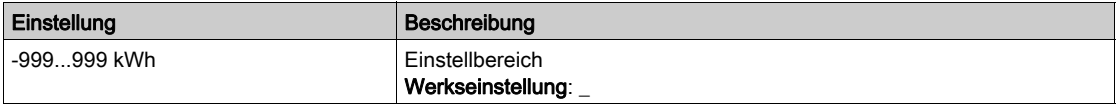

# [Tat. Energiez.(Wh)]  $\iota \in \mathbb{D} \star$

Eingangsleistungsaufnahme (Wh).

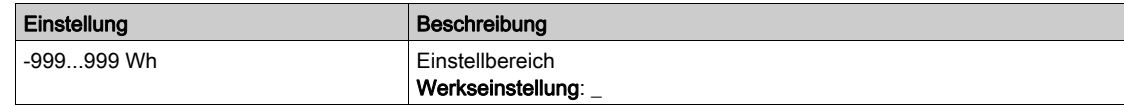

## <span id="page-160-0"></span>Menü [Elek Ener Ausg Zähl]  $E L_{\Omega}$  -

#### **Zugriff**

### [Anzeige]  $\rightarrow$  [Instrumententafel Energie]  $\rightarrow$  [Parameter Energie]  $\rightarrow$  [Elek Ener Ausg Zähl]

#### Über dieses Menü

Dieses Menü enthält Daten zur elektrischen Energieabgabe.

## [Ein. akt elek. Aus.]  $E P \cap W$

Einschätzung der aktiven elektrischen Ausgangsleistung.

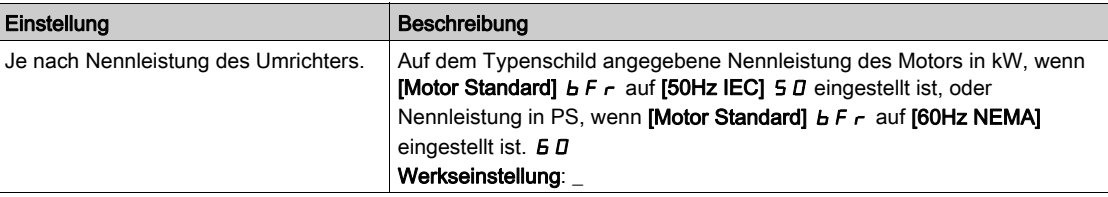

## [Tat. Verbrauch]  $\sigma E$  4  $\star$

Energieaufnahme (TWh).

Dieser Parameter ist zugänglich, wenn [Tat. Verbrauch]  $\sigma$  E 4 nicht auf 0 eingestellt ist.

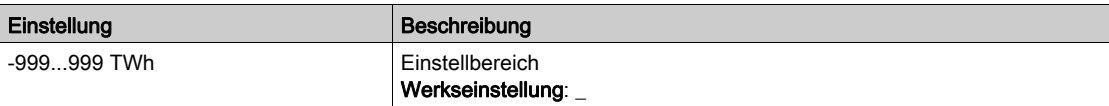

#### [Tat. Verbrauch]  $\sigma E$  3

Energieaufnahme (GWh).

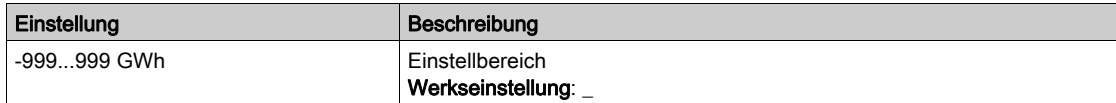

## [Tat. Verbrauch]  $\sigma E$  2

Energieaufnahme (MWh).

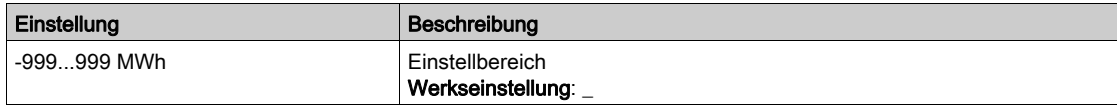

#### [Tat. Verbrauch]  $\sigma E$  /

Energieaufnahme (kWh).

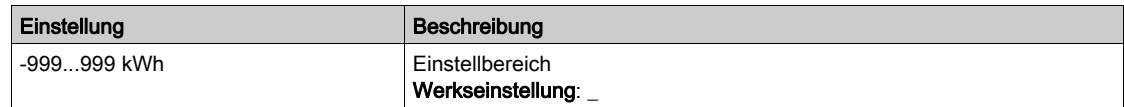

## [Tat. Verbrauch]  $\sigma E$  D

Energieaufnahme (Wh).

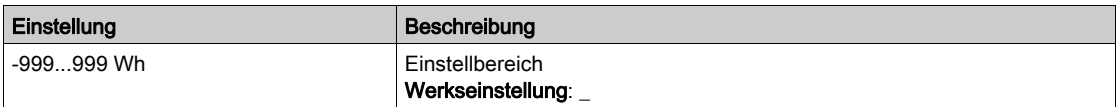

## [Elk Energie Heute]  $\sigma$   $\Gamma$   $E$

Vom Motor heute verbrauchte elektrische Energie (kWh).

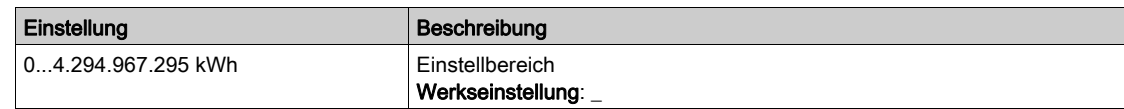

#### [Elk Energie Gestern]  $\sigma$   $\Gamma$   $\dot{\gamma}$

Vom Motor gestern verbrauchte elektrische Energie (kWh).

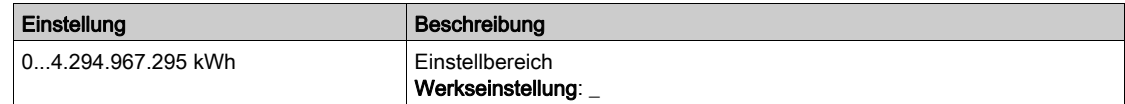

## [Schw. Überverbr.]  $P L H$

Schwellwert für Überverbrauch.

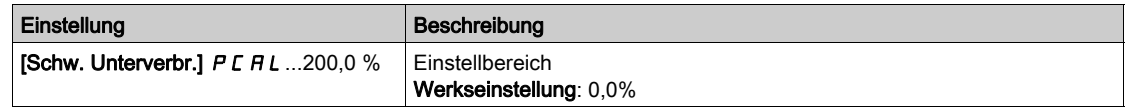

## [Schw. Unterverbr.]  $P E H L$

Schwellwert für Unterverbrauch.

Höchstwert =  $P$ C A H wenn  $P$ C A H  $\leq$  100 %.

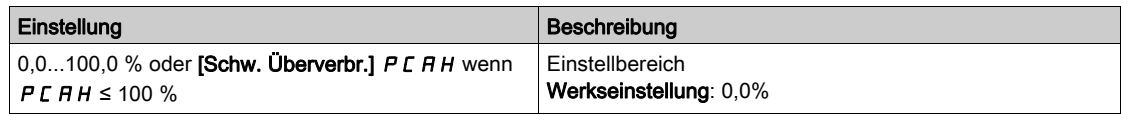

## [Verz. Üb/Unt.verbr.]  $P C H E$

Erkennungszeit Über-/Unterverbrauch

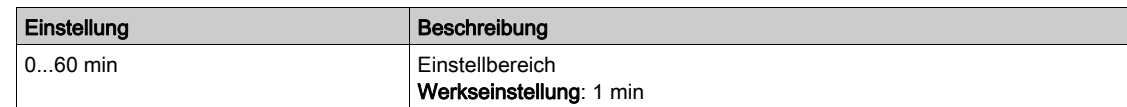

## [Abgabeleistung Spitze]  $\Pi$  o E P

Abgabeleistung Spitze.

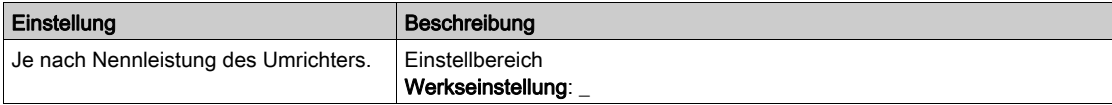

## <span id="page-162-0"></span>Menü [Mechanische Energie]  $\pi E E$  -

#### **Zugriff**

### $[Anzeige] \rightarrow [Instrumententafel Energie] \rightarrow [Parameter Energie] \rightarrow [Mechanische Energie]$

#### Über dieses Menü

Dieses Menü enthält Daten zur mechanischen Energieabgabe.

## [Einsch. Leist.wert]  $\sigma P \cap W$

Einschätzung (Berechnung) der mechanischen Motorleistung.

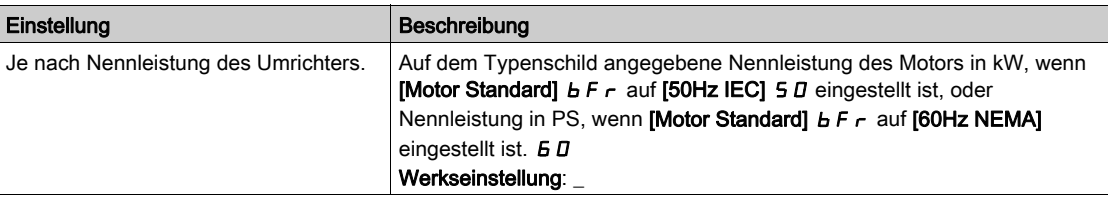

## [VerbrauchMotor]  $\pi E + \star$

Energieverbrauch (TWh).

Dieser Parameter ist zugänglich, wenn [VerbrauchMotor]  $\pi E$  4 nicht auf 0 eingestellt ist.

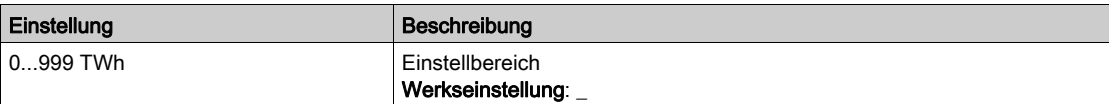

#### [VerbrauchMotor]  $\pi E \neq \star$

Energieverbrauch (GWh).

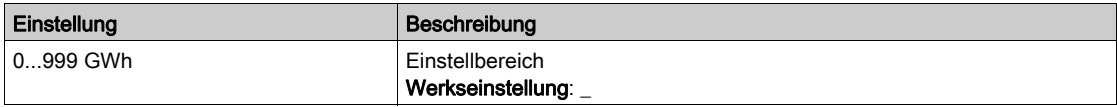

## [VerbrauchMotor]  $\pi \in \mathbb{Z}^*$

Energieverbrauch (MWh).

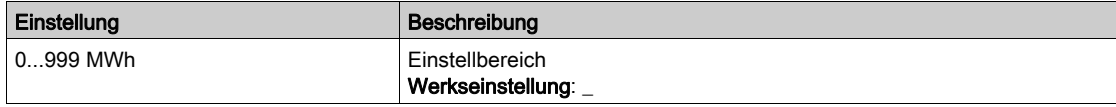

#### [VerbrauchMotor]  $\overline{\Pi}E$  /  $\star$

Energieverbrauch (kWh).

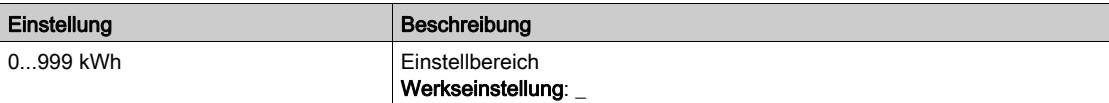

### [VerbrauchMotor]  $\pi \in \mathfrak{g} \star$

Energieverbrauch (Wh).

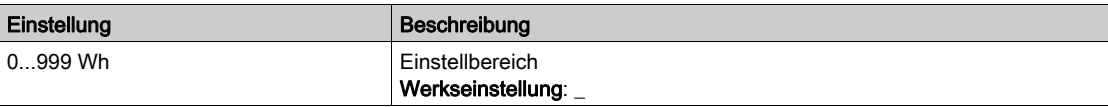

# <span id="page-163-0"></span>[Energieeinsparung]  $E 5H - M$ enü

## **Zugriff**

#### [Anzeige]  $\rightarrow$  [Instrumententafel Energie]  $\rightarrow$  [Parameter Energie]  $\rightarrow$  [Energieeinsparung]

#### Über dieses Menü

Dieses Menü bietet einen Vergleich zwischen Anwendungen mit und ohne Umrichter hinsichtlich Kosten, Energieverbrauch und  $CO<sub>2</sub>$ -Ausstoß.

#### [Sollwert Leistung]  $P \rightharpoondown F$

Sollwert Leistung ohne Umrichter

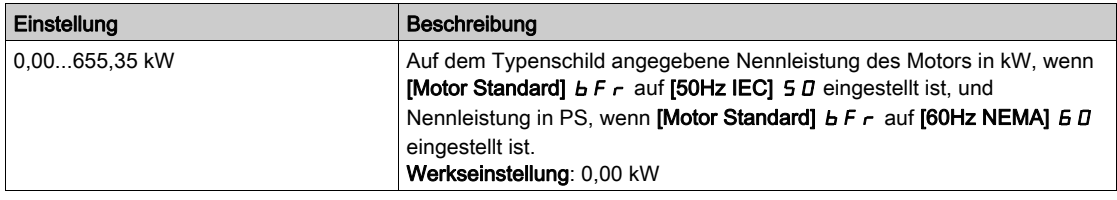

#### [kWh-Kosten]  $E \subseteq S$   $E$

Kosten pro kWh.

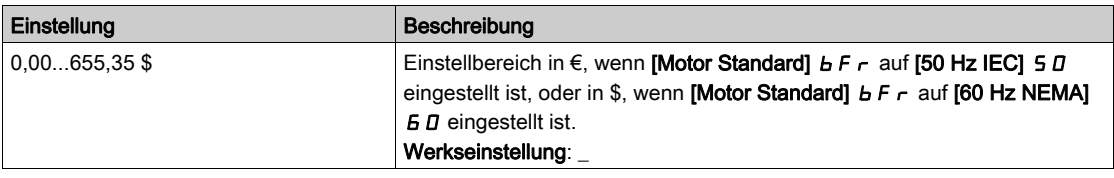

## [CO2-Verhältnis]  $E L \neq 2$

Menge  $CO<sub>2</sub>$  pro kWh.

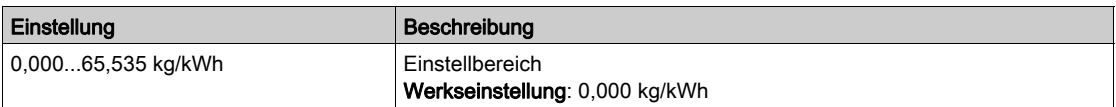

#### [Energieeinsparung]  $E 5 H V$

Energieeinsparung durch die Umrichterlösung.

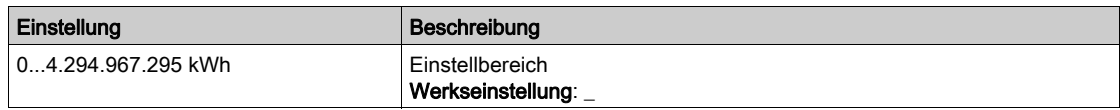

### [Geldeinsparung]  $E$   $H$  5  $H$

Kosteneinsparung durch die Umrichterlösung.

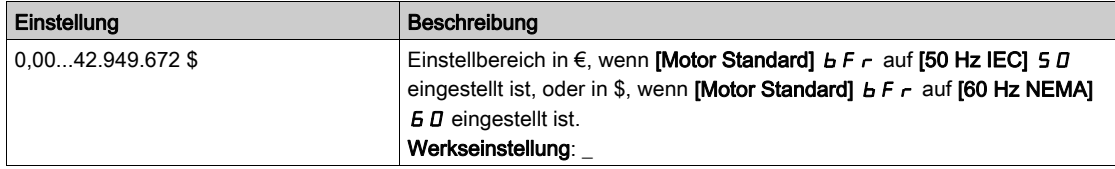

## [CO2-Einsparung]  $C_0$   $\overline{C_0}$  5

Durch die Umrichterlösung eingesparter CO<sub>2</sub>-Ausstoß

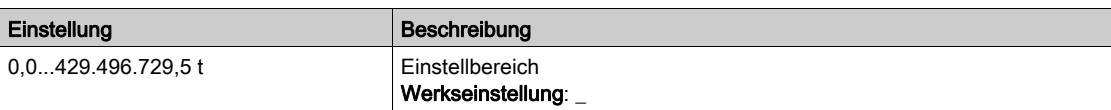

## <span id="page-165-0"></span>Warnung Leistungsverbrauch

## **Zugriff**

## $[Anzeige] \rightarrow [Instrumententafel Energie] \rightarrow [Parameter Energie] \rightarrow [Warnung Leistungsverbrauch]$

### Über dieses Menü

Dieses Menü enthält Energiedaten zum Leistungspegel.

## [Schw. Überverbr.]  $P C H H$

Schwellwert für Überverbrauch.

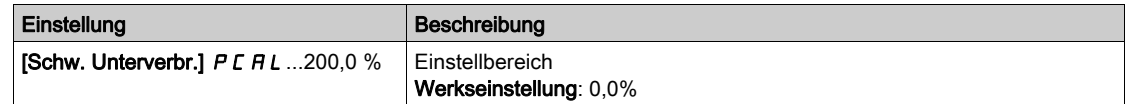

## [Schw. Unterverbr.]  $P C H L$

Schwellwert für Unterverbrauch.

Höchstwert =  $P C H H$  wenn  $P C H H \le 100$  %.

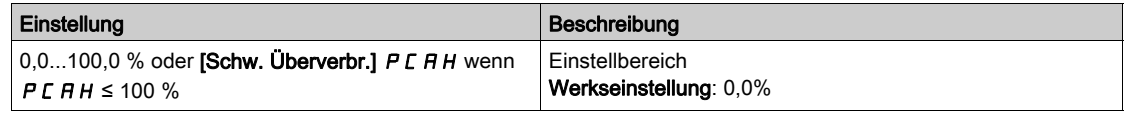

## [Verz. Üb/Unt.verbr.]  $P C H E$

Erkennungszeit Über-/Unterverbrauch

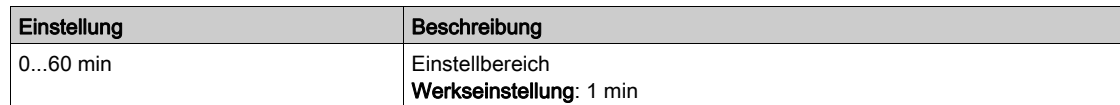

# Kapitel 8 Pumpendashboard

# Inhalt dieses Kapitels

Dieses Kapitel enthält die folgenden Themen:

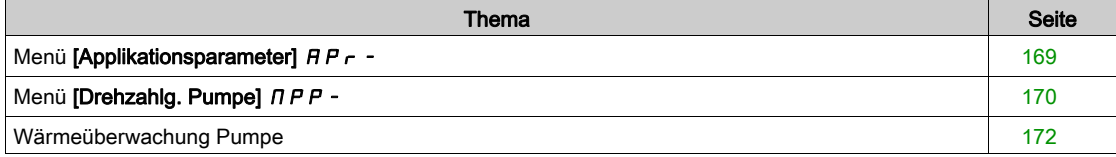

## <span id="page-168-0"></span>Menü [Applikationsparameter]  $AP -$

#### **Zugriff**

### $[Anzeige] \rightarrow [Instrumententafel Pumpe] \rightarrow [Applikationsparameter]$

#### Über dieses Menü

In diesem Menü werden anwendungsbezogene Informationen angezeigt.

### [Anwendungszustand]  $APP5$

Anwendungszustand.

Dieser Parameter gibt den Anwendungszustand des Umrichters an.

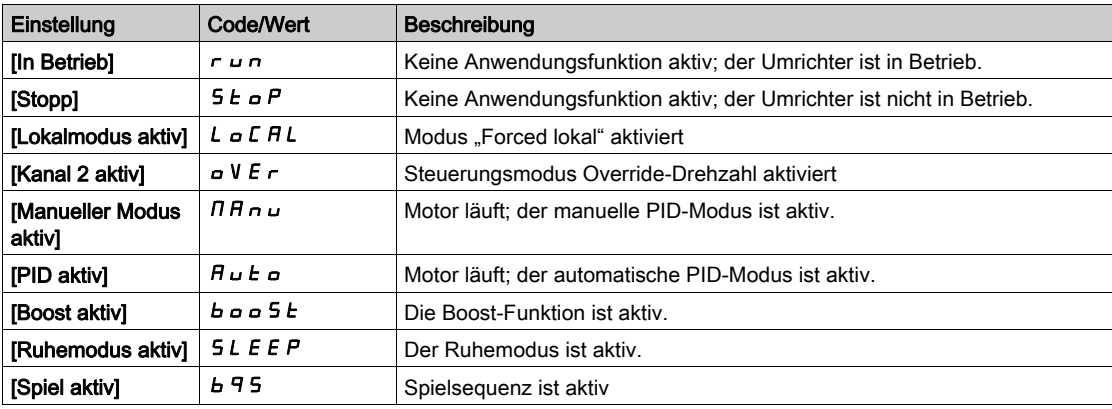

### [Stückzahl gesamt]  $F51C$

Stückzahl gesamt.

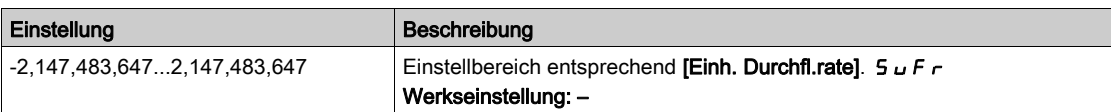

## [Höchster Durchfluss]  $F51K$

Höchster Durchfluss.

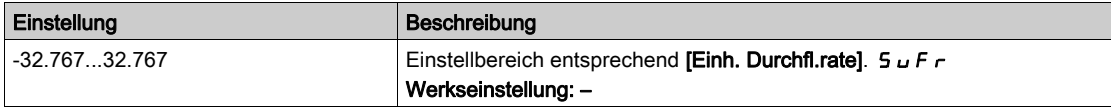

#### [Niedrigster Durchf.]  $F51J$

Niedrigster Durchf.

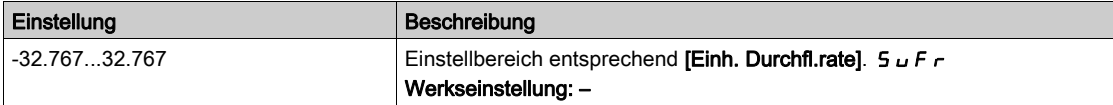

# <span id="page-169-0"></span>Menü [Drehzahlg. Pumpe]  $\Box P P -$

### **Zugriff**

#### [Anzeige]  $\rightarrow$  [Instrumententafel Pumpe]  $\rightarrow$  [Parameter Pumpe]  $\rightarrow$  [Drehzahlg. Pumpe]

#### Über dieses Menü

In diesem Menü werden die pumpenspezifischen Parameter angezeigt.

## [Betriebsstd. Motor]  $r H$

Betriebsstunden Motor.

Anzeige der abgelaufenen Zeit (rücksetzbar) in Sekunden (Zeitdauer, die der Motor in Betrieb war).

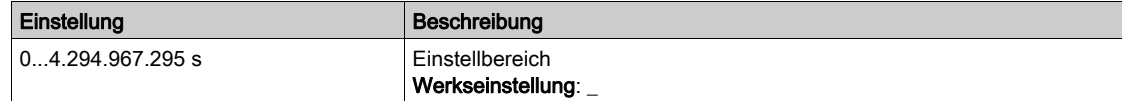

#### [Mechanische Motordrehzahl]  $5P dM$

Mechanische Motordrehzahl.

Dieser Parameter zeigt die berechnete Rotordrehzahl mit Motorschlupf an.

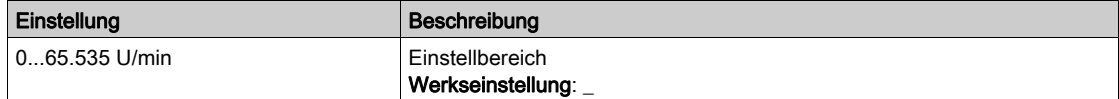

#### [Anz der Starts]  $n 5 \Pi$

Anzahl der Motorstarts (rücksetzbar).

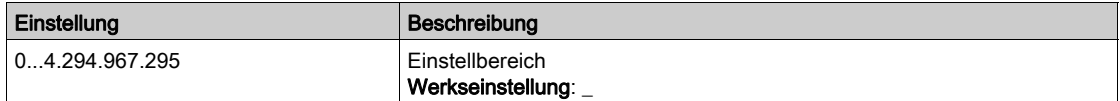

#### [Ein. akt elek. Aus.]  $E P \cap W$

Einschätzung der aktiven elektrischen Ausgangsleistung.

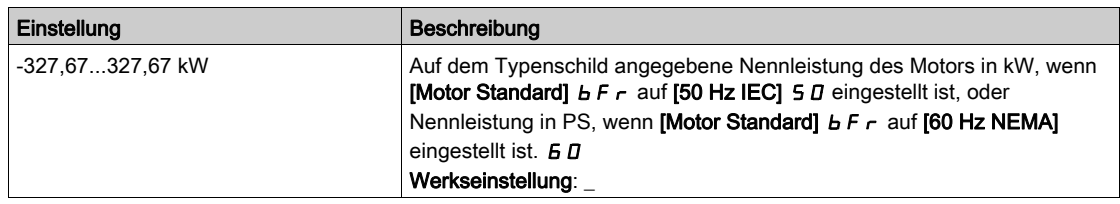

## [Einsch. Durchfluss]  $5 L F V \star$

Geschätzter Durchflusswert.

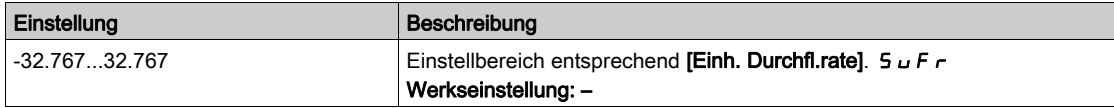

## [Berechn.Pumpdruck]  $5 L H V \star$

Berechneter Pumpdruck

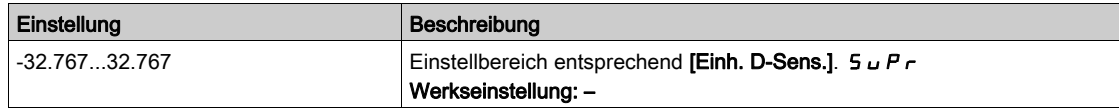

## [Wirkungsgrad]  $E$  F  $\frac{1}{2}$

Der Wirkungsgrad basiert auf der mechanischen Leistung.

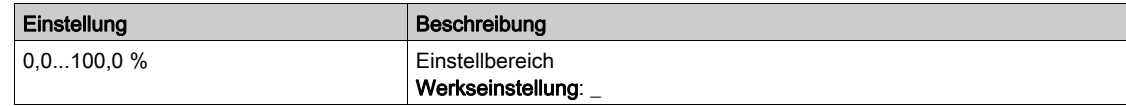

## [Energieverbr. Ind.]  $E\subset I$

Die Anzeige des Energieverbrauchs basiert auf dem elektrischen Stromverbrauch.

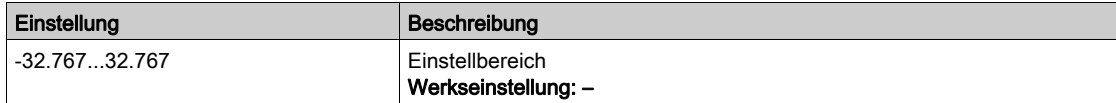

## [Energieleist. Ind]  $E P$

Die Anzeige der Energieleistung basiert auf dem elektrischen Strom.

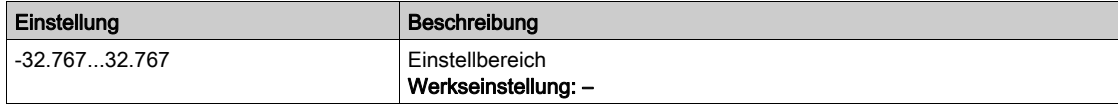

## [Höchst. Wirk.grad]  $E \nvdash YK$

Höchster Wirkungsgrad.

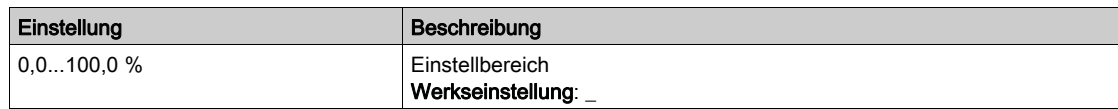

## [Niedrig. Wirk.grad]  $E F Y J$

Niedrigster Wirkungsgrad.

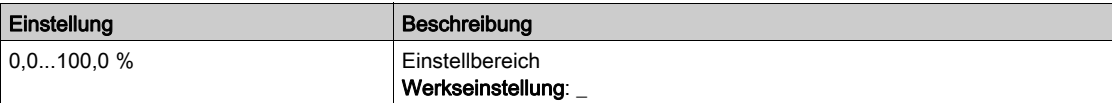

# <span id="page-171-0"></span>Wärmeüberwachung Pumpe

## **Zugriff**

## [Anzeige] → [Instrumententafel Pumpe] → [Instrumententafel Pumpe] → [Wärmeüberwachung Pumpe]

## Über dieses Menü

Identisch mit dem Menü "Thermische Überwachung tPM-" [\(siehe](#page-115-0) Seite 116)

# Kapitel 9 Instrumententafel M/S

# Abschnitt 9.1 [M/S Parameter]

## Über dieses Menü

Dieses Menü ist zugänglich, wenn [M/S Komm.modus]  $\Pi$  5 C  $\Pi$  nicht auf [Nein]  $n a$  eingestellt ist.

## Inhalt dieses Abschnitts

Dieser Abschnitt enthält die folgenden Themen:

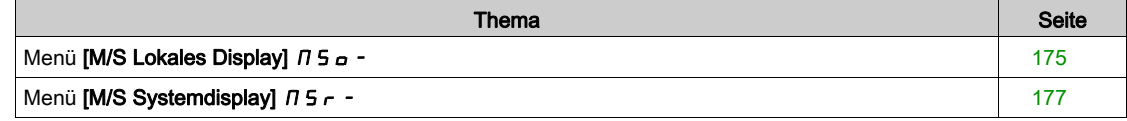

## <span id="page-174-0"></span>Menü [M/S Lokales Display]  $\sqrt{15a}$  -

#### **Zugriff**

### $[Anzeige] \rightarrow [Information state] \rightarrow [M/S]$  Parameter]  $\rightarrow [M/S]$  Lokale Anzeige]

#### Über dieses Menü

Dieses Menü beinhaltet die mit der lokalen Master/Slave-Anzeige verknüpften Parameter. Schreibgeschützte Parameter sind nicht konfigurierbar.

#### [M/S Status]  $\pi$  5 5

M/S Funktionsstatus.

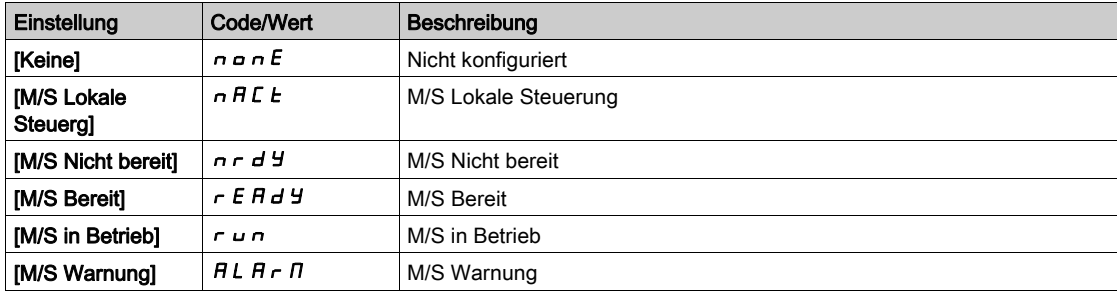

## [M/S Master-DZ-Sollw]  $\pi$  5  $\pi$  5  $\star$

M/S Master-Drehzahl-Sollwert.

Dieser Parameter ist zugänglich, wenn [M/S Komm.modus]  $\pi$  5 C  $\pi$  nicht auf [Nein]  $\pi$  o eingestellt ist.

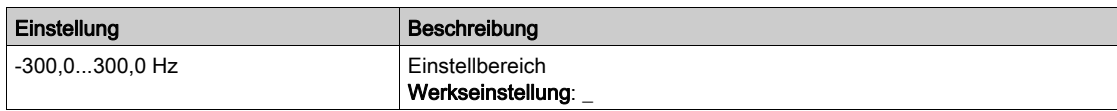

## [M/S Master-Drehmoment-Sollw]  $\pi$  5  $\pi$   $\star$

M/S Master-Drehmoment-Sollwert.

Dieser Parameter ist zugänglich, wenn [M/S Komm.modus]  $\pi$  5 C  $\pi$  nicht auf [Nein]  $\pi$  o eingestellt ist.

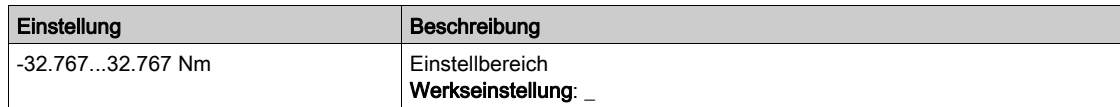

# [M/S Lok. DZ-Sollw.]  $\pi$  5 s  $\tau$   $\star$

M/S Lokaler Drehzahl-Sollwert.

Dieser Parameter ist zugänglich, wenn

- [M/S Komm.modus]  $\overline{M}$  5  $\overline{L}$   $\overline{M}$  ist nicht auf [Nein]  $\overline{n}$   $\overline{\sigma}$  und
- [M/S Rolle Anlage]  $\overline{A}$  5  $\overline{d}$   $E$  auf [Slave]  $\overline{5}$  L  $\overline{H}$  V  $E$  eingestellt ist.

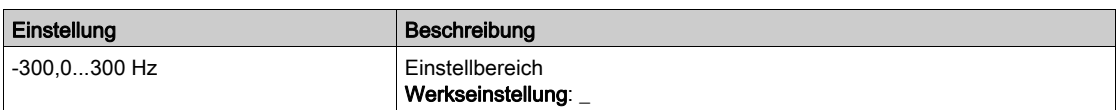

# [M/S lok. Drehm-Sollw]  $\pi$  5  $\epsilon$   $\star$

M/S lokaler Drehmoment-Sollwert.

- Dieser Parameter ist zugänglich, wenn
- [M/S Komm.modus]  $\overline{M}$  5  $\overline{L}$   $\overline{M}$  ist nicht auf [Nein]  $\overline{n}$   $\overline{\sigma}$  und
- [M/S Rolle Anlage]  $\overline{A}$  5  $d$   $\overline{L}$  auf [Slave] 5  $L$   $\overline{H}$  V  $E$  eingestellt ist.

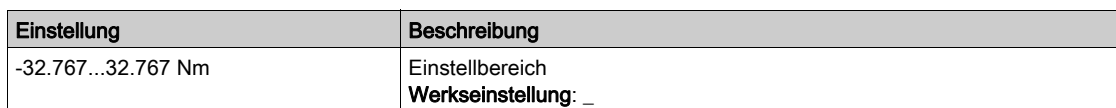

## [Motorfrequenz]  $r$  F  $r$

Motorfrequenz.

Dieser Parameter zeigt die berechnete Rotorfrequenz ohne Motorschlupf an.

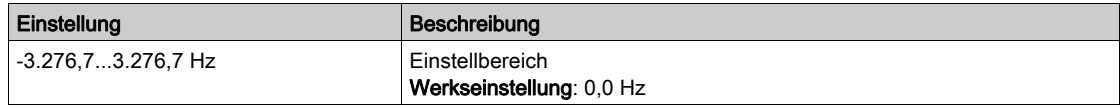

### [Motormoment (Nm)]  $aE$   $9n$

Motordrehmoment.

Ausgangsdrehmoment.

HINWEIS: Der angezeigte Wert ist unabhängig von der Richtung im Motormodus immer positiv und im Generatormodus immer negativ.

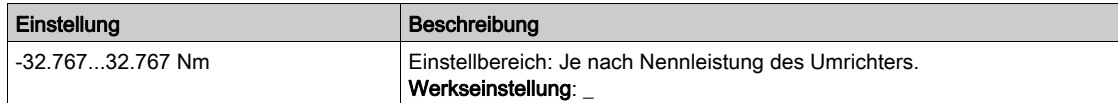

## <span id="page-176-0"></span>Menü [M/S Systemdisplay]  $\pi$  5  $\pi$  -

#### **Zugriff**

#### $[Anzeige] \rightarrow [Information state M/S] \rightarrow [M/S \text{ Parameter}] \rightarrow [M/S \text{ System} area]$

#### Über dieses Menü

Dieses Menü beinhaltet die mit dem Master/Slave-System verknüpften Parameter.

Das Menü ist zugänglich, wenn [M/S Komm.modus]  $\Pi$  5 C  $\Pi$  auf [MultiDrive Link]  $\Pi$  d L eingestellt ist. Schreibgeschützte Parameter sind nicht konfigurierbar.

## [M/S Lok. DZ-Sollw.]  $\pi$  5 5  $\pi$   $\star$

M/S Ausgangsdrehzahl-Sollwert.

Dieser Parameter ist zugänglich, wenn

- [M/S Komm.modus]  $\overline{M}$  5  $\overline{L}$   $\overline{M}$  ist nicht auf [Nein]  $\overline{n}$   $\overline{\sigma}$  und
- [M/S Anlagen-ID]  $\overline{M}$  5  $\overline{M}$  auf [Slave] 5 L  $\overline{H}$  V E eingestellt ist.

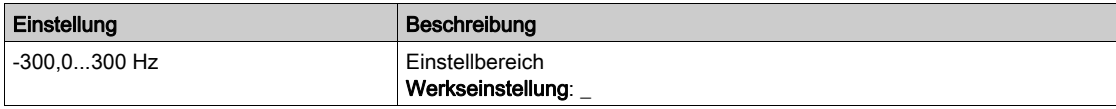

## [M/S lok. Drehm-Sollw]  $\pi$  5  $\epsilon$   $\star$

M/S Ausgangsdrehmoment-Sollwert.

Dieser Parameter ist zugänglich, wenn

- [M/S Komm.modus]  $\overline{M}$  5 C  $\overline{M}$  ist nicht auf [Nein]  $\overline{m}$  a und
- [M/S Anlagen-ID]  $\overline{AB}$   $\overline{AB}$  auf [Slave]  $5L$   $\overline{AB}$  V  $E$  eingestellt ist.

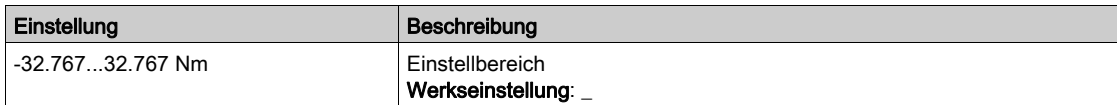

#### [M/S Auswahl Anlage]  $\overline{\Pi}$  5 d  $\overline{\Pi}$

M/S Auswahl Anlage.

Dieser Parameter dient zur Auswahl der Geräteparameter, die angezeigt werden sollen.

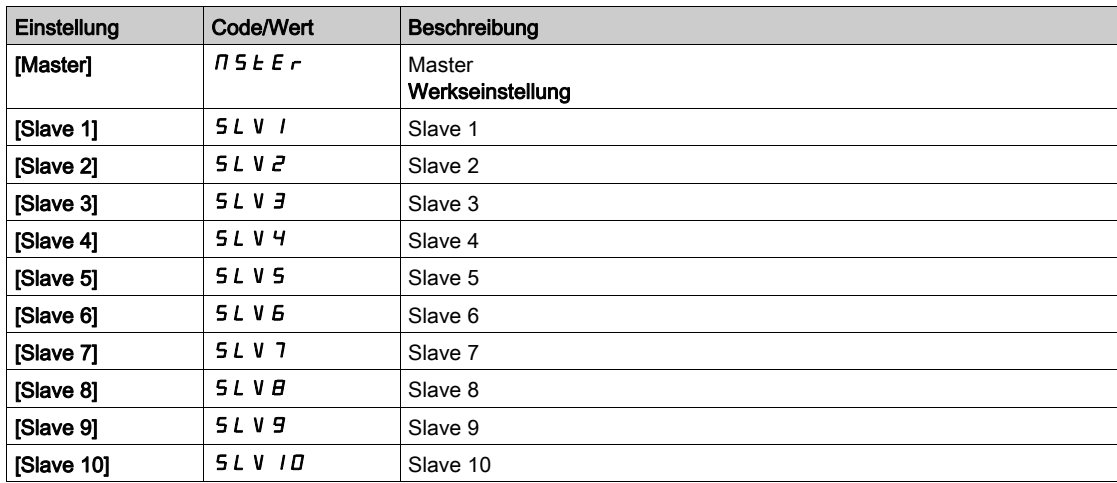

## [M/S Status Anlage]  $\pi$  5  $\pi$  5

M/S Status Anlage.

Status des mit [M/S Auswahl Anlage]  $\pi$  5 d n gewählten Geräts.

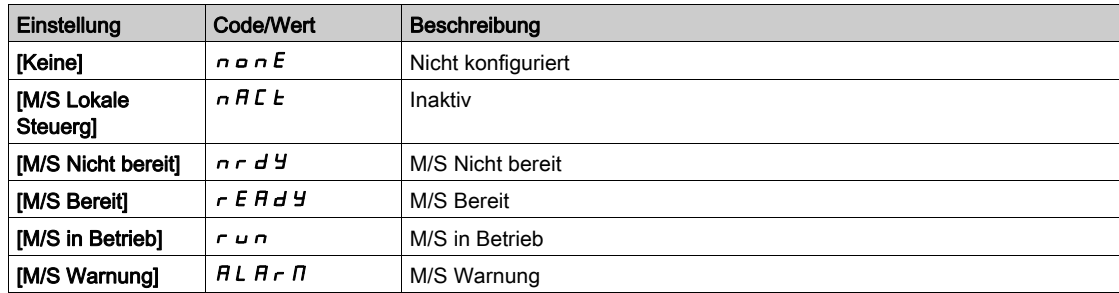

#### [M/S DZ-Sollw. Anl.]  $\pi$  5 X 5

M/S Drehzahl-Sollwert Anlage.

Zeigt den lokalen Drehzahlsollwert des mit [M/S Auswahl Anlage]  $\pi$  5 d  $\pi$  gewählten Geräts an.

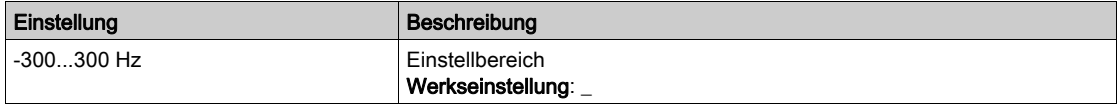

#### [M/S Drehm.Sollw.Anl]  $\pi$  5 X  $E$

M/S Drehmoment-Sollwert Anlage.

Zeigt den lokalen Drehmomentsollwert des mit [M/S Auswahl Anlage]  $\pi$  5  $d \pi$  gewählten Geräts an.

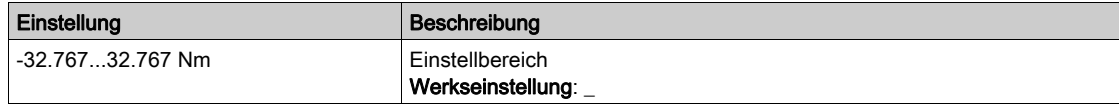

# Kapitel 10 Motorsteuerung

## Einführung

Auf diese Informationen können Sie über das HMI-Panel des ATV6000 zugreifen.

## Inhalt dieses Kapitels

Dieses Kapitel enthält die folgenden Abschnitte:

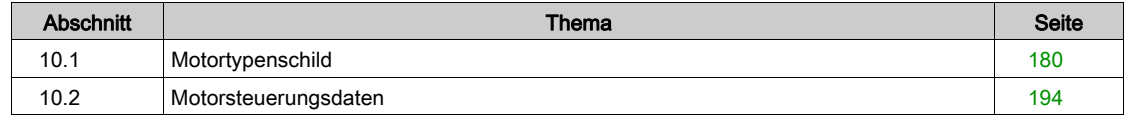

# <span id="page-179-0"></span>Abschnitt 10.1 Motortypenschild

## Inhalt dieses Abschnitts

Dieser Abschnitt enthält die folgenden Themen:

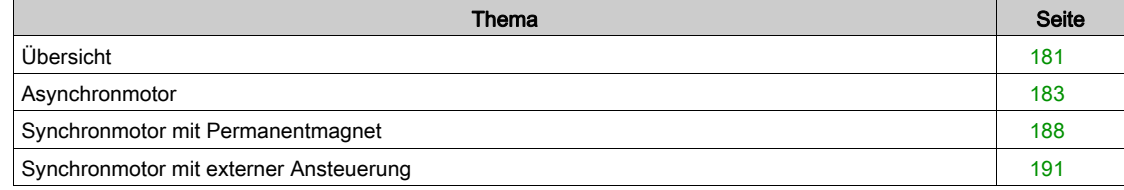
# Übersicht

#### **Asynchronmotor**

Spezielle Parameter sind zugänglich, wenn [Regelungsart Motor]  $LEE$  auf einen der folgenden Werte eingestellt ist:

- VVC,
- FVC,
- STD,
- $\bullet$  UF5
- UFQ,
- NLD oder
- ECO

# Synchronmotor mit Permanentmagnet

Spezielle Parameter sind zugänglich, wenn [Regelungsart Motor] C E E auf einen der folgenden Werte eingestellt ist:

- SYN oder
- FSY

#### Synchronmotor mit externer Ansteuerung

Spezielle Parameter sind zugänglich, wenn [Regelungsart Motor]  $\mathcal{L}$   $\mathcal{L}$  auf einen der folgenden Werte eingestellt ist:

- SYNE oder
- FSYE

### ATV6000 Regelungsarten Motor

ATV6000 Umrichter ausgestattet mit 11 Motorregelungsarten, die je nach Anwendung alle Anwendungsfälle abdecken.

Die folgende Tabelle zeigt die Auswahl der Motorregelungsarten in Abhängigkeit von den Anforderungen der Anwendung:

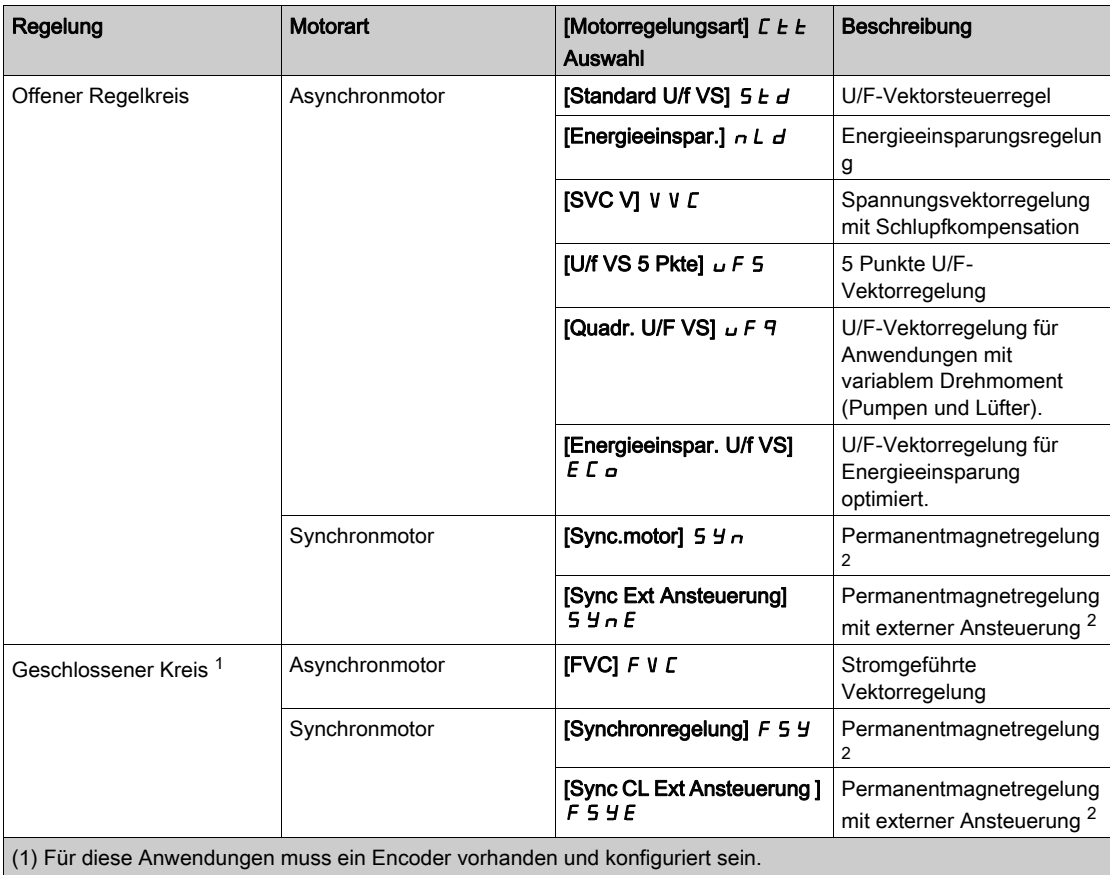

(2) Unterstützte PMSM-Motortechnologien: S-PMSM-Motor: Oberfläche Permanentmagnet/I-PMSM-Motor: Innerer Permanentmagnet.

# Parameterliste für Asynchronmotoren

Die folgende Tabelle zeigt die Mindestparameterliste, die für Asynchronmotoren in Abhängigkeit von der Auswahl des [Motorregelungsart]  $C E$  konfiguriert werden muss:

HINWEIS: Nach der Einstellung dieser Parameter führen Sie ein [Autotuning]  $E \cup n$  durch, um die Leistung zu optimieren.

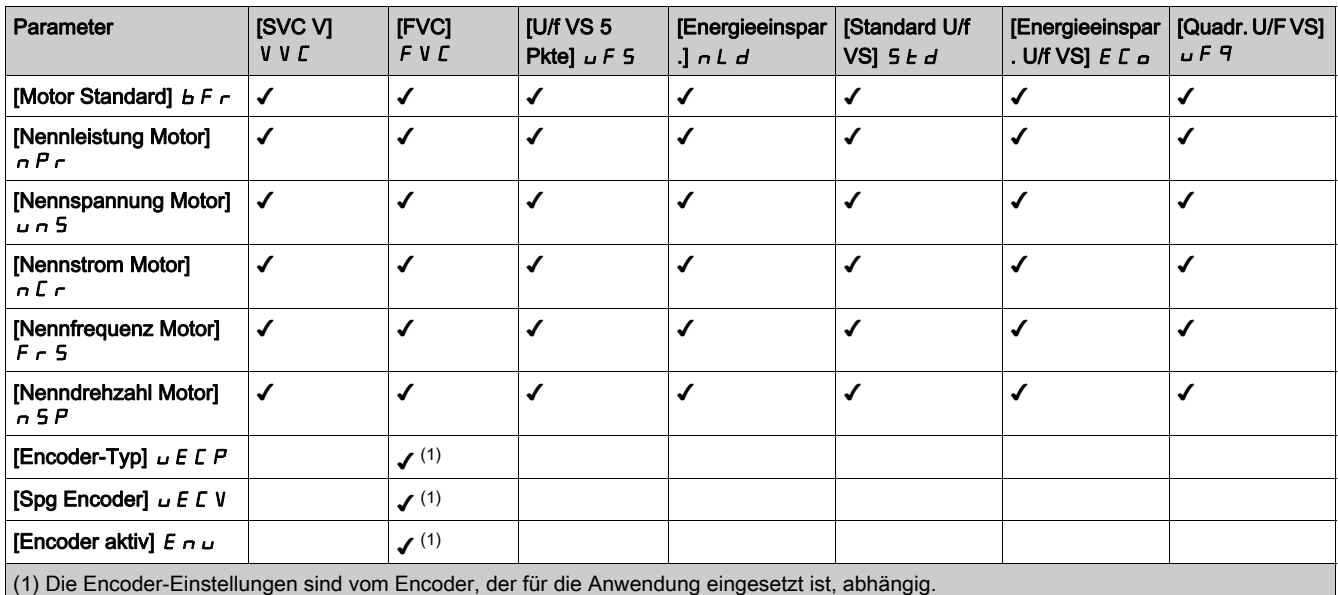

## Parameterliste für Synchronmotoren

Die folgende Tabelle zeigt die Mindestparameterliste, die für Synchronmotoren in Abhängigkeit von der Auswahl der [Regelungsart Motor] $C$   $E$   $E$  konfiguriert werden muss:

HINWEIS: Nach der Einstellung dieser Parameter führen Sie ein [Autotuning]  $E \cup n$  durch, um die Leistung zu optimieren.

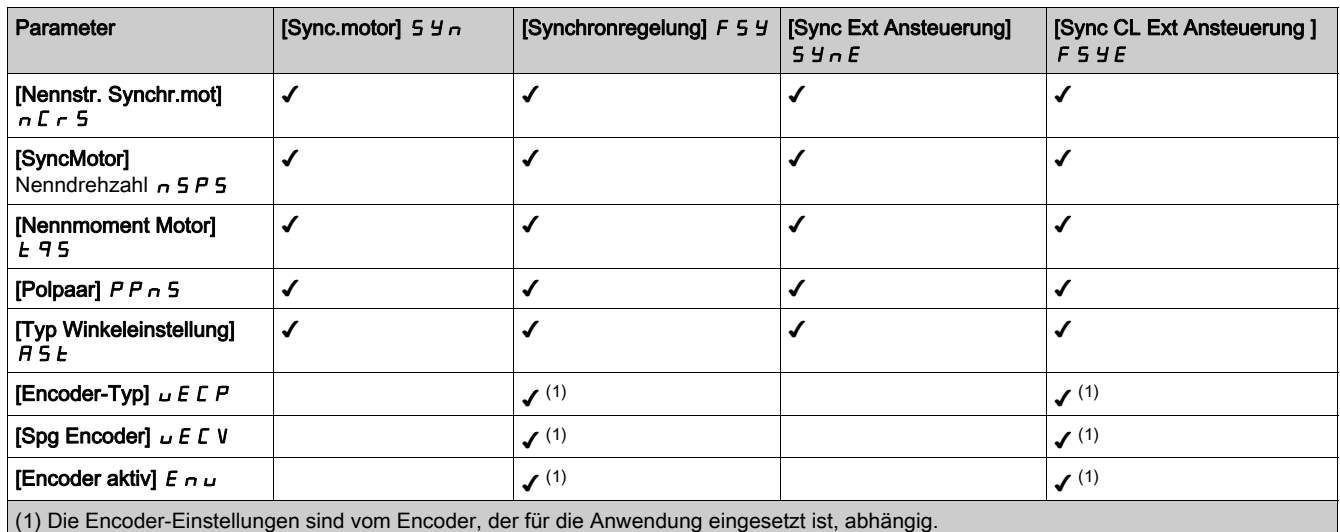

# Asynchronmotor

## **Zugriff**

### $[Anzeige] \rightarrow [Motorsteuerung] \rightarrow [Motortypenschild] \rightarrow [Asynchronous]$

#### Über dieses Menü

In diesem Menü werden die mit der Asynchronmotorsteuerung verknüpften Parameter angezeigt. Dieses Menü ist schreibgeschützt und kann nicht konfiguriert werden.

### [Nennleistung Motor]  $nPr$

Nennleistung Motor.

Dieser Parameter ist zugänglich, wenn [Regelungsart Motor]  $L \tL$  nicht auf einen der folgenden Werte eingestellt ist:

- [Sync.motor]  $54n$ , oder
- [Synchronregelung]  $F5Y$

Auf dem Typenschild angegebene Nennleistung des Motors in kW, wenn [Motor Standard]  $b \, F \, r$  auf [50 Hz IEC] 5  $D$  eingestellt ist, und Nennleistung in PS, wenn [Motor Standard]  $b \nvdash r$  auf [60 Hz NEMA] **60** eingestellt ist.

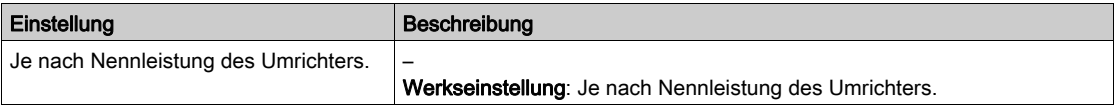

#### [Nennspannung Motor]  $\sqrt{5}$  5

Nennspannung Motor.

Dieser Parameter ist zugänglich, wenn [Regelungsart Motor]  $L \tL$  nicht auf einen der folgenden Werte eingestellt ist:

- [Sync.motor]  $5 \nmid n$ , oder
- [Synchronregelung]  $F5Y$

Auf dem Typenschild angegebene Nennspannung des Motors.

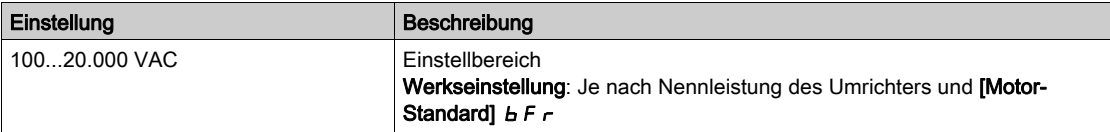

#### [Nennstrom Motor]  $n \in \mathbb{R}$

Motornennstrom gemäß Typenschild.

Dieser Parameter ist zugänglich, wenn [Regelungsart Motor]  $LEE$  nicht auf einen der folgenden Werte eingestellt ist:

- [Sync.motor]  $5 \nmid n$ , oder
- [Synchronregelung]  $F5Y$

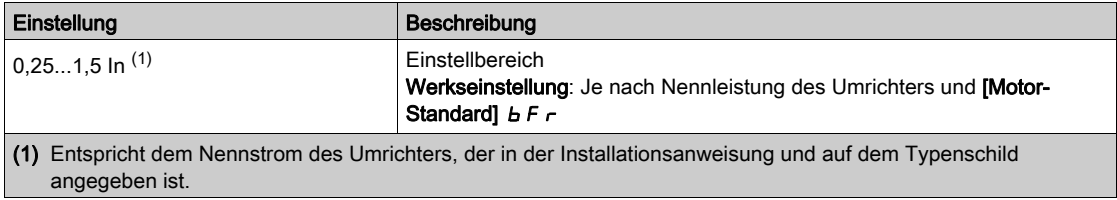

# [Nennfrequenz Motor]  $F \rightharpoondown 5$

Nennfrequenz Motor.

Dieser Parameter ist zugänglich, wenn [Regelungsart Motor]  $L L$  nicht auf einen der folgenden Werte eingestellt ist:

- [Sync.motor]  $5 \nmid n$ , oder
- [Synchronregelung]  $F5Y$

Die Werkseinstellung ist 50 Hz oder Voreinstellung 60 Hz, wenn [Motor Standard] b F r auf 60 Hz eingestellt ist.

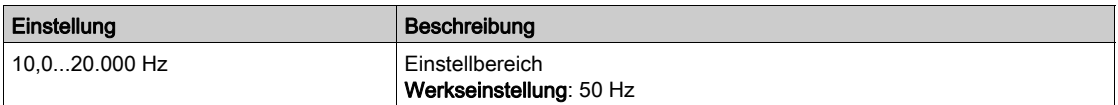

#### [Nenndrehzahl Motor]  $n 5 P$

Nenndrehzahl Motor.

Dieser Parameter ist zugänglich, wenn [Regelungsart Motor] [ E E E nicht auf einen der folgenden Werte eingestellt ist:

- [Sync.motor]  $5 \nmid n$ , oder
- [Synchronregelung]  $F5Y$

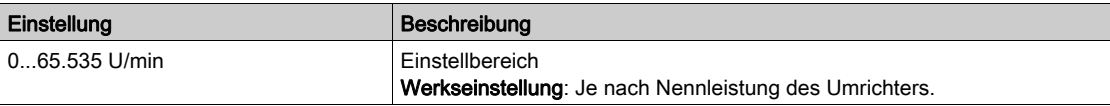

## [Cosinus Phi Motor 1]  $C \circ 5$

Nennwert Cosinus Phi Motor.

Dieser Parameter ist zugänglich, wenn

- [Auswahl Mot Param]  $\prod P \subseteq E$  auf [Cosinus Phi Motor]  $E \subseteq E$  eingestellt ist und
- [Regelungsart Motor]  $C \tcdot t$  nicht auf einen der folgenden Werte eingestellt ist:
	- $\circ$  [Sync.motor] 5  $4n$ , oder
	- $\circ$  [Synchronregelung] F 5 Y

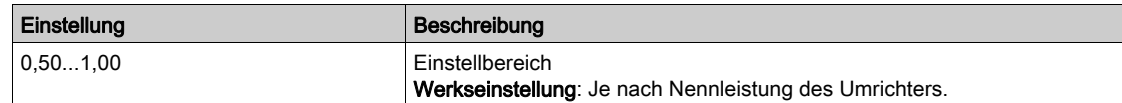

## [Auswahl Mot Param]  $\prod P C$

Auswahl Motorparameter.

Dieser Parameter ist zugänglich, wenn [Regelungsart Motor] [ E E E nicht auf einen der folgenden Werte eingestellt ist:

- [Sync.motor]  $5 \nmid n$ , oder
- [Synchronregelung]  $F5Y$

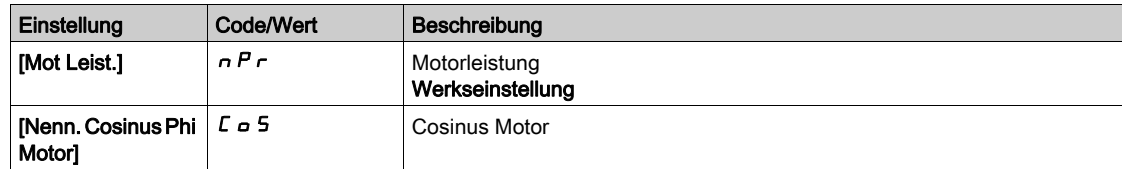

#### [Nennmoment Motor]  $E_1$   $\theta_2$

Berechnetes Nennmoment des Motors in Nm (+/- 2 % Toleranz).

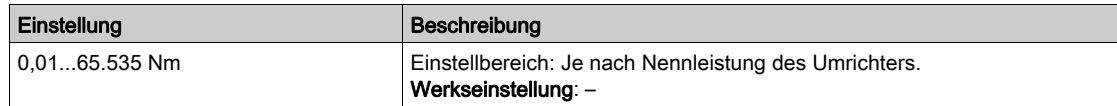

#### [Status Autotuning]  $E \cup S$

Status des Autotuning-Vorgangs.

Dieser Parameter wird beim Ausschalten des Umrichters nicht gespeichert. Er zeigt den Autotuning-Status seit der letzten Inbetriebnahme an (nur zur Information, keine Änderung möglich).

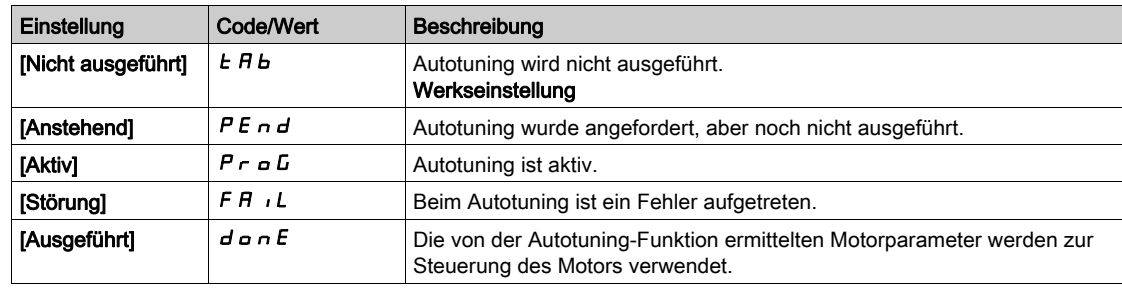

## [Magnetflussstatus des Autotuning-Vorgangs.]  $E \cup r$  5

Tuning-Status bei laufender Drehung (Nur zur Information, kann nicht verändert werden.)

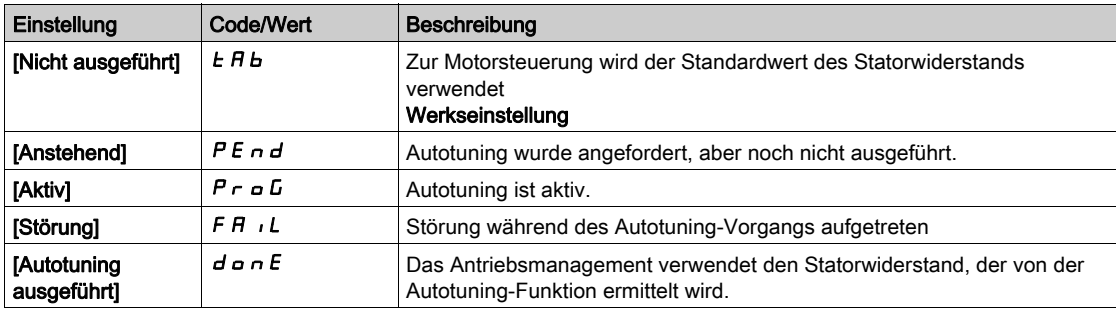

#### [AsyncMotor R Stator]  $r$  5  $H$

Statorwiderstand Asynchronmotor.

Dieser Parameter ist zugänglich, wenn

- [Regelungsart Motor]  $C \tcdot t$  nicht auf einen der folgenden Werte eingestellt ist:
	- $\circ$  [Sync.motor] 5  $4n$ , oder
	- $\circ$  [Synchronregelung] F 5 Y

Die Werkseinstellung wird durch das Ergebnis des Autotuning-Vorgangs ersetzt, falls dieser ausgeführt wurde.

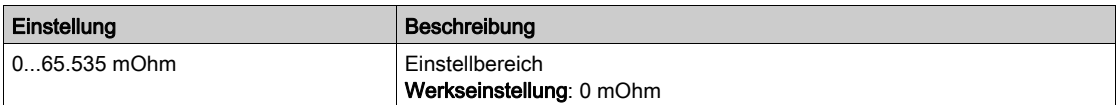

#### [Magnetisierungsstrom]  $\overline{I}$   $\overline{I}$   $\overline{H}$

Magnetisierungsstrom.

- Dieser Parameter ist zugänglich, wenn
- [Regelungsart Motor]  $\mathcal{L}$   $\mathcal{L}$   $\mathcal{L}$  nicht auf einen der folgenden Werte eingestellt ist:
	- $\circ$  [Sync.motor] 5  $4n$ , oder
	- $\circ$  [Synchronregelung] F 5 Y

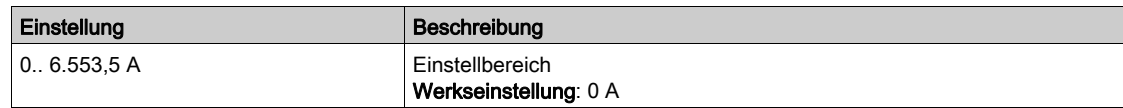

# [ASM L Induktivität]  $L$  F  $H$

Streuinduktivität Asynchronmotor.

Dieser Parameter ist zugänglich, wenn

- [Regelungsart Motor]  $\vec{L}$   $\vec{E}$   $\vec{E}$  nicht auf einen der folgenden Werte eingestellt ist:
	- $\circ$  [Sync.motor] 5  $4n$ , oder
	- $\circ$  [Synchronregelung] F 5 Y

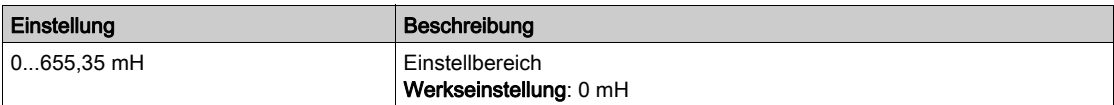

## [Zeitkonst. Rotor]  $E \cap H$

Zeitkonstante Rotor.

Dieser Parameter ist zugänglich, wenn

- [Regelungsart Motor]  $\vec{L}$   $\vec{E}$   $\vec{E}$  nicht auf einen der folgenden Werte eingestellt ist:
	- $\circ$  [Sync.motor] 5  $4n$ , oder
	- $\circ$  [Synchronregelung] F 5 Y

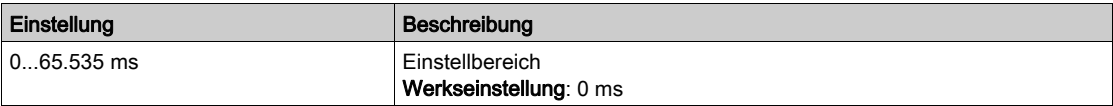

# [Nennmagnetfluss des Rotors]  $PHI$

Nennmagnetfluss des Rotors

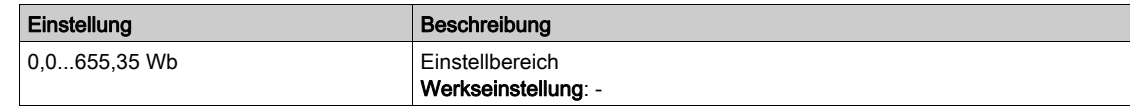

#### [Haupt-Induktivität]  $L$   $H$

Haupt-Induktivität

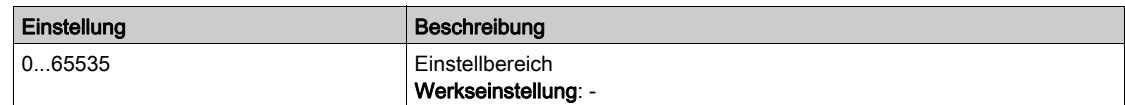

# [Tangentiale Haupt-Induktivität] L D R

Tangentiale Haupt-Induktivität

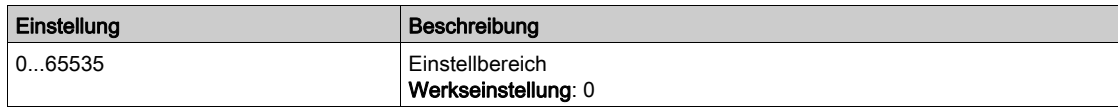

#### [Magnetflusskurvenkoeffizient A]  $H L F H$

Zählerkoeffizient A der Sättigungsflusskurve

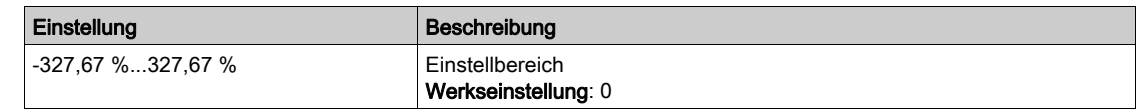

# [Magnetflusskurvenkoeffizient B]  $b \in E$  D

Nennerkoeffizient B der Sättigungsflusskurve

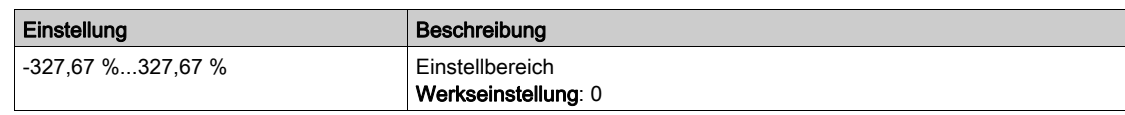

# Synchronmotor mit Permanentmagnet

## **Zugriff**

 $[Anzeige] \rightarrow [Motorsteuerung] \rightarrow [Motortypenschild] \rightarrow [Synchronous of the Hermannentmagnet (PMSM-1)$ Motor)]

#### Über dieses Menü

In diesem Menü werden die mit der PMSM-Steuerung verknüpften Parameter angezeigt. Dieses Menü ist schreibgeschützt und kann nicht konfiguriert werden.

Unterstützte PMSM-Motortechnologien

- S-PMSM-Motor: Oberfläche Permanentmagnet
- I-PMSM-Motor: Innerer Permanentmagnet

#### [Nennstr. Synchr.mot]  $nC \rightharpoonup S$

Nennstrom Synchronmotor.

Dieser Parameter ist zugänglich, wenn

- [Regelungsart Motor]  $C \tL$  auf einen der folgenden Werte eingestellt ist:
	- $\circ$  [Sync.motor] 5  $\sharp$  n, oder
	- $\circ$  [Synchronregelung] F 5 Y

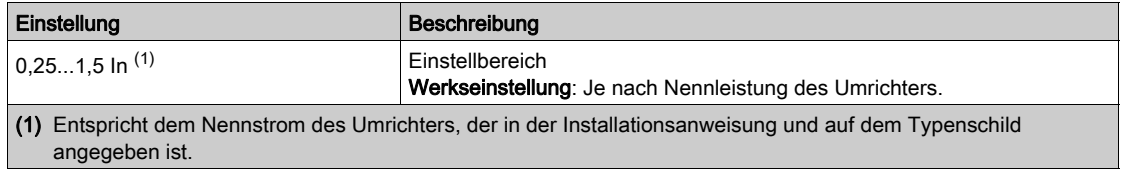

#### [Nenndrehz. SyncMot]  $n5P5$

Nenndrehzahl Synchronmotor.

Dieser Parameter ist zugänglich, wenn

- [Regelungsart Motor]  $\mathcal{L}$   $\mathcal{L}$  nicht auf einen der folgenden Werte eingestellt ist:
	- $\circ$  [Sync.motor] 5  $4n$ , oder
	- $\circ$  [Synchronregelung] F 5 Y

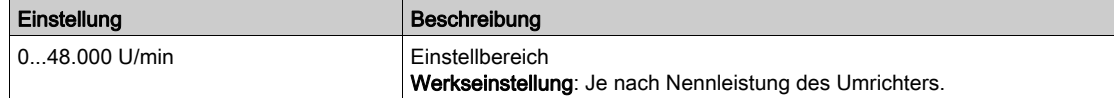

## [Nennmoment Motor]  $E$   $\overline{9}$  5

Nennmoment Motor

Dieser Parameter ist zugänglich, wenn

- [Regelungsart Motor]  $\mathcal{L}$   $\mathcal{L}$  auf einen der folgenden Werte eingestellt ist:
	- $\circ$  [Sync.motor] 5  $\frac{1}{2}n$ , oder
	- $\circ$  [Synchronregelung] F 5 Y

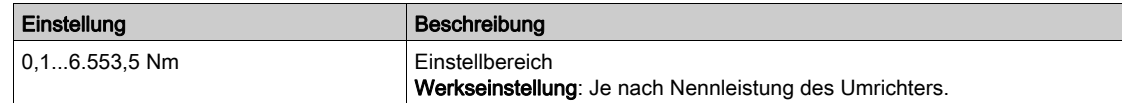

### [Polpaar]  $PPnS$

Polpaar.

- [Regelungsart Motor]  $C \tL$  auf einen der folgenden Werte eingestellt ist:
	- $\circ$  [Sync.motor] 5  $\sharp$  n, oder
	- $\circ$  [Synchronregelung] F 5 Y

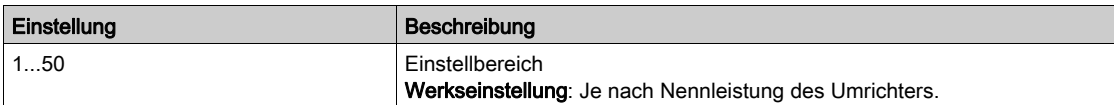

#### [Syn. EMK-Konstante] P H 5

EMK-Konstante des Synchronmotors.

Dieser Parameter ist zugänglich, wenn

- [Regelungsart Motor]  $\mathcal{L}$   $\mathcal{L}$  auf einen der folgenden Werte eingestellt ist:
	- $\circ$  [Sync.motor] 5  $4n$ , oder
	- $\circ$  [Synchronregelung] F 5 Y

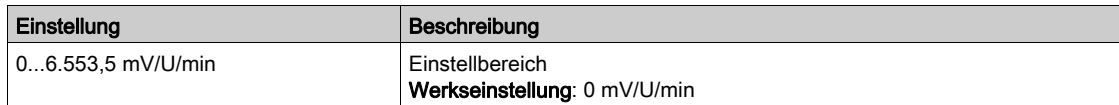

#### [Stator R SyncMot]  $r$  5  $R$  5

Berechneter Statorwiderstand Synchronmotor.

Dieser Parameter ist zugänglich, wenn

- [Regelungsart Motor]  $E E$  auf einen der folgenden Werte eingestellt ist:
	- $\circ$  [Sync.motor] 5  $4n$ , oder
	- $\circ$  [Synchronregelung] F 5 Y

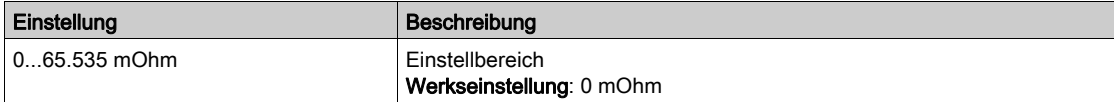

## [Autotng L d-Achse]  $L dS$

Autotng L d-Achse.

Statorinduktivität Achse "d" in mH (pro Phase).

Dieser Parameter ist zugänglich, wenn

- [Regelungsart Motor]  $C \tcdot E$  auf einen der folgenden Werte eingestellt ist:
	- $\circ$  [Sync.motor] 5  $4n$ , oder
	- $\circ$  [Synchronregelung] F 5 Y

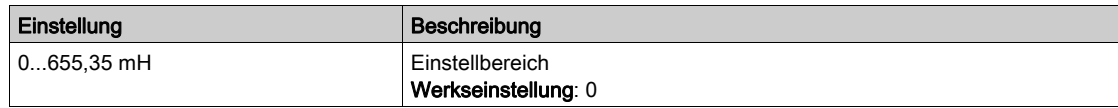

#### [Autotuning L q-Achse]  $L$  9 5

Autotuning L q-Achse.

Statorinduktivität Achse "q" in mH (pro Phase).

Dieser Parameter ist zugänglich, wenn

- [Regelungsart Motor]  $\mathcal{L}$   $\mathcal{L}$  auf einen der folgenden Werte eingestellt ist:
	- $\circ$  [Sync.motor] 5  $4n$ , oder
	- $\circ$  [Synchronregelung] F 5 Y

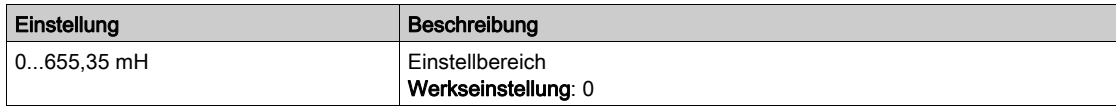

### [Nennfreq. Sync]  $F \rightharpoondown 55$

Nennfrequenz Synchronmotor.

- [Regelungsart Motor]  $\vec{L}$   $\vec{E}$  auf einen der folgenden Werte eingestellt ist:
	- $\circ$  [Sync.motor] 5  $4n$ , oder
	- $\circ$  [Synchronregelung] F 5 Y

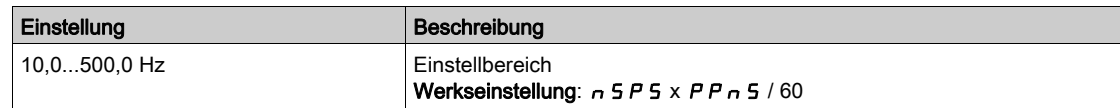

# Synchronmotor mit externer Ansteuerung

### **Zugriff**

#### $[Anzeige] \rightarrow [Motorsteuerung] \rightarrow [Motortypenschild] \rightarrow [Synchronmotor mit externer Ansteuerung]$

#### Über dieses Menü

In diesem Menü werden die mit der Steuerung des Synchronmotors mit externer Ansteuerung verknüpften Parameter angezeigt. Dieses Menü ist schreibgeschützt und kann nicht konfiguriert werden.

### [Nennstr. Synchr.mot]  $nE_r$  5

Nennstrom Synchronmotor.

Dieser Parameter ist zugänglich, wenn

- [Regelungsart Motor]  $E E$  auf einen der folgenden Werte eingestellt ist:
	- $\circ$  [Sync.motor] 5  $4n$ , oder
	- $\circ$  [Synchronregelung] F 5 Y

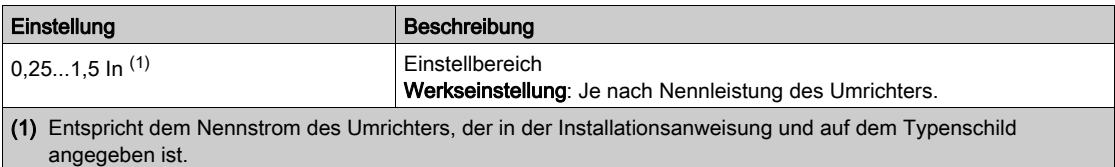

#### [Nenndrehz. SyncMot]  $n5P5$

Nenndrehzahl Synchronmotor.

Dieser Parameter ist zugänglich, wenn

- [Regelungsart Motor]  $C \tcdot t$  nicht auf einen der folgenden Werte eingestellt ist:
	- $\circ$  [Sync.motor] 5  $\sharp$  n, oder
	- $\circ$  [Synchronregelung] F 5 Y

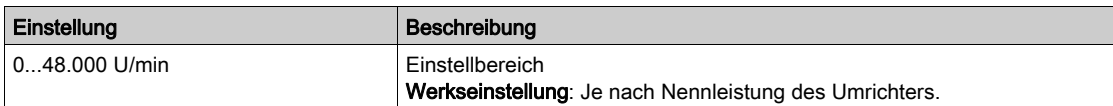

#### [Nennmoment Motor]  $E$   $\overline{9}$  5

Nennmoment Motor

Dieser Parameter ist zugänglich, wenn

- [Regelungsart Motor]  $C \tL$  auf einen der folgenden Werte eingestellt ist:
	- $\circ$  [Sync.motor] 5  $\sharp$  n, oder
	- $\circ$  [Synchronregelung] F 5 Y

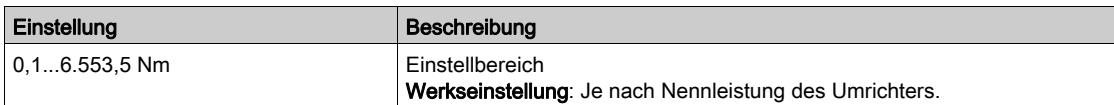

#### [Polpaar]  $PPnS$

Polpaar.

- [Regelungsart Motor]  $E E$  auf einen der folgenden Werte eingestellt ist:
	- $\circ$  [Sync.motor] 5  $4n$ , oder
	- $\circ$  [Synchronregelung] F 5 Y

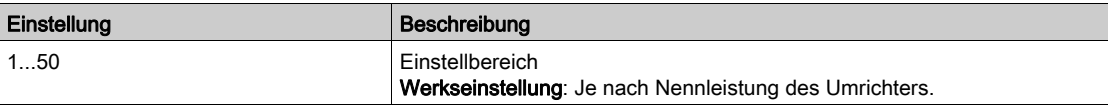

# [Syn. EMK-Konstante]  $P$  H 5

EMK-Konstante des Synchronmotors.

Dieser Parameter ist zugänglich, wenn

- [Regelungsart Motor]  $\mathcal{L}$   $\mathcal{L}$  auf einen der folgenden Werte eingestellt ist:
	- $\circ$  [Sync.motor] 5  $4n$ , oder
	- $\circ$  [Synchronregelung] F 5 Y

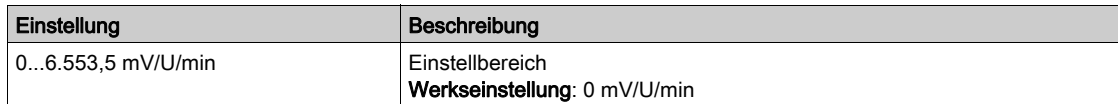

#### [Stator R SyncMot]  $r$  5  $R$  5

Berechneter Statorwiderstand Synchronmotor.

Dieser Parameter ist zugänglich, wenn

- [Regelungsart Motor]  $\mathcal{L}$   $\mathcal{L}$  auf einen der folgenden Werte eingestellt ist:
	- O [Sync.motor] 5 Y n, oder
	- $\circ$  [Synchronregelung] F 5 Y

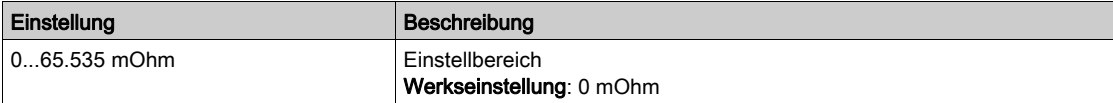

# [Autotng L d-Achse]  $L d$  5

Autotng L d-Achse.

Statorinduktivität Achse "d" in mH (pro Phase).

Dieser Parameter ist zugänglich, wenn

- [Regelungsart Motor]  $\mathcal{L}$   $\mathcal{L}$  auf einen der folgenden Werte eingestellt ist:
	- $\circ$  [Sync.motor] 5  $4n$ , oder
	- $\circ$  [Synchronregelung] F 5 Y

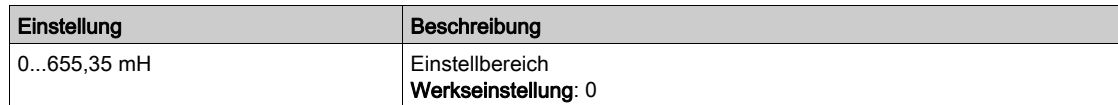

#### [Autotuning L q-Achse]  $L$  95

Autotuning L q-Achse.

Statorinduktivität Achse "q" in mH (pro Phase).

Dieser Parameter ist zugänglich, wenn

- [Regelungsart Motor]  $E E E$  auf einen der folgenden Werte eingestellt ist:
	- $\circ$  [Sync.motor] 5  $\frac{1}{2}n$ , oder
	- $\circ$  [Synchronregelung] F 5 Y

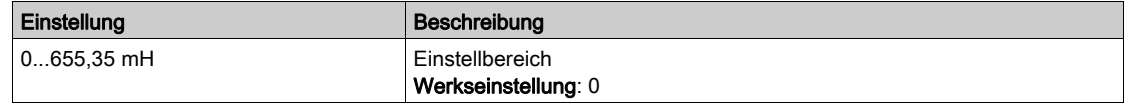

#### [Nennfreq. Sync]  $F \rightharpoondown 55$

Nennfrequenz Synchronmotor.

- [Regelungsart Motor]  $C \tL$  auf einen der folgenden Werte eingestellt ist:
	- $\circ$  [Sync.motor] 5  $\sharp$  n, oder
	- $\circ$  [Synchronregelung] F 5 Y

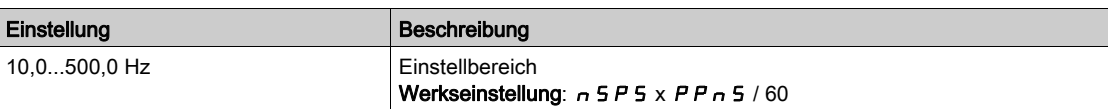

# Abschnitt 10.2 Motorsteuerungsdaten

# Menü [Motorsteuerungsdaten]

## **Zugriff**

## $[Anzeige] \rightarrow [Motorsteuerung] \rightarrow [Motorsteuerungsdaten]$

# Über dieses Menü

In diesem Menü werden die mit der Motorsteuerung verknüpften Parameter angezeigt. Dieses Menü ist schreibgeschützt und kann nicht konfiguriert werden.

## [Regelungsart Motor]  $E E E$

Regelungsart Motor.

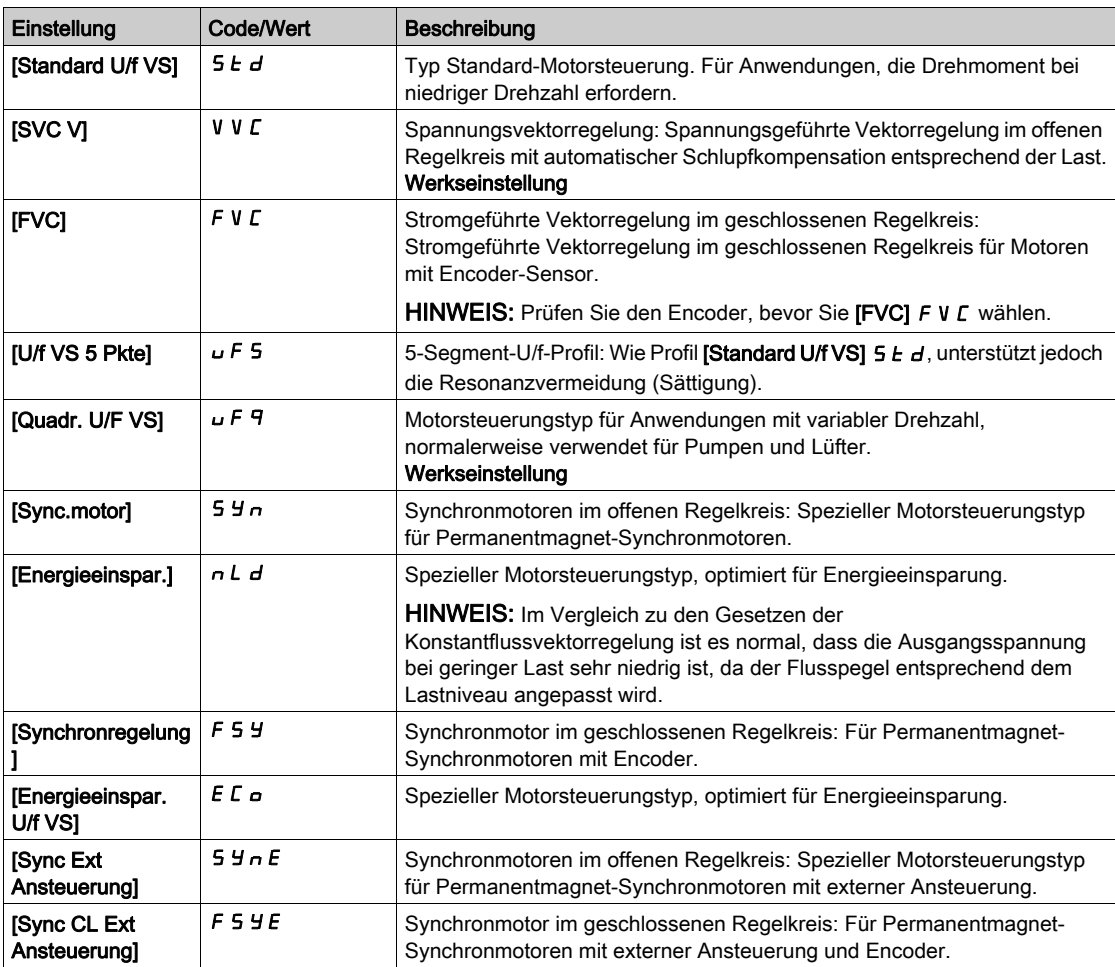

# [Schlupfkomp.] 5 L P

Schlupfkomp.

Dieser Parameter ist zugänglich, wenn [Regelungsart Motor]  $L L$  t nicht auf einen der folgenden Werte eingestellt ist:

- [Sync.motor]  $5 \frac{1}{2}n$ , oder
- [Synchronregelung]  $F5Y$

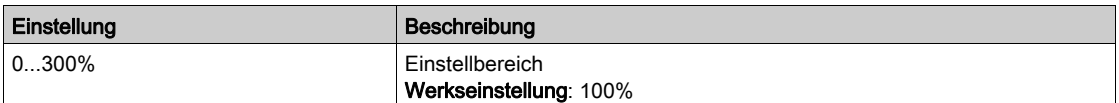

### [Trägheitsfaktor]  $5PG$

Trägheitsfaktor

Dieser Parameter ist zugänglich, wenn

• [Regelungsart Motor]  $\mathcal{L}$   $\mathcal{L}$  auf einen der folgenden Werte eingestellt ist:  $\circ$  [U/f VS 5 Pkte]  $\circ$  F 5

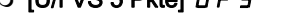

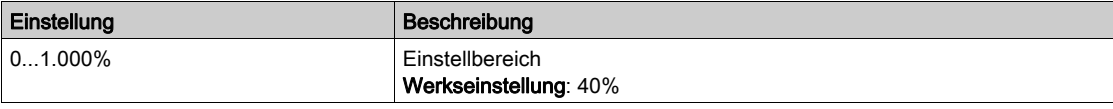

#### [Dämpfung n-Reg.]  $5EH$

Dämpfung n-Reg. (Dämpfungsfaktor).

Dieser Parameter ist zugänglich, wenn

- [Typ Drehzahlregler] 55L auf [Hohe Performance] HPF und
- [Regelungsart Motor]  $\mathcal{L}$   $\mathcal{L}$   $\mathcal{L}$  nicht auf einen der folgenden Werte eingestellt ist:
	- $\circ$  [U/f VS 5 Pkte]  $\sqrt{L}$  F 5

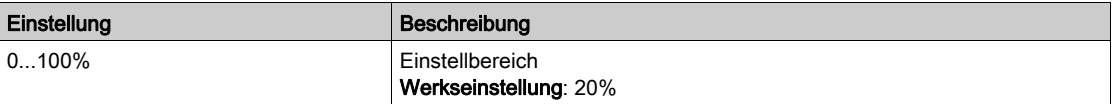

#### [P Ant. n-Regler] F L G

P Anteil n-Regler (Bandbreite).

Dieser Parameter ist zugänglich, wenn

- [Typ Drehzahlregler] 5 5 L auf [Hohe Performance] H P F und
- [Regelungsart Motor]  $\Gamma$   $E$   $E$  nicht auf einen der folgenden Werte eingestellt ist:
	- $\circ$  [U/f VS 5 Pkte]  $\sqrt{1 + 5}$

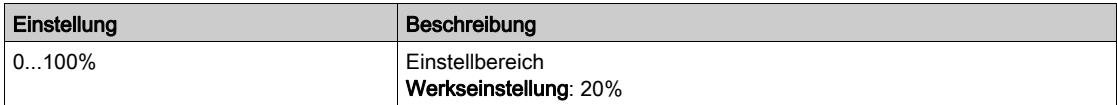

### [Drehz.schl. FilterK] 5 F C

Drehzahlfilter-Koeffizient (0 (IP) bis 1 (PI)).

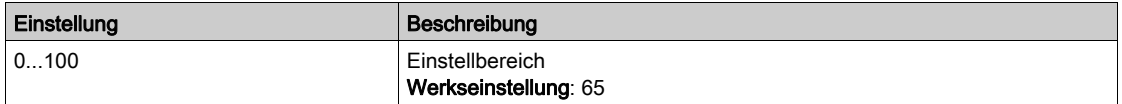

## [Ber. Trägheit App.]  $JE5E$

Berechnete Trägheit der Anwendung.

Dieser Parameter ist zugänglich, wenn

- [Typ Drehzahlregler] 55L auf [Hohe Performance]  $HPF$  und
- [Regelungsart Motor]  $\mathcal{L}$   $\mathcal{L}$   $\mathcal{L}$  nicht auf einen der folgenden Werte eingestellt ist:  $\circ$  [U/f VS 5 Pkte]  $\sqrt{1 + 5}$

Durch **[Trägh. Mult. Koeff.]** J  $\Pi$  u L: - 0,1 gm<sup>2</sup>, 1 gm<sup>2</sup>, 10 gm<sup>2</sup>, 100 gm<sup>2</sup> oder 1.000 gm<sup>2</sup>.

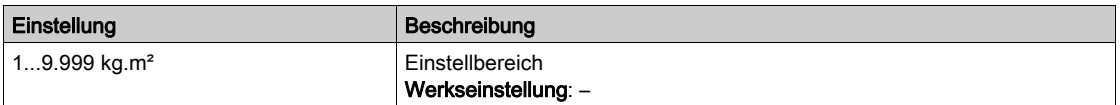

# [Magnet Mot]  $FL$   $U$

Konfiguration Magnetfluss Motor

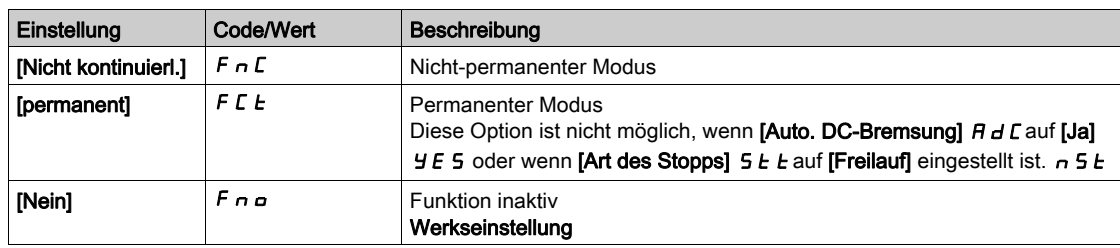

# [Fluss-Einstellung für Experten]  $E F H P$

Fluss Expertenansatz

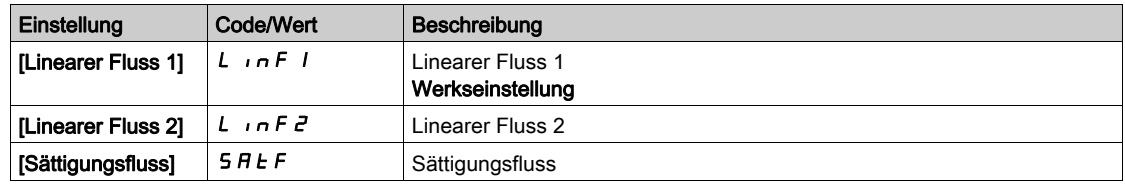

# [Anp. Verz.rampe]  $b \in R$

Anpassung der Verzögerungsrampe.

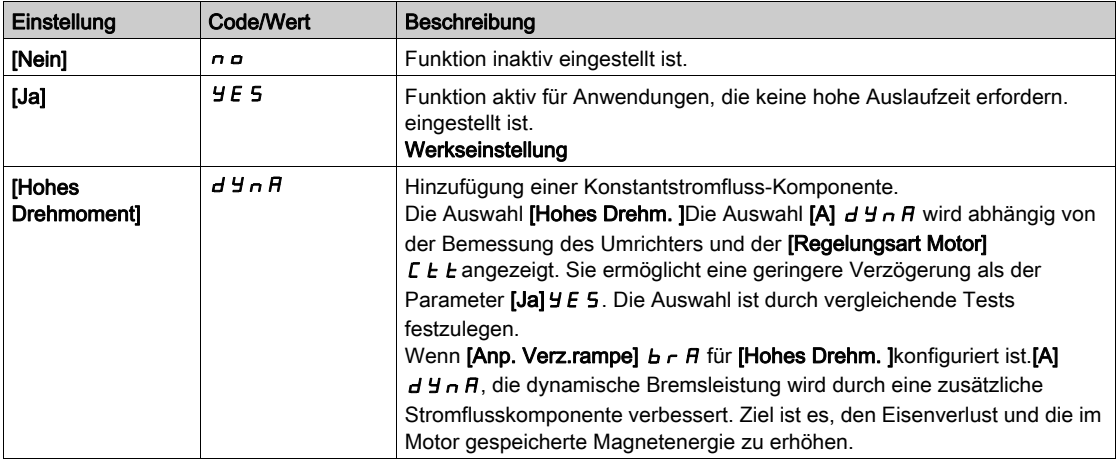

# Inhalt dieses Kapitels

Dieses Kapitel enthält die folgenden Themen:

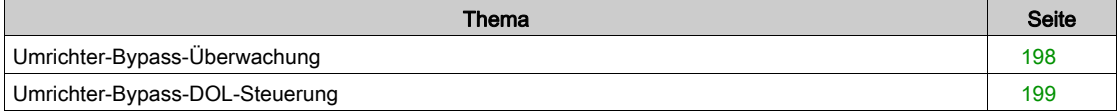

# <span id="page-197-0"></span>Umrichter-Bypass-Überwachung

# **Zugriff**

# [Anzeige]  $\rightarrow$  [Umrichter-Bypass]  $\rightarrow$  [Umrichter-Bypass-Überwachung]

# Über dieses Menü

Identisch mit dem Menü Umrichter-Bypass-Überwachung, unter "HMI-Funktionen" beschrieben[.](#page-60-0) [\(siehe](#page-60-0) Seite 61)

# <span id="page-198-0"></span>Umrichter-Bypass-DOL-Steuerung

# **Zugriff**

# [Anzeige]  $\rightarrow$  [Umrichter-Bypass]  $\rightarrow$  [Umrichter-Bypass-DOL-Steuerung]

# Über dieses Menü

Identisch mit dem Menü "Umrichter-Bypass-DOL-Steuerung", unter "HMI-Funktionen" beschrieben. [\(siehe](#page-63-0) Seite 64)

# Teil V Diagnoseparameter für HMI und DTM

# Inhalt dieses Kapitels

Dieses Kapitel enthält die folgenden Abschnitte:

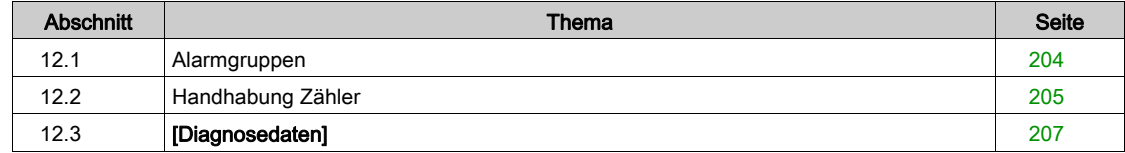

# <span id="page-203-0"></span>Abschnitt 12.1 Alarmgruppen

# Menüs [Def Warngruppe 1]  $A$  I C - bis [Def Warngruppe 5]  $A5C$  -

### **Zugriff**

[Vollständige Einst.] → [Handh. Fehler/Warn.] → [Konfig. Warngruppen] → [Def Warngruppe 1] bis [Def Warngruppe 5]

## Über dieses Menü

In den folgenden Untermenüs werden die Warnungen in einer bis fünf Gruppen zusammengefasst. Die einzelnen Gruppen können zur Remote-Signalisierung einem Relais oder einem digitalen Ausgang zugeordnet werden.

Wenn eine oder mehrere in einer Gruppe ausgewählte Warnungen auftreten, wird die entsprechende Warngruppe aktiviert.

#### Liste der Warnungen

Die Warncodes finden Sie im Kapitel "Diagnose und Fehlerbehebung" [\(siehe](#page-273-0) Seite 274).

# <span id="page-204-0"></span>Abschnitt 12.2 Handhabung Zähler

# Menü [Handhabung Zähler]  $E L t$ -

## **Zugriff**

### [Diagnose]  $\rightarrow$  [Abgelaufene Zeit]  $\rightarrow$  [Handhabung Zähler]

#### Über dieses Menü

Mit diesem Menü werden die Umrichter-, Lüfter- und Motorzähler angezeigt.

#### [Betriebsstd. Motor]  $r$   $E$  H

Betriebsstunden Motor.

Anzeige der abgelaufenen Zeit (rücksetzbar) in Sekunden (Zeitdauer, die der Motor in Betrieb war).

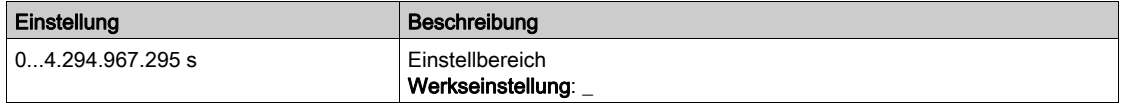

#### [Einschaltzeit]  $PtH$

Der Zähler für Einschaltzeit (rücksetzbar) kann über den Parameter [Reset Zeitzähler]  $r Pr$  auf 0 zurückgesetzt werden.

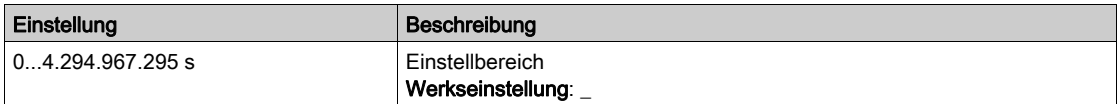

## [Anz der Starts]  $n 5 \Pi$

Der Zähler für Anzahl der Motorstarts (rücksetzbar) kann über den Parameter [Reset Zeitzähler]  $r Pr$  auf 0 zurückgesetzt werden.

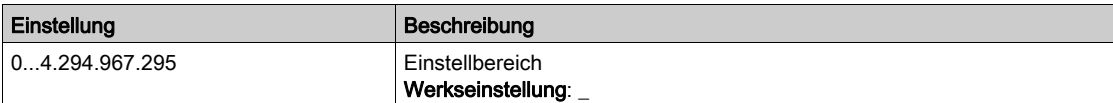

#### [Nb von MV einschalten]  $n 5V$

Anzeige für Anzahl der MV einschalten (rücksetzbar)

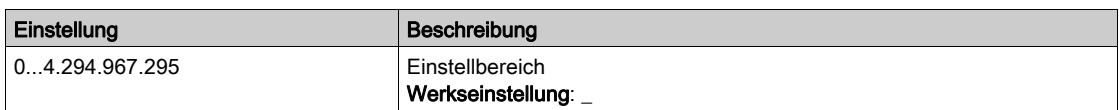

#### [Lüfter Betriebszeit]  $F P b E$

Betriebszeit Lüfter.

Sobald der Parameter [Lüfter Betriebszeit] F P b L den vordefinierten Wert von 45.000 Stunden erreicht, wird die Warnung [Lüfterzähl Warnung]  $F \mathcal{L} F$  ausgelöst.

Der Zähler für [Lüfter Betriebszeit] F P b E kann über den Parameter [Reset Zeitzähler]  $r$  P  $r$  auf 0 zurückgesetzt werden.

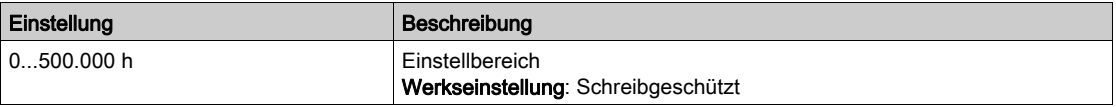

# [QF1 Anz. der Starts]  $9FPa$

Der Zähler für das Einschalten des Hauptstromkreisunterbrechers (rücksetzbar) kann über den Parameter [Reset Zeitzähler]  $r$   $P$   $r$  auf 0 zurückgesetzt werden.

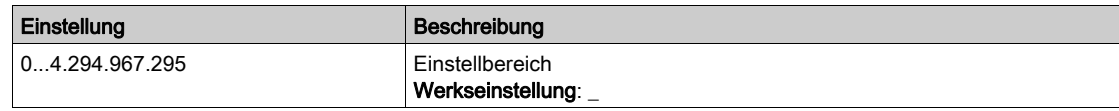

## [QF2 Anz. der Starts]  $9FP2$

Der Zähler für das Einschalten des Nebenstromkreisunterbrechers (rücksetzbar) kann über den Parameter [Reset Zeitzähler]  $r P r$  auf 0 zurückgesetzt werden.

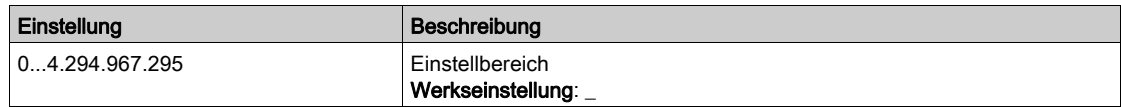

# [QF3 Anz. der Starts]  $9FP3$

Der Zähler für das Einschalten des Nebenstromkreisunterbrechers (rücksetzbar) kann über den Parameter [Reset Zeitzähler]  $r P r$  auf 0 zurückgesetzt werden.

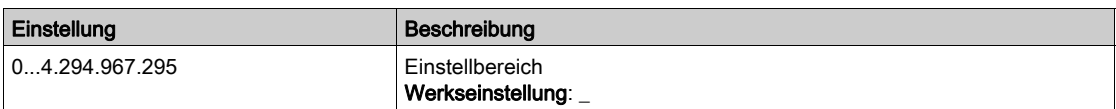

#### [QF91 Anz. der Starts]  $9FP4$

Der Zähler für das Einschalten des Einschaltstromkreisunterbrechers (rücksetzbar) kann über den Parameter [Reset Zeitzähler]  $r$   $P$   $r$  auf 0 zurückgesetzt werden.

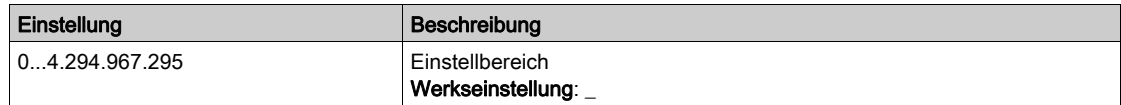

# <span id="page-206-0"></span>Abschnitt 12.3 [Diagnosedaten]

# Menü [Diagnosedaten]  $d dE$  -

# **Zugriff**

# [Diagnose]  $\rightarrow$  [Diagnosedaten]

# Über dieses Menü

In diesem Menü stehen aktuelle Warnungen, erkannte Fehler und Sperrenregister sowie Umrichterdaten zur Verfügung.

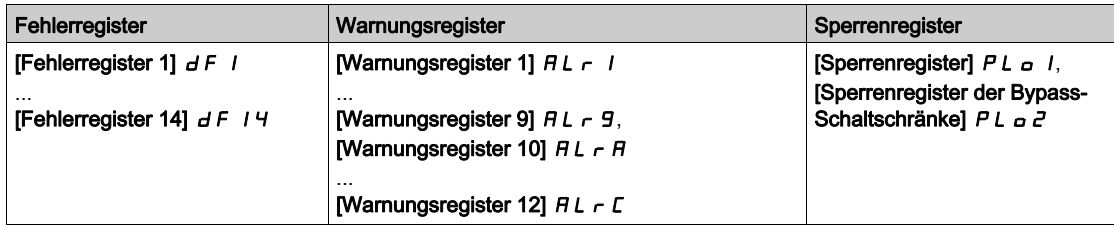

# [Fehlerregister 1]  $dF$  /

Statusparameter, die Fehlerstatus 1 zurückgeben

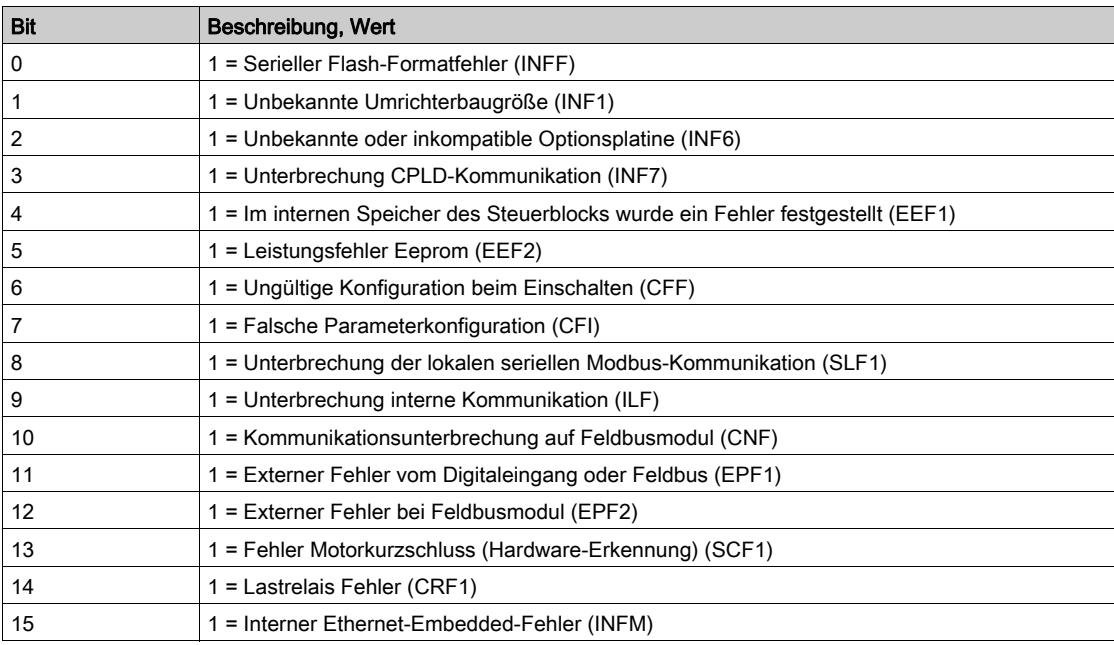

## [Fehlerregister 2]  $dF$   $d$

Statusparameter, die Fehlerstatus 2 zurückgeben

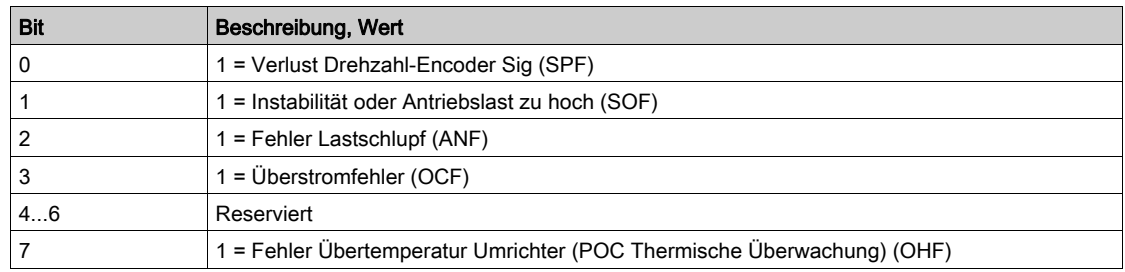

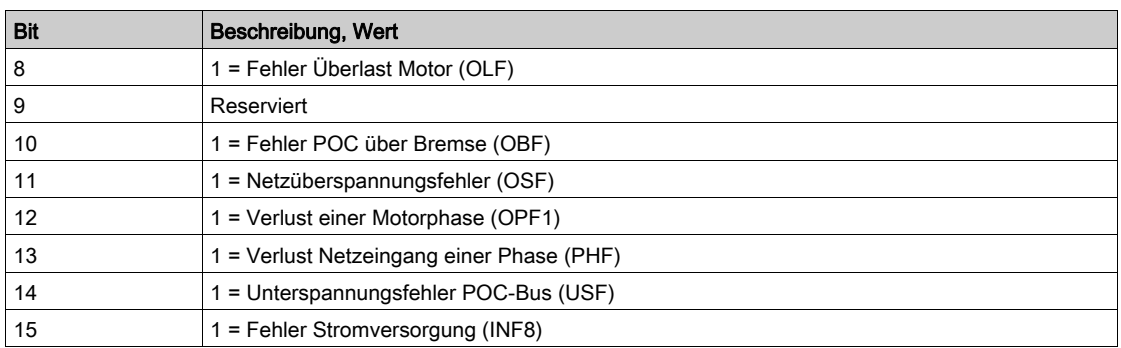

# [Fehlerregister 3]  $dF3$

Statusparameter, die Fehlerstatus 3 zurückgeben

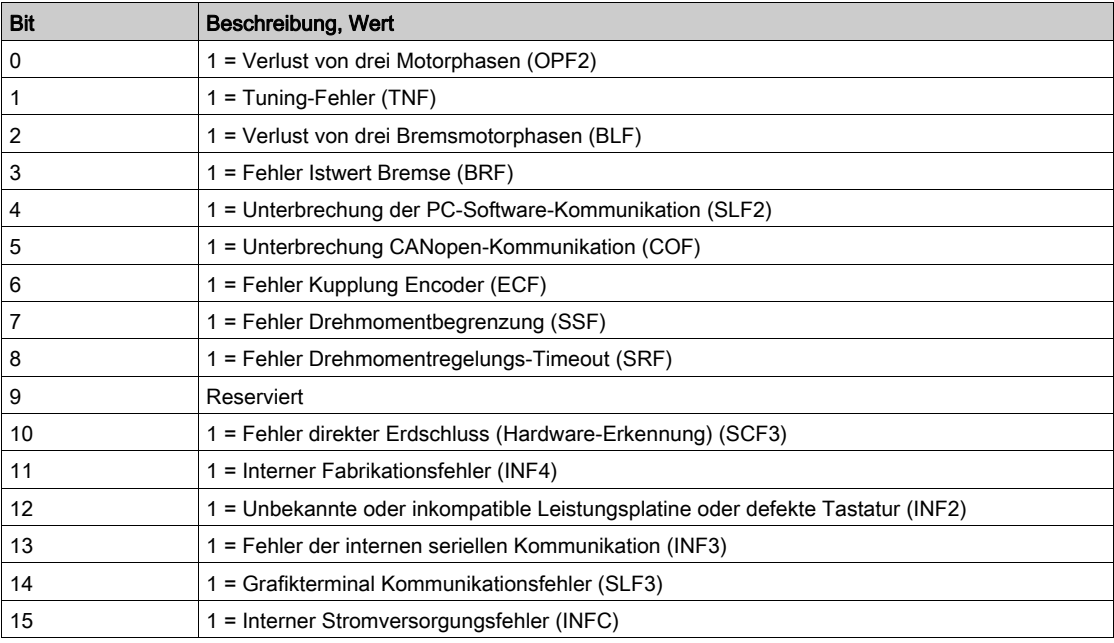

# [Fehlerregister 4]  $dF4$

Statusparameter, die Fehlerstatus 4 zurückgeben

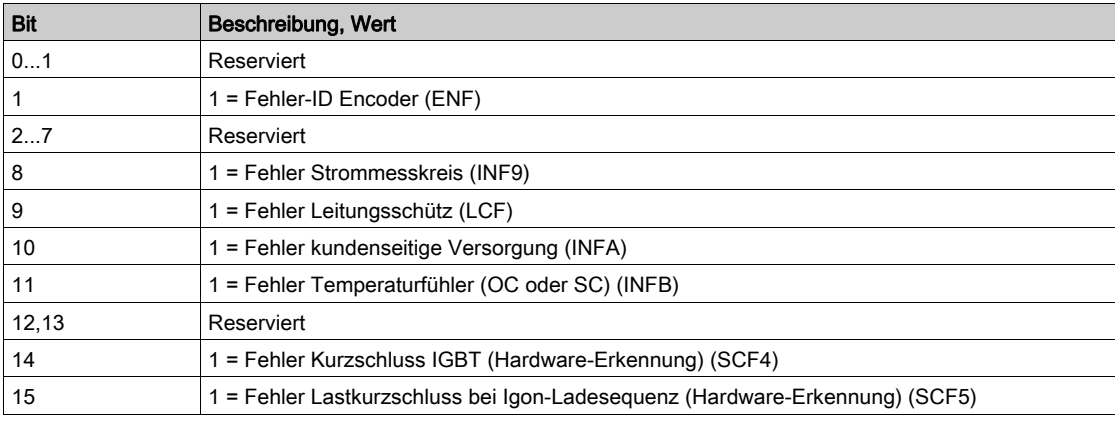

# [Fehlerregister 5]  $dF5$

Statusparameter, die Fehlerstatus 5 zurückgeben

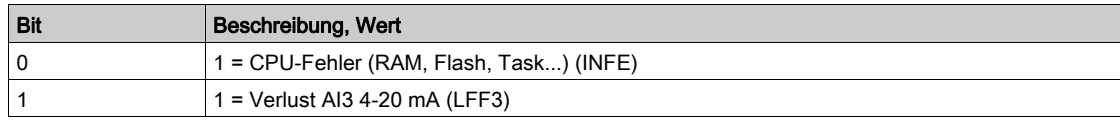

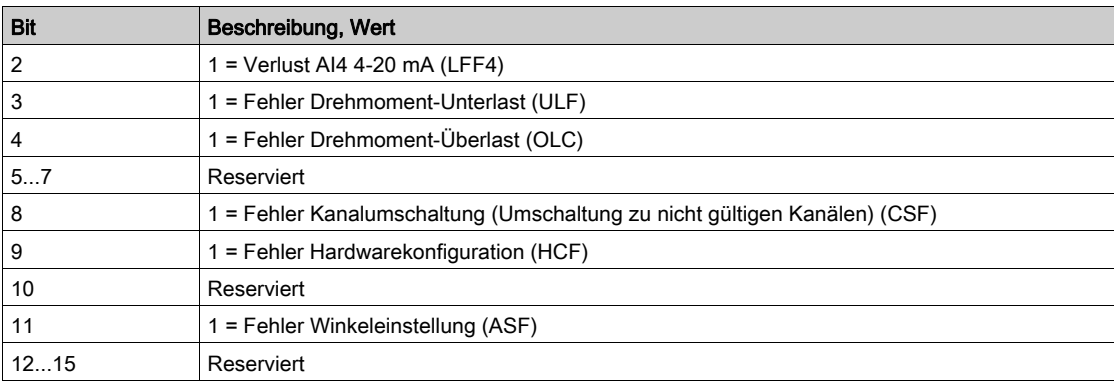

# [Fehlerregister 6]  $dF6$

Statusparameter, die Fehlerstatus 6 zurückgeben

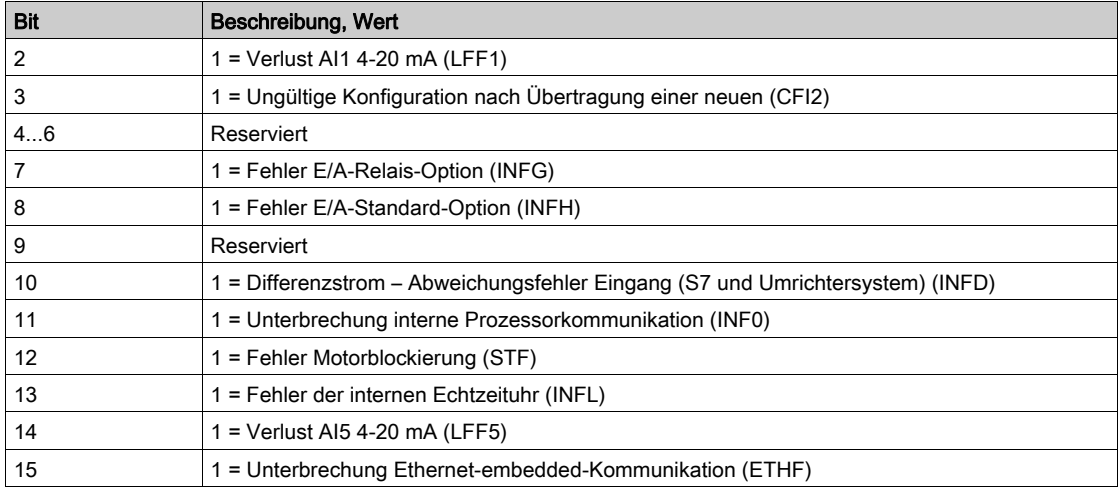

# [Fehlerregister 7]  $dF$  7

Statusparameter, die Fehlerstatus 7 zurückgeben

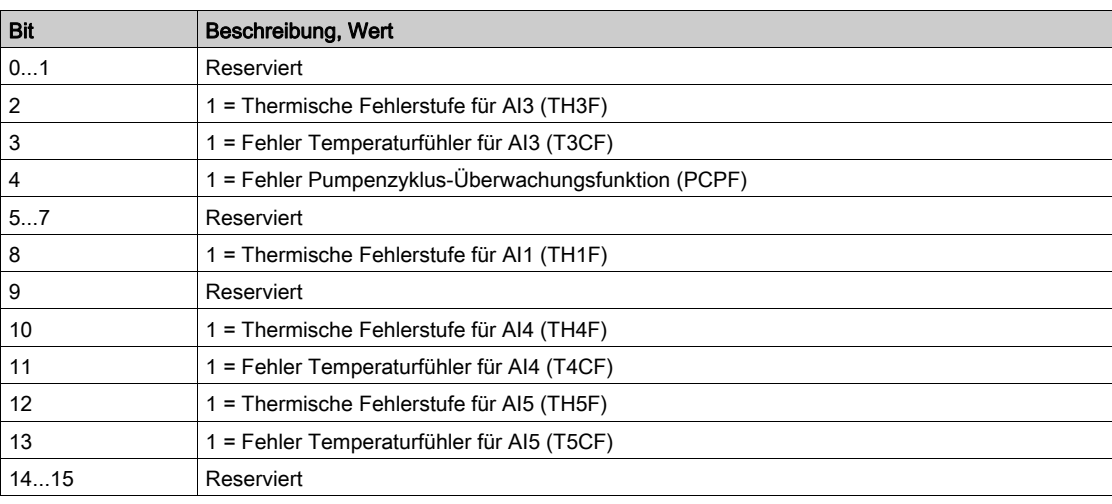

# [Fehlerregister 8]  $dFB$

Statusparameter, die Fehlerstatus 8 zurückgeben

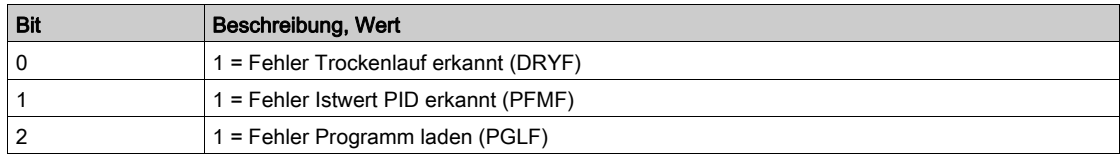

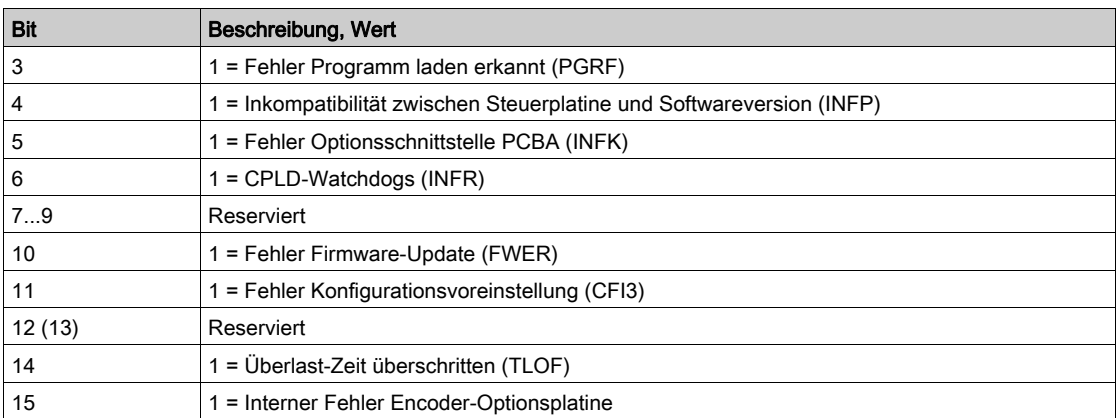

# [Fehlerregister 9]  $dF9$

Statusparameter, die Fehlerstatus 9 zurückgeben

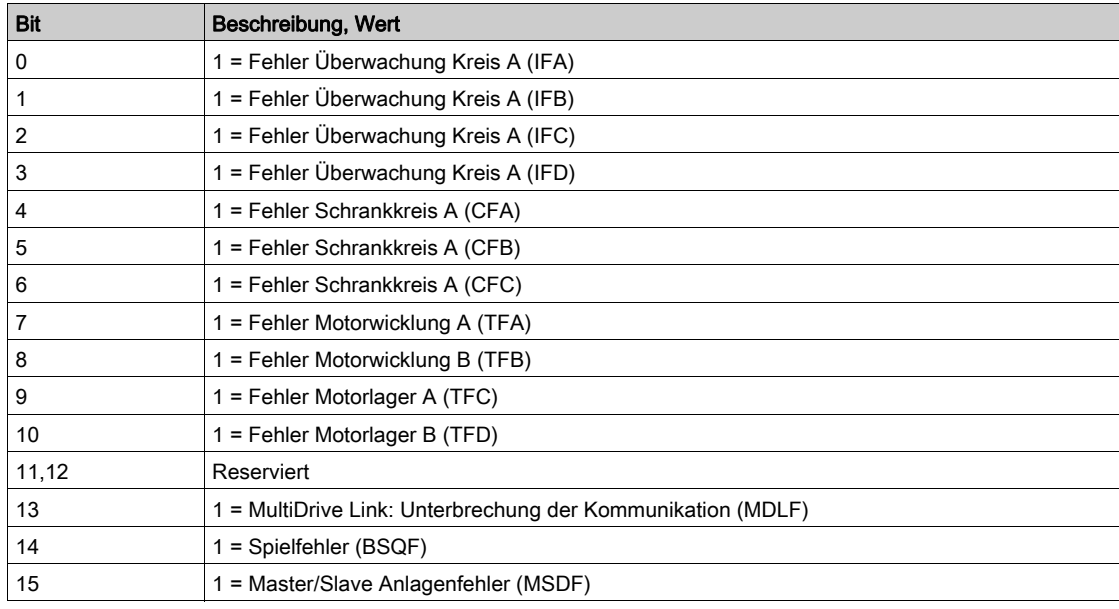

# [Fehlerregister 10]  $dF$  10

Statusparameter, die Fehlerstatus 10 zurückgeben

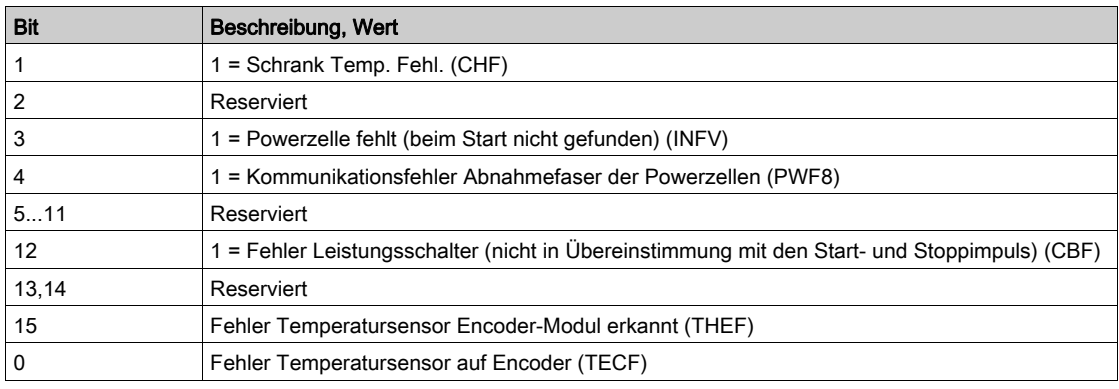

# [Fehlerregister 11]  $dF+1$

Statusparameter, die Fehlerstatus 11 zurückgeben

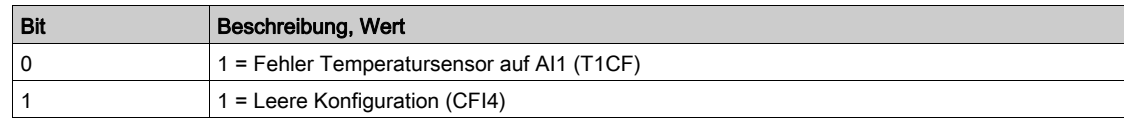

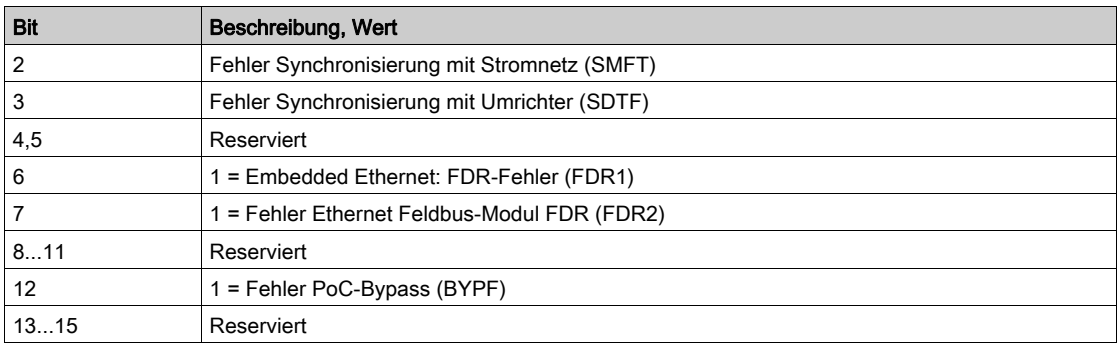

# [Fehlerregister 12]  $dF$  12

Statusparameter, die Fehlerstatus 12 zurückgeben

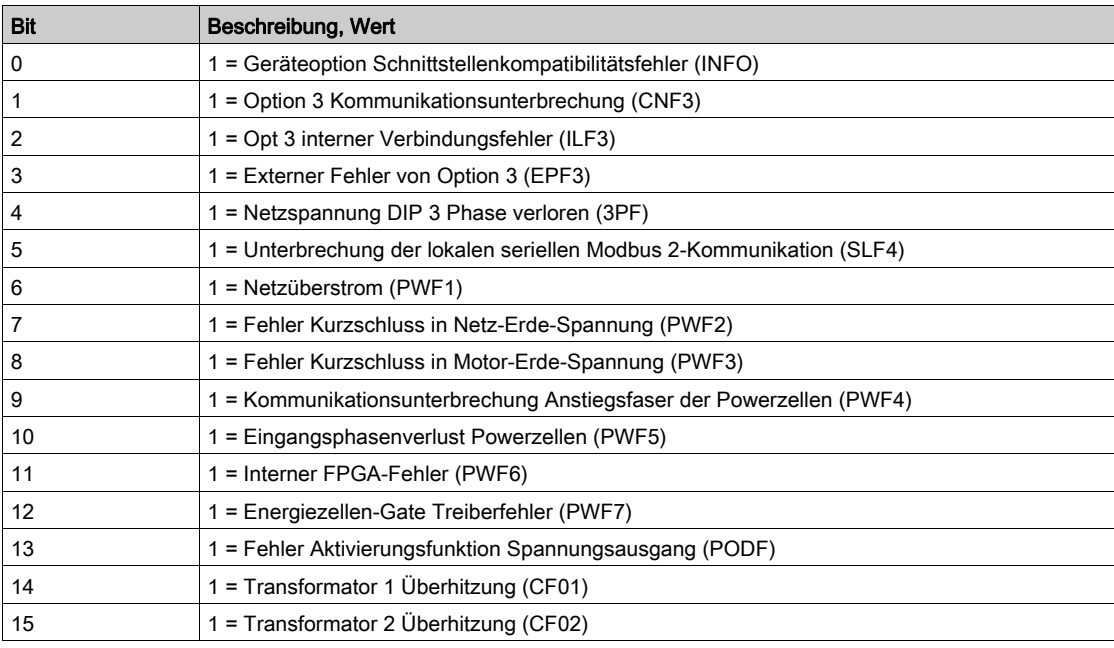

# [Fehlerregister 13]  $dF$  13

Statusparameter, die Fehlerstatus 13 zurückgeben

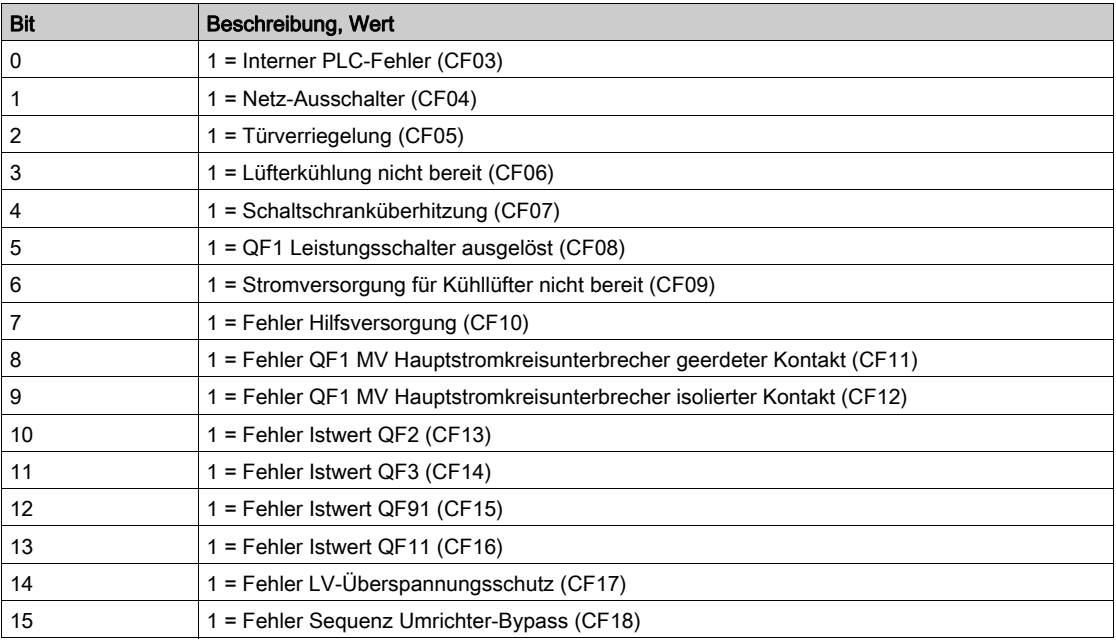

# [Fehlerregister 14]  $dF14$

Statusparameter, die Fehlerstatus 14 zurückgeben

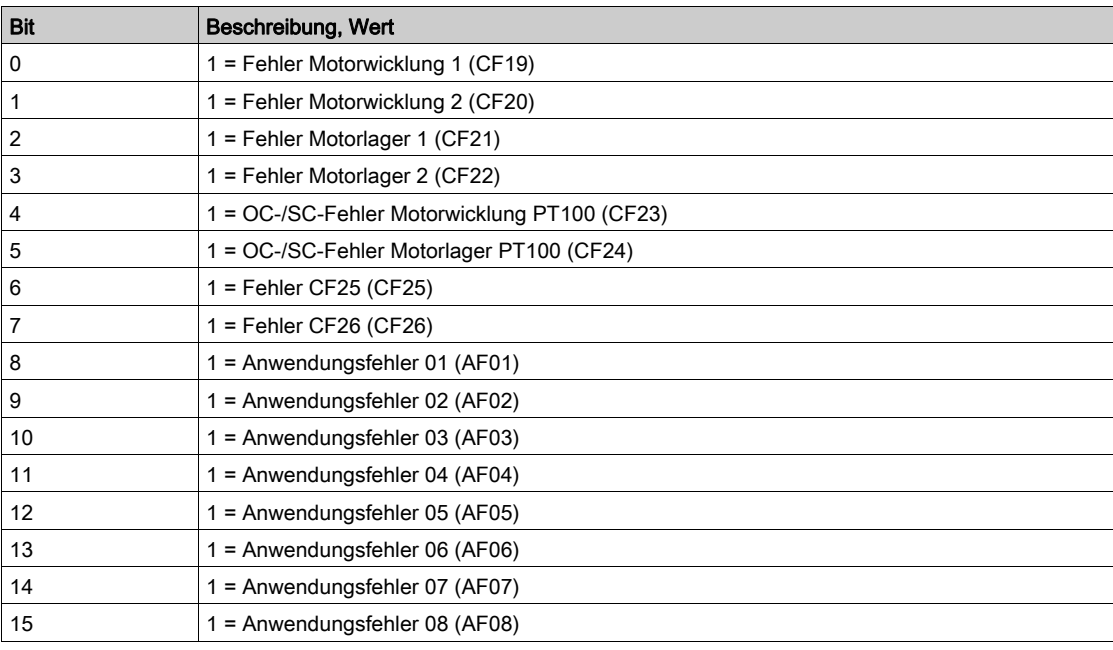

# [Alarmregister 1]  $HL - 1$

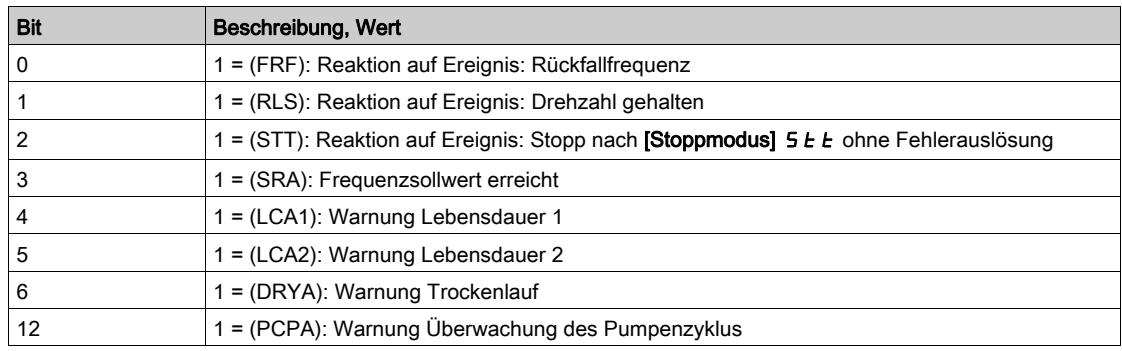

# [Alarmregister 2]  $HL \rightharpoonup e^2$

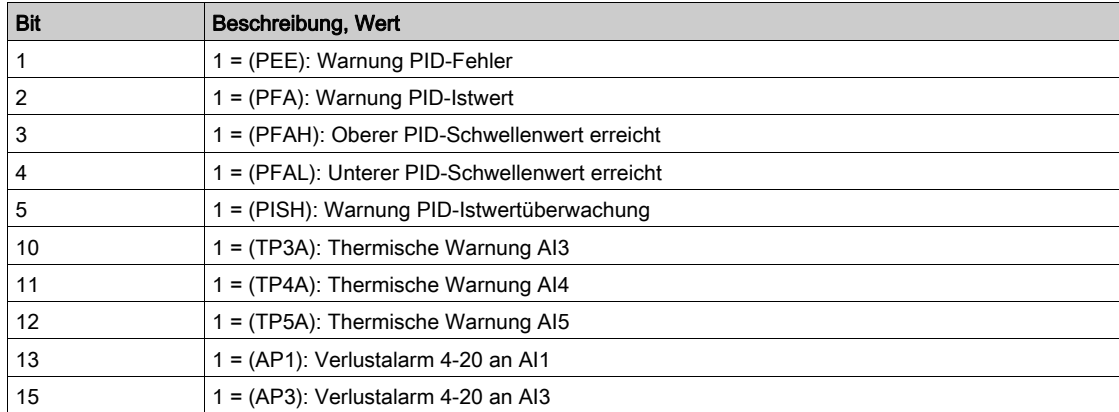

# [Alarmregister 3]  $HL \rightharpoonup \exists$

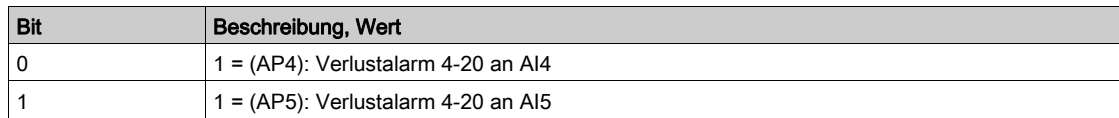

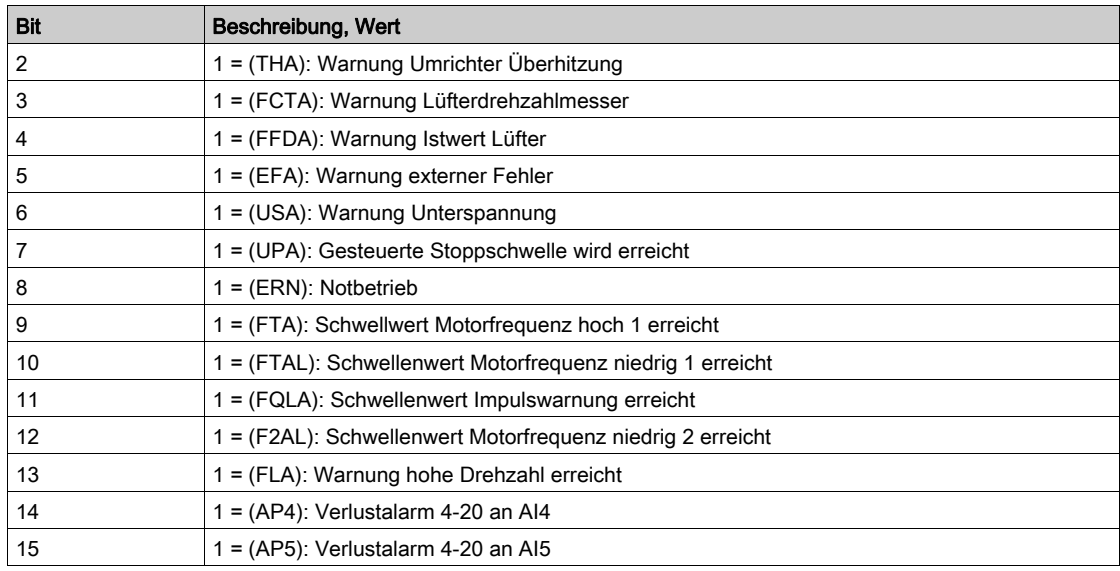

# [Alarmregister 4]  $HL - 4$

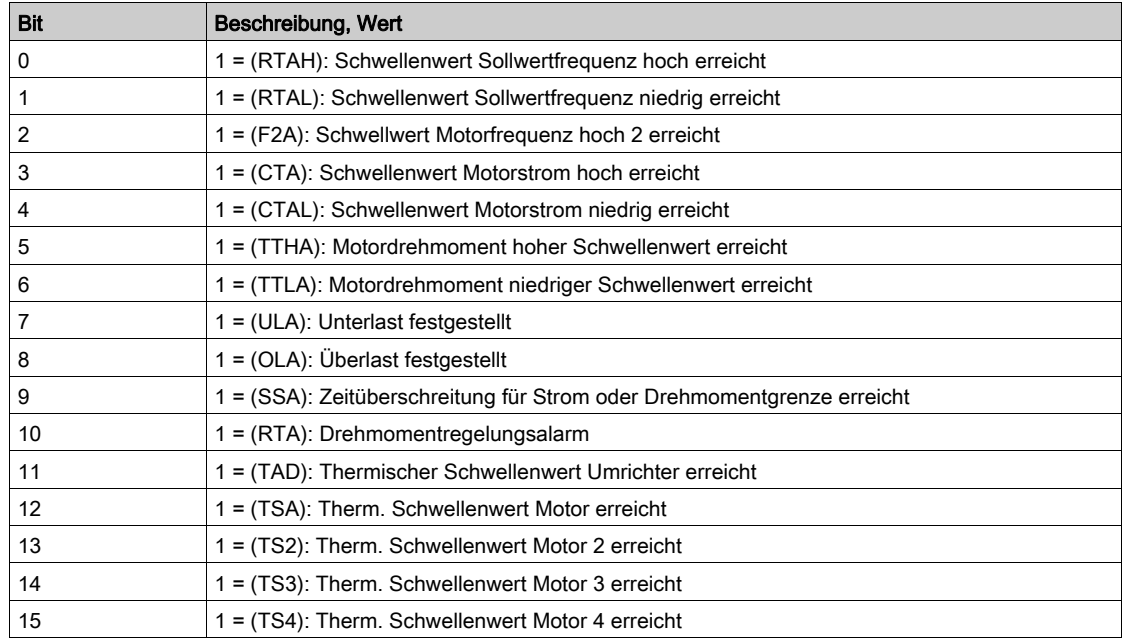

# [Alarmregister 5]  $HL \rightharpoondown 5$

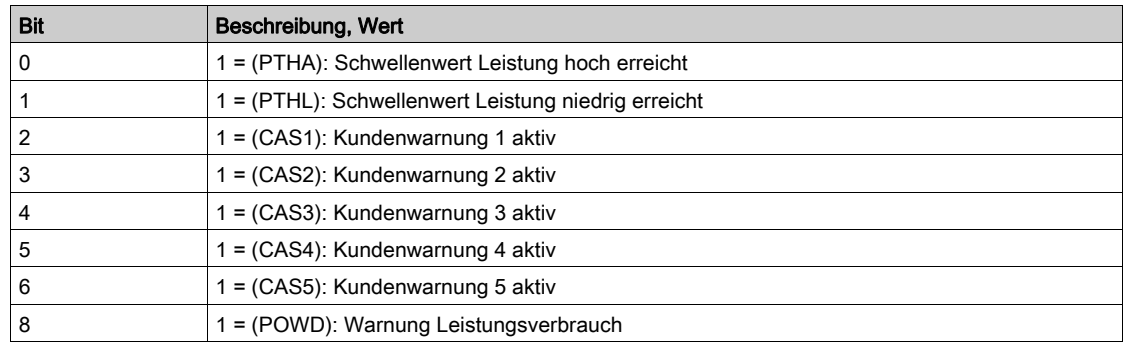

# [Alarmregister 6]  $HL$   $\vdash$  6

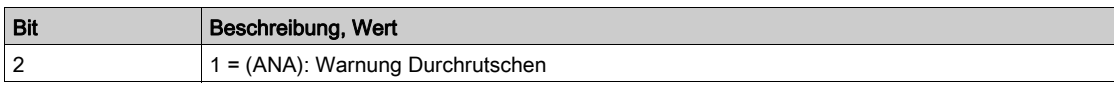

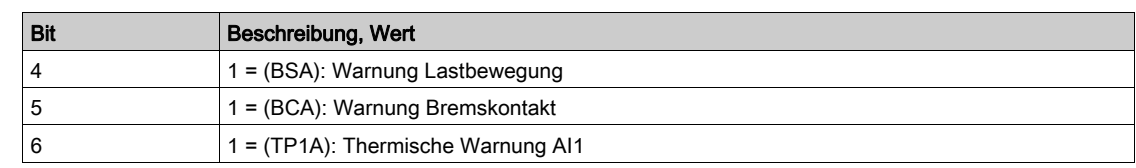

# [Alarmregister 7]  $HL - 7$

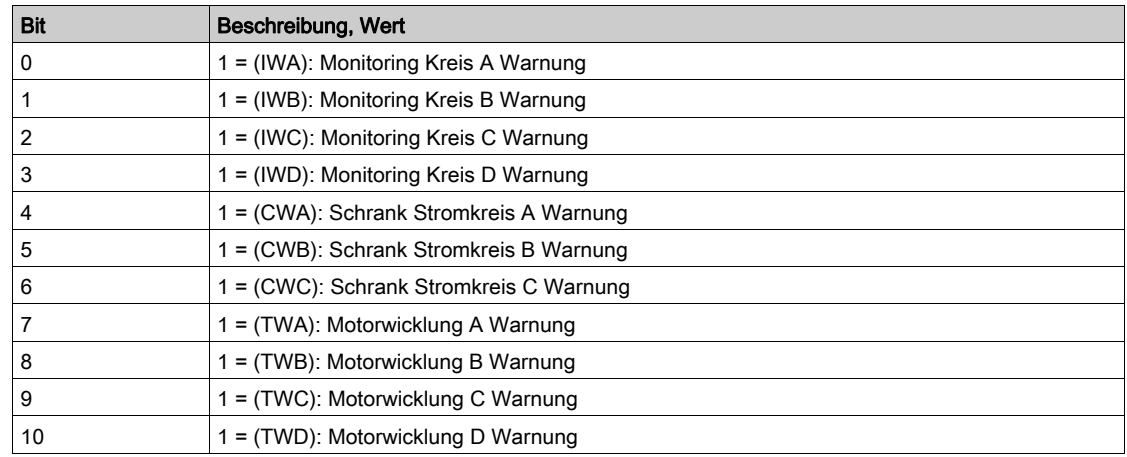

# [Alarmregister 8]  $HL \rightharpoonup B$

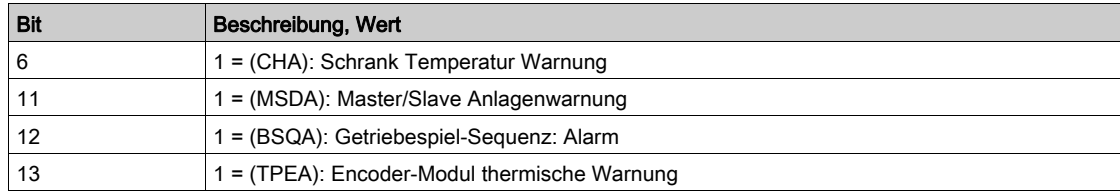

# [Alarmregister 9]  $HL \rightharpoondown 9$

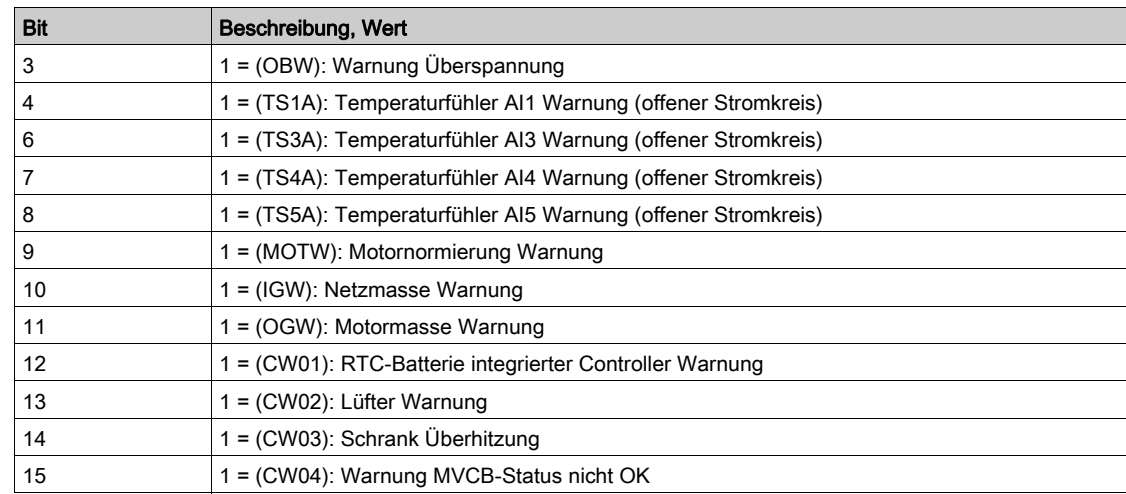

# [Alarmregister 10]  $HL$   $\vdash$   $H$

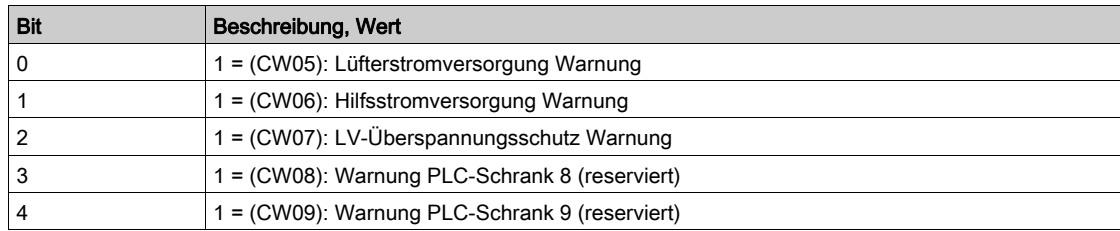

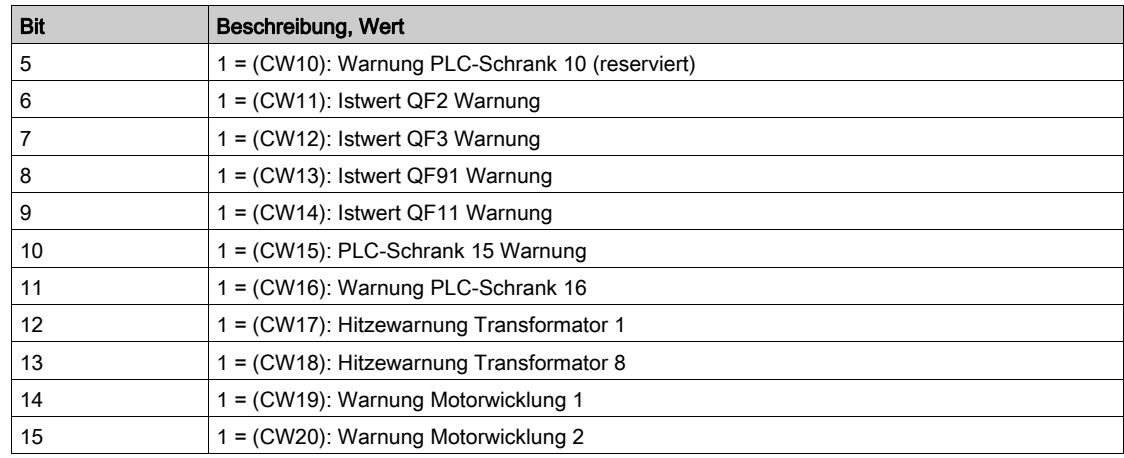

# [Alarmregister 11]  $HL$   $b$

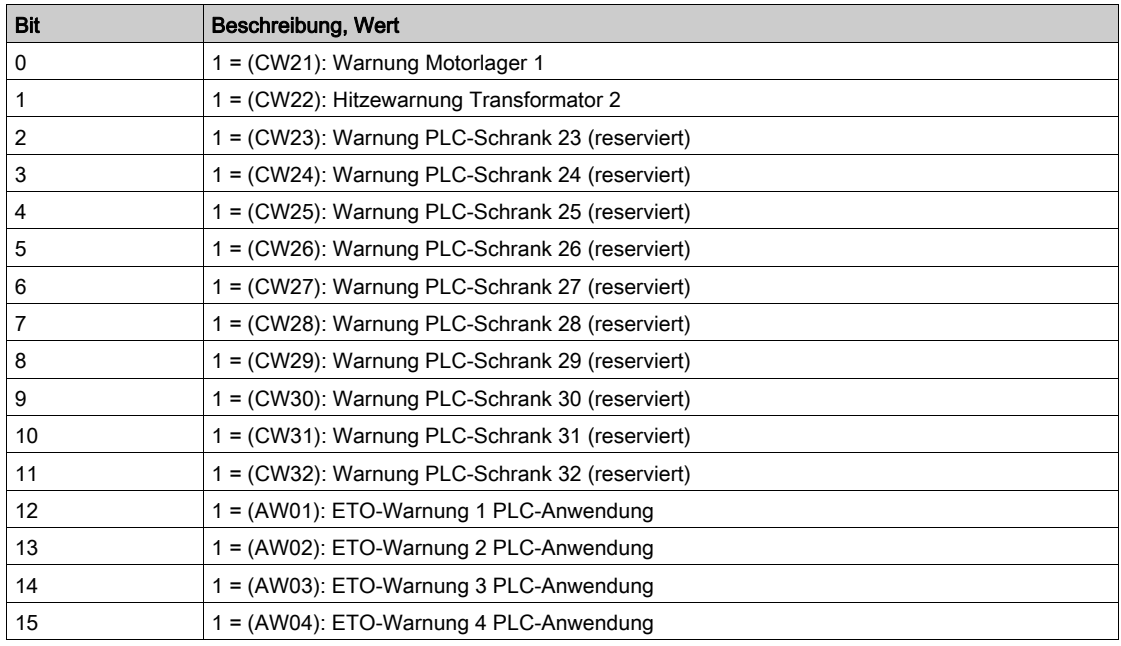

# [Alarmregister 12]  $HL \rsubset C$

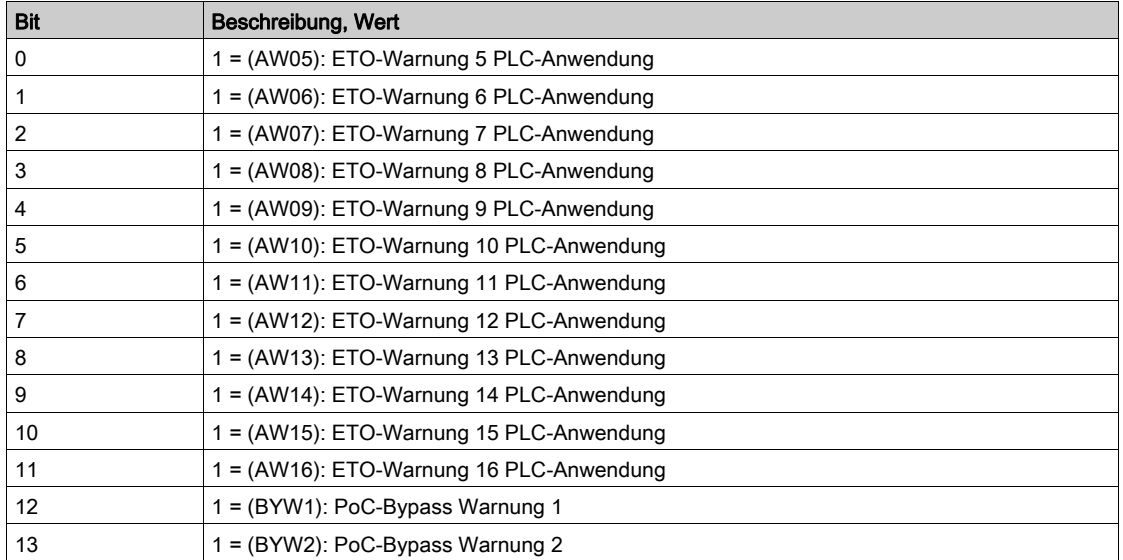

# [Sperrenregister]  $PLQ1$

Geräte-Sperrstatusregister

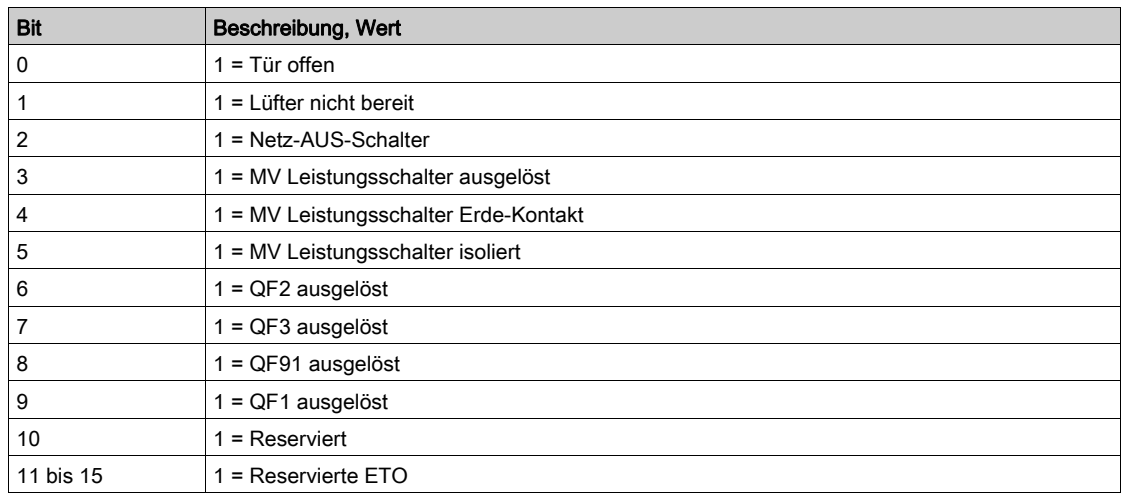

# [Sperrenregister der Bypass-Schaltschränke]  $PL \Box Z$

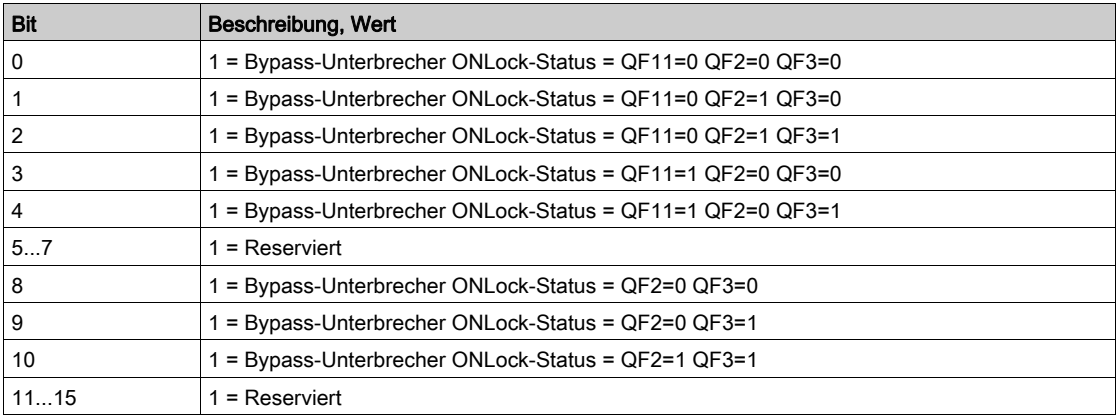
# Teil VI Umrichtereinstellungen und Kommunikation für HMI-Panel

# Übersicht

Auf diese Informationen können Sie über das Menü-Panel Einstellungen zugreifen, das auf dem HMI-Panel des ATV6000 verfügbar ist.

#### Inhalt dieses Teils

Dieser Teil enthält die folgenden Kapitel:

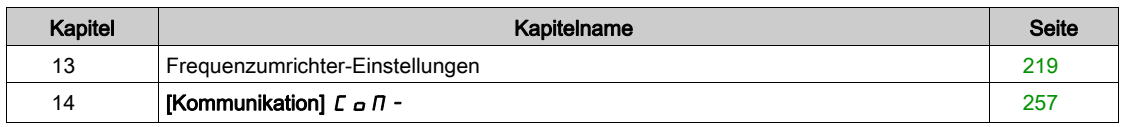

# Dieses Kapitel ist nur mit dem Profil "Erweitert" und dem Profil "Services-Experte" verfügbar.

# Inhalt dieses Kapitels

<span id="page-218-0"></span>Dieses Kapitel enthält die folgenden Abschnitte:

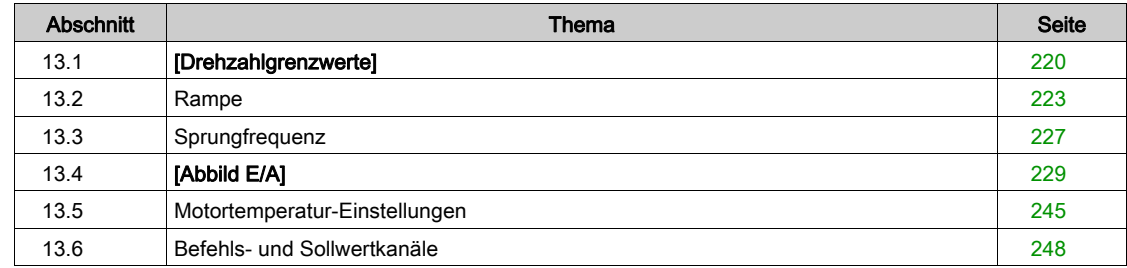

# <span id="page-219-0"></span>Abschnitt 13.1 [Drehzahlgrenzwerte]

# Menü [Drehzahlbegr]  $5 L \n *n* -$

**Zugriff** 

## [Einstellungen]  $\rightarrow$  [Umrichter-Einstellungen]  $\rightarrow$  [Drehzahlbegr]

#### Über dieses Menü

Diese Funktion definiert die Steuerung der Beschleunigung und Verzögerung beim Starten/Stoppen der Pumpe.

Der Betriebsbereich der Pumpe liegt innerhalb des Drehzahlbereichs [Niedrige Drehzahl] L 5 P – [Hohe Drehzahl]  $H5P$ .

Die minimale Drehzahl wird vom Pumpenhersteller entsprechend der Anwendung definiert.

Der Betrieb unterhalb der minimalen Drehzahl und/oder das Starten der Pumpe mit einer langen Beschleunigungsrampenzeit wirkt sich auf die Schmierung der Dichtung sowie auf die Kühlung des Impellers und der Lager aus.

Es ist eine spezielle Rückschlagventil-Verzögerungsrampe verfügbar, um große Druckabweichungen zu reduzieren, die eine Instabilität des Ventils verursachen können.

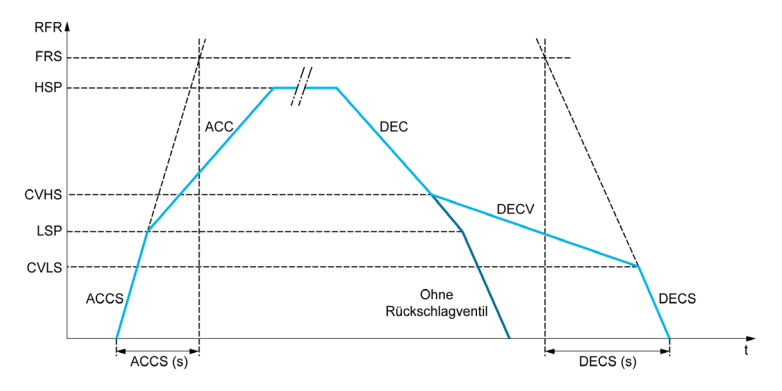

Beim Starten der Pumpe beschleunigt diese entsprechend dem Parameter [Beschl.rampe Start] L 5 P bis zur [Niedrigen Drehzahl]  $H.E.E.5$ . Wenn die Pumpendrehzahl über der [Niedrigen Drehzahl] L  $5P$  liegt, werden die Beschleunigung und Verzögerung entsprechend den Funktionen [Hochlauf] ACC und [Verzögerung]  $dE$  C verwaltet, wenn keine andere Funktion aktiviert ist.

Wenn die Pumpe stoppt:

- Die Pumpe reduziert die Drehzahl entsprechend der [Verzögerung] C V H 5 bis zur [Drehzahl Rück. 2].  $dE$
- Die Pumpe reduziert die Drehzahl entsprechend [Verz. Rückschlagv.] [ V H 5 von [Drehzahl Rück. 2]  $C V L 5$  auf [Drehzahl Rück. 1].  $d E C V$
- Die Pumpe reduziert die Drehzahl entsprechend der [Verzögerung bei Stopp] [ V L 5 von [Drehzahl Rück. 1].  $dE$  C 5

Ist [Beschl.rampe Start]  $H L L 5 = 0$ , wird die Startrampe ignoriert und [Hochlauf]  $H L L$  zum Starten der Pumpe verwendet.

Ist [Verz. Rückschlagv.]  $dE V = 0$ , wird die Rückschlagventilrampe ignoriert und für die Verzögerung auf [Niedrige Drehzahl]  $L$  5 P verwendet. Anschließend wird [Verzögerung bei Stopp]  $dE$  C 5 verwendet (siehe unten).

Ist **[Verzögerung bei Stopp]**  $d \in \mathbb{C}$  5 = 0, wird zum Stoppen der Pumpe die normale Verzögerung [Verzögerung]  $dE$  verwendet.

#### [Niedrige Drehzahl]  $L$  5  $P$

Motorfrequenz bei niedriger Drehzahl.

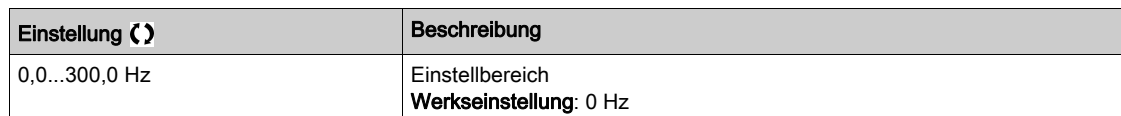

#### [Hohe Drehzahl]  $H5P$

Motorfrequenz bei hoher Drehzahl.

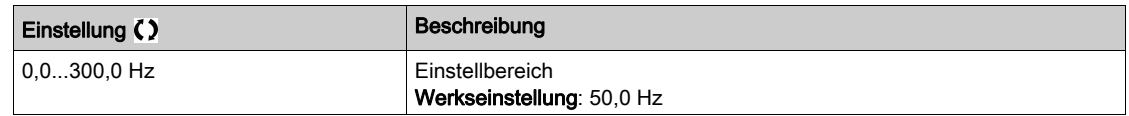

#### [Vorlage Sollfreq.]  $b$  5  $P$

Management niedrige Drehzahl (Vorlage).

Mit diesem Parameter wird festgelegt, wie der Frequenzsollwert berücksichtigt wird (nur für Analogeingänge und Impulseingang). Beim PID-Regler handelt es sich dabei um den PID-Ausgangssollwert.

Die Grenzwerte werden durch die Parameter [Niedrige Drehzahl] L 5 P und [Hohe Drehzahl] H 5 P festgelegt.

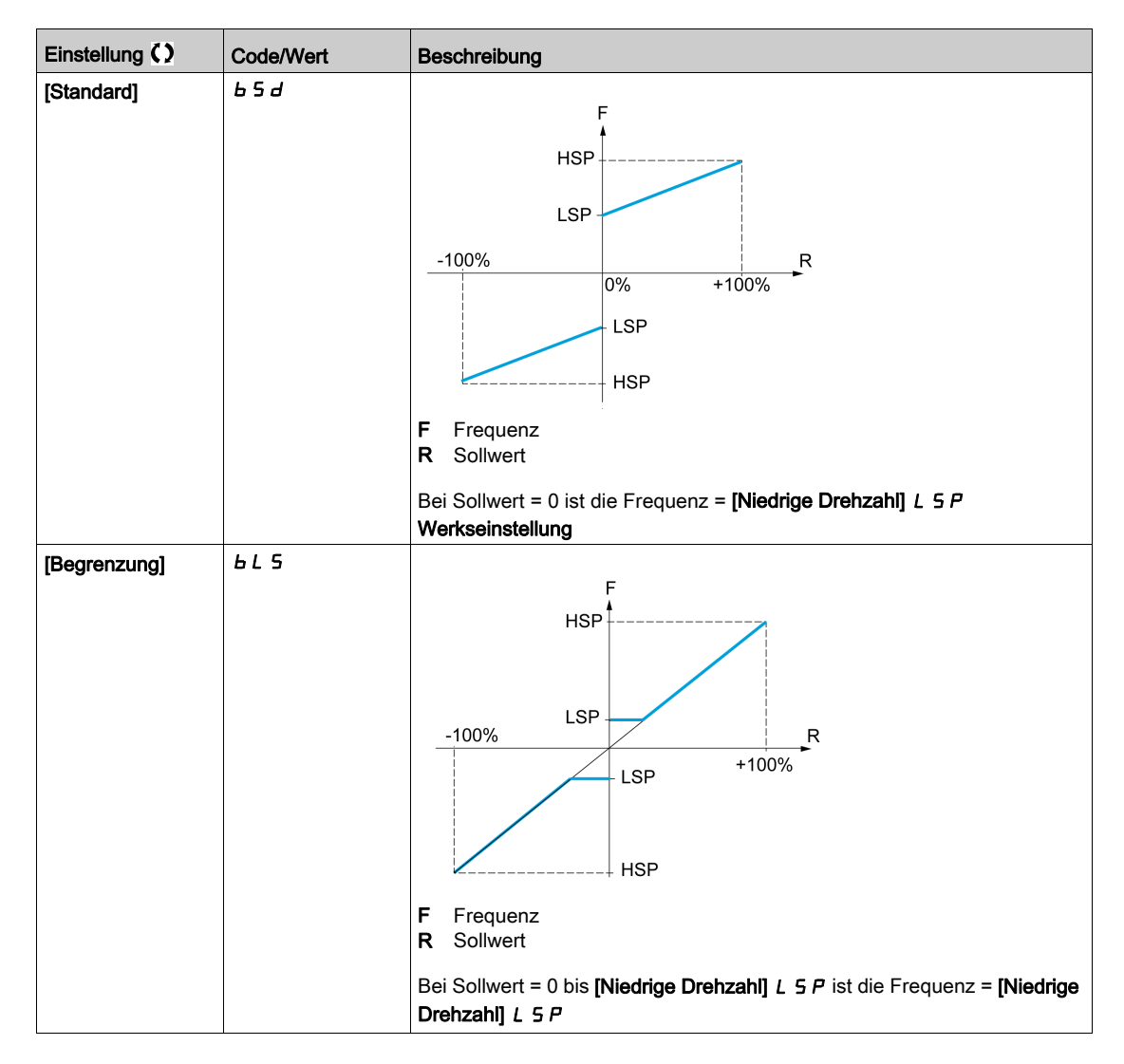

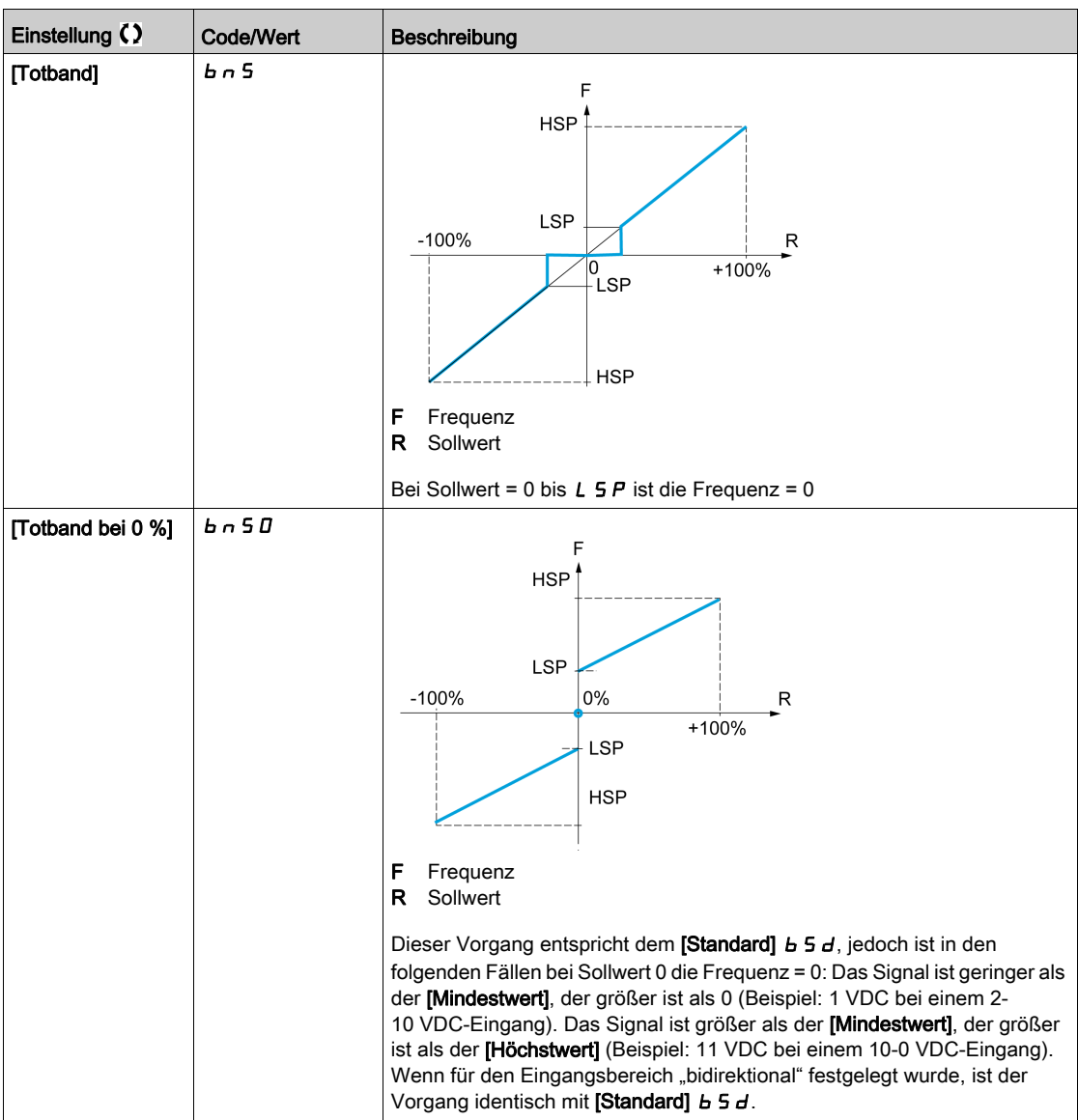

# <span id="page-222-0"></span>Abschnitt 13.2 Rampe

# Menü [Rampe]  $r$   $H$   $\Pi$   $P$  -

## **Zugriff**

#### $[Einstein] \rightarrow [Unrichter-Einstein] \rightarrow [Rampe]$

#### [Rampentyp]  $r$  P  $t$

Rampentyp.

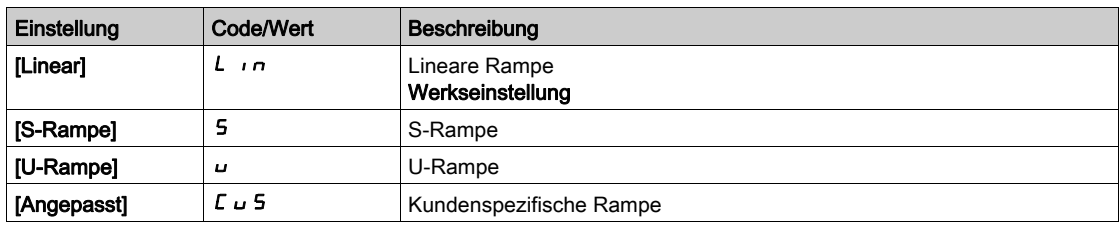

#### [Inkrement Rampe] Inr

Dieser Parameter gilt für [Hochlauf] A L L, [Verzögerung] d E L, [Hochlauf 2] A L 2 und [Verzögerung 2]  $dE$   $\tilde{e}$ .

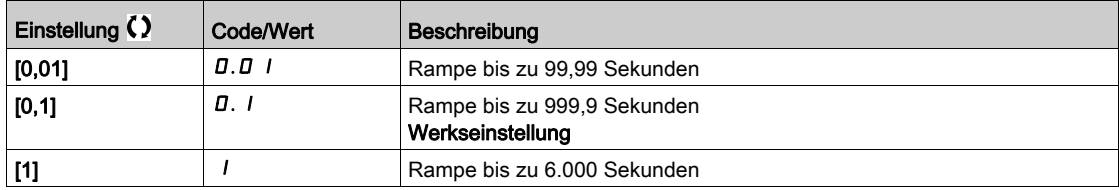

#### [Hochlauf]  $H C C$

Zeit zum Hochlaufen von 0 bis [Nennfrequenz Motor]  $F \rightharpoondown 5$ .

Um die Wiederholbarkeit der Rampen zu gewährleisten, muss der Wert dieses Parameters entsprechend den Anwendungsmöglichkeiten festgelegt werden.

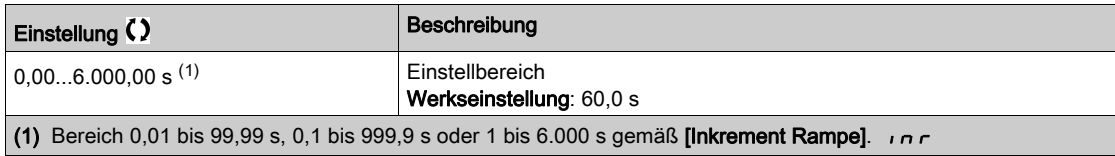

## [Verzögerung] d E C

Zeit zum Auslaufen von [Nennfreq. Motor]  $F \rightharpoondown 5$  bis 0.

Um die Wiederholbarkeit der Rampen zu gewährleisten, muss der Wert dieses Parameters entsprechend den Anwendungsmöglichkeiten festgelegt werden.

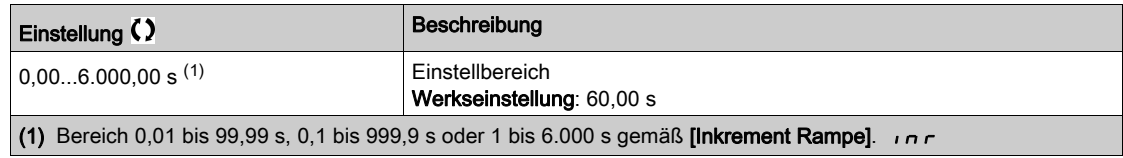

# [Start Verrundg. ACC]  $E H I \star$

Rundung des Beginns der Hochlauframpe in % der Rampenzeit [Hochlaufzeit] A [ C oder [Hochlaufzeit 2]  $H C 2.$ 

Einstellbar von 0 bis 100 %.

Dieser Parameter ist zugänglich, wenn [Rampentyp]  $r$  P  $t$  auf [Angepasst]  $\Gamma u$  5 eingestellt ist.

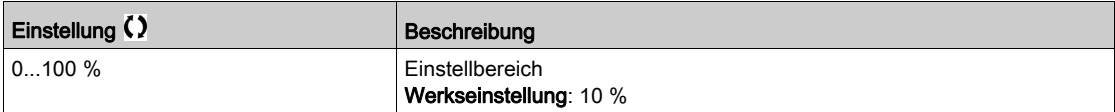

#### [Ende Verrundg. ACC]  $E \overrightarrow{H} \overrightarrow{Z}$

Rundung des Endes der Hochlauframpe in % der Rampenzeit [Hochlaufzeit] A [ C oder [Hochlaufzeit 2]  $H C 2.$ 

Einstellbar von 0 bis (100 % – [Start Verrundg. ACC]  $E \overline{H}$  1).

Dieser Parameter ist zugänglich, wenn [Rampentyp]  $r$  P  $t$  auf [Angepasst]  $\Gamma u$  5 eingestellt ist.

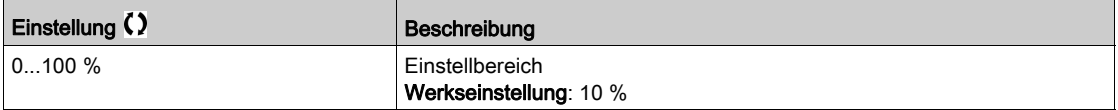

## [Start Verrundg. DEC]  $E \overline{H} \overline{J} \overline{K}$

Rundung des Beginns der Verzögerungsrampe in % der Rampenzeit [Verzögerung] d E L oder [Verzögerung 2]  $dE$   $dE$ .

Einstellbar von 0 bis 100 %.

Dieser Parameter ist zugänglich, wenn [Rampentyp]  $r$  P L auf [Angepasst]  $\Gamma u$  5 eingestellt ist.

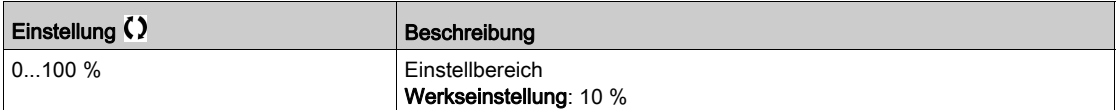

#### [Ende Verrundg. DEC]  $E H H \star$

Rundung des Endes der Verzögerungsrampe in % der Rampenzeit [Verzögerung] d E C oder [Verzögerung 2]  $dE$   $dE$ .

Einstellbar von 0 bis (100 % – [Start Verrundg. DEC]  $E \overline{H} \overline{J}$ ).

Dieser Parameter ist zugänglich, wenn [Rampentyp]  $r$  P  $E$  auf [Angepasst]  $E \cup S$  eingestellt ist.

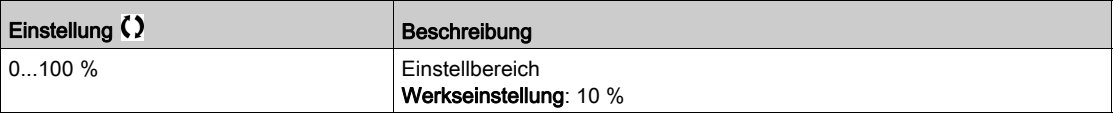

#### [Schwellw. Rampe 2]  $F \rightharpoonup E$

Frequenzschwellenwert Rampe 2

Die zweite Rampe wird umgeschaltet, wenn der Wert von [Schwellw. Rampe 2] F r E nicht 0 ist (mit 0 wird die Funktion deaktiviert) und die Ausgangsfrequenz größer ist als **[Schwellw. Rampe 2]** F  $\epsilon$  E.

Die Umschaltung der Rampe durch den Schwellenwert kann wie folgt mit [Zuord. Umsch. Rampe]  $r$  P 5 kombiniert werden:

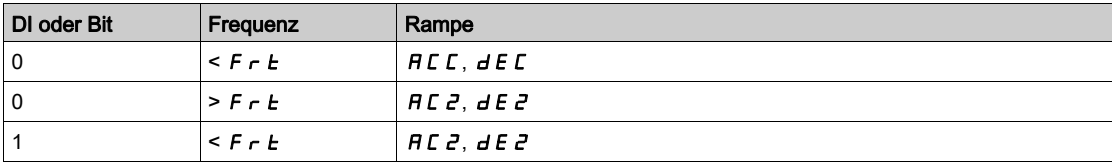

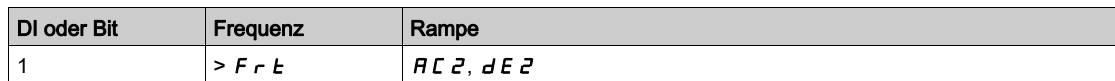

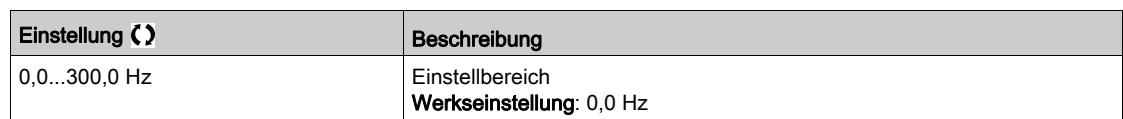

# [Beschleunigung 2]  $H C 2 \star$

Hochlaufzeit 2.

Zeit zum Hochlaufen von 0 bis [Nennfrequenz Motor]  $F \sim 5$ . Um die Wiederholbarkeit der Rampen zu gewährleisten, muss der Wert dieses Parameters entsprechend den Anwendungsmöglichkeiten festgelegt werden.

Dieser Parameter ist zugänglich, wenn [Schwellw. Rampe 2]  $F \rightharpoonup F$  größer ist als 0 oder wenn [Zuord. **Umsch. Rampe]**  $r$   $P$  5 zugeordnet ist.

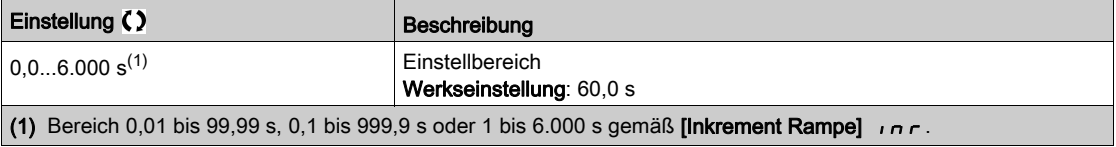

# [Verzögerung 2]  $dE \neq \star$

Zeit zum Auslaufen von [Nennfreq. Motor]  $F - 5$  bis 0. Um die Wiederholbarkeit der Rampen zu gewährleisten, muss der Wert dieses Parameters entsprechend den Anwendungsmöglichkeiten festgelegt werden.

Dieser Parameter ist zugänglich, wenn

- [Schwellw. Rampe 2]  $F \rightharpoonup F$  größer ist als 0 oder
- [Zuord. Umsch. Rampe]  $r$   $P$  5 zugeordnet ist.

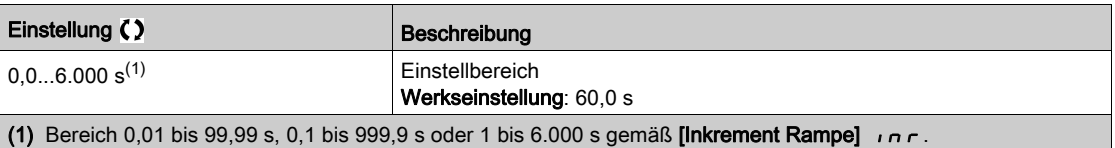

# [Schwellw. Rampe 3]  $F E \overline{J} \overline{K}$

Frequenzschwellenwert Rampe 3

Die dritte Rampe wird umgeschaltet, wenn der Wert von **[Schwellw, Rampe 2]**  $F \rightharpoonup F$  nicht 0 ist (mit 0 wird die Funktion deaktiviert) und die Ausgangsfrequenz größer ist als [Schwellw. Rampe 2]  $F \rightharpoonup E$ .

Die Umschaltung der Rampe durch den Schwellenwert kann wie folgt mit [Zuord. Umsch. Rampe]  $r$  P 5 kombiniert werden:

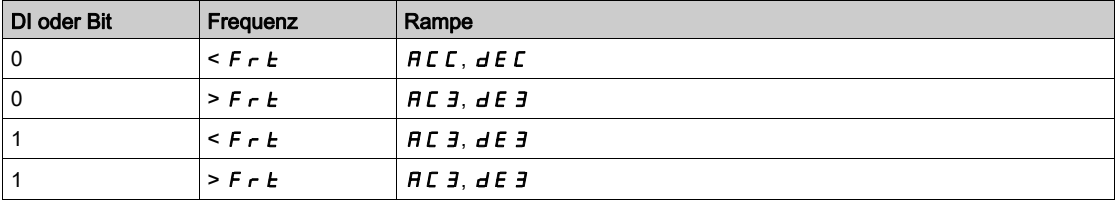

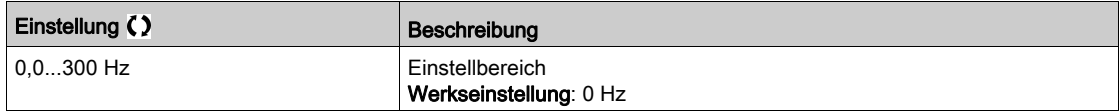

# [Beschleunigung 3]  $H \rvert L \rvert \rvert \rvert \rvert \rvert \rvert \rvert \rvert \rvert \rvert$

Hochlaufzeit 3.

Zeit zum Hochlaufen von 0 bis [Nennfrequenz Motor]  $F \rightharpoondown 5$ . Um die Wiederholbarkeit der Rampen zu gewährleisten, muss der Wert dieses Parameters entsprechend den Anwendungsmöglichkeiten festgelegt werden.

Dieser Parameter ist zugänglich, wenn [Schwellw. Rampe 2]  $F \rightharpoonup F$  größer ist als 0 oder wenn [Zuord. Umsch. Rampe]  $r$  P 5 zugeordnet ist.

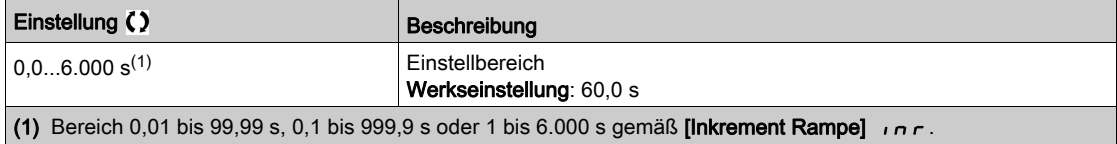

# [Verzögerung 3]  $dE = \star$

Verzögerung 3 Rampenzeit.

Zeit zum Auslaufen von [Nennfreq. Motor]  $F - 5$  bis 0. Um die Wiederholbarkeit der Rampen zu gewährleisten, muss der Wert dieses Parameters entsprechend den Anwendungsmöglichkeiten festgelegt werden.

Dieser Parameter ist zugänglich, wenn

- [Schwellw. Rampe 2]  $F \rightharpoonup E$  größer ist als 0 oder
- [Zuord. Umsch. Rampe]  $r$   $P$  5 zugeordnet ist.

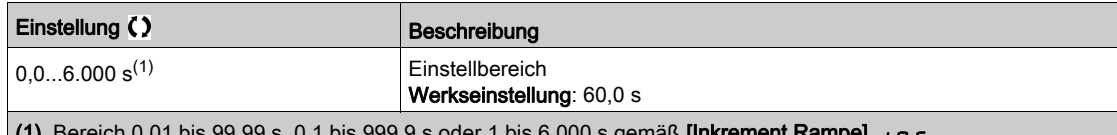

(1) Bereich 0,01 bis 99,99 s, 0,1 bis 999,9 s oder 1 bis 6.000 s gemäß **[inkrement Rampe]** in

# <span id="page-226-0"></span>Abschnitt 13.3 **Sprungfrequenz**

# Menü [Sprungfrequenz]  $J \cup F$  -

#### **Zugriff**

#### [Einstellungen]  $\rightarrow$  [Umrichter-Einstellungen]  $\rightarrow$  [Sprungfrequenz]

#### Über dieses Menü

Diese Funktion verhindert einen längeren Betrieb innerhalb eines einstellbaren Bereichs um die geregelte Frequenz herum.

Mit dieser Funktion kann verhindert werden, dass eine Frequenz erreicht wird, die Resonanzen erzeugen könnte. Die Einstellung des Parameters auf 0 deaktiviert die Funktion.

Die folgende Abbildung ist ein Beispiel für die Sprungfrequenzfunktion, wobei eine Sprungfrequenz definiert wird von [Sprungfrequenz] JPF:

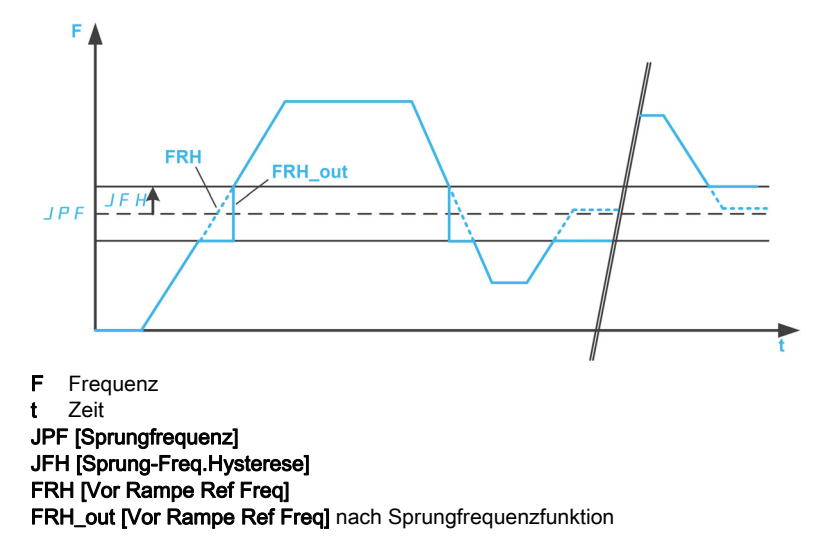

#### [Sprungfrequenz] JPF

Sprungfrequenz.

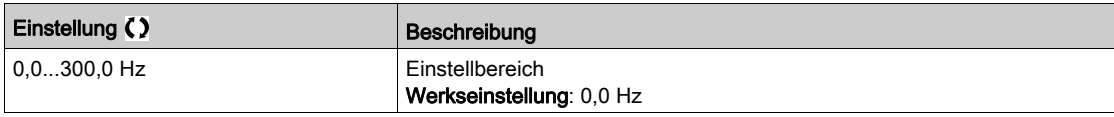

#### [Sprungfrequenz 2]  $JFZ$

Sprungfrequenz 2.

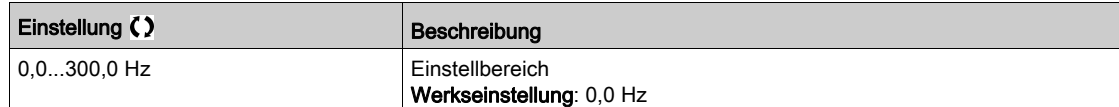

#### [3. Sprungfrequenz]  $JF\bar{J}$

Sprungfrequenz 3.

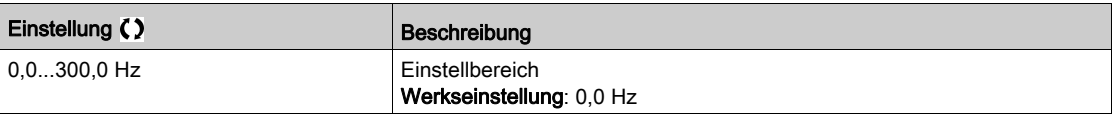

# [Sprung-Freq.Hysterese] JF H ★

Bandbreite Sprungfrequenz.

Dieser Parameter ist zugänglich, wenn mindestens eine Sprungfrequenz JPF, JFZ oder JF 3 ungleich 0 ist.

Beispielbereich für die Sprungfrequenz: zwischen JPF - JFH und JPF + JFH.

Diese Einstellung gilt für alle 3 Frequenzen JPF, JFZ, JF 3.

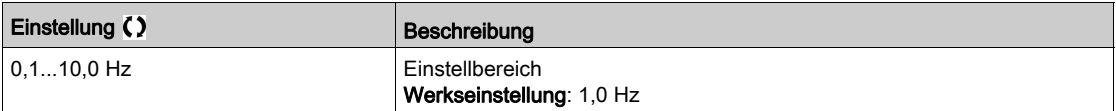

# <span id="page-228-0"></span>Abschnitt 13.4 [Abbild E/A]

# Inhalt dieses Abschnitts

Dieser Abschnitt enthält die folgenden Themen:

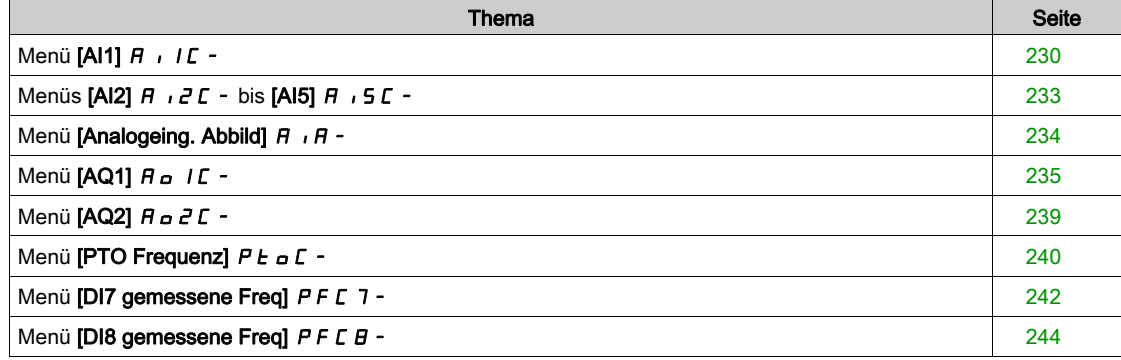

# <span id="page-229-0"></span>Menü [AI1]  $H \cup I$  -

# **Zugriff**

# [Einstellungen]  $\rightarrow$  [Umrichter-Einstellungen]  $\rightarrow$  [E/A-Abbild]  $\rightarrow$  [Analogeing. Abbild]  $\rightarrow$  [AI1]

## [AI1]  $H \cup IC$

Physikalischer Wert AI1.

Kundenspezifisches Abbild AI1: Wert des Analogeingangs 1.

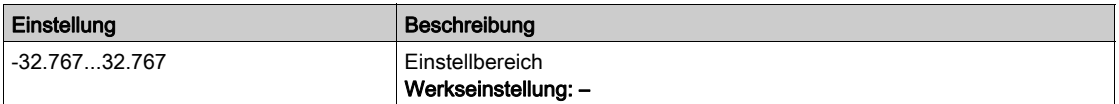

# [Zuordnung AI1]  $\overline{H}$  1  $\overline{H}$

Funktionszuordnung für Analogeingang AI1.

Schreibgeschützter Parameter, Konfiguration nicht möglich. Der Parameter zeigt sämtliche dem Eingang AI1 zugewiesenen Funktionen an. So können beispielsweise Kompatibilitätsprobleme geprüft werden.

Wurden keine Funktionen zugewiesen, wird [Nein]  $n \rho$  angezeigt.

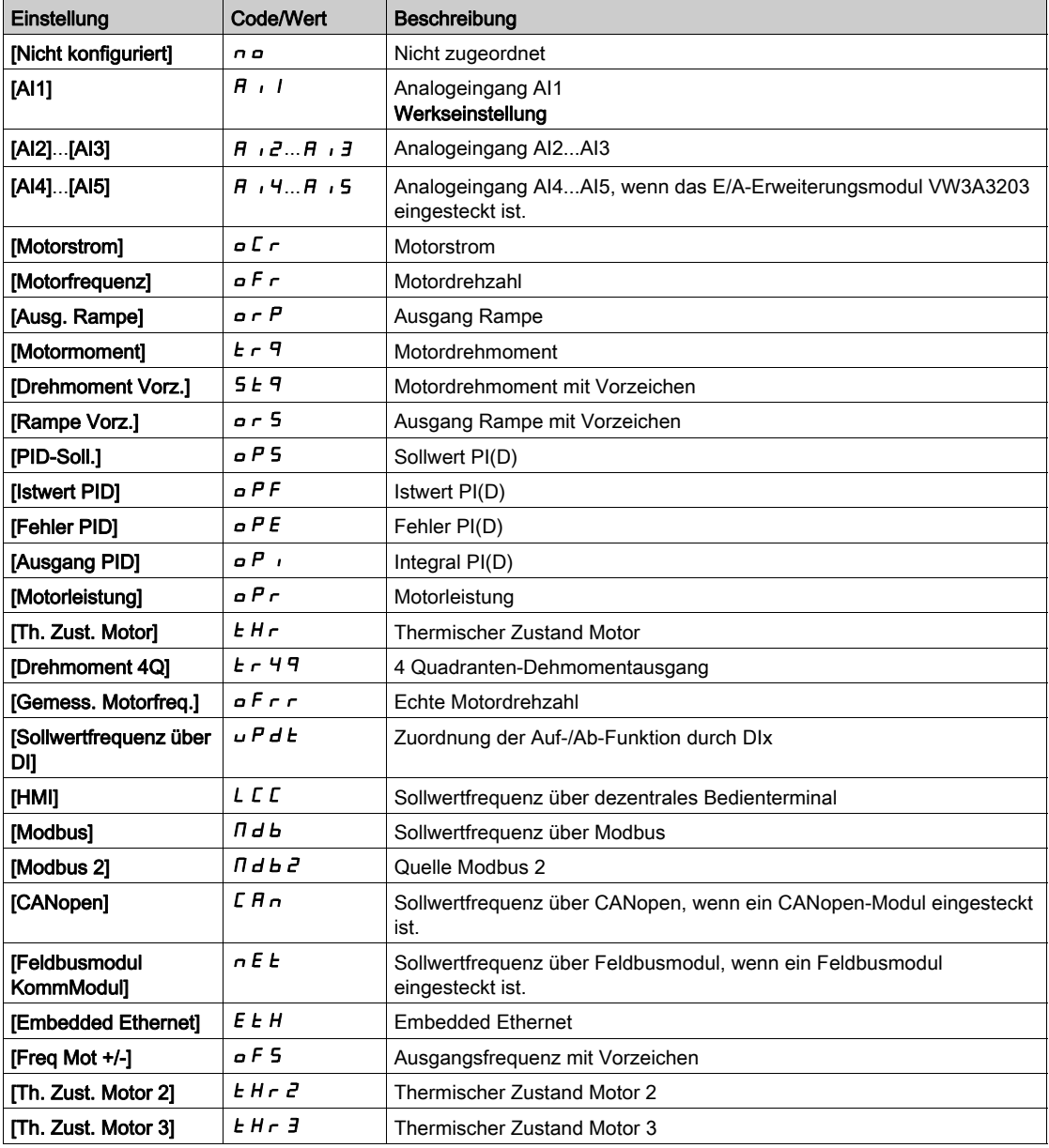

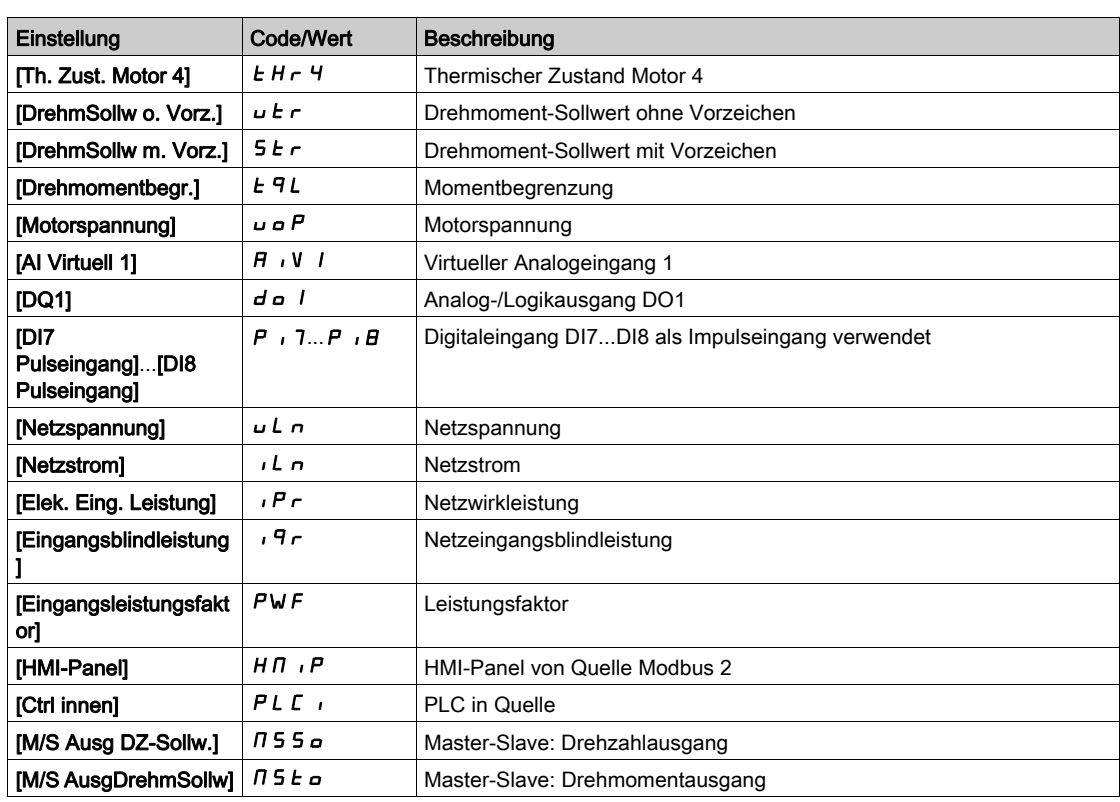

# [AI1 Typ]  $H \cup IE$

Konfiguration des Analogeingangs AI1.

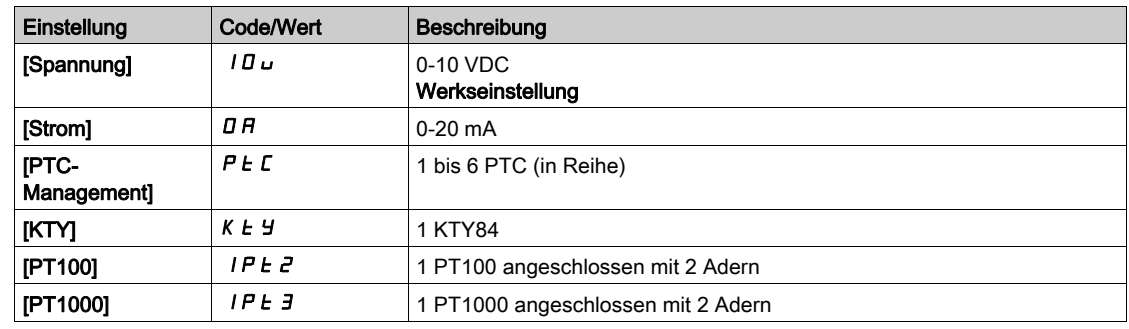

# [AI1 Min Wert]  $\overline{u}$  it it

Minimaler Wert für AI1.

Sklpara. Spannung 0 % AI1.

Dieser Parameter ist zugänglich, wenn [Typ AI1]  $R$   $\rightarrow$  1  $E$  auf [Spannung] 10  $\mu$  eingestellt ist.

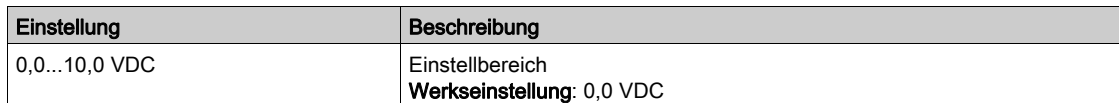

# [AI1 Max Wert]  $\overline{u}$   $\overline{H}$   $\overline{K}$

Maximaler Wert für AI1.

Sklparam. Spannung 100 % AI1.

Dieser Parameter ist zugänglich, wenn [Typ AI1]  $\overline{H}$  i 1 E auf [Spannung] 10u eingestellt ist.

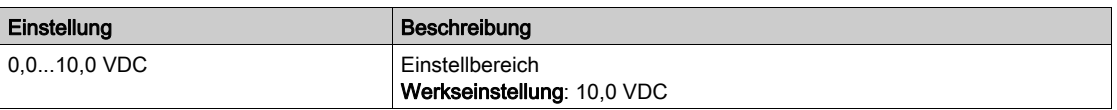

# [AI1 Min Wert]  $\mathcal{L} \cap \mathcal{L} \neq \mathcal{L}$

Minimaler Wert für AI1.

AI1 aktueller Skalierungsparameter für 0 %.

Dieser Parameter ist zugänglich, wenn [Typ Al1]  $A \cdot IE$  auf [Strom]  $B \cap A$  eingestellt ist.

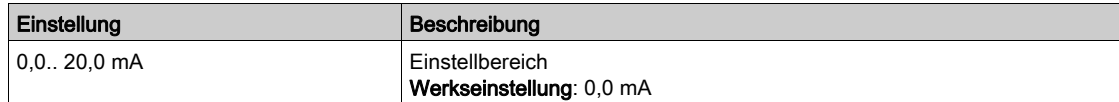

# [AI1 Max Wert]  $C \cap H$  |  $\star$

Maximaler Wert für AI1.

AI1 aktueller Skalierungsparameter für 100 %.

Dieser Parameter ist zugänglich, wenn [Typ Al1]  $A \cdot IE$  auf [Strom]  $B \cap A$  eingestellt ist.

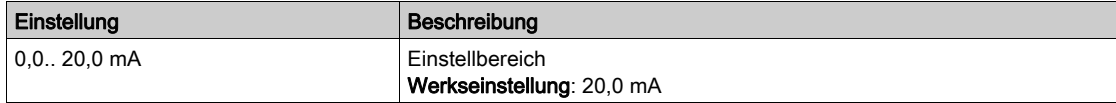

# [Filter AI1]  $H \cdot IF$

Filter AI1. Störfilterung.

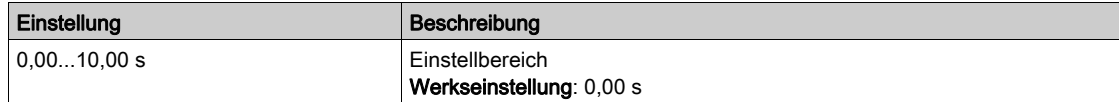

# <span id="page-232-0"></span>Menüs [Al2]  $\overline{A}$   $\overline{C}$   $\overline{C}$  - bis [Al5]  $\overline{A}$   $\overline{C}$  -

#### **Zugriff**

#### [Einstellungen] → [Umrichter-Einstellungen] → [E/A-Abbild] → [Analogeing. Abbild] → [AI2]...[AI5]

## [Al2]  $\overline{A}$   $\overline{C}$   $\overline{C}$  bis [Al5]  $\overline{A}$   $\overline{C}$

Physikalische Werte AI2 bis AI5. Kundenspezifisches Abbild AI2: Wert des Analogeingangs 2 bis Eingang 5. Identisch mit  $[Al1]$   $H$   $I$   $I$ .

## [Zuordnung AI2]  $\overline{A}$  i  $\overline{C}$  R bis [Zuordnung AI5]  $\overline{A}$  i 5 R

Konfiguration von AI2 bis AI5. Identisch mit [Zuordnung AI1]  $H \cup H$ .

## [Typ Al2]  $A \cdot B \cdot B$  bis [Typ Al5]  $A \cdot B \cdot B$

Konfiguration der Analogeingänge AI1 bis AI5. Identisch mit  $[Typ All]$   $H$   $I$   $I$   $E$ .

# [Min. Wert Al2]  $U \cap L \neq b$ is [Min Wert Al5]  $U \cap L \subseteq \star$

Minimaler Wert für AI2 bis minimaler Wert für AI5. Spannungsskalierungsparameter von 0 %. Identisch mit [AI1 Min Wert]  $U/I$ .

#### [Max. Wert Al2]  $\mu$   $\mu$  H  $\mu$  bis [Max. Wert Al5]  $\mu$   $\mu$  H 5  $\star$

Maximaler Wert für AI2 bis maximaler Wert für AI5. Spannungsskalierungsparameter von 100 %. Identisch mit [AI1 Max Wert]  $\overline{U}$  IH I.

#### [Filter Al2]  $\overline{H}$   $I$   $\overline{Z}$   $\overline{F}$  bis [Filter Al5]  $\overline{H}$   $I$  5  $\overline{F}$

Filter AI2 bis Filter AI5. Störfilterung. Identisch mit [Filter AI1]  $H \cdot IF$ .

# <span id="page-233-0"></span>Menü [Analogeing. Abbild]  $H \cdot H -$

# **Zugriff**

# [Einstellungen] → [Umrichter-Einstellungen] → [E/A-Abbild] → [Analogeing. Abbild]

# [Widerst.wert Enc.]  $EHE\in\bigstar$

Thermischer Widerstandswert des Encoders.

Dieser Parameter ist zugänglich, wenn

- ein Encoder-Optionsmodul eingesteckt ist und
- [Temp.sensortyp Enc.]  $E H E E$  nicht auf [Keine]  $n \circ nE$  eingestellt ist.

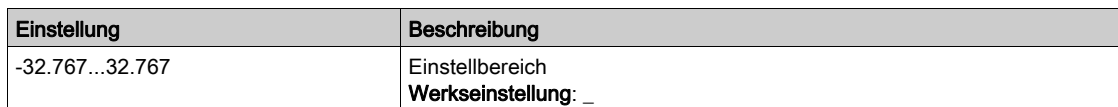

# <span id="page-234-0"></span>Menü [AQ1]  $H_0$  I  $C$  -

#### **Zugriff**

#### [Einstellungen]  $\rightarrow$  [Umrichter-Einstellungen]  $\rightarrow$  [Abbild E/A]  $\rightarrow$  [Abild analoge Ausgänge]  $\rightarrow$  [AQ1]

#### Minimale und maximale Ausgangswerte

Der Mindestausgangswert in V entspricht dem unteren Grenzwert und der Maximalwert dem oberen Grenzwert des zugeordneten Parameters. Der Mindestwert kann über dem Maximalwert liegen.

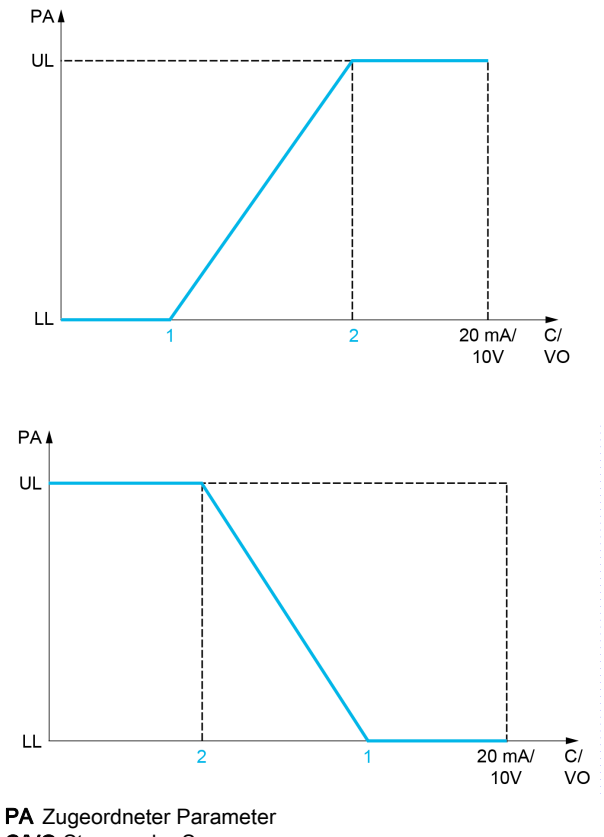

C/VO Strom- oder Spannungsausgang

- UL Oberer Grenzwert
- LL Unterer Grenzwert
- 1 [Min. Ausgang]  $H \circ L X$  oder  $\cup \circ L X$
- 2 [Max. Ausgang]  $H \circ H X$  oder  $\cup \circ H X$

#### Skalierung des zugeordneten Parameters

Die Skala des zugeordneten Parameters kann entsprechend den Anforderungen angepasst werden. Dazu werden für jeden Analogausgang anhand der beiden entsprechenden Parameter der obere und untere Grenzwert geändert.

Die Parameterwerte werden in % angegeben. 100 % entspricht dem Gesamtvariationsbereich des konfigurierten Parameters. Entsprechend gilt: 100 % = oberer Grenzwert - unterer Grenzwert.

Zum Beispiel [Drehmoment Vorz.]  $5 \text{ }\epsilon$  9, wobei der Wert zwischen dem -3- und +3-Fachen des Bemessungsmoments variiert. Die Einstellung 100 % entspricht dem 6-Fachen des Bemessungsmoments.

- Der Parameter [AQx Skalierung min.]  $H 5 L X$  modifiziert den unteren Grenzwert: neuer Wert = unterer Grenzwert + (Bereich x  $\overline{H}$   $\overline{5}$  L X). Durch den werkseitig eingestellten Wert 0 % erfolgt keine Änderung des unteren Grenzwerts.
- Der Parameter [AQx Skalierung max.]  $A \subseteq H X$  modifiziert den oberen Grenzwert: neuer Wert = unterer Grenzwert + (Bereich x  $\vec{H}$  5 L X). Durch den werkseitig eingestellten Wert 100 % erfolgt keine Änderung des oberen Grenzwerts.
- [Skalierung min. AQx]  $B \subseteq X$  muss immer niedriger sein als [Skalierung max. AQx]  $B \subseteq H X$ .

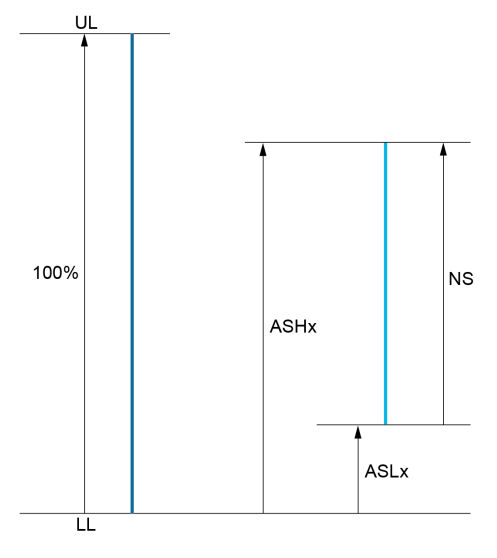

UL Oberer Grenzwert des zugeordneten Parameters LL Unterer Grenzwert des zugeordneten Parameters NS Neue Skala

 $A \subseteq H \times S$ kalierung max.

**A 5 L X Skalierung min.** 

#### Anwendungsbeispiel

Der Wert des Motorstroms am Ausgang AQ1 soll mit 0...20 mA (Bereich 2 In Motor) übertragen werden. In Motor entspricht dabei dem 0,8-Fachen von In Umrichter.

- Der Parameter [Motorstrom]  $E \rightharpoondown E$  variiert zwischen dem 0- und 2-Fachen des Umrichternennstroms.
- [Skal. min AQ1]  $B5L1$  darf den unteren Grenzwert nicht ändern, daher bleibt die Werkseinstellung 0 % bestehen.
- [Skal. max AQ1]  $H5H1$  muss den oberen Grenzwert um das 0,5-Fache des Motorbemessungsmoments oder auf 100 - 100/5 = 80 % (neuer Wert = unterer Grenzwert + (Bereich x ASH1)) ändern.

# <span id="page-235-0"></span>[AQ1]  $H_o$  IC

Kundenspezifisches Abbild AQ1: Wert des Analogausgangs 1.

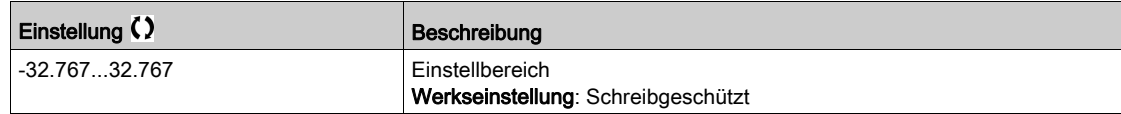

# <span id="page-235-1"></span>[Zuordnung AQ1]  $H_0$  /

Zuordnung AQ1.

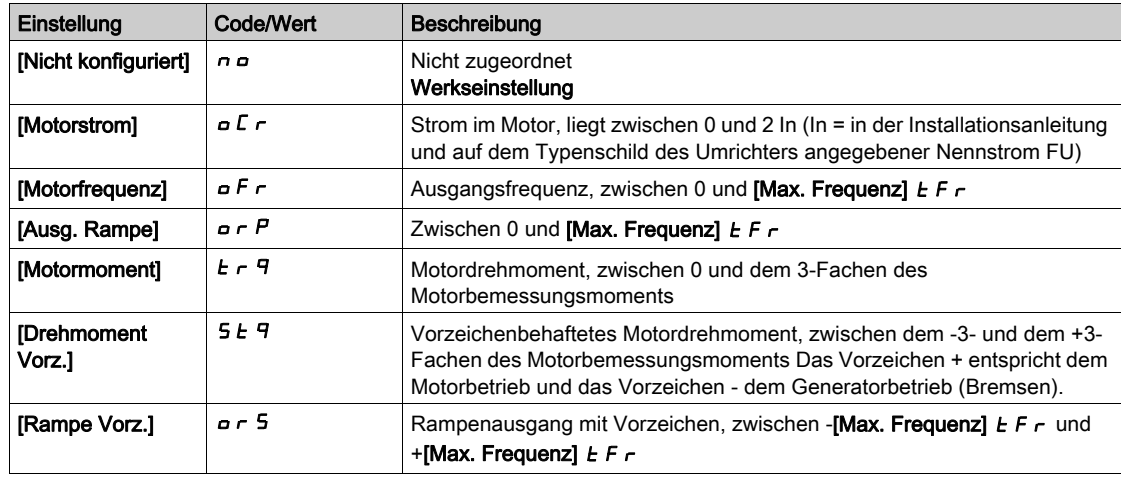

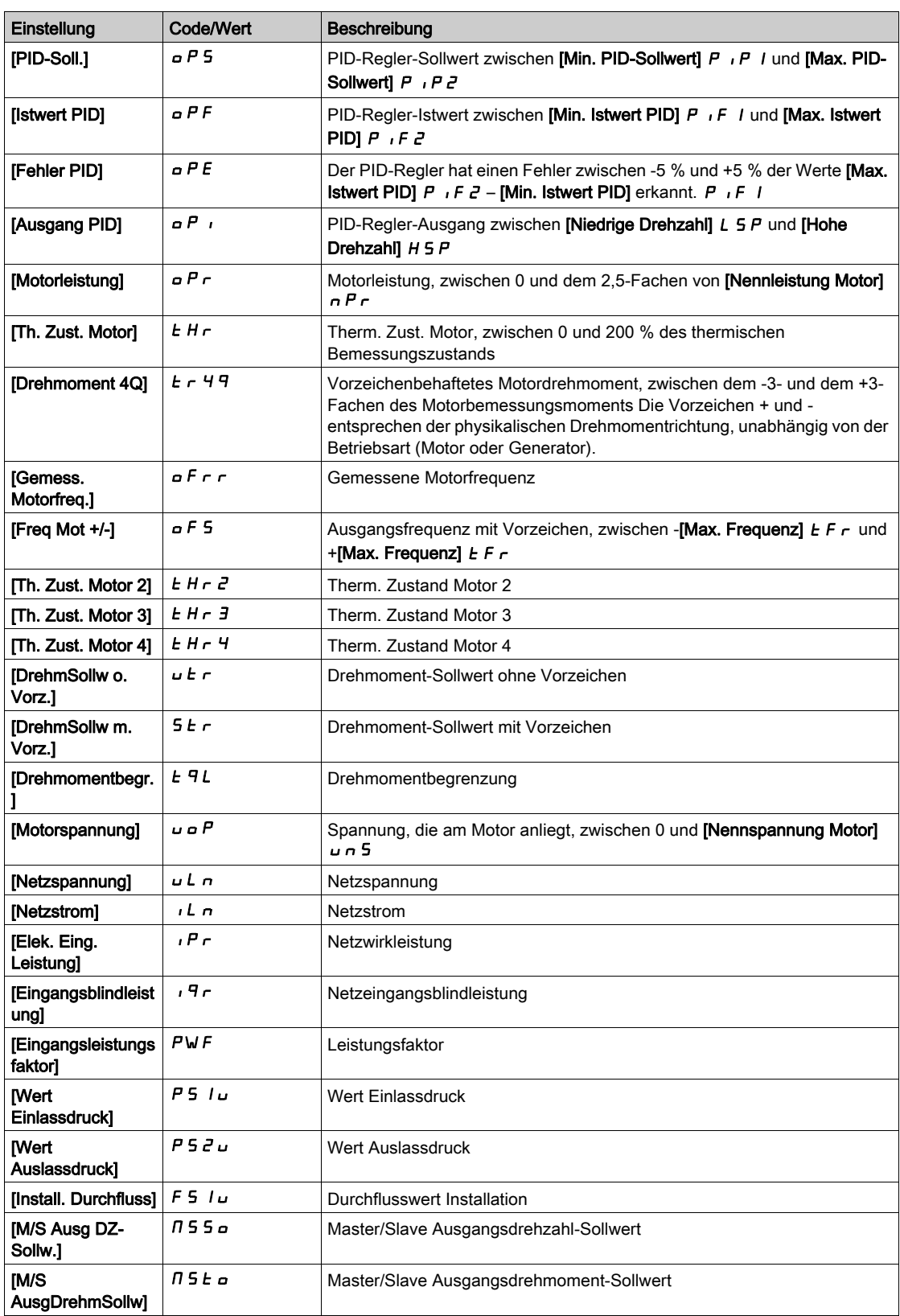

# <span id="page-236-0"></span>[Min. Ausgang AQ1]  $\omega$   $\alpha$  L  $\rightarrow \star$

Minimaler Ausgangswert AQ1.

Dieser Parameter ist zugänglich, wenn [Typ AQ1]  $A \circ I$  auf [Spannung]  $I \Box u$  eingestellt ist.

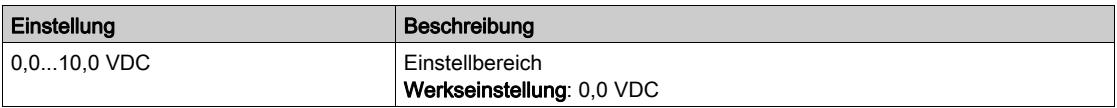

# <span id="page-237-0"></span>[Max. Ausgang AQ1]  $\overline{u}$  o H  $\overrightarrow{l}$   $\star$

Maximaler Ausgangswert AQ1.

Dieser Parameter ist zugänglich, wenn [Typ AQ1]  $A \circ I$  auf [Spannung]  $I \Box \cup$  eingestellt ist.

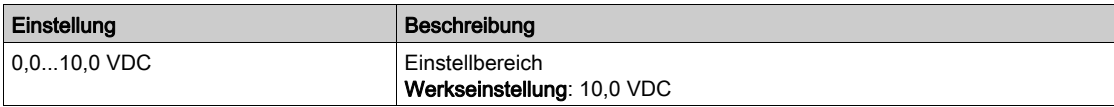

## <span id="page-237-1"></span>[Min. Ausgang AQ1]  $H \circ L$  /  $\star$

Minimaler Ausgangswert AQ1.

Dieser Parameter ist zugänglich, wenn [Typ AQ1]  $A \sigma$  I  $E$  auf [Strom]  $D A$  eingestellt ist.

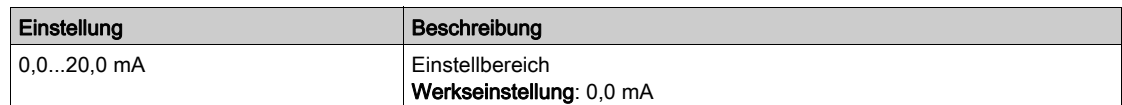

## <span id="page-237-2"></span>[Max. Ausgang AQ1]  $B \circ H$  |  $\star$

Maximaler Ausgangswert AQ1.

Dieser Parameter ist zugänglich, wenn [Typ AQ1]  $A \circ I$  auf [Strom]  $I$  A eingestellt ist.

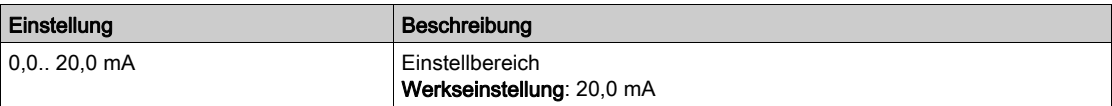

#### <span id="page-237-3"></span>[AQ1 Skalierung min.]  $A5L1$

Skalierung des unteren Grenzwerts des zugeordneten Parameters als Prozentsatz der höchstmöglichen Schwankung.

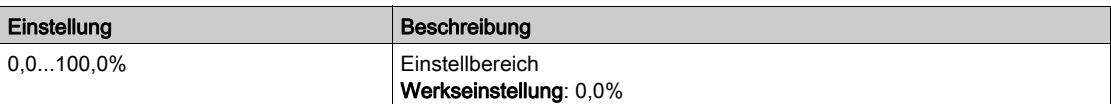

#### <span id="page-237-4"></span>[AQ1 Skalierung max.]  $A5H1$

Skalierung des oberen Grenzwerts des zugeordneten Parameters als Prozentsatz der höchstmöglichen Schwankung.

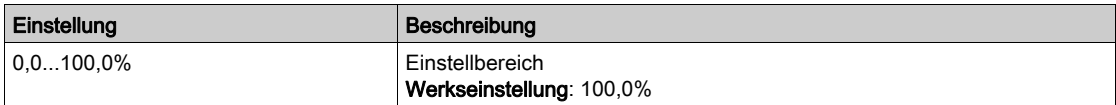

# <span id="page-237-5"></span>[AQ1 Filter]  $H_0$  IF

Störfilterung.

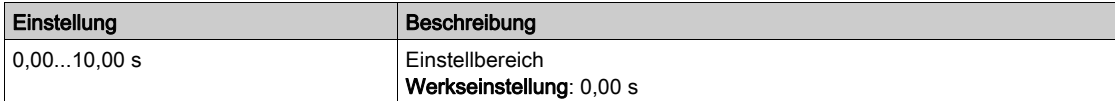

# <span id="page-238-0"></span>Menü [AQ2]  $H \circ P$ C -

#### **Zugriff**

#### [Einstellungen]  $\rightarrow$  [Umrichter-Einstellungen]  $\rightarrow$  [Abbild E/A]  $\rightarrow$  [Abbild analoge Ausgänge]  $\rightarrow$  [AQ2]

## [AQ2]  $A \circ B C$

Kundenspezifisches Abbild AQ2: Wert des Analogausgangs 2. Identisch mit [AQ1] A D I L [\(siehe](#page-235-0) Seite 236).

## [Zuordnung AQ2]  $H_0$   $\bar{c}$

Zuordnung AQ2. Identisch mit [Zuordnung AQ1]  $A \rho$  I mit Werkseinstellung [Motorstrom ] $\sigma \Gamma$  r [\(siehe](#page-235-1) Seite 236).

## **[Min. Ausgang AQ2]**  $\mu$   $\sigma$  L  $\bar{Z}$   $\star$

Minimaler Ausgangswert AQ2. Dieser Parameter ist zugänglich, wenn **[Typ AQ2]**  $H \circ L$  auf **[Spannung]** 10 u eingestellt ist. Identisch mit [Min. Ausgang AQ1] u a L I [\(siehe](#page-236-0) Seite 237).

# [Max. Ausgang AQ2]  $\overline{U}$  o H  $\overline{C}$   $\star$

Maximaler Ausgangswert AQ2. Dieser Parameter ist zugänglich, wenn [Typ AQ2]  $A \circ B$  auf [Spannung]  $10 \cup$  eingestellt ist. Identisch mit [Max. Ausgang AQ1] س H I [\(siehe](#page-237-0) Seite 238).

# [Min. Ausgang AQ2]  $H \circ L \nightharpoonup \star$

Minimaler Ausgangswert AQ2. Dieser Parameter ist zugänglich, wenn [Typ AQ2]  $A \cup B$  auf [Strom]  $D A$  eingestellt ist. Identisch mit [Min. Ausgang AQ1] A D L I [\(siehe](#page-237-1) Seite 238).

#### [Max. Ausgang AQ2]  $H \circ H Z \star$

Maximaler Ausgangswert AQ2. Dieser Parameter ist zugänglich, wenn [Typ AQ2]  $A \circ B = B$  auf [Strom]  $B \cap B$  eingestellt ist. Identisch mit [Max. Ausgang AQ1] A B H I [\(siehe](#page-237-2) Seite 238).

## [AQ2 Skalierung min.]  $A 5 L 2$

Skalierung des unteren Grenzwerts des zugeordneten Parameters als %-Wert der höchstmöglichen Schwankung.

Identisch mit [AQ2 Skal. min] A 5 L 1 [\(siehe](#page-237-3) Seite 238).

#### [AQ2 Skalierung max.]  $A5H2$

Skalierung des oberen Grenzwerts des zugeordneten Parameters als %-Wert der höchstmöglichen Schwankung.

Identisch mit [AQ1 Skalierung max.]  $H 5H1$  [\(siehe](#page-237-4) Seite 238).

#### [AQ2 Filter]  $A \circ B$  F

Störfilterung. Identisch mit [AQ1 Filter] A a IF [\(siehe](#page-237-5) Seite 238).

# <span id="page-239-0"></span>Menü [PTO Frequenz]  $P t G$  -

# **Zugriff**

[Einstellungen] → [Umrichter-Einstellungen] → [Abbild E/A] → [Abbild analoge Ausgänge] → [PTO Frequenz]

## [PTO Frequenz]  $P t G$

Frequenzwert des Impulsfolgeausgangs.

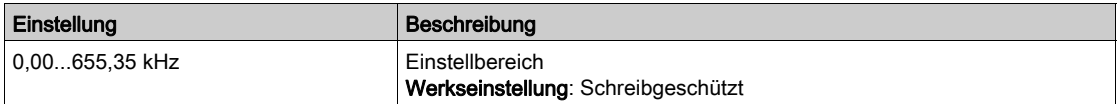

# [PTO Zuord.]  $P t o$

Zuordnung des Impulsfolgeausgangs.

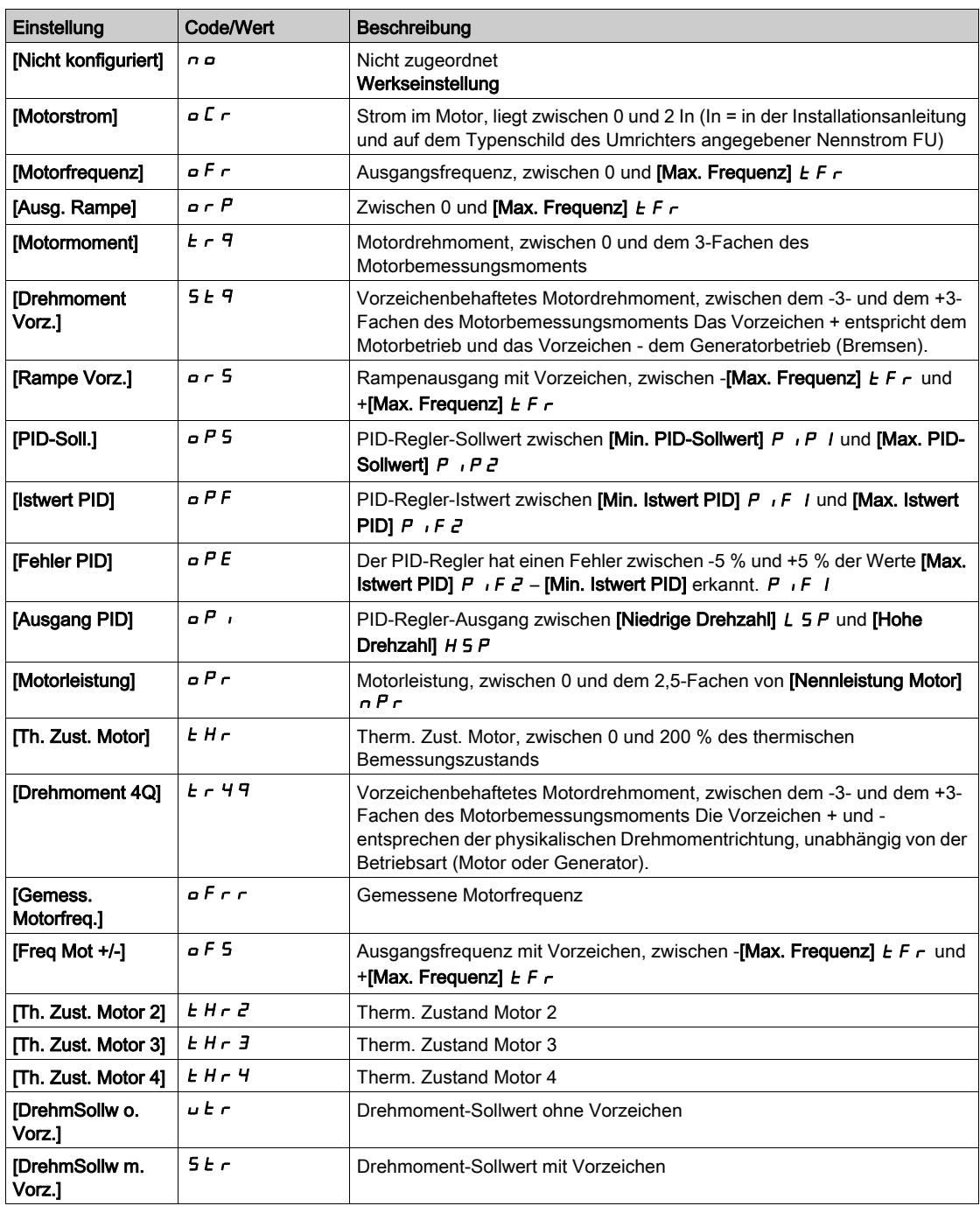

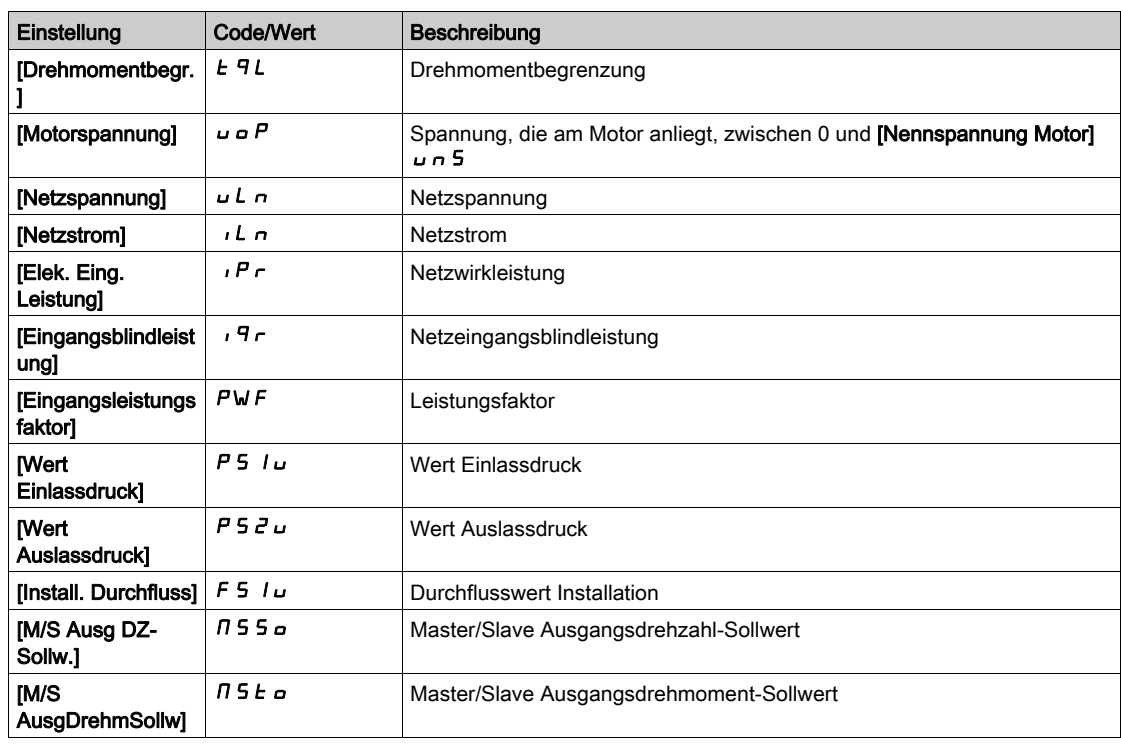

# [PTO max. Ausg.freq.]  $P E \nightharpoonup H \nightharpoonup$

Maximale Ausgangsfrequenz des Impulsfolgeausgangs.

Dieser Parameter ist zugänglich, wenn [PTO Zuordnung]  $P E_0$  nicht auf [Nicht konfiguriert]  $nO$ eingestellt ist.

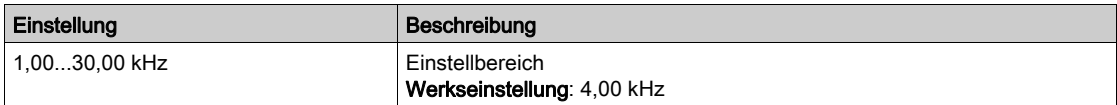

# [PTO min. Ausg.freq.]  $P L D L \star$

Minimale Ausgangsfrequenz des Impulsfolgeausgangs.

Dieser Parameter ist zugänglich, wenn [PTO Zuordnung]  $P E_0$  nicht auf [Nicht konfiguriert]  $n_0$ eingestellt ist.

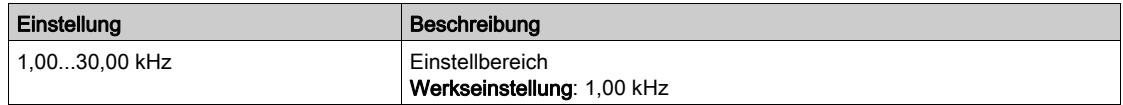

# <span id="page-241-0"></span>Menü [DI7 gemessene Freq] PF [7 -

# **Zugriff**

## [Anzeige] → [Umrichter-Einstellungen] → [E/A-Abbild] → [Abbild Freq.signal] → [DI7 gemessene Freq]

#### [DI7 gemessene Freq]  $PFC$  7

Gefilterter, kundenspezifischer Frequenzsollwert für den Impulseingang.

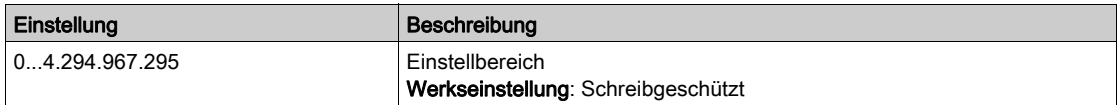

## [DI7 Pulsein Zuord]  $P \rightarrow 7H$

DI7 Pulseingang Zuordnung

Es werden sämtliche dem Impulseingang zugewiesenen Funktionen angezeigt. So können beispielsweise Kompatibilitätsprobleme geprüft werden.

Wurden keine Funktionen zugewiesen, wird [Nein]  $\sigma$  angezeigt.

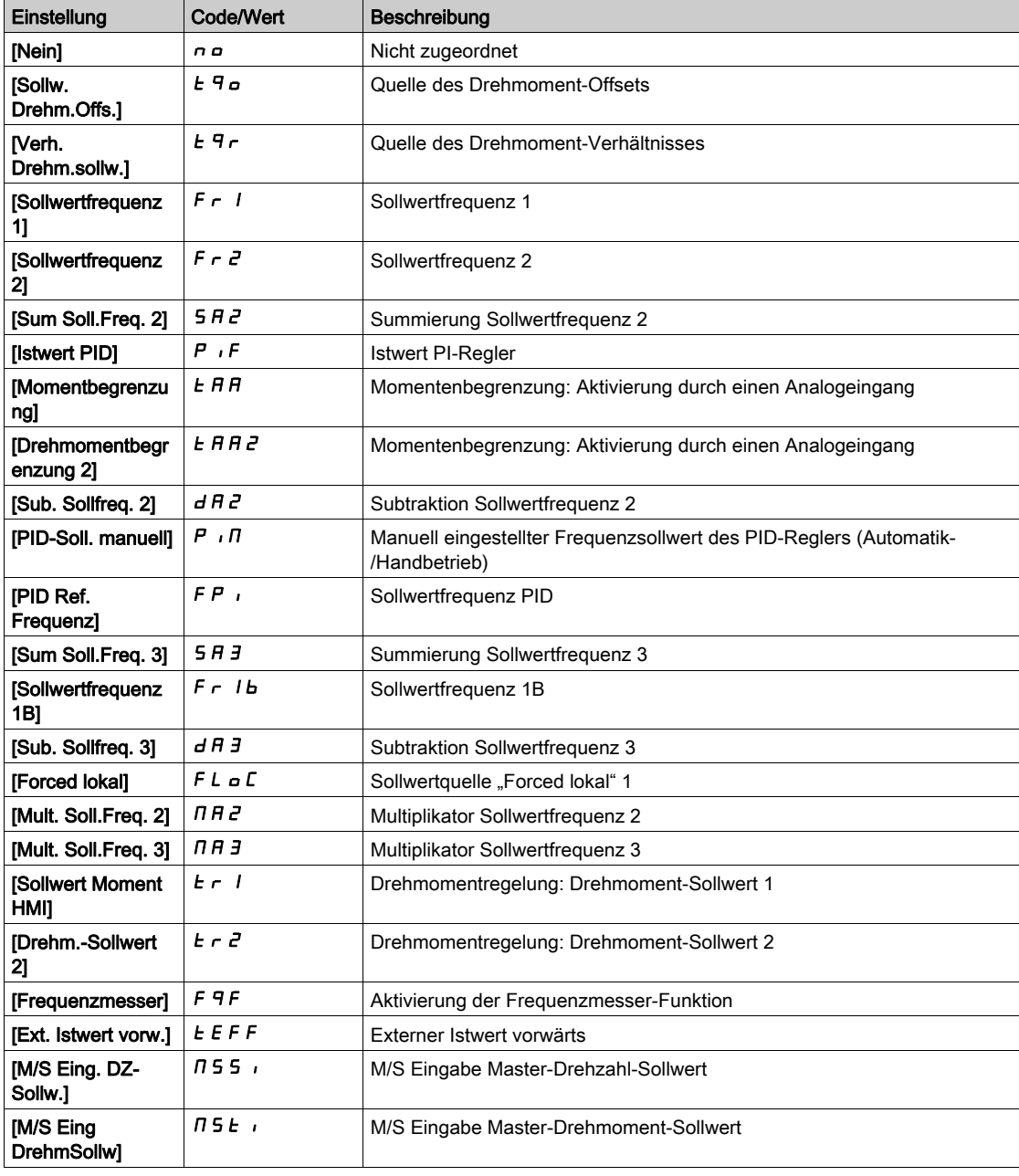

# [DI7 Pulsein niedFrq]  $P I L$  7

Di7 Pulseingang niedrige Frequenz

Skalierungsparameter für Impulseingang: 0 % in Hz x 10 [Einheit].

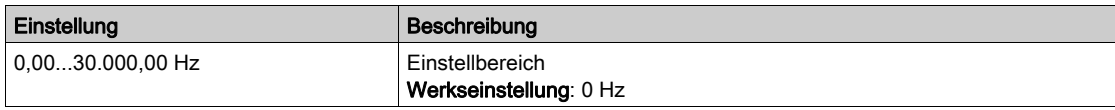

# [DI7 Pulsein hoheFrq]  $P$ ,  $H$  7

Di7 Pulseingang hohe Frequenz

Skalierungsparameter für Impulseingang: 100% in Hz x 10 [Einheit].

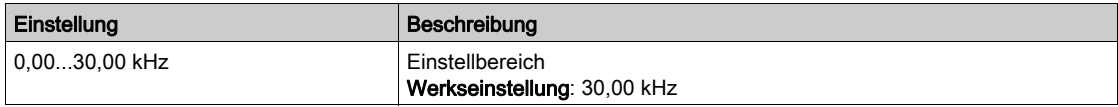

## [Frequenzfilter DI7]  $PF$ , 7

Filterzeit des Tiefpassfilters beim Filtern von Störungen (Impulseingang).

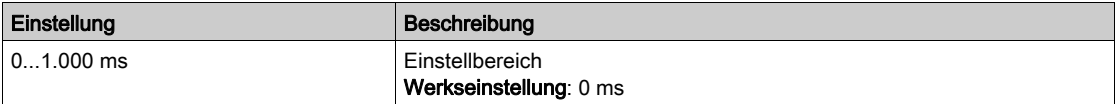

# <span id="page-243-0"></span>Menü [DI8 gemessene Freq] PF [B-

#### **Zugriff**

[Einstellungen] → [Umrichter-Einstellungen] → [E/A-Abbild] → [Abbild Freq.signal] → [DI8 gemessene Freq]

#### [Gemessene Frequenz DI8]  $P F C B$

Gefilterter, kundenspezifischer Frequenzsollwert für den Impulseingang. Identisch mit [DI7 gemessene Freq] PFC 7.

#### [DI8 Pulsein Zuord]  $P \cdot BB$

DI8 Pulseingang Zuordnung Identisch mit [DI7 Pulsein Zuord]  $P$  ,  $7H$ .

# [DI8 Pulsein niedFrq]  $P I L B$

DI8 Pulseingang niedrige Frequenz Identisch mit [DI7 Pulsein niedFrq]  $P I L$  7.

## [DI8 Pulsein hoheFrq]  $P$  ,  $HB$

DI8 Pulseingang hohe Frequenz Identisch mit [DI7 Pulsein hoheFrq]  $P$   $H$  7.

#### [Frequenzfilter DI8]  $P \vdash \neg B$

Filterzeit des Tiefpassfilters beim Filtern von Störungen (Impulseingang). Identisch mit [Frequenzfilter DI7]  $PF$  1.

# <span id="page-244-0"></span>Abschnitt 13.5 Motortemperatur-Einstellungen

# Temperatureinstellungen

#### **Zugriff**

[Einstellungen]  $\rightarrow$  [Umrichter-Einstellungen]  $\rightarrow$  [Temperaturen]

#### Über dieses Menü

- Mit diesem Menü können Sie zwei Überwachungsstufen verwalten:
- 1. Eine Warnstufe der Temperatur: Der Umrichter löst ein Ereignis aus, ohne die Anwendung zu stoppen.

**HINWEIS** 

2. Eine Fehlerstufe der Temperatur: Der Umrichter löst ein Ereignis aus und stoppt die Anwendung.

## **ÜBERHITZUNG**

Überprüfen Sie, ob die Parameter [Wicklung 1 Warnstufe Wärme] E HW 1...[Sensor 12 Warnstufe Wärme]  $E$  HW B und [Wicklung 1 Fehlerstufe Wärme]  $E$  H  $E$  1...[Sensor 12 Fehlerstufe Wärme]  $E$  H  $E$  B entsprechend den technischen Daten des Motors korrekt eingestellt sind.

Die Nichtbeachtung dieser Anweisungen kann Sachschäden zur Folge haben.

#### [Wicklung 1 WärmeWarnpgl]  $E$  HW 1

Wärme-Warnpegel für Wicklung 1 (U1,V1,W1)

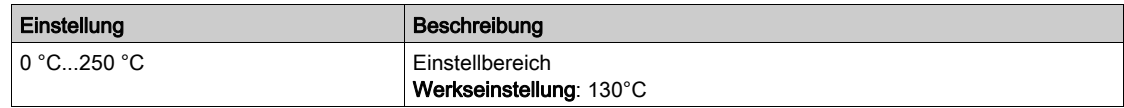

#### [Wicklung 2 WärmeWarnpgl]  $E$  HW  $\bar{e}$

Wärme-Warnpegel für Wicklung 2 (U2,V2,W2)

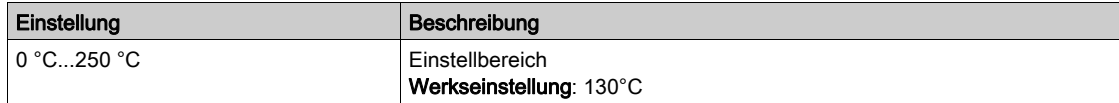

#### [Wicklung 1 WärmeFehlerpgl]  $EHEI$

Wärme-Fehlerpegel für Wicklung 1 (U1,V1,W1)

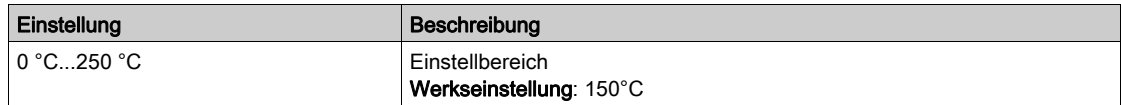

#### [Wicklung 2 WärmeFehlerpgl]  $EHEZ$

Wärme-Fehlerpegel für Wicklung 2 (U2,V2,W2)

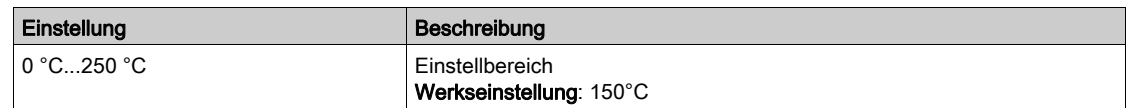

# [Lager 1 WärmeWarnpgl]  $E$  HW  $\bar{J}$

Wärme-Warnpegel für Lager 1

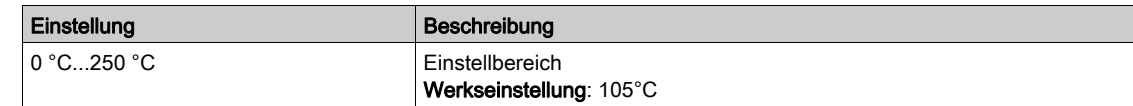

#### [Lager 2 WärmeWarnpgl]  $E$  HW 4

Wärme-Warnpegel für Lager 2

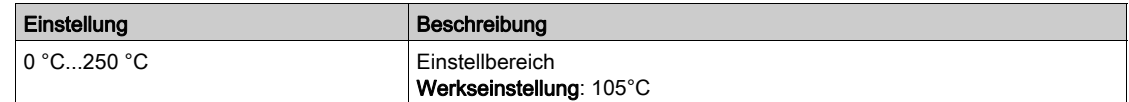

# [Lager 1 WärmeFehlerpgl]  $EHEJ$

Wärme-Fehlerpegel für Lager 1

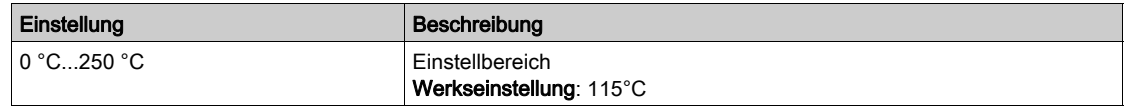

#### [Lager 2 WärmeFehlerpgl]  $EHEH$

Wärme-Fehlerpegel für Lager 2

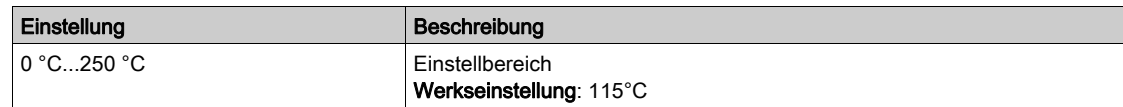

## [Sensor 9 Warnstufe Wärme]  $E$  HW 5

Thermische Warnstufe für Sensor 9

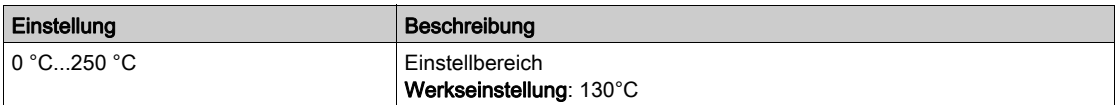

## [Sensor 9 Fehlerstufe Wärme]  $E H E$  5

Thermische Fehlerstufe für Sensor 9

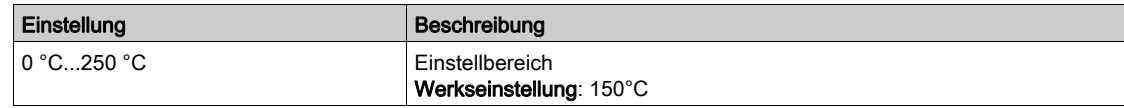

#### [Sensor 10 Fehlerstufe Wärme]  $E H E$

Thermische Fehlerstufe für Sensor 10

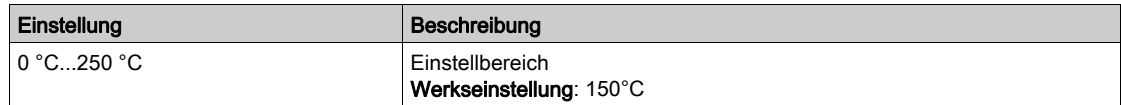

#### [Sensor 10 Warnstufe Wärme]  $E$  HW  $E$

Thermische Warnstufe für Sensor 10

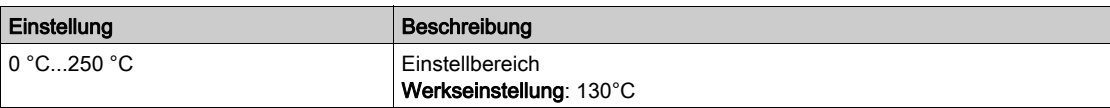

# [Sensor 11 Fehlerstufe Wärme]  $EHE$  7

Thermische Fehlerstufe für Sensor 11

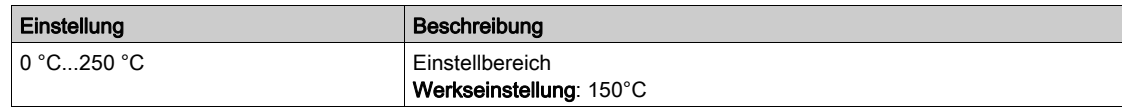

# [Sensor 11 Warnstufe Wärme]  $E$  HW 7

Thermische Warnstufe für Sensor 11

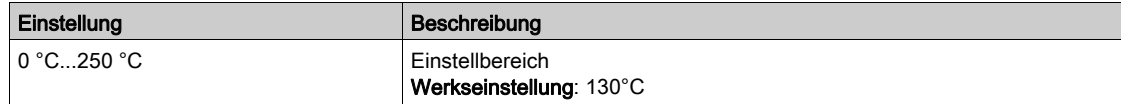

# [Sensor 12 Fehlerstufe Wärme]  $E H E B$

Thermische Fehlerstufe für Sensor 12

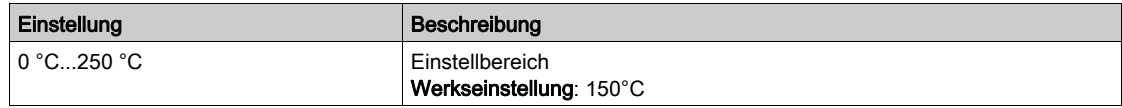

# [Sensor 12 Warnstufe Wärme]  $E$  HW B

Thermische Warnstufe für Sensor 12

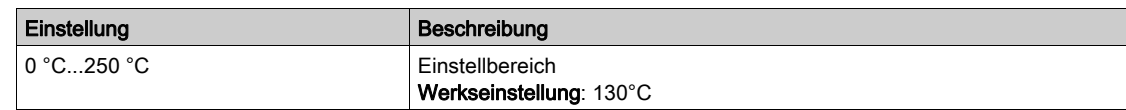

# <span id="page-247-0"></span>Abschnitt 13.6 Befehls- und Sollwertkanäle

# Inhalt dieses Abschnitts

Dieser Abschnitt enthält die folgenden Themen:

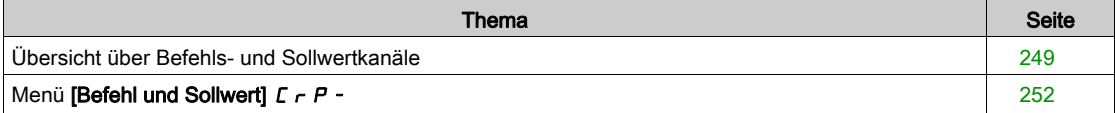

# <span id="page-248-0"></span>Übersicht über Befehls- und Sollwertkanäle

#### Über dieses Menü

Dieses Menü beinhaltet:

- Übersicht über die Schalterauswahl
	- einen Auswahlschalter mit maximal 4 Schalterstellungen: (an der Vorderseite des Geräts).
	- o HMI-Schalter: mit maximal 2 Schalterstellungen (in der HMI-Symbolleiste [\(siehe](#page-29-0) Seite 30).
- Schalttransfer
- **Festlegen der mit der Befehlskanalauswahl verbundenen Parameter**. [\(siehe](#page-251-0) Seite 252)

HINWEIS: Siehe auch die mit der Befehlskanalauswahl verbundenen Überwachungsparameter. [\(siehe](#page-111-0) Seite 112)

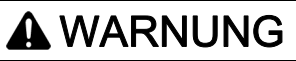

# UNERWARTETER BETRIEB DER AUSRÜSTUNG

Stellen Sie sicher, dass der Motor stillsteht, bevor Sie die Position des Auswahlschalters für die Steuerungsart am Umrichter ändern.

Die Nichtbeachtung dieser Anweisungen kann Tod, schwere Verletzungen oder Sachschäden zur Folge haben.

Die Stoppbefehle (DI STOPP in 3-Draht-Steuerung, NST), die für jeden der Kanalbefehle "Remote/Lokal/Panel" festgelegt sind, werden unabhängig vom aktiven Kanalbefehl weiterhin berücksichtigt.

#### Auswahl Schaltschrank-Schalter

Zur Auswahl der verschiedenen Befehls-/Sollwertkanäle hat dieser Schalter 2, 3 oder 4 Stellungen in der Gehäusetür. Diese Einstellung wird während der Inbetriebnahme festgelegt.

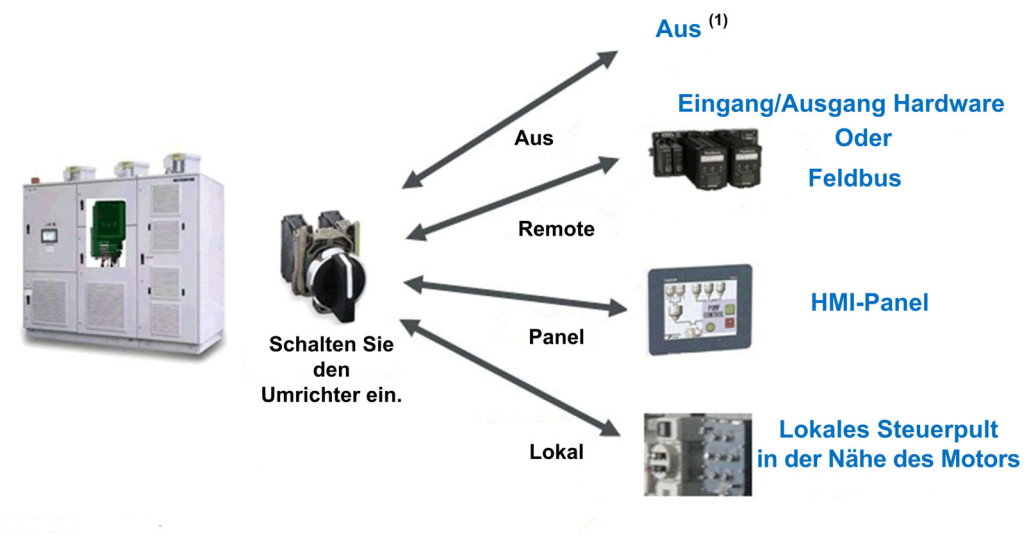

(1) Der Umrichter befindet sich im NST-Status

#### Typische Architektur für Befehle und Sollwerte

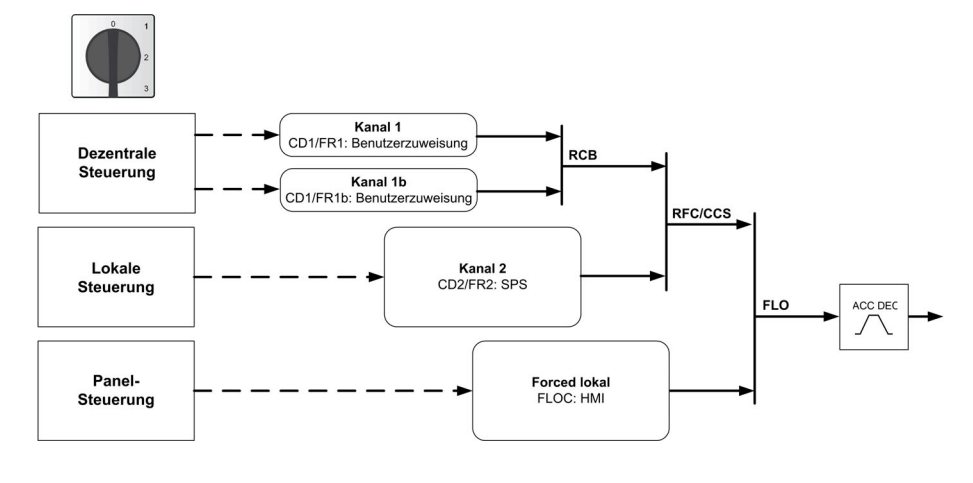

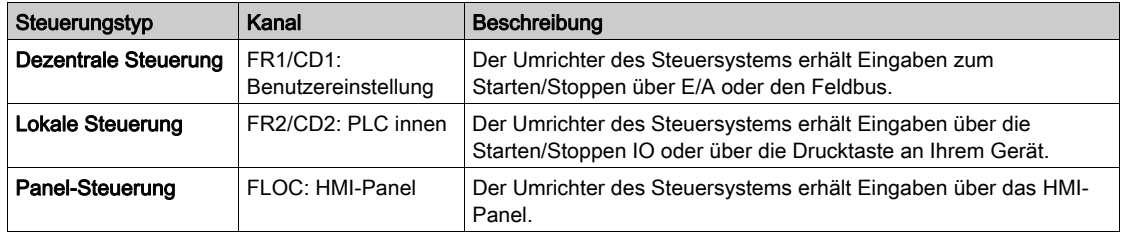

#### Auswahl HMI-Schalter

Auf der HMI können Sie zwischen dem Remote- und dem Panelmodus wechseln.

Die Remote-/Paneltaste auf der HMI ist verfügbar, wenn die jeweiligen Parameter während der Inbetriebnahme festgelegt wurden.

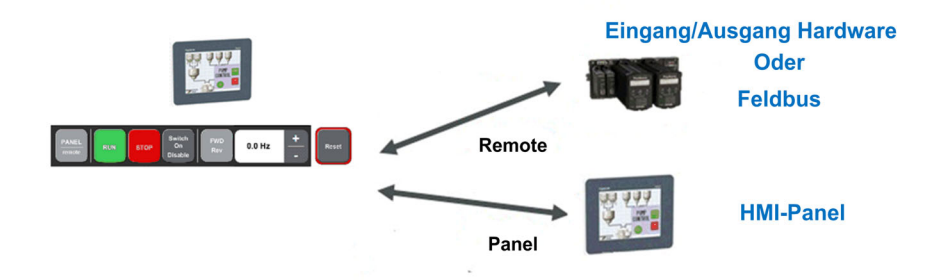

#### Typische Architektur für Befehle und Sollwerte.

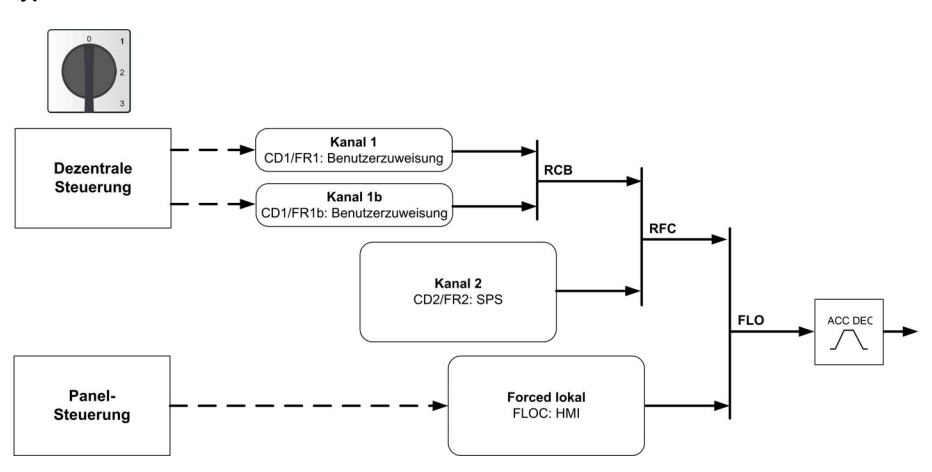

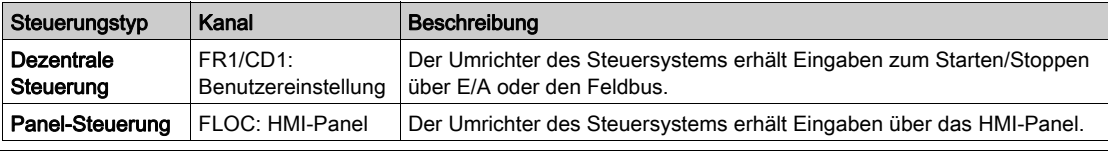

## Schalttransfers der Befehls- und Sollwertkanäle

Mit dem Auswahlschalter oder über das HMI-Panel kann zwischen diesen Modi gewechselt werden. Die folgende Tabelle zeigt die verschiedenen Schalttransfers.

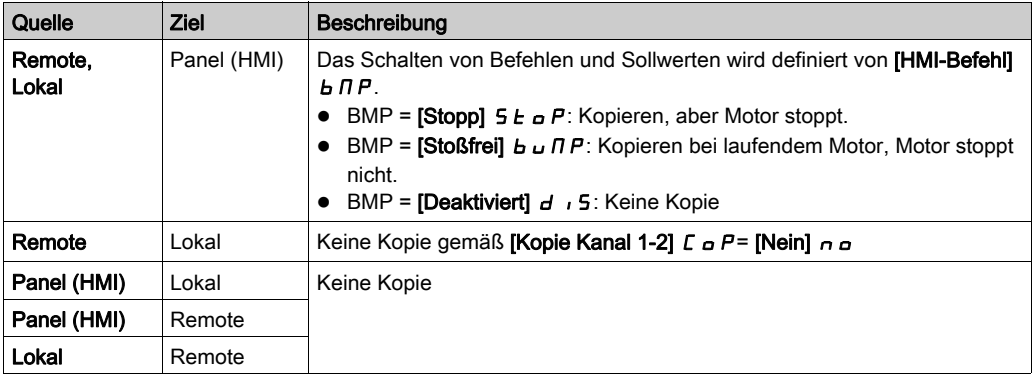

# <span id="page-251-0"></span>Menü [Befehl und Sollwert]  $\Gamma$   $\vdash$  P -

## **Zugriff**

#### $[Einstein] \rightarrow [Befehl$  und Sollwert]

#### Kanalparameter "Befehl und Sollwert" sind zugänglich

Fahrbefehle (Vorwärtslauf, Rückwärtslauf, Stopp usw.) und Sollwerte können über folgende Kanäle übertragen werden:

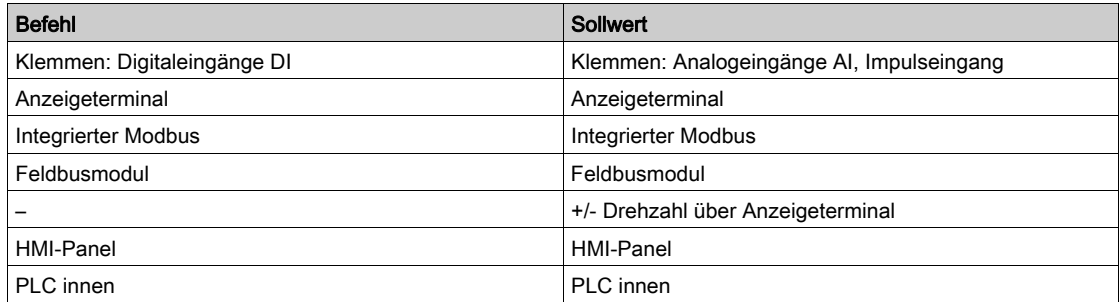

HINWEIS: Die Stopp-Tasten auf dem Anzeigeterminal können als Tasten ohne Priorität programmiert werden. Eine Stopp-Taste kann nur Priorität haben, wenn der Parameter [Freig. Stopp-Taste] P 5 L auf [Ja]  $4E$  5 eingestellt ist.

Das Verhalten des Umrichters kann entsprechend den Anforderungen angepasst werden:

- [Nicht getrennt] 5  $\sqrt{n}$ : Befehl und Sollwert werden über denselben Kanal übertragen.
- [Getrennt] 5 E P: Befehl und Sollwert werden über unterschiedliche Kanäle übertragen. In diesen Konfigurationen erfolgt die Steuerung über den Kommunikationsbus in Übereinstimmung mit dem DRIVECOM-Standard (nur fünf frei zuweisbare Bits (siehe Handbuch Kommunikationsparameter)). Der Zugriff auf die Anwendungsfunktionen ist über die Kommunikationsschnittstelle nicht möglich.
- [E/A-Profil] IO: Befehl und Sollwert können aus unterschiedlichen Kanälen stammen. Mit dieser Konfiguration wird die Nutzung der Kommunikationsschnittstelle vereinfacht und erweitert. Befehle können über die digitalen Eingänge an den Terminals oder über den Kommunikationsbus übertragen werden. Bei einer Übertragung über den Bus sind die Befehle auf einem Wort verfügbar, das als virtuelles Terminal mit ausschließlich digitalen Eingängen fungiert. Den Bits in diesem Wort können Anwendungsfunktionen zugeordnet werden. Dabei können einem Bit mehrere Funktionen zugewiesen werden.

HINWEIS: Stopp-Befehle vom Anzeigeterminal bleiben auch dann aktiv, wenn die Klemmen nicht der aktive Befehlskanal sind.

#### Befehlskanal für [Nicht getrennt]  $5 \sqrt{1}$  Konfiguration

Sollwert und Befehl, gemeinsam.

Der Befehlskanal ist vom Sollwertkanal anhängig. Die Parameter F  $r$  I, F  $r$  2,  $r$  F  $C$ , F  $L$  o und F  $L$  o  $C$ gelten für Sollwert und Befehl.

Beispiel: Wenn der Sollwert  $F - I = H$  , I ist (Analogeingang an Klemmen), erfolgt die Steuerung über den DI (Digitaleingang an den Klemmen).
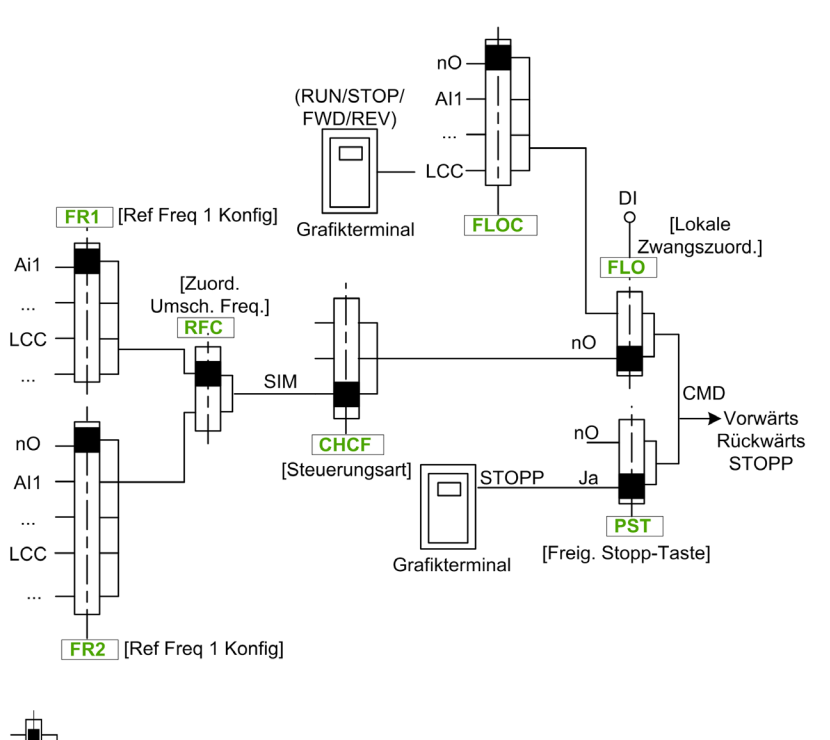

Das schwarze Quadrat kennzeichnet die werkseitige Zuordnung.

#### Befehlskanal für Konfiguration [Getrennt]  $5E$  P

Sollwert und Befehl sind getrennt.

Die Parameter  $FL \nightharpoonup$ und  $FL \nightharpoonup C$  gelten für Sollwert und Befehl.

Beispiel: Wenn der Sollwert über AI1 (Analogeingang an Klemmen) im Modus "Forced lokal" ist, wird der Befehl im Modus "Forced lokal" über den DI (Digitaleingang an den Klemmen) ausgeführt.

Die Befehlskanäle  $E d I$  und  $E d Z$  sind von den Sollwertkanälen  $F r I$ ,  $F r I b$  und  $F r Z$  unabhängig.

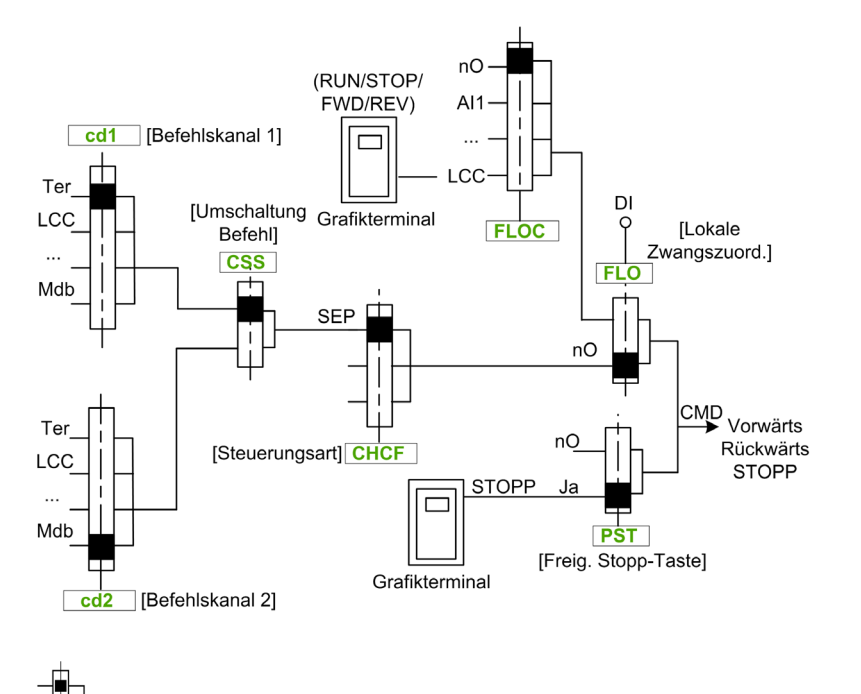

Das schwarze Quadrat kennzeichnet die werkseitige Zuordnung, außer für [Steuerungsart]

#### CHCF.

[Befehlskanal 1]  $E d I$  und [Befehlskanal 2]  $E d Z$ : Klemmen, Grafikterminal, HMI-Panel, integrierter Modbus, integrierte CANopen® Kommunikationskarte

#### Befehlskanal für E/A-Profil-Konfiguration io

Sollwert und Befehl sind getrennt, wie in Konfiguration [Getrennt]  $5E P$ .

Die Befehlskanäle  $E d I$ und  $E d Z$  sind von den Sollwertkanälen  $F r I$ ,  $F r I b$  und  $F r Z$  unabhängig.

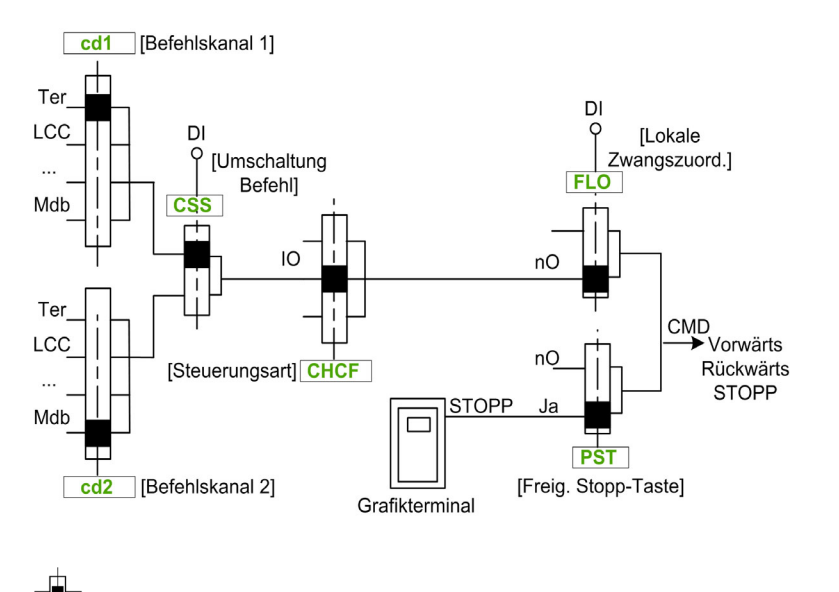

Das schwarze Quadrat kennzeichnet die werkseitige Zuordnung, außer für [Steuerungsart]

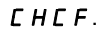

[Befehlskanal 1]  $E d I$  und [Befehlskanal 2]  $E d Z$ : Klemmen, Grafikterminal, HMI-Panel, integrierter Modbus, integrierte CANopen® Kommunikationskarte.

Ein Befehl oder eine Aktion kann zugeordnet werden:

- Zu einem festen Kanal, indem ein digitaler Eingang (Dix) oder Cxxx Bit ausgewählt wird:
	- Wird beispielsweise LI3 ausgewählt, wird diese Aktion vom digitalen Eingang DI3 ausgelöst, unabhängig davon, welcher Befehlskanal eingeschaltet wird.
	- Wird beispielsweise C214 ausgewählt, wird diese Aktion vom integrierten CANopen® mit Bit 14 ausgelöst, unabhängig davon, welcher Befehlskanal eingeschaltet wird.
- Zu einem umschaltbaren Kanal, indem CDxx Bit ausgewählt wird:
	- Wird beispielsweise Cd11 ausgewählt, wird diese Aktion ausgelöst durch: LI12, wenn der Kanal der Klemmen aktiv ist, C111, wenn der Kanal des integrierten Modbus aktiv ist, C211, wenn der Kanal vom integrierten CANopen® aktiv ist, C311, wenn der Kanal der Kommunikationskarte aktiv ist, C511, wenn der Ethernet-Kanal aktiv ist.

Ist der aktive Kanal das Grafikterminal, sind die Funktionen und die den umschaltbaren internen Bits CDxx zugeordneten Befehle nicht aktiv.

HINWEIS: Einige CDxx haben keine entsprechenden Digitaleingänge und können nur zum Umschalten zwischen zwei Netzwerken verwendet werden.

#### [Ref Freq 1 Konfig]  $F - 1$

Konfiguration Sollwertfrequenz 1.

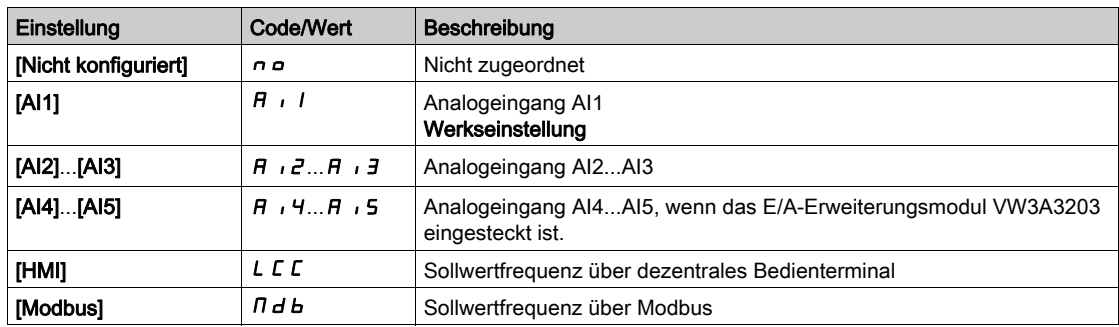

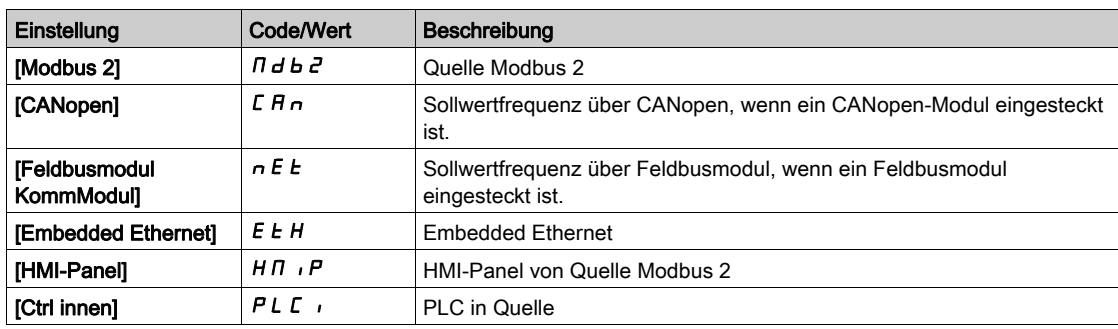

#### [Befehlskanal 1]  $C d1$

Zuordnung Befehlskanal 1.

Dieser Parameter ist zugänglich, wenn [Steuerungsart] C H C F auf [Getrennt] 5 E P oder [E/A-Profil]  $I$ o eingestellt ist.

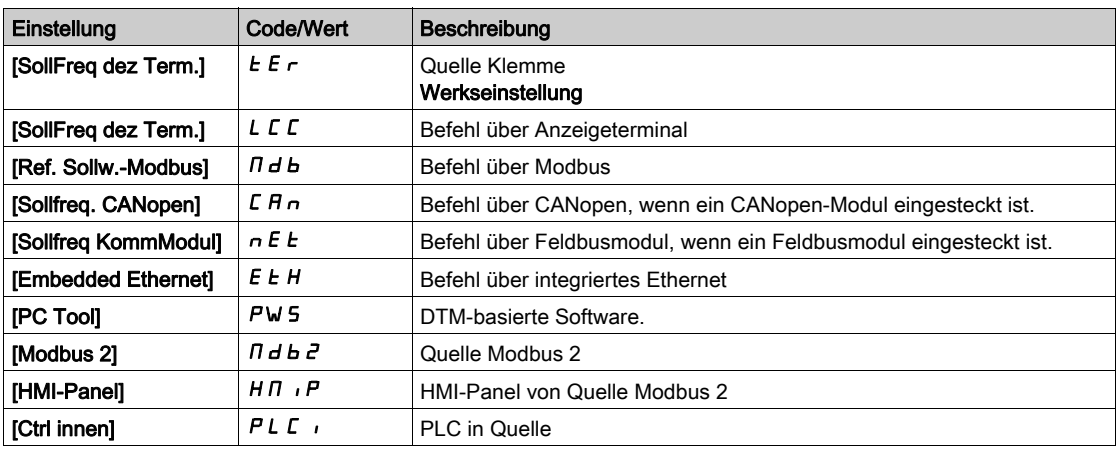

#### [KanSollw1B]  $F - 1b$

Konfiguration Sollwertfrequenz 1B.

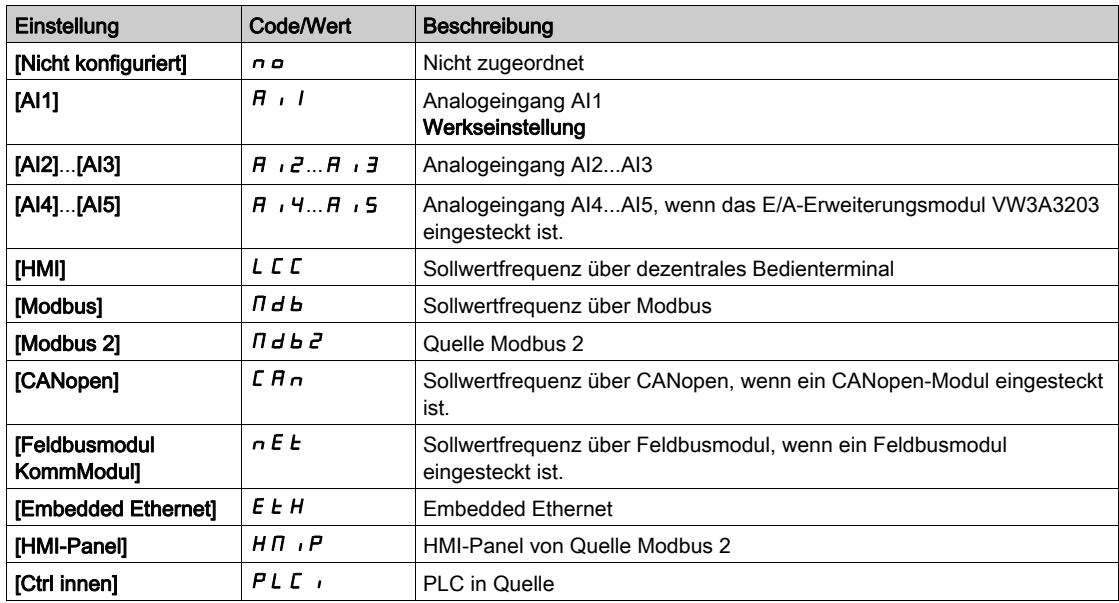

#### [Umsch Sollw 1B]  $rLb$

# **A WARNUNG**

#### UNERWARTETER BETRIEB DER AUSRÜSTUNG

Dieser Parameter kann unerwartete Bewegungen verursachen, zum Beispiel die Umkehrung der Drehrichtung des Motors, eine plötzliche Beschleunigung oder ein plötzliches Anhalten.

- Es ist sicherzustellen, dass die Einstellung dieses Parameters keine unerwarteten Bewegungen verursacht.
- Es ist sicherzustellen, dass die Einstellung dieses Parameters nicht zu unsicheren Zuständen führt.

Die Nichtbeachtung dieser Anweisungen kann Tod, schwere Verletzungen oder Sachschäden zur Folge haben.

Auswahl Umschaltung (1 zu 1B).

- Bei Zustand  $D$  des zugeordneten Eingangs oder Bits ist [Ref Freq 1 Konfig]  $F \sim I$  aktiv.
- Bei Zustand  $I$  des zugeordneten Eingangs oder Bits ist [Referenzkanal 1B]  $F Ib$  aktiv.

Für [Umsch Sollw 1B]  $rL$  b wird [Sollfreq. Kanal 1]  $Fr$  I erzwungen, wenn [Steuerungsart]  $L$  H  $L$  F auf [Nicht getrennt ] 5  $\sqrt{1}$  eingestellt ist und [Ref Freq 1 Konfig] F  $\sqrt{1}$  über die Klemmen zugewiesen wird (Analogeingänge, Impulseingang).

HINWEIS: Bei Aktivierung dieser Funktion von einem anderen aktiven Befehlskanal aus wird auch die Überwachung dieses neuen Kanals aktiviert.

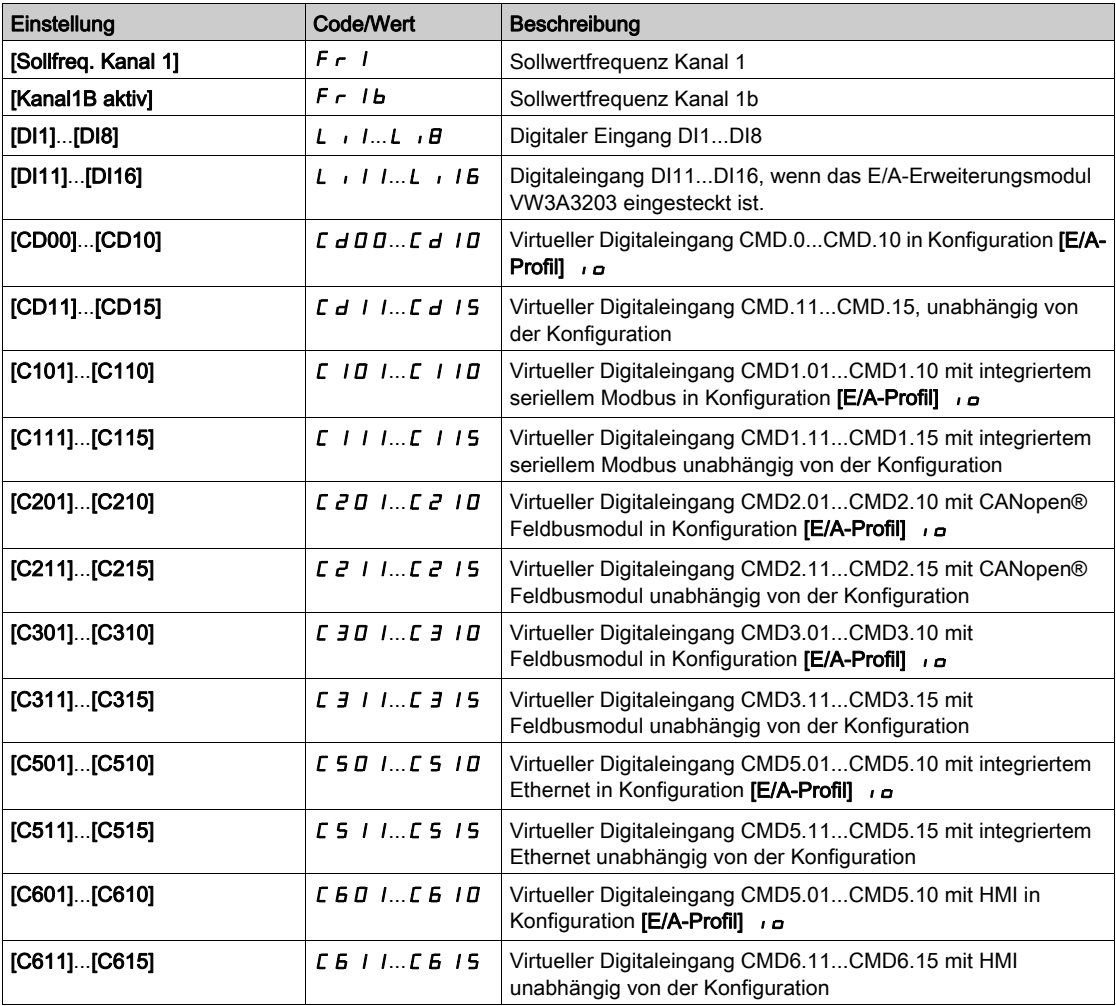

# Kapitel 14 [Kommunikation]  $\Gamma \circ \Pi$  -

#### Einführung

Das Menü [Kommunikation]  $\mathcal{L} \circ \Pi$  - beinhaltet die Feldbus-Untermenüs.

#### Inhalt dieses Kapitels

Dieses Kapitel enthält die folgenden Themen:

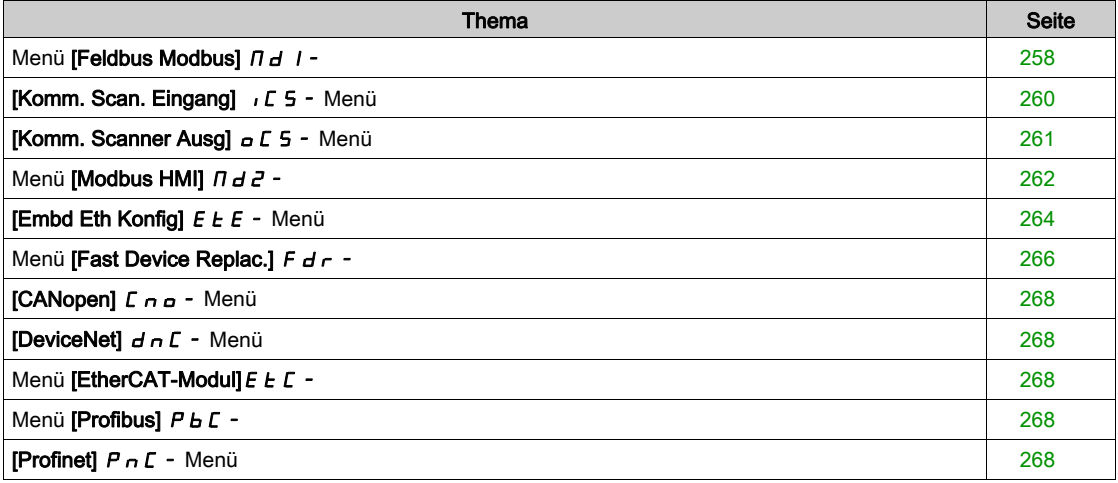

#### <span id="page-257-0"></span>Menü [Feldbus Modbus]  $\overline{\Pi}$  d 1 -

#### **Zugriff**

#### [Kommunikation]  $\rightarrow$  [Kommunikationsparameter]  $\rightarrow$  [Modbus SL]  $\rightarrow$  [Feldbus Modbus]

#### Über dieses Menü

Dieses Menü bezieht sich auf den seriellen Modbus-Kommunikationsport unten am Steuerblock. Siehe Benutzerhandbuch für seriellen Modbus.

#### [Adresse Modbus]  $H d d$

Modbus-Adresse Umrichter

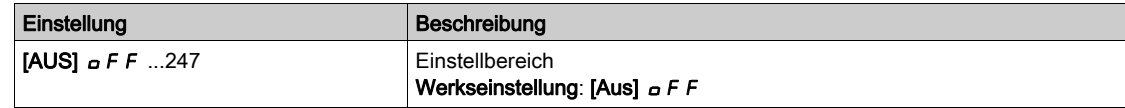

#### [Zus. FeldMod Modbus]  $A \cap B \subset C$

Modbus-Adresse au der COM-Optionskarte

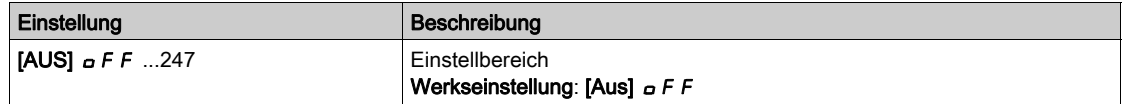

#### [Bd.RateModbus]  $E b r$

Baudrate Modbus.

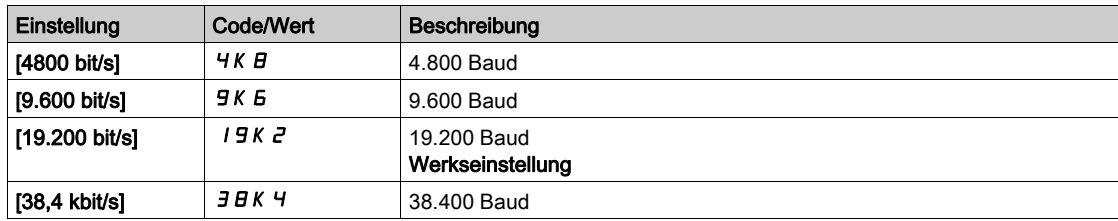

#### [Wortfolge Term]  $E W_0$

Modbus-Kanal: Wortfolge.

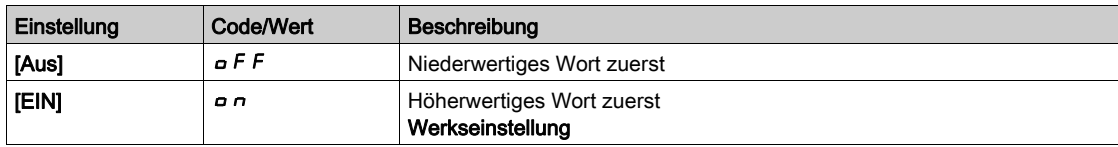

#### [Format Modbus]  $E$  F  $\sigma$

Modbus-Kommunikationsformat.

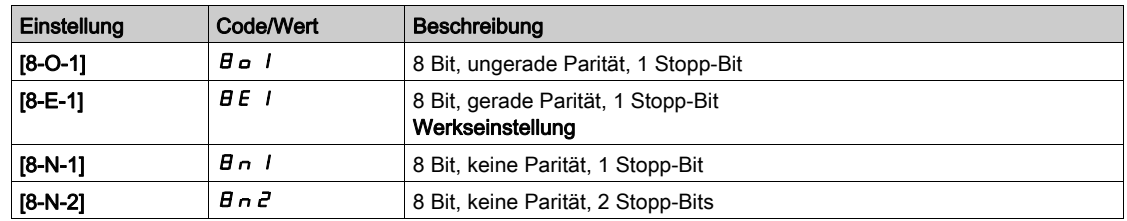

#### [Modbus-Timeout]  $k \neq o$

Modbus-Timeout.

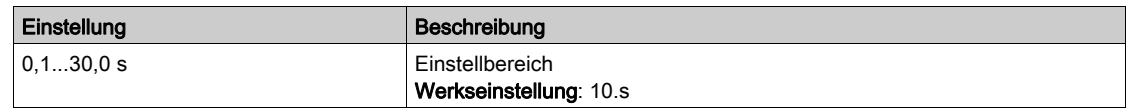

#### [Status Modbus-Komm.]  $C \circ \Pi$  1

Modbus-Kommunikationsstatus.

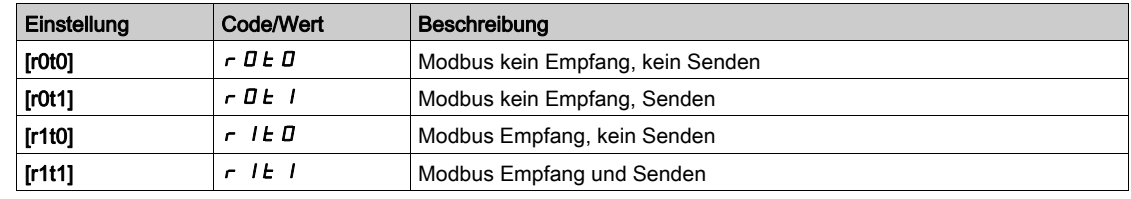

#### [Comm Port 1-Zuweisung]  $\pi r J$

Kommunikationsport 1 Zuweisung – unten

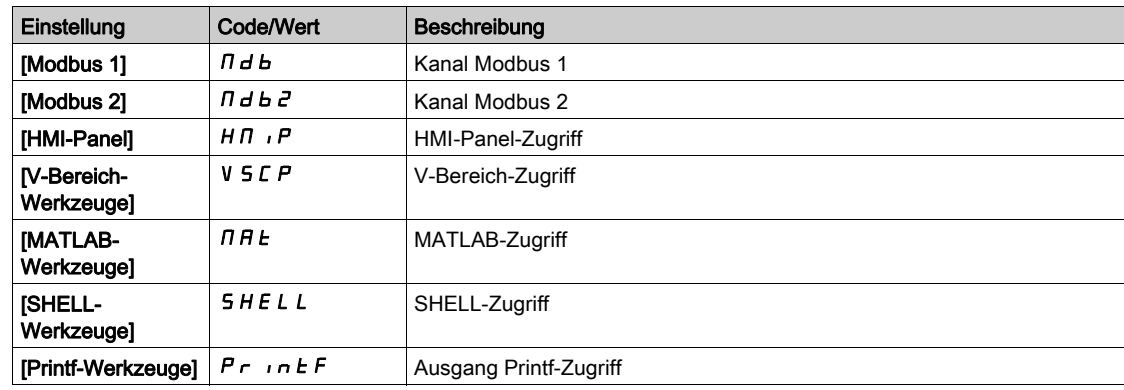

#### <span id="page-259-0"></span>[Komm. Scan. Eingang]  $\sqrt{C}$  5 - Menü

#### **Zugriff**

[Kommunikation]  $\rightarrow$  [Kommunikationsparameter]  $\rightarrow$  [Modbus SL]  $\rightarrow$  [Feldbus Modbus] $\rightarrow$  [Komm. Scan. Eingang]

#### [Adr. IN1 Adresse]  $n \nPi$  1

Adresse des 1. Eingangswortes.

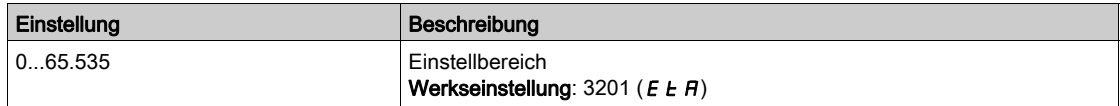

#### [Adr. IN2 Adresse]  $n \nmid R$  2

Adresse des 2. Eingangswortes.

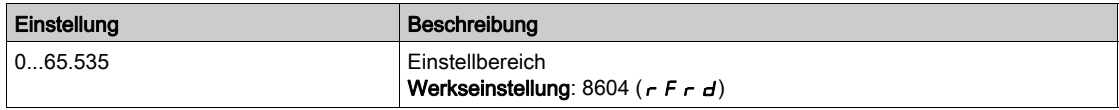

#### [Adr. IN3 Adresse]  $n \nmid n \nmid 3$

Adresse des 3. Eingangswortes.

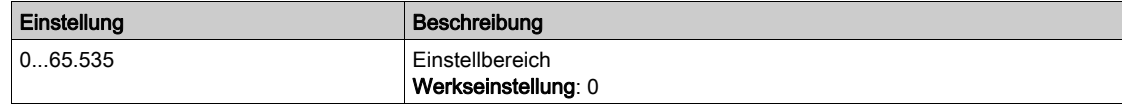

#### [Adr. IN4 Adresse]  $n \nmid H$  4

Adresse des 4. Eingangswortes. Identisch mit [Scan. IN3 Adresse]  $n \nmid n \nmid 3$ .

#### [Adr. IN5 Adresse]  $n \nI + 5$

Adresse des 5. Eingangswortes. Identisch mit [Scan. IN3 Adresse]  $n \nmid n \nmid 3$ .

#### [Adr. IN6 Adresse]  $n \nI + B$

Adresse des 6. Eingangswortes. Identisch mit [Scan. IN3 Adresse]  $n \nmid n \nmid 3$ .

#### [Adr. IN7 Adresse]  $n \nPi$  7

Adresse des 7. Eingangswortes. Identisch mit [Scan. IN3 Adresse]  $n \Pi H$  3.

#### [Adr. IN8 Adresse]  $n \nmid AB$

Adresse des 8. Eingangswortes. Identisch mit [Scan. IN3 Adresse]  $n \nmid n \nmid 3$ .

#### <span id="page-260-0"></span>[Komm. Scanner Ausg]  $G \subset S$  - Menü

#### **Zugriff**

 $[Kommunikational \rightarrow [Kommunikationsparameter] \rightarrow [Modbus SL] \rightarrow [Feldbus Modbus] \rightarrow [Komm.$ Scanner Ausg]

#### [Scan.aus1 Adresse]  $nE$  *H* 1

Adresse des 1. Ausgangswortes.

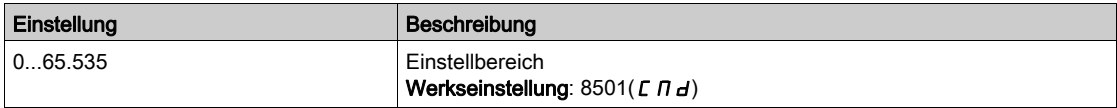

#### [Scan.aus2 Adresse]  $nE$  *R 2*

Adresse des 2. Ausgangswortes.

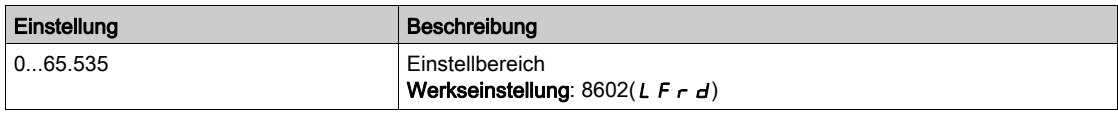

#### [Scan.aus3 Adresse]  $nE$  *R* 3

Adresse des 3. Ausgangswortes.

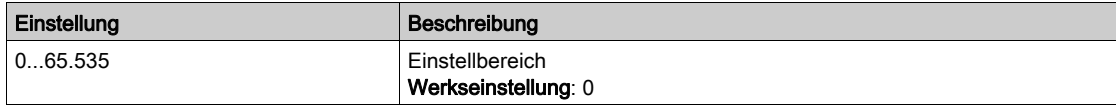

#### [Scan.aus4 Adresse]  $nE$  H 4

Adresse des 4. Ausgangswortes. Identisch mit [Adr. Scan Aus3]

#### [Scan.aus5 Adresse]  $nE$  H 5

Adresse des 5. Ausgangswortes. Identisch mit [Adr. Scan Aus3]

#### [Scan.aus6 Adresse]  $nEAB$

Adresse des 6. Ausgangswortes. Identisch mit [Adr. Scan Aus3]

#### [Scan.aus7 Adresse]  $nE$  *R* 7

Adresse des 7. Ausgangswortes. Identisch mit [Adr. Scan Aus3]

#### [Scan.aus8 Adresse]  $nE$  A B

Adresse des 8. Ausgangswortes. Identisch mit [Adr. Scan Aus3]

#### <span id="page-261-0"></span>Menü [Modbus HMI]  $\Box$  d  $\Box$  -

#### **Zugriff**

#### $[Kommunikation] \rightarrow [Kommunikationsparameter] \rightarrow [Modbus SL] \rightarrow [Modbus-HMI]$

#### Über dieses Menü

Dieses Menü bezieht sich auf den seriellen Modbus-Kommunikationsport vorne am Steuerblock. Er wird standardmäßig für das Anzeigeterminal verwendet. Das Anzeigeterminal ist für Übertragungsraten von bis zu 19.200 bit/s ausgelegt.

#### [Baudrate HMI]  $E b c 2$

Baudrate Modbus.

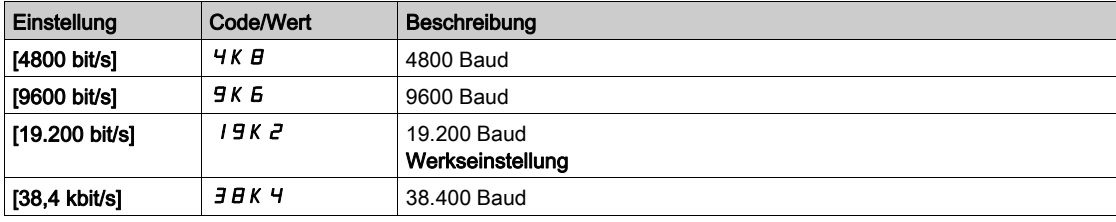

# [Wortfolge Kanal 2]  $E$  W o  $2^{\frac{1}{\sqrt{2}}}$

Modbus-Kanal 2: Wortfolge.

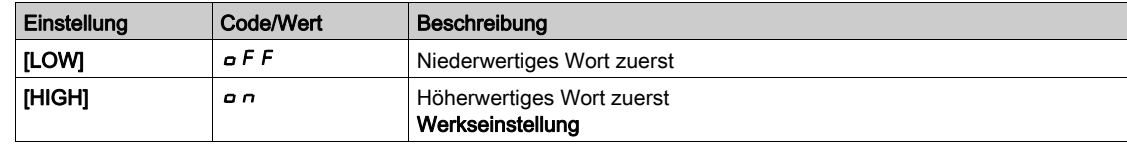

#### [Format HMI]  $E$  F  $\sigma$  2

Format HMI.

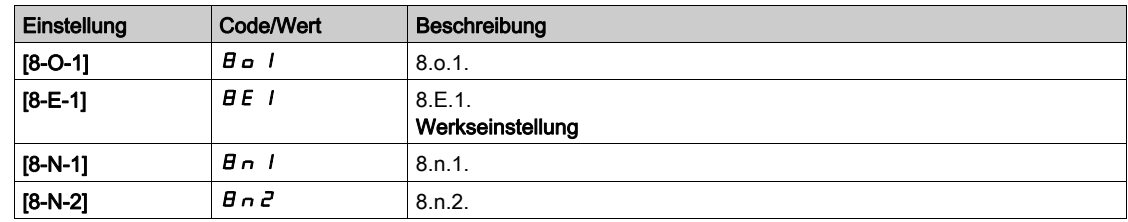

#### [Modbus 2-Timeout]  $E E \circ Z$

Modbus 2-Timeout.

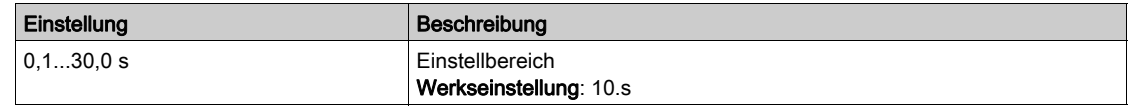

#### [Start Modbus-Komm.]  $\mathcal{L} \circ \mathcal{L} \geq$

Modbus-Kommunikationsstatus.

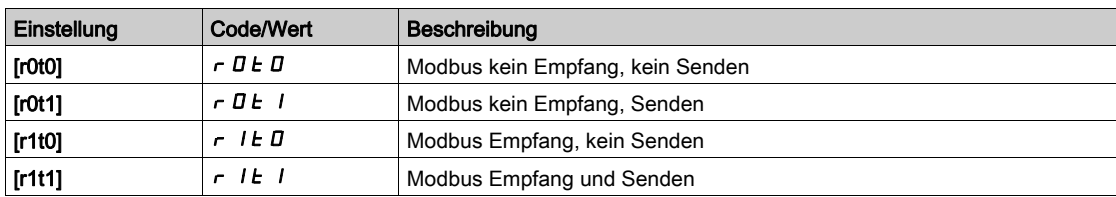

#### [Comm Port 2-Zuweisung]  $\pi r J z$

Kommunikationsport 2 Zuweisung – oben

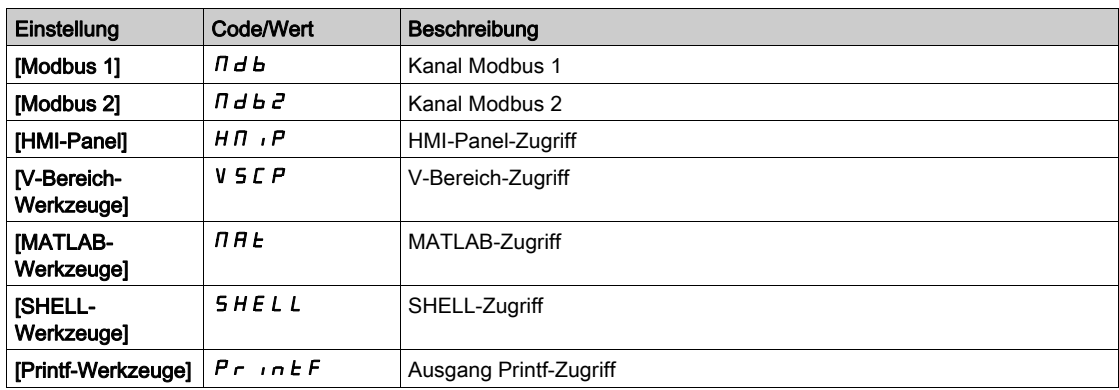

#### <span id="page-263-0"></span>[Embd Eth Konfig]  $E E F -$  Menü

#### **Zugriff**

#### [Kommunikation]  $\rightarrow$  [Kommunikationsparameter]  $\rightarrow$  [Embd Eth Konfig]

#### Über dieses Menü

Siehe Benutzerhandbuch für integriertes Ethernet.

#### [IP-Modus Ether. Embd]  $I \cap I \cap I$

IP-Modus Ethernet Embedded

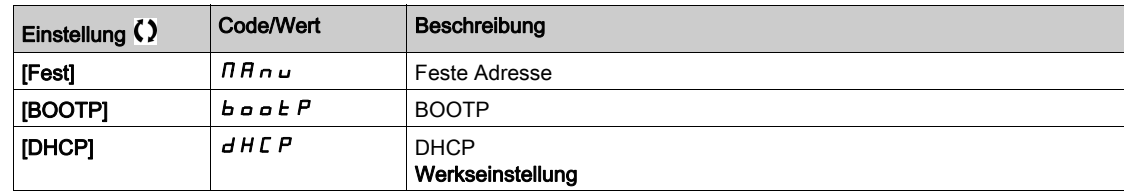

#### [FDR aktivieren]  $F dV$

Dieser Parameter dient zur Aktivierung bzw. Deaktivierung der FDR-Funktion. Dieser Parameter ist zugänglich, wenn [IP-Modus Ether. Embd]  $\sqrt{n}DD$  auf [DHCP]eingestellt ist. d H C P

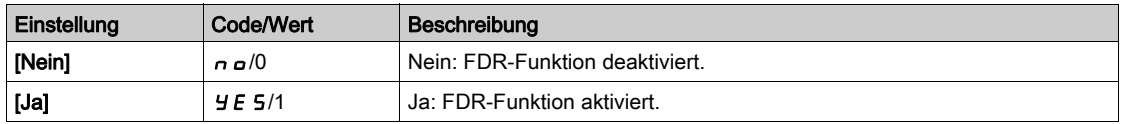

#### [FDR-Aktion]  $F dH$ o

Dieser Parameter dient zur Auswahl der FDR-Aktion, die ausgeführt werden muss.

Dieser Parameter ist zugänglich, wenn [IP-Modus Ether. Embd]  $\cdot \Pi \Box \Box$  auf [DHCP]eingestellt ist. d H C P

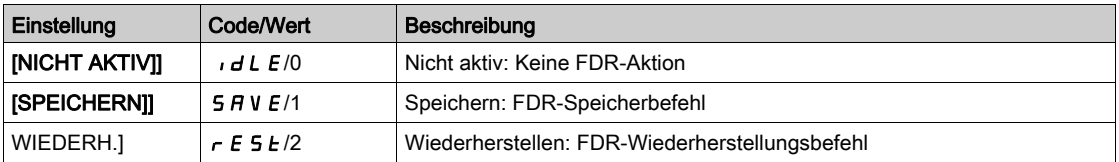

#### [FDR-Betriebszustand]  $F d 5d$

Dieser Parameter dient zum Anzeigen des FDR-Betriebszustands.

Dieser Parameter ist zugänglich, wenn [IP-Modus Ether. Embd]  $\cdot \Pi \Box \Box$  auf [DHCP]eingestellt ist. d H C P

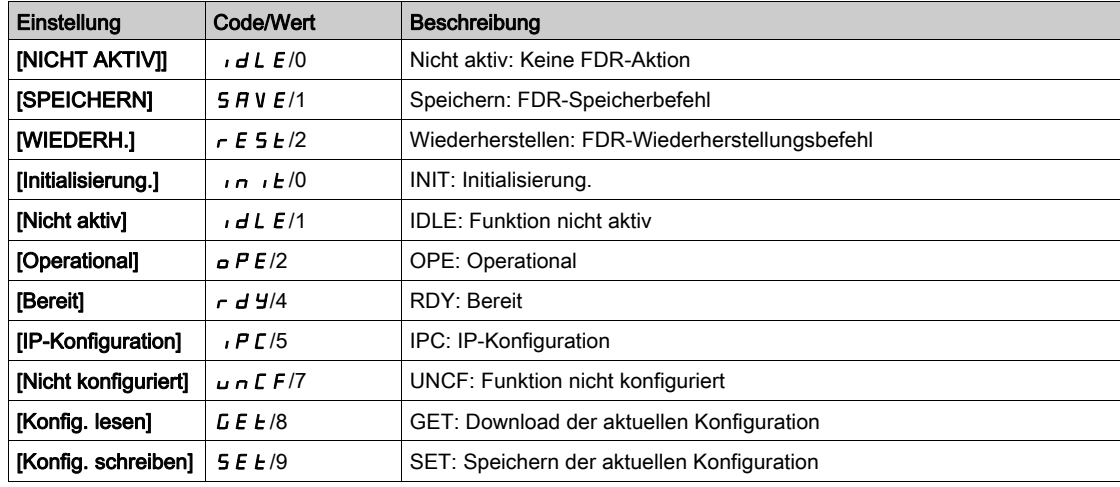

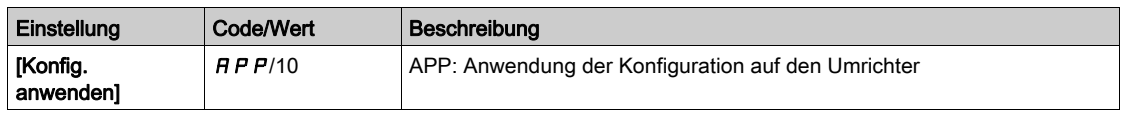

#### [FDR-Betriebszustand]  $F d \rightharpoonup$

Dieser Parameter dient zum Anzeigen des FDR-FDR-Fehlerstatus.

Dieser Parameter ist zugänglich, wenn [IP-Modus Ether. Embd]  $\sqrt{n}$  0 auf [DHCP]eingestellt ist. d H C P

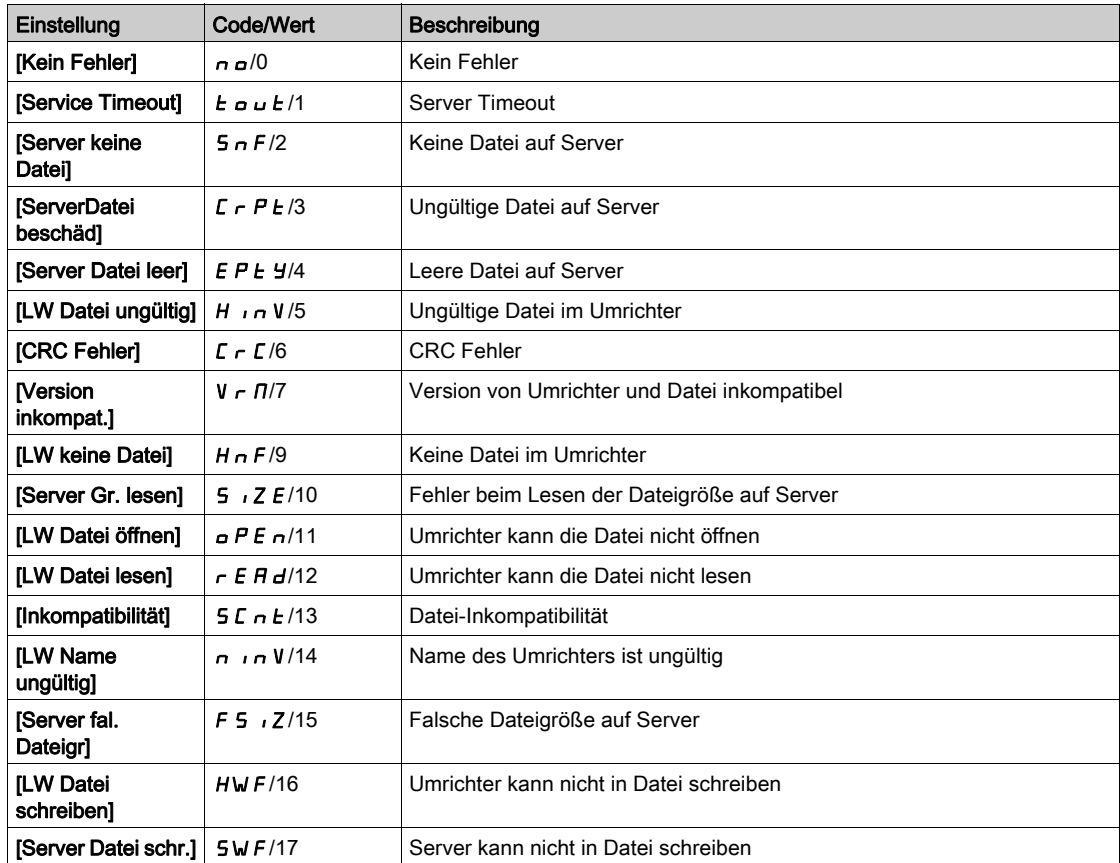

#### <span id="page-265-0"></span>Menü [Fast Device Replac.]  $F d r -$

#### **Zugriff**

#### [Kommunikation]  $\rightarrow$  [Kommunikationsparameter]  $\rightarrow$  [Embd Eth Konfig]  $\rightarrow$  [Fast Device Replac.]

#### Über dieses Menü

Dieses Menü ist zugänglich, wenn [IP-Modus Ether. Embd]  $\sqrt{n}DD$  auf [DHCP]  $dHCP$  eingestellt ist.

#### [FDR aktivieren]  $F dVD$

FDR-Funktion aktivieren.

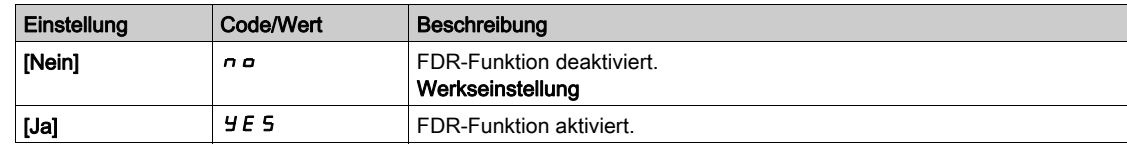

#### [FDR-Aktion]  $F dH$

FDR-Aktion.

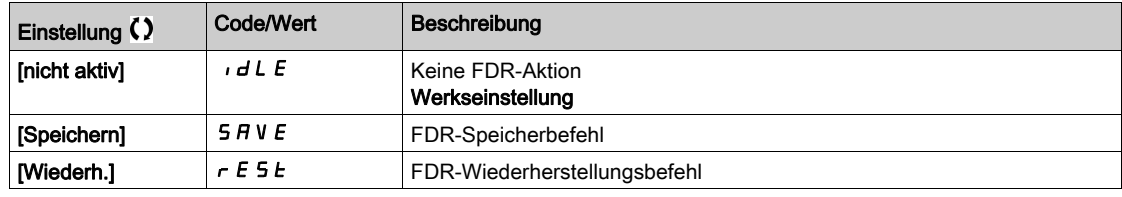

#### [FDR-Betriebszustand]  $F dS0$

FDR-Betriebszustand.

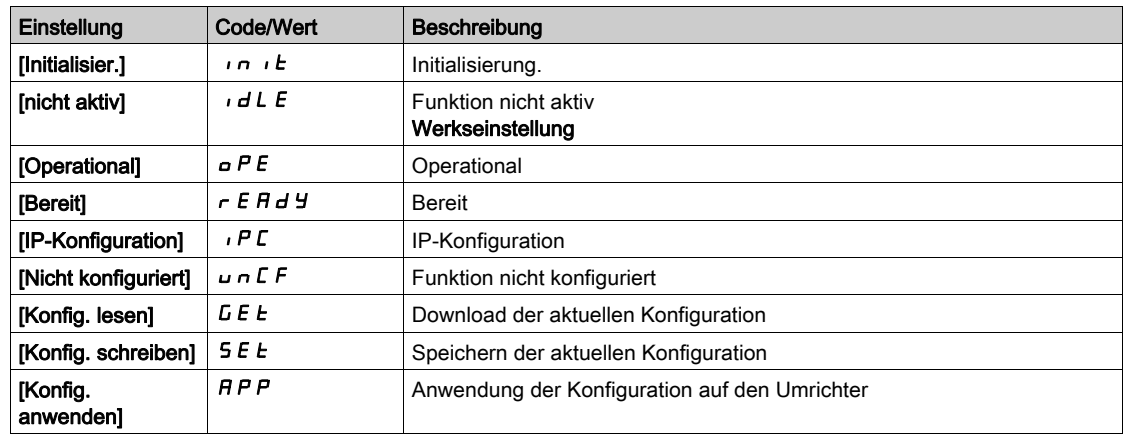

#### [FDR-Fehlerstatus]  $F d \rightharpoondown 0$

FDR-Fehlerstatus.

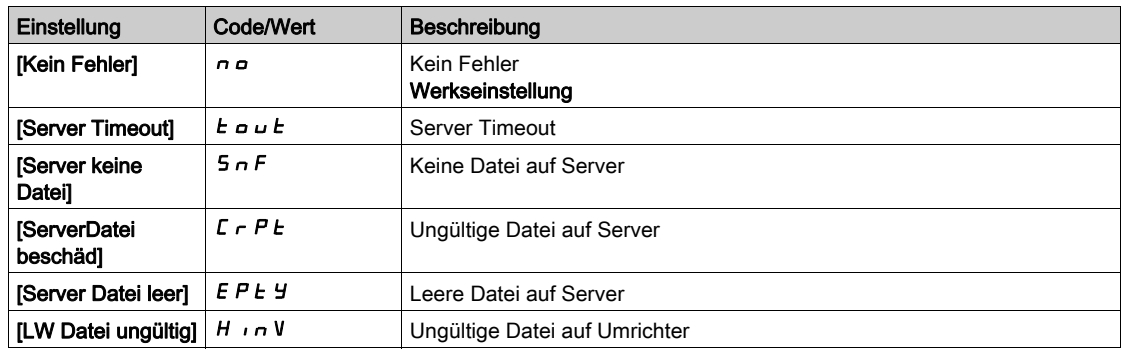

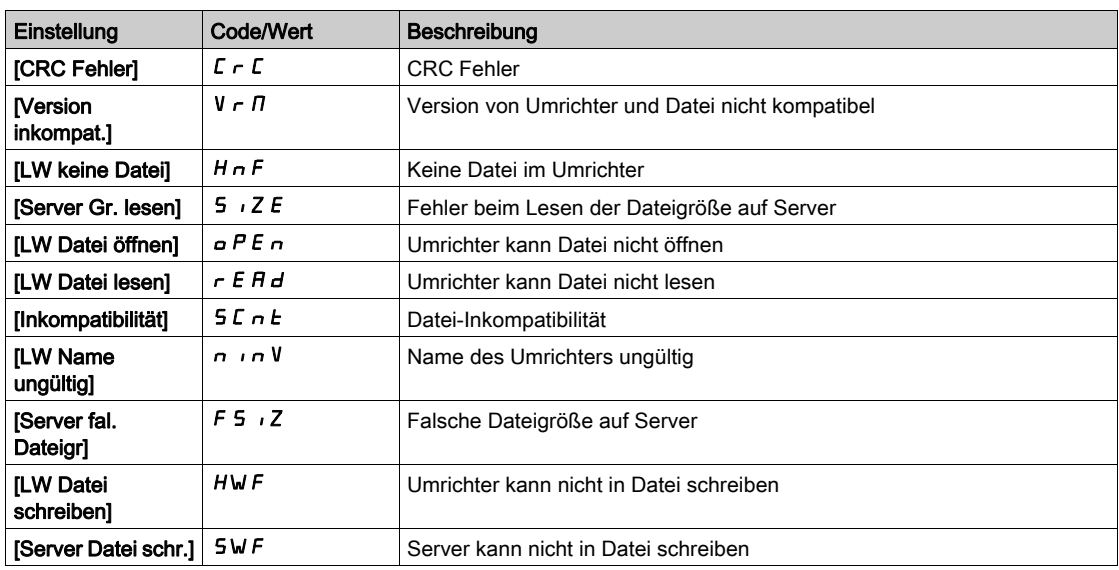

## <span id="page-267-0"></span> $[CAMopen]$   $C \nrightarrow -$  Menü

#### **Zugriff**

 $[Kommunikation] \rightarrow [Kommunikationsparameter] \rightarrow [CANopen]$ 

#### Über dieses Menü

Siehe das Handbuch zum CANopen-Feldbusmodul.

#### <span id="page-267-1"></span>[DeviceNet]  $d \nabla C$  - Menü

#### **Zugriff**

 $[Kommunikation] \rightarrow [Kommunikationsparameter] \rightarrow [DeviceNet]$ 

#### Über dieses Menü

Siehe das Handbuch zum DeviceNet-Feldbusmodul.

#### <span id="page-267-2"></span>Menü [EtherCAT-Modul]  $E E$  -

#### **Zugriff**

[Kommunikation] > [EtherCAT-Modul]

#### Über dieses Menü

Dieses Menü ist zugänglich, wenn das EtherCAT-Modul eingesteckt ist. Weitere Informationen finden Sie im EtherCAT-Handbuch.

#### <span id="page-267-3"></span>Menü [Profibus]  $P b C -$

#### **Zugriff**

 $[Kommunikation] \rightarrow [Komm Parameter] \rightarrow [Profibus]$ 

#### Über dieses Menü

Siehe das Handbuch zum Profibus-DP-Feldbusmodul.

#### <span id="page-267-4"></span>[Profinet]  $P \nI C - M$ enü

#### **Zugriff**

 $[Kommunikational \rightarrow [Kommunikational]$  [Rommunikationsparameter]  $\rightarrow$  [Profinet]

#### Über dieses Menü

Siehe das Handbuch zum PROFINET-Feldbusmodul.

#### Inhalt dieses Teils

Dieser Teil enthält die folgenden Kapitel:

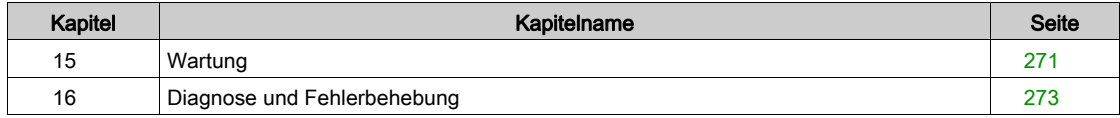

#### <span id="page-270-0"></span>**Wartung**

#### Garantiebeschränkung

Die Garantie gilt nicht, wenn das Produkt von anderen Personen als den Servicemitarbeitern von Schneider Electric geöffnet wurde.

#### **Service**

# **A A GEFAHR**

#### GEFAHR EINES ELEKTRISCHEN SCHLAGS, EINER EXPLOSION ODER EINES LICHTBOGENS

Lesen Sie die Anweisungen im Abschnitt Sicherheitsinformationen sorgfältig durch, bevor Sie in diesem Kapitel beschriebene Arbeiten durchführen.

Die Nichtbeachtung dieser Anweisungen führt zu Tod oder schweren Verletzungen.

Die in dieser Anleitung beschriebenen Produkte können im Betrieb über 80 °C heiß werden.

# **A WARNUNG**

#### HEISSE OBERFLÄCHEN

- Vermeiden Sie jeglichen Kontakt mit heißen Oberflächen.
- Halten Sie brennbare oder hitzeempfindliche Teile aus der unmittelbaren Umgebung heißer Flächen fern.
- Warten Sie vor der Handhabung, bis sich das Produkt ausreichend abgekühlt hat.
- Stellen Sie sicher, dass eine ausreichende Wärmeableitung gegeben ist, indem Sie einen Prüflauf bei maximaler Last durchführen.

Die Nichtbeachtung dieser Anweisungen kann Tod, schwere Verletzungen oder Sachschäden zur Folge haben.

# **A WARNUNG**

#### UNZUREICHENDE WARTUNG

Es ist sicherzustellen, dass die Wartungsarbeiten wie unten beschrieben in den angegebenen Intervallen durchgeführt werden.

Die Nichtbeachtung dieser Anweisungen kann Tod, schwere Verletzungen oder Sachschäden zur Folge haben.

Ist der Umrichter in Betrieb, müssen die Umgebungsbedingungen eingehalten werden. Stellen Sie außerdem sicher, dass dies bei der Wartung geprüft wird und ggf. alle Faktoren korrigiert werden, die Einfluss auf die Umgebungsbedingungen haben.

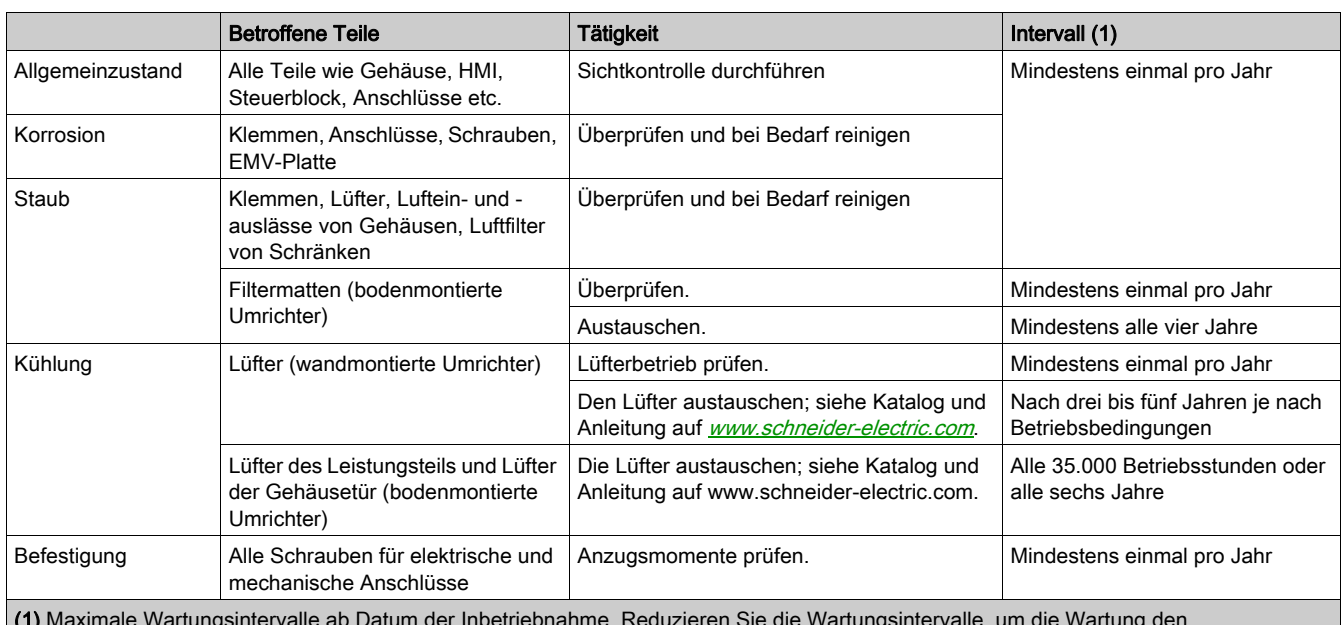

(1) Maximale Wartungsintervalle ab Datum der Inbetriebnahme. Reduzieren Sie die Wartungsintervalle, um die Wartung den Umgebungsbedingungen, den Betriebsbedingungen des Umrichters und anderen Faktoren anzupassen, die den Betrieb und/oder die Wartungsanforderungen des Umrichters beeinflussen können.

#### Ersatzteile und Reparaturen

Wartbares Produkt. Bitte wenden Sie sich an den für Sie zuständigen Kundendienst unter:

[www.schneider-electric.com/CCC](http://www.schneider-electric.com/CCC).

#### Längere Lagerung

Wenn der Umrichter über längere Zeit nicht eingeschaltet war, müssen vor dem Starten des Motors zunächst die Kondensatoren wieder auf volle Leistung gebracht werden.

# **HINWEIS**

#### REDUZIERTE LEISTUNG DER KONDENSATOREN

- Wenn der Umrichter über einen der folgenden Zeiträume nicht eingeschaltet war, legen Sie den Umrichter vor dem Einschalten des Motors eine Stunde lang an Netzspannung:
	- 12 Monate bei einer maximalen Lagertemperatur von +50 °C
	- 24 Monate bei einer maximalen Lagertemperatur von +45°C (+113°F)
	- 36 Monate bei einer maximalen Lagertemperatur von +40°C (+104°F)
- Vergewissern Sie sich, dass vor Ablauf einer Stunde kein Fahrbefehl ausgeführt werden kann.
- Prüfen Sie bei der erstmaligen Inbetriebnahme des Umrichters das Herstellungsdatum. Wenn dieses länger als 12 Monate zurückliegt, führen Sie das angegebene Verfahren durch.

#### Die Nichtbeachtung dieser Anweisungen kann Sachschäden zur Folge haben.

Falls das angegebene Verfahren aufgrund der internen Netzschützsteuerung nicht ohne Fahrbefehl durchgeführt werden kann, führen Sie das Verfahren bei aktiver Leistungsstufe durch. Der Motor muss sich jedoch im Stillstand befinden, damit kein spürbarer Netzstrom in den Kondensatoren vorhanden ist.

#### Austausch des Lüfters

Im Rahmen der Wartung des Umrichters kann ein neuer Lüfter bestellt werden. Siehe Katalognummern unter <www.schneider-electric.com>.

#### Kundendienst

Zur weiteren Unterstützung wenden Sie sich bitte an Ihren Kundendienst unter: [www.schneider-electric.com/CCC](http://www.schneider-electric.com/CCC).

#### Übersicht

<span id="page-272-0"></span>Dieses Kapitel enthält Beschreibungen der unterschiedlichen Diagnosetypen sowie Tipps zur Fehlerbehebung.

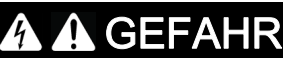

#### GEFAHR EINES ELEKTRISCHEN SCHLAGS, EINER EXPLOSION ODER EINES LICHTBOGENS

Lesen Sie die Anweisungen im Abschnitt Sicherheitsinformationen sorgfältig durch, bevor Sie in diesem Kapitel beschriebene Arbeiten durchführen.

Die Nichtbeachtung dieser Anweisungen führt zu Tod oder schweren Verletzungen.

#### Inhalt dieses Kapitels

Dieses Kapitel enthält die folgenden Abschnitte:

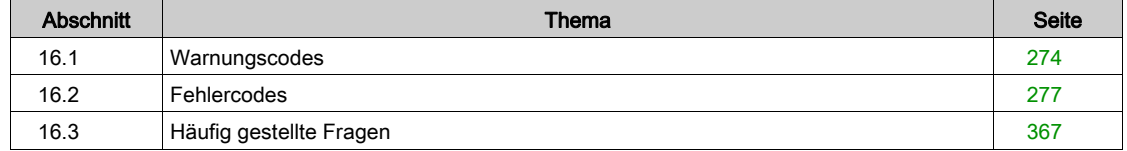

# <span id="page-273-0"></span>Abschnitt 16.1 **Warnungscodes**

## **Warnungscodes**

#### Liste der verfügbaren Warnmeldungen

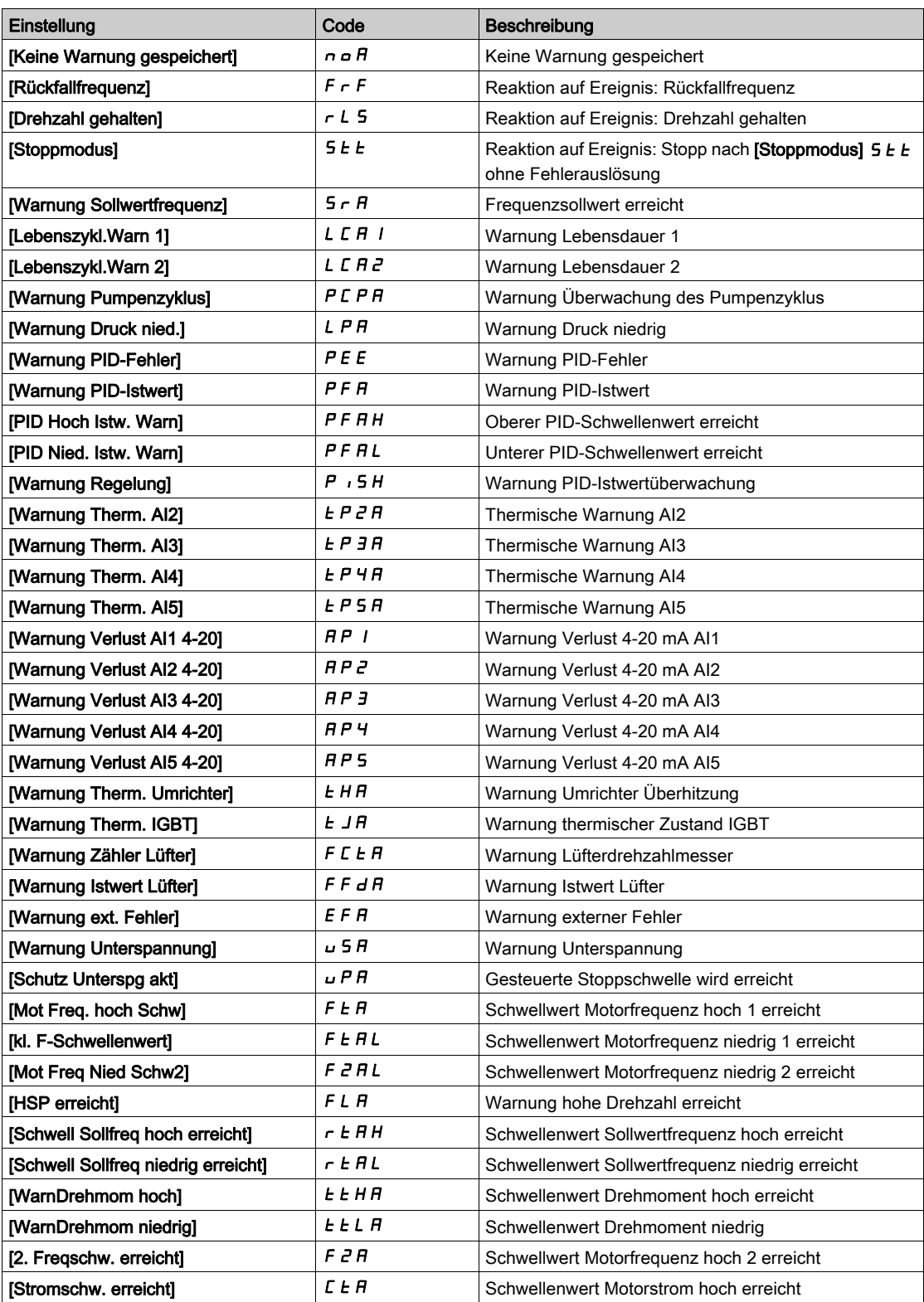

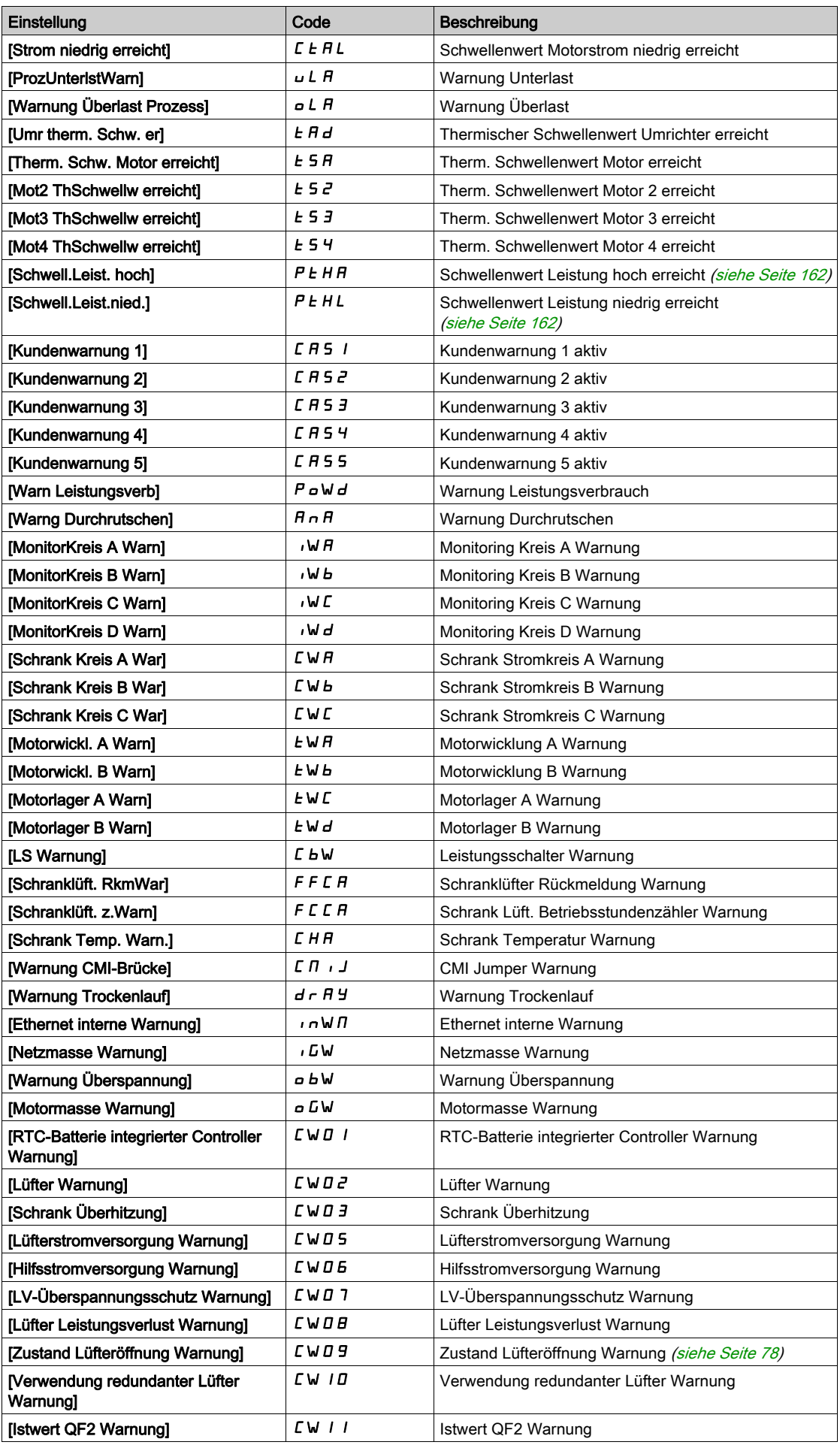

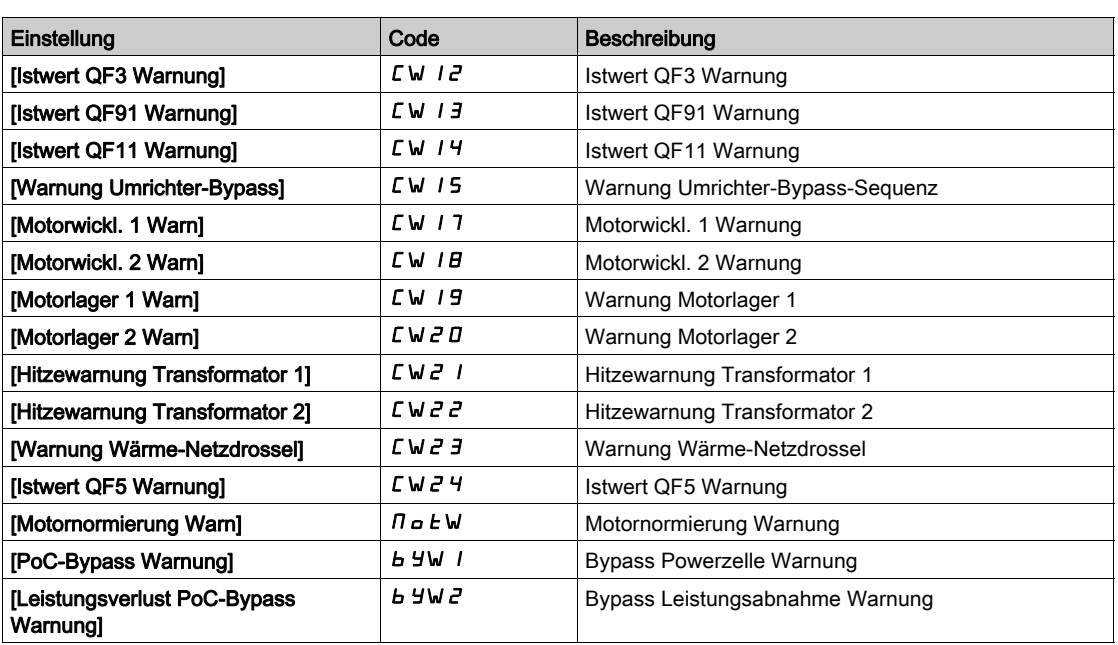

# <span id="page-276-0"></span>Abschnitt 16.2 **Fehlercodes**

#### Inhalt dieses Abschnitts

Dieser Abschnitt enthält die folgenden Themen:

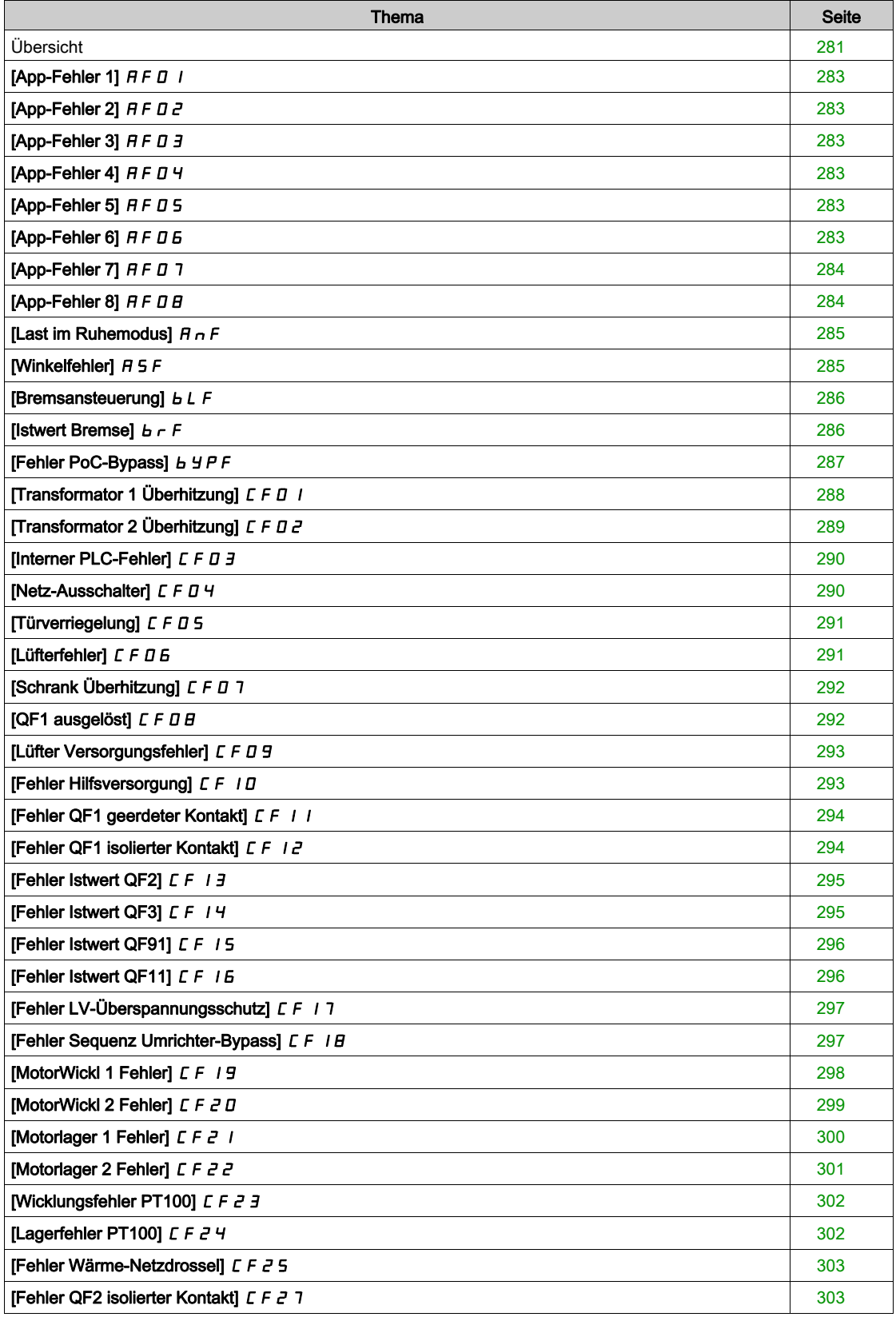

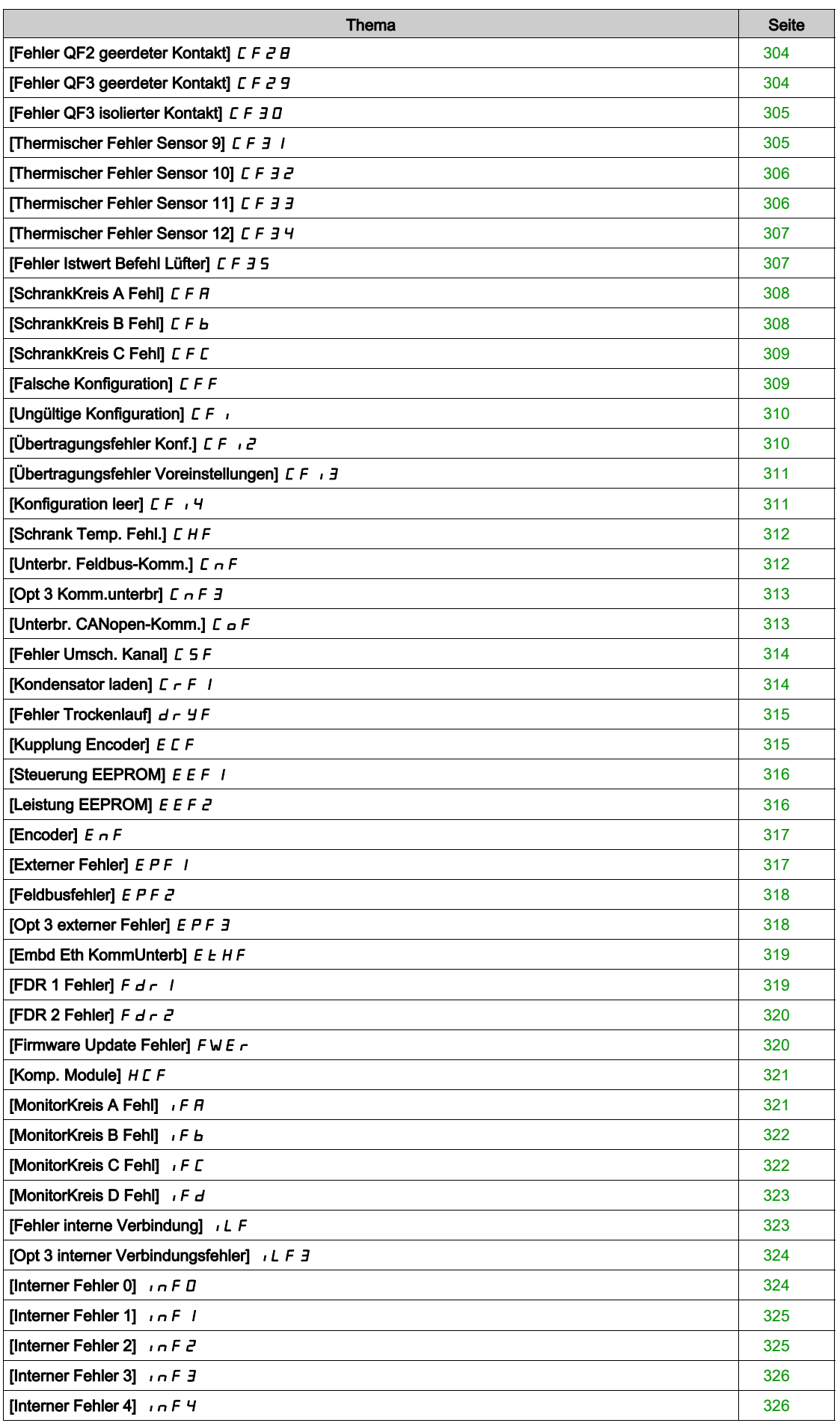

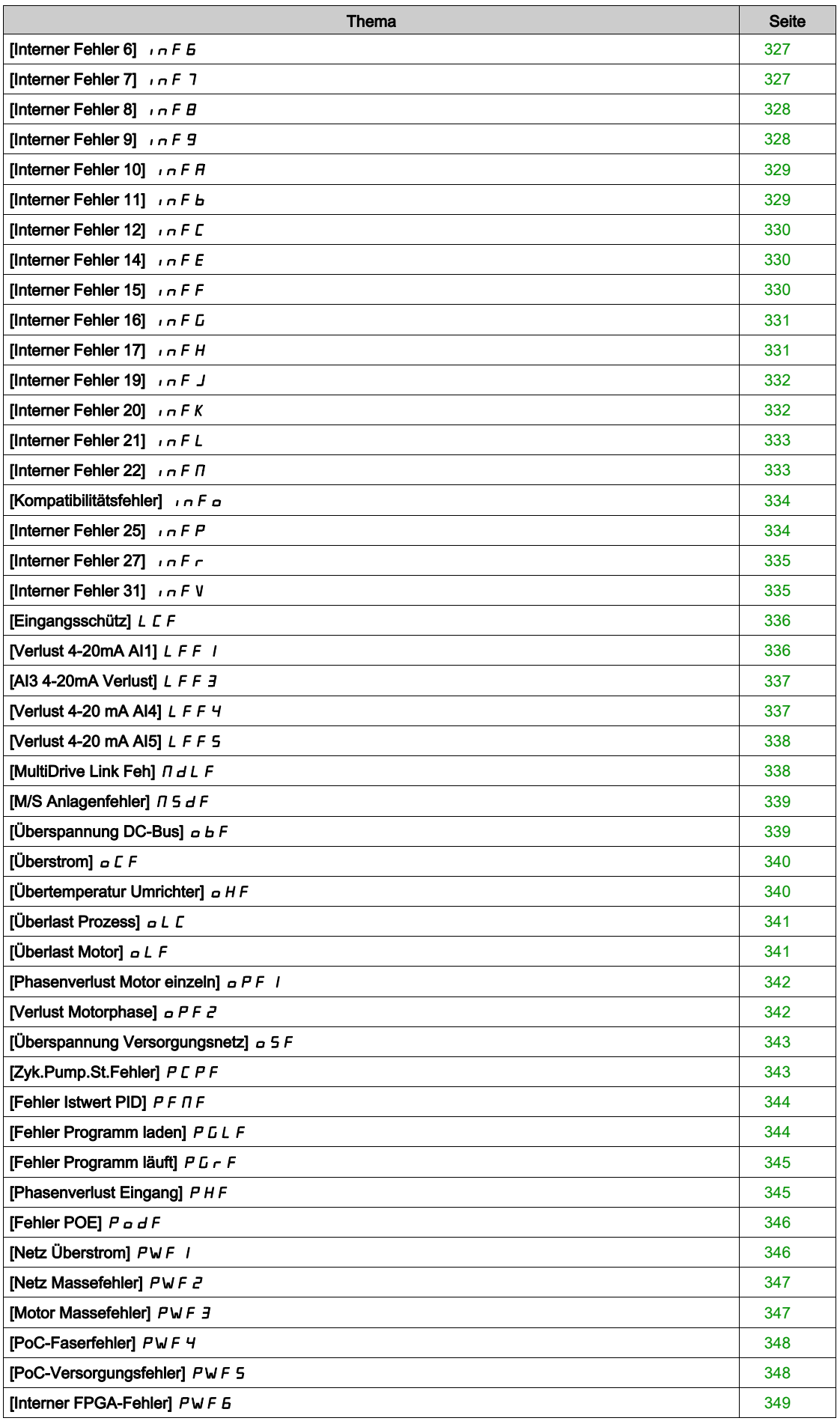

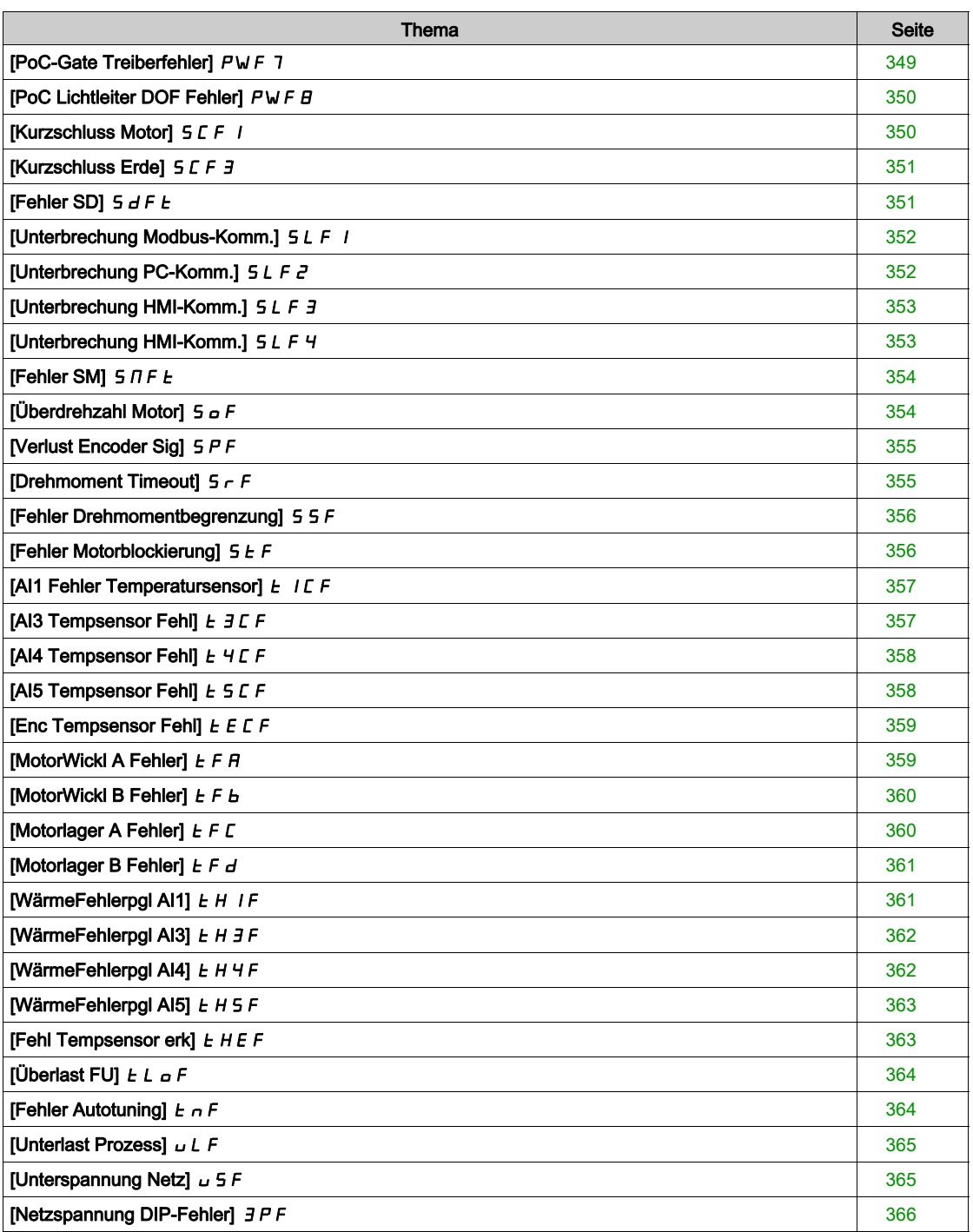

#### <span id="page-280-0"></span>Übersicht

#### Löschen des festgestellten Fehlers

In dieser Tabelle sind die Schritte aufgelistet, die durchzuführen sind, wenn das Umrichtersystem eine Intervention erfordert:

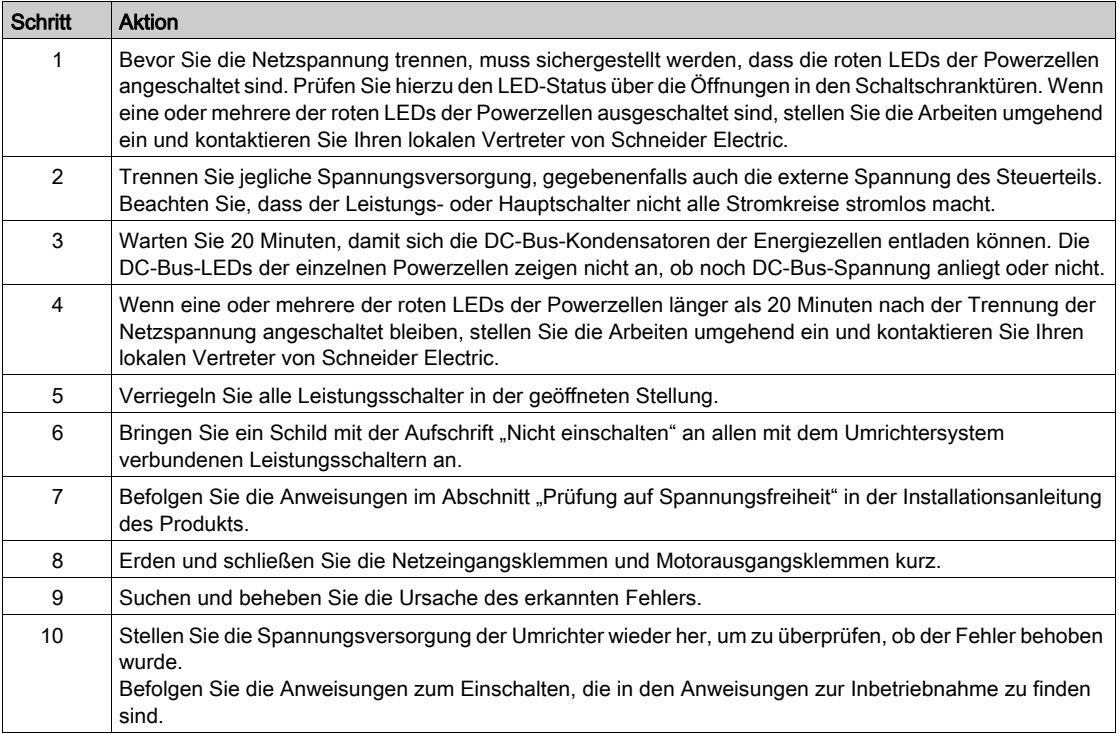

Nachdem die Ursache behoben wurde, kann der erkannte Fehler wie folgt gelöscht werden:

- Abschalten der Umrichter.
- Verwendung des Parameters [Wiederanlauf Produkt]  $r$  P
- Verwenden Sie den digitalen Eingang oder das Steuerbit, das [Zuord Wieder. Prod]  $r$  P R zugeordnet ist.
- Verwendung der Funktion [Auto. Fehlerreset]  $H E$   $\sim$  -
- Setzen eines Digitaleingangs oder Steuerbits für die Funktion [Fehlerreset]  $r$  5  $E$  - $\circ$  Für die Konfiguration [Zuord. Fehlerreset]  $r$  5 F und [Erw. Fehlerreset] H  $r$  C F.
- Drücken der Taste RESET auf dem HMI-Panel.

#### Wie löscht man den Fehlercode?

Die folgende Tabelle fasst die Möglichkeiten zusammen, wie sich ein erkannter Fehler löschen lässt, nachdem die Ursache behoben wurde:

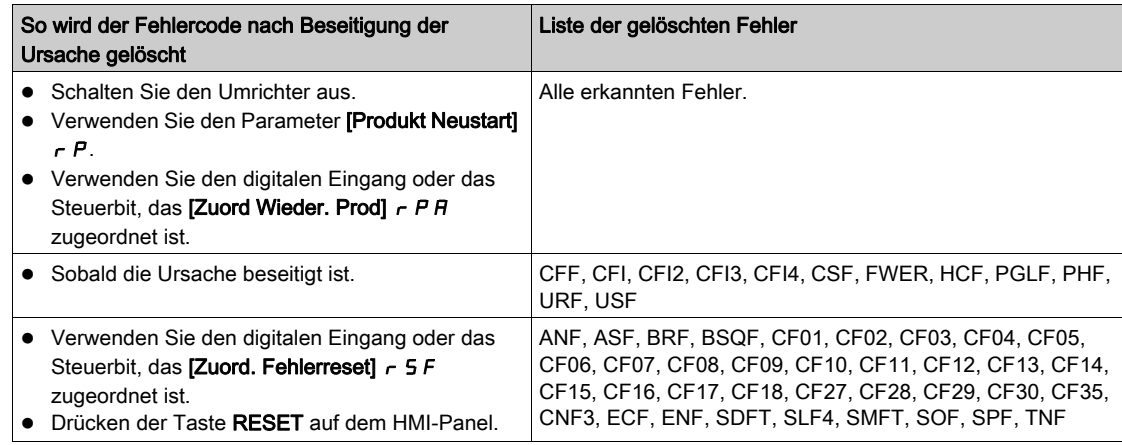

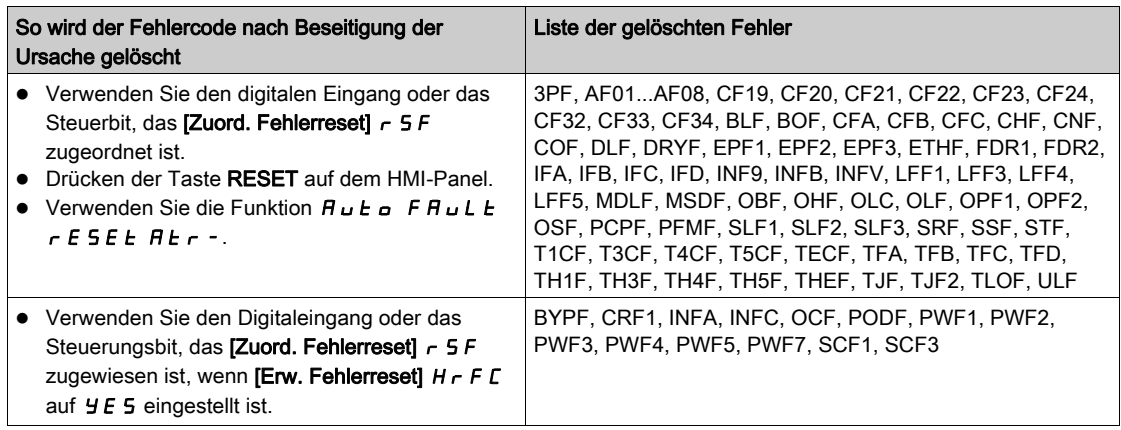

#### <span id="page-282-0"></span>[App-Fehler 1]  $H \nvdash U$  /

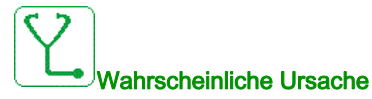

Der Fehler AF01 ist an die spezifische ETO-Anwendungs-Firmware angepasst. Siehe Firmware-Spezifikation für die Diagnose.

#### <span id="page-282-1"></span>[App-Fehler 2]  $H \nvdash \nightharpoonup \nightharpoonup$

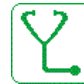

#### Wahrscheinliche Ursache

Der Fehler AF02 ist an die spezifische ETO-Anwendungs-Firmware angepasst. Siehe Firmware-Spezifikation für die Diagnose.

#### <span id="page-282-2"></span>[App-Fehler 3]  $H \nvdash \nightharpoonup H$

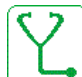

#### Wahrscheinliche Ursache

Der Fehler AF03 ist an die spezifische ETO-Anwendungs-Firmware angepasst. Siehe Firmware-Spezifikation für die Diagnose.

#### <span id="page-282-3"></span>[App-Fehler 4]  $H \nvdash U$  4

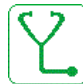

#### Wahrscheinliche Ursache

Der Fehler AF04 ist an die spezifische ETO-Anwendungs-Firmware angepasst. Siehe Firmware-Spezifikation für die Diagnose.

#### <span id="page-282-4"></span>[App-Fehler 5]  $H \cap D$  5

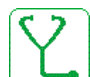

#### Wahrscheinliche Ursache

Der Fehler AF05 ist an die spezifische ETO-Anwendungs-Firmware angepasst. Siehe Firmware-Spezifikation für die Diagnose.

#### <span id="page-282-5"></span>[App-Fehler 6]  $H \cap B$

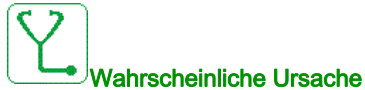

Der Fehler AF06 ist an die spezifische ETO-Anwendungs-Firmware angepasst. Siehe Firmware-Spezifikation für die Diagnose.

## <span id="page-283-0"></span>[App-Fehler 7]  $HFU$  7

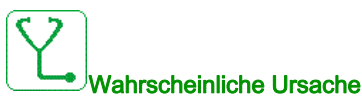

Der Fehler AF07 ist an die spezifische ETO-Anwendungs-Firmware angepasst. Siehe Firmware-Spezifikation für die Diagnose.

#### <span id="page-283-1"></span>[App-Fehler 8]  $AFDB$

# Wahrscheinliche Ursache

Der Fehler AF08 ist an die spezifische ETO-Anwendungs-Firmware angepasst. Siehe Firmware-Spezifikation für die Diagnose.

#### <span id="page-284-0"></span>[Last im Ruhemodus]  $H \nightharpoonup F$

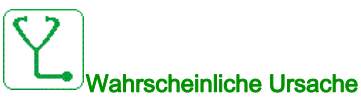

Keine Rampenverfolgung. Der Unterschied zwischen der Ausgangsfrequenz und dem Istwert der Drehzahl ist nicht korrekt.

Das Signal des Drehzahlistwerts unterscheidet sich vom Signal des Sollwerts.

Die Last im Ruhemodus ist höher als 10% der Nenndrehzahl (FRS).

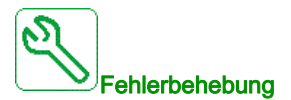

- Die Antriebsleistung der Anwendung (Motor, Last usw.) entsprechend bestätigen.
- Prüfen Sie die Motor-, Verstärkungs- und Stabilitätsparameter.
- Fügen Sie einen Bremswiderstand hinzu.
- Prüfen Sie die mechanische Kupplung und die Verdrahtung des Encoders.
- Wenn die Funktion für Drehmomentregelung verwendet wird und die Zuordnung des Encoders auf Drehzahl-Istwert lautet:
	- $\circ$  Setzen Sie [Last Schlupf Erken] 5 d d auf [Nein]  $\sigma$  a.
	- $\circ$  Stellen Sie [M.-Stg. pos Bandbr]  $d b P$  und [M.-Stg. neg Bandbr]  $d b n$  auf einen Wert von weniger als 10 % der Motornennfrequenz ein.

Fehlercode löschen

Dieser erkannte Fehler kann nach Behebung der Ursache über den Parameter [Zuord. Fehlerreset]  $r$  5 F manuell zurückgesetzt werden.

#### <span id="page-284-1"></span>[Winkelfehler]  $H 5F$

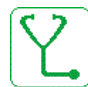

#### Wahrscheinliche Ursache

Dieser Fehler wird bei der Messung des Phasenverschiebungswinkels ausgelöst, wenn die Motorphase getrennt oder die Motorinduktivität zu hoch ist.

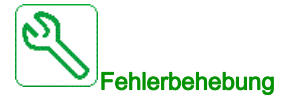

Motorphasen und den maximal zulässigen Strom für den Umrichter überprüfen.

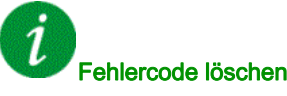

Dieser erkannte Fehler kann nach Behebung der Ursache über den Parameter [Zuord. Fehlerreset]  $\overline{r}$  5 F manuell zurückgesetzt werden.

#### <span id="page-285-0"></span>[Bremsansteuerung]  $b L F$

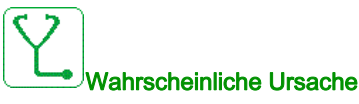

- Öffnungsstrom der Bremse nicht erreicht.
- $\bullet$  Der Schwellwert der Ansprechfrequenz der Bremse [Freq. Bremsabfall]  $b \varepsilon_n$  wird nur geregelt, wenn die Logiksteuerung der Bremse zugeordnet ist.

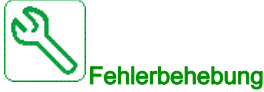

- Verbindung FU/Motor prüfen.
- Motorwicklungen prüfen.
- **Einstellungen [Strom Bremsöffnung]**  $i \, b \, r$  und **[Bremsöffnung I Rev]**  $i \, r \, d$  prüfen.

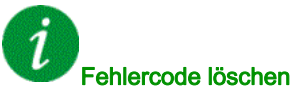

Dieser erkannte Fehler kann mit der Funktion [Auto. Fehlerreset]  $H \epsilon$  r oder manuell mit dem Parameter [Zuord. Fehlerreset]  $r$  5 F zurückgesetzt werden, nachdem die Ursache behoben wurde.

#### <span id="page-285-1"></span>[Istwert Bremse]  $b \in F$

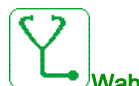

#### Wahrscheinliche Ursache

- Der Status des Istwertkontakts der Bremse oder des Bremsrelais-Istwerts im Vergleich zur Logiksteuerung der Bremse ist nicht korrekt.
- Die Bremse hält den Motor nicht schnell genug an (Erkennung durch Drehzahlmessung am Eingang "Pulseingang").

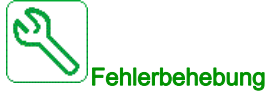

- Sollwertkreis der Bremse prüfen.
- Logiksteuerkreis der Bremse prüfen.
- Bremsverhalten prüfen.
- Stellen Sie sicher, dass die Einstellung für [Bremsöffnungszeit]  $b \lt t$  und [Bremsschließzeit] BET Bremsansprechzeit, [Filter Istw. Bremse]  $F b C$  und [Filter Istw. Bremsrelais]  $F b r$ berücksichtigen.

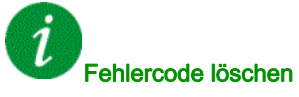

Dieser erkannte Fehler kann nach Behebung der Ursache über den Parameter [Zuord. Fehlerreset]  $r$  5 F manuell zurückgesetzt werden.

#### <span id="page-286-0"></span>[Fehler PoC-Bypass]  $BYPF$

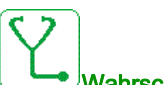

#### Wahrscheinliche Ursache

Bei Umrichtern, die eine Leistungsstufe mit Bypass-Schaltung verwenden, werden, wenn von einer Powerzelle ein Fehler erkannt wird, diese Powerzelle und die beiden anderen auf gleicher Ebene überbrückt.

Die Bypass-Sequenz kann durch die folgenden Powerzellenfehler ausgelöst werden: OBF-Überspannung, OHF-Überhitzung und RCF: Kurzschluss.

Der Bypass-Powerzellenfehler kann auftreten, wenn die Anzahl der Bypass-Powerzellen-Sequenzen die konfigurierte maximale Bypass-Anzahl BYP1 erreicht.

Der HMI-Diagnosebildschirm "Powerzellenstatus" kann zur Identifizierung der überbrückten Powerzelle(n) und des Fehlertyps verwendet werden.

Der Fehler kann mit einer oder mehreren Powerzelle(n) in Verbindung gebracht werden:

- durch Kurzschluss, Überhitzung oder Überspannung dauerhaft beschädigt, oder
- gelegentliche Auslösung eines Überhitzungsfehlers entsprechend der Entwicklung des thermischen Zustands der Anwendung oder der Umgebung, oder
- gelegentliche Auslösung eines Überspannungsfehlers entsprechend der Entwicklung des Lastprofils.

Der Fehler kann bei inkompatiblen Umrichterzuständen auftreten, wie z. B:

- Automatischer Abstimmungsmodus für Stillstand.
- Automatischer Abstimmungsmodus für magnetische Flusssättigung.
- Modus Umrichter-Bypass mit Netz synchronisieren
- Modus Umrichter-Bypass mit Umrichter synchronisieren

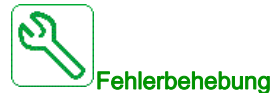

#### Unterscheidung zwischen kontinuierlichem und gelegentlichem Powerzellenfehler.

- Tritt der Fehler nach Fehlerreset, Sequenz ohne Bypass und neuem Ausführungsbefehl immer noch auf: Die Powerzelle ist dauerhaft beschädigt und muss ausgetauscht werden.
- Für Bypass-Fehler im Zusammenhang mit gelegentlichem OHF oder OBF siehe spezielle Fehlerbehebung.
- Wenden Sie sich an Ihren lokalen Vertreter von Schneider Electric, um den Inbetriebnahmezustand der Funktion zu überprüfen.

Fehlercode löschen

Dieser erkannte Fehler kann nach Behebung der Ursache über den Parameter [Erw. Fehlerreset] H  $\epsilon$  F C manuell zurückgesetzt werden.

## <span id="page-287-0"></span>**[Transformator 1 Überhitzung]**  $CFD1$

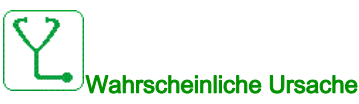

#### Lüfter arbeiten nicht.

- **•** Türfiltermatten blockiert.
- Hohe Umgebungstemperatur im Elektroraum.
- Kühlungslüfter dreht sich in die falsche Richtung.
- Der Transformator ist überlastet.
- Der im SPS eingestellte Schwellenwert ist falsch.
- Das SPS hat eine falsche Messung erkannt.
- Faserbox arbeitet nicht.

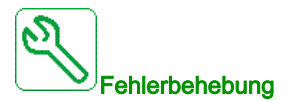

- $\bullet$  Überprüfen Sie, dass der Temperaturschwellenwert des Transformators (EP  $I \cup I$ EP IV/EP IW) den Fehlerschwellenwert nicht überschreitet: (Drei Schwellenwerte:
	- o 1. Absolute Temperatur der von Fasern überwachten Transformatorwicklung übersteigt 155 °C;
	- 2. Temperaturanstieg (Absolute Temperatur der von Fasern überwachten Transformatorwicklung Schaltschranktemperatur überwacht von PT100) übersteigt 155 °C;
	- 3. Schaltschranktemperatur von PT100 übersteigt dann 60 °C)
- Prüfen, dass alle Kühlungslüfter korrekt arbeiten und sich in die richtige Richtung drehen.
- Prüfen, das Türfiltermatten staubfrei sind und die erforderliche Luftzirkulation sichergestellt ist.
- Prüfen, dass der externe Kühlungsstromkreis (AC) in den Elektroräumen korrekt arbeitet.
- Einhaltung der Umweltbedingungen gemäß der Spezifikation im Elektroraum prüfen.
- Prüfen, dass der Messungsstromkreis korrekt funktioniert (PT100-Sensor auf der Schaltschranktür des Transformators / Fasersensor auf der Transformatorwicklung / SPS / Verdrahtung / Faserbox
- Logdatei prüfen, um sicherzustellen, dass sich ATV6000 bereit im Zustand "Überlast" befand, bevor der CF01-Fehler ausgelöst wurde.
- Im SPS-Programm die Temperatur des Transformators prüfen und direkt den Eingang an der SPS-Erweiterungskarte prüfen.
- Prüfen, ob tatsächliche Messung (EPIU/EPIV/EPIW/EEIN/ESIU/ESIV/ESIW) den Schwellenwert (155 °C) übersteigt.

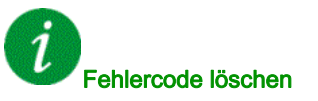

Dieser erkannte Fehler kann nach Behebung der Ursache über den Parameter [Zuord. Fehlerreset]  $r$  5 F manuell zurückgesetzt werden.
# **[Transformator 2 Überhitzung]**  $\Gamma$  F  $\Box$   $\Box$

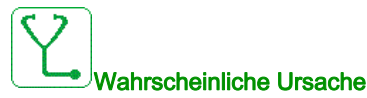

#### Lüfter arbeiten nicht.

- **Türfiltermatten blockiert.**
- Hohe Umgebungstemperatur im Elektroraum.
- Kühlungslüfter drehen sich in die falsche Richtung.
- Der Transformator ist überlastet.
- Das SPS hat eine falsche Messung erkannt.
- Faserbox arbeitet nicht.

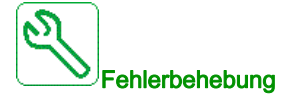

- Überprüfen Sie, dass der Temperaturschwellenwert des Transformators ( $E P Z U/E P Z W$ ) den Fehlerschwellenwert nicht überschreitet: (Drei Schwellenwerte:
	- o 1. Absolute Temperatur der von Fasern überwachten Transformatorwicklung übersteigt 155 °C;
	- 2. Temperaturanstieg (Absolute Temperatur der von Fasern überwachten Transformatorwicklung Schaltschranktemperatur überwacht von PT100) übersteigt 155 °C;
	- 3. Schaltschranktemperatur von PT100 übersteigt dann 60 °C)
- Prüfen, dass alle Kühlungslüfter korrekt arbeiten und sich in die richtige Richtung drehen.
- Prüfen, das Türfiltermatten staubfrei sind und die erforderliche Luftzirkulation sichergestellt ist.
- Prüfen, dass der externe Kühlungsstromkreis (AC) in den Elektroräumen korrekt arbeitet.
- Einhaltung der Umweltbedingungen gemäß der Spezifikation im Elektroraum prüfen.
- Prüfen, dass der Messungsstromkreis korrekt funktioniert (PT100-Sensor auf der Schaltschranktür des Transformators / Fasersensor auf der Transformatorwicklung / SPS / Verdrahtung / Faserbox
- Logdatei prüfen, um sicherzustellen, dass sich ATV6000 bereit im Zustand "Überlast" befand, bevor der CF02-Fehler ausgelöst wurde.
- Prüfen, ob tatsächliche Messung ( $E$ P 2 u/ $E$  P 2 V/ $E$  P 2 W/ $E$  E  $2$  II/E S 2 u/E S 2 V/E S 2 W) den Schwellenwert (155 °C) übersteigt.

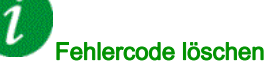

# [Interner PLC-Fehler]  $\Gamma$  F  $\Box$  3

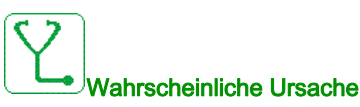

Das SPS hat einen internen Fehler erkannt.

- Falsche SPS-Software geladen.
- SPS-Software ist nicht kompatibel mit der Steuerblock-Firmware.
- Interner Fehler auf der SPS.

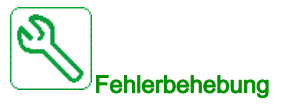

- Softwareversion auf SPS und Steuerung prüfen. (Kompatibilität prüfen).
- Korrekte SPS-Software auf das SPS hochladen und sicherstellen, dass sich das SPS im Modus "RUN" befindet.
- SPS austauschen.

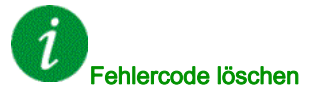

Dieser erkannte Fehler erfordert ein Rücksetzen der Spannung.

### [Netz-Ausschalter]  $E$  F  $D$  4

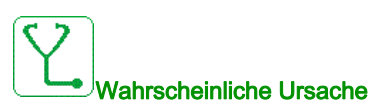

Der Taster "Netzspannung aus" am Steuerungsschrank wurde aktiviert.

- Der Taster "Netzspannung aus" vor dem Steuerungsschrank wurde gedrückt.
- Die Verdrahtung des Tasters "Netzspannung aus" ist nicht korrekt verbunden.

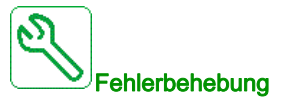

- Den Taster "Netzspannung aus" am Steuerungsschrank freigeben.
- Die Verdrahtung des Tasters "Netzspannung aus" sowie den entsprechenden Eingang am SPS prüfen.

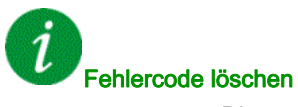

# [Türverriegelung]  $E$  F  $D$  5

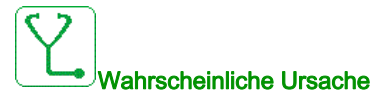

Die Funktion "Türverriegelung" hat eine geöffnete Schranktür erkannt.

- Mindestens eine Schranktür ist nicht geschlossen.
- Die Schranktür ist nicht korrekt geschlossen und deshalb kann der Türbegrenzungsschalter nicht aktiviert werden.
- Der Türbegrenzungsschalter arbeitet nicht korrekt.
- Leitungsunterbrechung des Türbegrenzungsschalter oder am zugeordneten SPS-Eingang.
- Wenn die Option "TOP-Eintrag" verfügbar ist, ist der zusätzliche Türbegrenzungsschalter nicht verkabelt (muss vor Ort erledigt werden).

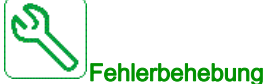

- Sicherstellen, dass die Schaltschranktüren korrekt geschlossen und mit den entsprechenden Schrauben befestigt werden.
- Sicherstellen, dass alle Türbegrenzungsschalter korrekt arbeiten.
- Die vollständige Verdrahtung des Türbegrenzungsschalters und SPS prüfen.
- Wenn die Option "TOP-Eintrag" Schaltschrank verfügbar ist, überprüfen, dass die Verdrahtung des zusätzlichen Türbegrenzungsschalters korrekt vorgenommen wurde.

Fehlercode löschen

Dieser erkannte Fehler kann nach Behebung der Ursache über den Parameter [Zuord. Fehlerreset]  $\overline{r}$  5 F manuell zurückgesetzt werden.

### [Lüfterfehler]  $\Gamma$  F  $\Box$  6

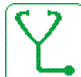

#### Wahrscheinliche Ursache

- Der Leistungsschalter der Kühlungslüfter hat aufgrund einer Überlast ausgelöst.
- Der Motorleistungsschalter ist ausgeschaltet
- Der Versorgung für externe Kühlungslüfter ist ausgeschaltet

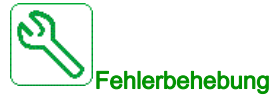

- Zugeordnete Leistungsschalter für die Kühlungslüfter einschalten
- Sicherstellen, dass die externe Stromversorgung für die Lüfter vorhanden ist (wenn extern bereitgestellt)

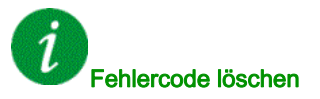

# [Schrank Überhitzung]  $E$  F  $D$  7

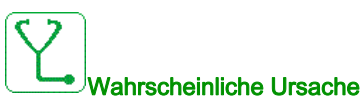

Die Überwachung der Schaltschranktemperatur hat eine Übertemperatur festgestellt.

- Die Kühlungslüfter arbeiten nicht.
- Die Kühlungslüfter drehen sich in die falsche Richtung.
- Die Filtermatten sind blockiert und voller Staub.
- Die Umgebungstemperatur im Elektroraum ist zu hoch.
- Die Klimaanlage im Elektroraum arbeitet nicht.
- Die interne Temperaturmessung funktioniert nicht.
- Messstromkreis erkennt die falsche Temperatur (PT100 & Anpassungsplatine).

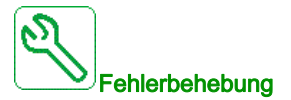

- Umgebungsraumtemperatur prüfen.
- Prüfen, dass alle Kühlungslüfter korrekt arbeiten und sich in die richtige Richtung drehen.
- Sicherstellen, das Türfiltermatten staubfrei sind und gegebenenfalls austauschen.
- Prüfen, ob die Temperaturbegrenzungen und Messstromkreise korrekt funktionieren.
- Prüfen, ob der PT100-Sensor korrekt funktioniert.

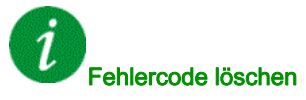

Dieser erkannte Fehler kann nach Behebung der Ursache über den Parameter [Zuord. Fehlerreset]  $r$  5 F manuell zurückgesetzt werden.

# [QF1 ausgelöst]  $\Gamma$  F  $\Box$  B

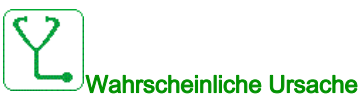

- Der MV-Leistungsschalter wurde während des Betriebs des ATV6000 ausgeschaltet.
- Ein externes Ereignis, wie z. B. Überspannung, Überstrom, interner MV-Leistungsschalterfehler hat QF1 ausgelöst.
- QF1-Istwert-Signalverlust während des Betriebs des ATV6000 (wenn verfügbar).

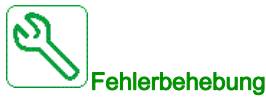

- Ursache für die QF1-Auslösung prüfen (extern).
- Die Verdrahtung für den QF1-Istwert prüfen, ob diese korrekt am SPS angeschlossen ist und ob der SPS-Eingang arbeitet (wenn verfügbar).

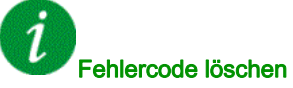

# [Lüfter Versorgungsfehler]  $\Gamma$  F  $\Box$  9

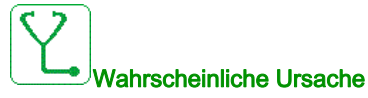

- Der Leistungsschalter der Kühlungslüfter hat aufgrund einer Überlast ausgelöst.
- Der Leistungsschalter wurde ausgeschaltet.
- Der Versorgung für externe Kühlungslüfter ist ausgeschaltet.

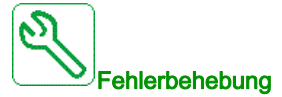

- Zugeordnete Leistungsschalter für die Kühlungslüfter einschalten.
- Sicherstellen, dass die externe Stromversorgung für die Lüfter vorhanden ist (wenn extern bereitgestellt).

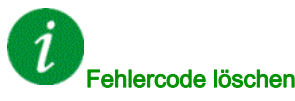

Dieser erkannte Fehler kann nach Behebung der Ursache über den Parameter [Zuord. Fehlerreset]  $\sim$  5 F manuell zurückgesetzt werden.

# [Fehler Hilfsversorgung]  $E$  F  $10$

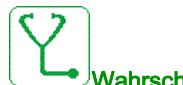

#### Wahrscheinliche Ursache

Die Hilfsstromversorgung mit 230 V ist unterbrochen.

- Die externe Hilfsstromversorgung mit 230 V ist ausgeschaltet.
- Der interne Leistungsschalter für die 230 V ist geöffnet.
- Falsche Verdrahtung am zugeordneten Relais K1A und dem zugeordneten SPS-Eingang (DI23).

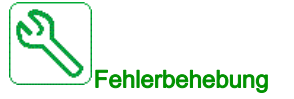

- Prüfen Sie, ob die externen 230 V verfügbar sind (mit dem Multimeter messen).
- Die Verdrahtung am zugeordneten Relais K1A und dem SPS-Eingang (DI23) prüfen.
- Prüfen Sie, ob der interne Leistungsschalter für die 230 V eingeschaltet ist.

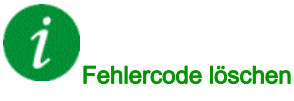

# [Fehler QF1 geerdeter Kontakt]  $CF11$

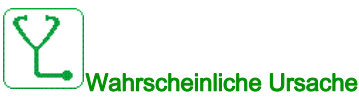

Der Leistungsschalter/Schütz QF1 ist geerdet.

- Der Leistungsschalter/Schütz ist geerdet.
- Istwertsignal fehlt.

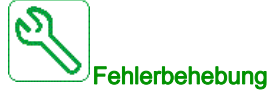

- Prüfen, dass der Leistungsschalter/Schütz nicht geerdet ist.
- Verdrahtung und Verbindungen an den zugeordneten Klemmen und Digitaleingängen prüfen.

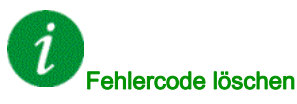

Dieser erkannte Fehler kann nach Behebung der Ursache über den Parameter [Zuord. Fehlerreset]  $r$  5 F manuell zurückgesetzt werden.

# [Fehler QF1 isolierter Kontakt]  $E \nI 2$

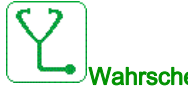

#### Wahrscheinliche Ursache

Der Leistungsschalter/Schütz QF1 sendet den isolierten Rückmeldekontakt

- Der Leistungsschalter/Schütz ist isoliert.
- Istwertsignal fehlt.

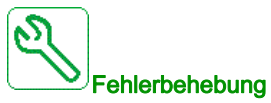

- Prüfen, dass der Leistungsschalter/Schütz nicht isoliert ist.
- Verdrahtung und Verbindungen an den zugeordneten Klemmen und Digitaleingängen prüfen.

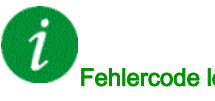

#### Fehlercode löschen

# [Fehler Istwert QF2]  $CF13$

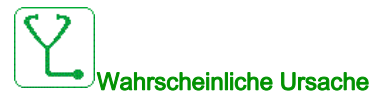

Das Istwertsignal "QF2 ist geschlossen" wurde am zugeordneten Digitaleingang auf dem SPS nicht erkannt.

- Istwertsignal fehlt.
- Istwertsignal von QF2 nicht verdrahtet oder Kontaktverlust.
- Istwertsignal innerhalb des SPS-Timeouts nicht aktiv oder stabil.

۲ **Fehlerbehebung** 

- Verdrahtung und Verbindungen an den zugeordneten Klemmen und Digitaleingängen prüfen.
- Istwertsignal im SPS-Programm prüfen.
- Verdrahtung am QF2-Leistungsschalter "Hilfskontakt" prüfen.
- Prüfen Sie, ob die korrekte SPS-Software geladen wurde.

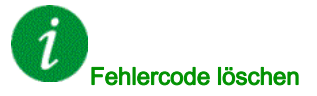

Dieser erkannte Fehler kann nach Behebung der Ursache über den Parameter [Zuord. Fehlerreset]  $r$  5 F manuell zurückgesetzt werden.

### [Fehler Istwert QF3]  $CF14$

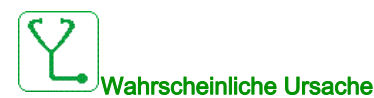

Das Istwertsignal "QF3 ist geschlossen" wurde am zugeordneten Digitaleingang auf dem SPS nicht erkannt

- Istwertsignal fehlt
- Istwertsignal von QF3 nicht verdrahtet oder Kontaktverlust
- Istwertsignal innerhalb des SPS-Timeouts nicht aktiv oder stabil

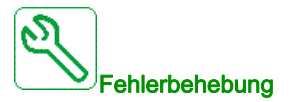

- Verdrahtung und Verbindungen an den zugeordneten Klemmen und Digitaleingängen prüfen
- Istwertsignal im SPS-Programm prüfen
- Verdrahtung am QF3-Leistungsschalter "Hilfskontakt" prüfen
- Prüfen Sie, ob die korrekte SPS-Software geladen wurde

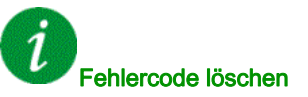

# [Fehler Istwert QF91]  $CF15$

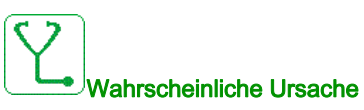

Das Istwertsignal "QF91 ist geschlossen" wurde am zugeordneten Digitaleingang auf dem SPS nicht erkannt

- Istwertsignal fehlt
- Istwertsignal von QF91 nicht verdrahtet oder Kontaktverlust
- Istwertsignal innerhalb des SPS-Timeouts nicht aktiv oder stabil

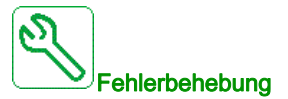

- Verdrahtung und Verbindungen an den zugeordneten Klemmen und Digitaleingängen prüfen
- Istwertsignal im SPS-Programm prüfen
- Verdrahtung am QF91-Leistungsschalter "Hilfskontakt" prüfen
- Prüfen Sie, ob die korrekte SPS-Software geladen wurde

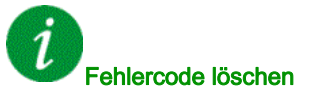

Dieser erkannte Fehler kann nach Behebung der Ursache über den Parameter [Zuord. Fehlerreset]  $r$  5 F manuell zurückgesetzt werden.

# [Fehler Istwert QF11]  $CF16$

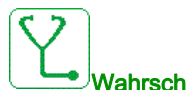

#### Wahrscheinliche Ursache

Das Istwertsignal "QF11 ist geschlossen" wurde am zugeordneten Digitaleingang auf dem SPS nicht erkannt.

- Istwertsignal fehlt.
- Istwertsignal von QF11 nicht verdrahtet oder Kontaktverlust.
- Istwertsignal innerhalb des SPS-Timeouts nicht aktiv oder stabil.

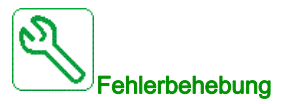

- Verdrahtung und Verbindungen an den zugeordneten Klemmen und Digitaleingängen prüfen.
- Istwertsignal im SPS-Programm prüfen.
- Verdrahtung am QF11-Leistungsschalter "Hilfskontakt" prüfen.
- Prüfen Sie, ob die korrekte SPS-Software geladen wurde.

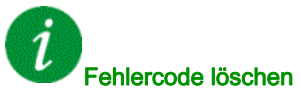

# [Fehler LV-Überspannungsschutz]  $CF17$

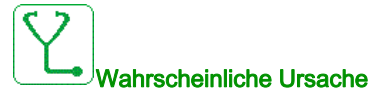

Der LV-Überspannungsschutz wurde ausgelöst, der Digitaleingang 19 auf dem SPS wurde aktiviert

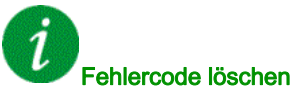

Dieser erkannte Fehler kann nach Behebung der Ursache über den Parameter [Zuord. Fehlerreset]  $r$  5 F manuell zurückgesetzt werden.

### [Fehler Sequenz Umrichter-Bypass]  $\Gamma$  F 1 B

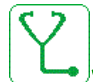

#### Wahrscheinliche Ursache

Die Rückmeldung des Leistungsschalters QF11 QF2 QF3, die in der Funktion Bypass-Antriebssteuerung DOL verwendet wird, ist falsch.

Der Fehler tritt auf, wenn Netzspannung vorhanden ist und der Bypass-Leistungsschalter den Zustand BYS1 hat:

- QF11=offen / QF2=geschlossen / QF3=geschlossen
- QF11=geschlossen / QF2=offen / QF3=geschlossen
- QF11=geschlossen / QF2=geschlossen / QF3=geschlossen
- Falscher physikalischer Zustand der Leistungsschalters QF11, QF2 und QF3.
- Rückmeldung Leistungsschalter QF11, QF2, QF3 Signal fehlt oder nicht verdrahtet oder kein Kontakt.

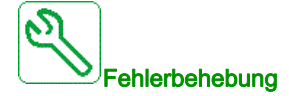

- Konsistenz zwischen Leistungsschalterrückmeldung und Bypass-Leistungsschalterstatus (BYS1) an der HMI prüfen.
- Den physikalischen Zustand der Leistungsschalter QF11, QF2 und QF3 prüfen.
- Verdrahtung und Verbindungen an den zugeordneten Klemmen und Digitaleingängen prüfen.

#### Fehlercode löschen

# [MotorWickl 1 Fehler]  $CF19$

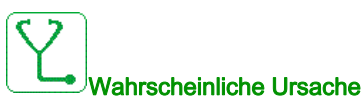

Die Wicklungstemperatur des Motors 1 hat den Schwellenwert E HE I erreicht.

- Motorkühlungslüfter arbeiten nicht oder Motorflüssigkeitskühlung ist abgeschaltet.
- Motor ist überlastet.
- Umgebungstemperatur ist zu hoch.
- Externer Motorkühlungslüfter arbeitet nicht oder dreht sich in der falschen Richtung.
- $\bullet$  Die Parametereinstellung des Temperaturschwellenwerts  $EHE$  I ist falsch.
- Die Messung ist falsch.
- Der Motor verfügt über eine Selbstkühlung und arbeitet mit niedriger Drehzahl.
- Motoroberfläche ist voller Staub.

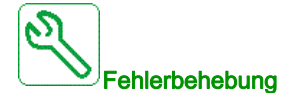

- Prüfen, ob die Kühlungslüfter des Motors korrekt arbeiten und sich in die richtige Richtung drehen.
- Prüfen, ob der externe Kühlungsstromkreis arbeitet.
- Prüfen, ob die Umweltbedingungen gemäß der Spezifikation eingehalten werden.
- Prüfen, ob der Messungsstromkreis korrekt funktioniert (PT100-Sensoren/Verdrahtung auf der SPS).
- Prüfen, ob der Motor sich im Zustand "Überlastung" befunden hat, bevor der Fehler ausgelöst wurde.
- Sicherstellen, dass die Motoroberfläche frei von Staub ist.
- Prüfen, ob der Schwellenwert gemäß der Motorspezifikation richtig eingestellt ist.

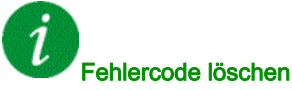

# [MotorWickl 2 Fehler]  $\Gamma$  F  $\bar{c}$  D

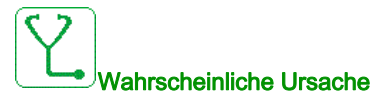

Die Wicklungstemperatur des Motors 2 hat den Schwellenwert E H E 2 erreicht.

- Motorkühlungslüfter arbeiten nicht oder Motorflüssigkeitskühlung ist abgeschaltet.
- Motor ist überlastet.
- Umgebungstemperatur ist zu hoch.
- Externer Motorkühlungslüfter arbeitet nicht oder dreht sich in der falschen Richtung.
- $\bullet$  Die Parametereinstellung des Temperaturschwellenwerts  $EHEZ$  ist falsch.
- Die Messung ist falsch.
- Der Motor verfügt über eine Selbstkühlung und arbeitet mit niedriger Drehzahl.
- Motoroberfläche ist voller Staub.

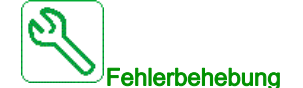

- Prüfen, ob die Kühlungslüfter des Motors korrekt arbeiten und sich in die richtige Richtung drehen.
- Prüfen, ob der externe Kühlungsstromkreis arbeitet.
- Prüfen, ob die Umweltbedingungen gemäß der Spezifikation eingehalten werden.
- Prüfen, ob der Messungsstromkreis korrekt funktioniert (PT100-Sensoren/Verdrahtung auf der SPS).
- Prüfen, ob der Motor sich im Zustand "Überlastung" befunden hat, bevor der Fehler ausgelöst wurde.
- Sicherstellen, dass die Motoroberfläche frei von Staub ist.
- Prüfen, ob der Schwellenwert gemäß der Motorspezifikation richtig eingestellt ist.

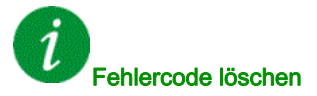

# [Motorlager 1 Fehler]  $CFZ1$

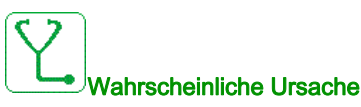

Die Lagertemperatur des Motors 1 hat den Schwellenwert E HE 3 erreicht.

- Motorkühlungslüfter arbeiten nicht oder Motorflüssigkeitskühlung ist abgeschaltet.
- Motor ist überlastet.
- Umgebungstemperatur ist zu hoch.
- Externer Motorkühlungslüfter arbeitet nicht oder dreht sich in der falschen Richtung.
- $\bullet$  Die Parametereinstellung des Temperaturschwellenwerts  $EHEJ$  ist falsch.
- Die Messung ist falsch.
- Der Motor verfügt über eine Selbstkühlung und arbeitet mit niedriger Drehzahl.
- Motoroberfläche ist voller Staub.

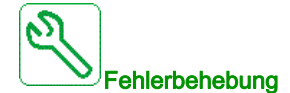

- Prüfen, ob die Kühlungslüfter des Motors korrekt arbeiten und sich in die richtige Richtung drehen.
- Prüfen, ob der externe Kühlungsstromkreis arbeitet.
- Prüfen, ob die Umweltbedingungen gemäß der Spezifikation eingehalten werden.
- Prüfen, ob der Messungsstromkreis korrekt funktioniert (PT100-Sensoren/Verdrahtung auf der SPS).
- Prüfen, ob der Motor sich im Zustand "Überlastung" befunden hat, bevor der Fehler ausgelöst wurde.
- Sicherstellen, dass die Motoroberfläche frei von Staub ist.
- Prüfen, ob der Schwellenwert gemäß der Motorspezifikation richtig eingestellt ist.

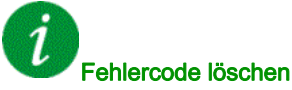

# [Motorlager 2 Fehler]  $\Gamma$  F  $\Gamma$  2  $\Gamma$

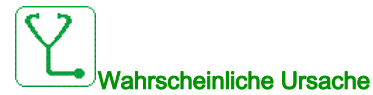

Die Lagertemperatur des Motors 2 hat den Schwellenwert E HE 4 erreicht.

- Motorkühlungslüfter arbeiten nicht oder Motorflüssigkeitskühlung ist abgeschaltet.
- Motor ist überlastet.
- Umgebungstemperatur ist zu hoch.
- Externer Motorkühlungslüfter arbeitet nicht oder dreht sich in der falschen Richtung.
- $\bullet$  Die Parametereinstellung des Temperaturschwellenwerts  $EHH + 4$  ist falsch.
- Die Messung ist falsch.
- Der Motor verfügt über eine Selbstkühlung und arbeitet mit niedriger Drehzahl.
- Motoroberfläche ist voller Staub.

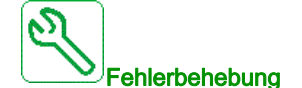

- Prüfen, ob die Kühlungslüfter des Motors korrekt arbeiten und sich in die richtige Richtung drehen.
- Prüfen, ob der externe Kühlungsstromkreis arbeitet.
- Prüfen, ob die Umweltbedingungen gemäß der Spezifikation eingehalten werden.
- Prüfen, ob der Messungsstromkreis korrekt funktioniert (PT100-Sensoren/Verdrahtung auf der SPS).
- Prüfen, ob der Motor sich im Zustand "Überlastung" befunden hat, bevor der Fehler ausgelöst wurde.
- Sicherstellen, dass die Motoroberfläche frei von Staub ist.
- Prüfen, ob der Schwellenwert gemäß der Motorspezifikation richtig eingestellt ist.

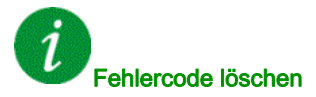

# [Wicklungsfehler PT100]  $CFZ3$

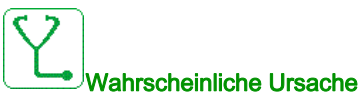

Der Messstromkreis auf der SPS hat einen offenen Stromkreis oder einen Kurzschluss im angegebenen Temperatursensor erkannt.

• PT100-Sensor ist nicht angeschlossen

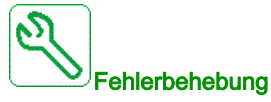

Temperatursensor erneut anschließen oder austauschen

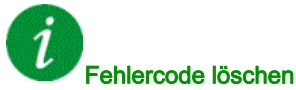

Dieser erkannte Fehler kann mit der Funktion [Auto. Fehlerreset]  $H \epsilon$  r oder manuell mit dem Parameter [Zuord. Fehlerreset]  $r$  5 F zurückgesetzt werden, nachdem die Ursache behoben wurde.

# [Lagerfehler PT100]  $CFZ4$

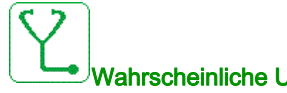

#### Wahrscheinliche Ursache

Der Messstromkreis auf der SPS hat einen offenen Stromkreis oder einen Kurzschluss im angegebenen Temperatursensor erkannt.

• PT100-Sensor ist nicht angeschlossen

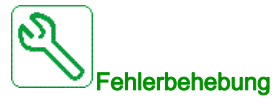

Temperatursensor erneut anschließen oder austauschen

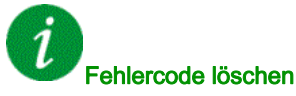

# [Fehler Wärme-Netzdrossel] [ F 2 5

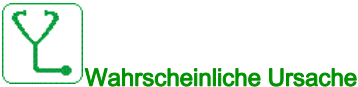

# Die digitalen Ein- und Ausgänge DI50 und DI64 des Schaltschranks sind als Temperaturüberwachung der

Schrankdrossel konfiguriert. Wenn der Thermoschalter der Schaltschrankdrossel auf hohem Pegel ist, tritt bei Übertemperatur der CF25-Fehler auf.

- Die Temperatur in der Schaltschrankdrossel ist zu hoch.
- Der Lüfter auf dem Drosselschrank wird nicht versorgt.
- Der Lüfter dreht sich in die falsche Richtung.
- Die Lufteinlassfilter sind verstopft.

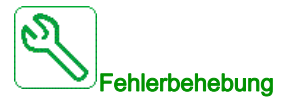

- Prüfen Sie die Verdrahtung vom Thermoschalter zu den Ein- und Ausgängen DI50 und DI64 des Schaltschranks auf der Netzplatine.
- Die Kühlung der Schaltschrankdrossel prüfen.
- Prüfen, dass sich der Lüfter in die richtige Richtung dreht.
- Reinigen Sie die Lufteinlassfilter.

Fehlercode löschen

Dieser erkannte Fehler kann mit der Funktion [Auto. Fehlerreset]  $H \epsilon$  r oder manuell mit dem Parameter **[Zuord. Fehlerreset]**  $r$  5 F zurückgesetzt werden, nachdem die Ursache behoben wurde.

# [Fehler QF2 isolierter Kontakt]  $CFZ$  7

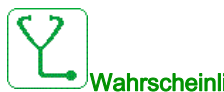

#### Wahrscheinliche Ursache

Der Leistungsschalter/Schütz QF2 erkennt einen isolierten Kontakt.

- Der Leistungsschalter/Schütz ist isoliert.
- Istwertsignal fehlt.

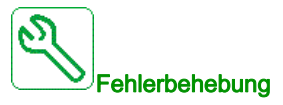

- Prüfen, dass der Leistungsschalter/Schütz nicht isoliert ist.
- Verdrahtung und Verbindungen an den zugeordneten Klemmen und Digitaleingängen prüfen.

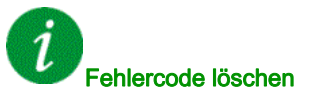

# [Fehler QF2 geerdeter Kontakt]  $\mathcal{L} \mathcal{F} \mathcal{Z} \mathcal{B}$

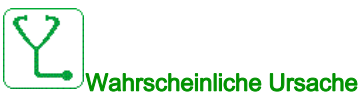

Der Leistungsschalter/Schütz QF2 ist geerdet.

- Der Leistungsschalter/Schütz ist geerdet.
- Istwertsignal fehlt.

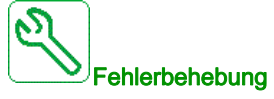

- Prüfen, dass der Leistungsschalter/Schütz nicht geerdet ist.
- Verdrahtung und Verbindungen an den zugeordneten Klemmen und Digitaleingängen prüfen

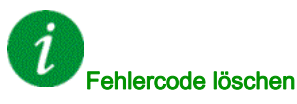

Dieser erkannte Fehler kann nach Behebung der Ursache über den Parameter [Zuord. Fehlerreset] - 5 F manuell zurückgesetzt werden.

# [Fehler QF3 geerdeter Kontakt]  $L \ F$  2 9

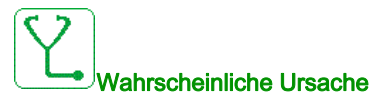

Der Leistungsschalter/Schütz QF3 ist geerdet.

- Der Leistungsschalter/Schütz ist geerdet.
- Istwertsignal fehlt.

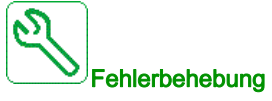

- Prüfen, dass der Leistungsschalter/Schütz nicht geerdet ist.
- Verdrahtung und Verbindungen an den zugeordneten Klemmen und Digitaleingängen prüfen.

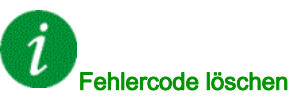

# [Fehler QF3 isolierter Kontakt]  $\Gamma$  F  $\bar{3}$  D

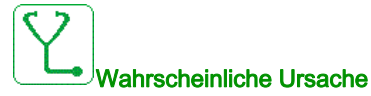

Der Leistungsschalter/Schütz QF3 erkennt einen isolierten Kontakt.

- Der Leistungsschalter ist isoliert.
- $\bullet$  Istwertsignal fehlt.

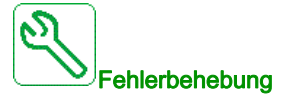

- Prüfen, dass der Leistungsschalter/Schütz nicht isoliert ist.
- Verdrahtung und Verbindungen an den zugeordneten Klemmen und Digitaleingängen prüfen

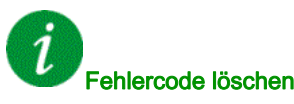

Dieser erkannte Fehler kann nach Behebung der Ursache über den Parameter [Zuord. Fehlerreset]  $r$  5 F manuell zurückgesetzt werden.

# [Thermischer Fehler Sensor 9]  $CF31$

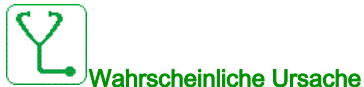

Die thermische Überwachungsfunktion hat eine hohe Temperatur am PT100-Sensor 9 des optionalen

- SPS-Moduls TM3 festgestellt.
- Überhitzung des überwachten Teils.
- Parameter THT5 ist auf einen niedrigen Wert eingestellt.
- Defekter Klemmenanschluss

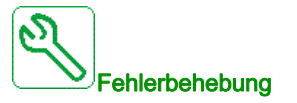

- Suchen Sie nach einer möglichen Überhitzungsursache.
- Prüfen Sie die Einstellung der Überwachungsfunktion.
- Überprüfen Sie die Verkabelung zwischen dem überwachten Gerät und dem TM3-Optionsmodul

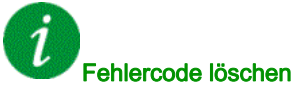

# [Thermischer Fehler Sensor 10]  $CF32$

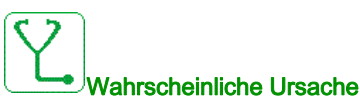

Die thermische Überwachungsfunktion hat eine hohe Temperatur am PT100-Sensor 10 des optionalen SPS-Moduls TM3 festgestellt.

- Überhitzung des überwachten Teils.
- Parameter THT6 ist auf einen niedrigen Wert eingestellt.
- Defekter Klemmenanschluss

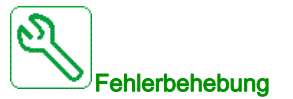

- Suchen Sie nach einer möglichen Überhitzungsursache.
- Prüfen Sie die Einstellung der Überwachungsfunktion.
- Überprüfen Sie die Verkabelung zwischen dem überwachten Gerät und dem TM3-Optionsmodul

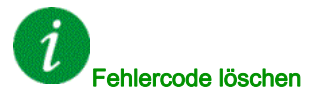

Dieser erkannte Fehler kann mit der Funktion [Auto. Fehlerreset]  $H \epsilon$  r oder manuell mit dem Parameter [Zuord. Fehlerreset]  $r$  5 F zurückgesetzt werden, nachdem die Ursache behoben wurde.

# [Thermischer Fehler Sensor 11]  $\vec{L}F\vec{3}$

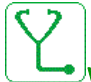

#### Wahrscheinliche Ursache

Die thermische Überwachungsfunktion hat eine hohe Temperatur am PT100-Sensor 11 des optionalen SPS-Moduls TM3 festgestellt.

- Überhitzung des überwachten Teils.
- Parameter THT7 ist auf einen niedrigen Wert eingestellt.
- Defekter Klemmenanschluss

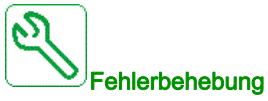

- Suchen Sie nach einer möglichen Überhitzungsursache.
- Prüfen Sie die Einstellung der Überwachungsfunktion.
- Überprüfen Sie die Verkabelung zwischen dem überwachten Gerät und dem TM3-Optionsmodul

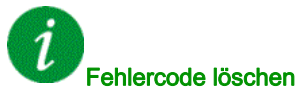

# **[Thermischer Fehler Sensor 12]**  $CF34$

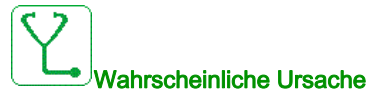

Die thermische Überwachungsfunktion hat eine hohe Temperatur am PT100-Sensor 12 des optionalen SPS-Moduls TM3 festgestellt.

- Überhitzung des überwachten Teils.
- Parameter THT8 ist auf einen niedrigen Wert eingestellt.
- Defekter Klemmenanschluss

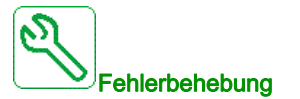

- Suchen Sie nach einer möglichen Überhitzungsursache.
- Prüfen Sie die Einstellung der Überwachungsfunktion.
- Überprüfen Sie die Verkabelung zwischen dem überwachten Gerät und dem TM3-Optionsmodul

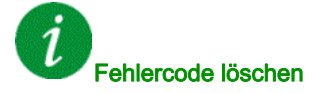

Dieser erkannte Fehler kann mit der Funktion [Auto. Fehlerreset]  $H \epsilon$  r oder manuell mit dem Parameter [Zuord. Fehlerreset]  $r$  5 F zurückgesetzt werden, nachdem die Ursache behoben wurde.

### [Fehler Istwert Befehl Lüfter]  $CF35$

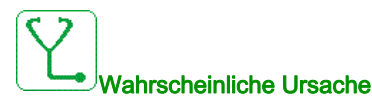

Der Istwert des Lüfters und der Status des Lüfterschützes (offen oder geschlossen) sind inkonsistent

- Istwertsignal Lüfter oder Befehlssignal fehlt an der zugeordneten Klemme.
- Istwertsignal Lüfter oder Befehlssignal nicht verdrahtet oder Kontakt am Lüfterschütz verloren.
- Istwertsignal Lüfter innerhalb des SPS-Timeouts (1 Sekunde) nicht aktiv oder stabil

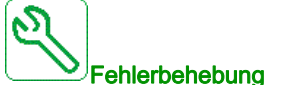

- - Überprüfen Sie die Verdrahtung und Anschlüsse an den dedizierten Klemmen und digitalen Eingängen (Istwert) und digitalen Ausgängen (Befehl).
	- Überprüfen Sie die Verdrahtung des Lüfterschützes.

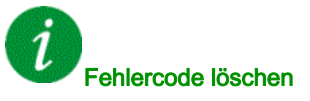

# [SchrankKreis A Fehl]  $L$  F  $H$

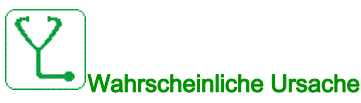

Die Überwachungsfunktion hat einen Fehler erkannt. Der [Schrank Stkr. A Zu] E F A A zugeordnete Digitaleingang ist aktiv, wenn die erkannte Fehlerdauer länger als [Schrank Stkr. A Ver] F d R ist.

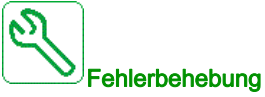

- Ursache der Erfassung feststellen.
- Das angeschlossene Gerät (Türkontaktschalter, Thermoschalter...) und dessen Verdrahtung prüfen.
- Die Zuordnung des Parameters [Schrank Stkr. A Zu]  $E$  F A A prüfen.

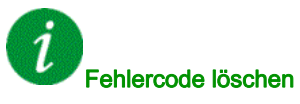

Dieser erkannte Fehler kann mit der Funktion [Auto. Fehlerreset] A E r oder manuell mit dem Parameter [Zuord. Fehlerreset]  $r$  5 F zurückgesetzt werden, nachdem die Ursache behoben wurde.

# [SchrankKreis B Fehl]  $\Gamma$  F  $\mu$

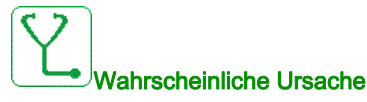

Die Überwachungsfunktion hat einen Fehler erkannt. Der [Schrank Stkr. B Zu] [ F A b zugeordnete Digitaleingang ist aktiv, wenn die erkannte Fehlerdauer länger als [Schrank Stkr. B Ver] F d b ist.

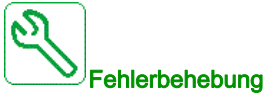

- Ursache der Erfassung feststellen.
- Das angeschlossene Gerät (Türkontaktschalter, Thermoschalter...) und dessen Verdrahtung prüfen.
- Die Zuordnung des Parameters [Schrank Stkr. B Zu]  $\Gamma$  F A b prüfen.

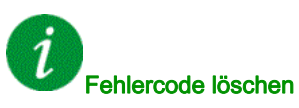

# [SchrankKreis C Fehl] *E F E*

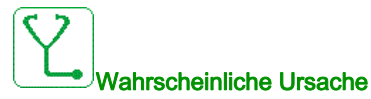

Die Überwachungsfunktion hat einen Fehler erkannt. Der [Schrank Stkr. C Zu] E F A E zugeordnete Digitaleingang ist aktiv, wenn die erkannte Fehlerdauer länger als [Schrank Stkr. C Ver] F d C ist.

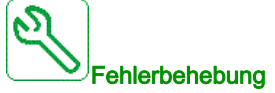

- Ursache der Erfassung feststellen.
- Das angeschlossene Gerät (Türkontaktschalter, Thermoschalter...) und dessen Verdrahtung prüfen.
- Die Zuordnung des Parameters [Schrank Stkr. C Zu]  $\Gamma$  F A L prüfen.

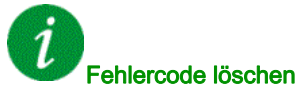

Dieser erkannte Fehler kann mit der Funktion [Auto. Fehlerreset] A E r oder manuell mit dem Parameter [Zuord. Fehlerreset]  $r$  5 F zurückgesetzt werden, nachdem die Ursache behoben wurde.

# [Falsche Konfiguration]  $E$  F F

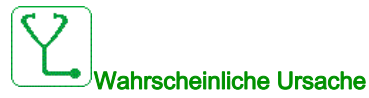

- Optionsmodul ausgetauscht oder entfernt (E/A, encoder, COM ...).
- Die Steuerplatine wurde durch eine Steuerplatine ersetzt, die für einen Umrichter mit anderen Bemessungsdaten konfiguriert wurde.
- Die aktive Konfiguration ist inkonsistent.

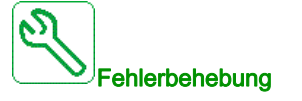

Stellen Sie sicher, dass kein Fehler des Optionsmoduls vorliegt.

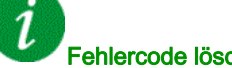

#### Fehlercode löschen

# [Ungültige Konfiguration]  $CF$

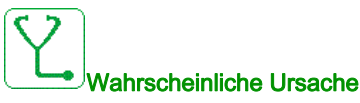

Ungültige Konfiguration. Die über das Inbetriebnahme-Tool oder den Feldbus in der Umrichter geladene Konfiguration ist inkonsistent.

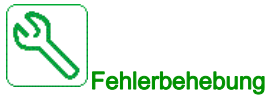

- Die geladene Konfiguration prüfen.
- Die gültige Konfiguration laden.

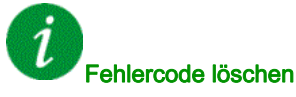

Dieser erkannte Fehler wird gelöscht, sobald die Ursache beseitigt wurde.

# [Übertragungsfehler Konf.]  $CF \rightarrow P$

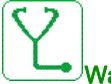

#### Wahrscheinliche Ursache

- Die Übertragung der Konfiguration auf den Umrichter ist fehlgeschlagen oder wurde unterbrochen.
- Die geladene Konfiguration ist nicht mit der Umrichter kompatibel.

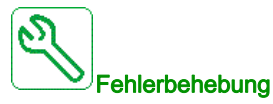

- Die zuletzt geladene Konfiguration prüfen.
- Eine kompatible Konfiguration laden.
- Das Inbetriebnahme-Tool der PC-Software zur Übertragung einer kompatiblen Konfiguration verwenden.
- Eine Rücksetzung auf die Werkseinstellungen durchführen.

# Fehlercode löschen

# [Übertragungsfehler Voreinstellungen]  $E \mid I$

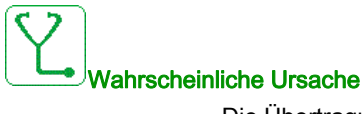

Die Übertragung der Konfiguration auf den Umrichter ist fehlgeschlagen oder wurde unterbrochen.

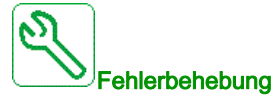

Wenden Sie sich an Ihren lokalen Vertreter von Schneider Electric.

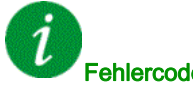

Fehlercode löschen

Dieser erkannte Fehler wird gelöscht, sobald die Ursache beseitigt wurde.

# [Konfiguration leer]  $CF_14$

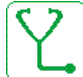

Wahrscheinliche Ursache

Die gewählte Konfiguration für die Funktion [Konfig Multimotoren]  $\pi \pi \tau$  - wurde nicht im Vorfeld angelegt.

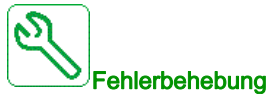

- Prüfen Sie die gespeicherten Konfigurationen.
- Wechseln Sie zu einer kompatiblen Konfiguration.

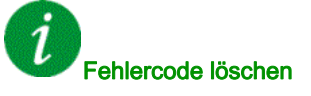

# [Schrank Temp. Fehl.]  $E H F$

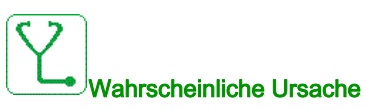

Der Thermoschalter des Schaltschranks ist aktiv, der bzw. die Schranklüfter wurden eingeschaltet, jedoch wird kein Istwert von dem bzw. den Lüftern empfangen.

Die digitalen Eingänge DI50 und DI51 der Umrichter mit Schrank-E/A sind für die Überwachung der Schranktemperatur konfiguriert. Wenn der Thermoschalter des Schaltschranks im Falle einer Übertemperatur öffnet, wird der Fehler [Schrank Temp. Fehl.] C H F ausgelöst.

Dieser Fehler kann nur im Status RUN ausgelöst werden. Im Falle eines anderen Status ist [Schrank Temp. Warn.]  $EHH$  aktiv.

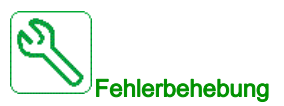

- Den bzw. die Schranklüfter nebst Verdrahtung prüfen.
- Sicherstellen, dass die Temperatur im Schaltschrank nicht zu hoch ist.
- Die Einstellung des Thermoschalters prüfen (der Wert muss 60 °C (140 °F) lauten).

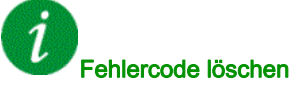

Dieser erkannte Fehler kann mit der Funktion **[Auto. Fehlerreset] A L r** oder manuell mit dem Parameter [Zuord. Fehlerreset]  $r$  5 F zurückgesetzt werden, nachdem die Ursache behoben wurde.

### [Unterbr. Feldbus-Komm.]  $\Gamma nF$

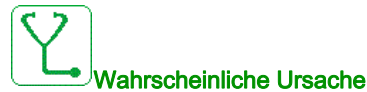

Kommunikationsunterbrechung auf Feldbusmodul

Dieser Fehler wird bei einer Unterbrechung der Kommunikation zwischen dem Feldbusmodul und dem Master (SPS) ausgelöst.

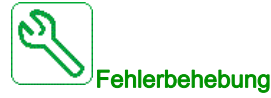

- Umgebung prüfen (elektromagnetische Verträglichkeit).
- Die Verdrahtung prüfen.
- Das Timeout prüfen.
- Optionsmodul ersetzen.
- Wenden Sie sich an Ihren lokalen Vertreter von Schneider Electric.

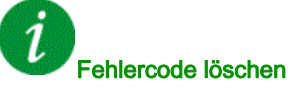

# [Opt 3 Komm.unterbr]  $\Gamma nF$  3

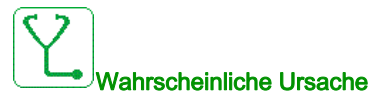

Die dritte Optionskarte hat einen Kommunikationsfehler erkannt.

- Ethernet-Kabel zwischen Steuerblock und SPS nicht richtig angeschlossen.
- IP-Adresse für Steuerblock oder SPS nicht konfiguriert.
- SPS nicht im Modus "RUN" (FAHREN).

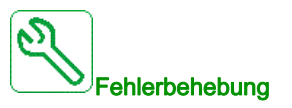

- Ethernet-Verbindung auf dem Steuerblock und der SPS prüfen.
- Korrekte IP-Adresse auf dem Steuerblock und der SPS konfigurieren.
- Sicherstellen, dass sich die SPS im Modus "RUN" (FAHREN) befindet.
- Ethernet-Optionskarte aktualisieren oder austauschen.
- Steuerblock oder SPS austauschen.

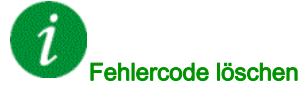

Dieser erkannte Fehler kann nach Behebung der Ursache über den Parameter [Zuord. Fehlerreset]  $\sim$  5 F manuell zurückgesetzt werden.

# [Unterbr. CANopen-Komm.]  $C \circ F$

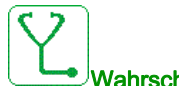

# Wahrscheinliche Ursache

Kommunikationsunterbrechung am CANopen® Feldbus

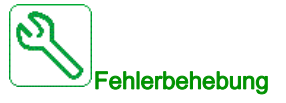

- Den Kommunikationsfeldbus prüfen.
- Das Timeout prüfen.
- Siehe CANopen® Benutzerhandbuch.

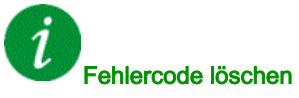

# [Fehler Umsch. Kanal]  $C5F$

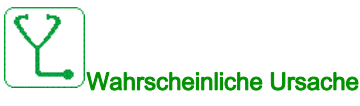

Zu einem ungültigen Kanal umschalten.

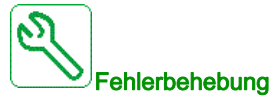

Die Funktionsparameter prüfen.

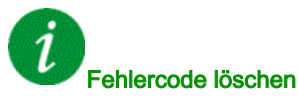

Dieser erkannte Fehler wird gelöscht, sobald die Ursache beseitigt wurde.

# [Kondensator laden]  $E \rightharpoondown F$  /

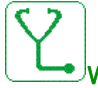

### Wahrscheinliche Ursache

Nach dem Einschalten der Stromversorgung wird der DC-Bus durch die Powerzellen geladen. Wenn sich die gesamte DC-Busspannung der Powerzellen nicht innerhalb von einer Sekunde stabilisiert, wird der Fehler CrF1 ausgelöst.

- Instabile Netzspannung.
- Die Lebensdauer der DC-Bus-Kondensatoren ist abgelaufen.
- Die Lebensdauer der Powerzellen-DC-Bus-Kondensatoren ist abgelaufen.

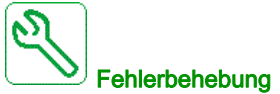

- Schalten Sie den Umrichter aus und wieder ein.
- Überprüfen und analysieren Sie die Netzeingangsspannung.
- Überprüfen Sie die DC-Busspannung an den Powerzellen.

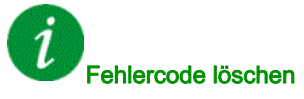

Dieser erkannte Fehler erfordert ein Rücksetzen der Spannung.

# [Fehler Trockenlauf]  $d \rightharpoondown f$

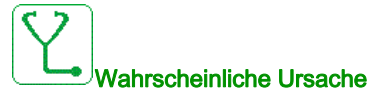

Die Trockenlaufüberwachung hat einen Fehler erkannt.

HINWEIS: Nach dem Auslösen des Fehlers kann der Motor erst nach [Verz. Wied. Trock.]  $d \rightharpoonup d \rightharpoonup$  wieder gestartet werden, auch wenn der erkannte Fehler inzwischen nicht mehr besteht.

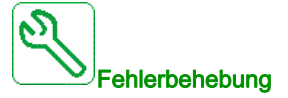

- Prüfen Sie, ob die Pumpe beim Start gut Wasser angesaugt hat.
- Prüfen Sie, ob sich in der Ansaugleitung kein Luftleck befindet.
- Prüfen Sie die Einstellungen der Überwachungsfunktion.

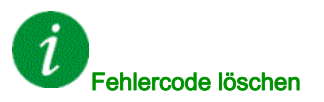

Dieser erkannte Fehler kann mit der Funktion [Auto. Fehlerreset]  $H \epsilon$  r oder manuell mit dem Parameter [Zuord. Fehlerreset]  $r$  5 F zurückgesetzt werden, nachdem die Ursache behoben wurde.

# [Kupplung Encoder]  $E \subset F$

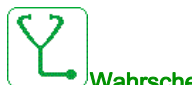

#### Wahrscheinliche Ursache

Die mechanische Kupplung des Encoders ist defekt.

Die Erkennung ist aktiv, wenn der Parameter [Encoder Kuppl.überw] E C C auf [Ja] Y E 5 eingestellt ist.

Der Fehler wird ausgelöst, wenn der Drehzahl-Istwert 0 ist und der Umrichter sich im Zustand Momentenbegrenzung oder Strombegrenzung befindet.

Die Grenzwerte für den Drehzahl-Istwert lauten wie folgt:

- 5 Hz für den Mindestwert
- $\bullet$  10 % von [Nennfrequenz Motor]  $F \sim 5$  für den Höchstwert
- Die Einstellung des Parameters [Encoder Kuppl.überw] E C C prüfen.
- $\bullet$  Die Einstellung des Parameters [Encoder-Prüfzeit] E  $\epsilon$   $\epsilon$  prüfen.

Die Überwachung ist nicht mit den Funktionen für Momenten- oder Strombegrenzung kompatibel.

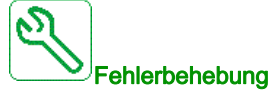

Mechanische Kupplung des Encoders prüfen.

#### Fehlercode löschen

# [Steuerung EEPROM]  $E E F I$

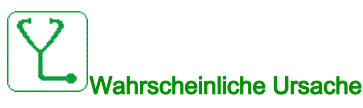

Im internen Speicher des Steuerblocks wurde ein Fehler festgestellt.

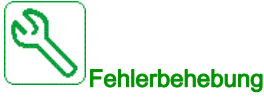

- Umgebung prüfen (elektromagnetische Verträglichkeit).
- Das Produkt ausschalten.
- Die Werkseinstellungen wiederherstellen.
- Wenden Sie sich an Ihren lokalen Vertreter von Schneider Electric.

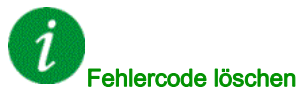

Dieser erkannte Fehler erfordert ein Rücksetzen der Spannung.

# [Leistung EEPROM]  $E E F Z$

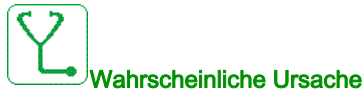

Im internen Speicher der Leistungskarte wurde ein Fehler festgestellt.

Fehlerbehebung

- Umgebung prüfen (elektromagnetische Verträglichkeit).
- Das Produkt ausschalten.
- Die Werkseinstellungen wiederherstellen.
- Wenden Sie sich an Ihren lokalen Vertreter von Schneider Electric.

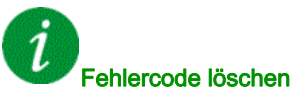

Dieser erkannte Fehler erfordert ein Rücksetzen der Spannung.

# [Encoder]  $E \nightharpoonup F$

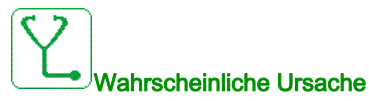

Fehler Encoder-Istwert.

Die Differenz zwischen dem gemessenen und dem berechneten Wert ist größer als 4 % von [Nennfrequenz Motor]  $F \rightharpoondown 5$  oder [Nennfreq. Sync]  $F \rightharpoondown 5$  S.

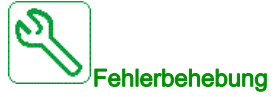

- Die Konfigurationsparameter für den verwendeten Encoder prüfen.
- Den Betrieb der mechanischen und elektrischen Komponenten des Encoders prüfen.
- Die Konsistenz zwischen den Encoder-Signalen und der Drehrichtung des Motors prüfen.
- **Falls erforderlich, die Drehrichtung des Motors (Parameter [Ph.drehung Ausg.]**  $P H r$ **) oder die** Encoder-Signale umkehren.
- Das Encoder-Modul prüfen.
- Den Encodertyp und die Versorgungsspannung prüfen.

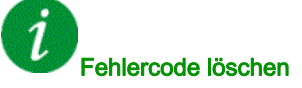

Dieser erkannte Fehler kann nach Behebung der Ursache über den Parameter [Zuord. Fehlerreset]  $r$  5 F manuell zurückgesetzt werden.

# [Externer Fehler]  $EPF1$

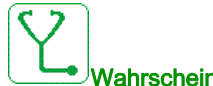

#### Wahrscheinliche Ursache

- Durch ein externes Gerät ausgelöstes Ereignis, abhängig vom Benutzer.
- Über Embedded Ethernet wurde ein externer Fehler ausgelöst.
- Der Fehler wird von einem externen Stromkreis verursacht.

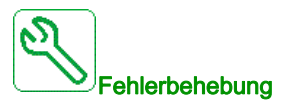

Die Ursache des externen Fehlers beheben.

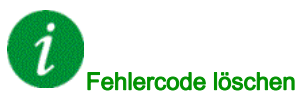

# [Feldbusfehler]  $E P F Z$

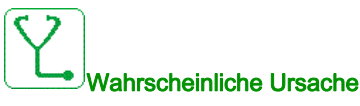

Durch ein externes Gerät ausgelöstes Ereignis, abhängig vom Benutzer.

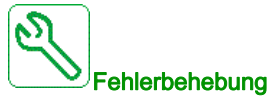

Die Ursache des externen Fehlers beheben.

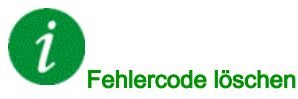

Dieser erkannte Fehler kann mit der Funktion [Auto. Fehlerreset]  $H \epsilon$   $\tau$  oder manuell mit dem Parameter [Zuord. Fehlerreset]  $r$  5 F zurückgesetzt werden, nachdem die Ursache behoben wurde.

# [Opt 3 externer Fehler]  $E P F 3$

# Wahrscheinliche Ursache

Es wurde ein Kommunikationsfehler bei der dritten Optionskarte erkannt.

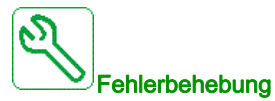

- Konfiguration der IP-Adresse auf der SPS und dem Steuerblock überprüfen.
- Sicherstellen, dass die SPS-Software erfolgreich hochgeladen wurde und kompatibel mit der Steuerblock-Firmware ist.

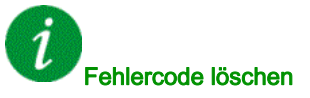

# [Embd Eth KommUnterb]  $E E H F$

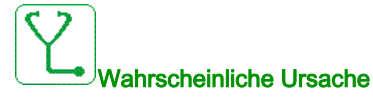

Kommunikationsunterbrechung auf Ethernet-IP-Modbus-TCP-Bus.

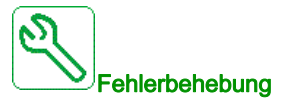

- Kommunikationsbus überprüfen.
- Siehe Ethernet-Benutzerhandbuch.

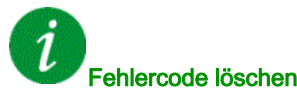

Dieser erkannte Fehler kann mit der Funktion [Auto. Fehlerreset]  $R \epsilon$   $\tau$  oder manuell mit dem Parameter [Zuord. Fehlerreset]  $r$  5 F zurückgesetzt werden, nachdem die Ursache behoben wurde.

# [FDR 1 Fehler]  $F d r l$

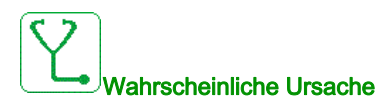

- Embedded Ethernet: FDR-Fehler
- Kommunikationsunterbrechung zwischen Umrichter und PLC
- Inkompatible, leere oder ungültige Konfigurationsdatei
- Nennleistung der Umrichter nicht mit Konfigurationsdatei konsistent

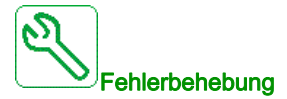

- Prüfen Sie die Anschlüsse der Umrichter und PLC.
- Kommunikationsauslastung überprüfen.
- Transfer der Konfigurationsdatei von der Umrichter zum PLC neu starten.

# Fehlercode löschen

# [FDR 2 Fehler]  $F d r d$

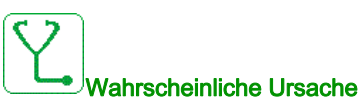

- Fehler Ethernet Feldbus-Modul FDR
- Kommunikationsunterbrechung zwischen Umrichter und SPS
- Inkompatible, leere oder beschädigte Konfigurationsdatei
- Baugröße des Umrichters nicht mit Konfigurationsdatei konsistent

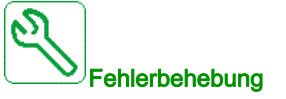

- Anschluss von Umrichter und SPS prüfen.
- Kommunikationsauslastung überprüfen.
- Transfer der Konfigurationsdatei vom Umrichter zur SPS neu starten.

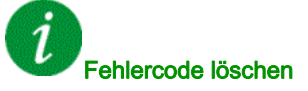

Dieser erkannte Fehler kann mit der Funktion [Auto. Fehlerreset]  $H \epsilon$  r oder manuell mit dem Parameter [Zuord. Fehlerreset]  $r$  5 F zurückgesetzt werden, nachdem die Ursache behoben wurde.

# [Firmware Update Fehler]  $F W E r$

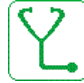

#### Wahrscheinliche Ursache

Die Firmware Update-Funktion hat einen Fehler erkannt.

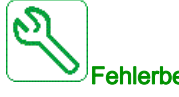

Fehlerbehebung

Wenden Sie sich an Ihren lokalen Vertreter von Schneider Electric.

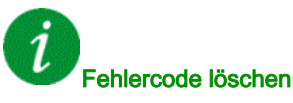

# [Komp. Module]  $H E F$

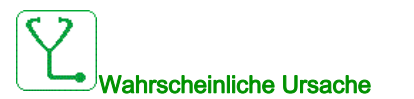

Fehler Hardwarekonfiguration.

Der Parameter [Pairing-Passwort] P P , wurde aktiviert und ein Optionsmodul geändert.

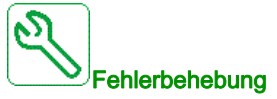

- Das ursprüngliche Optionsmodul verwenden.
- Die Konfiguration durch Eingeben des [Pairing-Passworts] P P , bestätigen, wenn das Modul absichtlich geändert wurde.

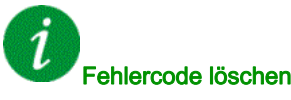

Dieser erkannte Fehler wird gelöscht, sobald die Ursache beseitigt wurde.

# [MonitorKreis A Fehl]  $\sqrt{F}F$

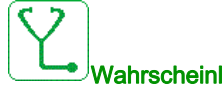

#### Wahrscheinliche Ursache

Der [MonitorKr. A Zuord.] IF A H zugeordnete Digitaleingang ist über eine längere Zeitdauer aktiv als in [MonitorKr. A Verzög]  $\iota$  F  $d$  A festgelegt.

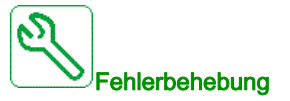

- Das angeschlossene Gerät sowie dessen Verdrahtung prüfen.
- Die Zuordnung des Parameters [MonitorKr. A Zuord.] IFAA prüfen.

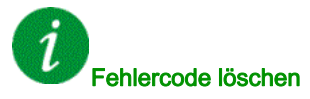

# [MonitorKreis B Fehl]  $IFB$

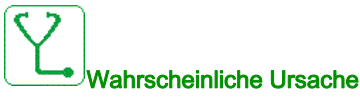

Der [MonitorKr. B Zuord.] IF A b zugeordnete Digitaleingang ist über eine längere Zeitdauer aktiv als in [MonitorKr. B Verzög]  $\sqrt{F}d\mathbf{b}$  festgelegt.

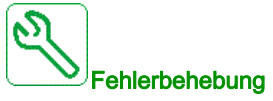

- Das angeschlossene Gerät sowie dessen Verdrahtung prüfen.
- Die Zuordnung des Parameters [MonitorKr. B Zuord.] IF A b prüfen.

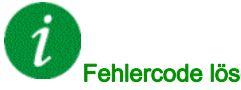

#### Fehlercode löschen

Dieser erkannte Fehler kann mit der Funktion [Auto. Fehlerreset]  $H \epsilon$  r oder manuell mit dem Parameter [Zuord. Fehlerreset]  $r$  5 F zurückgesetzt werden, nachdem die Ursache behoben wurde.

### [MonitorKreis C Fehl]  $IFC$

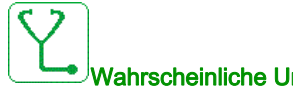

### Wahrscheinliche Ursache

Der [MonitorKr. C Zuord.] IF A L zugeordnete Digitaleingang ist über eine längere Zeitdauer aktiv als in [MonitorKr. C Verzög] IF d L festgelegt.

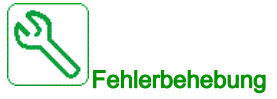

- Das angeschlossene Gerät sowie dessen Verdrahtung prüfen.
- Die Zuordnung des Parameters [MonitorKr. C Zuord.] IF A L prüfen.

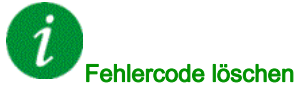

# [MonitorKreis D Fehl]  $IFd$

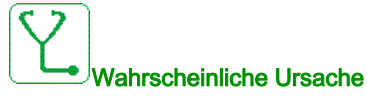

Der [MonitorKr. D Zuord.] IF A d zugeordnete Digitaleingang ist über eine längere Zeitdauer aktiv als in [MonitorKr. D Verzög]  $\sqrt{F}d$  festgelegt.

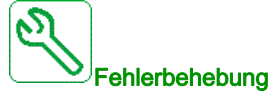

- Das angeschlossene Gerät sowie dessen Verdrahtung prüfen.
- Die Zuordnung des Parameters [MonitorKr. D Zuord.] IF A d prüfen.

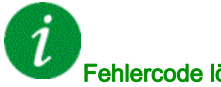

#### Fehlercode löschen

Dieser erkannte Fehler kann mit der Funktion [Auto. Fehlerreset]  $H \epsilon$  r oder manuell mit dem Parameter [Zuord. Fehlerreset]  $r$  5 F zurückgesetzt werden, nachdem die Ursache behoben wurde.

# [Fehler interne Verbindung]  $I$ .  $E$  F

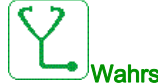

#### Wahrscheinliche Ursache

Kommunikationsunterbrechung zwischen Optionsmodul und Umrichter.

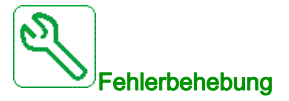

- Umgebung prüfen (elektromagnetische Verträglichkeit).
- Anschlüsse prüfen.
- Optionsmodul ersetzen.
- Wenden Sie sich an Ihren lokalen Vertreter von Schneider Electric.

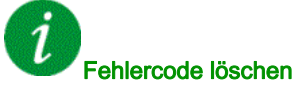

Dieser erkannte Fehler erfordert ein Rücksetzen der Spannung.

# [Opt 3 interner Verbindungsfehler]  $ILEJ$

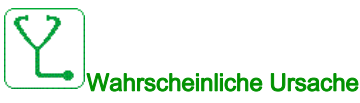

- Die dritte Optionskarte hat einen internen Fehler im Ethernet-Optionsmodul erkannt.
- Falsche Verbindung zwischen Ethernet-Optionsmodul-Steckplatz C und Steuerplatine.

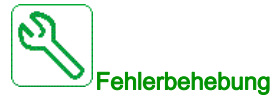

- Wenden Sie sich an Ihren lokalen Vertreter von Schneider Electric.
- Ersetzen Sie das Ethernet-Optionsmodul am 3. Optionssteckplatz.

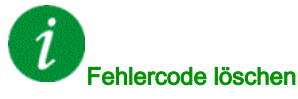

Dieser erkannte Fehler erfordert ein Rücksetzen der Spannung.

# [Interner Fehler 0]  $\sqrt{n}FD$

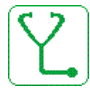

### Wahrscheinliche Ursache

- Kommunikationsunterbrechung zwischen Mikroprozessoren der Steuerplatine.
- Die Nennleistung der Leistungskarte ist nicht gültig.

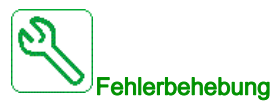

Wenden Sie sich an Ihren lokalen Vertreter von Schneider Electric.

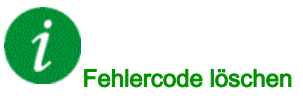

Dieser erkannte Fehler erfordert ein Rücksetzen der Spannung.
# [Interner Fehler 1]  $\sqrt{n}F/I$

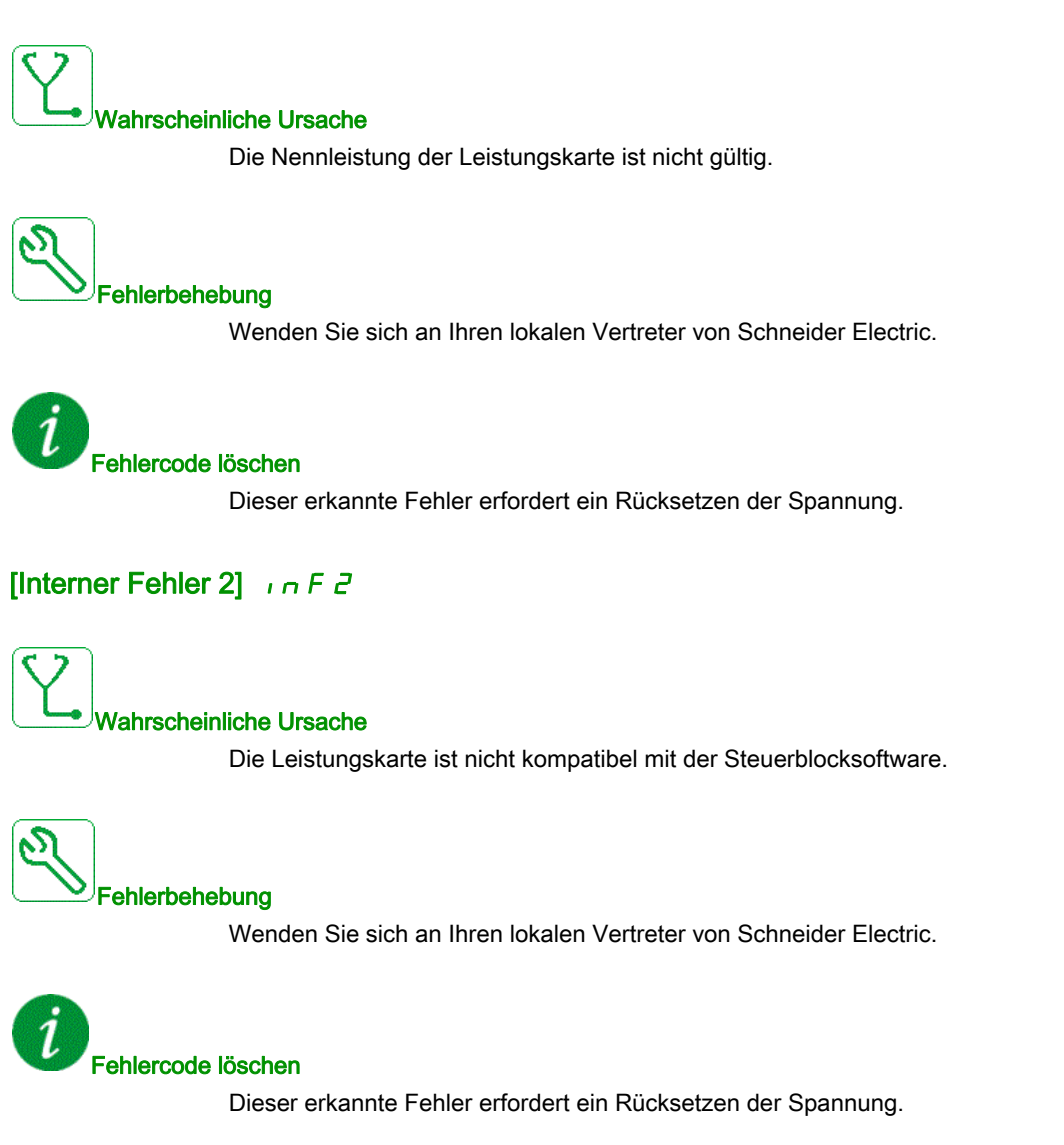

# [Interner Fehler 3]  $\sqrt{n}F$  3

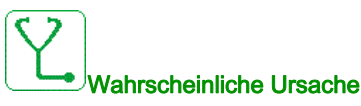

Interner Kommunikationsfehler erkannt

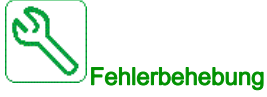

- Verdrahtung an den Steuerklemmen des Umrichters prüfen (Überlastung der internen 10-V-Spannungsversorgung für Analogeingänge).
- Wenden Sie sich an Ihren lokalen Vertreter von Schneider Electric.

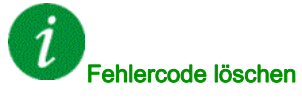

Dieser erkannte Fehler erfordert ein Rücksetzen der Spannung.

## [Interner Fehler 4]  $\sqrt{n}F4$

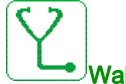

# Wahrscheinliche Ursache

Interne Daten inkonsistent.

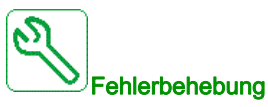

Wenden Sie sich an Ihren lokalen Vertreter von Schneider Electric.

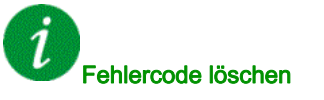

#### [Interner Fehler 6]  $\sqrt{n}F\bar{b}$

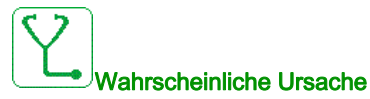

- Das in der Umrichter installierte Optionsmodul wird nicht erkannt.
- Die abnehmbaren Steuerklemmenmodule (falls vorhanden) sind nicht vorhanden oder werden nicht erkannt.
- Der integrierte Ethernet-Adapter wird nicht erkannt.

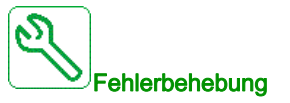

- Überprüfen Sie die Bestellnummer und Kompatibilität des Optionsmoduls.
- Stecken Sie die abnehmbaren Steuerklemmenmodule nach dem Abschalten der Umrichter wieder ein.
	- Wenden Sie sich an Ihren lokalen Vertreter von Schneider Electric.

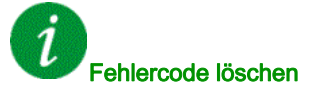

Dieser erkannte Fehler erfordert ein Rücksetzen der Spannung.

## [Interner Fehler 7]  $\sqrt{n}F$  7

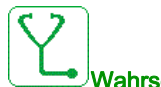

#### Wahrscheinliche Ursache

Kommunikationsunterbrechung bei CPLD-Komponente der Steuerplatine an.

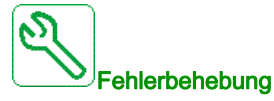

Wenden Sie sich an Ihren lokalen Vertreter von Schneider Electric.

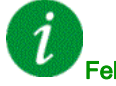

#### Fehlercode löschen

# [Interner Fehler 8]  $\sqrt{n}F$  B

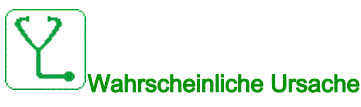

Das interne Schaltnetzteil ist nicht einwandfrei.

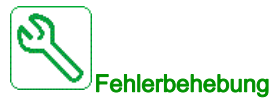

Wenden Sie sich an Ihren lokalen Vertreter von Schneider Electric.

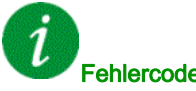

Fehlercode löschen

Dieser erkannte Fehler erfordert ein Rücksetzen der Spannung.

## [Interner Fehler 9]  $\sqrt{n}F9$

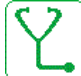

Wahrscheinliche Ursache

Bei der Strommessung wurde ein Fehler festgestellt.

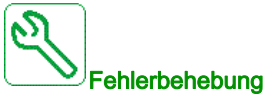

Wenden Sie sich an Ihren lokalen Vertreter von Schneider Electric.

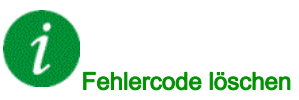

#### Diagnose und Fehlerbehebung

## [Interner Fehler 10]  $\sqrt{n}F$  A

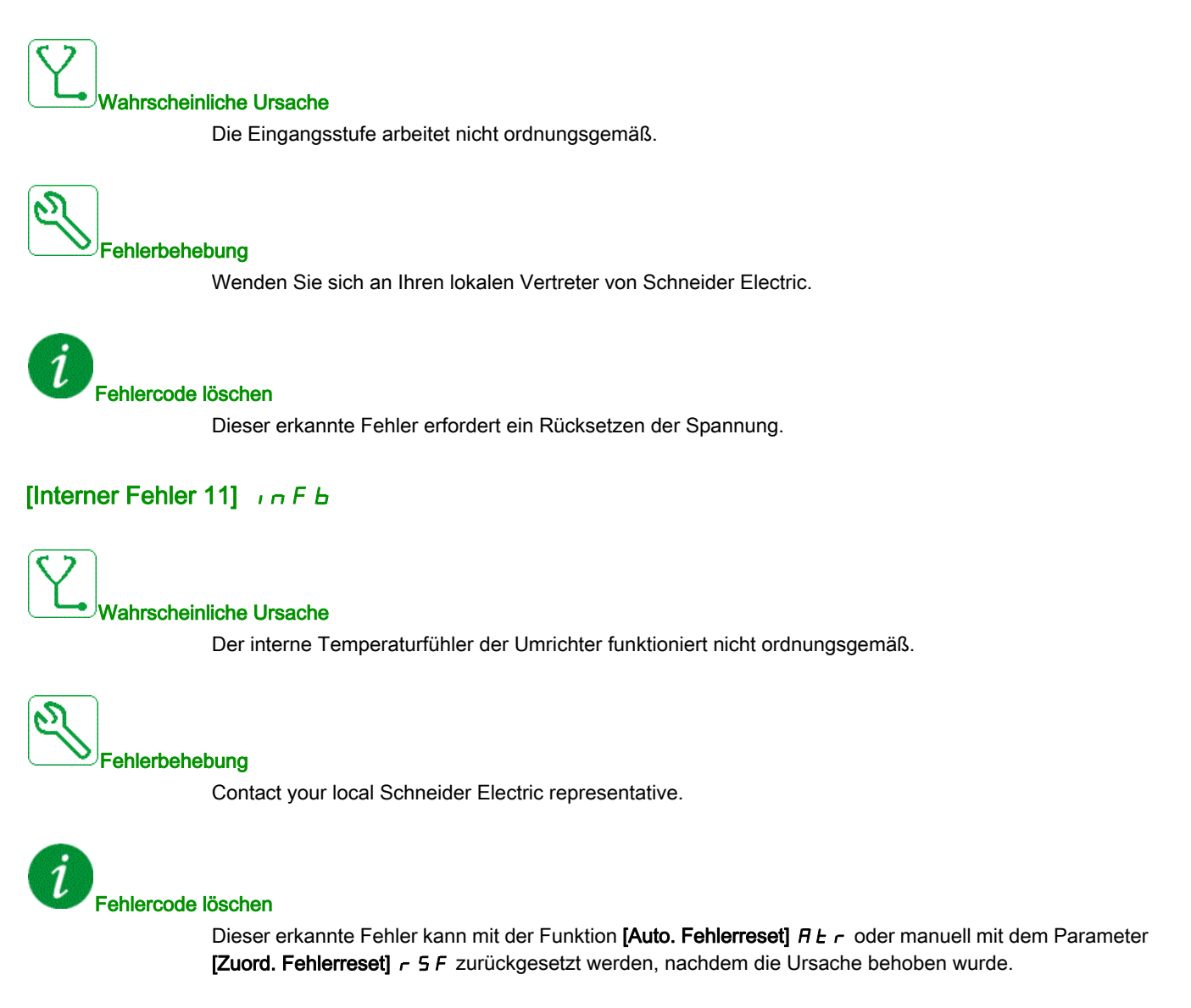

# [Interner Fehler 12]  $\sqrt{n}F\mathbb{C}$

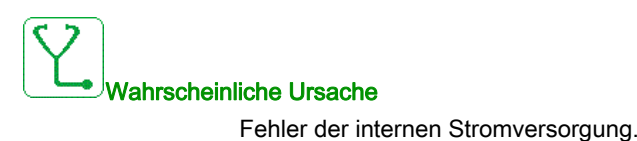

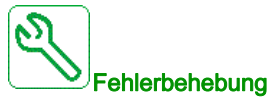

Wenden Sie sich an Ihren lokalen Vertreter von Schneider Electric.

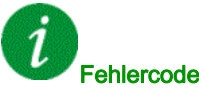

#### Fehlercode löschen

Dieser erkannte Fehler erfordert ein Rücksetzen der Spannung.

## [Interner Fehler 14]  $\sqrt{n}F$  E

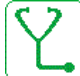

Wahrscheinliche Ursache

Interner Fehler am Mikroprozessor erkannt.

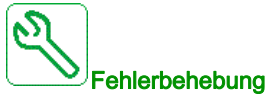

- Versuchen, den Fehlercode zu löschen.
- Wenden Sie sich an Ihren lokalen Vertreter von Schneider Electric.

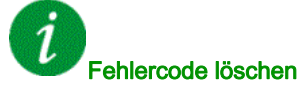

Dieser erkannte Fehler erfordert ein Rücksetzen der Spannung.

#### [Interner Fehler 15]  $I \cap F$  F

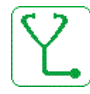

#### Wahrscheinliche Ursache

Flash-Format serieller Speicher.

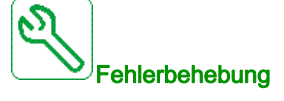

Wenden Sie sich an Ihren lokalen Vertreter von Schneider Electric.

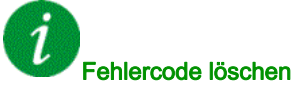

## [Interner Fehler 16]  $\sqrt{n}F\sqrt{n}$

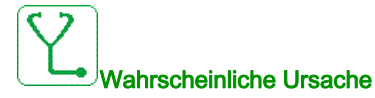

Kommunikationsunterbrechung oder interner Fehler des Ausgangsrelais-Optionsmoduls

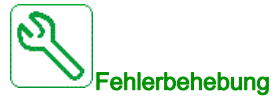

- Vergewissern Sie sich, dass das Optionsmodul korrekt mit dem Steckplatz verbunden ist.
- Optionsmodul ersetzen.
- Wenden Sie sich an Ihren lokalen Vertreter von Schneider Electric.

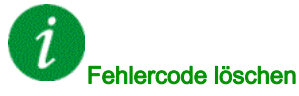

Dieser erkannte Fehler erfordert ein Rücksetzen der Spannung.

## [Interner Fehler 17]  $I \cap F$  H

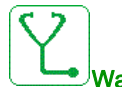

#### Wahrscheinliche Ursache

Kommunikationsunterbrechung beim Erweiterungsmodule der Digital- und Analog-E/A oder interner Fehler des Erweiterungsmoduls der Digital- und Analog-E/A.

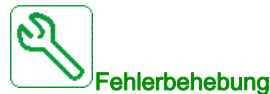

- Vergewissern Sie sich, dass das Optionsmodul korrekt mit dem Steckplatz verbunden ist.
	- Optionsmodul ersetzen.
	- Wenden Sie sich an Ihren lokalen Vertreter von Schneider Electric.

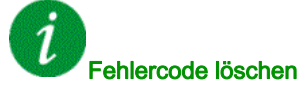

# [Interner Fehler 19]  $\sqrt{n}F$  J

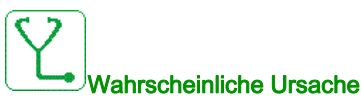

Am Encoder-Modul wurde ein Fehler festgestellt.

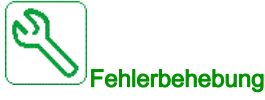

- Überprüfen Sie, ob das Encoder-Optionsmodul korrekt am Steckplatz angeschlossen ist.
- Kompatibilität des Encoder überprüfen.
- Wenden Sie sich an Ihren lokalen Vertreter von Schneider Electric.

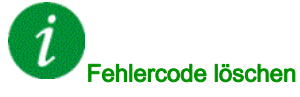

Dieser erkannte Fehler erfordert ein Rücksetzen der Spannung.

# [Interner Fehler 20]  $\sqrt{n}$  F K

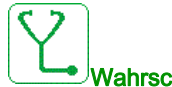

# Wahrscheinliche Ursache

Fehler der Schnittstelle des Optionsmoduls.

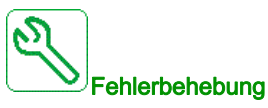

Wenden Sie sich an Ihren lokalen Vertreter von Schneider Electric.

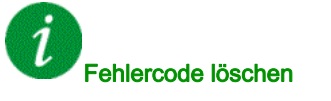

#### [Interner Fehler 21]  $\sqrt{n}F$  L

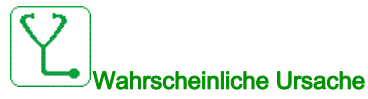

Fehler der internen Echtzeituhr. Es kann ein Kommunikationsfehler zwischen der Tastatur und dem Umrichter oder ein Startfehler des Taktoszillators sein.

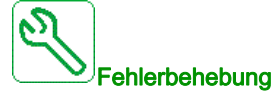

Wenden Sie sich an Ihren lokalen Vertreter von Schneider Electric.

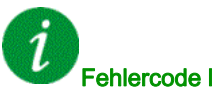

Fehlercode löschen

Dieser erkannte Fehler erfordert ein Rücksetzen der Spannung.

#### [Interner Fehler 22]  $\sqrt{n}F\sqrt{n}$

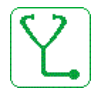

#### Wahrscheinliche Ursache

Es wurde ein Fehler am Embedded-Ethernet-Adapter festgestellt. Instabilität der externen 24-VDC-Versorgung.

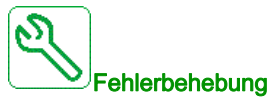

Die Verbindung zum Ethernet-Port prüfen. Die Stabilität der 24-VDC-Versorgung prüfen. Wenden Sie sich an Ihren lokalen Vertreter von Schneider Electric.

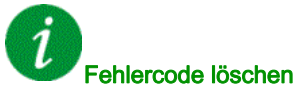

# [Kompatibilitätsfehler]  $\ln F_0$

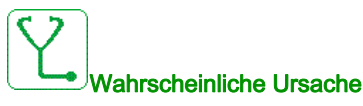

Interne Inkompatibilität zwischen Steuerung und SPS oder Steuerung und HMI erkannt.

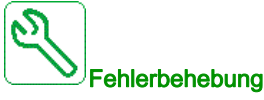

- INFO-Parameter prüfen, um Kompatibilitätsfehler zwischen Geräten zu ermitteln.
- Umrichter neu starten (Umrichter an-/ausschalten).
- Kompatibilität zwischen Steuerungsoption Ethernet und SPS und HMI prüfen .
- Kompatibilität zwischen Steuerblock und Ethernet-Optionsmodul prüfen.
- Steuerblock austauschen, HMI FW und SLS FW aktualisieren.

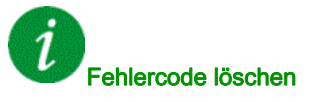

Dieser erkannte Fehler erfordert ein Rücksetzen der Spannung.

#### [Interner Fehler 25]  $\sqrt{n}F$

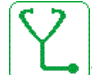

#### Wahrscheinliche Ursache

Hardwareversion und Firmwareversion der Steuerplatine nicht kompatibel.

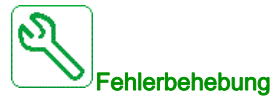

- Aktualisieren Sie das Firmwarepaket.
- Wenden Sie sich an Ihren lokalen Vertreter von Schneider Electric.

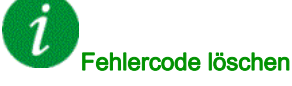

# [Interner Fehler 27]  $\sqrt{n}Fr$

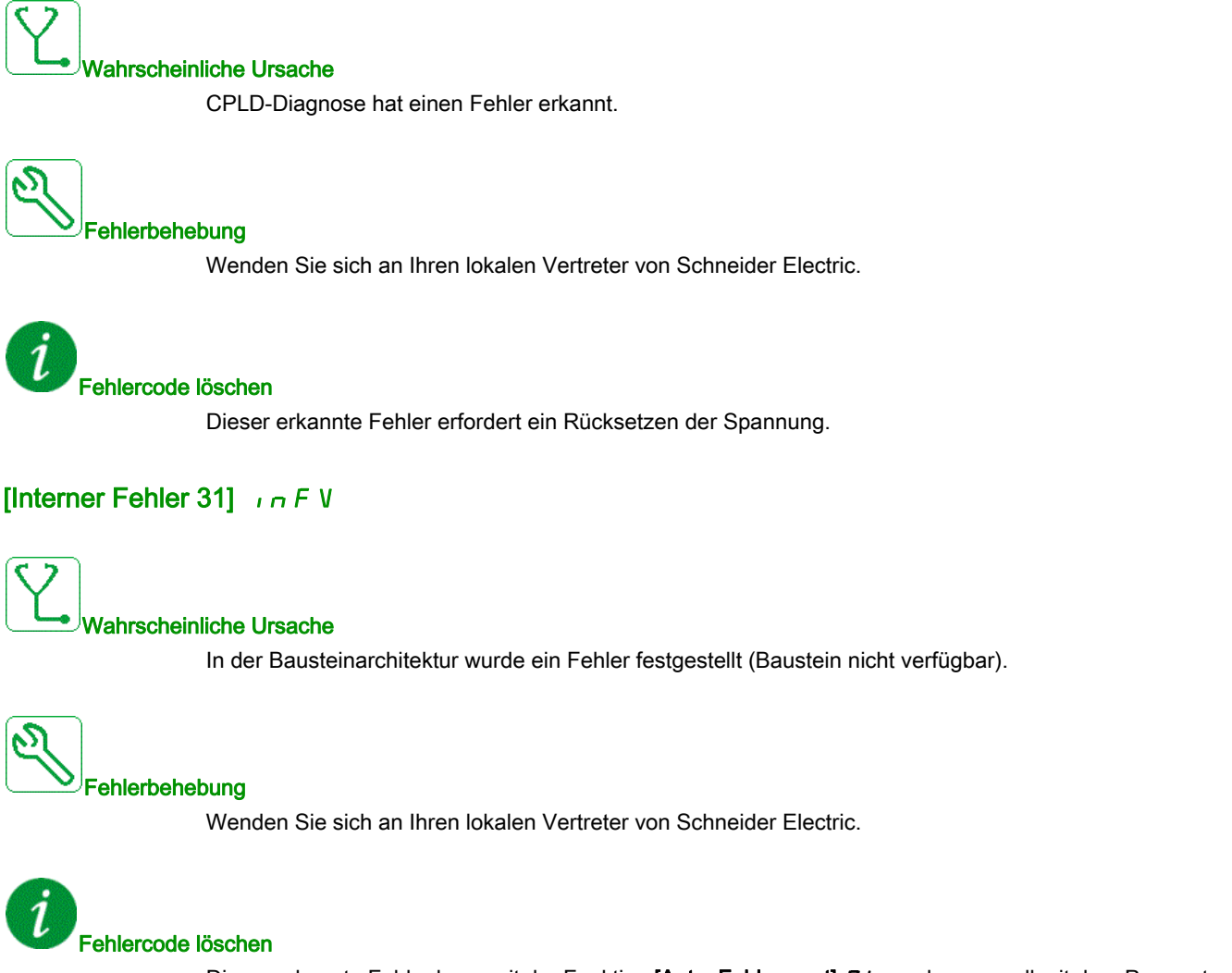

# [Eingangsschütz]  $LT$   $F$

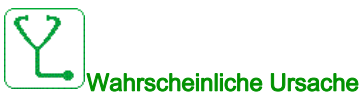

Das Netzschütz/der Netzleistungsschalter ist geschlossen und die Netzversorgung wird nicht vor der Zeitüberschreitung [[Timeout Netzspg. ]  $L \mathrel{\mathcal{L}} L$  erfasst.

**Fehlerbehebung** 

- Überprüfen Sie die Zuleitung zwischen Netz, Schütz/Leistungsschalter und Umrichter.
- Überprüfen Sie, dass eine Netzversorgung vor dem Schütz/Leistungsschalter vorhanden ist.
- Überprüfen Sie die Verdrahtung des Eingangsschützes oder -leistungsschalters.
- Prüfen Sie die Einstellung der Zeitüberschreitung **[Timeout Netzspg.]** L C L.
- Überprüfen Sie die Konfiguration des Eingangsschützes oder -leistungsschalters.

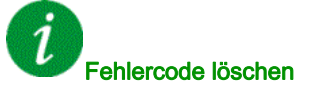

Dieser erkannte Fehler kann mit der Funktion [Auto. Fehlerreset]  $H \epsilon$  r oder manuell mit dem Parameter [Zuord. Fehlerreset]  $r$  5 F zurückgesetzt werden, nachdem die Ursache behoben wurde.

## [Verlust 4-20mA AI1]  $L$  F F 1

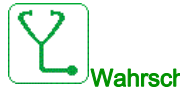

#### Wahrscheinliche Ursache

Verlust 4-20 mA auf dem analogen Eingang AI1.

Dieser Fehler wird ausgelöst, wenn der gemessene Strom weniger als 2 mA beträgt.

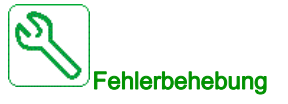

- Anschluss an den analogen Eingängen prüfen.
- Die Einstellung des Parameters [Verlust 4-20mA AI1] L F L I prüfen.

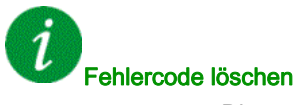

#### [AI3 4-20mA Verlust]  $L$  F F  $\bar{3}$

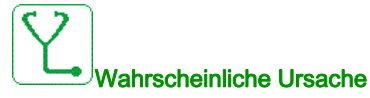

Verlust 4-20 mA am analogen Eingang AI3 Dieser Fehler wird ausgelöst, wenn der gemessene Strom weniger als 2 mA beträgt.

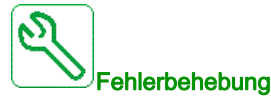

- Anschluss an den analogen Eingängen prüfen.
- Die Einstellung des Parameters [Verlust 4-20mA AI3] L F L 3 prüfen.

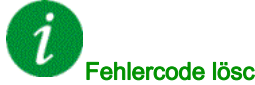

Fehlercode löschen

Dieser erkannte Fehler kann mit der Funktion [Auto. Fehlerreset]  $H \epsilon$   $\epsilon$  oder manuell mit dem Parameter [Zuord. Fehlerreset]  $r$  5 F zurückgesetzt werden, nachdem die Ursache behoben wurde.

#### [Verlust 4-20 mA AI4]  $L$  F F 4

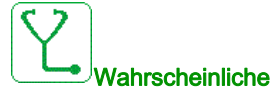

#### Wahrscheinliche Ursache

Verlust 4-20 mA auf dem analogen Eingang AI4.

Dieser Fehler wird ausgelöst, wenn der gemessene Strom weniger als 2mA beträgt.

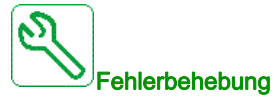

- Anschluss an den analogen Eingängen prüfen.
- Die Einstellung des Parameters [Verlust 4-20 mA AI4] L F L 4 prüfen.

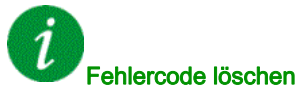

# [Verlust 4-20 mA AI5]  $L$  F F 5

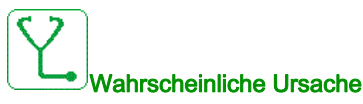

Verlust 4-20 mA auf dem analogen Eingang AI5. Dieser Fehler wird ausgelöst, wenn der gemessene Strom weniger als 2 mA beträgt.

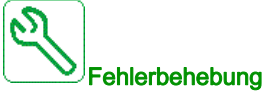

- Anschluss an den analogen Eingängen prüfen.
- Die Einstellung des Parameters [Verlust 4-20 mA AI5] L F L 5 prüfen.

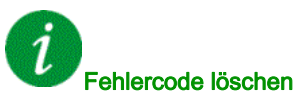

Dieser erkannte Fehler kann mit der Funktion [Auto. Fehlerreset]  $H \epsilon$   $\tau$  oder manuell mit dem Parameter [Zuord. Fehlerreset]  $r$  5 F zurückgesetzt werden, nachdem die Ursache behoben wurde.

## [MultiDrive Link Feh]  $RdLF$

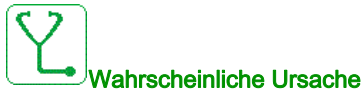

- Die Kommunikation wurde während des Betriebs unterbrochen.
- Die Funktion hat eine Inkonsistenz in der Systemkonfiguration festgestellt.

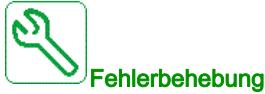

- Kommunikationsnetz prüfen.
	- Konfiguration der MultiDrive-Link-Funktion prüfen.

# Fehlercode löschen

## [M/S Anlagenfehler]  $\Pi$  5 d F

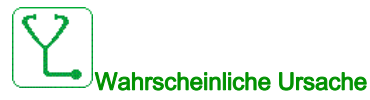

- Ein oder mehrere Slaves eines Masters sind nicht vorhanden oder nicht bereit.
- Der Master eines Slaves ist nicht vorhanden.

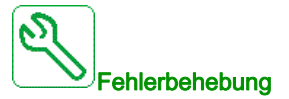

- Den Umrichterstatus prüfen.
- Die Einstellungen der Master-Slave-Architektur prüfen.

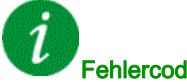

#### Fehlercode löschen

Dieser erkannte Fehler kann mit der Funktion [Auto. Fehlerreset]  $H \epsilon$   $\epsilon$  oder manuell mit dem Parameter [Zuord. Fehlerreset]  $r$  5 F zurückgesetzt werden, nachdem die Ursache behoben wurde.

## [Überspannung DC-Bus]  $\sigma$  *b* F

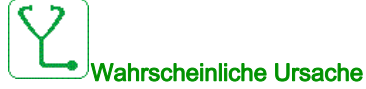

- Verzögerungszeit zu kurz oder antreibende Last zu hoch.
- Netzversorgungsspannung zu hoch.

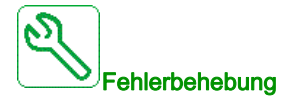

- Auslaufzeit erhöhen.
- $\bullet$  Die Funktion [Anp. Verz.rampe]  $b \in A$  konfigurieren, sofern mit der Anwendung kompatibel.
- Die Netzversorgungsspannung prüfen.

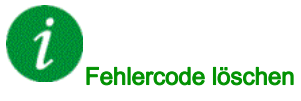

# [Überstrom]  $\sigma$  *C F*

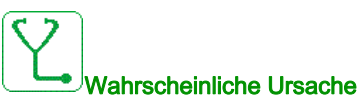

- $\bullet$  Die Parameter im Menü [Motordaten]  $\Pi \circ H$  stimmen nicht.
- Trägheit oder Last zu hoch.
- Mechanische Absperrung.

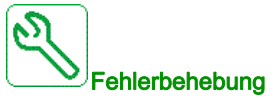

- Die Motorparameter prüfen.
- Die Dimensionierung des Motors/des Umrichters/die Last prüfen.
- Zustand der Mechanik überprüfen.
- [Strombegrenzung]  $CL$  reduzieren.
- Die Schaltfrequenz erhöhen.

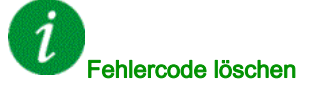

Dieser erkannte Fehler erfordert ein Rücksetzen der Spannung.

#### [Übertemperatur Umrichter]  $\sigma$  H F

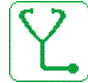

#### Wahrscheinliche Ursache

Die Temperatur des Umrichters ist zu hoch.

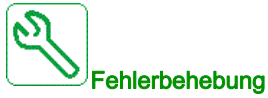

Motorlast, Belüftung des Umrichters und Umgebungstemperatur prüfen. Vor dem Wiedereinschalten den Umrichter abkühlen lassen.

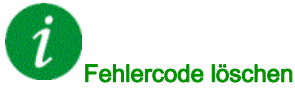

## [Überlast Prozess]  $\sigma$  L C

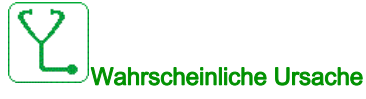

Überlast Prozess.

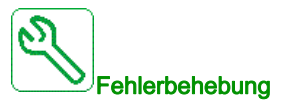

- Die Ursache für die Überlast feststellen und beseitigen.
- $\bullet$  Die Parameter der Funktion [Überlast Prozess]  $\circ$  L  $d$  überprüfen.

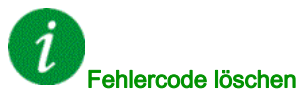

Dieser erkannte Fehler kann mit der Funktion [Auto. Fehlerreset]  $H \epsilon$  r oder manuell mit dem Parameter [Zuord. Fehlerreset]  $r$  5 F zurückgesetzt werden, nachdem die Ursache behoben wurde.

## [Überlast Motor]  $\sigma$  L F

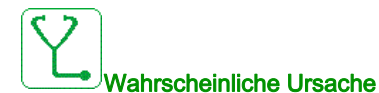

Ausgelöst durch zu hohen Motorstrom.

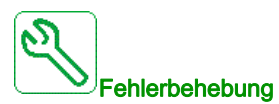

- Die Einstellung der thermischen Überwachung des Motors prüfen.
- Die Motorlast prüfen. Vor dem Wiedereinschalten den Motor abkühlen lassen.
- Die Einstellung der folgenden Parameter prüfen:
	- $\circ$  [ThermNennst. Mot.]  $\iota$  *LH*
	- $\circ$  [Therm. Modus Motor]  $EHH$
	- $\circ$  [Therm. Schw. Motor]  $E E d$
	- $\circ$  [FehlReak MotorTemp]  $\circ$  L L

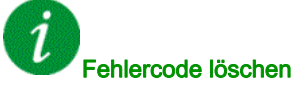

# [Phasenverlust Motor einzeln]  $\sigma$  P F 1

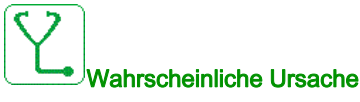

Verlust einer Phase am Umrichterausgang.

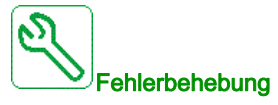

Verdrahtung zwischen Umrichter und Motor prüfen.

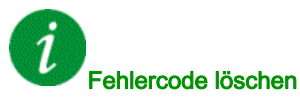

Dieser erkannte Fehler kann mit der Funktion [Auto. Fehlerreset]  $H \epsilon$   $\tau$  oder manuell mit dem Parameter [Zuord. Fehlerreset]  $r$  5 F zurückgesetzt werden, nachdem die Ursache behoben wurde.

#### [Verlust Motorphase]  $\sigma$  P F 2

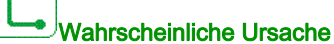

- Motor nicht angeschlossen oder Motorleistung zu niedrig.
- Ausgangsschütz geöffnet
- Plötzlich auftretende Instabilität des Motorstroms

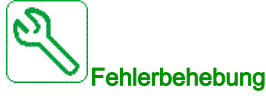

- Verdrahtung zwischen Umrichter und Motor prüfen.
- Wenn der Umrichter mit einem leistungsschwachen Motor oder mit keinem Motor verbunden ist: Im Modus für die Werkseinstellungen ist die Motorphasen-Verlusterkennung aktiv [Phasenverlust Ausgang]  $P L =$  [OPF Fehler ausgelöst]  $H E$  5. Um den Umrichter in einer Test- oder Wartungsumgebung zu testen, ohne auf einen Motor mit der gleichen Nennleistung wie der Umrichter wechseln zu müssen, die Motorphasen-Verlusterkennung deaktivieren [Phasenverlust Ausgang]  $P L =$  [Funktion inaktiv]  $nQ$ .
- Folgende Parameter prüfen und optimieren: [IR-Kompens.] u F r , [Nennspannung Motor] u n 5 und [Motornennstrom]  $n \in \mathbb{R}$ . [Autotuning]  $E \cup n$  durchführen.

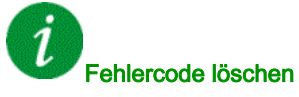

## [Überspannung Versorgungsnetz]  $\sigma$  5 F

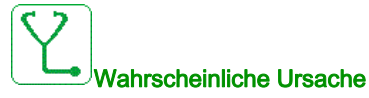

- Netzversorgungsspannung zu hoch.
- Gestörte Netzversorgung.

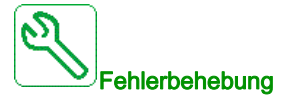

Die Netzversorgungsspannung prüfen.

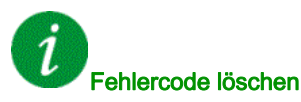

Dieser erkannte Fehler kann mit der Funktion [Auto. Fehlerreset]  $R \epsilon$   $\tau$  oder manuell mit dem Parameter [Zuord. Fehlerreset]  $r$  5 F zurückgesetzt werden, nachdem die Ursache behoben wurde.

## [Zyk.Pump.St.Fehler]  $P C P F$

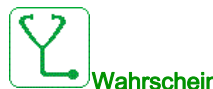

#### Wahrscheinliche Ursache

Die Pumpenzyklusüberwachung hat mehr als die innerhalb des Zeitfensters zulässige Maximalzahl an Sequenzen festgestellt.

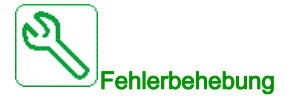

- Suchen Sie nach einer möglichen Ursache für die Systemstartwiederholungen.
- Prüfen Sie die Einstellungen der Überwachungsfunktion.

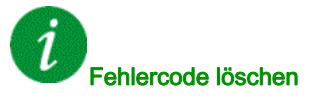

# [Fehler Istwert PID]  $P$  F  $\Pi$  F

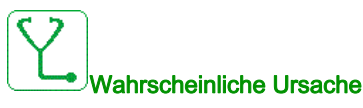

Der Fehler Istwert PID hat während des Zeitfensters den zulässigen Sollwertbereich überschritten.

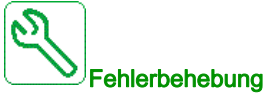

- Prüfen Sie, ob mechanische Rohrprobleme vorliegen.
- Prüfen Sie, ob Wasserlecks vorhanden sind.
- Prüfen Sie, ob ein Ablassventil geöffnet ist.
- Prüfen Sie, ob ein Hydrant geöffnet ist.
- Prüfen Sie die Einstellungen der Überwachungsfunktion.

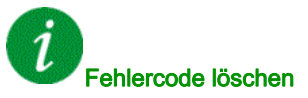

Dieser erkannte Fehler kann mit der Funktion [Auto. Fehlerreset]  $AE$  r oder manuell mit dem Parameter [Zuord. Fehlerreset]  $r$  5 F zurückgesetzt werden, nachdem die Ursache behoben wurde.

# [Fehler Programm laden]  $P L F$

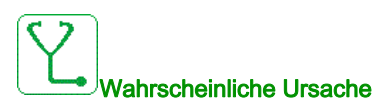

Versuchen, den Fehlercode zu löschen.

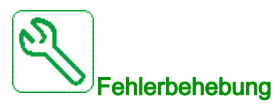

Wenden Sie sich an Ihren lokalen Vertreter von Schneider Electric.

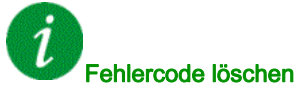

Dieser erkannte Fehler wird gelöscht, sobald die Ursache beseitigt wurde.

## [Fehler Programm läuft]  $P L F$

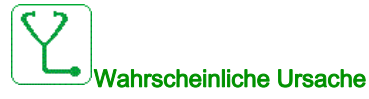

Versuchen, den Fehlercode zu löschen.

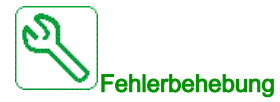

Wenden Sie sich an Ihren lokalen Vertreter von Schneider Electric.

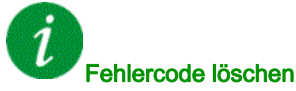

Dieser erkannte Fehler erfordert ein Rücksetzen der Spannung.

#### [Phasenverlust Eingang]  $P$  H F

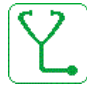

Wahrscheinliche Ursache

- Umrichter fehlerhaft versorgt oder Sicherung ausgelöst.
- Eine Phase ist nicht verfügbar.
- Verwendung einer dreiphasigen Umrichter in einem einphasigen Versorgungsnetz.
- Last mit Unwucht.

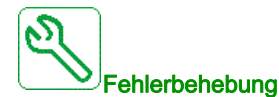

- Stromanschluss und Sicherungen überprüfen.
- Ein dreiphasiges Versorgungsnetz verwenden.
- Den Detektorfehler mit der Einstellung **[Phasenverlust Eingang]**  $IPL = [Nein]$  n deaktivieren, wenn ein einphasiges Versorgungsnetz oder eine DC-Bus-Versorgung verwendet wird.

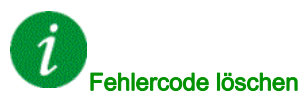

Dieser erkannte Fehler wird gelöscht, sobald die Ursache beseitigt wurde.

# [Fehler POE]  $P \circ d F$

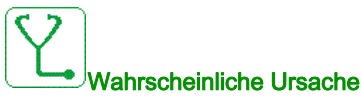

**•** Interner Hardwarefehler

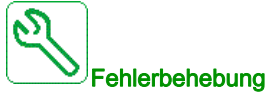

- Verdrahtung der Digitaleingänge POE\_A und POE\_B prüfen.
- Wenden Sie sich an Ihren lokalen Vertreter von Schneider Electric.

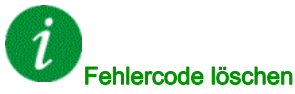

Dieser erkannte Fehler kann nach Behebung der Ursache über den Parameter [Erw. Fehlerreset] H r F [ manuell zurückgesetzt werden.

# [Netz Überstrom]  $PWF$  /

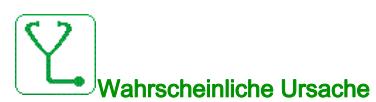

- Kurzschluss an der Primärseite des Transformators
- Netzkabel beschädigt
- Internes Netzkabel vom Terminal zum Transformator beschädigt
- Stromsensor arbeitet nicht oder nicht korrekt angeschlossen
- Anpassungsplatine oder Steuerung arbeitet nicht korrekt

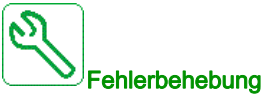

- Visuelle Prüfung des Transformators und Prüfung, dass keine offensichtlichen Schäden vorliegen
- Isolationstest des Transformators and aller Eingangskabel.
- Den Anschluss des Eingangsstromsensors überprüfen.
- Anschluss an der Anpassungsplatine prüfen.
- Sicherstellen, dass alle Stromversorgungen eingeschaltet sind und die Anpassungsplatine entsprechend versorgt wird.
- Eingangsstromsensoren austauschen
- Anpassungsplatine austauschen
- Steuerblock austauschen
- Wicklungswiderstand des Transformators mit einem Mikro-Ohmmeter prüfen.

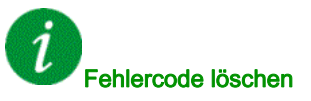

Dieser erkannte Fehler kann nach Behebung der Ursache über den Parameter [Erw. Fehlerreset] H r F C manuell zurückgesetzt werden.

#### [Netz Massefehler]  $PWF$   $Z$

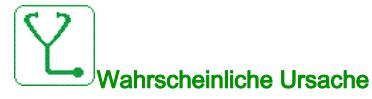

Kurzschluss gegen Erde am Eingang des Umrichters

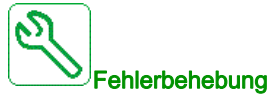

- Alle Netzverbindungen prüfen und einen Isolierungstest an den Eingangskabel ausführen.
- Netzspannung mit einem elektrisch isoliertem Werkzeug mit entsprechendem Nennwert prüfen. (SEPAM-Digitalrelais / Entsprechende Sonden und Oszilloskope).
- Anschluss der Eingangsspannungsmessung an der Anpassungsplatine an Klemme X11 prüfen.

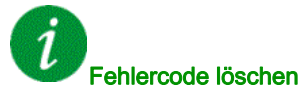

Dieser erkannte Fehler kann nach Behebung der Ursache über den Parameter [Erw. Fehlerreset] H r F [ manuell zurückgesetzt werden.

#### [Motor Massefehler]  $PWF \exists$

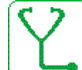

#### Wahrscheinliche Ursache

Kurzschluss gegen Erde am Ausgang des Umrichters

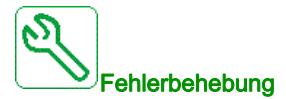

- Alle Motorkabelverbindungen prüfen und einen Isolierungstest and Motorkabeln und Motor ausführen.
- Anschluss der Ausgangsspannungsmessung an der Anpassungsplatine an Klemme X12 prüfen.

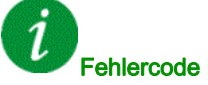

Fehlercode löschen

Dieser erkannte Fehler kann nach Behebung der Ursache über den Parameter [Erw. Fehlerreset] H r F [ manuell zurückgesetzt werden.

# [PoC-Faserfehler]  $PWF$  4

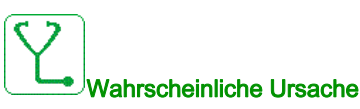

- Lichtleiterkabel auf der Anpassungsplatine oder Powerzelle nicht verbunden.
- Lichtleiterkabel sind nicht korrekt verbunden
- Lichtleiterkabel geknickt oder beschädigt.
- Anpassungsplatine / Steuerung arbeitet nicht korrekt
- Anpassungsplatine arbeitet nicht korrekt (Steuerung auf der Powerzelle arbeitet nicht korrekt).

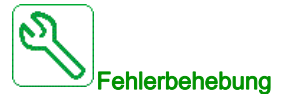

- Verbindungen aller Lichtleiterkabel prüfen.
- Faserverbindungen reinigen
- Anpassungsplatine oder Faserplatine austauschen.
- Tauschen Sie die zugeordnete Powerzelle aus.
- Lichtleiterkabel austauschen.

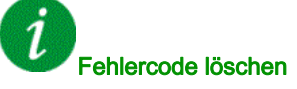

Dieser erkannte Fehler kann nach Behebung der Ursache über den Parameter [Erw. Fehlerreset] H r F C manuell zurückgesetzt werden.

#### [PoC-Versorgungsfehler] PWF5

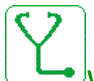

#### Wahrscheinliche Ursache

- Powerzellensicherung offen.
- Powerzellengleichrichter funktioniert nicht korrekt.

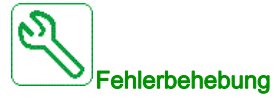

Zugeordnete Powerzelle austauschen

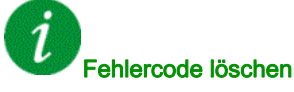

Dieser erkannte Fehler kann nach Behebung der Ursache über den Parameter [Erw. Fehlerreset] H r F C manuell zurückgesetzt werden.

### [Interner FPGA-Fehler] PWF 5

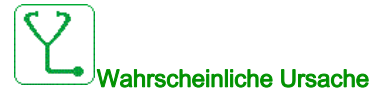

Anpassungsplatine arbeitet nicht korrekt.

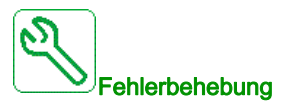

Wenden Sie sich an Ihren lokalen Vertreter von Schneider Electric.

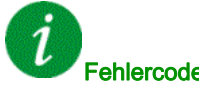

#### Fehlercode löschen

Dieser erkannte Fehler erfordert ein Rücksetzen der Spannung.

#### [PoC-Gate Treiberfehler] PWF7

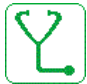

#### Wahrscheinliche Ursache

- Powerzelle beschädigt IGBT defekt
- Powerzelle beschädigt Gate-Teiberplatine beschädigt
- Powerzelle beschädigt Stromversorgung der Steuerplatine arbeitet nicht korrekt.
- Oberer Stromschwelle

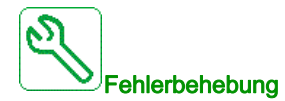

- Strom am Ausgang messen und sicherstellen, dass er im Normalbereich ist
- Zugeordnete Powerzelle austauschen, wenn der erkannte Fehler dauerhaft an der gleichen Powerzelle auftritt

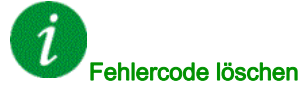

Dieser erkannte Fehler kann nach Behebung der Ursache über den Parameter [Erw. Fehlerreset] H r F C manuell zurückgesetzt werden.

# [PoC Lichtleiter DOF Fehler] PWF B

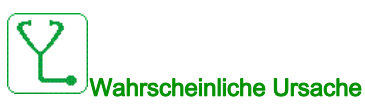

Die Anpassungsplatine hat einen Fehler in der Lichtleiter-Kommunikation DOF zwischen der Anpassungsplatine und der Powerzelle erkannt.

Falsche Kommunikation von Rx-Lichtleitersignal der Steuerplatine der Powerzelle erkannt, das von Tx auf der Anpassungsplatine gesendet wird.

- Lichtleiterkabel der Anpassungsplatine oder der Powerzelle ist nicht korrekt angeschlossen.
- Lichtleiterkabel geknickt oder beschädigt.
- Anpassungsplatine/Steuerblock arbeitet nicht korrekt
- Defekte Powerzelle

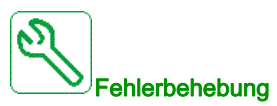

- Prüfen Sie, ob sich alle Lichtleiterkabel in einem guten Zustand befinden und ob die Anschlüsse korrekt vorgenommen wurden.
- Tauschen Sie die zugeordnete Powerzelle aus.
- Tauschen Sie das Lichtleiterkabel aus.

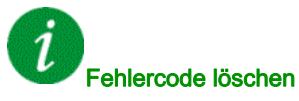

Dieser erkannte Fehler kann nach Behebung der Ursache über den Parameter [Erw. Fehlerreset] H r F [ manuell zurückgesetzt werden.

#### [Kurzschluss Motor]  $5EFI$

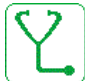

#### Wahrscheinliche Ursache

Kurzschluss oder Erdung am Umrichterausgang.

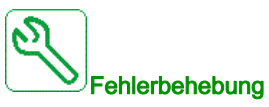

- Anschlusskabel vom Umrichter zum Motor und Isolierung des Motors überprüfen.
- Schaltfrequenz anpassen.
- Drosseln in Reihenschaltung zum Motor anschließen.
- Drehzahlregelung und Bremseinstellung überprüfen.
- [Wiederanlaufzeit] erhöhen.  $E$   $\sim$

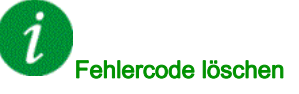

#### [Kurzschluss Erde]  $5CF3$

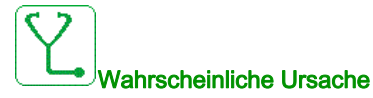

Starker Ableitstrom gegen Erde bei Parallelanschluss mehrerer Motoren

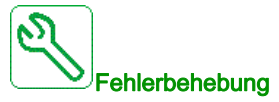

- Anschlusskabel vom Umrichter zum Motor und Isolierung des Motors überprüfen.
- Schaltfrequenz anpassen.
- Drosseln in Reihenschaltung zum Motor anschließen.
- Drehzahlregelung und Bremseinstellung überprüfen.
- [Wiederanlaufzeit] erhöhen.  $E E r$
- Wenn Sie lange Kabel haben, überprüfen Sie die Einstellung von [Akt. Erdschluss]  $G \subset F L$ .

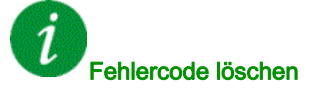

Dieser erkannte Fehler erfordert ein Rücksetzen der Spannung.

## [Fehler SD]  $5 dFE$

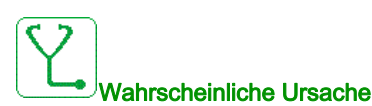

Der Umrichter konnte seine Ausgangsspannung nicht innerhalb der zulässigen Zeit mit dem Netz synchronisieren.

- Hoher Störpegel bei der Netzspannung.
- Einstellungsfehler bei der Bypass-Funktion "Netz an Umrichter".

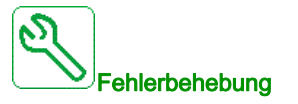

- Überprüfen Sie die Spannung und Frequenz auf Netzstabilität.
- Wenden Sie sich an Ihren lokalen Vertreter von Schneider Electric, um den Inbetriebnahmezustand der Funktion zu überprüfen.

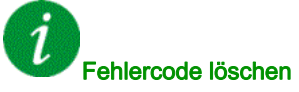

Dieser erkannte Fehler kann nach Behebung der Ursache über den Parameter [Zuord. Fehlerreset]  $\sim$  5 F manuell zurückgesetzt werden.

# [Unterbrechung Modbus-Komm.] 5 L F 1

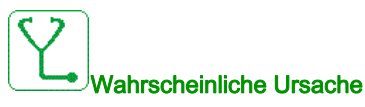

Kommunikationsunterbrechung auf Modbus-Port.

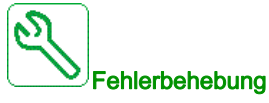

- Kommunikationsbus überprüfen.
- Das Timeout prüfen.
- Siehe Modbus-Benutzerhandbuch.

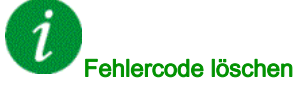

Dieser erkannte Fehler kann mit der Funktion [Auto. Fehlerreset]  $H \epsilon$  r oder manuell mit dem Parameter [Zuord. Fehlerreset]  $r$  5 F zurückgesetzt werden, nachdem die Ursache behoben wurde.

## [Unterbrechung PC-Komm.]  $5 L F Z$

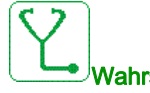

Wahrscheinliche Ursache

Kommunikation mit Inbetriebnahmesoftware unterbrochen

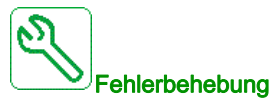

- Das Anschlusskabel der Inbetriebnahmesoftware prüfen.
- Das Timeout prüfen.

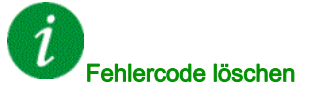

## [Unterbrechung HMI-Komm.] 5 L F 3

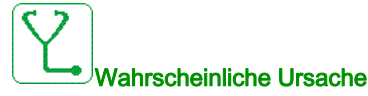

Kommunikation mit dem Grafikterminal unterbrochen.

Dieser Fehler wird ausgelöst, wenn der Befehl oder Referenzwert über das Grafikterminal vorgegeben wird und die Kommunikation länger als 2 Sekunden unterbrochen wird.

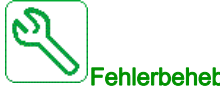

#### **Fehlerbehebung**

- Überprüfen Sie die Kommunikation des Grafikterminals.
- Das Timeout prüfen.

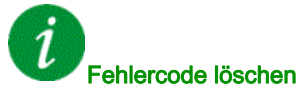

Dieser erkannte Fehler kann mit der Funktion [Auto. Fehlerreset]  $H \epsilon$   $\tau$  oder manuell mit dem Parameter [Zuord. Fehlerreset]  $r$  5 F zurückgesetzt werden, nachdem die Ursache behoben wurde.

#### [Unterbrechung HMI-Komm.]  $5 L F 4$

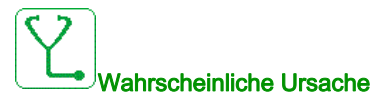

- Modbus-Kabel zwischen HMI und Steuerblock nicht angeschlossen.
- Parametereinstellung für [Modbus 2-Timeout]  $E E B Z$  zu kurz.
- Modbus-Port auf dem Steuerblock oder der HMI arbeitet nicht korrekt.
- Steuerblock arbeitet nicht korrekt.
- HMI arbeitet nicht korrekt (Programm konnte vor Timeout nicht geladen werden).

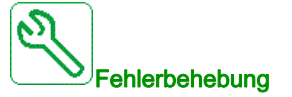

- Modbus-Verbindung auf dem Steuerblock und der HMI prüfen
- Prüfen, ob alle Modbus-Parametereinstellungen korrekt sind
- Steuerblock/HMI austauschen
- HMI-Programm erneut laden
- Steuerblock-Firmware erneut laden

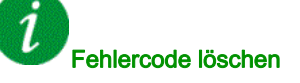

Dieser erkannte Fehler kann nach Behebung der Ursache über den Parameter [Zuord. Fehlerreset]  $r$  5 F manuell zurückgesetzt werden.

# [Fehler SM]  $5$  N F  $E$

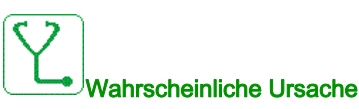

Der Umrichter konnte seine Ausgangsspannung nicht innerhalb der zulässigen Zeit mit dem Netz synchronisieren.

- Hoher Störpegel bei der Netzspannung.
- Einstellungsfehler bei der Bypass-Funktion "Umrichter an Netz".

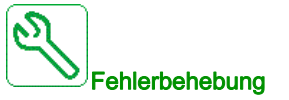

- Überprüfen Sie die Spannung und Frequenz auf Netzstabilität.
- Wenden Sie sich an Ihren lokalen Vertreter von Schneider Electric, um den Inbetriebnahmezustand der Funktion zu überprüfen.

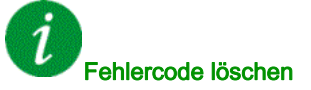

Dieser erkannte Fehler kann nach Behebung der Ursache über den Parameter [Zuord. Fehlerreset]  $r$  5 F manuell zurückgesetzt werden.

# [Überdrehzahl Motor]  $5aF$

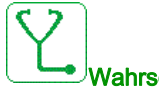

#### Wahrscheinliche Ursache

- Instabilität oder Antriebslast zu hoch.
- Wenn ein nachgeschaltetes Schütz verwendet wird, wurden die Kontakte zwischen Motor und Umrichter vor der Ausführung eines Fahrbefehls nicht geschlossen.
- Die Überdrehzahlschwelle (entsprechend 110 % der [Max. Frequenz]  $EFr$ , wurde erreicht.

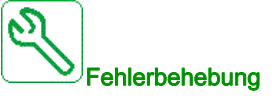

- Parametereinstellungen des Motors überprüfen.
- Dimensionierung von Motor/Umrichter/Last prüfen.
- Vor Ausführung eines Fahrbefehls die Kontakte zwischen Motor und Umrichter prüfen.
- Überprüfen Sie die Übereinstimmung zwischen [Max. Frequenz]  $E \digamma r$  und [Hoher Drehzahl] H 5 P. Es wird empfohlen, die [Maximale Frequenz]  $E \digamma$  ≥ 110 % der [Hohen Drehzahl] H 5 P zu wählen.

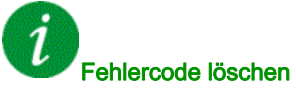

Dieser erkannte Fehler kann nach Behebung der Ursache über den Parameter [Zuord. Fehlerreset] - 5 F manuell zurückgesetzt werden.

#### [Verlust Encoder Sig]  $5$  P F

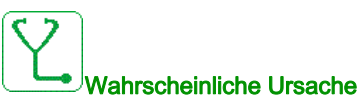

- Encoder-Istwertsignal fehlt.
- Kein Signal am Pulseingang bei Verwendung des Eingangs zur Drehzahlmessung.
- Störgeräusch im Encoder-Istwertsignal
- Encoderverbrauch übersteigt Maximalstrom der Spannungsversorgung.

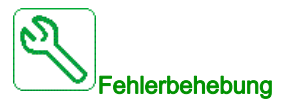

- Fehlercodewert [Encoder-Istw. Fehl.]  $E \cap \overline{C}E$  überprüfen.
- Verdrahtung zwischen Encoder und Frequenzumrichter prüfen.
- Den Encoder prüfen.
- Die Encoder-Einstellungen prüfen.
- Die Verdrahtung des Pulseingangs und des verwendeten Sensors überprüfen.
- Ein abgeschirmtes Kabel verwenden und beide Enden erden.
- **Die Stromversorgung des Encoders prüfen. Den Wert der [Versorgungsspannung des Encoders]**  $U \mathsf{E} \mathsf{C} \mathsf{V}$  verringern.

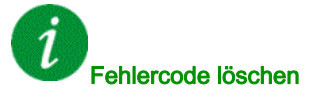

Dieser erkannte Fehler kann nach Behebung der Ursache über den Parameter [Zuord. Fehlerreset]  $r$  5 F manuell zurückgesetzt werden.

#### [Drehmoment Timeout]  $5 - F$

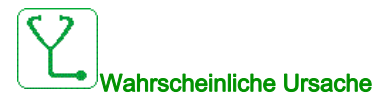

Die Drehmomentregelungsfunktion kann das Drehmoment nicht innerhalb der konfigurierten Bandbreite regulieren. Der Umrichter hat für länger als [M.-Stg. Timeout]  $r t a$  auf Drehzahlregelung geschaltet.

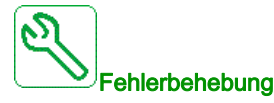

- $\bullet$  Die Einstellungen der Funktion [Drehmomentregelung]  $E$   $\sigma$  prüfen.
- Prüfen, ob mechanische Einschränkungen vorliegen.

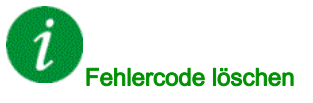

# [Fehler Drehmomentbegrenzung]  $55F$

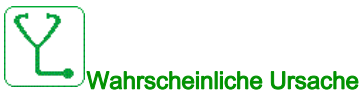

Der Frequenzumrichter befand sich während [Drehm/I Grzw. Tmout]  $5E_a$  im Zustand Momentenbegrenzung oder Strombegrenzung.

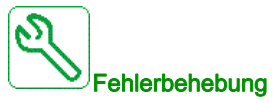

- **Einstellungen der Funktion [Momentenbegrenzung]**  $E \cdot L -$  **prüfen.**
- Prüfen, ob mechanische Einschränkungen vorliegen.

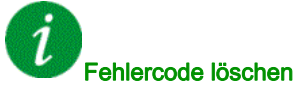

Dieser erkannte Fehler kann mit der Funktion [Auto. Fehlerreset] A L r oder manuell mit dem Parameter [Zuord. Fehlerreset]  $r$  5 F zurückgesetzt werden, nachdem die Ursache behoben wurde.

#### [Fehler Motorblockierung]  $5E$  F

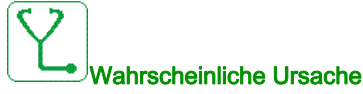

Die Überwachung auf Motorblockierung hat einen Fehler erkannt.

[Fehler Motorblockierung]  $5E$ F wird unter folgenden Bedingungen ausgelöst:

- $\bullet$  Die Ausgangsfrequenz ist niedriger als die Blockierfrequenz [Blockierfrequenz] 5  $E$  P  $\overline{3}$
- $\bullet$  Der Ausgangsstrom ist höher als der Blockierstrom [Blockierstrom] 5  $E$  P  $\bar{e}$
- Dies ist über einen längeren Zeitraum der Fall als die Blockierzeit [Max. Blockierzeit]  $5EPI$ .

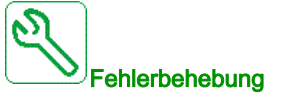

- Suchen Sie nach einer mechanischen Blockierung des Motors.
- Suchen Sie nach einer möglichen Ursache für die Motorüberlast.
- Prüfen Sie die Einstellungen der Überwachungsfunktion.

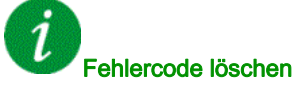

#### [AI1 Fehler Temperatursensor]  $E$  I C F

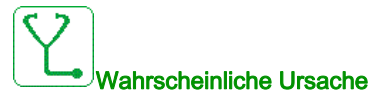

Die thermische Überwachungsfunktion hat einen Fehler des thermischen Sensors am analogen Eingang AI1 festgestellt:

- Offener Stromkreis oder
- Kurzschluss

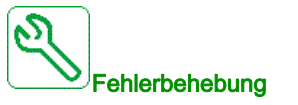

- Überprüfen Sie den Sensor und die Verdrahtung.
- Tauschen Sie den Sensor aus.

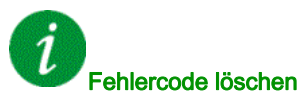

Dieser erkannte Fehler kann mit der Funktion [Auto. Fehlerreset]  $H \epsilon$  r oder manuell mit dem Parameter [Zuord. Fehlerreset]  $r$  5 F zurückgesetzt werden, nachdem die Ursache behoben wurde.

# [AI3 Tempsensor Fehl]  $E \exists C$  F

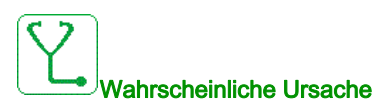

Die thermische Überwachungsfunktion hat einen Fehler des thermischen Sensors am analogen Eingang AI3 festgestellt:

- Offener Stromkreis oder
- Kurzschluss

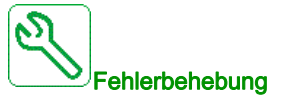

- Überprüfen Sie den Sensor und die Verdrahtung.
- Tauschen Sie den Sensor aus.
- Prüfen Sie die Einstellung des Parameters [Typ AI3]  $\vec{H}$   $I$   $\vec{J}$   $E$ .

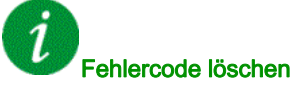

# [AI4 Tempsensor Fehl]  $E H E F$

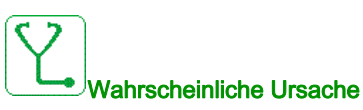

Die thermische Überwachungsfunktion hat einen Fehler des thermischen Sensors am analogen Eingang AI4 festgestellt:

- **Offener Stromkreis oder**
- Kurzschluss

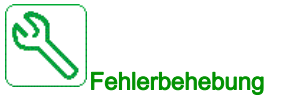

- Überprüfen Sie den Sensor und die Verdrahtung.
- Tauschen Sie den Sensor aus.
- Prüfen Sie die Einstellung des Parameters [Typ AI4]  $H \cdot H$ .

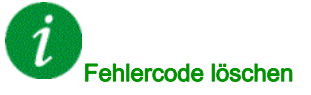

Dieser erkannte Fehler kann mit der Funktion [Auto. Fehlerreset]  $H \epsilon$  r oder manuell mit dem Parameter [Zuord. Fehlerreset]  $r$  5 F zurückgesetzt werden, nachdem die Ursache behoben wurde.

## [AI5 Tempsensor Fehl]  $E$  5  $E$  F

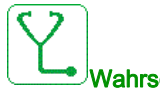

Wahrscheinliche Ursache

Die thermische Überwachungsfunktion hat einen Fehler des thermischen Sensors am analogen Eingang AI5 festgestellt:

- Offener Stromkreis oder
- Kurzschluss

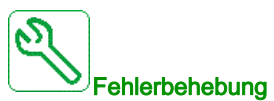

- Überprüfen Sie den Sensor und die Verdrahtung.
- Tauschen Sie den Sensor aus.
- Prüfen Sie die Einstellung des Parameters [Typ AI5]  $\overline{H}$  , 5  $E$ .

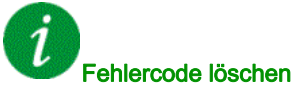

#### [Enc Tempsensor Fehl]  $E E F$

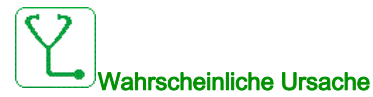

Die Überwachungsfunktion des Temperatursensors hat am Analogeingang des Encoder-Moduls einen Fehler des Temperatursensors festgestellt:

- Offener Stromkreis oder
- Kurzschluss.

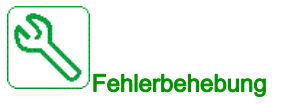

- Überprüfen Sie den Sensor und die Verdrahtung.
- Tauschen Sie den Sensor aus.

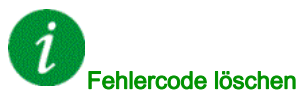

Dieser erkannte Fehler kann mit der Funktion [Auto. Fehlerreset]  $H \epsilon$  r oder manuell mit dem Parameter [Zuord. Fehlerreset]  $r$  5 F zurückgesetzt werden, nachdem die Ursache behoben wurde.

# [MotorWickl A Fehler]  $EFA$

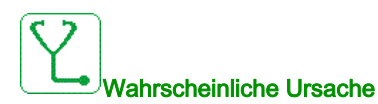

Der [Motorwicklung A Zuord]  $EFAA$  zugeordnete Digitaleingang ist über eine längere Zeitdauer aktiv als in [Motorwicklung A Verzög]  $E \nF dH$  festgelegt.

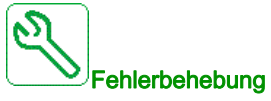

- Das angeschlossene Gerät (Thermoschalter Motorwicklung) sowie dessen Verdrahtung prüfen.
- Die Motorlast und die Umgebungstemperatur prüfen. Vor dem Wiedereinschalten den Motor abkühlen lassen.

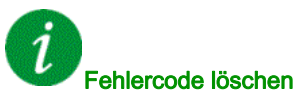

# [MotorWickl B Fehler]  $E$  F  $B$

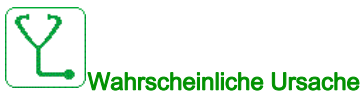

Der [Motorwicklung A Zuord]  $EFAB$  zugeordnete Digitaleingang ist über eine längere Zeitdauer aktiv als in [Motorwicklung B Verzög]  $E \cdot H$  d  $E$  festgelegt.

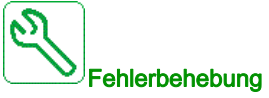

- Das angeschlossene Gerät (Thermoschalter Motorwicklung) sowie dessen Verdrahtung prüfen.
- Die Motorlast und die Umgebungstemperatur prüfen. Vor dem Wiedereinschalten den Motor abkühlen lassen.

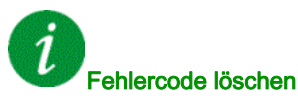

Dieser erkannte Fehler kann mit der Funktion [Auto. Fehlerreset]  $H \epsilon$  r oder manuell mit dem Parameter [Zuord. Fehlerreset]  $r$  5 F zurückgesetzt werden, nachdem die Ursache behoben wurde.

## [Motorlager A Fehler]  $E$  F C

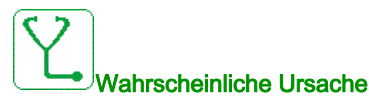

Der [Motorlager A Zuord] *E F R C* zugeordnete Digitaleingang ist über eine längere Zeitdauer aktiv als in [Motorlager A Verzög]  $E \nF dE$  festgelegt.

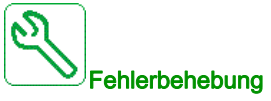

- Das angeschlossene Gerät (Thermoschalter Motorwicklung) sowie dessen Verdrahtung prüfen.
- Die Motorlast und die Umgebungstemperatur prüfen. Vor dem Wiedereinschalten den Motor abkühlen lassen.

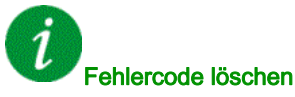
## [Motorlager B Fehler]  $EFA$

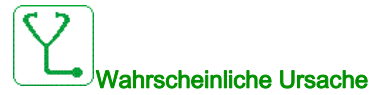

Der [Motorlager B Zuord]  $EFA$  a zugeordnete Digitaleingang ist über eine längere Zeitdauer aktiv als in [Motorlager B Verzög]  $E \nvdash d$  d festgelegt.

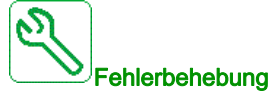

- Das angeschlossene Gerät (Thermoschalter Motorwicklung) sowie dessen Verdrahtung prüfen.
- Die Motorlast und die Umgebungstemperatur prüfen. Vor dem Wiedereinschalten den Motor abkühlen lassen.

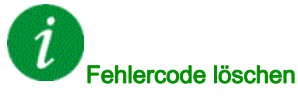

Dieser erkannte Fehler kann mit der Funktion [Auto. Fehlerreset]  $H \epsilon$  r oder manuell mit dem Parameter [Zuord. Fehlerreset]  $r$  5 F zurückgesetzt werden, nachdem die Ursache behoben wurde.

#### [WärmeFehlerpgl AI1]  $EHHIF$

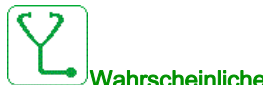

#### Wahrscheinliche Ursache

Die thermische Überwachungsfunktion hat eine zu hohe Temperatur am analogen Eingang AI1 festgestellt.

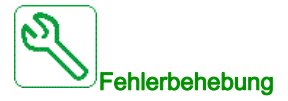

- Suchen Sie nach einer möglichen Überhitzungsursache.
- Prüfen Sie die Einstellungen der Überwachungsfunktion.

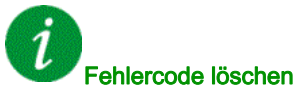

Dieser erkannte Fehler kann mit der Funktion [Auto. Fehlerreset]  $H \epsilon$  r oder manuell mit dem Parameter [Zuord. Fehlerreset]  $r$  5 F zurückgesetzt werden, nachdem die Ursache behoben wurde.

# [WärmeFehlerpgl AI3]  $E H \exists F$

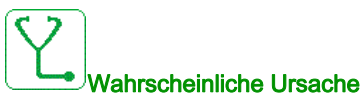

Die thermische Überwachungsfunktion hat eine zu hohe Temperatur am analogen Eingang AI3 festgestellt.

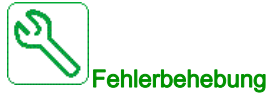

- Suchen Sie nach einer möglichen Überhitzungsursache.
- Prüfen Sie die Einstellungen der Überwachungsfunktion.

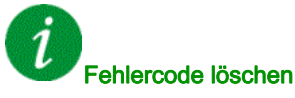

Dieser erkannte Fehler kann mit der Funktion [Auto. Fehlerreset]  $H \epsilon$   $\tau$  oder manuell mit dem Parameter [Zuord. Fehlerreset]  $r$  5 F zurückgesetzt werden, nachdem die Ursache behoben wurde.

### [WärmeFehlerpgl AI4]  $EHHH$

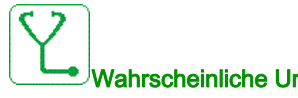

#### Wahrscheinliche Ursache

Die thermische Überwachungsfunktion hat eine zu hohe Temperatur am analogen Eingang AI4 festgestellt.

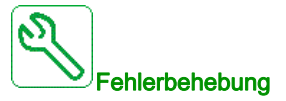

- Suchen Sie nach einer möglichen Überhitzungsursache.
- Prüfen Sie die Einstellungen der Überwachungsfunktion.

# 1 Fehlercode löschen

Dieser erkannte Fehler kann mit der Funktion [Auto. Fehlerreset]  $H \epsilon$  r oder manuell mit dem Parameter [Zuord. Fehlerreset]  $r$  5 F zurückgesetzt werden, nachdem die Ursache behoben wurde.

#### [WärmeFehlerpgl AI5]  $E$  H 5 F

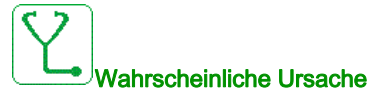

Die thermische Überwachungsfunktion hat eine zu hohe Temperatur am analogen Eingang AI5 festgestellt.

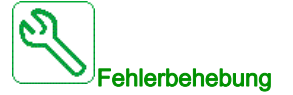

- Suchen Sie nach einer möglichen Überhitzungsursache.
- Prüfen Sie die Einstellungen der Überwachungsfunktion.

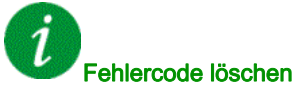

Dieser erkannte Fehler kann mit der Funktion [Auto. Fehlerreset]  $H \epsilon$  r oder manuell mit dem Parameter [Zuord. Fehlerreset]  $r$  5 F zurückgesetzt werden, nachdem die Ursache behoben wurde.

#### [Fehl Tempsensor erk]  $EHEF$

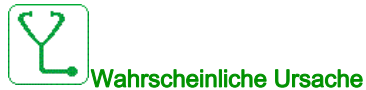

Die Überwachungsfunktion des Temperatursensors hat eine zu hohe Temperatur am Analogeingang des Encoder-Moduls festgestellt.

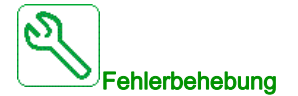

- Suchen Sie nach einer möglichen Überhitzungsursache.
- Prüfen Sie die Einstellungen der Überwachungsfunktion.

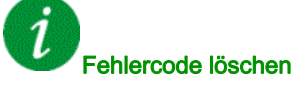

Dieser erkannte Fehler kann mit der Funktion [Auto. Fehlerreset]  $H \epsilon$  r oder manuell mit dem Parameter [Zuord. Fehlerreset]  $r$  5 F zurückgesetzt werden, nachdem die Ursache behoben wurde.

# [Überlast FU]  $E$   $E$   $\sigma$  F

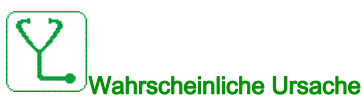

Die Funktion [Monit. Überl. FU]  $\sigma$   $\sigma$  - hat einen Fehler erkannt.

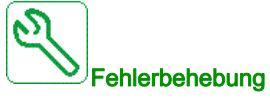

- Die Dimensionierung von Last/Motor/Umrichter in Bezug auf die Umgebungsbedingungen prüfen.
- $\bullet$  Die Einstellungen des Parameters [Monit. Überl. FU]  $E L a L$  prüfen.

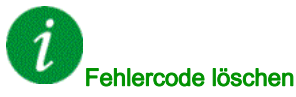

Dieser erkannte Fehler kann mit der Funktion [Auto. Fehlerreset] A L r oder manuell mit dem Parameter [Zuord. Fehlerreset]  $r$  5 F zurückgesetzt werden, nachdem die Ursache behoben wurde.

#### [Fehler Autotuning]  $E \nF$

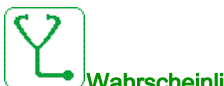

#### Wahrscheinliche Ursache

- Spezieller Motor oder Motor, dessen Leistung für den Umrichter nicht geeignet ist.
- Motor nicht an den Umrichter angeschlossen.
- Motor nicht angehalten.

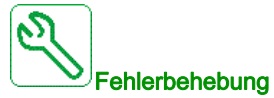

- Prüfen, ob Motor und Umrichter kompatibel sind.
- Sicherstellen, dass der Motor während des Autotunings mit dem Umrichter verbunden ist.
- Bei Verwendung eines Ausgangsmotorschützes sicherstellen, dass dieses während des Autotunings geschlossen ist.
- Sicherstellen, dass der Motor anliegt und sich während der Motormessung (Autotuning) im Stoppmodus befindet.

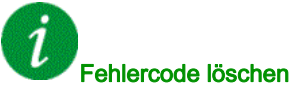

Dieser erkannte Fehler kann nach Behebung der Ursache über den Parameter [Zuord. Fehlerreset]  $r$  5 F manuell zurückgesetzt werden.

## [Unterlast Prozess]  $U L F$

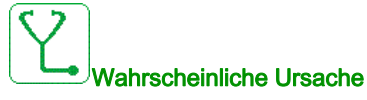

Prozessunterlast

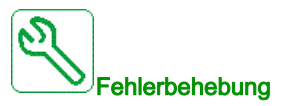

- Die Ursache der Unterlast prüfen und beseitigen.
- $\bullet$  Die Parameter der Funktion [Unterlast Prozess]  $\cup L$  d überprüfen.

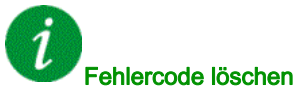

Dieser erkannte Fehler kann mit der Funktion [Auto. Fehlerreset]  $H \epsilon$   $\tau$  oder manuell mit dem Parameter [Zuord. Fehlerreset]  $r$  5 F zurückgesetzt werden, nachdem die Ursache behoben wurde.

## [Unterspannung Netz]  $\cup$  5 F

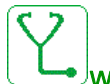

#### Wahrscheinliche Ursache

- Versorgungsnetz zu niedrig.
- **•** Transienter Spannungsabfall.

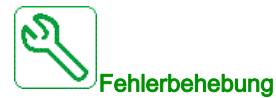

Die Spannung und Parameter für [Handhabung Unterspannung]  $\overline{u}$  5 b prüfen.

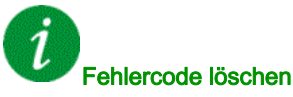

Dieser erkannte Fehler wird gelöscht, sobald die Ursache beseitigt wurde.

# [Netzspannung DIP-Fehler]  $\exists P F$

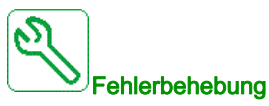

Wenden Sie sich an Ihren lokalen Vertreter von Schneider Electric.

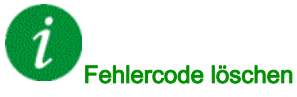

Dieser erkannte Fehler kann mit der Funktion [Auto. Fehlerreset]  $HE$   $\tau$  oder manuell mit dem Parameter [Zuord. Fehlerreset]  $r$  5 F zurückgesetzt werden, nachdem die Ursache behoben wurde.

# Abschnitt 16.3 Häufig gestellte Fragen

## Häufig gestellte Fragen

#### Einführung

Wenn die Anzeige nicht aufleuchtet, überprüfen Sie die Stromversorgung des Umrichters.

Die Zuweisung der Funktion "Freilauf" verhindert einen Start des Umrichters, wenn die entsprechenden Digitaleingänge nicht eingeschaltet werden. Der Umrichter zeigt dann [Freilauf]  $n5E$  im Stopp-Modus Freilauf an. Dies ist normal, da diese Funktionen bei Null aktiv sind und der Umrichter im Falle eines Drahtbruchs gestoppt wird.

Stellen Sie sicher, dass der Eingang für Fahrbefehle gemäß der gewählten Steuerungsart (Parameter[2/3- Draht-Steuerung]  $E\subset\mathcal{L}$  und [Typ 2-Draht-Strg.]  $E\subset\mathcal{L}$ ) aktiviert ist.

Wenn der Sollwert- oder Befehlskanal einem Feldbus zugeordnet ist, zeigt der Umrichter beim Anschließen der Spannungsversorgung [Freilauf]  $n 5t$  an. Er bleibt im Anhaltemodus, bis der Feldbus einen Befehl ausgibt.

#### Umrichter im blockierten Zustand

Der Umrichter befindet sich in einem blockierten Zustand und zeigt [Stopp Freilauf]  $n 5t$  an, wenn ein Fahrbefehl wie Vorwärtslauf, Rückwärtslauf oder DC-Bremsung noch aktiv ist, während:

- Eine Rücksetzung auf die Werkseinstellungen stattfindet,
- eine manuelle Fehlerrücksetzung mit [Zuord. Fault Rest]  $r$  5 F durchgeführt wird,
- eine manuelle Fehlerrücksetzung durch Aus- und Einschalten des Produkts erfolgt,
- ein Haltebefehl von einem Kanal ausgegeben wird, der nicht der aktive Kanalbefehl ist (z. B. die Stopptaste des Anzeigeterminals in einer 2/3-Draht-Steuerung),

Alle aktiven Fahrbefehle müssen vor der Autorisierung eines neuen Fahrbefehls deaktiviert werden.

# **Glossar**

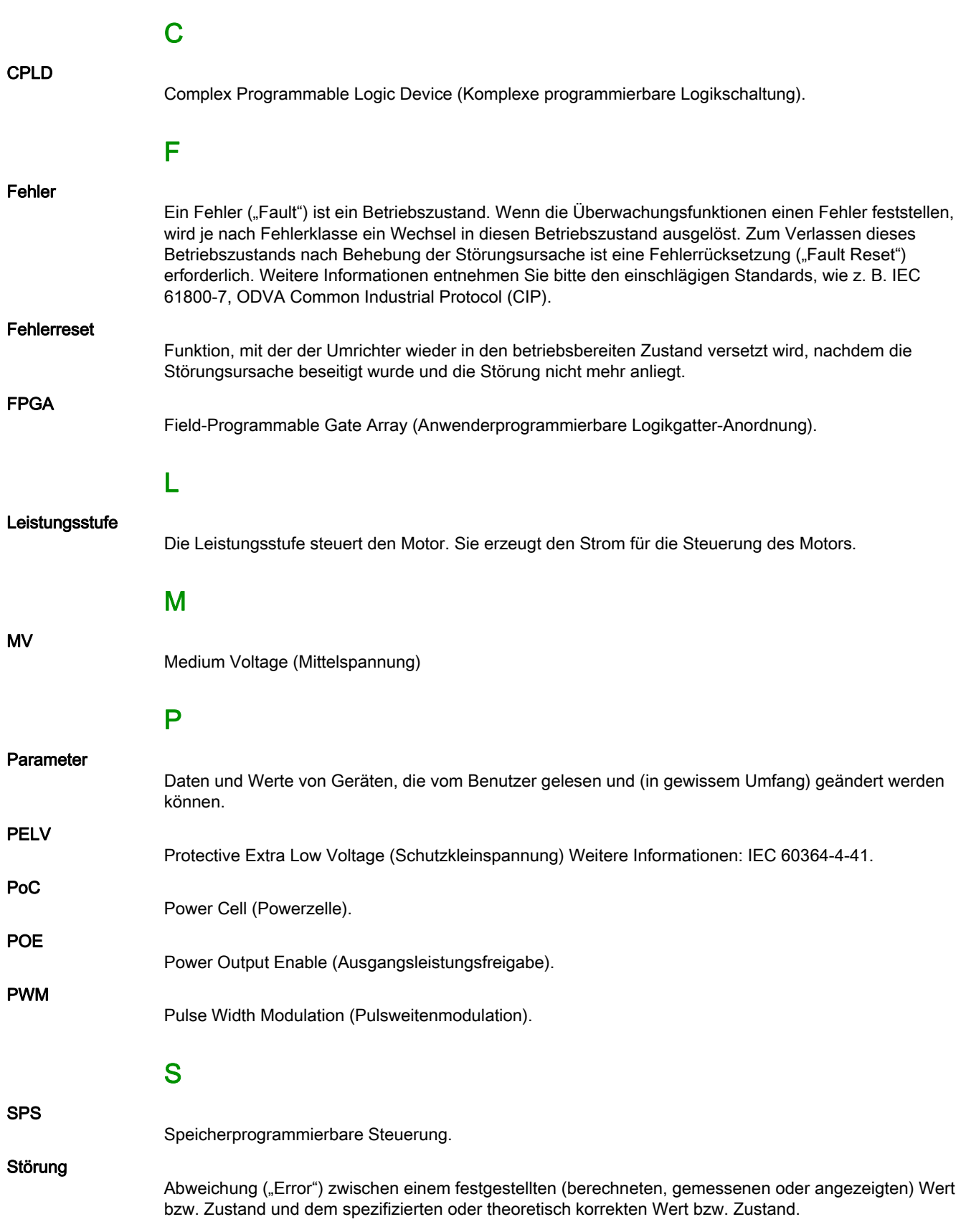

# $\overline{U}$

### Überwachungsfunktion

Überwachungsfunktionen erfassen kontinuierlich oder zyklisch (z. B. mittels Messung) einen Wert um zu prüfen, ob dieser innerhalb der zulässigen Grenzen liegt. Überwachungsfunktionen dienen der Fehlererkennung.

## W

#### Warnung

Wenn dieser Begriff außerhalb des Kontextes von Sicherheitshinweisen verwendet wird, dient er als Hinweis auf einen potenziellen, von einer Überwachungsfunktion festgestellten Fehler. Eine Warnung hat keine Änderung des Betriebszustands zur Folge.

#### Werkseinstellung

Werkseitige Einstellungen beim Versand des Produkts.

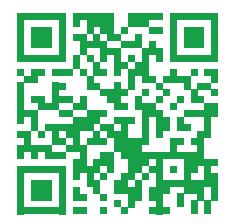

ATV6000\_Programming\_Manual\_Operator\_Adv\_Operator\_DE\_QGH83268\_03